### **McKesson Information Solutions**

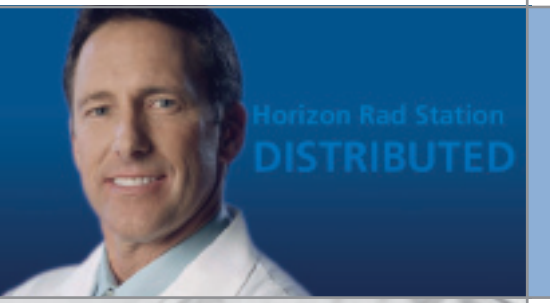

## **Horizon Rad Station 11.0 Distributed User's Guide**

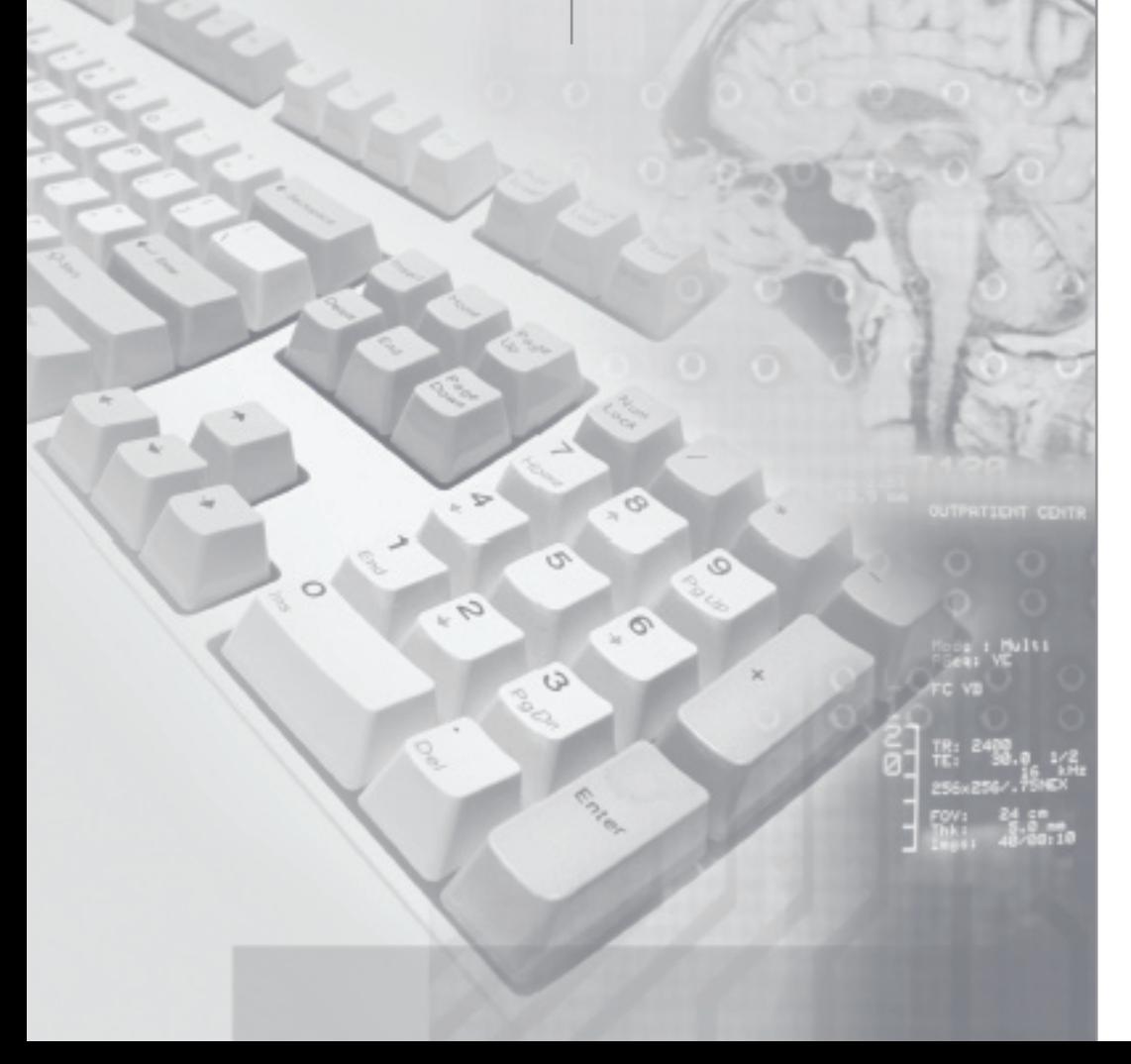

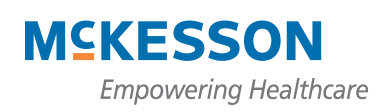

# <span id="page-1-0"></span>**Horizon Medical Imaging™**

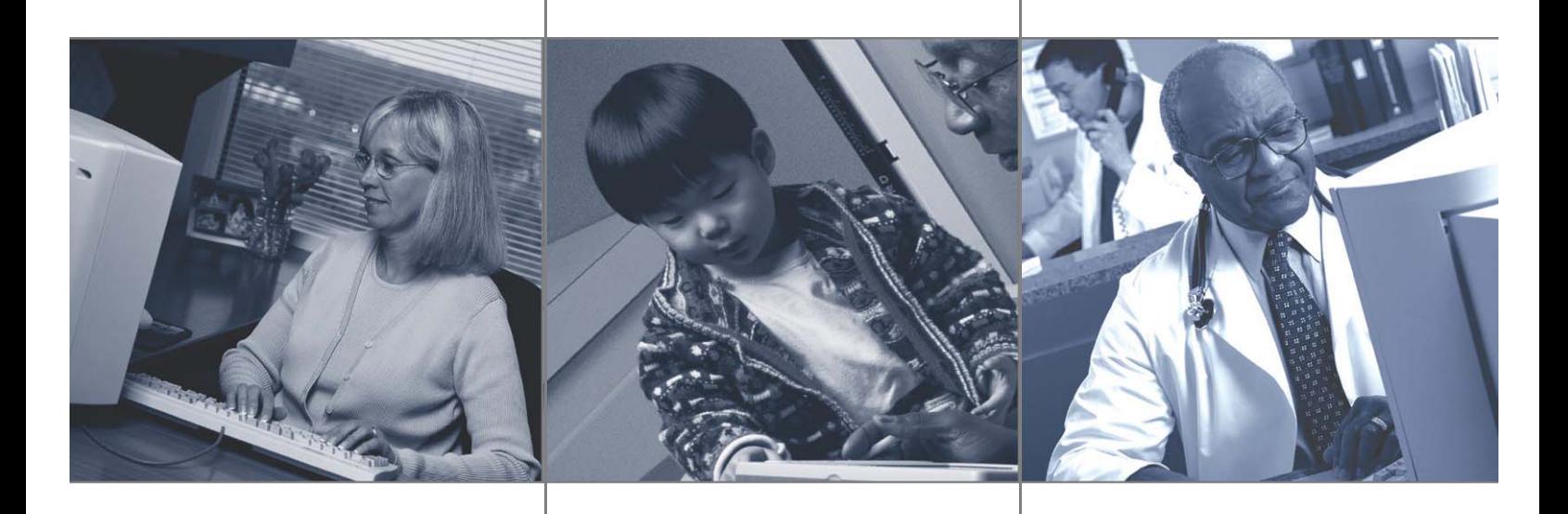

Horizon Rad Station Distributed User's Guide

> Release 11.0 January 2006

Document ID:2005-03441, Revision 3

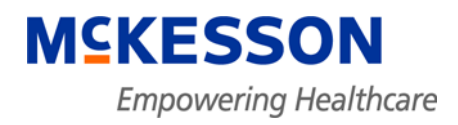

#### <span id="page-2-0"></span>**Copyright notice**

Copyright © 2006 McKesson Corporation and/or one of its subsidiaries. All Rights Reserved.

Use of this documentation and related software is governed by a license agreement. This documentation and related software contain confidential, proprietary, and trade secret information of McKesson Information Solutions LLC, and is protected under United States and international copyright and other intellectual property laws. Use, disclosure, reproduction, modification, distribution, or storage in a retrieval system in any form or by any means is prohibited without the prior express written permission of McKesson Corporation. This documentation and related software is subject to change without notice.

All patient information used in this manual is fictitious. The information does not refer to any persons either living or deceased.

McKesson Information Solutions LLC (McKesson) assumes no responsibility for the use or suitability of software or other equipment not provided by McKesson or its affiliated companies. Although McKesson strives to ensure the accuracy of the provided instructions, neither McKesson nor its affiliated companies accepts any liability or damages for omissions contained in this manual. This document does not imply a legal contract. Readers assume responsibility for the use and interpretation of the information contained herein.

#### **Publication date**

January 2006

Printed in Ireland.

#### **Product**

Horizon Rad Station Distributed Release 11.0

#### **Publication number**

Document ID:2005-03441, Revision 3

#### **Corporate address**

McKesson Information Solutions 5995 Windward Parkway Alpharetta, GA 30005 404-338-6000

#### **Reader comments**

Comments or suggestions regarding this publication are welcome and should be sent to the following address:

McKesson Information Solutions Medical Imaging Group

130-10711 Cambie Road, Richmond, BC, Canada V6X 3G5 Telephone: (604) 279-5422, Toll-Free: 1-800-661-5885, Fax:1-800-261-5432 http://www.mig.mckesson.com, E-mail: mig.info@mckesson.com

#### **Trademarks**

Horizon Medical Imaging™ and Horizon Rad Station are trademarks of McKesson Information Solutions LLC.

All other product and company names may be trademarks or registered trademarks of their respective companies.

## **Table of contents**

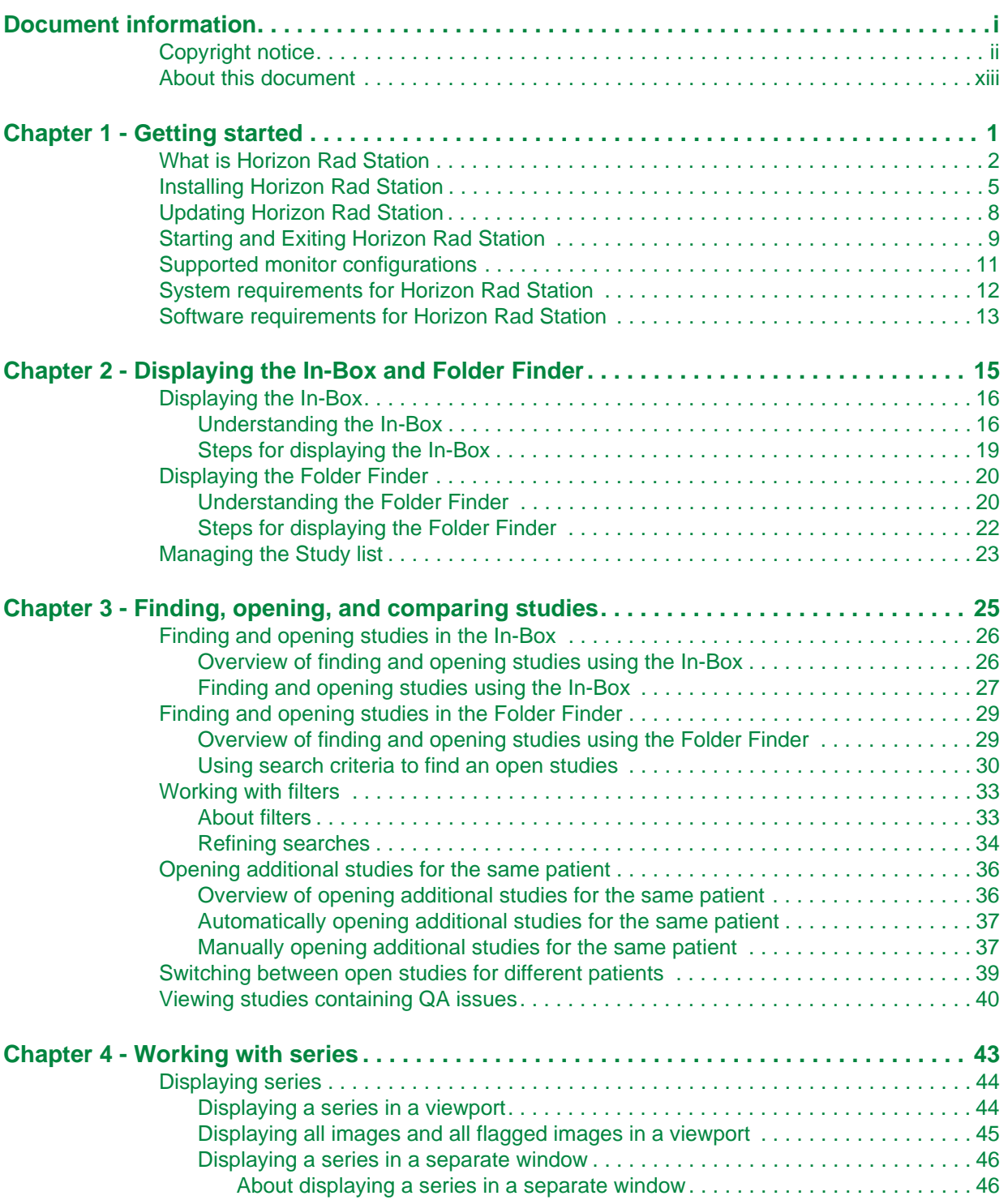

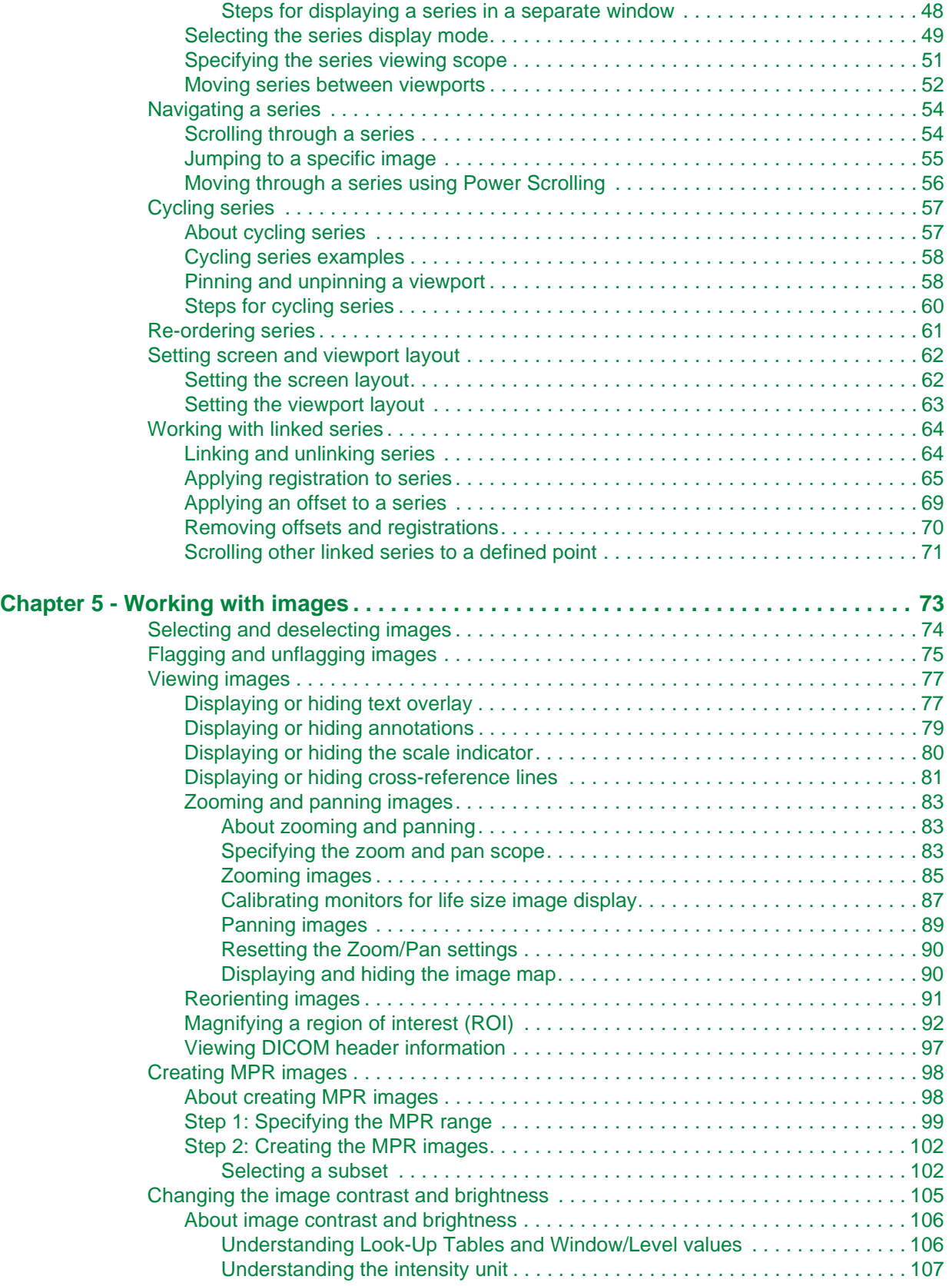

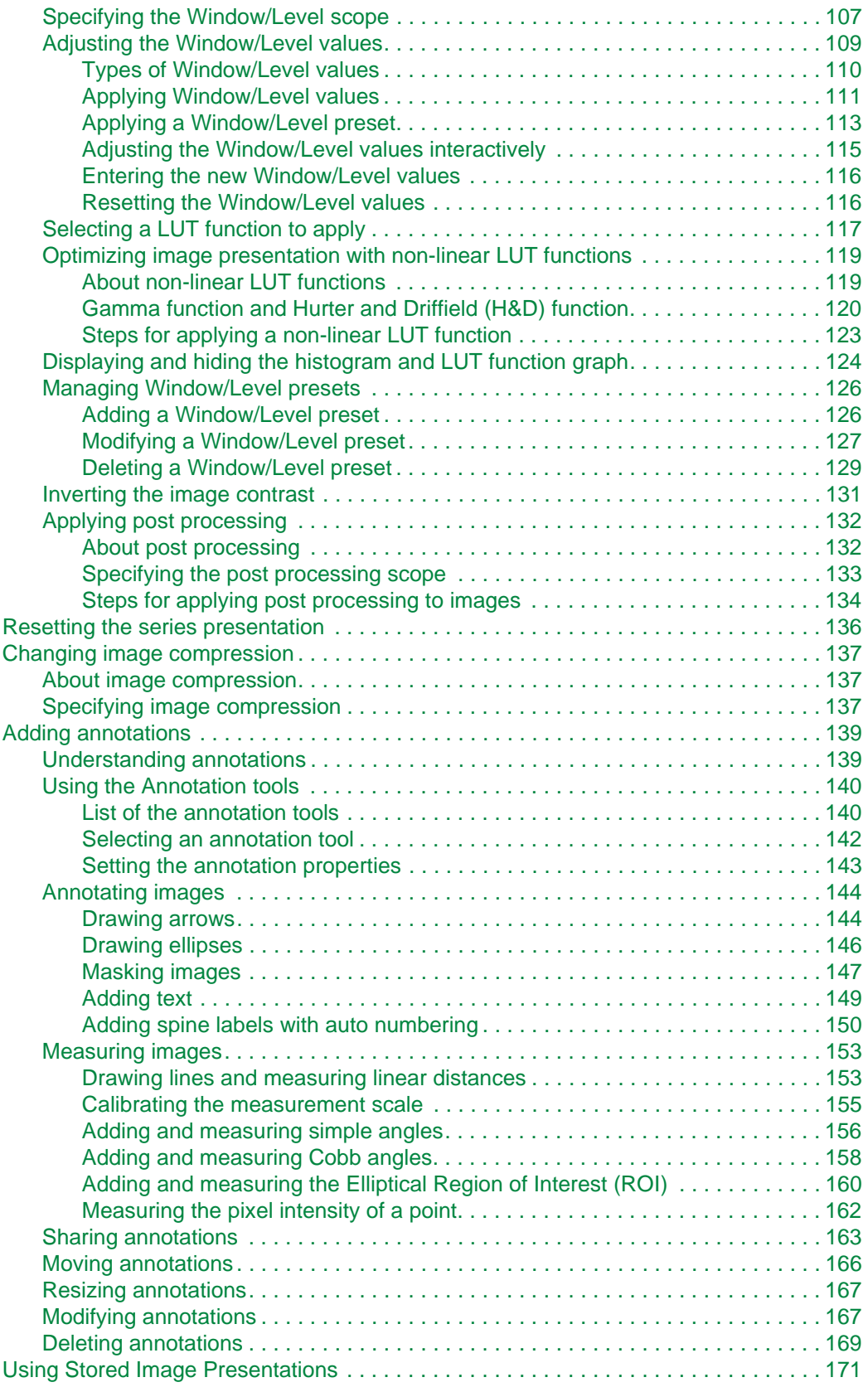

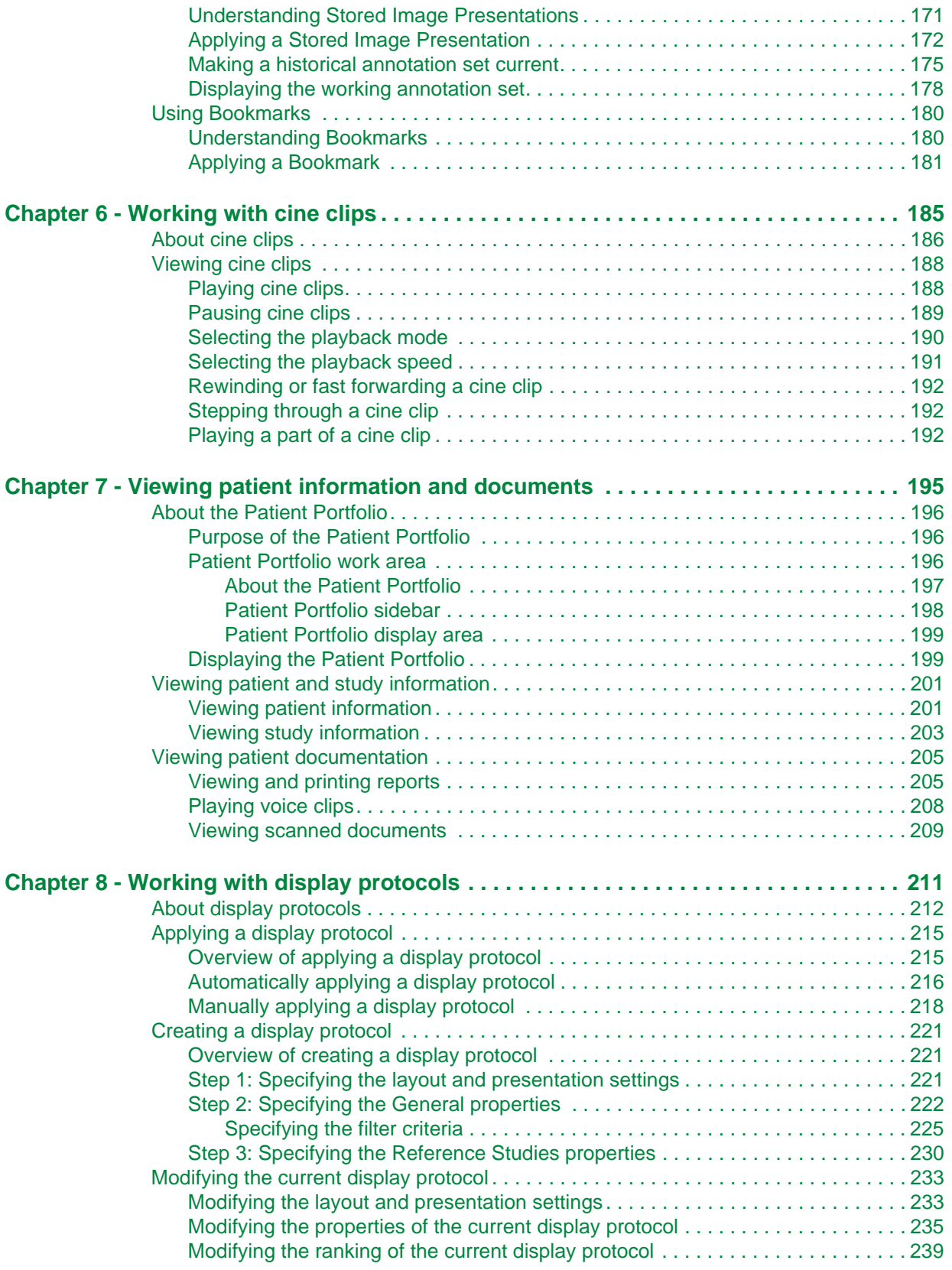

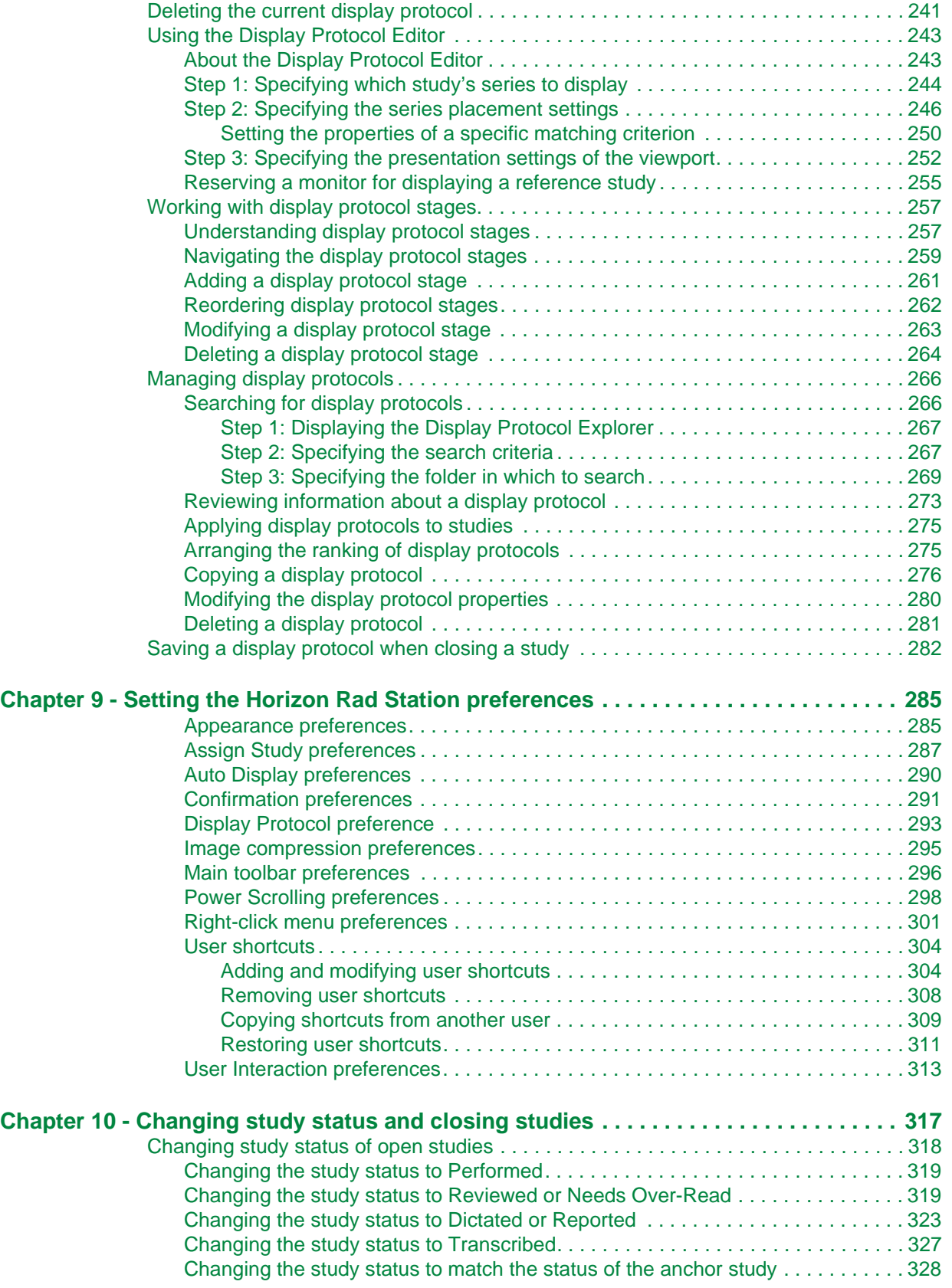

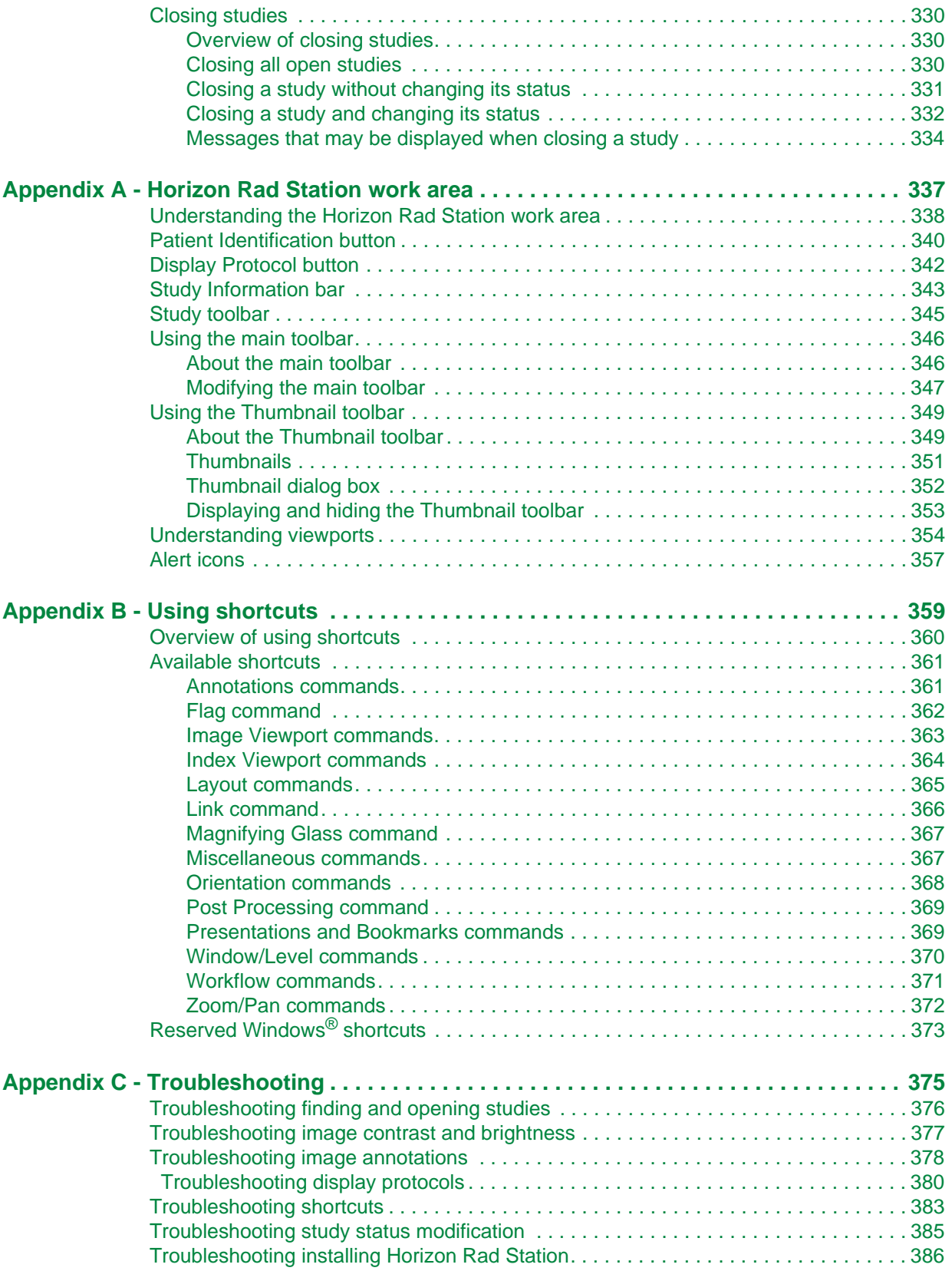

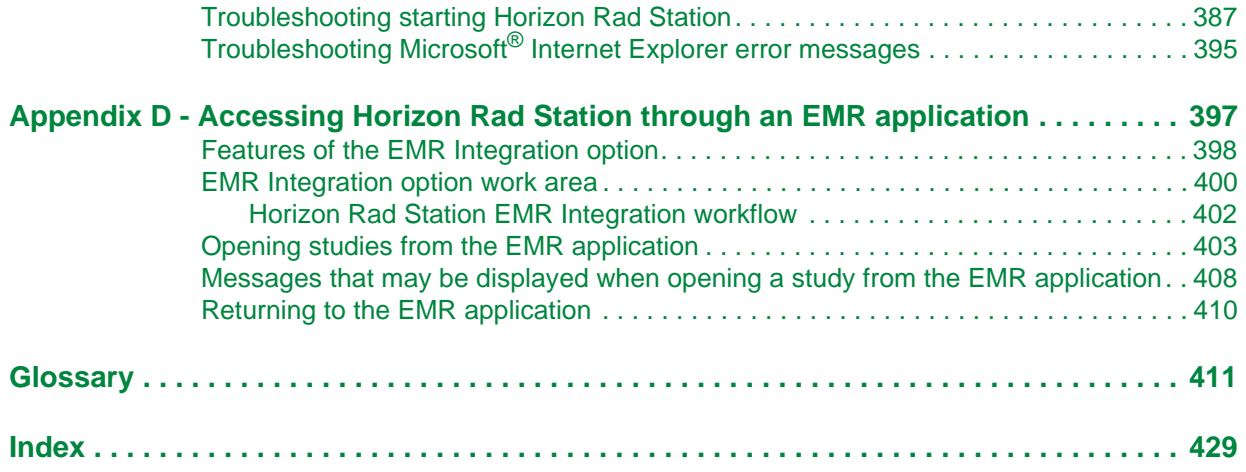

## <span id="page-13-0"></span>**About this document**

This section provides information to help you understand the *Horizon Rad Station Distributed User's Guide* and how to most effectively use it.

#### **Purpose**

This document describes the Horizon Rad Station Distributed application and how to use it.

**Note:** Unless otherwise specified, Horizon Rad Station Distributed is referred to in this document as Horizon Rad Station.

#### **Audience**

 This document is written for the Horizon Rad Station users who will view and analyze diagnostic medical images.

Typically, the users are:

- **Technologists**
- Radiologists
- Radiology Residents
- Referring Physicians
- Emergency Room (ER) Staff
- Intensive Care Unit (ICU) Staff

**Note:** The document does not describe how to use the medical equipment in your facility, or perform medical diagnostic examinations. For this information refer to the relevant manufacturer's manual and internal standard operating procedures

#### **Organization**

This document contains the following major sections:

- **["Getting started"](#page-17-1)** describes how to start using Horizon Rad Station. The section includes an overview of the system and describes a typical workflow.
- **["Displaying the In-Box and Folder Finder"](#page-31-1)** describes how to display the In-Box and Folder Finder, which are used to open a study.
- **["Finding, opening, and comparing studies"](#page-41-1)** describes how to find, open, and compare patient studies.
- **["Working with series"](#page-59-1)** describes how to display and view series.
- **["Working with images"](#page-89-1)** describes how to manipulate images within a study.
- **["Working with cine clips"](#page-201-1)**describes how to manipulate cine clips within a study.
- **["Working with display protocols"](#page-227-1)** describes how to use and manage display protocols.
- **["Viewing patient information and documents"](#page-211-1)** describes how to access and view patient and study information, and documents that are related to the study or the associated patient.
- **["Setting the Horizon Rad Station preferences"](#page-301-2)** describes how to set preferences for Horizon Rad Station.
- **["Changing study status and closing studies"](#page-333-1)** describes how to change study status and close studies.
- **["Horizon Rad Station work area"](#page-353-1)** describes the Horizon Rad Station work area.
- **["Using shortcuts"](#page-375-1)** describes the shortcuts in Horizon Rad Station.
- **["Accessing Horizon Rad Station through an EMR application"](#page-413-1)** describes the Horizon Rad Station EMR Integration option and how to use it.
- **["Troubleshooting"](#page-391-1)** contains troubleshooting tips for using Horizon Rad Station.
- **["Glossary"](#page-427-1)** contains a list of terms and abbreviations used in this document.
- **["Index"](#page-445-1)** lists the most important concepts described in this document.

#### **Related documentation**

The complete Horizon Rad Station User Documentation Set consists of the following:

- *Horizon Rad Station Distributed User's Guide*
- *Horizon Rad Station Customer Release Notes*
- *Horizon Rad Station Service Pack Notes*
- *Horizon Rad Station Distributed Icon Card*

The following documents are not part of the Horizon Rad Station User Documentation Set but contain information related to the product:

• Horizon Medical Imaging™ User Documentation Set

#### **Intended Use for Horizon Rad Station**

Terminology used in this intended use statement is consistent with the American College of Radiology (ACR) standards for Digital Data Management and Teleradiology.

This product is suitable for official interpretation of diagnostic images where the interpreting physician is of the opinion that the display system is compliant to the ACR standards and where the image data is losslessly compressed. The display system consists of monitor(s) and display card(s).

#### **Prescription device statement**

United States law restricts this device to sale by or on the order of a physician or a properly licensed practitioner.

#### **Your comments**

We welcome your comments about the usability of the McKesson equipment and accompanying manuals. If you have questions or comments regarding this document, please contact the Product Documentation Group at McKesson Medical Imaging Group.

#### **Service information**

For technical support or any service related to McKesson equipment, please call the tollfree telephone number listed on the front or back of this guide.

Standard Coverage includes:

 **• Software Support**

Software support for 24 hours per day, seven days per week for all Emergency Software Support. "Emergency Software Support" means service issues related to system failure affecting the delivery of patient care. Non-emergency software support is limited to 6:00 A.M. to 6:00 P.M. Pacific Standard Time, five days per week (Monday to Friday).

#### **• Hardware Support**

Hardware Equipment support through third-party vendors (for example, Hewlett Packard) is provided nine hours per day (8:00 A.M. to 5:00 P.M. local time), five days per week (Monday through Friday) with a four hour response time (four hour response does not apply to evenings, weekends, and statutory holidays). Parts are included at no additional cost to Customer. Hardware Equipment support outside the standard hours is billable at McKesson's current time and materials billing rates.

#### **• Software Updates**

McKesson will provide Software Updates delivered remotely, online to the currently licensed feature set within Customer's licensed version of the McKesson Horizon Medical Imaging Software, for example, Version 4.1 to 4.3 to 4.5. Hardware equipment, labor and, travel expenses associated with on-site Software Updates are not included under a Maintenance Support agreement.

**Note:** Glassware (Monitor Picture Tubes), including color liquid crystal displays, are only covered under full coverage maintenance for either the first one or three years following the original installation date, depending on the model type purchased. See your service contract for details.

If you do call McKesson Medical Imaging Group for service, please have this manual handy and be prepared to provide the following information:

- Your name and the name of the facility from which you are calling
- Your return telephone, fax, or pager number
- The system or equipment name on the McKesson label
- A description of the steps leading to the problem

## <span id="page-17-0"></span>**Chapter 1 - Getting started**

<span id="page-17-1"></span>This section provides a brief overview of Horizon Rad Station.

#### **In this section**

This section contains the following topics:

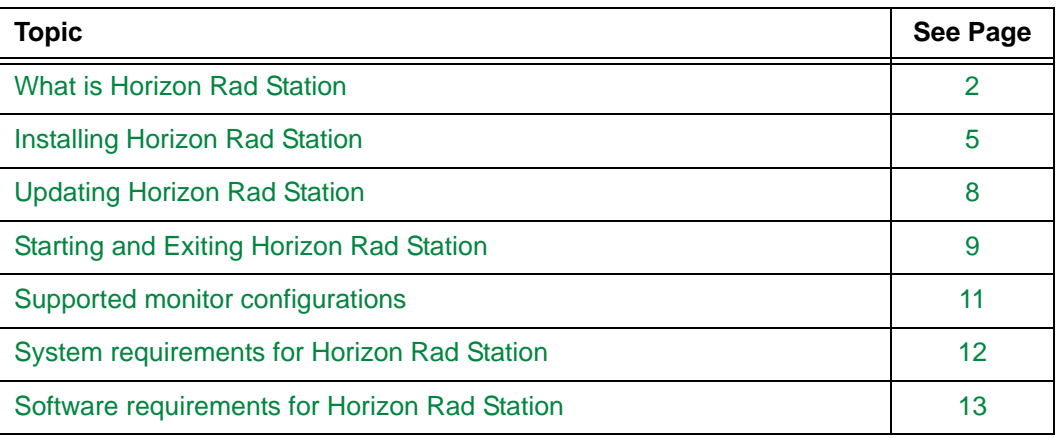

### <span id="page-18-0"></span>**What is Horizon Rad Station**

Horizon Rad Station is a multi[-modality](#page-435-0) image viewer for viewing [grayscale](#page-432-0) diagnostic [DICOM](#page-430-0) medical images.

**Note:** Horizon Rad Station supports any modality listed in the standard DICOM conformance statement. Depending on the site configuration, some modalities may not be supported at your site. For details, contact McKesson Medical Imaging Group.

#### **Versions of Horizon Rad Station**

The following table briefly describes two versions of Horizon Rad Station:

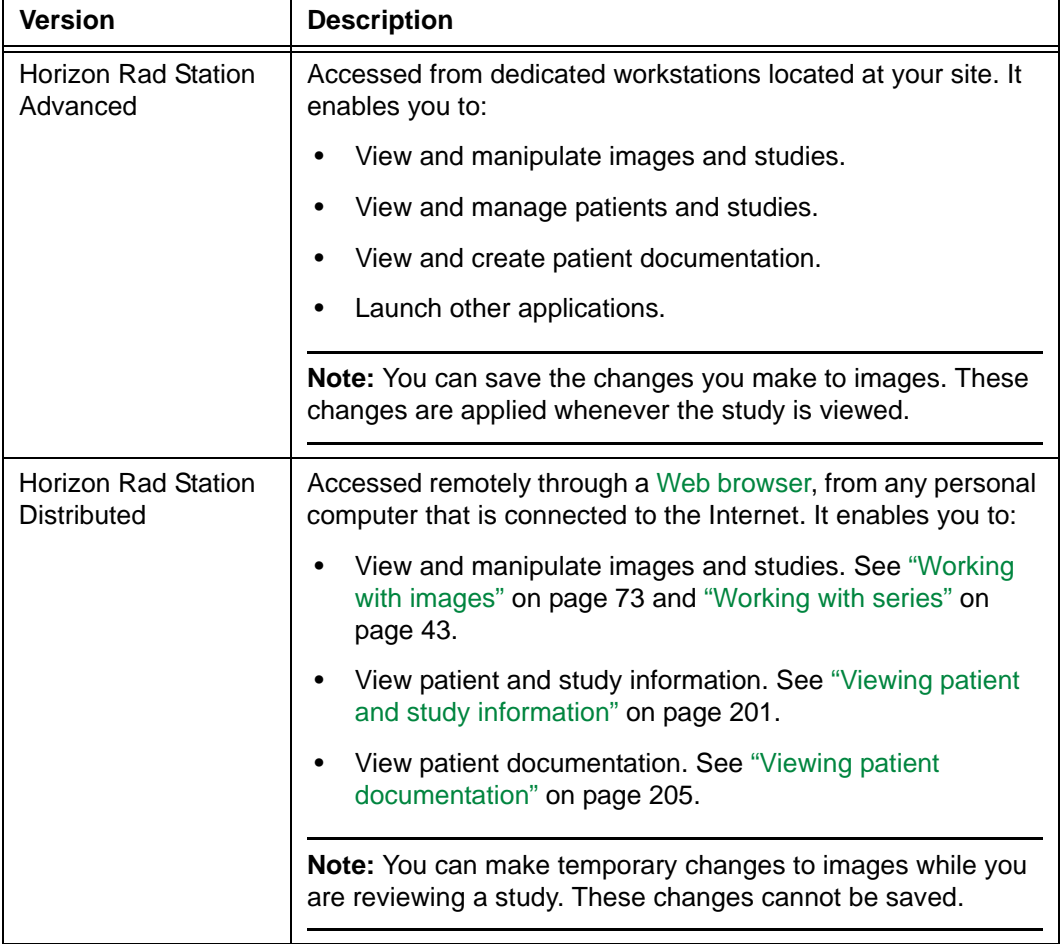

This document describes Horizon Rad Station Distributed (referred to hereafter as Horizon Rad Station). For details on Horizon Rad Station Advanced, refer to the *Horizon Rad Station Advanced User's Guide*.

#### **Horizon Rad Station Distributed implementation options**

Horizon Rad Station Distributed can be used as a single application, or together with an Electronic Medical Record (EMR) application.

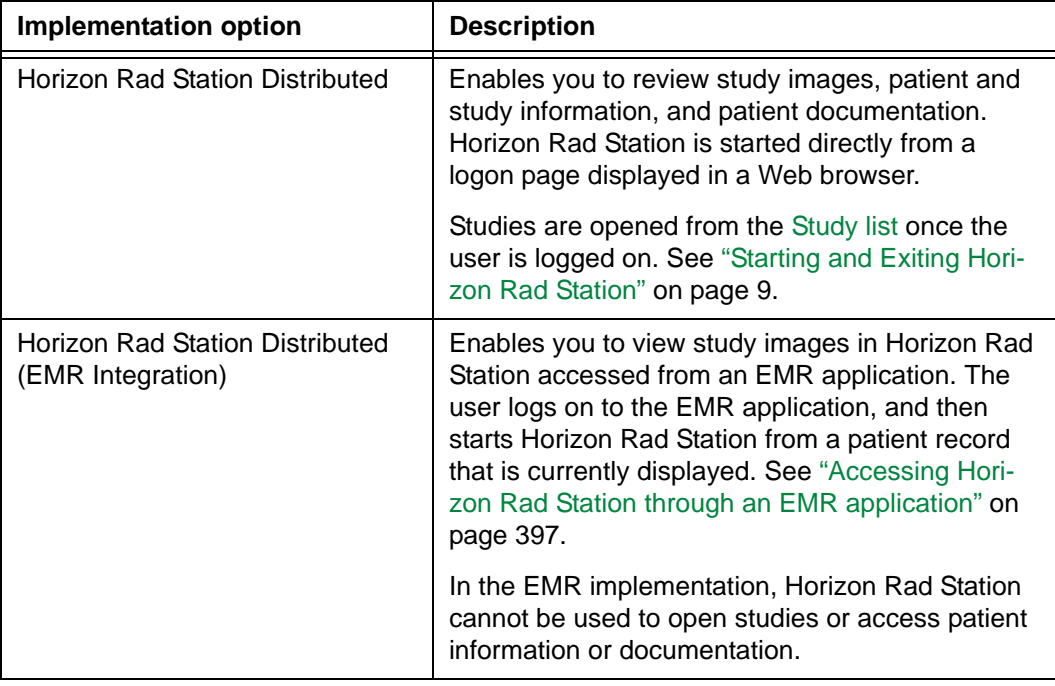

The following table briefly describes the two implementation options:

**Note:** Your site needs to be configured specifically to use either of these options. For details, contact McKesson Medical Imaging.

#### <span id="page-19-0"></span>**Overview of a typical workflow**

*[Figure 1-1](#page-19-0)* provides a visual overview of a typical Technologist workflow in Horizon Rad Station.

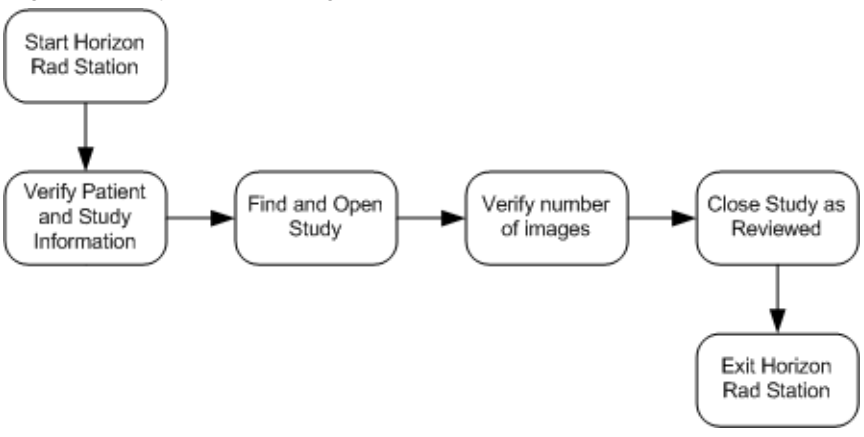

*Figure 1-1 A typical Technologist workflow in Horizon Rad Station*

*[Figure 1-2](#page-20-0)* provides a visual overview of a typical Radiologist workflow in Horizon Rad Station.

<span id="page-20-0"></span>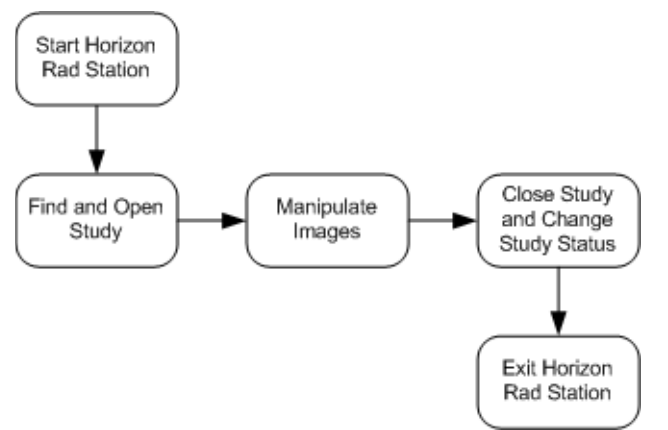

*Figure 1-2 A typical Radiologist workflow in Horizon Rad Station*

### <span id="page-21-0"></span>**Installing Horizon Rad Station**

This section describes how to install Horizon Rad Station on your computer.

#### **Before you install Horizon Rad Station**

Before you install Horizon Rad Station on your computer, verify the following:

- Your Horizon Rad Station user name is assigned to the Microsoft<sup>®</sup> Windows<sup>®</sup> Power [Users group](#page-437-0) or the role of Administrator
- You have obtained the Uniform Resource Locator (URL) from your local system administrator

**Note:** The URL is an Internet address that specifies the location of the Horizon Rad Station installation software.

- The computer is connected to the Horizon Rad Station Web server which provides access to the Horizon Rad Station installation software
- Microsoft<sup>®</sup> Internet Explorer is installed on the computer

#### **Steps for this task**

To install Horizon Rad Station:

- 1 Open Microsoft<sup>®</sup> Internet Explorer.
- 2 On the Address bar, complete the following steps:
	- In the **Address** box, type the Uniform Resource Locator (URL) provided by your system administrator.

*Figure 1-3 Sample URL*

Address **@** http://<server\_name>/hrs/dxviewlogin.asp?

• Click the **Go** icon or press ENTER.

∂Go

The Horizon Rad Station InstallShield Wizard is launched. See *[Figure 1-4](#page-22-0)*.

**Note:** If an error message is displayed, review the message, and then take the appropriate action. See ["Troubleshooting installing Horizon Rad Station" on page](#page-402-1)  [386.](#page-402-1)

<span id="page-22-0"></span>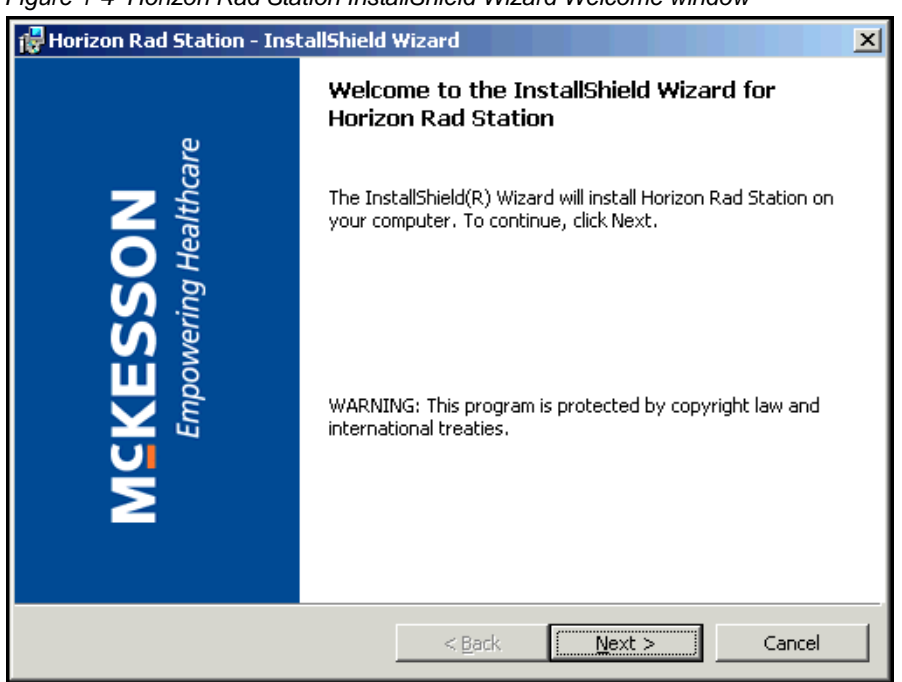

*Figure 1-4 Horizon Rad Station InstallShield Wizard Welcome window*

#### <span id="page-22-1"></span>3 Click **Next**.

The Setup Status window is displayed, indicating the installation progress. See *[Figure](#page-22-1)  [1-5](#page-22-1)*.

*Figure 1-5 Setup Status window*

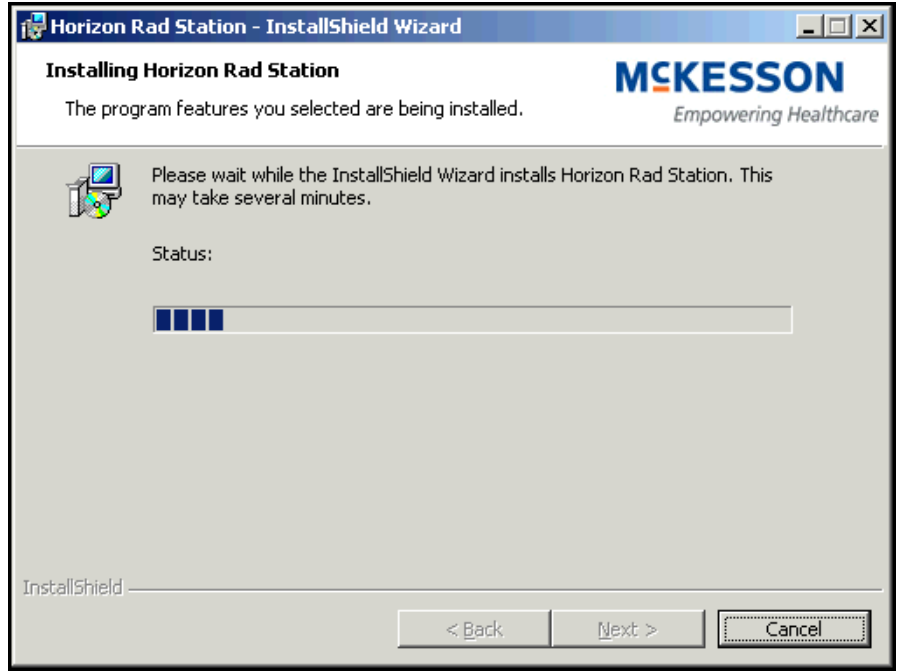

When the installation is complete, the InstallShield Wizard Completed window is displayed.

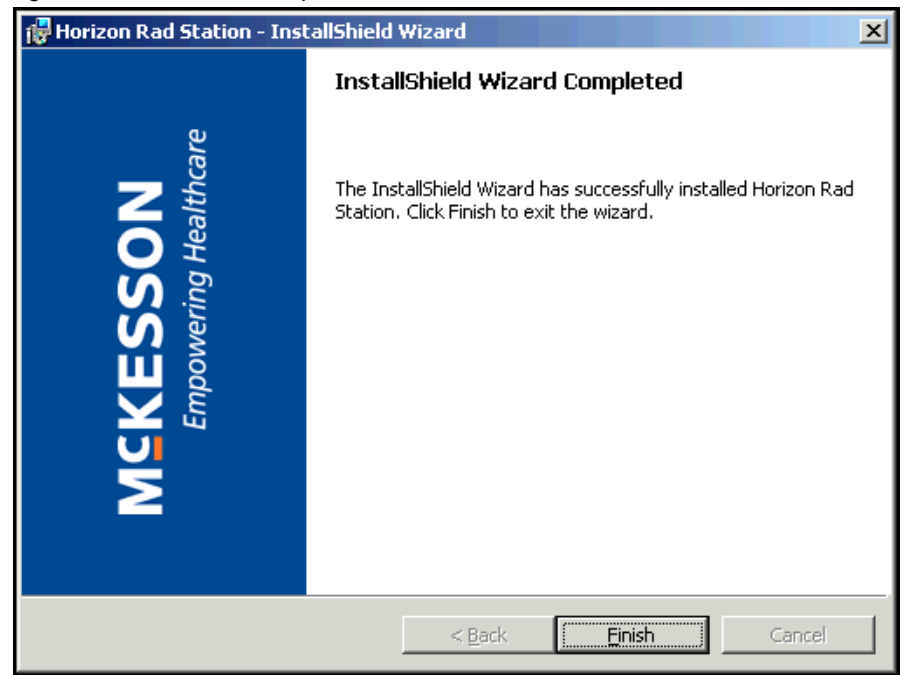

*Figure 1-6 Installation Complete window*

#### <span id="page-23-0"></span>4 Click **Finish**.

The Horizon Rad Station Setup Finished page is displayed.

*Figure 1-7 Horizon Rad Station Setup Finished page*

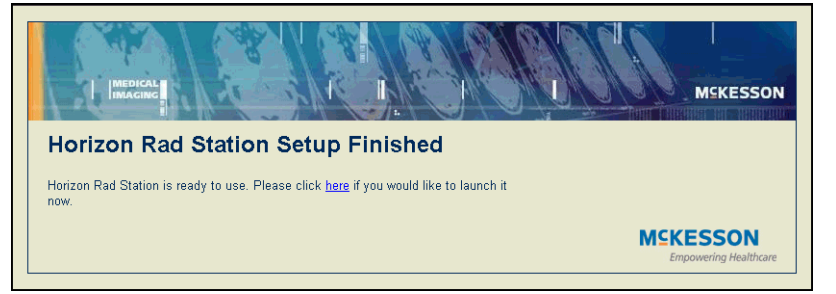

5 Click the link (**here**) to start Horizon Rad Station.

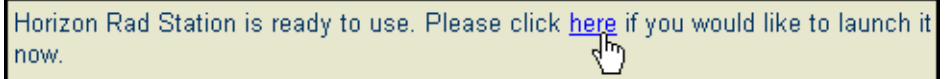

6 To launch Horizon Rad Station, see ["Starting and Exiting Horizon Rad Station" on](#page-25-0)  [page 9](#page-25-0).

### <span id="page-24-0"></span>**Updating Horizon Rad Station**

You may be required to install Horizon Rad Station updates on your computer as they become available. When you start Horizon Rad Station, a message is displayed informing you that an update is available and is being transferred to your computer.

#### **Steps for this task**

To update Horizon Rad Station:

1 Start Horizon Rad Station. See ["Starting and Exiting Horizon Rad Station" on page 9](#page-25-0) or ["Opening studies from the EMR application" on page 403](#page-419-1).

The Horizon Rad Station Update page is displayed informing you that an update is being transferred to your computer. See *[Figure 1-8](#page-24-1)*.

<span id="page-24-1"></span>*Figure 1-8 Horizon Rad Station Update page*

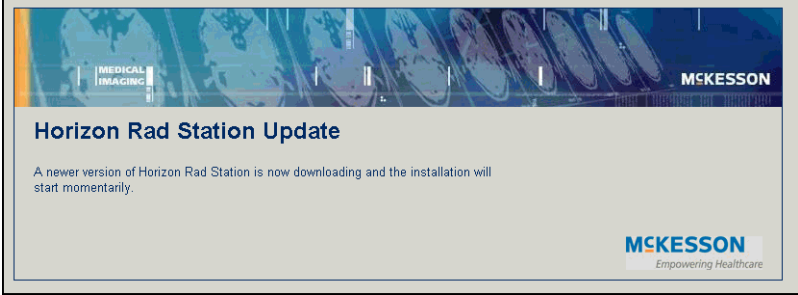

The InstallShield Wizard is started and the Welcome window is displayed. See *[Figure](#page-22-0)  [1-4](#page-22-0)*.

2 Click **Next**.

The Setup Status window is displayed, indicating the installation progress. See *[Figure](#page-22-1)  [1-5](#page-22-1)*.

- 3 Click **Finish**. The Horizon Rad Station Setup Finished page is displayed. See *[Figure](#page-23-0)  [1-7](#page-23-0)*.
- 4 Click the link (**here**) to start Horizon Rad Station.

Horizon Rad Station is ready to use. Please click <u>here</u> if you would like to launch it now.

The Horizon Rad Station Login page is displayed. See *Figure 1-9* [on page 9.](#page-25-1)

5 To log on to Horizon Rad Station, see ["Starting and Exiting Horizon Rad Station" on](#page-25-0)  [page 9](#page-25-0).

### <span id="page-25-0"></span>**Starting and Exiting Horizon Rad Station**

This section describes how to start and exit Horizon Rad Station.

#### **Starting Horizon Rad Station**

- 1 Open Microsoft<sup>®</sup> Internet Explorer.
- 2 On the Address bar, complete the following steps:
	- In the **Address** box, type the Uniform Resource Locator (URL) provided by your system administrator.
	- Click the **Go** icon or press ENTER.

The Horizon Rad Station Login page is displayed.

*Figure 1-9 Horizon Rad Station Login page*

<span id="page-25-1"></span>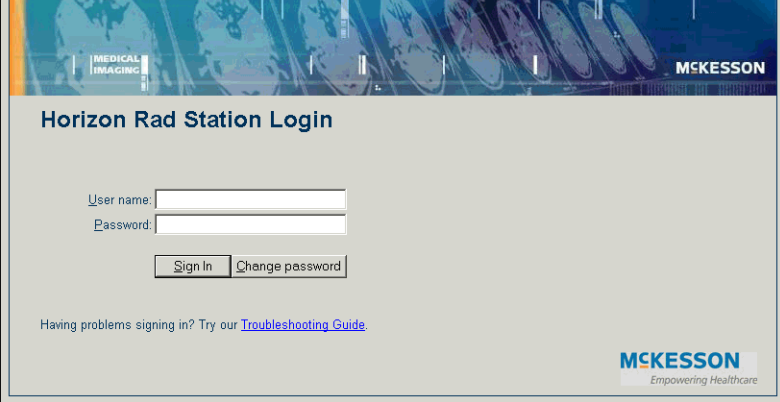

- 3 In the **User Name** box, type your Horizon Rad Station user name.
- 4 In the **Password** box, type your Horizon Rad Station password.
- 5 Click **OK**.

**Note:** If the Horizon Rad Station Change your password page is displayed instead, review the error message, and then take the appropriate action. See ["Troubleshooting starting Horizon Rad Station" on page 387](#page-403-1).

Horizon Rad Station is started.

**Note:** If an error message is displayed, review the message, and then take the appropriate action. See ["Troubleshooting starting Horizon Rad Station" on page](#page-403-1)  [387.](#page-403-1)

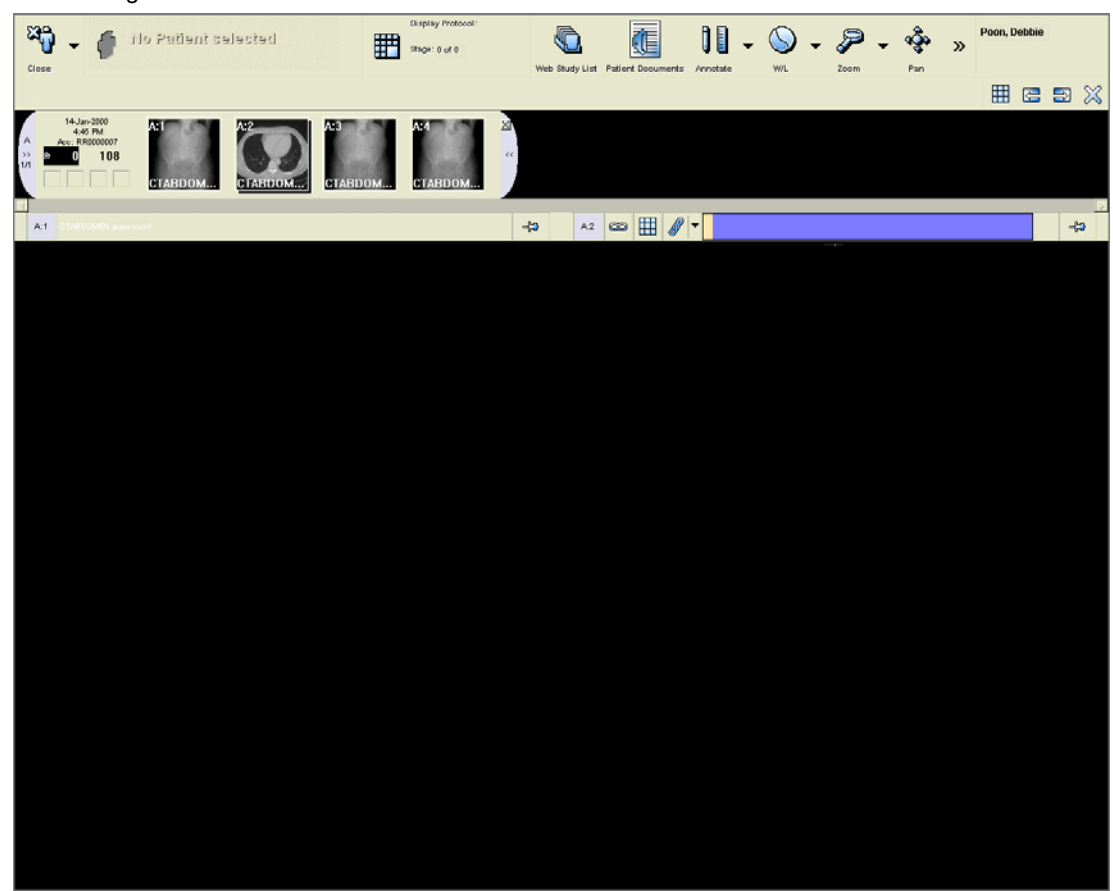

*Figure 1-10 Horizon Rad Station is launched*

#### <span id="page-26-1"></span><span id="page-26-0"></span>**Exiting Horizon Rad Station**

To exit Horizon Rad Station:

- 1 Click the logged-on user name, at the top right corner of the [work area.](#page-354-1)
- 2 Click **Quit**.

Alternatively, instead of steps [1](#page-26-0)-[2](#page-26-1), click the **Quit** icon on the main toolbar.

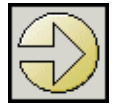

3 If the quit confirmation message is displayed, click **Yes**.

*Figure 1-11 Quit confirmation message*

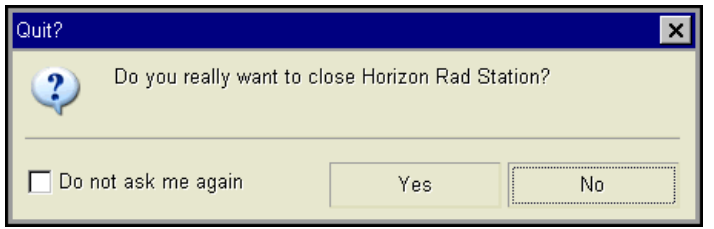

### <span id="page-27-0"></span>**Supported monitor configurations**

Horizon Rad Station supports two monitor configurations:

- Single monitor configuration
- Dual monitor configuration

#### **Single monitor configuration**

A single monitor configuration consists of one 1280x1024 or 1600x1200 resolution color monitor in 24 or 32 bit color mode.

#### **Dual monitor configuration**

A dual monitor configuration consists of two 1280x1024 or 1600x1200 resolution color monitors in 24 or 32 bit color mode.

### <span id="page-28-0"></span>**System requirements for Horizon Rad Station**

This section describes the system requirements for Horizon Rad Station.

#### **Network requirements**

The minimum network speed requirements is:

• Broadband (Cable or ADSL)

#### **Display and hardware requirements**

The Horizon Rad Station computer must meet the minimum requirements specified in this section. Recommendations to achieve optimal performance are also listed.

The following table describes the minimum and recommended system requirements.

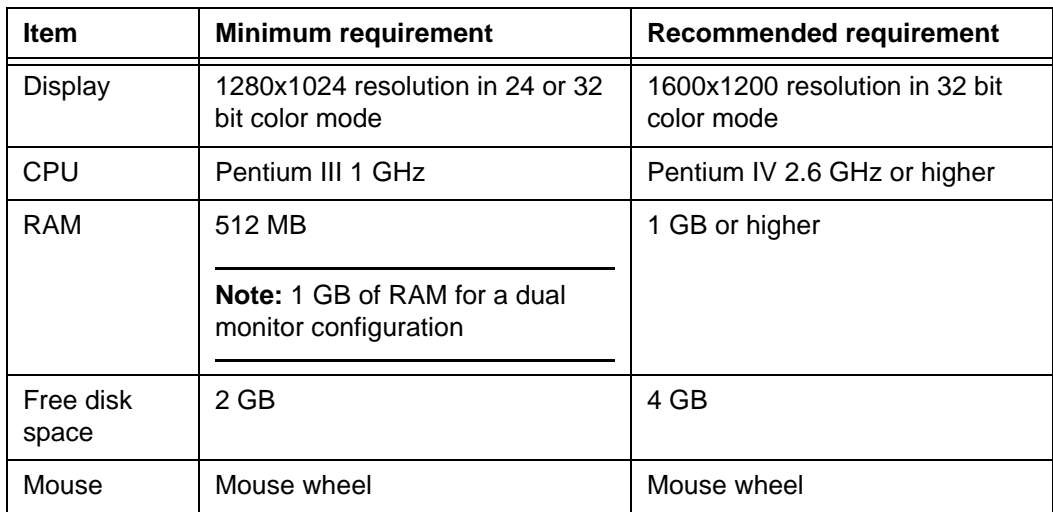

### <span id="page-29-0"></span>**Software requirements for Horizon Rad Station**

To use Horizon Rad Station, you need to have certain software installed on the Horizon Rad Station computer.

The following table describes the software requirements:

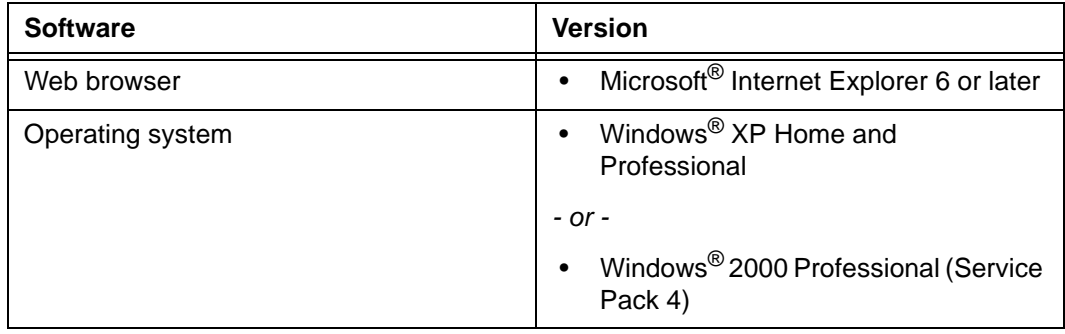

## <span id="page-31-1"></span><span id="page-31-0"></span>**Chapter 2 - Displaying the In-Box and Folder Finder**

This section describes how to display the [In-Box](#page-433-0) and [Folder Finder,](#page-432-1) which are used to open studies.

**Note:** If Horizon Rad Station is integrated with an [EMR application,](#page-431-0) the In-Box and Folder Finder are not available.

#### **In this section**

This section contains the following topics:

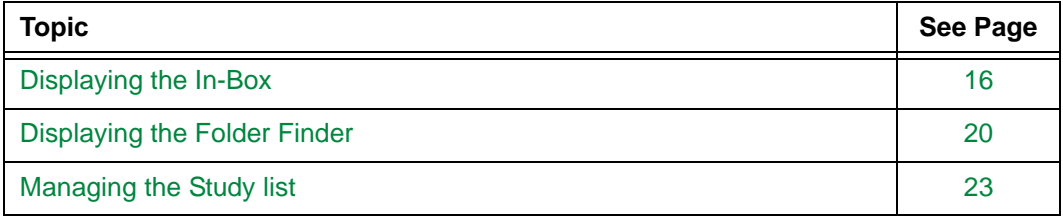

### <span id="page-32-0"></span>**Displaying the In-Box**

This section describes how to display the [In-Box](#page-433-0).

**Note:** If Horizon Rad Station is integrated with an [EMR application,](#page-431-0) the In-Box is not available.

#### **In this section**

This section contains the following topics:

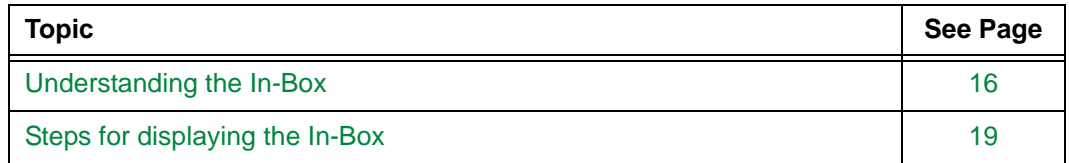

### <span id="page-32-1"></span>**Understanding the In-Box**

The [In-Box](#page-433-0) enables you to list and open the following types of studies:

- Recently performed studies, whose status was changed to [Performed](#page-437-1) within a specific time period
- Unreported studies (studies with the status of [In-Progress](#page-434-0), Performed, [Reviewed,](#page-439-0) and [Needs Over-Read\)](#page-436-0)
- Recently reported studies, whose status was changed to [Dictated](#page-431-1) or [Reported](#page-439-1) within a specific time period
- Needs Over-Read studies
- Dictated studies
- [Transcribed](#page-442-1) studies

For details on study statuses, see ["Glossary" on page 411.](#page-427-1)

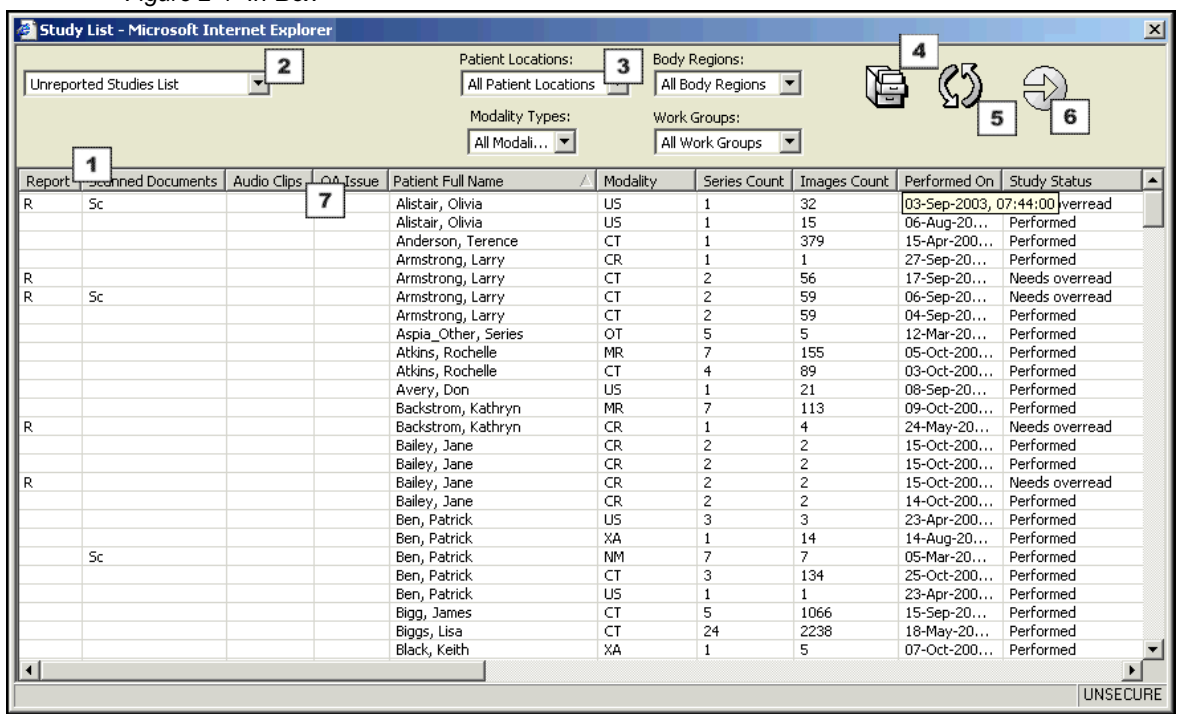

*Figure 2-1 In-Box*

To display the In-Box, see ["Steps for displaying the In-Box" on page 19](#page-35-0).

#### **Components of the In-Box**

The following table lists the In-Box components.

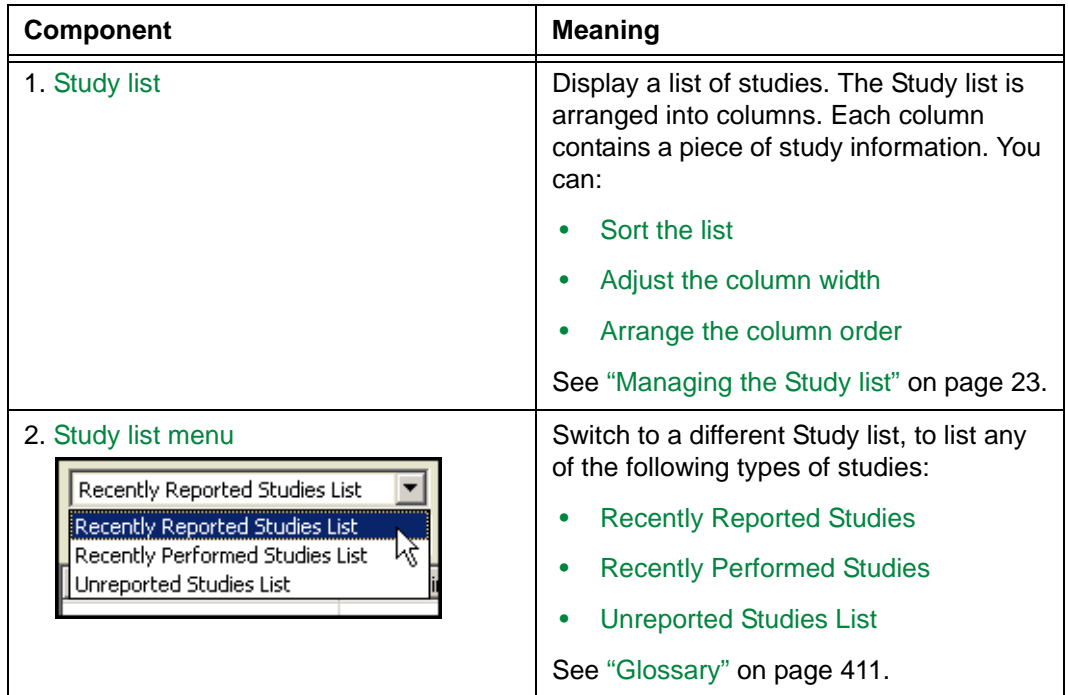

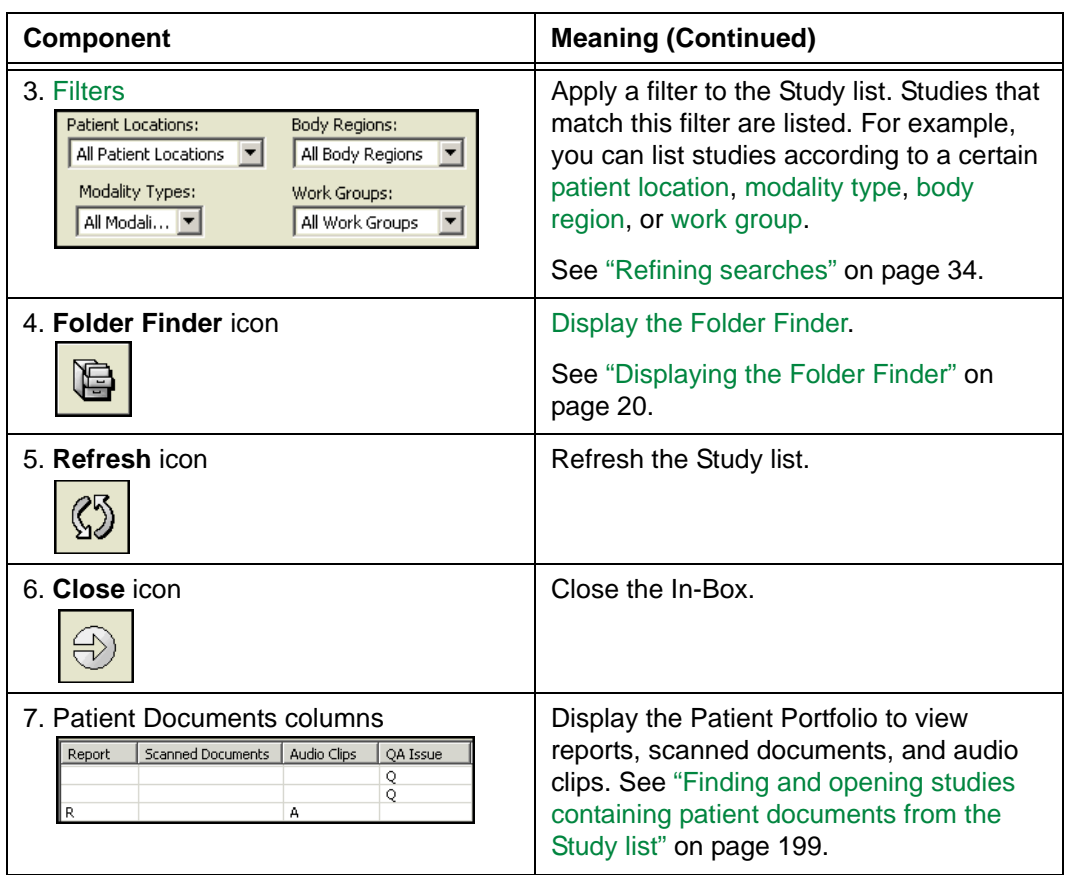

### <span id="page-35-0"></span>**Steps for displaying the In-Box**

The In-Box can be displayed automatically and manually. For the In-Box description, see ["Understanding the In-Box" on page 16](#page-32-1).

#### **Automatically displaying the In-Box**

The [Study list](#page-441-0) is displayed automatically when you start Horizon Rad Station, in either the In-Box or Folder Finder. If the In-Box was displayed during the previous session, it is displayed by default.

#### **Manually displaying the In-Box**

To manually display the In-Box:

• Click the **Study List** icon on the toolbar.

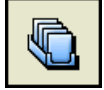

Alternatively, if the [Folder Finder](#page-432-1) is displayed, click the **In-Box** icon on the Folder Finder.

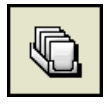
# <span id="page-36-3"></span><span id="page-36-1"></span>**Displaying the Folder Finder**

This section describes how to display the [Folder Finder.](#page-432-0)

**Note:** If Horizon Rad Station is integrated with an [EMR application,](#page-431-0) the Folder Finder is not available.

### **In this section**

This section contains the following topics:

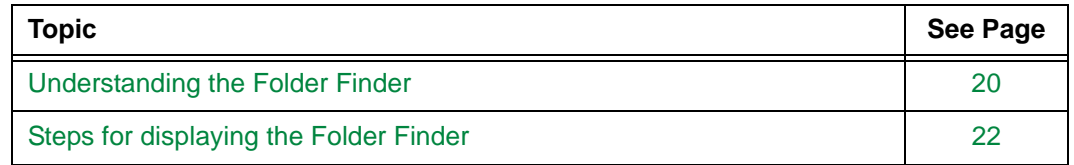

# <span id="page-36-0"></span>**Understanding the Folder Finder**

The [Folder Finder](#page-432-0) enables you to find and open studies of all study statuses except [Scheduled studies.](#page-440-0) For details on study statuses, see ["Glossary" on page 411](#page-427-0).

<span id="page-36-2"></span>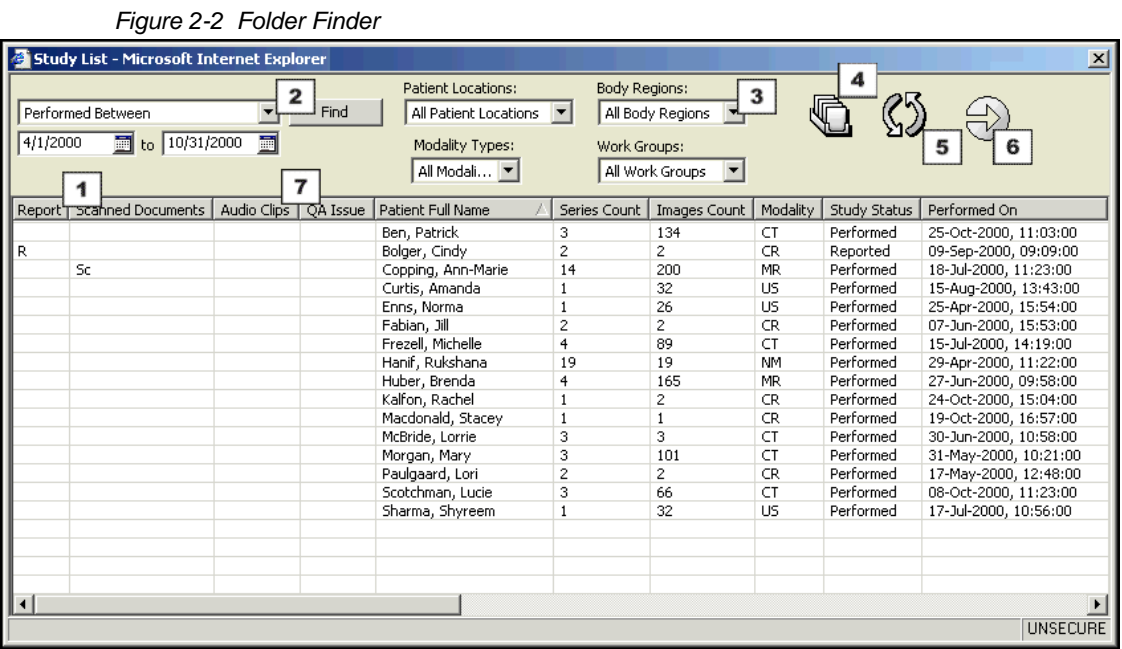

To display the Folder Finder, see ["Steps for displaying the Folder Finder" on page 22.](#page-38-0)

### **Components of the Folder Finder**

The following table lists the components of the Folder Finder.

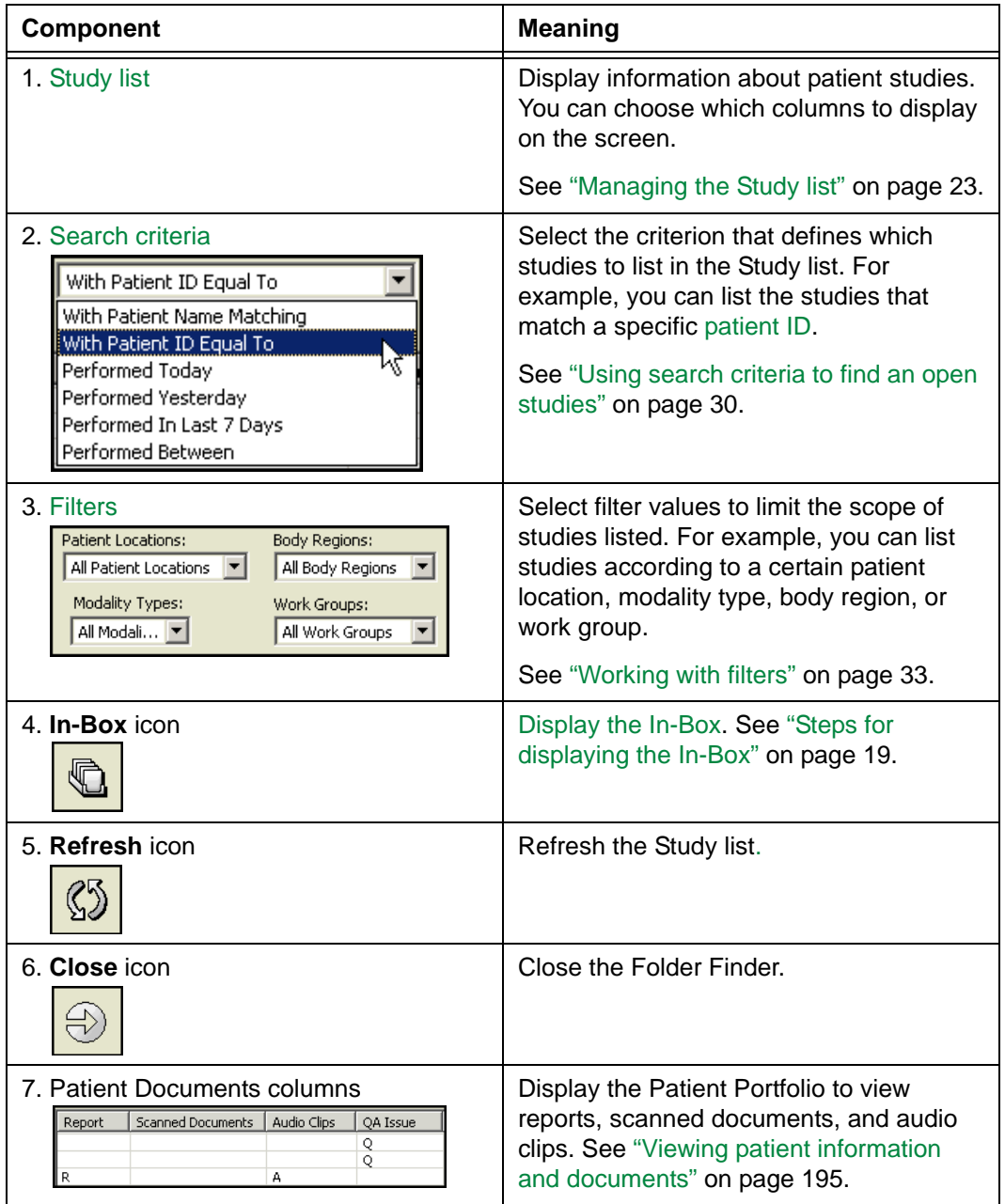

# <span id="page-38-0"></span>**Steps for displaying the Folder Finder**

The [Folder Finder](#page-432-0) can be displayed automatically and manually.

### **Automatically displaying the Folder Finder**

The [Study list](#page-441-0) is displayed automatically when you start Horizon Rad Station, in either the In-Box or Folder Finder. If the Folder Finder was displayed during the previous session, it is displayed by default.

### **Manually displaying the Folder Finder**

To display the Folder Finder manually:

• Click the **Study List** icon on the toolbar.

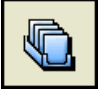

Alternatively, if the In-Box is displayed, click the **Folder Finder** icon on the In-Box.

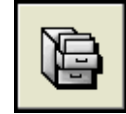

The Folder Finder is displayed. See *[Figure 2-2](#page-36-2)*.

# <span id="page-39-0"></span>**Managing the Study list**

You can manage the [Study list](#page-441-0) by:

- Sorting the Study list
- Adjusting the column width
- Arranging the order of the columns

**Note:** If Horizon Rad Station is integrated with an [EMR application](#page-431-0), the Study list is not available.

#### <span id="page-39-1"></span>**Sorting the Study list**

To sort the Study list:

1 Click the column header of the column by which you want to sort.

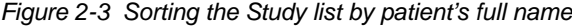

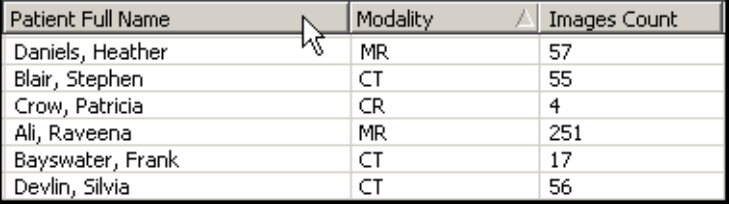

An arrow is displayed to the right of the column header. An UP ARROW indicates an ascending order (A-Z), and a DOWN ARROW indicates a descending order (Z-A).

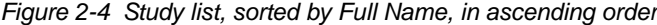

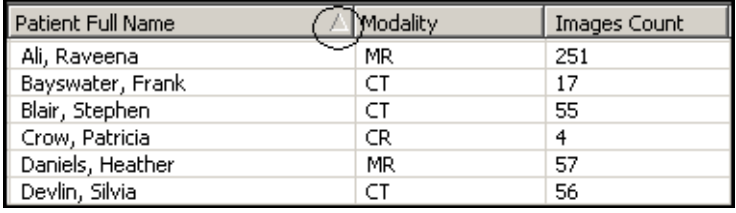

2 To reverse the sort order, click the column header again.

### **Adjusting the column width**

To adjust the column width:

1 Point to the edge of the column header. The cursor changes to a double-headed arrow.

*Figure 2-5 Adjusting the column width*

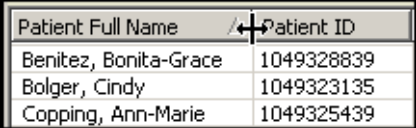

2 Drag the cursor to adjust the column width.

### **Arranging the column order**

To arrange the column order:

 • Click the header of the column that you want to move, and then drag it horizontally, to a new position in the list.

*Figure 2-6 Arranging the column position*

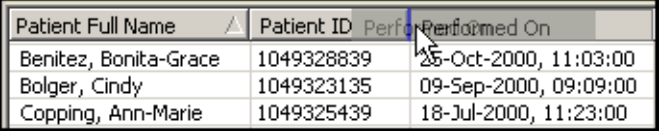

# **Chapter 3 - Finding, opening, and comparing studies**

This section describes how to find, open, and compare patient studies.

### **In this section**

This section contains the following topics:

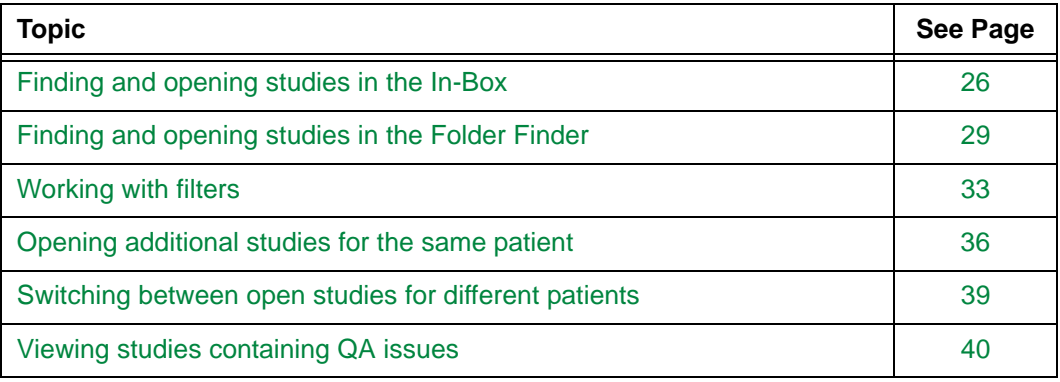

# <span id="page-42-0"></span>**Finding and opening studies in the In-Box**

This section describes how to use the In-Box to find and open studies.

**Note:** If Horizon Rad Station is integrated with an [EMR application,](#page-431-0) the In-Box is not available. To open a study from an EMR application, see ["Opening studies from the](#page-419-0)  [EMR application" on page 403](#page-419-0).

### **In this section**

This section contains the following topics:

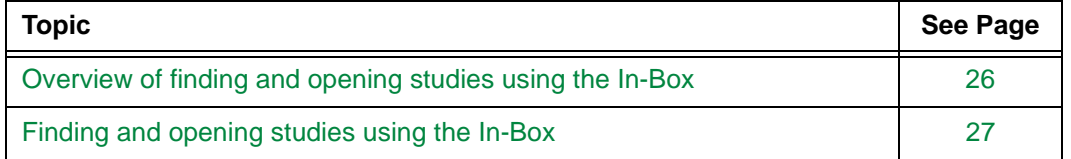

## <span id="page-42-2"></span><span id="page-42-1"></span>**Overview of finding and opening studies using the In-Box**

*[Figure 3-1](#page-42-2)* provides a visual overview of using the In-Box to find and open a study.

*Figure 3-1 Using the In-Box to find an open a study*

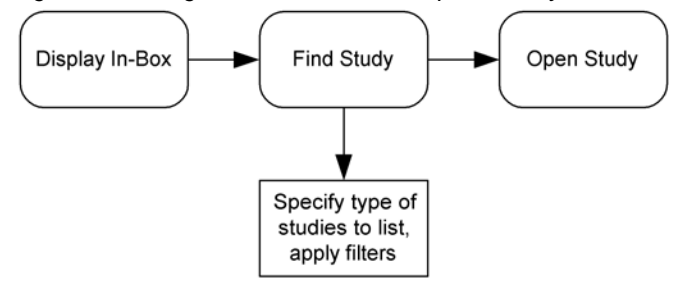

### **When to use the In-Box to find and open studies**

Use the [In-Box](#page-433-0) to find and open the following types of studies. For details on the study statuses, see the ["Glossary" on page 411.](#page-427-0)

- Recently reported studies, whose status was changed to [Dictated](#page-431-1) or [Reported](#page-439-0) within a specific time period
- Recently performed studies, whose status was changed to Performed within a specific time period
- Unreported studies (studies with the status of [In-progress,](#page-434-0) Performed, [Reviewed](#page-439-1), and [Needs Over-Read\)](#page-436-1)

### <span id="page-43-0"></span>**Finding and opening studies using the In-Box**

The In-Box enables you to find and open studies in various Study list modes.

### **Steps for this task**

To find and open a study:

1 Click the **Study List** icon on the toolbar to display the In-Box.

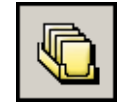

For other ways to display the In-Box, see ["Steps for displaying the In-Box" on page 19.](#page-35-1)

<span id="page-43-1"></span>2 Click the arrow beside the **Study list mode** box, and then select a Study list mode. See ["Study list modes" on page 28.](#page-44-0)

*Figure 3-2 Selecting a Study list mode*

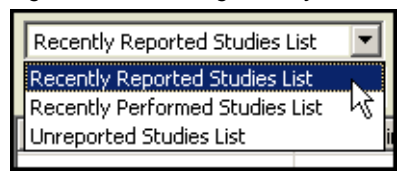

3 If you select **Recently Reported Studies List** or **Recently Performed Studies List** in step [2,](#page-43-1) click the arrow beside **Reported in the last** box, and then select a time period.

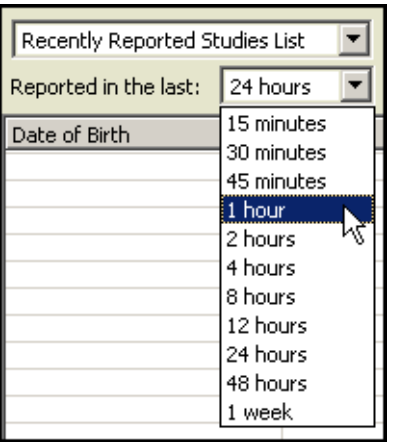

*Figure 3-3 Selecting a time period*

The relevant Study list is displayed.

4 To narrow your search, click a filter box, and then select a filter of your choice. To further refine your search, repeat this step and select an additional filter. For details, see ["Refining searches" on page 34](#page-50-0).

The filtered Study list is displayed.

5 Double-click the study you want to open.

# <span id="page-44-0"></span>**Study list modes**

The following table describes the Study list modes:

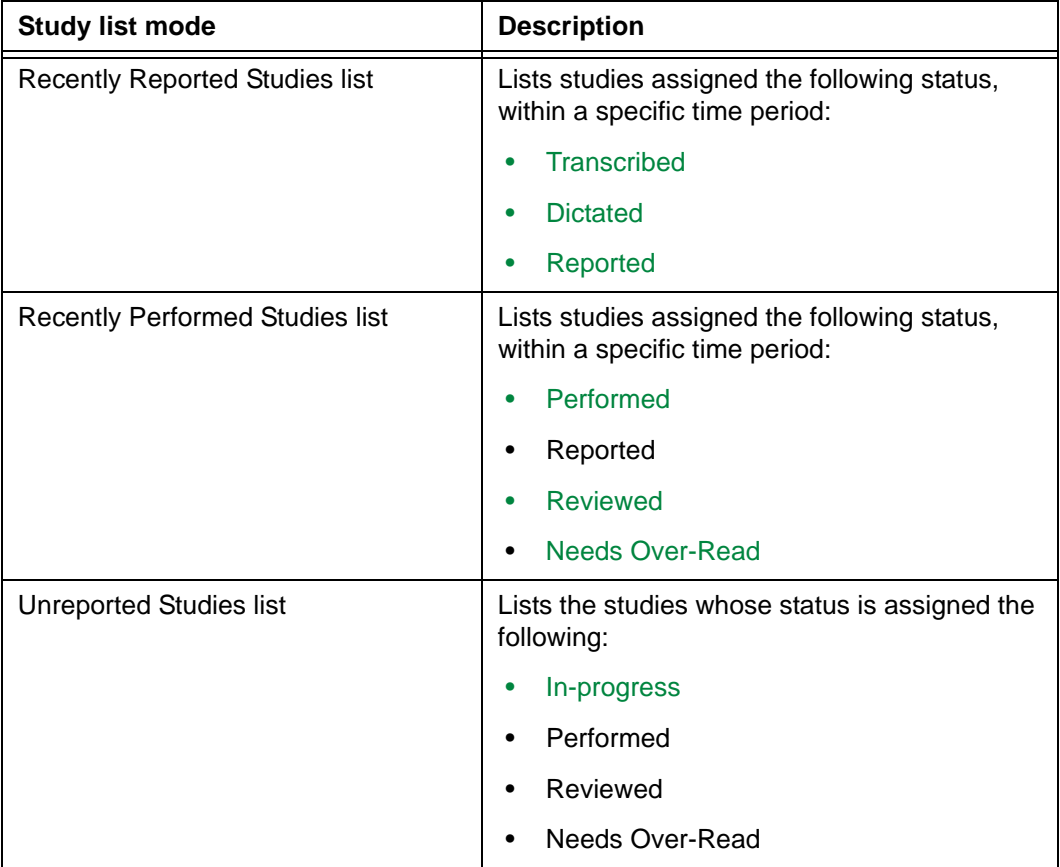

For details on study statuses, see ["Glossary" on page 411.](#page-427-0)

# <span id="page-45-0"></span>**Finding and opening studies in the Folder Finder**

This section describes how to use the Folder Finder to find and open studies, regardless of their status.

**Note:** If Horizon Rad Station is integrated with an [EMR application,](#page-431-0) the Folder Finder is not available. To open a study from an EMR application, see ["Opening studies from the](#page-419-0)  [EMR application" on page 403](#page-419-0).

### **In this section**

This section contains the following topics:

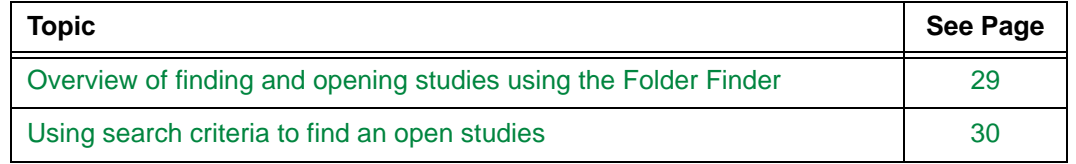

# <span id="page-45-2"></span><span id="page-45-1"></span>**Overview of finding and opening studies using the Folder Finder**

*[Figure 3-4](#page-45-2)* provides a visual overview of using the Folder Finder to find and open a study.

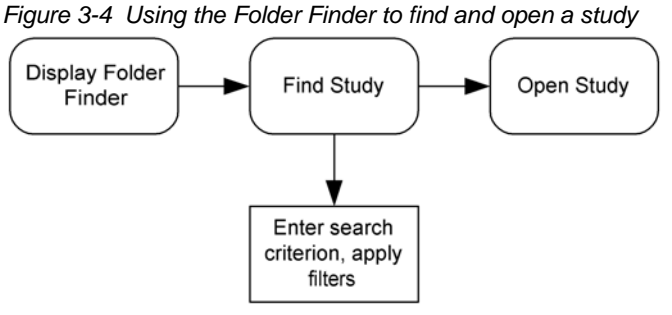

**When to use the Folder Finder to find and open studies**

The [Folder Finder](#page-432-0) displays studies of every status, except for [Scheduled](#page-440-0) studies. You can:

- Search for a study within a specified time period
- Search for a study for a specific patient

### <span id="page-46-1"></span><span id="page-46-0"></span>**Using search criteria to find an open studies**

Use the Folder Finder to find and open studies that match specific search criteria.

### **Steps for this task**

To find and open a study using the Folder Finder:

1 Click the **Study List** icon on the toolbar.

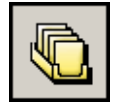

For other ways to display the Folder Finder, see ["Displaying the Folder Finder" on](#page-36-3)  [page 20.](#page-36-3)

- 2 Click the arrow beside the search criterion currently selected. See *[Figure 3-5](#page-46-3)*.
- <span id="page-46-3"></span><span id="page-46-2"></span>3 Select a search criterion. See ["Folder Finder search criteria" on page 32.](#page-48-0)

*Figure 3-5 Selecting a search criterion*

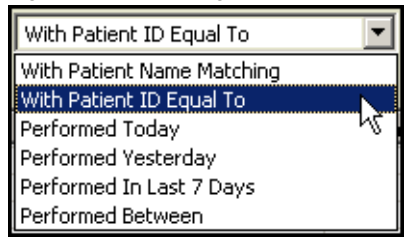

4 Depending on the search criterion you select in step [3](#page-46-2), complete the following steps:

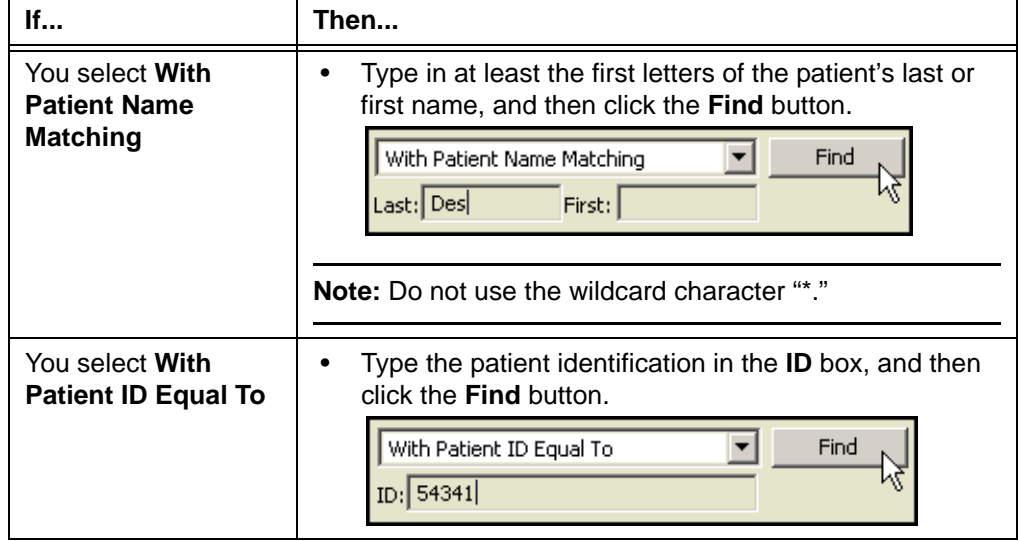

<span id="page-47-0"></span>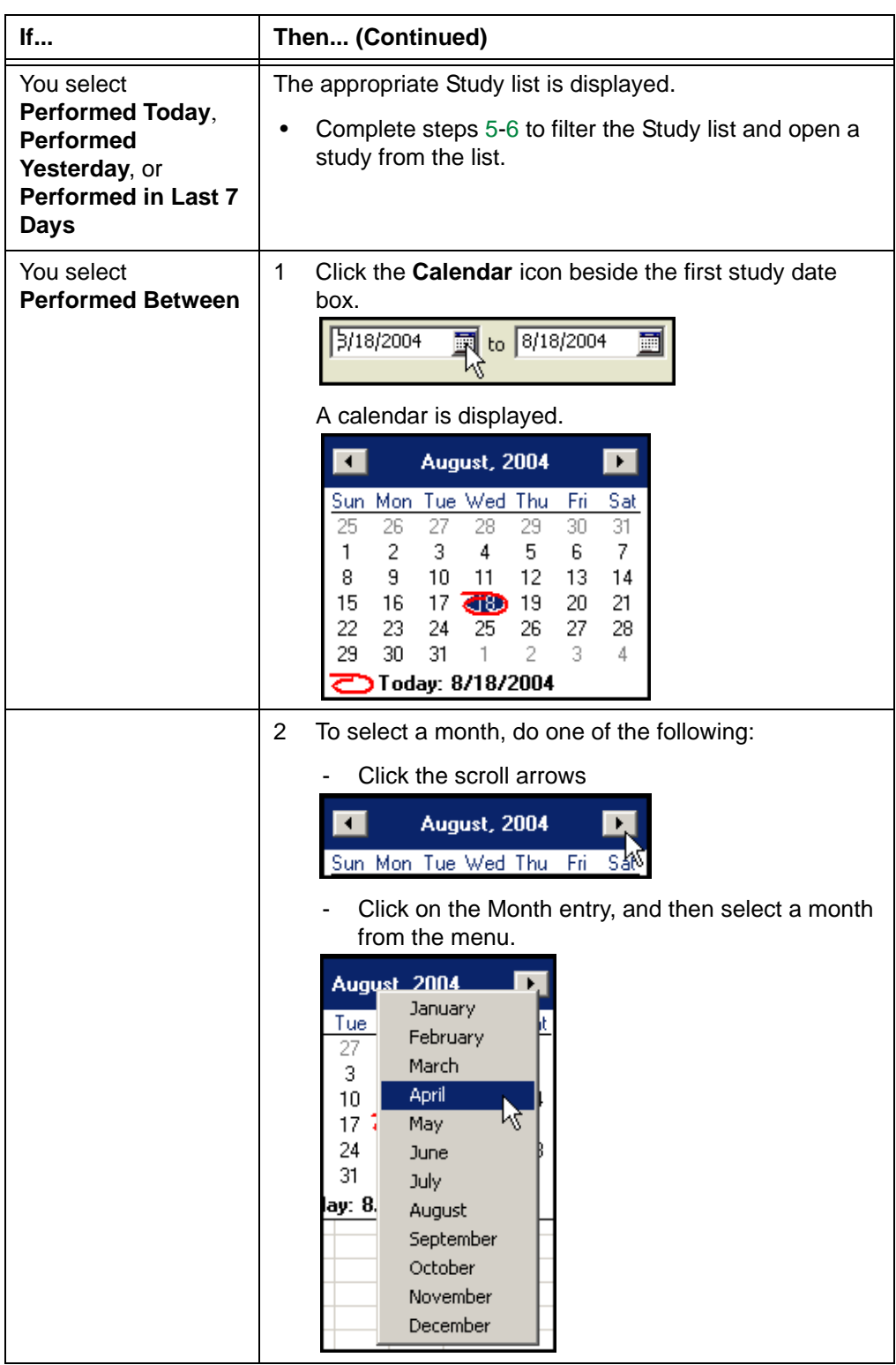

<span id="page-48-3"></span>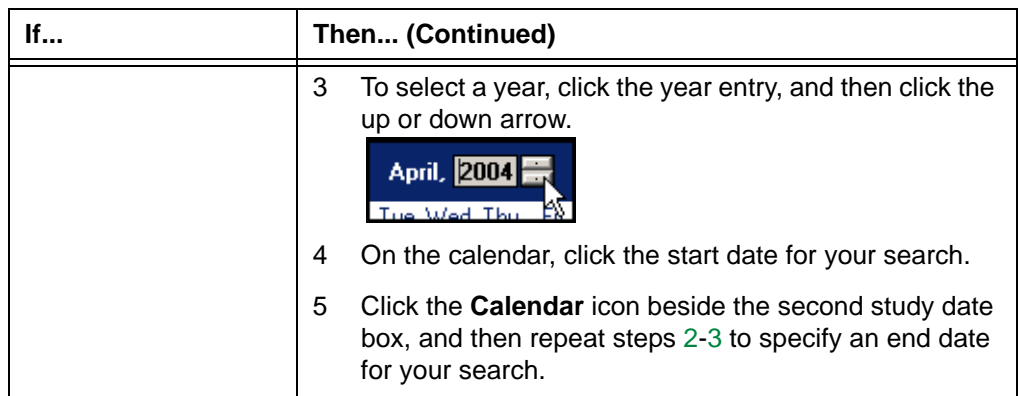

The Study list displays studies matching the specified criteria.

<span id="page-48-1"></span>5 To narrow your search, click a filter box, and then select a filter of your choice. To further refine your search, repeat this step and select an additional filter. For details, see ["Refining searches" on page 34](#page-50-0).

The filtered Study list is displayed.

6 Double-click the study to open it.

### <span id="page-48-2"></span><span id="page-48-0"></span>**Folder Finder search criteria**

The following table describes the search criteria.

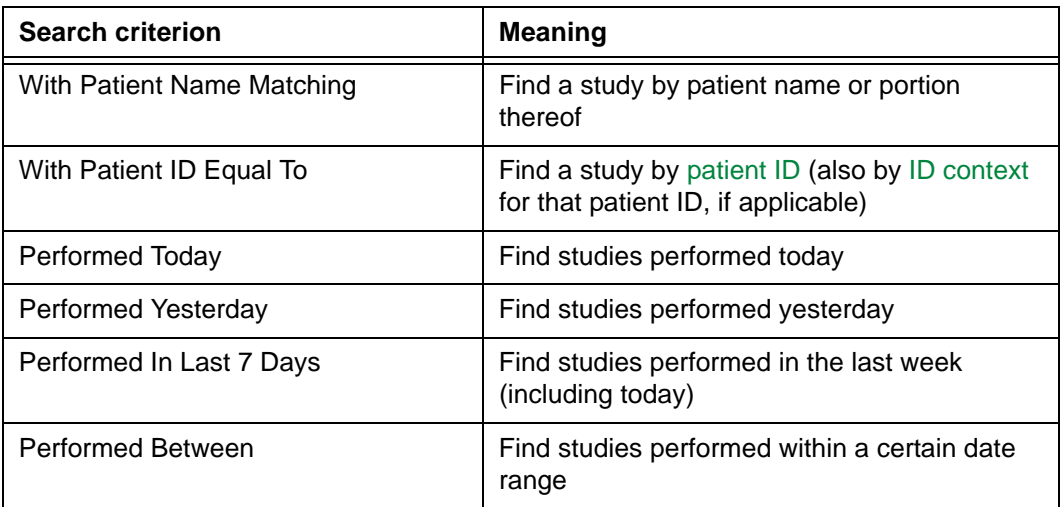

# <span id="page-49-1"></span><span id="page-49-0"></span>**Working with filters**

This section describes how to filter the [Study list](#page-441-0).

### **In this section**

This section contains the following topics:

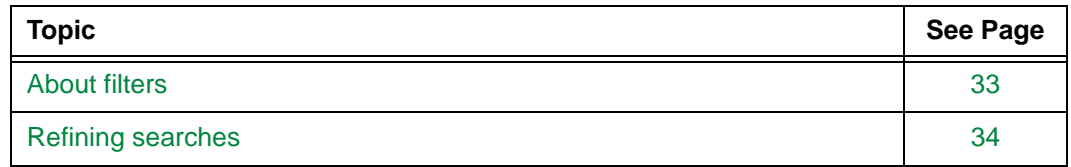

# <span id="page-49-2"></span>**About filters**

A filter is a condition or a set of conditions for limiting a study search. You can apply filters to the Study list in the [In-Box](#page-433-0) and [Folder Finder.](#page-432-0) As a result, only matching studies are listed.

**Note:** Your filter settings are saved as your user preferences in the In-Box or Folder Finder. When you next open the In-Box or Folder Finder, the filters you selected during the last session are still applied.

### **Filtering the In-Box and Folder Finder**

The following table describes filtering in the In-Box and Folder Finder.

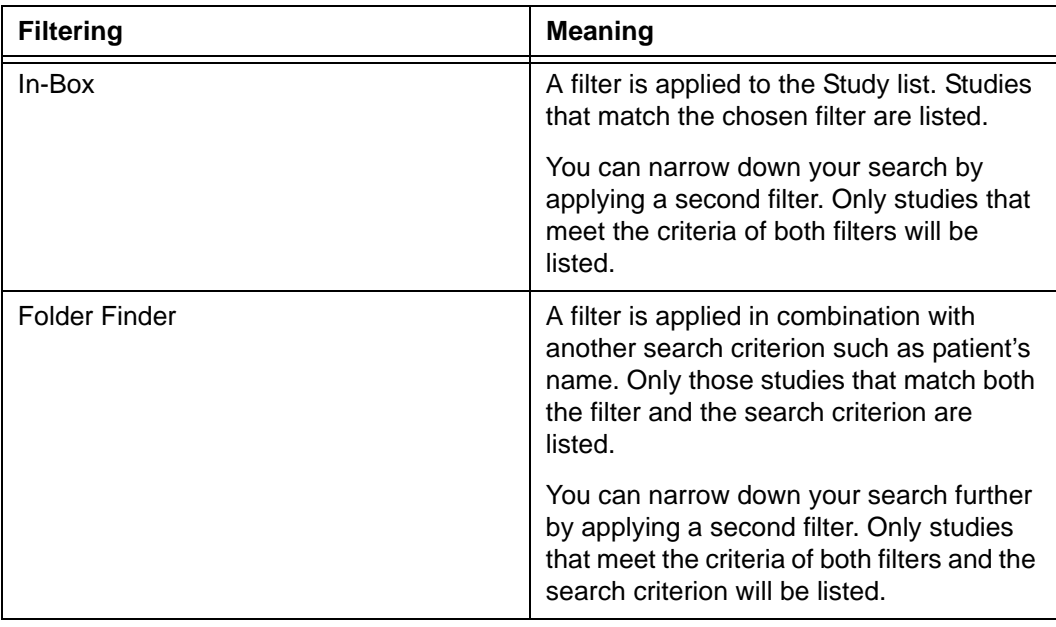

### <span id="page-50-1"></span>**Available filters**

The following table describes the available filter types.

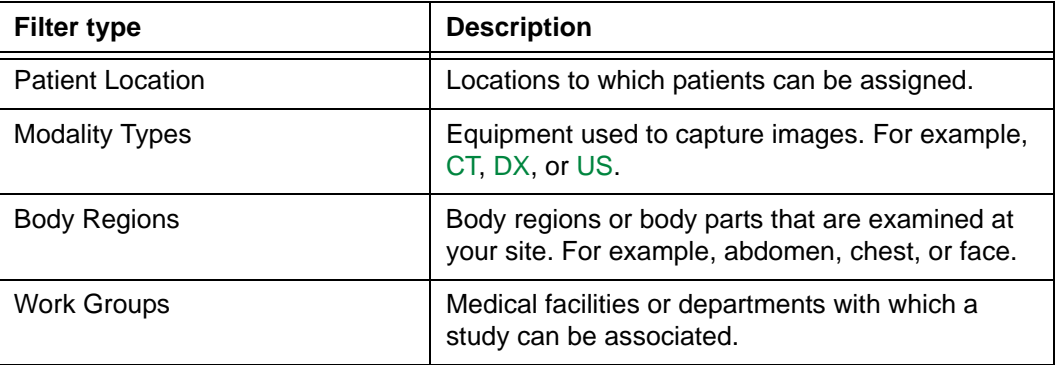

**Note:** The filter values are configured specifically for your site. For details, contact your local system administrator.

## <span id="page-50-0"></span>**Refining searches**

To filter the studies in the [Study list](#page-441-0), you can use a single filter, or a combination of filters. Filters may be selected in the [In-Box](#page-433-0) or [Folder Finder.](#page-432-0)

### **Steps for this task**

To find studies using one or more filters:

1 Click the **Study List** icon on the toolbar to open the In-Box or Folder Finder

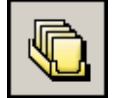

For other ways to display the In-Box or Folder Finder, see ["Displaying the In-Box" on](#page-32-0)  [page 16](#page-32-0) or ["Displaying the Folder Finder" on page 20.](#page-36-3)

- <span id="page-50-2"></span>2 Click the arrow beside any of the following [filter types:](#page-50-1)
	- Patient Locations
	- Modality Types
	- **Body Regions**
	- Work Groups

See ["Available filters" on page 34.](#page-50-1)

*Figure 3-6 Selecting a filter*

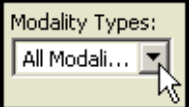

<span id="page-50-3"></span>3 Select or clear the filter values in the list.

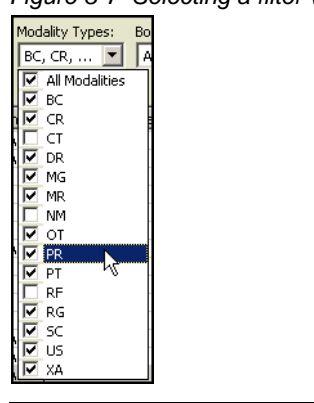

*Figure 3-7 Selecting a filter value*

**Note:** If all filter values are currently selected, click the All filter value to clear all filter values in the list, and then select individual values. As a result, you do not have to clear each value individually.

4 Repeat steps [2](#page-50-2)[-3](#page-50-3) to apply additional filters values.

The matching Study list is displayed.

5 Double-click the study you want to open.

# <span id="page-52-0"></span>**Opening additional studies for the same patient**

This section describes how to open additional studies for the same patient.

### **In this section**

This section contains the following topics:

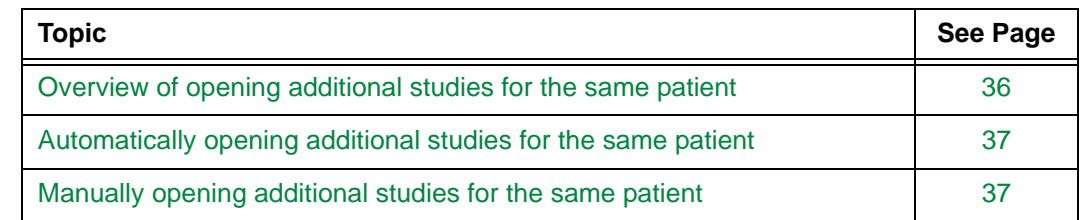

# <span id="page-52-1"></span>**Overview of opening additional studies for the same patient**

Multiple studies can be opened for a patient during a review session.

### **About anchor, reference, and grouped studies**

Depending on the order in which the studies are opened, a study can be opened as the anchor study or a reference study. Grouped studies can also be opened as reference studies.

The following table describes the study types.

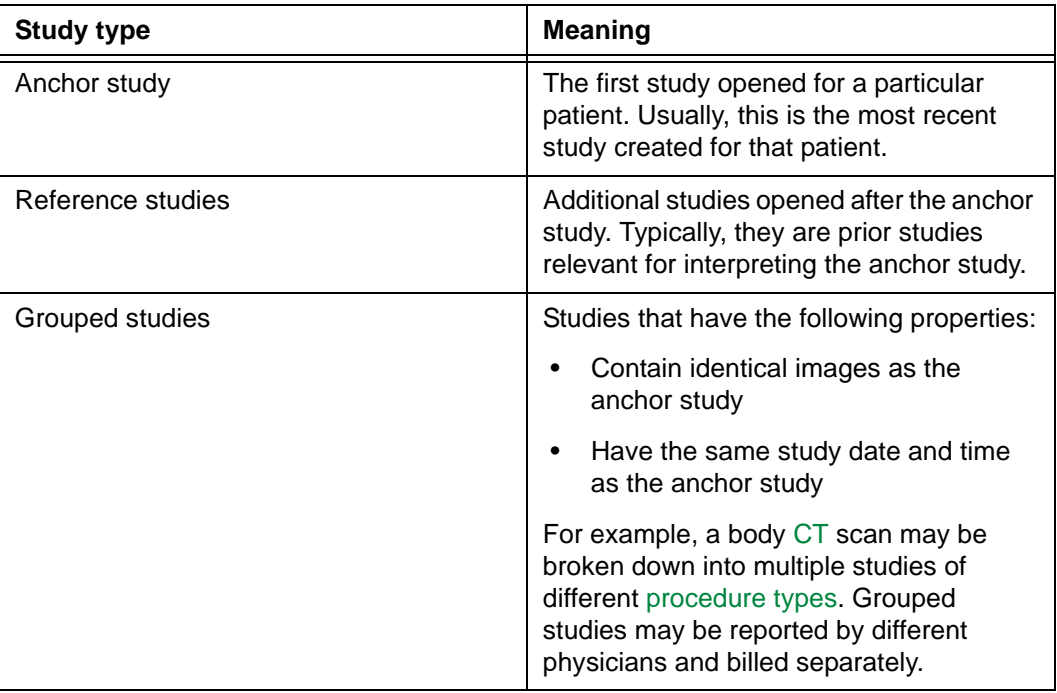

#### **Two ways to open additional studies for the same patient**

After a study is opened, additional studies for the patient can be opened automatically and manually. Refer to the following topics:

- ["Automatically opening additional studies for the same patient" on page 37](#page-53-0)
- ["Manually opening additional studies for the same patient" on page 37](#page-53-1)

### <span id="page-53-0"></span>**Automatically opening additional studies for the same patient**

When a study is opened, Horizon Rad Station automatically applies a [display protocol](#page-431-3) to the study. Based on the display protocol properties and your display protocol preference, Horizon Rad Station identifies studies relevant for interpreting the [anchor study,](#page-427-1) and opens them as [reference studies i](#page-438-1)f configured to do so. For details, see ["About display protocols"](#page-228-0) [on page 212](#page-228-0).

In addition, [grouped studies](#page-432-1) may be considered as relevant studies at your site. In this case, they may also be automatically opened. For details, contact McKesson Medical Imaging Group.

### <span id="page-53-1"></span>**Manually opening additional studies for the same patient**

Additional studies belonging to the same patient can be manually opened. You can display the studies on a specific monitor, or on the same monitor as the [anchor study.](#page-427-1)

### **Displaying an additional study on a specific monitor**

To display an additional study on a specific monitor:

1 Click the Study Information bar, on the monitor where you want to display the study.

```
A: 17-Sep-2003 9:52, CT, Abdomen Pelvis, 20002018
```
Relevant studies and [grouped studies](#page-432-1) are listed respectively:

- Relevancy of studies is determined by the [display protocol](#page-431-3) that is currently applied to the anchor study. The anchor study and [reference studies](#page-438-1) that are already open are also listed as relevant studies. For details, see ["About display protocols" on](#page-228-0)  [page 212.](#page-228-0)
- The grouped studies are indicated by the letter **G**, followed by a number. The order of grouped studies is based on the [Study IDs.](#page-441-1)

<span id="page-53-2"></span>*Figure 3-8 A list of relevant studies and grouped studies.*

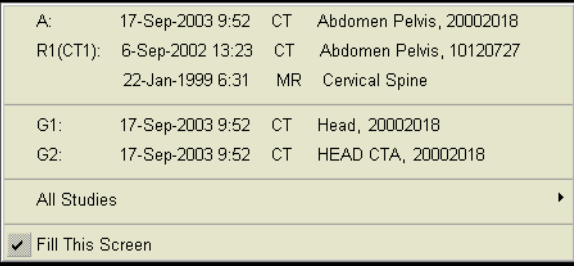

- 2 From the menu that is displayed, select **Fill This Screen**. The check mark beside it indicates that the option is selected.
- 3 Click the Study Information bar again, and then select the study from the list.

Alternatively, click the Study Information bar and point to **All Studies**, and then select the study.

The study is displayed on the specified monitor. The Thumbnail toolbar for the study is displayed, and the Study Information bar indicates that the study is displayed on the monitor.

*Figure 3-9 An additional study is displayed on a specific monitor*

```
R1(CT1): 6-Sep-2002 13:23, CT, Abdomen Pelvis, 00120727
```
#### **Displaying an additional study on the same monitor as the anchor study**

To display an additional study on the same monitor as the anchor study:

1 Click the Study Information bar.

A: 17-Sep-2003 9:52, CT, Abdomen Pelvis, 20002018

Relevant studies and [grouped studies](#page-432-1) are listed respectively. See *[Figure 3-8](#page-53-2)* on page [37](#page-53-2).

- Relevancy of studies is determined by the [display protocol](#page-431-3) that is currently applied to the anchor study. The anchor study and [reference studies](#page-438-1) that are already open are also listed as relevant studies. For details, see ["About display protocols" on](#page-228-0)  [page 212.](#page-228-0)
- The grouped studies are indicated by the letter **G**, followed by a number. The order of grouped studies is based on the Study IDs.
- 2 From the menu that is displayed, clear the **Fill This Screen** check box.
- 3 Click the Study Information bar again, and then select the study from the list.

Alternatively, click the Study Information bar and point to **All Studies**, and then select the study.

The Thumbnail toolbar for the study is displayed.

4 [Drag](#page-431-4) the thumbnail that represents the [series](#page-440-1) you want to display, into a viewport on the monitor that displays the anchor study.

Series within two studies are displayed on the same monitor. The Study Information bar indicates that the two studies are being compared.

*Figure 3-10 Series within two studies are displayed on the same monitor*

Comparing Studies A (17-Sep-2003 9:52 AM) and R1(CT1) (6-Sep-2002 1:23 PM)

# <span id="page-55-0"></span>**Switching between open studies for different patients**

You can switch between open studies belonging to different patients.

### **Steps for this task**

To switch between open studies belonging to different patients:

1 Click the Patient Identification button at the top of the [work area.](#page-354-0) The button indicates the number of patients for whom studies are currently open.

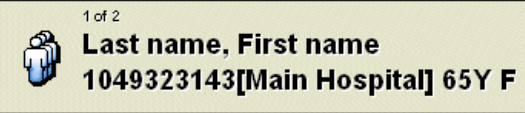

2 From the menu that is displayed, select the patient whose study you want to view. The check mark indicates the patient whose study is currently displayed.

# <span id="page-56-0"></span>**Viewing studies containing QA issues**

Studies containing unresolved QA issues are identified in the following ways:

- The letter **Q** in the **QA Issue** column of the Study list. See ["Finding and opening](#page-215-0)  [studies containing patient documents from the Study list" on page 199.](#page-215-0)
- A message describing the QA issue is displayed on the Study Information page of the Patient Portfolio. See ["Viewing study information" on page 203](#page-219-0).

### **Steps for this task**

To view a study containing QA issues:

- **If... Then...** The study is currently open 1 Click the **Documents** icon on the main toolbar. ú≣ The [Patient Portfolio](#page-437-0) is displayed. 2 Click the **Study Information** folder. 03-Sep-2003 07:44 US OB 18 Weeks The Study list is displayed 1 Locate the study, and then determine if the **Q** marker is displayed in the **QA Issue** column. 2 Double-click the study to open it. 3 Click the **Documents** icon on the main toolbar. The [Patient Portfolio](#page-437-0) is displayed. 4 Click the **Study Information** folder.
- Do one of the following:

A message is displayed on the Study Information page, describing the QA issue. See *Figure 3-11* [on page 41](#page-57-0).

<span id="page-57-0"></span>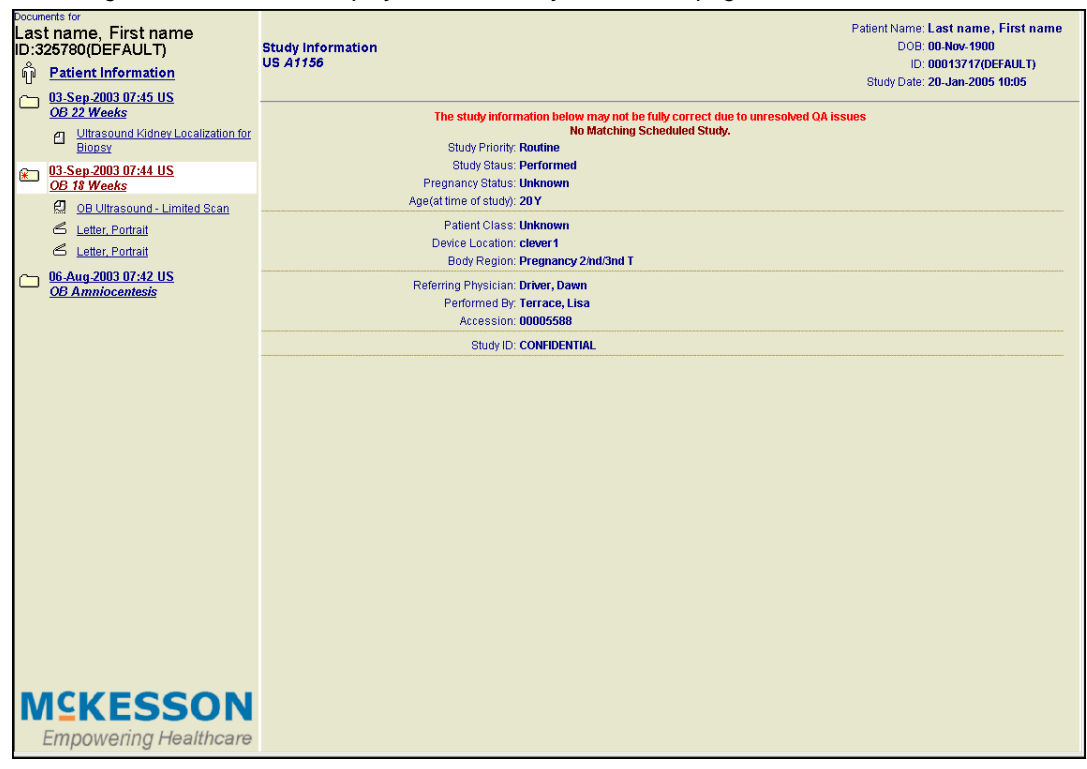

*Figure 3-11 QA issue displayed on the Study Information page*

# **Chapter 4 - Working with series**

This section describes how to display and view series.

### **In this section**

This section contains the following topics:

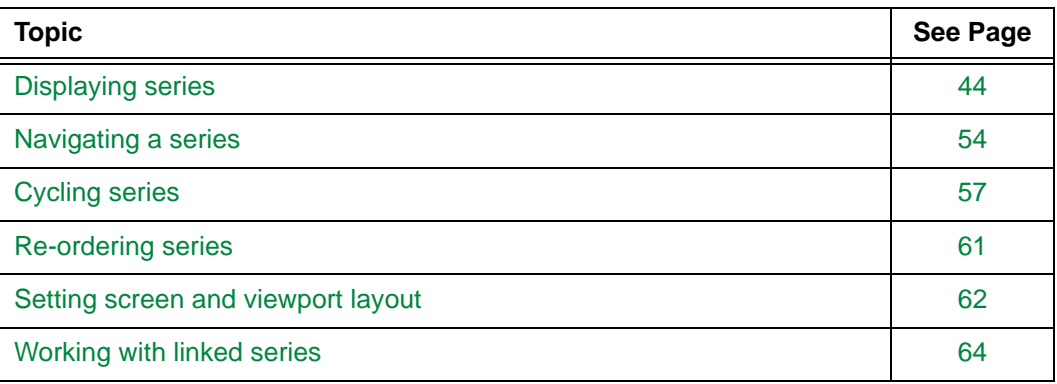

# <span id="page-60-0"></span>**Displaying series**

This section describes how to display series. You can specify which images within the series to view, and in which mode to view them.

### **In this section**

This section contains the following topics:

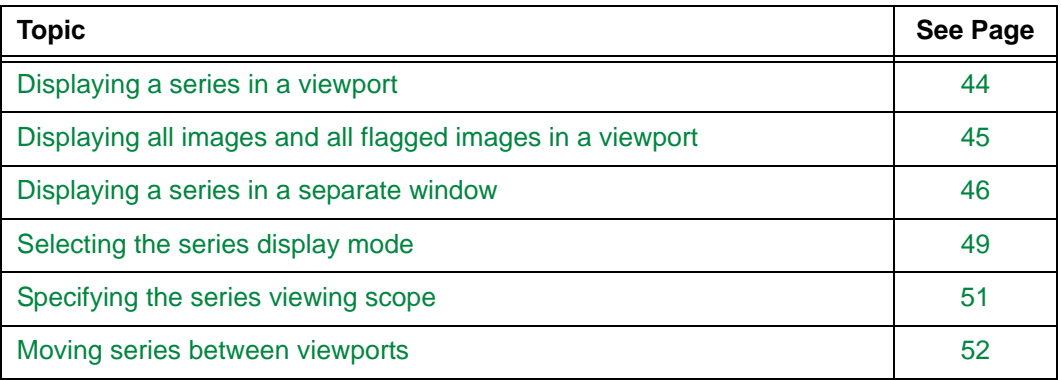

## <span id="page-60-1"></span>**Displaying a series in a viewport**

You can manually display a [series](#page-440-1) of your interest in a [viewport.](#page-459-0) In addition, you can display the same series in multiple viewports with different presentation settings, for comparison purposes. For an overview of the viewports, see ["Understanding viewports"](#page-370-0) [on page 354](#page-370-0).

A series can be displayed in a viewport, in one of the following ways:

- Use the [Thumbnail toolbar](#page-458-0)
- Use the [Thumbnail dialog box](#page-458-1)

**Note:** Beside displaying a series in a viewport, you can display a series in a [Zoom](#page-464-0)  [window](#page-464-0) or [Survey window.](#page-465-0) See ["Displaying a series in a separate window" on page 46](#page-62-0).

### <span id="page-60-2"></span>**Displaying a series using the Thumbnail toolbar**

For details on the Thumbnail toolbar, see ["About the Thumbnail toolbar" on page 349](#page-365-0).

To display a series in a viewport using the Thumbnail toolbar:

- 1 Click the viewport in which you want to display a series.
- <span id="page-60-3"></span>2 Click the thumbnail representing the series you want to display.

Alternatively, instead of steps [1](#page-60-2)-[2](#page-60-3), [drag](#page-431-4) the thumbnail into the viewport of your choice.

### **Displaying a series using the Thumbnail dialog box**

For details on the Thumbnail dialog box, see ["Thumbnail dialog box" on page 352](#page-368-0).

To display a series in a viewport using the Thumbnail dialog box:

1 At the top of the viewport in which you want to display a series, click the Series Selector button. The button indicates the currently displayed series in the viewport.

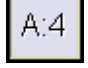

The Thumbnail dialog box is displayed.

2 Click the thumbnail representing the series you want to display.

The Thumbnail dialog box is closed, and the series is displayed in the viewport.

## <span id="page-61-0"></span>**Displaying all images and all flagged images in a viewport**

You can display all images within the study, or all flagged images, in a [viewport.](#page-459-0)

### **Restrictions for displaying all images**

Studies associated with some [modalities,](#page-435-0) for example, [CT](#page-429-0) and [MR](#page-435-1), can contain many images. For this reason, your site may be configured so that you cannot display all images within a study. For details on your site configuration, contact McKesson Medical Imaging group.

The All Images button or All Images label is displayed to the left of the [Thumbnail toolbar.](#page-458-0)

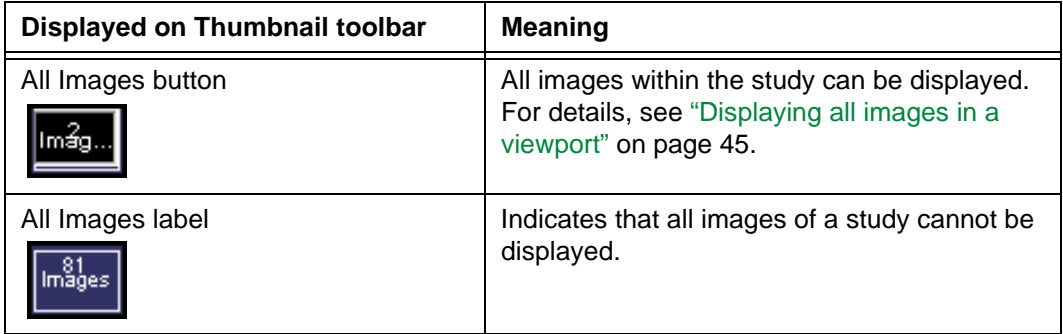

### <span id="page-61-3"></span><span id="page-61-2"></span><span id="page-61-1"></span>**Displaying all images in a viewport**

To display all the study images in a single viewport:

- 1 Click the viewport in which you want to display all the study images.
- 2 Click the All Images button. The button is located to the left of the thumbnails.

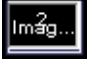

Alternatively, instead of steps [1](#page-61-2)[-2,](#page-61-3) [drag](#page-431-4) the All Images button into the viewport of your choice.

### <span id="page-62-3"></span><span id="page-62-2"></span>**Displaying all flagged images**

To display all the flagged images a study contains, in a single viewport:

- 1 Click the viewport in which you want to display all the flagged images.
- 2 Click the Flagged Images button. The button is located above the All Images button.

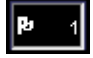

Alternatively, instead of steps [1](#page-62-2)[-2,](#page-62-3) [drag](#page-431-4) the Flagged Images button into the viewport of your choice.

# <span id="page-62-0"></span>**Displaying a series in a separate window**

This section describes how to display a series in a separate window.

### **In this section**

This section contains the following topics:

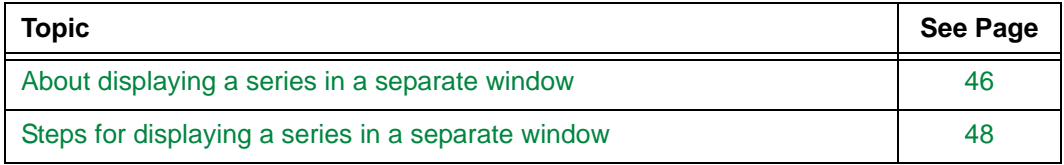

### <span id="page-62-1"></span>**About displaying a series in a separate window**

After [displaying a series in a viewport,](#page-60-1) you can display it in a window that rests on top of the [viewports.](#page-459-0) You can manipulate the images temporarily, and then close the window without affecting the images displayed in the viewports. For details, see ["Steps for](#page-64-0)  [displaying a series in a separate window" on page 48.](#page-64-0)

### <span id="page-62-4"></span>**Zoom window and Survey window**

The following table describes the two types of windows in which you can display a series.

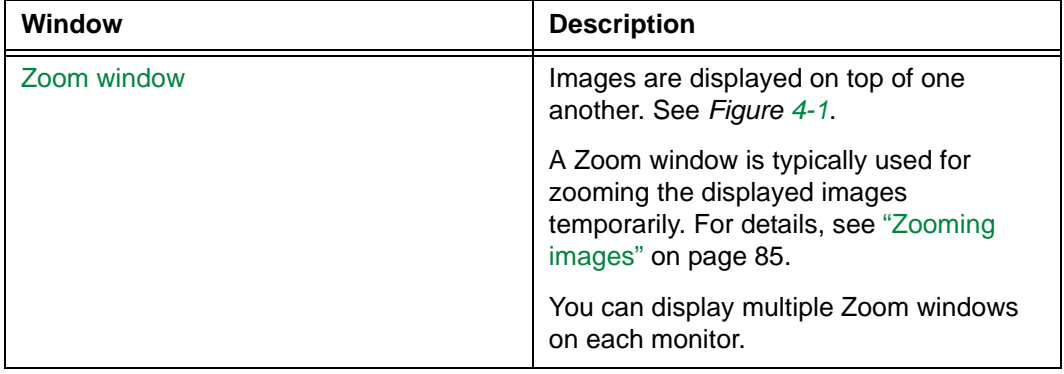

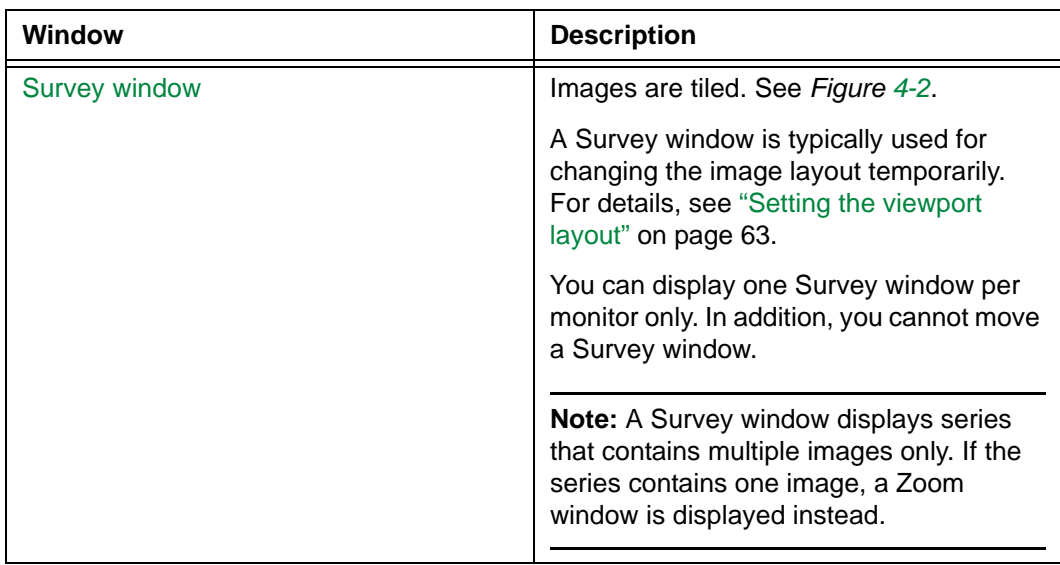

<span id="page-63-0"></span>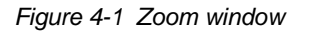

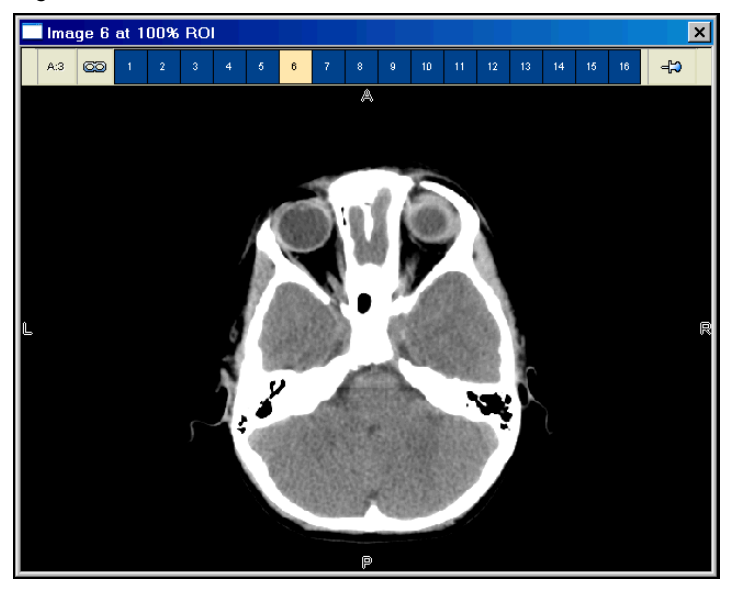

<span id="page-64-1"></span>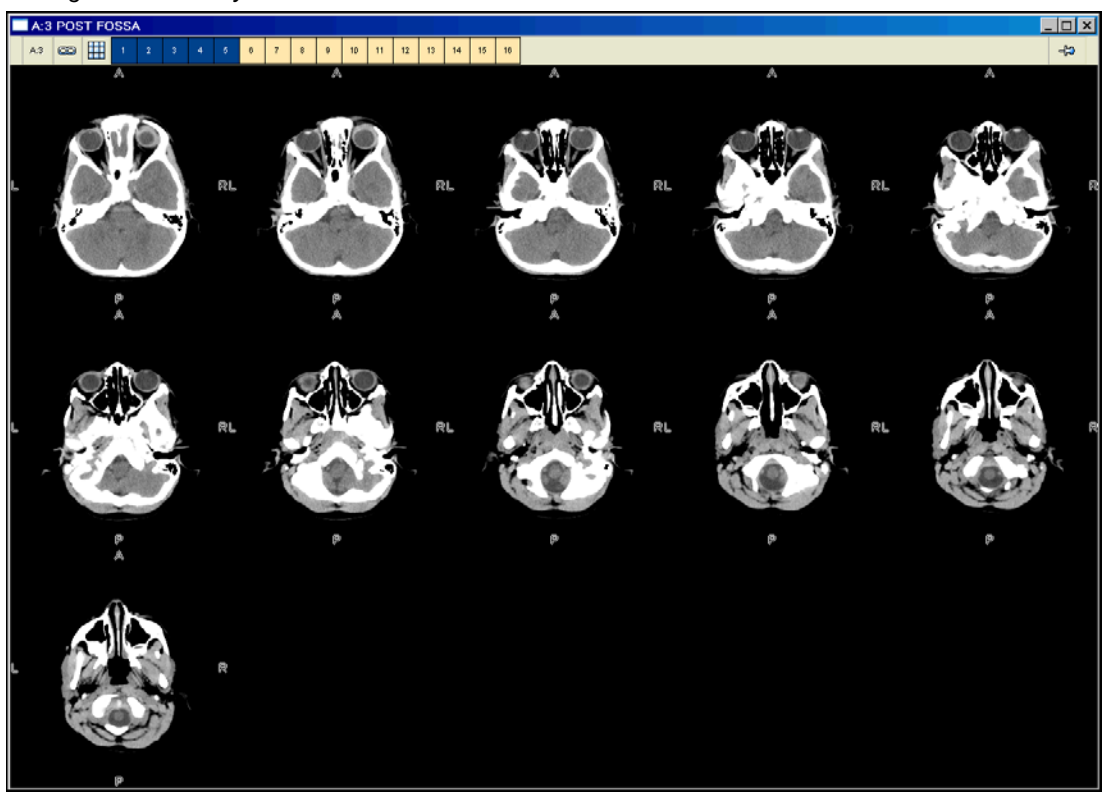

*Figure 4-2 Survey window*

### <span id="page-64-0"></span>**Steps for displaying a series in a separate window**

A [Zoom window](#page-464-0) or [Survey window](#page-465-0) can be displayed from:

- The [main toolbar](#page-459-1)
- The [Thumbnail toolbar](#page-458-0)
- The right-click menu

Alternatively, use your own [shortcuts](#page-440-2) to display the windows. To set up shortcuts, see ["Adding and modifying user shortcuts" on page 304](#page-320-0).

#### **Displaying a Zoom window or Survey window from the main toolbar**

To display a Zoom window or Survey window from the main toolbar:

- 1 Click the [viewport](#page-459-0) that holds the series you want to display in a separate window.
- 2 Click the arrow beside the **Zoom** icon on the main toolbar.

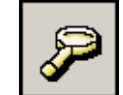

3 From the menu that is displayed, specify the window in which to display the series.

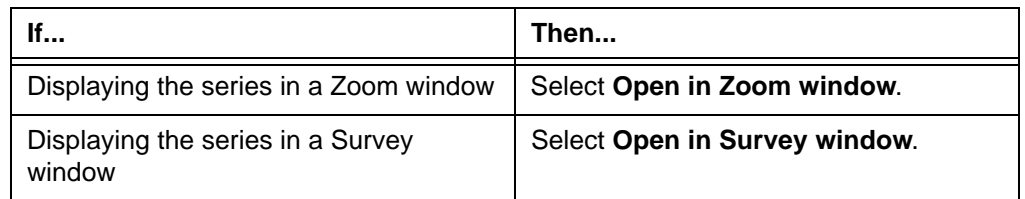

#### **Displaying a Zoom window or Survey window from the Thumbnail toolbar**

To display a Zoom window or Survey window from the Thumbnail toolbar:

 • Right-click the thumbnail, and then select **Open in Zoom window** or **Open in Survey window**.

### **Displaying a Zoom window or Survey window from the right-click menu**

To display a Zoom window or Survey window from the right-click menu:

• Right-click the viewport and point to **Zoom**, and then select the option.

**Note:** Whether the **Zoom** option is displayed on the right-click menu depends on your right-click preferences. See ["Right-click menu preferences" on page 301](#page-317-0).

### <span id="page-65-0"></span>**Selecting the series display mode**

Images have two [series](#page-440-1) display modes.

**Note:** Cross-sectional images can also be displayed as [multi-planar reconstruction](#page-435-2)  [\(MPR\)](#page-435-2) images. For details, see ["Creating MPR images" on page 98](#page-114-0).

### <span id="page-66-0"></span>**Available series display modes**

The following table describes the available series display modes.

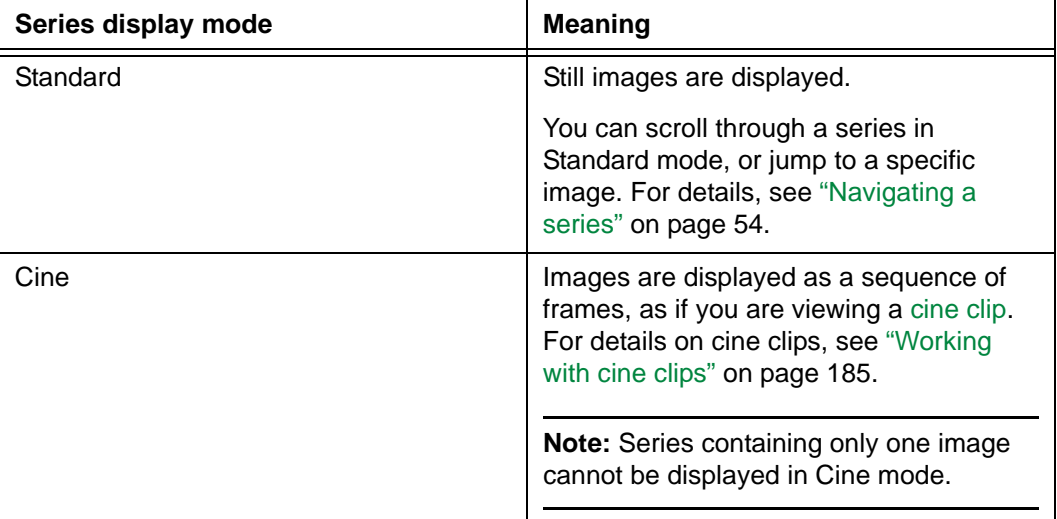

### **Steps for this task**

To select the series display mode:

1 Click the **Display Mode** icon at the top of the viewport. The **Display Mode** icon indicates the types of images currently displayed. For details, see ["Specifying the](#page-67-0)  [series viewing scope" on page 51](#page-67-0).

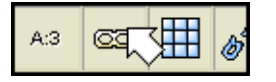

**Note:** The **Display Mode** icon is not displayed if the series contains only one image.

2 From the menu that is displayed, select the series display mode of your choice. For details, see ["Available series display modes" on page 50.](#page-66-0)

# <span id="page-67-0"></span>**Specifying the series viewing scope**

The series viewing scope determines which images are displayed in the [viewports](#page-459-0). You can:

- Display all images within a [series](#page-440-1)
- Display selected images within a series only. For details, see ["Selecting and](#page-90-0)  [deselecting images" on page 74.](#page-90-0)
- Display selected images only, to view the images before exporting them. For details, see ["Selecting and deselecting images" on page 74](#page-90-0).
- Display flagged images within a series only, to view images that are clinically significant. A flagged image can be identified by the red triangle on the bottom of its chit. For details, see ["Flagging and unflagging images" on page 75](#page-91-0).

### **Steps for this task**

To specify the series viewing scope:

1 Click the **Display Mode** icon at the top of the viewport. The **Display Mode** icon indicates the types of images currently displayed.

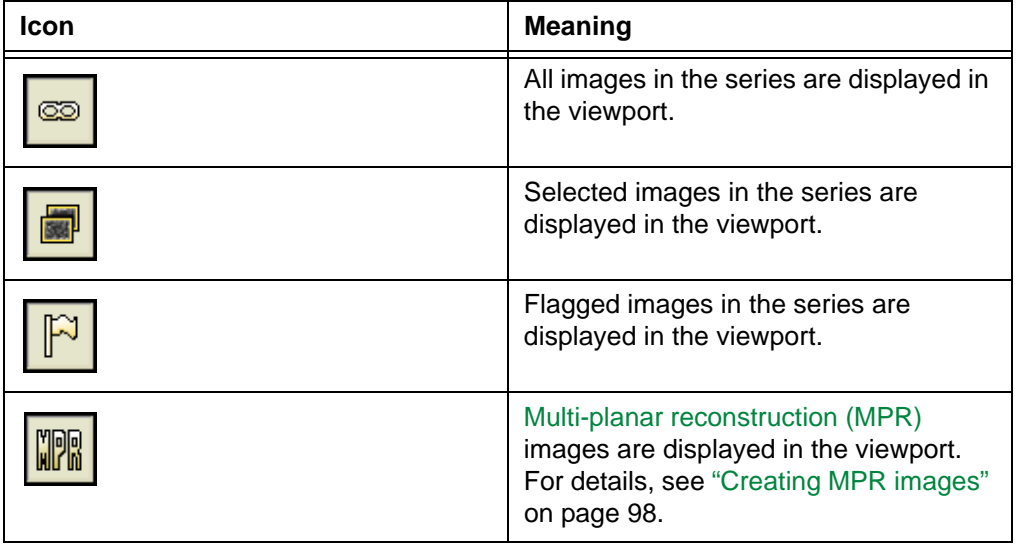

**Note:** The **Display Mode** icon is not displayed if the series contains only one image.

2 From the menu that is displayed, select the option of your choice:

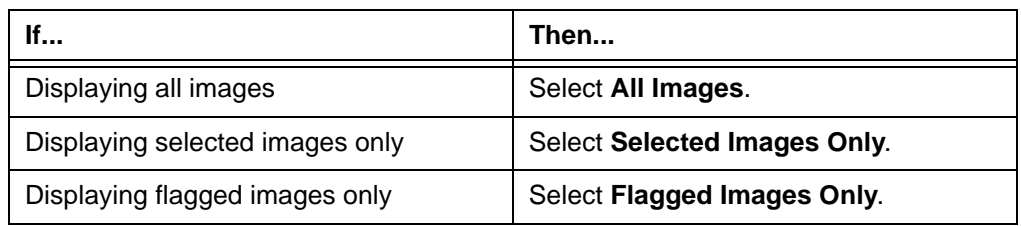

The images in the series are displayed accordingly.

# <span id="page-68-0"></span>**Moving series between viewports**

You can quickly move a [series](#page-440-1) from one [viewport](#page-459-0) to another. For an overview of the viewports, see ["Understanding viewports" on page 354](#page-370-0).

To move a series into a new viewport:

 • [Drag](#page-431-4) the viewport that contains the series you want to move, to the destination viewport.

For example, in *[Figure 4-3](#page-68-1)*, series 1, 2, 3, and 4 are displayed in viewports 1, 2, 3, and 4 respectively.

<span id="page-68-1"></span>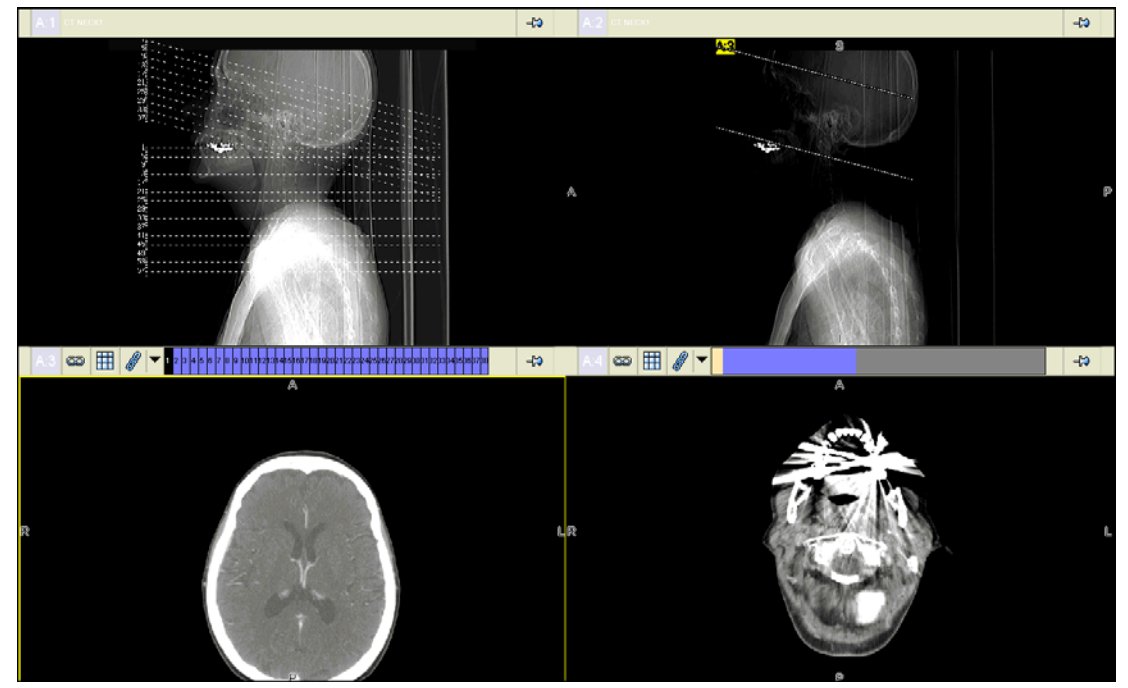

*Figure 4-3 Series 1,2, 3, and 4 are displayed*

In *[Figure 4-4](#page-69-0)*, series 3 is moved from viewport 3 to viewport 2.

<span id="page-69-0"></span>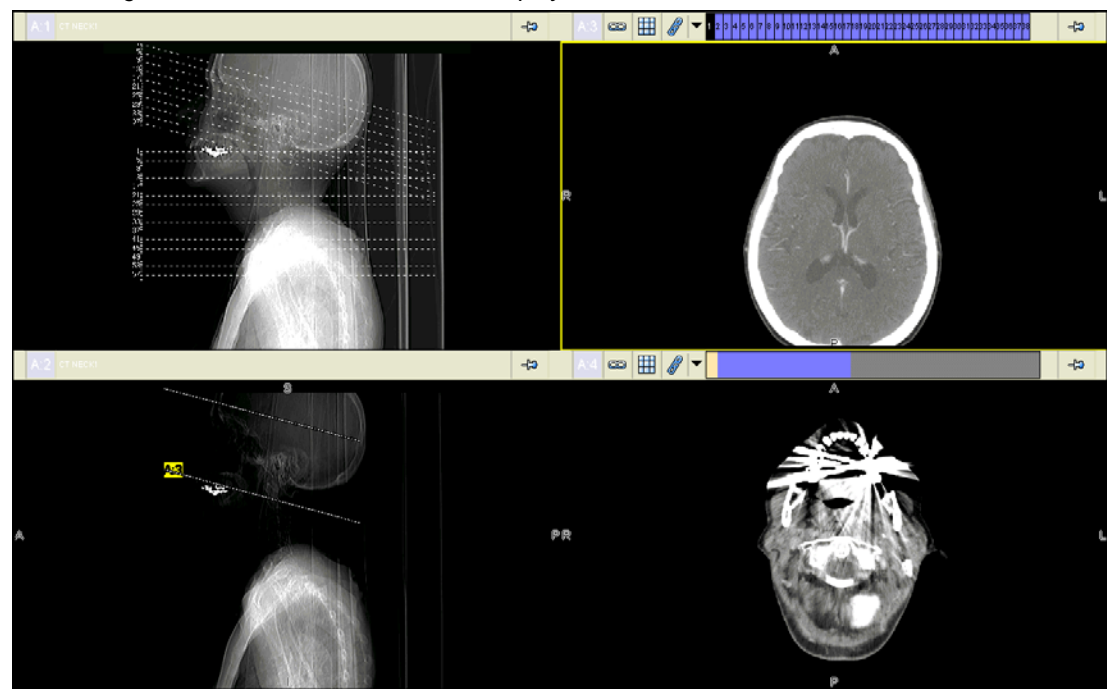

*Figure 4-4 Series 1, 3, 2, and 4 are displayed*

# <span id="page-70-0"></span>**Navigating a series**

This section describes how to navigate a series.

### **In this section**

This section contains the following topics:

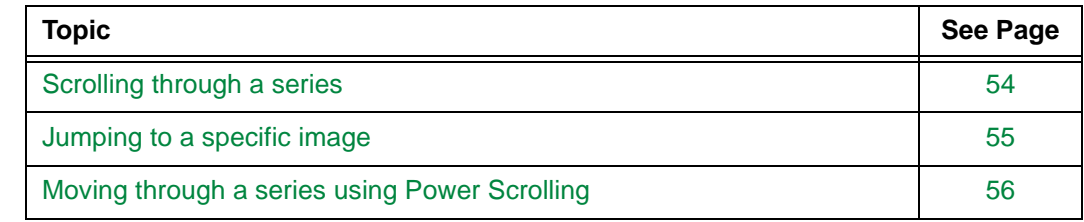

# <span id="page-70-1"></span>**Scrolling through a series**

When a [series](#page-440-1) is displayed in a [viewport,](#page-459-0) you can scroll through the series to review the images within.

If the series you scroll through shares a spatial relationship with another series, you can display the cross-reference lines, to view the intersecting location of the series with respect to the related series. See ["Displaying or hiding cross-reference lines" on page 81.](#page-97-0)

### **Scrolling through a linked series**

If the series is linked to another series within the study, the corresponding images in the linked series are displayed as you scroll through the series. For details on series linking, see ["Working with linked series" on page 64.](#page-80-0)

#### **Note:**

- The linked series must share a spatial relationship in order to scroll simultaneously.
- Series linking does not apply to series in a [Zoom window](#page-464-0) or [Survey window.](#page-465-0) For details, see ["Zoom window and Survey window" on page 46.](#page-62-4)

### **Steps for this task**

To scroll through a series:

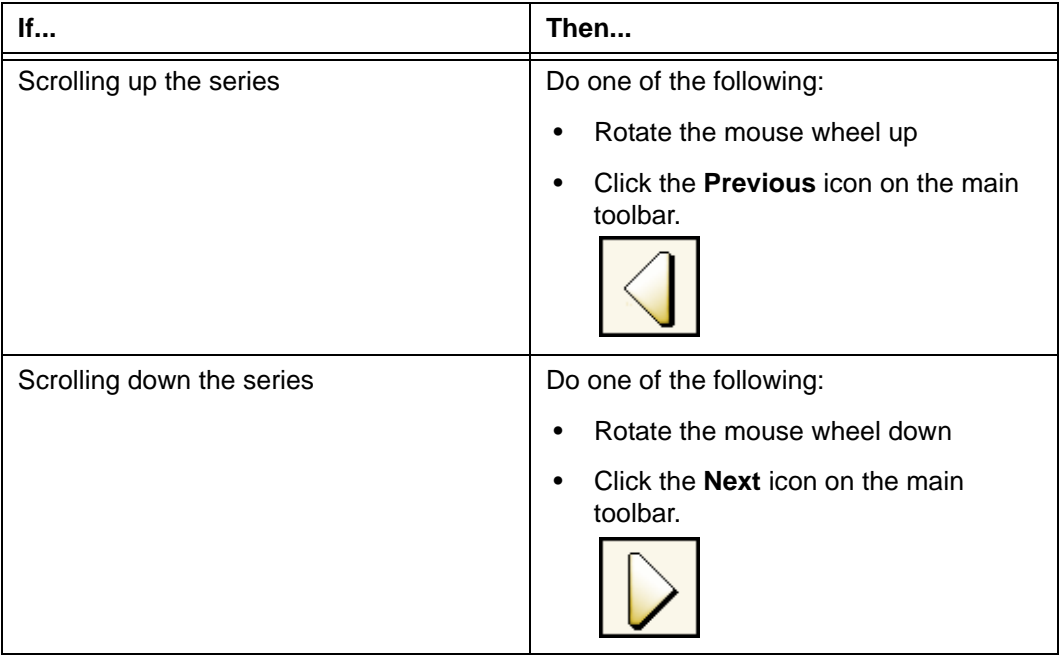

Alternatively, use your own [shortcuts](#page-440-2) to scroll through a series. To set up shortcuts, see ["Adding and modifying user shortcuts" on page 304](#page-320-0).

**Note:** You can also use Power Scrolling, to quickly scroll through a large multi-slice series. For details, see ["Moving through a series using Power Scrolling" on page 56.](#page-72-0)

# <span id="page-71-0"></span>**Jumping to a specific image**

You can quickly display a particular image within a [series](#page-440-1).

### **Steps for this task**

To jump to a specific image:

 • Click the chit corresponding to the specific image. The chits are located at the top of the [viewport.](#page-459-0) For an overview of the viewports, see ["Understanding viewports" on](#page-370-0)  [page 354.](#page-370-0)

Alternatively, use your own [shortcuts](#page-440-2) to jump to the first, middle, and last image in a series. To set up shortcuts, see ["Adding and modifying user shortcuts" on page 304.](#page-320-0)
## **Moving through a series using Power Scrolling**

Power Scrolling enables you to quickly scroll through a large multi-slice [series](#page-440-0). Typically, large multi-slice series exist within cross-sectional body scans, which are [CT](#page-429-0) and [MR](#page-435-0) studies for the chest, abdomen, and pelvis. A multi-slice series contains 200 or more cross-sectional images.

#### **Pre-requisite**

Power Scrolling must be enabled in your Power Scrolling preferences. See ["Power](#page-314-0)  [Scrolling preferences" on page 298](#page-314-0).

#### **Step for this task**

To scroll through a series using Power Scrolling:

- 1 Start Power Scrolling in one of the following ways:
	- Press, and then release, the mouse wheel or middle mouse button
	- Hold down the mouse wheel or middle mouse button

How to start Power Scrolling depends on your preferences. For details, see ["Power](#page-314-0)  [Scrolling preferences" on page 298](#page-314-0).

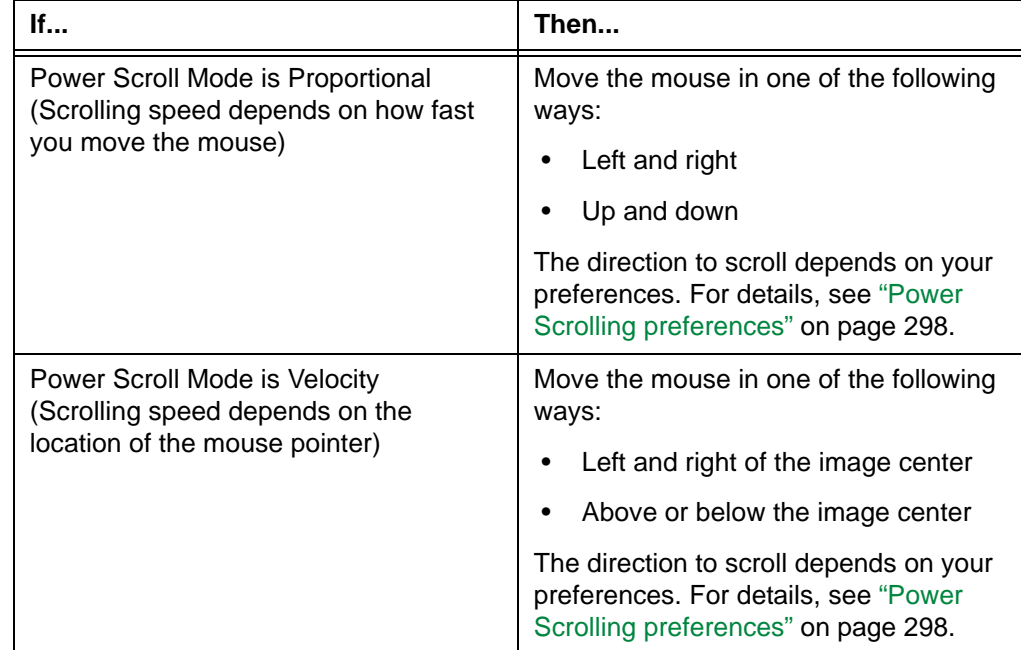

2 Scroll through the series, according to the Power Scroll Mode in your preferences:

3 Press the mouse wheel or click the middle mouse button to finish Power Scrolling.

## **Cycling series**

This section describes how to cycle series.

#### **In this section**

This section contains the following topics:

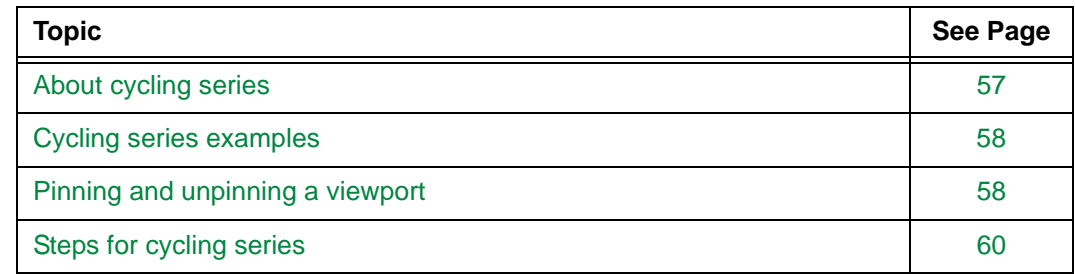

## <span id="page-73-0"></span>**About cycling series**

Cycling [series](#page-440-0) enables you to quickly page through series, to identify series that are relevant for making a [diagnosis](#page-430-0). As a result, you do not need to manually display the series one-by-one, by [dragging](#page-431-0) the corresponding thumbnails into the [viewports](#page-459-0).

Series can be cycled in two directions:

<span id="page-73-1"></span>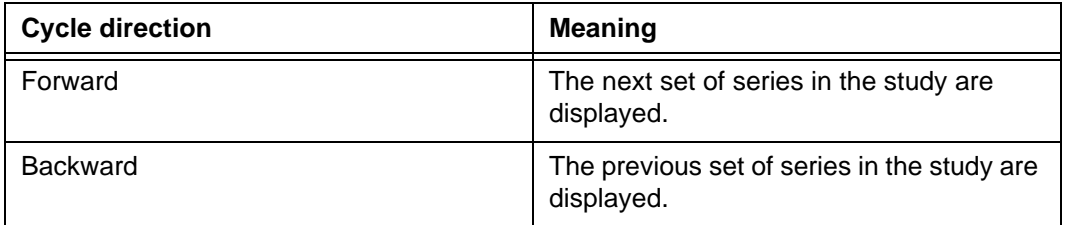

You can cycle series for a study. In addition, if you are comparing studies belonging to the same patient, you can cycle series for the studies simultaneously. For details, see ["Cycling](#page-74-0)  [series examples" on page 58](#page-74-0) and ["Steps for cycling series" on page 60.](#page-76-0)

#### <span id="page-73-2"></span>**Restrictions for cycling series**

The following restrictions exist:

- A viewport is not used for cycling series in one of the following situations:
	- You manually specify that the viewport is not used for cycling series. For details, see ["Pinning and unpinning a viewport" on page 58](#page-74-1).
	- [Multi-planar reconstruction \(MPR\)](#page-435-1) images or all flagged images are displayed. For details, see ["Creating MPR images" on page 98](#page-114-0).
	- All the images in the study are displayed as a series in the viewport.
- Depending on the [display protocol](#page-431-1) currently applied to the study, empty viewports may not be used for cycling series. For details, see ["About display protocols" on page 212](#page-228-0).

## <span id="page-74-0"></span>**Cycling series examples**

The following examples show how series are cycled. For details, see ["Steps for cycling](#page-76-0)  [series" on page 60.](#page-76-0)

#### **Example 1: A study of 10 series is displayed on one monitor**

The number of times you need to [cycle forward](#page-73-1) depends on the number of [viewports](#page-459-0) used for cycling series.

For example, if there are four viewports on the screen and all of them are used for cycling series, you can view the entire study by cycling forward twice:

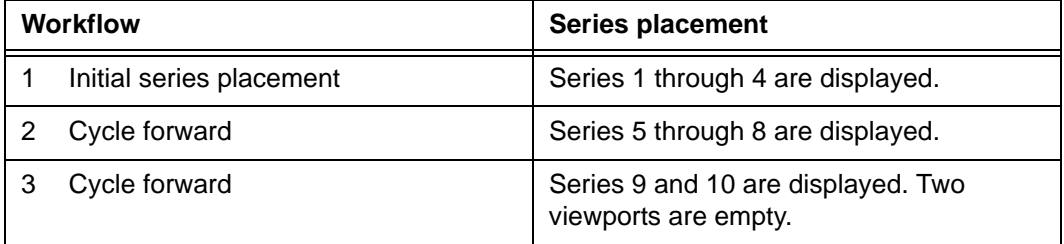

#### <span id="page-74-2"></span>**Example 2: One viewport is not used for cycling series**

When a [viewport](#page-459-0) is not used for cycling series, the series placement is affected.

Compared to Example 1, if the first viewport is not used for cycling series, different series are displayed when you [cycle forward:](#page-73-1)

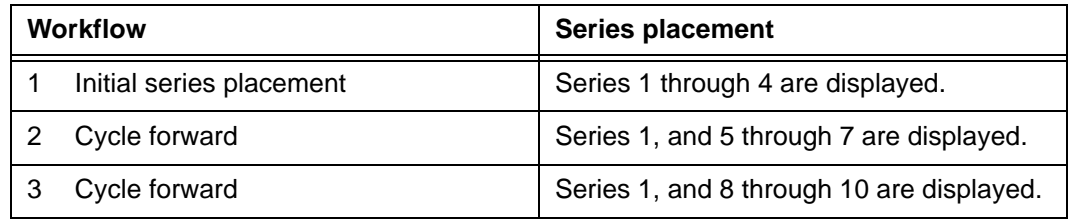

For situations in which a viewport is not used for cycling series, see ["Restrictions for](#page-73-2)  [cycling series" on page 57.](#page-73-2)

## <span id="page-74-1"></span>**Pinning and unpinning a viewport**

Pinning and unpinning a [viewport](#page-459-0) enables you to specify whether the viewport is used for cycling [series](#page-440-0). For details, see ["About cycling series" on page 57.](#page-73-0)

**Note:** Whether empty viewports are used for cycling series is defined in the [display](#page-431-1)  [protocol](#page-431-1) currently applied to the study.For details on display protocols, see ["About](#page-228-0)  [display protocols" on page 212.](#page-228-0)

The following table describes the pinning status of viewports.

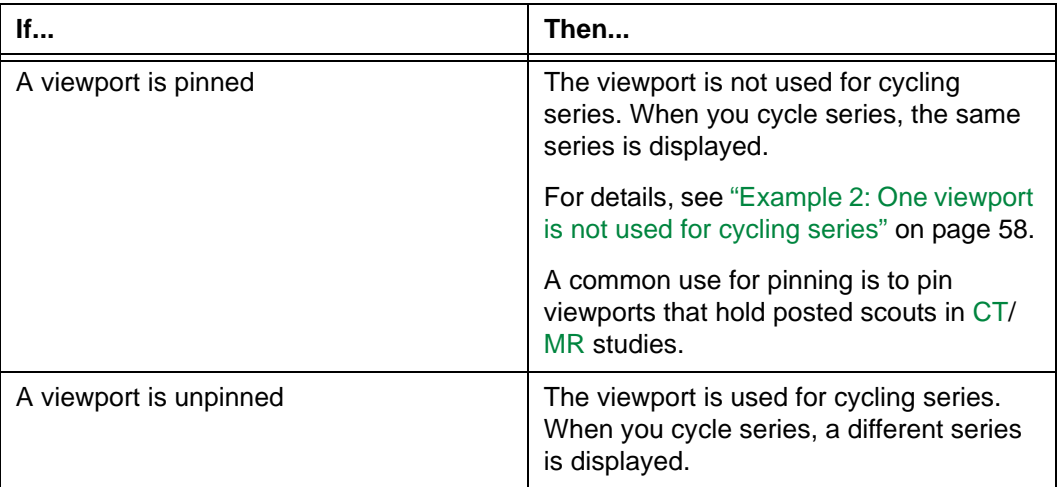

#### **Restriction for unpinning a viewport**

You cannot unpin a viewport when [multi-planar reconstruction \(MPR\)](#page-435-1) images or all flagged images are displayed. For details, see ["Creating MPR images" on page 98](#page-114-0).

#### **Automatically pinning a viewport**

A viewport is automatically pinned in one of the following situations:

- MPR images or all flagged images are displayed.
- The series is displayed by [dragging](#page-431-0) the corresponding thumbnail into the viewport.

#### **Manually pinning or unpinning a viewport**

To manually pin or unpin a viewport:

 • Click the **Pin** icon at the top right corner of the viewport. The **Pin** icon indicates whether the viewport is currently pinned.

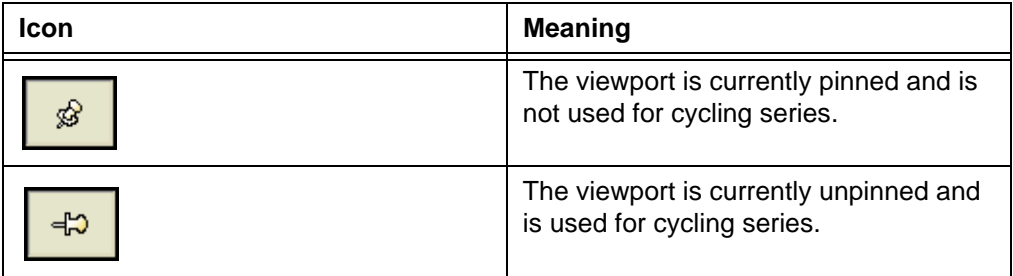

## <span id="page-76-0"></span>**Steps for cycling series**

For an overview of cycling series, see ["About cycling series" on page 57.](#page-73-0)

#### <span id="page-76-1"></span>**Steps for this task**

To cycle series:

- 1 Specify which [viewports](#page-459-0) are used for cycling series. See ["Pinning and unpinning a](#page-74-1)  [viewport" on page 58](#page-74-1).
- 2 Specify the studies for which you want to cycle series:

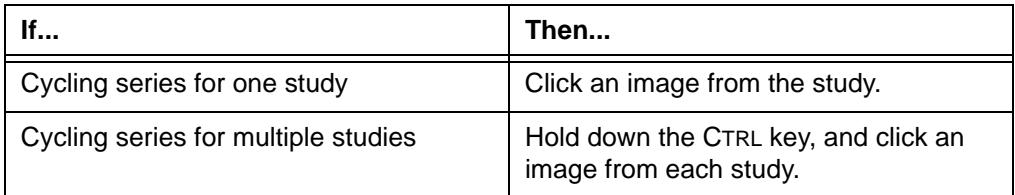

<span id="page-76-2"></span>3 Cycle series as follows:

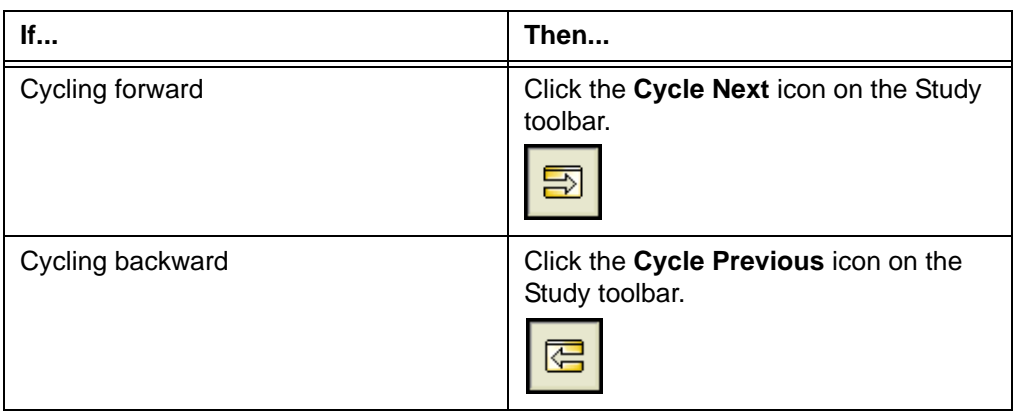

The next or previous set of series are displayed in the viewports that are used for cycling series.

Alternatively, instead of steps [2](#page-76-1)-[3](#page-76-2), use your own [shortcuts](#page-440-1) to cycle series. To set up shortcuts, see ["Adding and modifying user shortcuts" on page 304](#page-320-0).

## **Re-ordering series**

You can change the sequence of the [series](#page-440-0) in the study. Horizon Rad Station regenerates the series numbers based on the new sequence.

### **Steps for this task**

To re-order series:

 • [Drag](#page-431-0) the thumbnail to the new location on the [Thumbnail toolbar.](#page-458-0) For details on the Thumbnail toolbar, see ["Using the Thumbnail toolbar" on page 349.](#page-365-0)

## <span id="page-78-1"></span>**Setting screen and viewport layout**

This section describes how to set screen and viewport layout.

#### **In this section**

This section contains the following topics:

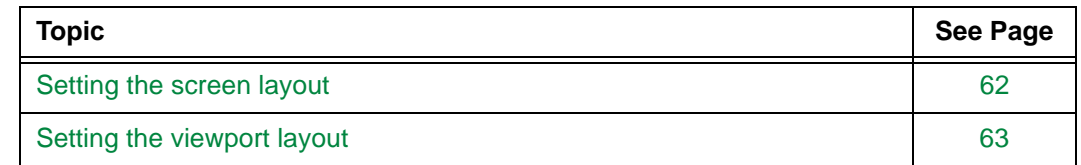

### <span id="page-78-0"></span>**Setting the screen layout**

The screen layout specifies how many [viewports](#page-459-0) to display on a screen. For an overview of the viewports, see ["Understanding viewports" on page 354.](#page-370-0)

You can set the screen layout in one of the following ways:

- Select a predefined screen layout that is commonly used for the [modality](#page-435-3) of the study
- Manually specify the screen layout

#### **Steps for this task**

To set the screen layout:

1 Click the **Screen Layout** icon on the Study toolbar.

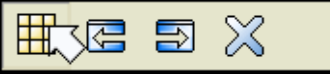

Alternatively, right-click an image and point to **Layout**, and then select **Screen**.

**Note:** Whether the **Layout** option is displayed on the right-click menu depends on your right-click preferences. See ["Main toolbar preferences" on page 296](#page-312-0).

2 From the menu that is displayed, select the option of your choice:

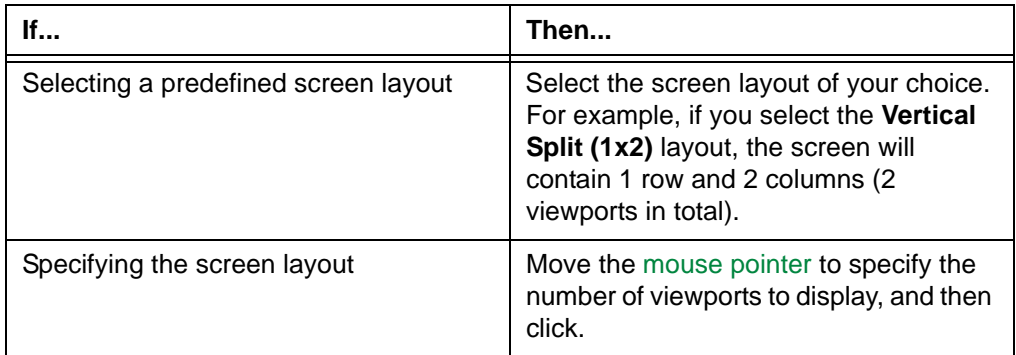

The screen layout is updated accordingly.

### <span id="page-79-0"></span>**Setting the viewport layout**

The viewport layout specifies how many images to display in a [viewport](#page-459-0) at a time. For an overview of the viewports, see ["Understanding viewports" on page 354](#page-370-0).

You can set the viewport layout in one of the following ways:

- Select a predefined viewport layout that is commonly used for the [modality](#page-435-3) of the study
- Manually specify the viewport layout

#### **Steps for this task**

To set the viewport layout:

1 Click the **Layout** icon at the top of the viewport.

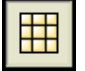

Alternatively, right click an image and point to **Layout**, and then select **Viewport**.

**Note:** Whether the **Layout** option is displayed on the right-click menu depends on your right-click preferences. See ["Main toolbar preferences" on page 296](#page-312-0).

2 From the menu that is displayed, select the option of your choice:

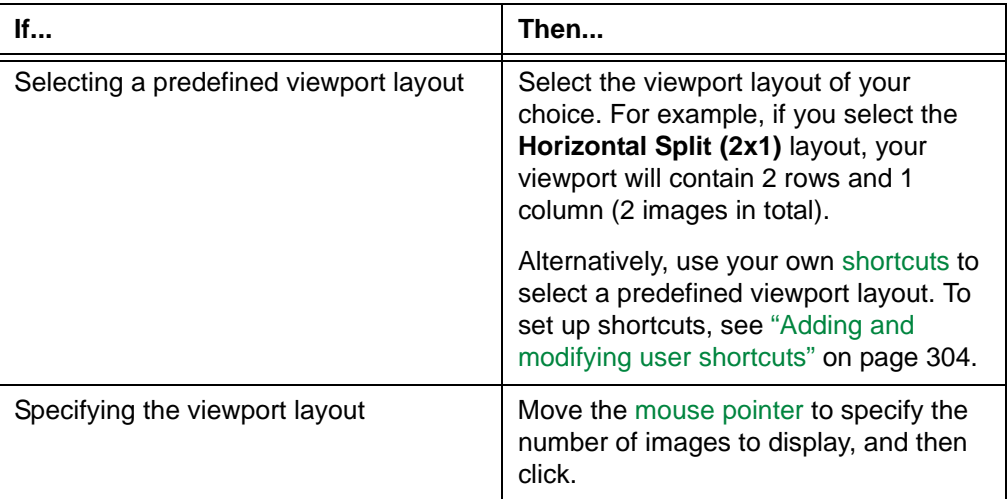

The viewport layout is updated accordingly.

## **Working with linked series**

This section describes how to work with linked series.

#### **In this section**

This section contains the following topics:

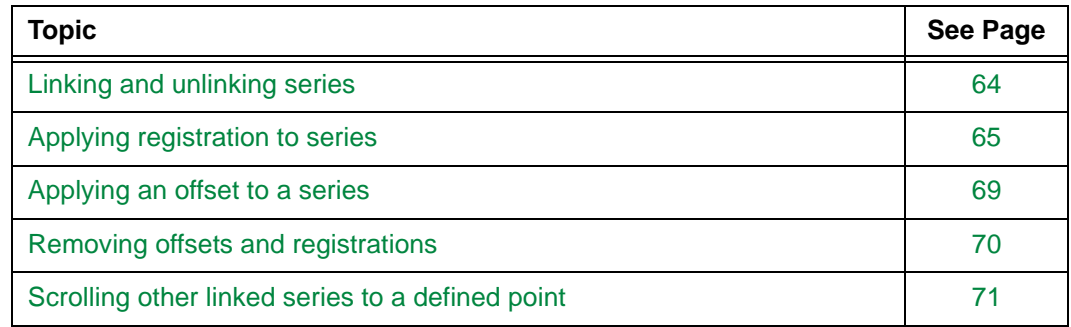

### <span id="page-80-0"></span>**Linking and unlinking series**

[Series](#page-440-0) containing cross-sectional images can be linked. As a result, the spatial position of the current image is reflected in the other linked series. Linking series enables you to scroll through multiple series simultaneously. For details, see ["Scrolling through a linked](#page-70-0)  [series" on page 54.](#page-70-0)

The linking status for each [viewport](#page-459-0) is defined in the [display protocols](#page-431-1) currently applied to the study. For details on display protocols, see ["About display protocols" on page 212](#page-228-0). You can also manually specify the linking status as follows:

- Link and unlink individual viewports
- Link and unlink all viewports

#### **Linking or unlinking individual viewports**

To link or unlink individual viewports:

 • Click the **Link** icon at the top of each viewport you want to link or unlink. The **Link** icon indicates whether the series is currently linked.

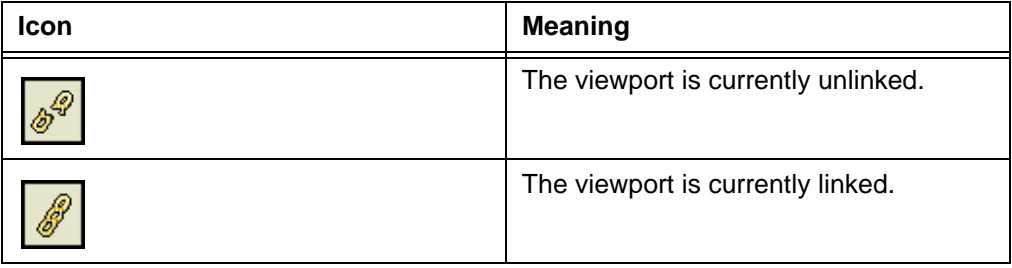

Alternatively, do one of the following:

- Click the arrow beside the **Link** icon, and then select **Link** or **Unlink**.
- Right-click the viewport and point to **Link**, and then select **Link** or **Unlink**.

**Note:** Whether the **Link** option is displayed on the right-click menu depends on your right-click preferences. See ["Main toolbar preferences" on page 296](#page-312-0).

 • Use your own [shortcuts](#page-440-1) to link or unlink the viewport. To set up shortcuts, see ["Adding and modifying user shortcuts" on page 304](#page-320-0).

#### <span id="page-81-1"></span>**Linking and unlinking all viewports**

To link or unlink all viewports:

1 Click the arrow beside the **Link** icon at the top of a viewport.

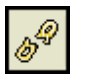

<span id="page-81-2"></span>2 From the menu that is displayed, select the option of your choice:

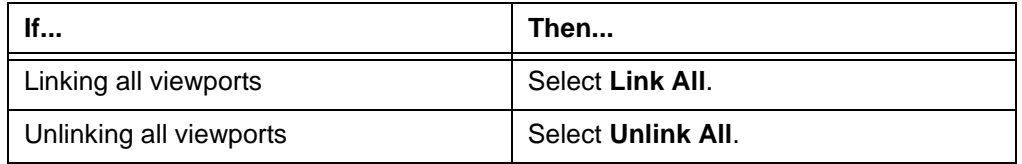

Alternatively, instead of steps [1](#page-81-1)-[2](#page-81-2), do one of the following:

• Right-click an image and point to **Link**, and then select **Link All** or **Unlink All**.

**Note:** Whether the **Link** option is displayed on the right-click menu depends on your right-click preferences. See ["Main toolbar preferences" on page 296](#page-312-0).

 • Use your own [shortcuts](#page-440-1) to link or unlink all viewports. To set up shortcuts, see ["Adding and modifying user shortcuts" on page 304](#page-320-0).

## <span id="page-81-0"></span>**Applying registration to series**

When [series](#page-440-0) are in different [frames of reference](#page-432-0), scrolling a series does not display the same anatomical region in other linked series.

Apply registration to the series to adjust the link alignment, so that they share the common frame of reference. Registration is applied by identifying the anatomical reference points for the series you want to align. The anatomical reference points are called registration points.

**Note:** You can also align images within a series. For details, see ["Applying an offset to](#page-85-0)  [a series" on page 69.](#page-85-0)

#### **Available registration types**

The following table describes the two types of registrations in Horizon Rad Station.

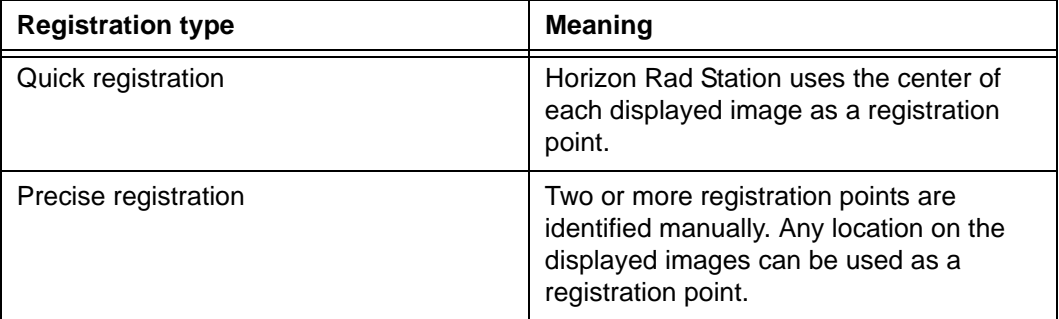

#### **Applying quick registration**

To apply quick registration:

- 1 Link all series to which you want to apply quick registration. See ["Linking and unlinking](#page-80-0)  [series" on page 64.](#page-80-0)
- 2 For each linked series, scroll to the image whose center you want to use as a registration point.
- <span id="page-82-0"></span>3 Click the arrow beside the **Link** icon at the top of a linked viewport.

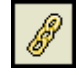

<span id="page-82-1"></span>4 From the menu that is displayed, select **Quick Registration**.

Alternatively, instead of steps [3](#page-82-0)-[4](#page-82-1), do one of the following:

• Right-click an image and point to **Link**, and then select **Quick Registration**.

**Note:** Whether the **Link** option is displayed on the right-click menu depends on your right-click preferences. See ["Main toolbar preferences" on page 296](#page-312-0).

 • Use your own [shortcut](#page-440-1) to apply quick registration. To set up a shortcut, see ["Adding and modifying user shortcuts" on page 304](#page-320-0).

Quick registration is applied to the series. Scrolling a series displays the corresponding images in the linked series.

#### <span id="page-82-2"></span>**Applying precise registration**

To apply precise registration:

- 1 Display the images to which you want to assign the registration points.
- 2 Click the arrow beside the **Link** icon at the top of a viewport.

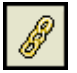

<span id="page-82-3"></span>3 From the menu that is displayed, point to **Advanced Reg./Offset**, and then select **Precise Registration**.

Alternatively, instead of steps [2](#page-82-2)-[3](#page-82-3), do one of the following:

 • Right-click an image and point to **Link**, **Advanced Reg./Offset**, and then select **Precise Registration**.

**Note:** Whether the **Link** option is displayed on the right-click menu depends on your right-click preferences. See ["Main toolbar preferences" on page 296](#page-312-0).

 • Use your own [shortcut](#page-440-1) to apply precise registration. To set up a shortcut, see ["Adding and modifying user shortcuts" on page 304](#page-320-0).

The **Precise Registration** dialog box is displayed.

*Figure 4-5 Precise Registration dialog box* 

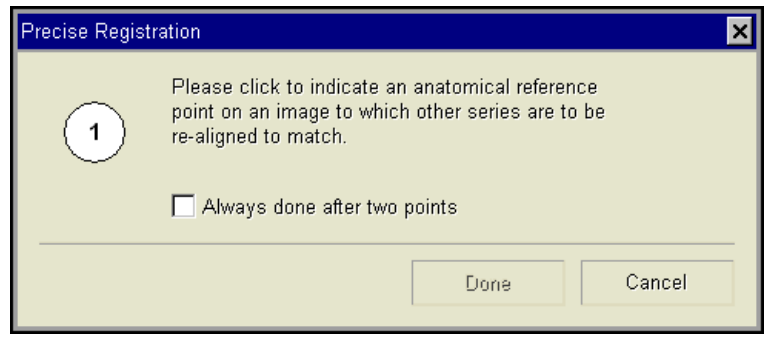

<span id="page-83-0"></span>4 Specify whether you want to use two or more registration points:

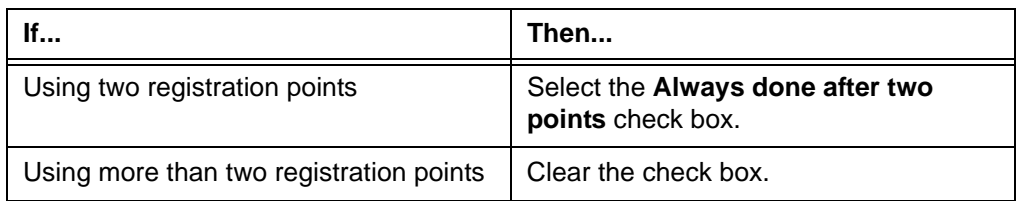

5 Click the image where you want to use as the first registration point.

The first registration point is indicated on the image.

*Figure 4-6 First registration point is identified*

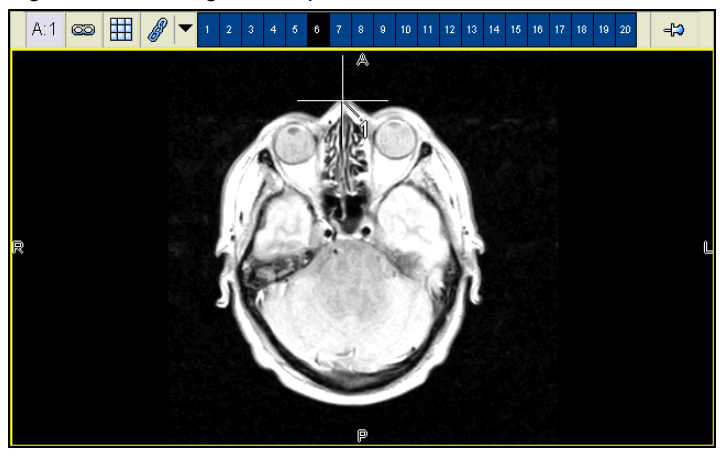

In addition, the **Precise Registration** dialog box is displayed, asking you to identify the second registration point.

*Figure 4-7 Precise Registration dialog box (after the first registration point is identified)*

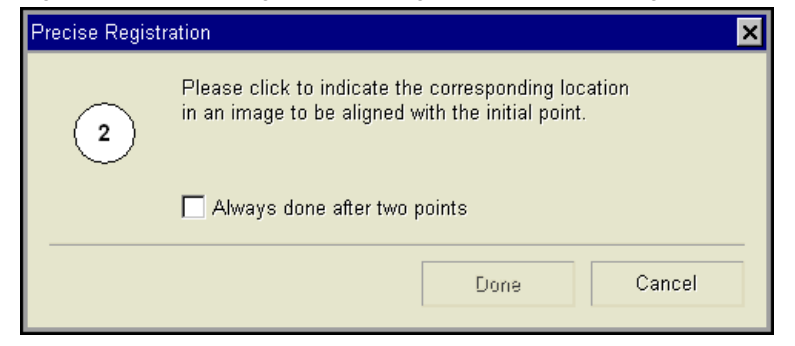

<span id="page-84-0"></span>6 Click the image you want to use as the second registration point. The second registration point must be in a different frame of reference.

The second registration point is now indicated on the image.

*Figure 4-8 Second registration point is identified*

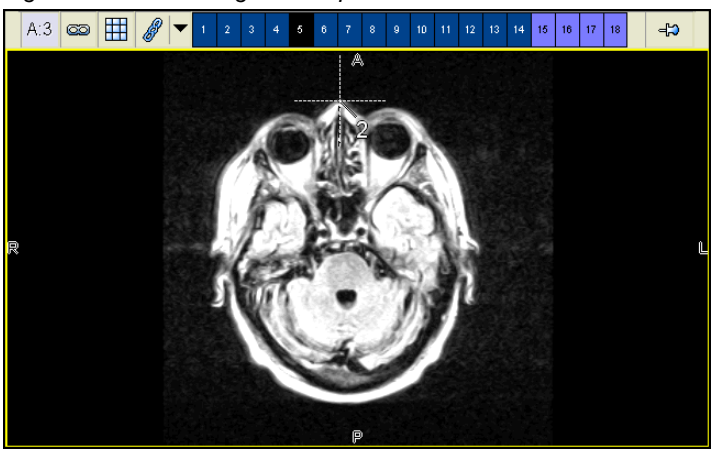

- 7 If in step [4](#page-83-0), you have specified to use more than two registration points, repeat step [6,](#page-84-0) until all the registration points are identified.
- 8 Click **Done**.

Precise registration is applied to the series. Scrolling a series displays the corresponding images in the linked series.

## <span id="page-85-0"></span>**Applying an offset to a series**

An offset is a correction made to a [frame of reference.](#page-432-0) You can apply an offset, to align images.

#### <span id="page-85-1"></span>**Available offset types**

The following table describes the two types of offsets in Horizon Rad Station.

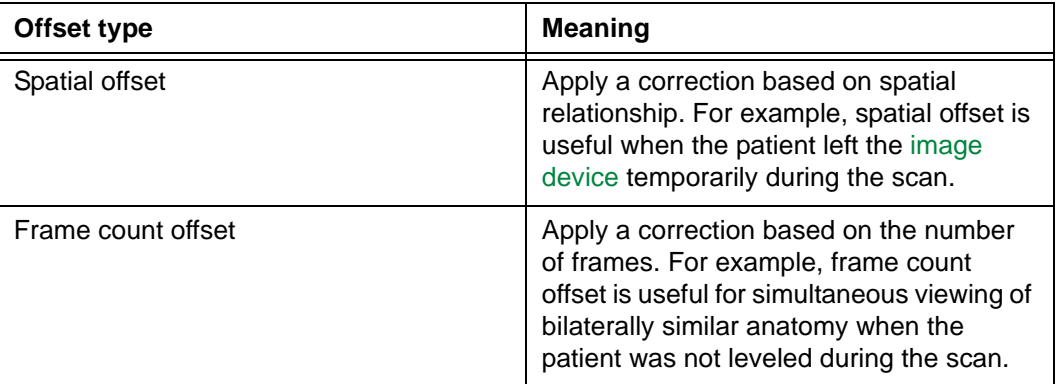

#### **Steps for this task**

To apply an offset:

- 1 Unlink the series. See ["Linking and unlinking series" on page 64](#page-80-0).
- 2 Display the image to which you want to apply an offset.
- <span id="page-85-2"></span>3 Click the arrow beside the **Link** icon at the top of the viewport.

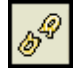

<span id="page-85-3"></span>4 From the menu that is displayed, point to **Advanced Reg./Offset**, and then specify the type of offset to apply. For details, see ["Available offset types" on page 69.](#page-85-1)

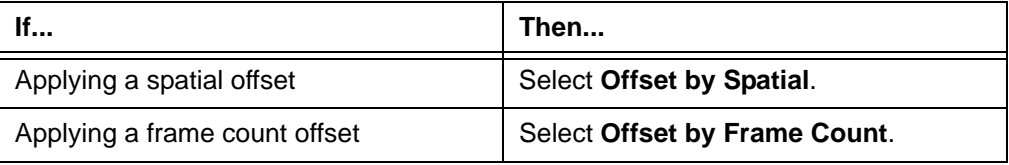

Alternatively, instead of steps [3](#page-85-2)-[4](#page-85-3), do one of the following:

 • Right-click the image and point to **Link**, **Advanced Reg./Offset**, and then select the option.

**Note:** Whether the **Link** option is displayed on the right-click menu depends on your right-click preferences. See ["Main toolbar preferences" on page 296](#page-312-0).

 • Use your own [shortcuts](#page-440-1) to apply an offset. To set up shortcuts, see ["Adding and](#page-320-0)  [modifying user shortcuts" on page 304](#page-320-0)

The corresponding offset is applied and the series is re-linked to the other series.

## <span id="page-86-0"></span>**Removing offsets and registrations**

If you are not satisfied with the applied [offsets](#page-436-0) and/or [registrations](#page-439-0), you can remove them from the series or studies. For details on offsets and registrations, see ["Applying an offset](#page-85-0)  [to a series" on page 69](#page-85-0) and ["Applying registration to series" on page 65.](#page-81-0)

#### **Restriction for removing offsets and registrations**

Only manually applied offsets and registrations can be removed. When an offset or registration is removed, the original [frame of reference](#page-432-0) and/or link alignment of the series or study is restored.

#### <span id="page-86-1"></span>**Removing the offset or registration from a series**

To remove the offset or registration from a series:

1 At the top of the viewport that holds the series for which you want to reset the adjustment, click the arrow beside the **Link** icon.

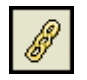

<span id="page-86-2"></span>2 From the menu that is displayed, point to **Advanced Reg./Offset**, and then specify what to remove from the series:

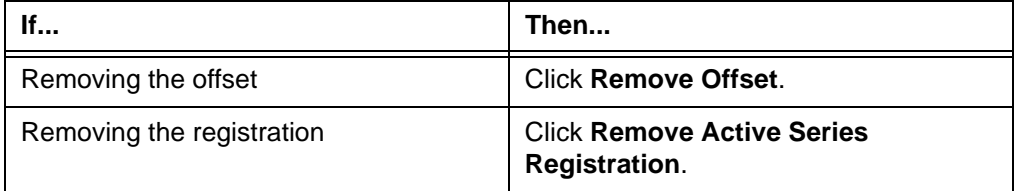

Alternatively, instead of steps [1](#page-86-1)-[2](#page-86-2), do one of the following:

• Right-click the viewport and point to **Link/Unlink**, and then select the option.

**Note:** Whether the **Link** option is displayed on the right-click menu depends on your right-click preferences. See ["Main toolbar preferences" on page 296](#page-312-0).

 • Use your own [shortcuts](#page-440-1) to remove the offset or registration. To set up a shortcut, see ["Adding and modifying user shortcuts" on page 304](#page-320-0)

The offset or registration is removed accordingly.

#### <span id="page-86-3"></span>**Removing all registrations from the study**

To remove all registrations from the study:

1 Click the arrow beside the **Link** icon at the top of a viewport.

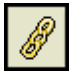

<span id="page-86-4"></span>2 From the menu that is displayed, point to **Advanced Reg./Offset**, and then click **Remove All Registration**.

Alternatively, instead of steps [1](#page-86-3)-[2](#page-86-4), do one of the following:

 • Right-click an image and point to **Link**, **Advanced Reg./Offset**, and then select **Remove All Registration**.

**Note:** Whether the **Link** option is displayed on the right-click menu depends on your right-click preferences. See ["Main toolbar preferences" on page 296](#page-312-0).

 • Use your own [shortcuts](#page-440-1) to remove all registrations. To set up a shortcut, see ["Adding and modifying user shortcuts" on page 304](#page-320-0)

All registrations are removed from the study.

#### <span id="page-87-1"></span>**Removing all offsets and registrations from the study**

To remove all offsets and registrations from the study:

1 Click the arrow beside the **Link** icon at the top of a viewport.

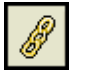

<span id="page-87-2"></span>2 Click **Reset all**.

Alternatively, instead of steps [1](#page-87-1)-[2](#page-87-2), do one of the following:

• Right-click an image and point to **Link**, and then select **Reset all**.

**Note:** Whether the **Link** option is displayed on the right-click menu depends on your right-click preferences. See ["Main toolbar preferences" on page 296](#page-312-0).

 • Use your own [shortcuts](#page-440-1) to remove all offsets and registrations. To set up a shortcut, see ["Adding and modifying user shortcuts" on page 304](#page-320-0)

All offsets and registrations are removed from the study.

### <span id="page-87-0"></span>**Scrolling other linked series to a defined point**

If a [series](#page-440-0) shares a spatial relationship with another series, you can see where it bisects the linked series. You can:

- Display the corresponding anatomical point in the linked series
- Interactively display the anatomical point in the linked series

#### **Displaying a point in the linked series**

To display a point in the linked series:

• Double-click on the image where you want to locate in the linked series.

The location and its closest anatomical point in the linked series are indicated.

This Scroll to Point indicator is shown in all the linked series.

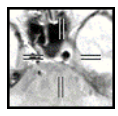

*Figure 4-9 Scroll to Point indicator is displayed on images*

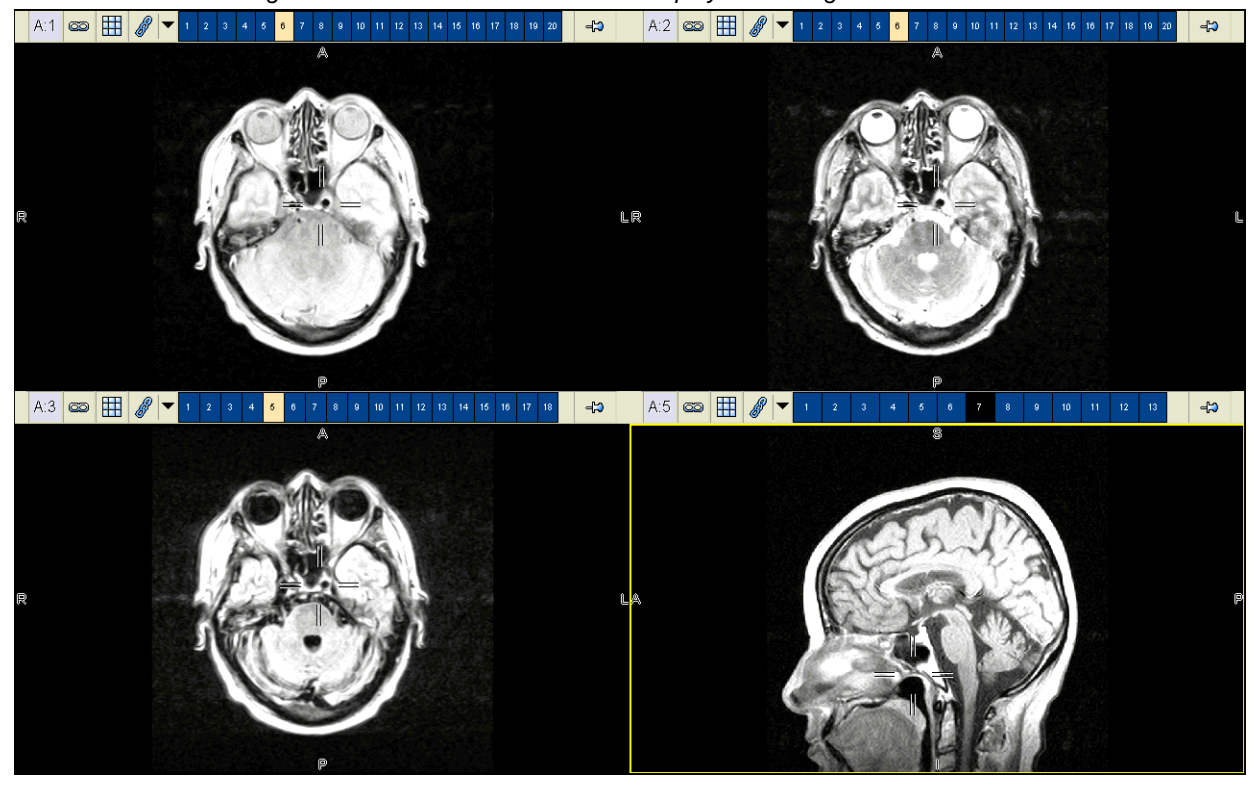

#### **Interactively display a point in the linked series**

You can use your own [shortcut](#page-440-1) to interactively display a point in the linked series. To set up a shortcut, see ["Adding and modifying user shortcuts" on page 304.](#page-320-0)

# **Chapter 5 - Working with images**

This section describes how to manipulate images within a study.

#### **In this section**

This section contains the following topics:

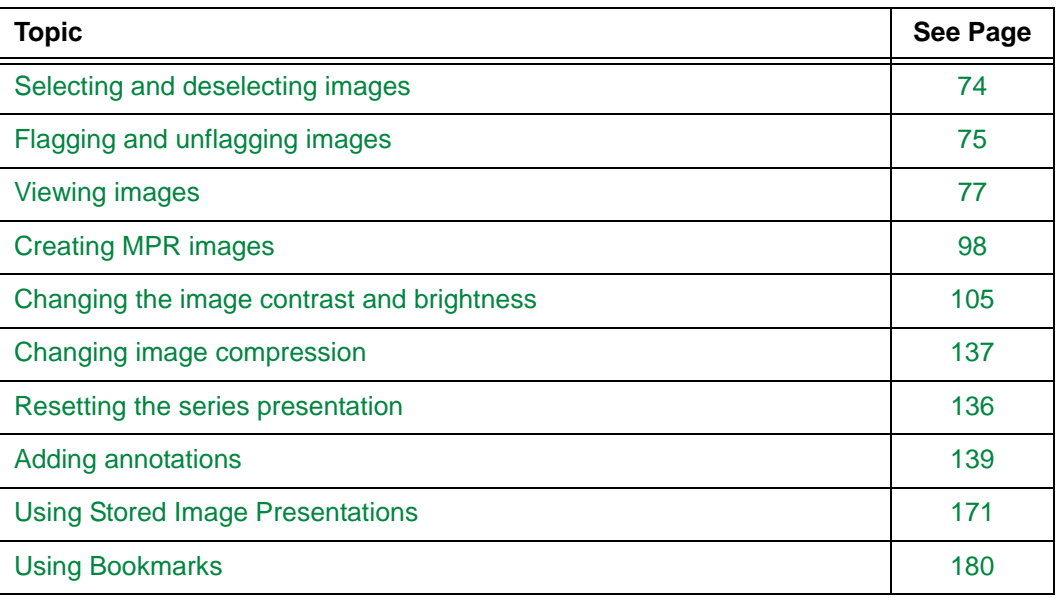

## <span id="page-90-0"></span>**Selecting and deselecting images**

You can select and deselect an individual image, or multiple images.

#### **Indication of a selected image**

A selected image is indicated in the following ways:

• A selected active image (the last selected image) is surrounded by a solid border.

*Figure 5-1 A selected active image*

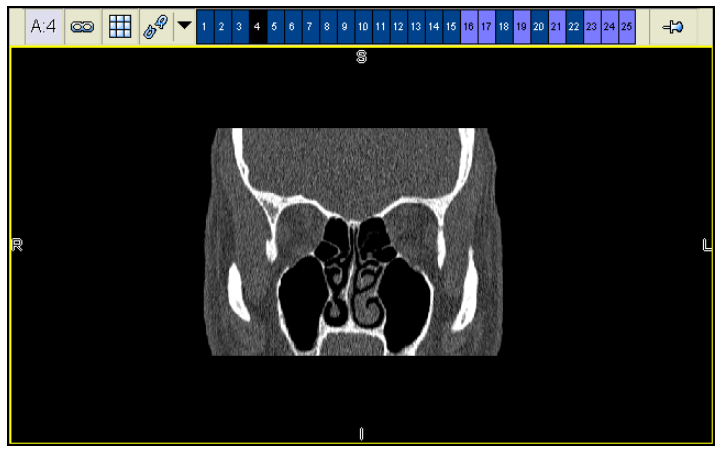

 • A selected non-active image is surrounded by a dashed border. *Figure 5-2 A selected non-active image*

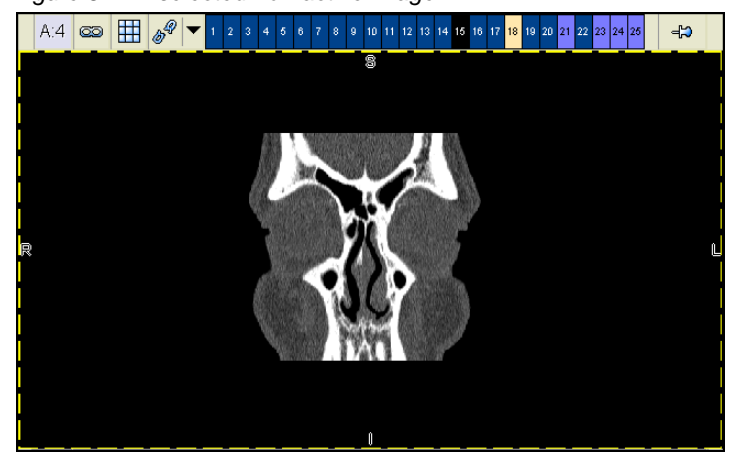

#### **Steps for this task**

To select and deselect images:

 • Click the image that you want to select or deselect. To select or deselect multiple images, hold down the CTRL key, and click the images.

## <span id="page-91-0"></span>**Flagging and unflagging images**

Clinically significant images can be marked with a flag, so that they can be easily located and manipulated. You can flag and unflag an individual image, or multiple images.

#### **Restrictions for flagging images**

The following restrictions exist:

- To manually flag images, you must have the authority to do so. For details, contact your system administrator.
- The [status](#page-441-0) of the study must allow image flagging. For details, contact your system administrator.
- [Multi-planar reconstruction \(MPR\) images](#page-435-1) cannot be flagged manually. However, you can view MPR images that were flagged and then saved as a separate series in [Horizon Rad Station Advanced.](#page-18-0) For details, refer to the *Horizon Rad Station Advanced User's Guide*.
- Manually flagged images are not saved when you close the study.

#### **Indication of a flagged image**

A flagged image is indicated in the following ways:

- A red triangle is displayed on the bottom of the [chit](#page-459-1).
- A red flag is displayed on the image as [text overlay.](#page-441-1) For details on text overlay, see ["Displaying or hiding text overlay" on page 77](#page-93-1).

*[Figure 5-3](#page-91-1)* shows that image 6 is flagged.

<span id="page-91-1"></span>*Figure 5-3 A flagged image*

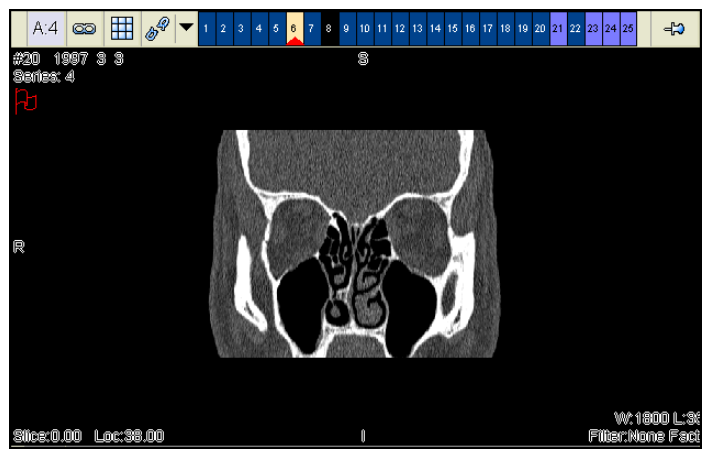

#### **Steps for this task**

To flag and unflag images:

- 1 Select the images that you want to flag or unflag. See ["Selecting and deselecting](#page-90-0)  [images" on page 74](#page-90-0).
- 2 Click the **Flag** icon on the main toolbar.

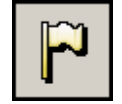

Alternatively, do one of the following:

• Right-click one of the selected images and select **Flag**.

**Note:** Whether the **Flag** option is displayed on the right-click menu depends on your right-click preferences. See ["Main toolbar preferences" on page 296](#page-312-0).

 • Use your own [shortcut](#page-440-1) to flag or unflag the selected images. To set up a shortcut, see ["Adding and modifying user shortcuts" on page 304](#page-320-0).

## <span id="page-93-0"></span>**Viewing images**

This section describes how to view images.

#### **In this section**

This section contains the following topics:

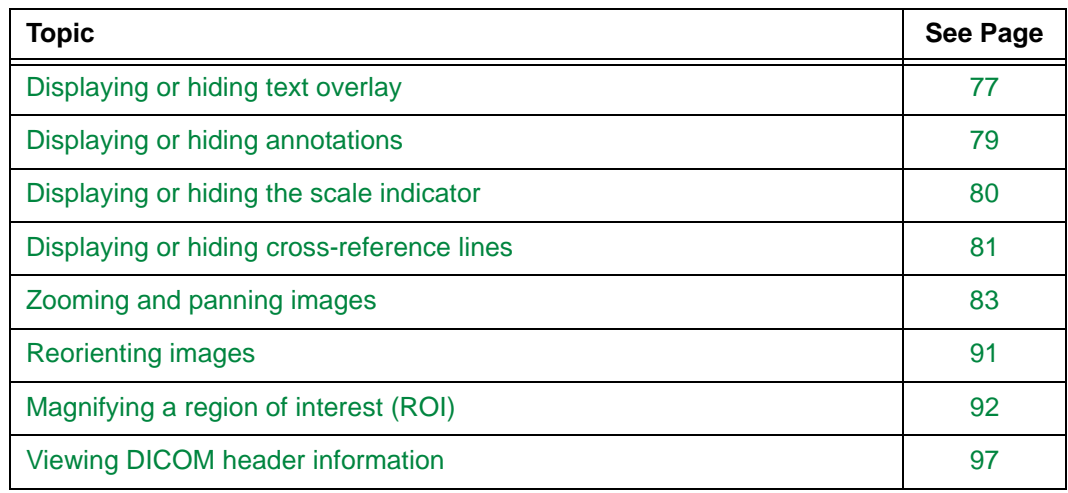

## <span id="page-93-1"></span>**Displaying or hiding text overlay**

Text overlay displays details about an image, and the study and patient to which the image belongs.

Images can be displayed with or without text overlay. In addition, you can specify whether to display all or minimal text overlay. The content and location of text overlay are configured for your site, and may be [modality](#page-435-3) specific. For details, contact McKesson Medical Imaging Group.

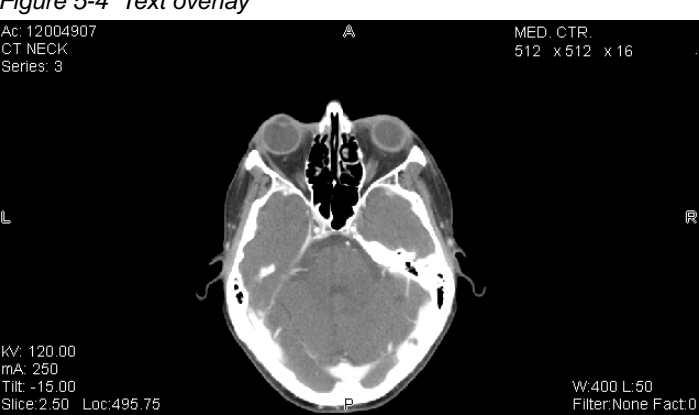

*Figure 5-4 Text overlay*

#### **Restriction for displaying text overlay**

Whether text overlay can be displayed depends on the area of the displayed images. The minimal image area for displaying text overlay is configured for your site by McKesson Medical Imaging Group. For example:

- If the image is smaller than the minimal size for displaying all text overlay, Horizon Rad Station displays minimal text overlay.
- If the image is smaller than the minimal size for displaying minimal text overlay, Horizon Rad Station hides text overlay.

The image area is determined by the number of the viewports on the screen and the number of images in the viewport. For details, see ["Setting screen and viewport layout" on](#page-78-1)  [page 62](#page-78-1).

#### <span id="page-94-0"></span>**Steps for this task**

To display or hide text overlay:

1 Click the arrow beside the **Overlays** icon on the main toolbar.

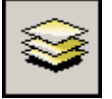

<span id="page-94-1"></span>2 From the menu that is displayed, select the option of your choice. The check mark indicates the currently selected option.

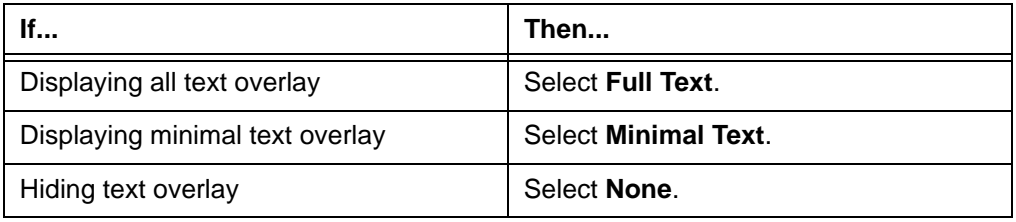

Alternatively, instead of steps [1](#page-94-0)-[2](#page-94-1),

• Right-click an image and point to **Overlays**, and then select the option.

**Note:** Whether the **Overlays** option is displayed on the right-click menu depends on your right-click preferences. See ["Main toolbar preferences" on](#page-312-0)  [page 296.](#page-312-0)

 • Use your own [shortcut](#page-440-1) to display or hide text overlay. To set up a shortcut, see ["Adding and modifying user shortcuts" on page 304](#page-320-0).

### <span id="page-95-0"></span>**Displaying or hiding annotations**

Images can be displayed with or without [annotations.](#page-427-0) For details on annotations, see ["Adding annotations" on page 139](#page-155-0).

#### **Pre-requisite**

Before displaying annotations, you need to display [text overlay.](#page-441-1) For details, see ["Displaying or hiding text overlay" on page 77](#page-93-1).

#### <span id="page-95-1"></span>**Steps for this task**

To display or hide annotations:

1 Click the **Overlays** icon on the main toolbar.

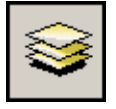

<span id="page-95-2"></span>2 From the menu that is displayed, select **Show Annotations**. The check mark beside the option indicates that annotations are currently displayed.

Alternatively, instead of steps [1](#page-95-1)-[2](#page-95-2), do one of the following:

• Right-click an image and point to **Overlays**, and then select **Show Annotations**.

**Note:** Whether the **Overlays** option is displayed on the right-click menu depends on your right-click preferences. See ["Main toolbar preferences" on](#page-312-0)  [page 296.](#page-312-0)

 • Use your own [shortcut](#page-440-1) to display or hide annotations. To set up a shortcut, see ["Adding and modifying user shortcuts" on page 304](#page-320-0).

## <span id="page-96-0"></span>**Displaying or hiding the scale indicator**

The scale indicator indicates the relative size of an image. If the [DICOM header c](#page-431-2)ontains the scale information, images can be displayed with or without the scale indicator.

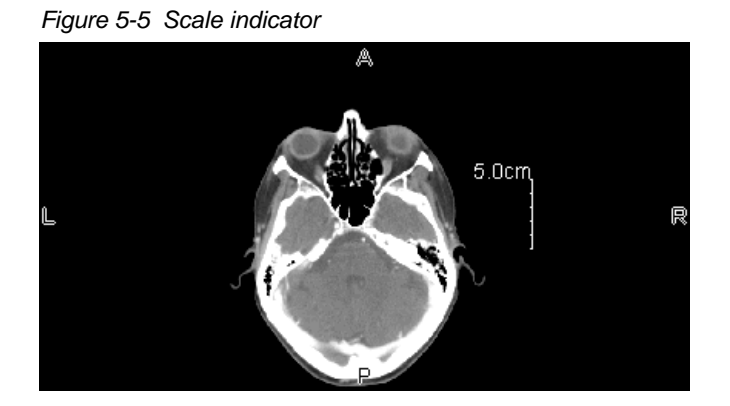

**Note:** If the scale indicator exists, the measurement scale for the image is automatically calibrated. Otherwise, you need to calibrate the measurement scale manually before measuring the image. For details, see ["Calibrating the measurement scale" on page](#page-171-0)  [155.](#page-171-0)

#### **Steps for this task**

To display or hide the scale indicator:

1 Click the **Overlays** icon on the main toolbar.

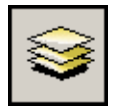

2 From the menu that is displayed, select **Show Scale**. The check mark beside the option indicates that the scale indicator is currently displayed.

Alternatively, instead of steps [1](#page-95-1)-[2](#page-95-2), do one of the following:

• Right-click an image and point to **Overlays**, and then select **Show Scale**.

**Note:** Whether the **Overlays** option is displayed on the right-click menu depends on your right-click preferences. See ["Main toolbar preferences" on](#page-312-0)  [page 296.](#page-312-0)

 • Use your own [shortcut](#page-440-1) to display or hide the scale indicator. To set up a shortcut, see ["Adding and modifying user shortcuts" on page 304](#page-320-0).

## <span id="page-97-0"></span>**Displaying or hiding cross-reference lines**

Cross-sectional images that share a spatial relationship can be displayed with or without cross-reference lines.

Cross-reference lines indicate the intersecting location of a [series](#page-440-0) with respect to its spatially related series. They are typically used as a visual aid when moving through a series, to enable you to view the same [body region](#page-428-0) in all displayed series. For details, see ["Scrolling through a series" on page 54](#page-70-1).

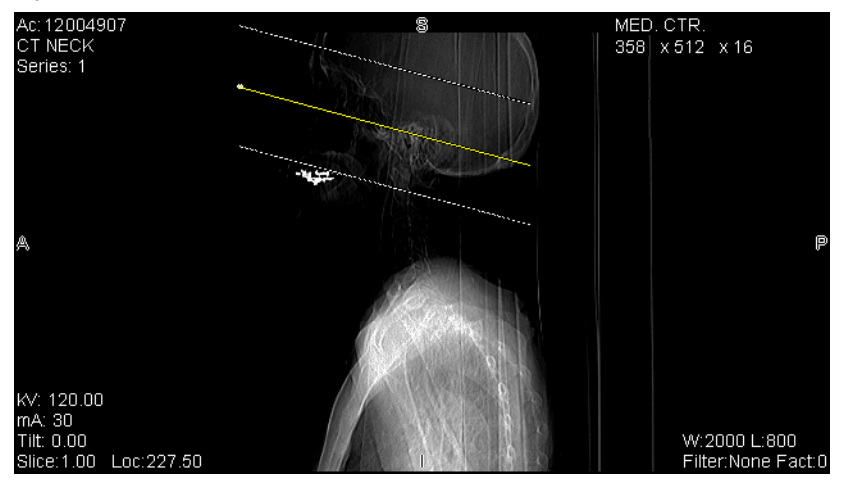

*Figure 5-6 Cross-reference lines*

#### **Types of cross-reference lines**

The following table describes the three types of cross-reference lines.

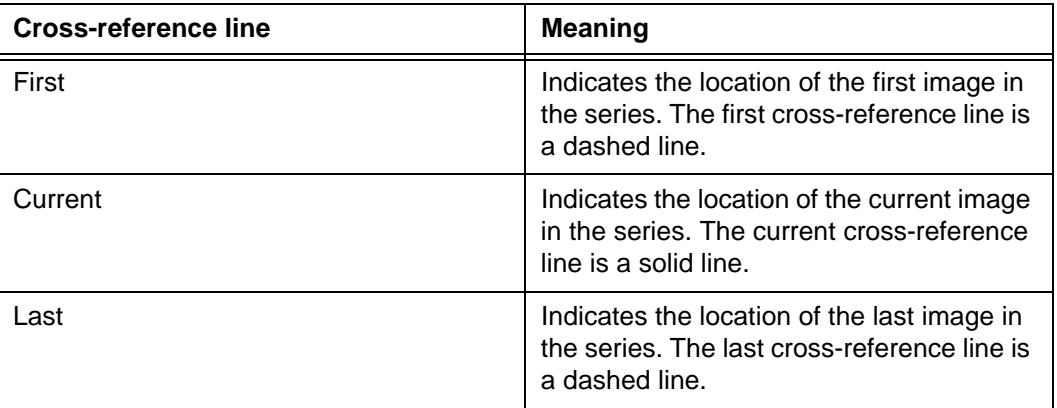

#### **Restrictions for displaying the cross-reference lines**

The following restrictions exist:

- Whether cross-reference lines can be displayed depends on the angle between the current image and the corresponding slice in the spatially related series. The minimal angle for displaying cross-reference lines is configured for your site by McKesson Medical Imaging Group. If the angle between the current image and the corresponding slice is smaller than the minimal angle, the cross-reference lines are hidden.
- Cross-reference lines are automatically hidden when the images are in Cine mode. For details on the series display modes, see ["Selecting the series display mode" on](#page-65-0)  [page 49.](#page-65-0)

#### **Steps for this task**

To display or hide cross-reference lines:

- 1 Click the image for which you want to display the cross-reference lines.
- 2 Click the arrow beside the **Lines** icon on the main toolbar.

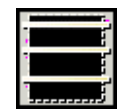

3 From the menu that is displayed, select the option of your choice. The check mark indicates the currently selected option.

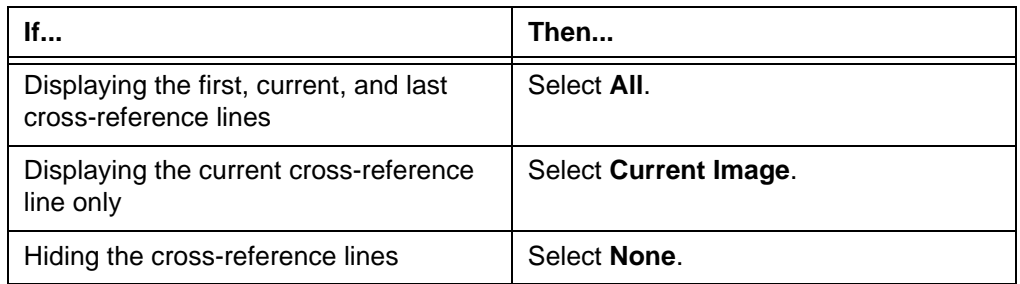

## <span id="page-99-0"></span>**Zooming and panning images**

This section describes how to use the Horizon Rad Station zoom and pan tools.

#### **In this section**

This section contains the following topics:

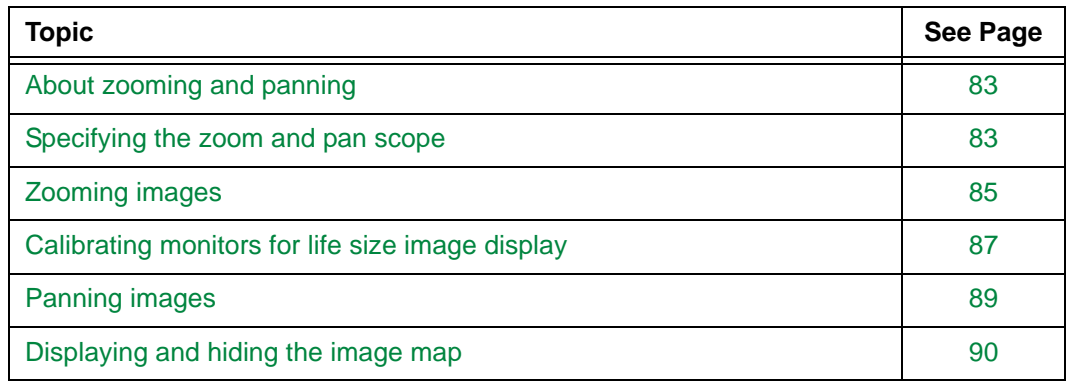

#### <span id="page-99-1"></span>**About zooming and panning**

You can view a region of interest (ROI) by zooming and panning an image:

- Zooming changes the magnification of an image. You can zoom images in a [viewport](#page-459-0) or a separate window. For details, see ["Zooming images" on page 85.](#page-101-0)
- Panning enables you to move through the zoomed area. For details, see ["Panning](#page-105-0)  [images" on page 89](#page-105-0).

#### <span id="page-99-2"></span>**Specifying the zoom and pan scope**

The zoom and pan scope determines the extent to which [zooming](#page-101-0) and/or [panning](#page-105-0) are applied. For an overview of zooming and panning, see ["About zooming and panning" on](#page-99-1)  [page 83](#page-99-1).

#### <span id="page-99-3"></span>**Available zoom and pan scopes**

The following table describes the available zoom and pan scopes in Horizon Rad Station.

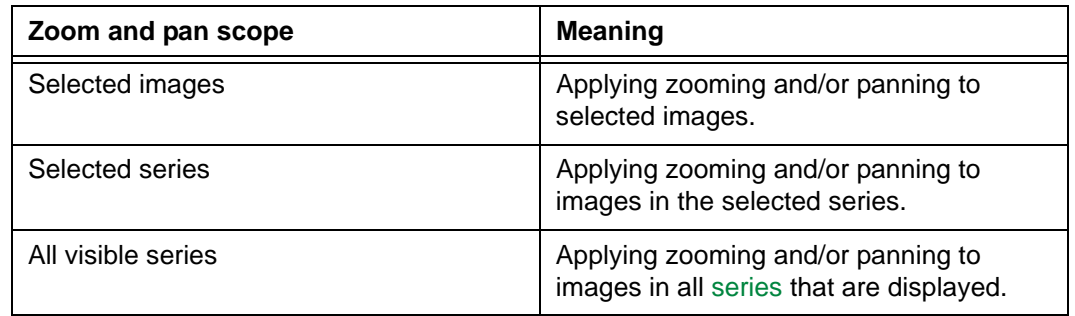

#### **Steps for this task**

To specify the zoom and pan scope:

- 1 Do one of the following:
	- Click the **Zoom** icon on the main toolbar.

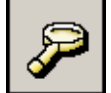

• Click the **Pan** icon on the main toolbar.

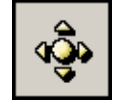

The **[Zoom And Pan](#page-465-0)** panel is displayed.

*Figure 5-7 Zoom And Pan panel*

<span id="page-100-0"></span>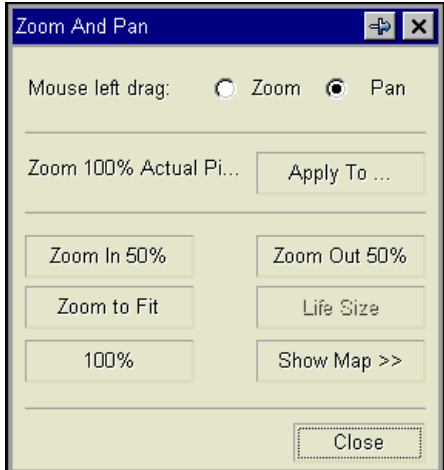

2 Click **Apply To**.

The **Change Scope** dialog box is displayed.

*Figure 5-8 Change Scope dialog box*

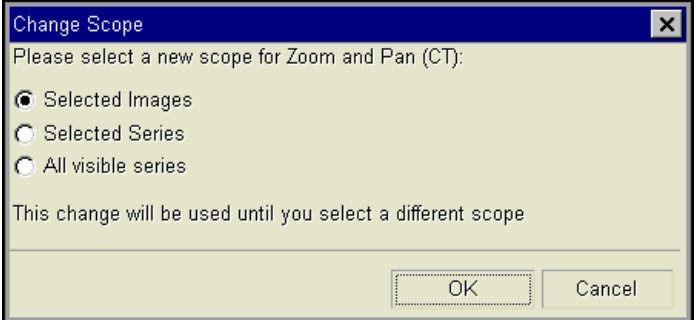

- 3 Select the zoom and pan scope. For details, see ["Available zoom and pan scopes" on](#page-99-3)  [page 83.](#page-99-3)
- 4 Click **OK**.

#### <span id="page-101-0"></span>**Zooming images**

You can zoom images in one of the following ways:

- Select a zoom option
- Use the mouse
- Match the region of interest (ROI) of all displayed images to the last selected image

Alternatively, use your own [shortcuts](#page-440-1) to zoom images. To set up shortcuts, see ["Adding](#page-320-0)  [and modifying user shortcuts" on page 304](#page-320-0).

**Note:** You can also zoom images in a [Zoom window](#page-464-0) or [Survey window.](#page-465-1) For details, See ["Displaying a series in a separate window" on page 46.](#page-62-0)

#### <span id="page-101-1"></span>**Zoom options**

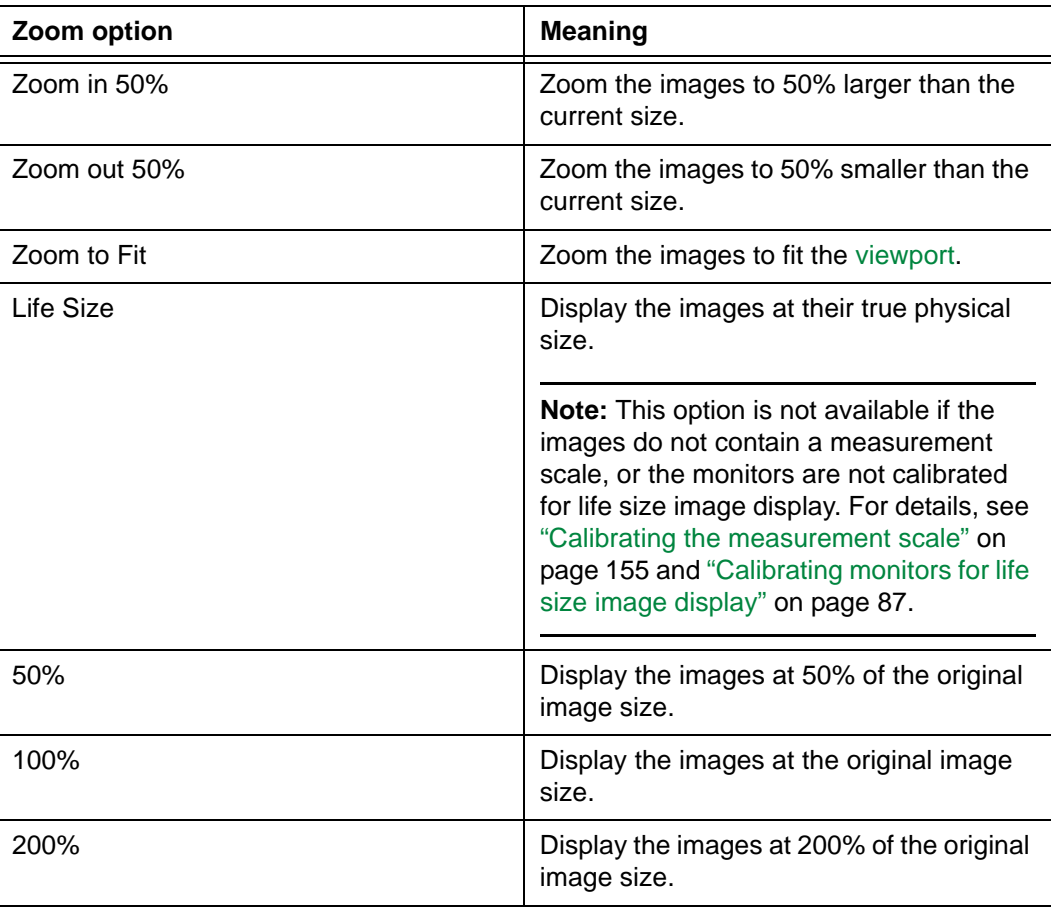

The following table describes the available zoom options.

**Note:** The **50%** and **200%** options are not available in the **Zoom And Pan** panel (*Figure 5-7* [on page 84\)](#page-100-0).

#### **Selecting a zoom option**

To zoom images by selecting a zoom option:

- 1 Specify the zoom and pan scope. See ["Specifying the zoom and pan scope" on page](#page-99-2)  [83](#page-99-2).
- 2 Click the image you want to zoom.
- <span id="page-102-0"></span>3 Click the **Zoom** icon on the main toolbar.

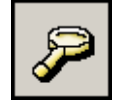

The **[Zoom And Pan](#page-465-0)** panel is displayed. See *Figure 5-7* [on page 84.](#page-100-0)

<span id="page-102-1"></span>4 Select the zoom option. For details, see ["Zoom options" on page 85.](#page-101-1)

Alternatively, instead of steps [3](#page-102-0)-[4](#page-102-1), do one of the following:

- Click the arrow beside the **Zoom** icon on the main toolbar, and then select the zoom option.
- Right-click the image you want to zoom, point to **Zoom**, and then select the zoom option.

**Note:** Whether the **Zoom** option is displayed on the right-click menu depends on your right-click preferences. See ["Main toolbar preferences" on page 296](#page-312-0).

The images within the zoom and pan scope are zoomed accordingly.

#### <span id="page-102-3"></span><span id="page-102-2"></span>**Using the mouse**

To use the mouse to zoom images:

- 1 Click the image you want to zoom.
- 2 Click the **Zoom** icon on the main toolbar.

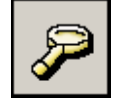

The **[Zoom And Pan](#page-465-0)** panel is displayed. See *Figure 5-7* [on page 84.](#page-100-0)

Alternatively, do one of the following:

- Click the arrow beside the **Zoom** icon on the main toolbar, and then select **Interactive Zoom**.
- Instead of steps [1-](#page-102-2)[2,](#page-102-3) right-click the image you want to zoom, point to **Zoom**, and then select **Interactive Zoom**.

**Note:** Whether the **Zoom** option is displayed on the right-click menu depends on your right-click preferences. See ["Main toolbar preferences" on page 296](#page-312-0).

- 3 Specify the zoom and pan scope. See ["Specifying the zoom and pan scope" on page](#page-99-2)  [83](#page-99-2).
- 4 [Drag](#page-431-0) the mouse up and down.

5 Release the left mouse button.

The images within the zoom and pan scope are zoomed accordingly.

#### <span id="page-103-1"></span>**Matching the ROI of all displayed images to the last selected image**

If the last selected image contains spatial information, you can zoom all displayed images to match the ROI of the last selected image.

To match the ROI of all displayed images to the last selected image:

1 Click the arrow beside the **Zoom** icon on the main toolbar.

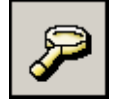

<span id="page-103-2"></span>2 From the menu that is displayed, select **Match ROI**.

Alternatively, instead of steps [1](#page-103-1)-[2](#page-103-2), right-click the last selected image, point to **Zoom**, and then select **Match ROI**.

**Note:** Whether the **Zoom** option is displayed on the right-click menu depends on your right-click preferences. See ["Main toolbar preferences" on page 296](#page-312-0).

#### <span id="page-103-0"></span>**Calibrating monitors for life size image display**

Displaying images at life size enables you to clearly visualize the anatomy at its physical size. The monitors are calibrated for life size image display at installation by McKesson Medical Imaging Group. You may also re-calibrate the monitors at anytime.

#### **Restriction for calibrating monitors for life size image display**

You must have the authority to calibrate monitors for life size image display. For details, contact your system administrator.

#### **Pre-requisite**

You need a ruler that can be placed flat on the monitor.

#### <span id="page-103-3"></span>**Steps for this task**

To calibrate a monitor at life size:

1 Click the arrow beside the **Zoom** icon on the main toolbar.

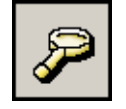

<span id="page-103-4"></span>2 From the menu that is displayed, select **Calibrate Monitor for Life Size**.

Alternatively, instead of steps [1](#page-103-3)-[2](#page-103-4), right-click an image and point to **Zoom**, and then select **Calibrate Monitor for Life Size**.

**Note:** Whether the **Zoom** option is displayed on the right-click menu depends on your right-click preferences. See ["Main toolbar preferences" on page 296](#page-312-0).

#### The **Life Size Monitor Calibration** dialog box is displayed.

*Figure 5-9 Life Size Monitor Calibration dialog box*

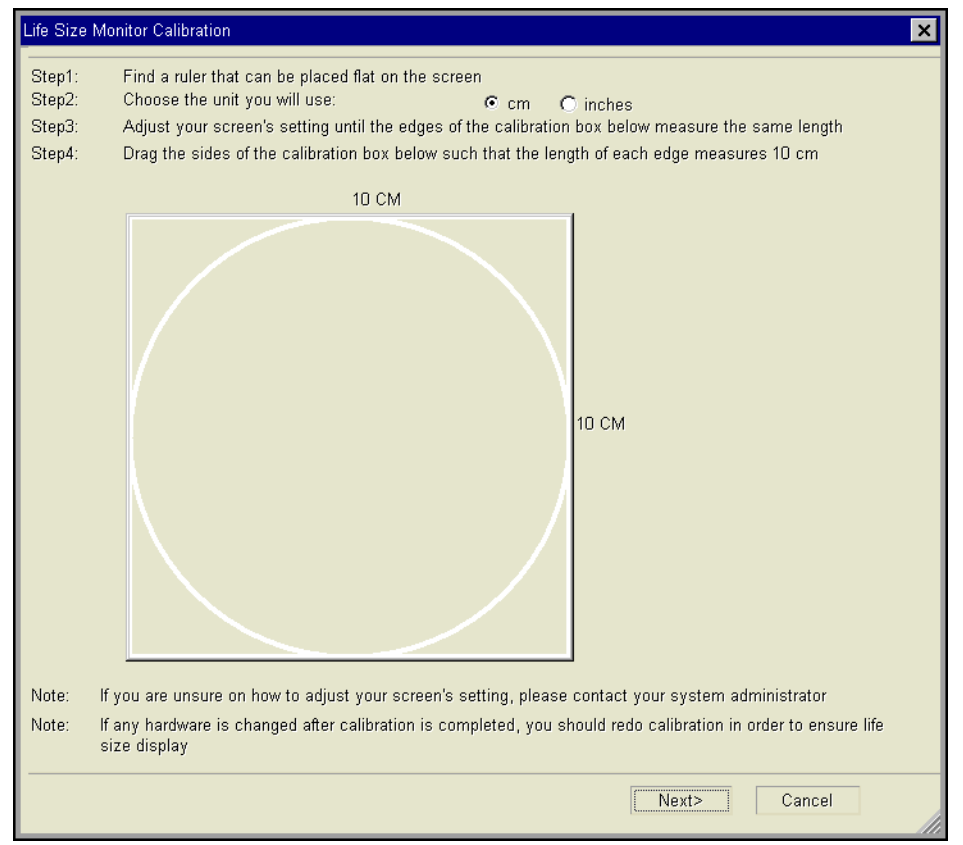

- <span id="page-104-0"></span>3 Calibrate the monitor as follows:
	- Specify the measurement unit you want to use for calibration. The available options are **cm** or **inches**.
	- Drag the lower right corner of the **Life Size Monitor Calibration** dialog box, until the sides of the calibration box (the box that contains a circle) have the same length.
	- [Drag](#page-431-0) the calibration box, until the length of each side is the same as the indicated measurement (10 cm or 5 inches).
- <span id="page-104-1"></span>4 Click **Next**.
- 5 If the workstation has multiple monitors, the **Life Size Monitor Calibration** dialog box is displayed on the next monitor. Repeat steps [3-](#page-104-0)[4](#page-104-1) for each monitor.
- 6 Click **Finish**.

#### <span id="page-105-0"></span>**Panning images**

Panning a zoomed image enables you to view a different a region of interest (ROI). You can pan images from:

- The **[Zoom And Pan](#page-465-0)** panel (*Figure 5-7* [on page 84\)](#page-100-0)
- The image map. The image map is a representation of the selected image. For details, see ["Displaying and hiding the image map" on page 90](#page-106-0).

Alternatively, use your own [shortcut](#page-440-1) to pan images. To set up a shortcut, see ["Adding and](#page-320-0)  [modifying user shortcuts" on page 304.](#page-320-0)

#### **Restriction for panning images**

Images displayed in a [Zoom window](#page-464-0) or [Survey window](#page-465-1) cannot be panned. For details, see ["Zoom window and Survey window" on page 46](#page-62-1).

#### **Panning images from the Zoom And Pan panel**

To pan images from the Zoom And Pan panel:

- 1 Click the zoomed image that you want to pan.
- 2 Click the **Pan** icon on the main toolbar.

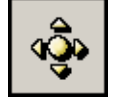

The **Zoom and Pan** panel is displayed. See *Figure 5-7* [on page 84](#page-100-0).

Alternatively, do one of the following:

• Right-click the image, and then select **Pan**.

**Note:** Whether the **Zoom** option is displayed on the right-click menu depends on your right-click preferences. See ["Main toolbar preferences" on page 296](#page-312-0).

- Use your own [shortcuts](#page-440-1) to display the **Zoom and Pan** panel. To set up shortcuts, see ["Adding and modifying user shortcuts" on page 304](#page-320-0).
- 3 Specify the zoom and pan scope. See ["Specifying the zoom and pan scope" on page](#page-99-2)  [83](#page-99-2).
- 4 [Drag](#page-431-0) the mouse pointer, to display the new ROI.

The new ROI is displayed on images within the zoom and pan scope.

#### <span id="page-105-1"></span>**Panning images from the image map**

To pan images from the image map:

- 1 Click the zoomed image that you want to pan.
- 2 Display the image map. See ["Displaying and hiding the image map" on page 90.](#page-106-0)
- 3 Specify the zoom and pan scope. See ["Specifying the zoom and pan scope" on page](#page-99-2)  [83](#page-99-2).

4 On the image map, click the location of the new ROI.

The new ROI is displayed on images within the zoom and pan scope.

#### **Resetting the Zoom/Pan settings**

You can reset the Zoom/Pan settings of a [series](#page-440-0), so that the images within it are zoomed to fit the [viewport.](#page-459-0) In addition, other presentation settings are reset simultaneously. See ["Resetting the series presentation" on page 136.](#page-152-0)

#### <span id="page-106-0"></span>**Displaying and hiding the image map**

The image map is a visual aid for [zooming](#page-101-0) and [panning](#page-105-0) images. It serves as a representation of the selected image. If the selected image contains [annotations](#page-427-0), the annotations are also displayed.

*Figure 5-10 Image map is displayed in the Zoom and Pan panel*

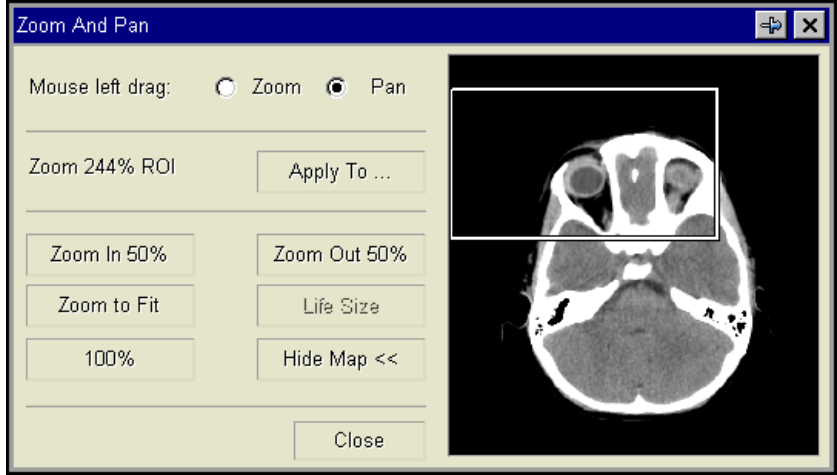

The region of interest (ROI) is indicated by a rectangle with a solid border. You can pan the ROI directly from the image map. See ["Panning images from the image map" on page 89.](#page-105-1)

#### **Steps for this task**

To display or hide the image map:

- 1 Click the image whose image map you want to display or hide.
- 2 Do one of the following, to display the **[Zoom And Pan](#page-465-0)** panel (*Figure 5-7* [on page 84\)](#page-100-0):
	- Click the **Zoom** icon on the main toolbar.

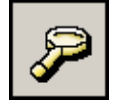

• Click the **Pan** icon on the main toolbar.

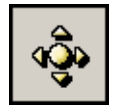

3 Do one of the following:

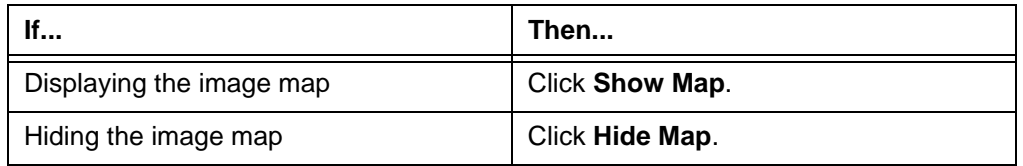

The image map is displayed or hidden accordingly.

## <span id="page-107-0"></span>**Reorienting images**

You can rotate and/or flip an image to view it from a different angle. When you rotate and/ or flip an image, all the images within that series are adjusted accordingly.

**Note:** You can also reset the image orientation of a series, so that the images within it are displayed with the standard orientation. In addition, other presentation settings are reset simultaneously. See ["Resetting the series presentation" on page 136](#page-152-0).

#### **Restriction for reorienting images**

If a [series](#page-440-0) is displayed in multiple [viewports,](#page-459-0) the same image cannot have different rotations in different viewports.

#### **Rotating an image**

To rotate an image:

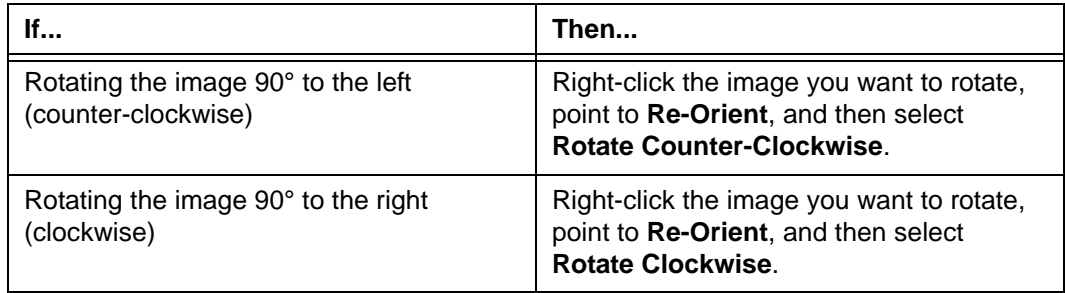

**Note:** Whether the **Re-Orient** option is displayed on the right-click menu depends on your right-click preferences. See ["Main toolbar preferences" on page 296](#page-312-0).

Alternatively, use your own [shortcuts](#page-440-1) to rotate the selected image. To set up a shortcut, see ["Adding and modifying user shortcuts" on page 304](#page-320-0).
#### <span id="page-108-1"></span><span id="page-108-0"></span>**Flipping an image**

To flip an image:

- 1 Click the image.
- 2 Flip the image as follows:

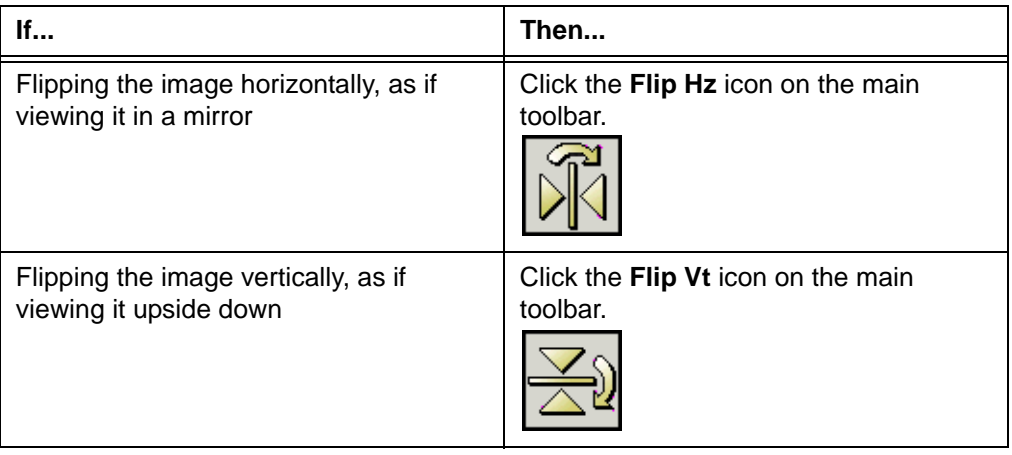

Alternatively, instead of steps [1](#page-108-0)-[2](#page-108-1), do one of the following:

 • Right-click the image and point to **Re-Orient**, and then select **Flip Horizontal** or **Flip Vertical**.

**Note:** Whether the **Re-Orient** option is displayed on the right-click menu depends on your right-click preferences. See ["Main toolbar preferences" on](#page-312-0)  [page 296.](#page-312-0)

 • Use your own [shortcuts](#page-440-0) to flip the selected image. To set up a shortcut, see ["Adding and modifying user shortcuts" on page 304](#page-320-0).

The image is flipped accordingly. The adjusted orientation is applied to all images within the series.

## <span id="page-108-2"></span>**Magnifying a region of interest (ROI)**

You can use the Magnifying Glass, to magnify a small area of an image. As a result, the region of interest (ROI) can be reviewed in detail. Typically, the Magnifying Glass is used for [CR](#page-429-0) studies.

In addition, you can:

• Adjust the size of the Magnifying Glass and the zoom multiplier value

**Note:** The magnification factor of the Magnifying Glass is obtained by applying the zoom multiplier value to the image zoom ratio. For example, if the glass zoom multiplier value is 2, and the image zoom ratio is 75%, the Magnifying Glass shows the ROI at 150% of its original size. For details on image zoom ratio, see ["Zooming](#page-99-0)  [and panning images" on page 83.](#page-99-0)

- Apply one of the following [Window/Level](#page-443-0) values to the ROI:
	- Window/Level specified for the image
	- Window/Level estimated for the ROI (See ["Estimate Window/Level" on page 110\)](#page-126-0)
- Apply post processing to the ROI (See ["About post processing" on page 132\)](#page-148-0)

#### **Restrictions for magnifying a ROI**

The following restrictions exist:

- The Magnifying Glass cannot be used when the images are in Cine mode. For details on the series display modes, see ["Selecting the series display mode" on page 49.](#page-65-0)
- [Annotations](#page-427-0) on the magnified image are not displayed.

#### <span id="page-109-1"></span><span id="page-109-0"></span>**Steps for this task**

To magnify a ROI:

- 1 Click the image
- 2 Click the **Glass** icon on the main toolbar.

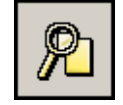

Alternatively, do one of the following:

• Instead of steps [1-](#page-109-0)[2,](#page-109-1) right-click the image, and then select **Magnifying Glass**.

**Note:** Whether the **Magnifying Glass** option is displayed on the right-click menu depends on your right-click preferences. See ["Main toolbar preferences"](#page-312-0) [on page 296](#page-312-0).

 • Use your own [shortcut](#page-440-0) to magnify a ROI. To set up a shortcut, see ["Adding and](#page-320-0)  [modifying user shortcuts" on page 304.](#page-320-0)

The Magnifying Glass is placed on the center of the image.

*Figure 5-11 Magnifying Glass on the image*

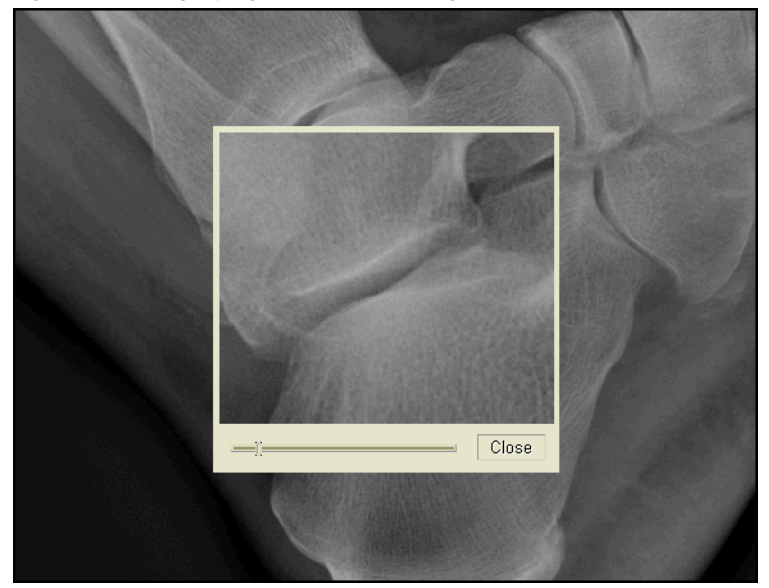

In addition, the **Magnifying Glass** dialog box is displayed.

<span id="page-110-0"></span>*Figure 5-12 Magnifying Glass dialog box*

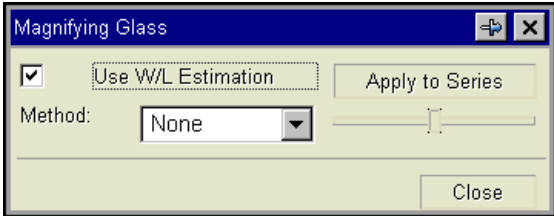

3 Optionally, adjust the Magnifying Glass properties:

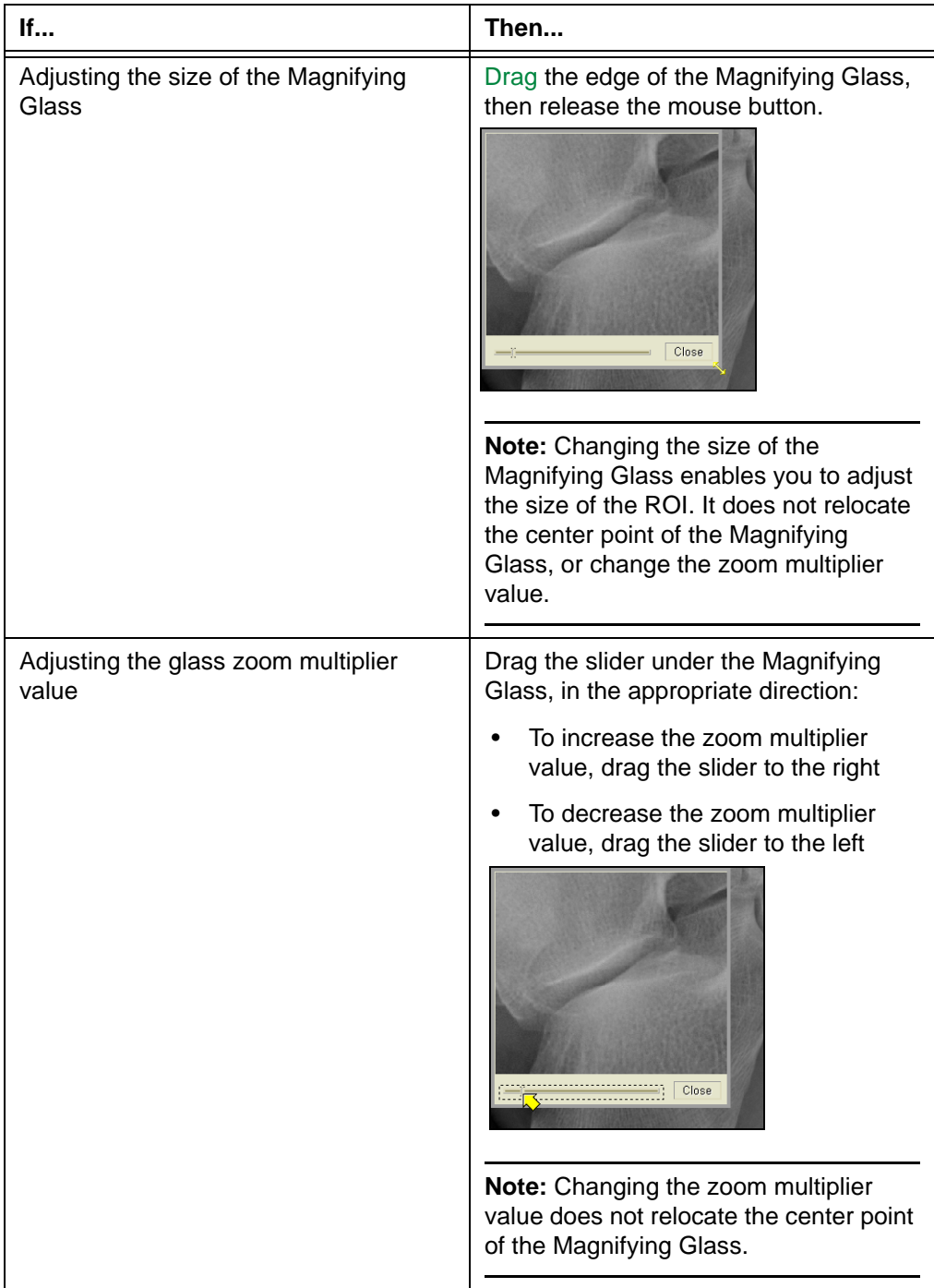

4 In the **Magnifying Glass** dialog box (*Figure 5-12* [on page 94\)](#page-110-0), specify the [Window/](#page-443-0) [Level](#page-443-0) to apply to the ROI:

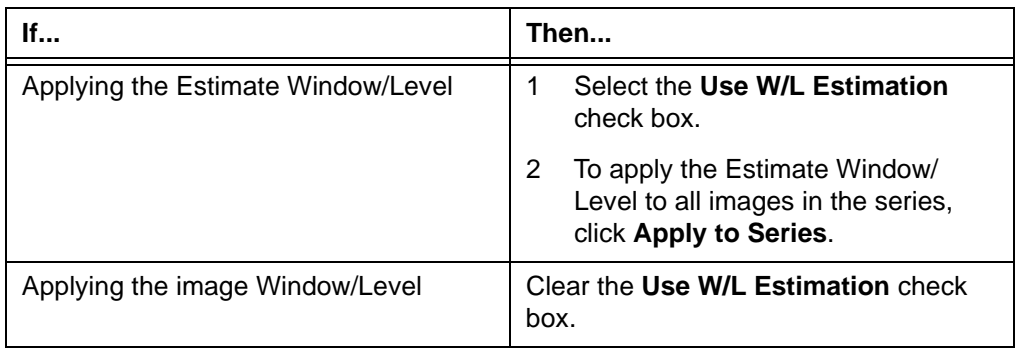

5 In the **Magnifying Glass** dialog box (*Figure 5-12* [on page 94\)](#page-110-0), apply post processing to the ROI, or remove post processing from it:

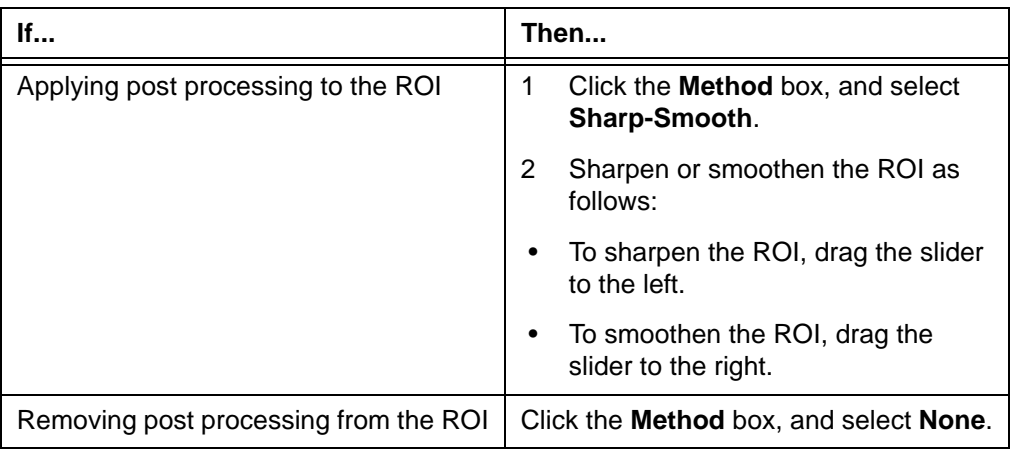

- 6 Drag the Magnifying Glass around, to review the ROI. To magnify a ROI on another image, drag the Magnifying Glass to that image.
- 7 Click **Close**.

## **Viewing DICOM header information**

[DICOM](#page-430-0) files contain information about a study and the images it contains. A DICOM file is generated by the [image device,](#page-434-0) when the images are captured. Each DICOM file contains two parts:

- DICOM header, which contains all the patient and study data associated with the image
- Other Image Data, which conveys the [pixel](#page-437-0) information

#### **Steps for this task**

To view DICOM header information for an image:

1 Right-click the image and point to **Info**, and then select **DICOM Header Viewer**.

**Note:** Whether the **Info** option is displayed on the right-click menu depends on your right-click preferences. See ["Main toolbar preferences" on page 296](#page-312-0).

Alternatively, use your own [shortcut](#page-440-0) to view DICOM header information. To set up a shortcut, see ["Adding and modifying user shortcuts" on page 304](#page-320-0).

The **DICOM Header Viewer** is displayed, listing the DICOM header information.

*Figure 5-13 DICOM Header Viewer*

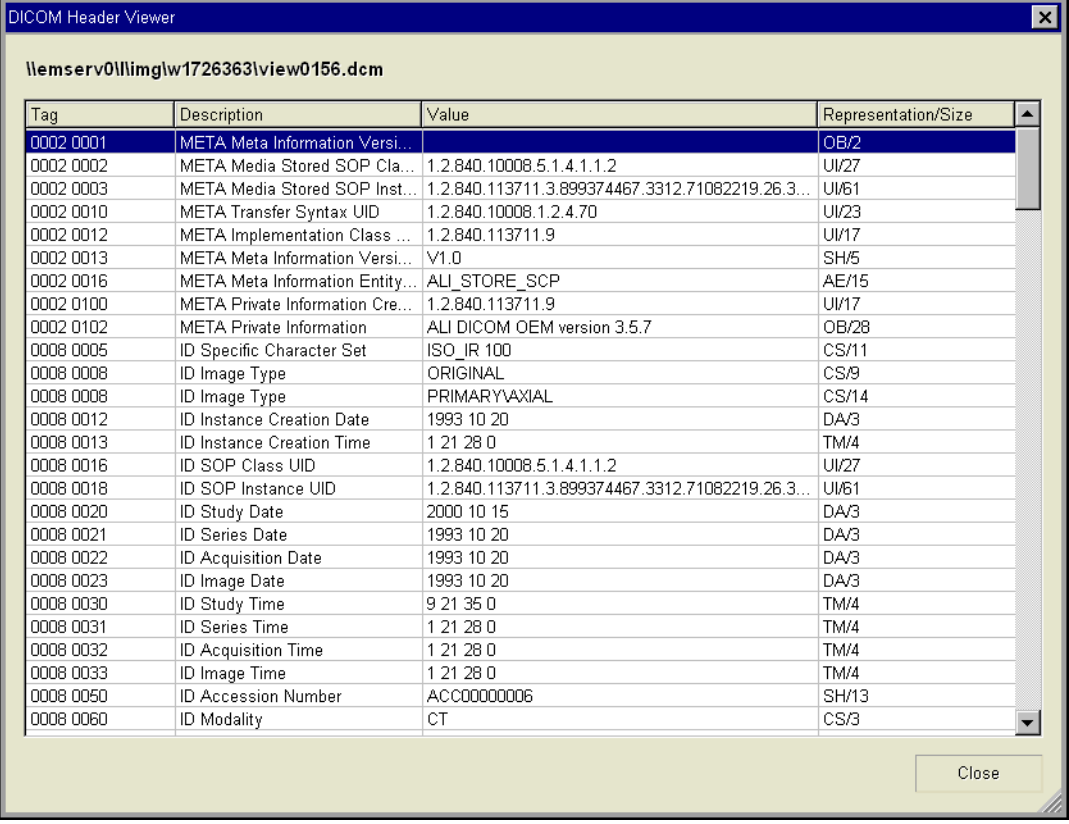

2 Click **Close**.

# **Creating MPR images**

This section describes how to create Multi-Planar Reconstruction (MPR) images.

**Note:** MPR images cannot be saved in Horizon Rad Station Distributed. For details on saving MPR images using Horizon Rad Station Advanced, refer to the *Horizon Rad Station Advanced User's Guide*.

#### **In this section**

This section contains the following topics:

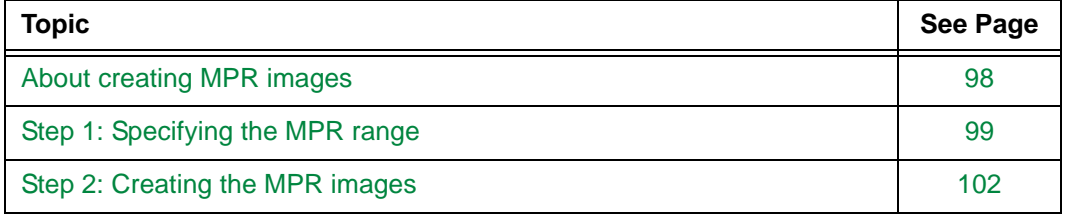

## <span id="page-114-0"></span>**About creating MPR images**

Multi-Planar Reconstruction (MPR) enables you to view cross-sectional [series](#page-440-1) in an orthogonal plane other than the original one.

#### <span id="page-114-1"></span>**Orthogonal planes**

The following table describes the planes in which you can create MPR images.

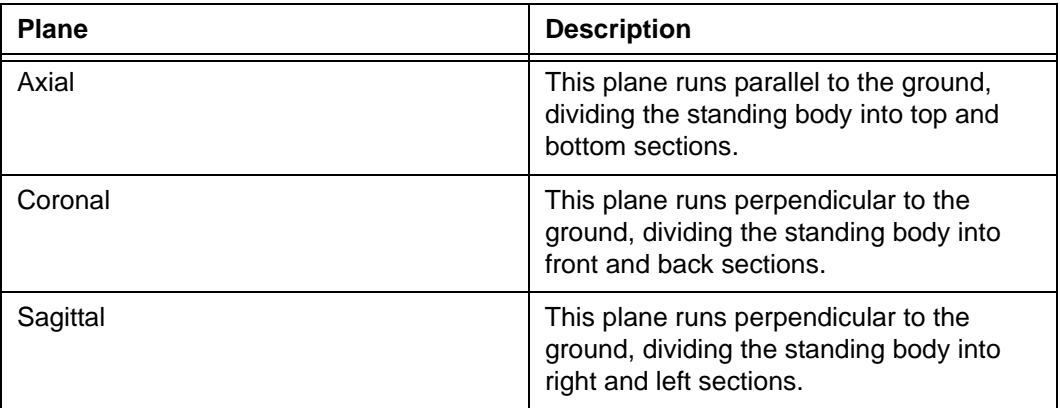

#### **Two ways to create MPR images**

MPR images can be automatically created in one of the following situations:

- The [display protocol c](#page-431-1)urrently applied to the study specifies to create MPR images for a particular viewport. For details, see ["About display protocols" on page 212](#page-228-0).
- When a [Bookmark](#page-428-0) is applied to the study, and the Bookmark contains saved MPR information. For details, see ["Understanding Bookmarks" on page 180](#page-196-0).

In addition, you can manually create MPR images. See the following topics:

- ["Step 1: Specifying the MPR range" on page 99](#page-115-0)
- ["Step 2: Creating the MPR images" on page 102](#page-118-0)

#### **Manipulating MPR images**

You can perform the following tasks to MPR images:

- Change the viewport layout (See ["Setting the viewport layout" on page 63](#page-79-0))
- Move through the images (See ["Navigating a series" on page 54\)](#page-70-0)
- Link images (See ["Working with linked series" on page 64\)](#page-80-0)
- Select images (See ["Selecting and deselecting images" on page 74\)](#page-90-0)
- Display selected images only (See ["Specifying the series viewing scope" on page 51](#page-67-0))
- Zoom and pan images (See ["Zooming and panning images" on page 83\)](#page-99-0)
- Rotate and flip images (See ["Reorienting images" on page 91](#page-107-0))
- Magnify a small area of the images (See ["Magnifying a region of interest \(ROI\)" on](#page-108-2)  [page 92\)](#page-108-2)
- Adjust [Window/Level](#page-443-0) (See ["Adjusting the Window/Level values" on page 109\)](#page-125-0)
- Apply post processing to images (See ["Applying post processing" on page 132](#page-148-1))
- Add temporary [annotations](#page-427-0) (See ["Persistent vs. temporary annotations" on page 139,](#page-155-0) ["Annotating images" on page 144](#page-160-0), and ["Measuring images" on page 153\)](#page-169-0)
- Play the MPR images as a [cine clip](#page-429-1) (See ["Playing cine clips" on page 188\)](#page-204-0)

#### **Saving MPR images**

The MPR images you create cannot be saved. The images are deleted when you close the study.

## <span id="page-115-0"></span>**Step 1: Specifying the MPR range**

You can specify the range from which to [create Multi-Planar Reconstruction \(MPR\)](#page-118-0)  [images](#page-118-0). If the MPR range is not specified, the entire series is used.

For an overview of MPR images, see ["About creating MPR images" on page 98](#page-114-0).

#### <span id="page-115-1"></span>**Setting the MPR start range**

To set the MPR start range:

- 1 Click the first image for creating MPR images.
- 2 Click the **Display Mode** icon at the top of the viewport. The **Display Mode** icon indicates the types of images currently displayed. For details, see ["Specifying the](#page-67-0)  [series viewing scope" on page 51](#page-67-0).

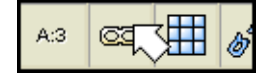

<span id="page-116-0"></span>3 From the menu that is displayed, point to **Advanced**, and then select **Start 3D/MPR Range Marker**.

Alternatively, instead of steps [1](#page-115-1)-[3](#page-116-0), do one of the following:

 • Right-click the first image and point to **3D/MPR**, and then select **Start 3D/MPR Range Marker**.

**Note:** Whether the **3D/MPR** option is displayed on the right-click menu depends on your right-click preferences. See ["Main toolbar preferences" on](#page-312-0)  [page 296.](#page-312-0)

 • Use your own [shortcut](#page-440-0) to set the MPR start range. To set up a shortcut, see ["Adding and modifying user shortcuts" on page 304](#page-320-0).

#### <span id="page-117-0"></span>**Setting the MPR end range**

To set the MPR end range:

- 1 Click the last image for creating MPR images.
- 2 Click the **Display Mode** icon at the top of the viewport.
- <span id="page-117-1"></span>3 From the menu that is displayed, point to **Advanced**, and then select **End 3D/MPR Range Marker**.

Alternatively, instead of steps [1](#page-117-0)-[3](#page-117-1), do one of the following:

 • Right-click the last image and point to **3D/MPR**, and then select **End 3D/MPR Range Marker**.

**Note:** Whether the **3D/MPR** option is displayed on the right-click menu depends on your right-click preferences. See ["Main toolbar preferences" on](#page-312-0)  [page 296.](#page-312-0)

 • Use your own [shortcut](#page-440-0) to set the MPR end range. To set up a shortcut, see ["Adding and modifying user shortcuts" on page 304](#page-320-0).

#### <span id="page-117-2"></span>**Clearing the MPR range**

To clear the MPR range:

- 1 Click the viewport.
- 2 Click the **Display Mode** icon at the top of the viewport.

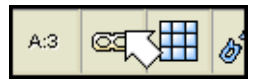

<span id="page-117-3"></span>3 Form the menu that is displayed, point to **Advanced**, and then select **Clear 3D/MPR Range Markers**.

Alternatively, instead of steps [1](#page-117-2)-[3](#page-117-3), do one of the following:

 • Right-click the last image and point to **3D/MPR**, and then select **Clear 3D/MPR Range Markers**.

**Note:** Whether the **3D/MPR** option is displayed on the right-click menu depends on your right-click preferences. See ["Main toolbar preferences" on](#page-312-0)  [page 296.](#page-312-0)

 • Use your own [shortcut](#page-440-0) to clear the MPR range. To set up a shortcut, see ["Adding](#page-320-0)  [and modifying user shortcuts" on page 304](#page-320-0).

## <span id="page-118-0"></span>**Step 2: Creating the MPR images**

After [specifying the MPR range](#page-115-0), you can create the [MPR images.](#page-435-0)

#### <span id="page-118-1"></span>**Steps for this task**

To create the MPR images:

1 Click the **Display Mode** icon at the top of the viewport.

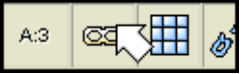

The **Display Mode** icon indicates the types of images currently displayed. For details, see ["Specifying the series viewing scope" on page 51.](#page-67-0)

<span id="page-118-2"></span>2 From the menu that is displayed, select the plane in which you want to create the images. See ["Orthogonal planes" on page 98](#page-114-1).

Alternatively, instead of steps [1](#page-118-1)-[2](#page-118-2), do one of the following:

 • Right-click the viewport and point to **3D/MPR**, and then select the plane in which you want to create the images.

**Note:** Whether the **3D/MPR** option is displayed on the right-click menu depends on your right-click preferences. See ["Main toolbar preferences" on](#page-312-0)  [page 296.](#page-312-0)

 • Use your own [shortcuts](#page-440-0) to create the MPR images. To set up shortcuts, see ["Adding and modifying user shortcuts" on page 304](#page-320-0).

The MPR images are created accordingly. If the **Valid Image Subset Selection** dialog box is displayed, see ["Selecting a subset" on page 102.](#page-118-3)

### <span id="page-118-3"></span>**Selecting a subset**

When you [create MPR images,](#page-118-0) Horizon Rad Station checks for non-uniform images in the [series.](#page-440-1) Images are considered non-uniform when they have the following properties:

- Different orientation, for example, an image in the series is displayed in a different position when compared to the rest of the series (for example, the image has been flipped or rotated).
- Different slice thickness
- Irregular spacing, which results in gaps between the slices.

Non-uniform images cannot be used to create MPR images. As a result, Horizon Rad Station identifies subsets that contain uniform images. You can select the subset from which you want to create MPR images.

#### **Steps for this task**

To select a subset:

1 In the **Valid Image Subset Selection** dialog box (*[Figure 5-14](#page-119-0)*), click the subset from which you want to create MPR images.

If there are more than four subsets, you can page through the subsets, by clicking **Next** and **Previous**.

**Note:** The slider on top of each thumbnail indicates where the corresponding image is located within the series. To view a different image, [drag](#page-431-0) the slider to a different position. Alternatively, you can scroll through the subset, by placing the [mouse pointer](#page-435-1) on the thumbnail and rotating the mouse wheel.

<span id="page-119-0"></span>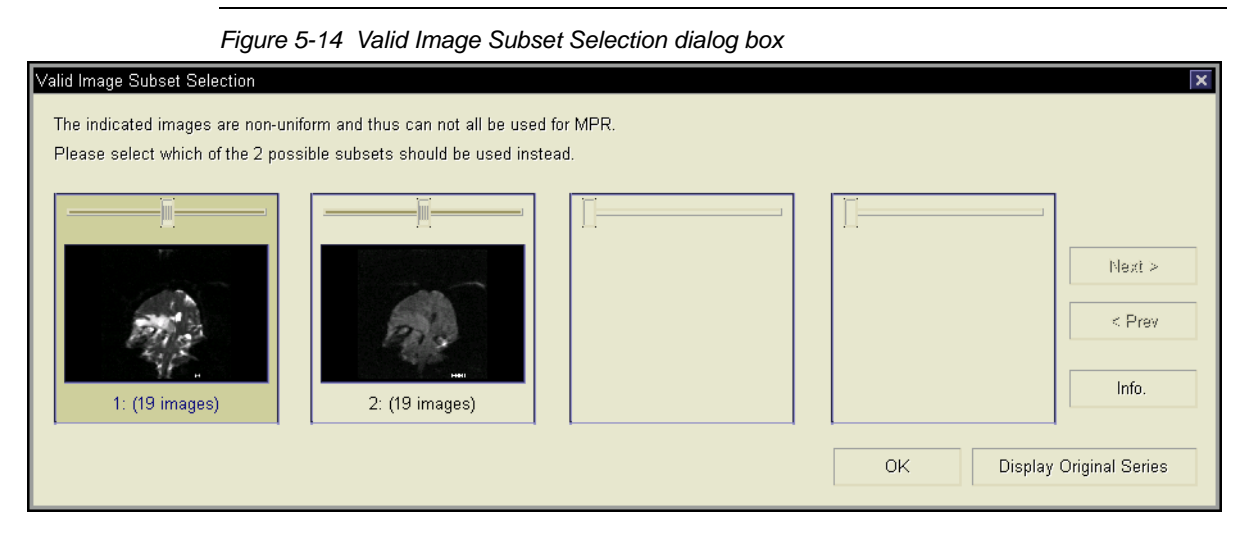

- 2 Optionally, to view the information about the images in the subset, do the following:
	- Click the subset, and then click **Info**.
	- The **Image Information** dialog box is displayed. When you finish viewing the information, click **Close**.

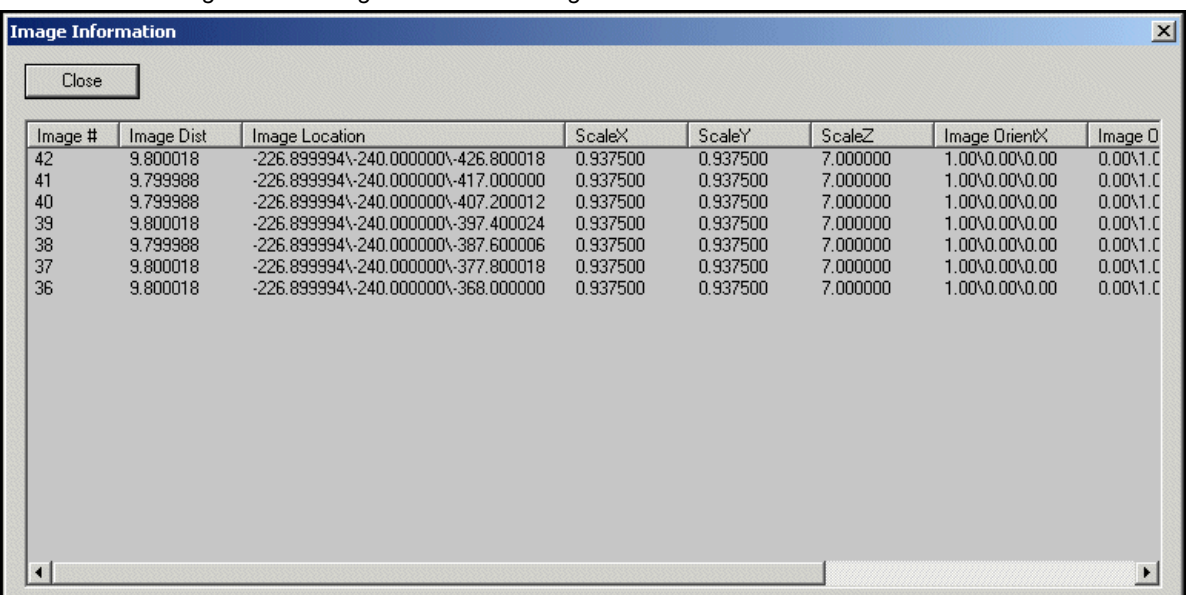

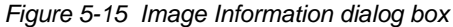

3 Click **OK**. The MPR images are created accordingly.

# **Changing the image contrast and brightness**

This section describes how to change the image contrast and brightness.

#### **In this section**

This section contains the following topics:

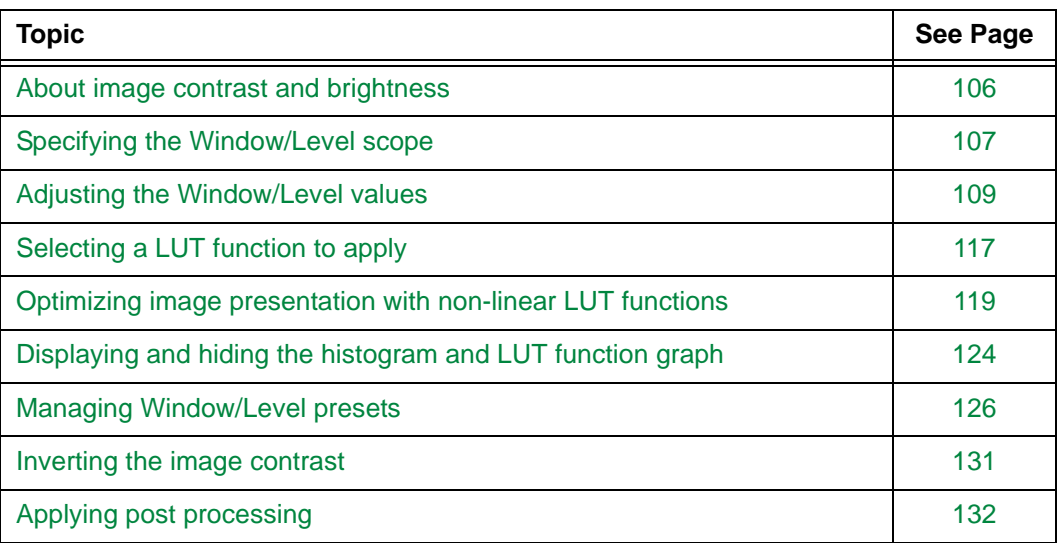

## <span id="page-122-0"></span>**About image contrast and brightness**

This sections describes the concepts of Look-Up Tables (LUTs), Window/Level values, and intensity unit.

#### **In this section**

This section contains the following topics:

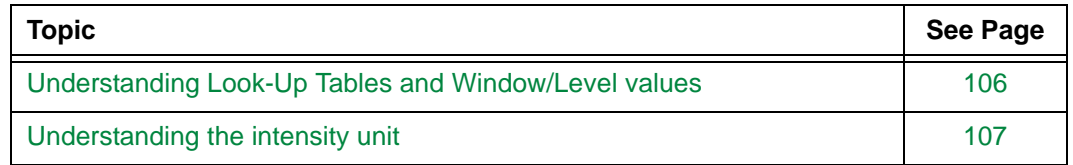

### <span id="page-122-1"></span>**Understanding Look-Up Tables and Window/Level values**

Adjusting the image contrast and brightness enables you to review a particular pathology. You can also adjust the contrast and brightness of [US](#page-442-0) images, to compensate for poor gain settings when the images were captured.

The image contrast and brightness are determined by the following factors:

- The Look-Up Table (LUT) function, which is used to display the image on the screen
- The Window/Level values of the image

You can specify the extent to which Window/Level values and LUT function are applied. For details, see ["Specifying the Window/Level scope" on page 107.](#page-123-0)

#### **How Look-Up Tables are used**

An image is composed of a large number of [pixels,](#page-437-0) each corresponding to a point in the image. When displaying images on the screen, Horizon Rad Station uses a Look-Up Table (LUT) function to map the image pixel values to the display values. For [grayscale](#page-432-0) images, the display value is the relative brightness. As a result, the pixels are displayed on the screen with different brightness and contrast.

You can adjust the image contrast and brightness by applying different LUTs. See ["Selecting a LUT function to apply" on page 117.](#page-133-0)

**Note:** The pixel values for [CT](#page-429-2) and [CR/](#page-429-0)[DR/](#page-431-2)[DX](#page-431-3) images are converted to pixel intensity values. For details, see ["Understanding the intensity unit" on page 107](#page-123-1).

#### **Understanding Window/Level**

Window and Level are [image processing](#page-434-1) parameters that define how captured image intensities are displayed on the screen.

The display values of displayed images lie in a particular range. This range determines the brightness of the [pixels](#page-437-0):

• All pixels with a value below this range are black

- All those with a value above this range are white
- All pixels within this smaller range are shades of grey

The range of 0-255 is the range within which the human eyes can detect noticeable luminance changes. A smaller range can be used to display certain features in an image more clearly. For example, if this "sub" range was from 100 to 150, then all pixels with values less than 100 would appear black, while all those with values greater than 150 would appear white. Pixels between 100 and 150 would appear grey.

Window and Level relate directly to this "sub" range of pixel values:

- Window is the total width of the sub-range (50 in the above example). Window controls the contrast of an image.
- Level is the average (middle) value of the sub-range (125 in the above example). Level controls the brightness of an image.

You can adjust the image contrast and brightness, by adjusting the Window/Level. See ["Adjusting the Window/Level values" on page 109](#page-125-0).

#### <span id="page-123-1"></span>**Understanding the intensity unit**

For [CT](#page-429-2) and [CR](#page-429-0)[/DR/](#page-431-2)[DX](#page-431-3) images, their [pixel](#page-437-0) values are converted to pixel intensity values.

The following table describes the two intensity units.

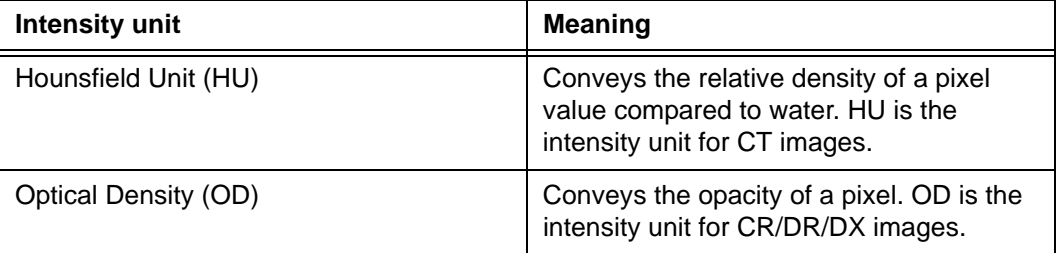

#### **Use of the pixel intensity values**

Different tissue types have unique density and opacity ranges. As a result, pixel intensity values can indicate the tissue types of a region of interest (ROI). For example, you can measure the pixel intensity value of an Elliptical ROI or a point, to examine whether there is water in the ROI. For procedures, see ["Adding and measuring the Elliptical Region of](#page-176-0)  [Interest \(ROI\)" on page 160](#page-176-0) and ["Measuring the pixel intensity of a point" on page 162](#page-178-0).

## <span id="page-123-0"></span>**Specifying the Window/Level scope**

The Window/Level scope determines the extent to which [Window/Level](#page-443-0) values and LUT function are applied. For details on Window/Level values and LUT functions, see ["Understanding Look-Up Tables and Window/Level values" on page 106](#page-122-1).

### <span id="page-124-1"></span>**Available Window/Level scopes**

The following table describes the available Window/Level scopes in Horizon Rad Station.

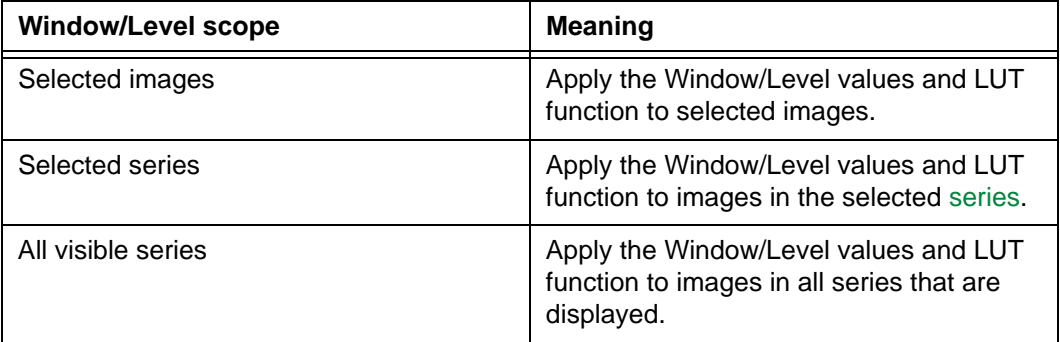

#### <span id="page-124-2"></span>**Steps for this task**

To specify the Window/Level scope:

1 Click the **W/L** icon on the main toolbar.

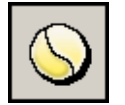

The **[Window/Level](#page-466-0)** panel is displayed. See *[Figure 5-16](#page-124-0)*.

Alternatively, do one of the following:

- Click the arrow beside the **W/L** icon on the main toolbar, and then select **Interactive W/L**.
- Right-click the image whose Window/Level values you want to adjust, point to **Window/Level**, and then select **Interactive W/L**.

**Note:** Whether the **Window/Level** option is displayed on the right-click menu depends on your right-click preferences. See ["Main toolbar preferences" on](#page-312-0)  [page 296.](#page-312-0)

 • Use your own [shortcuts](#page-440-0) to display the **Window/Level** panel. To set up shortcuts, see ["Adding and modifying user shortcuts" on page 304](#page-320-0).

<span id="page-124-0"></span>*Figure 5-16 Window/Level panel*

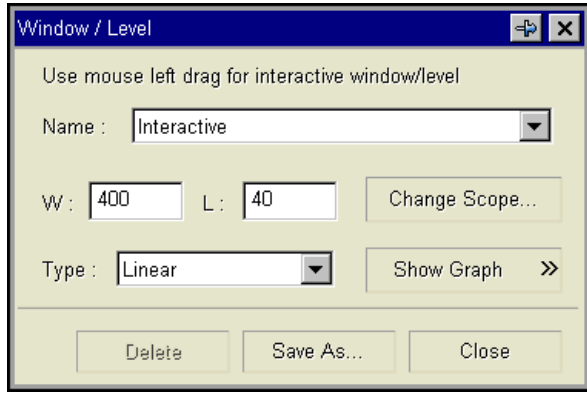

#### 2 Click **Change Scope**.

The **Change Scope** dialog box is displayed.

```
Figure 5-17 Change Scope dialog box
```
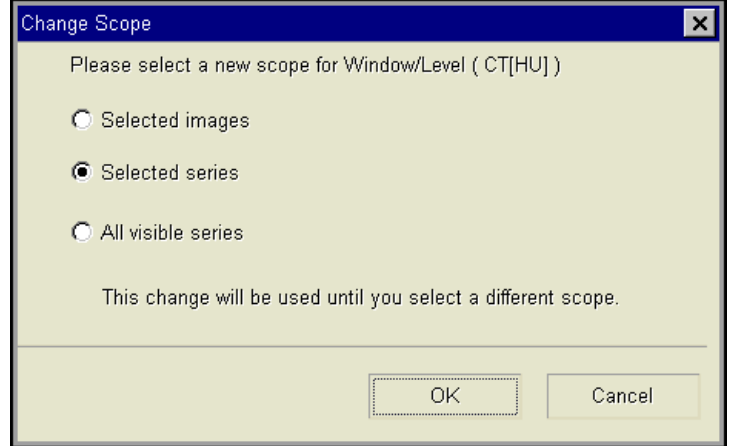

- 3 Select the Window/Level scope. For details, see ["Available Window/Level scopes" on](#page-124-1)  [page 108.](#page-124-1)
- 4 Click **OK**.

## <span id="page-125-0"></span>**Adjusting the Window/Level values**

This section describes how to adjust the Window/Level values of images.

#### **In this section**

This section contains the following topics:

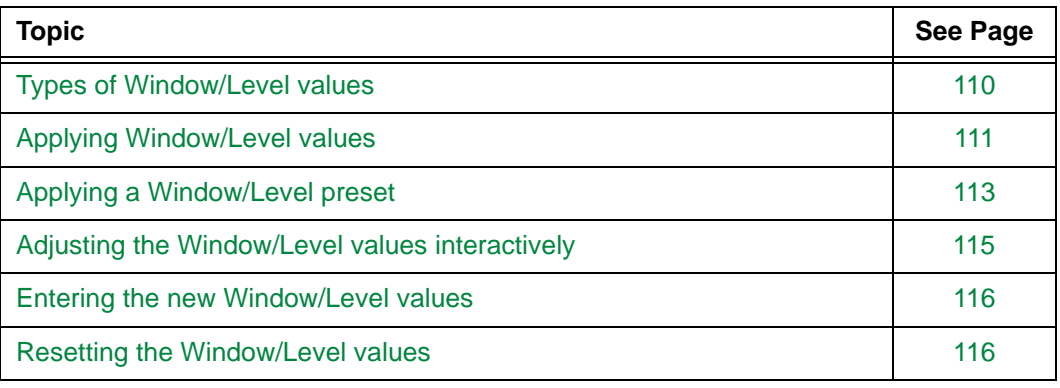

## <span id="page-126-1"></span>**Types of Window/Level values**

There are four types of [Window/Level](#page-443-0) values in Horizon Rad Station:

- Source Window/Level
- Estimate Window/Level
- Default Window/Level
- Window/Level presets

To apply one of these Window/Level values, use the **[Window/Level](#page-466-0)** panel (*[Figure 5-16](#page-124-0)* on [page 108\)](#page-124-0), the [main toolbar,](#page-459-0) or the right-click menu. For details, see ["Applying Window/](#page-127-0) [Level values" on page 111.](#page-127-0)

#### <span id="page-126-3"></span>**Source Window/Level**

A Source Window/Level contains the [Window/Level](#page-443-0) values and/or Look-Up Table (LUT) functions provided by the [image device.](#page-434-0) The values are stored in the [DICOM header](#page-431-4). Up to six Source Window/Level values and LUT functions can be stored.

- If there is one Source Window/Level or LUT function, **Source** is listed.
- If there are multiple Source Window/Level values and/or LUT functions, **Source 1**, **Source 2**, and so on are listed. An asterisk (**\***) appended to the number indicates that the Source Window/Level is specific for the [modality,](#page-435-2) image device, and/or image type.

#### <span id="page-126-0"></span>**Estimate Window/Level**

The Estimate Window/Level contains the [Window/Level](#page-443-0) values estimated based on histogram analysis of the image. For details on the histogram, see ["Displaying and hiding](#page-140-0)  [the histogram and LUT function graph" on page 124](#page-140-0).

Use the Estimate Window/Level when the values provided by the [image device](#page-434-0) do not produce an optimal image presentation. It is listed as **Estimate**.

**Note:** Window/Level values can also be estimated for and applied to a small, magnified area of an image. See ["Magnifying a region of interest \(ROI\)" on page 92](#page-108-2).

#### <span id="page-126-2"></span>**Default Window/Level**

The Default Window/Level contains the [Window/Level](#page-443-0) values determined by the system. It is perceived as the best available Window/Level for the images.

The Default Window/Level is determined by the following factors:

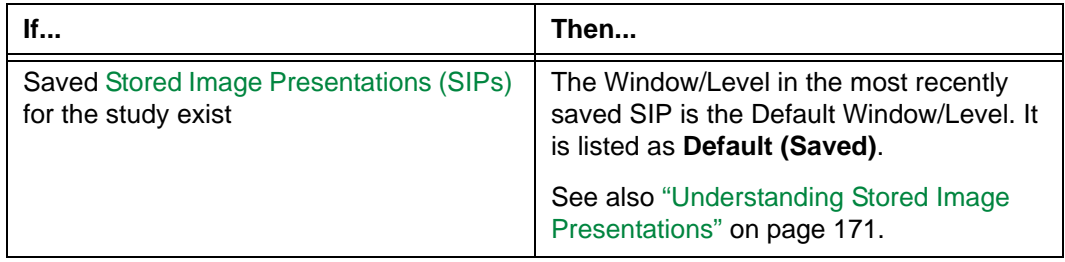

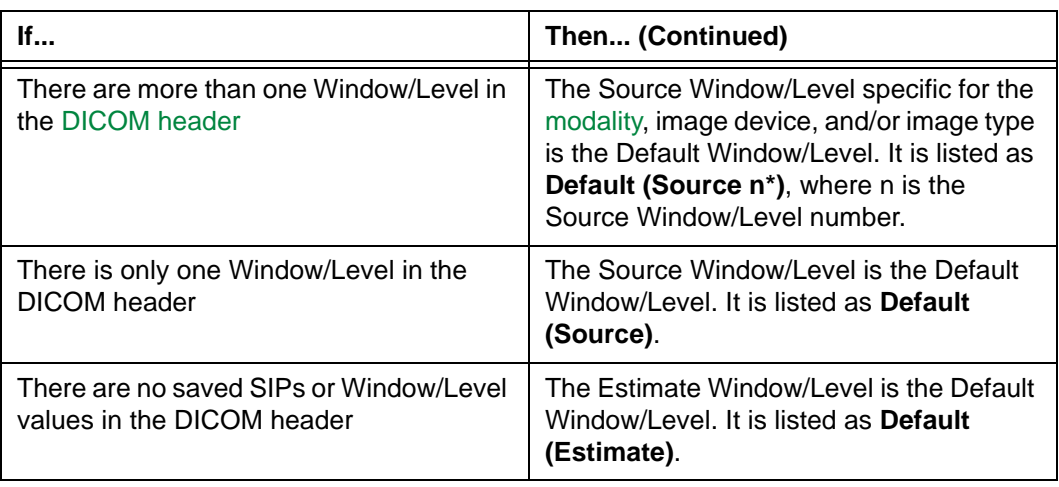

**Note:** The Default Window/Level is not listed in the **Window/Level** panel.

#### <span id="page-127-1"></span>**Window/Level presets**

A predefined Window/Level preset contains predefined [Window/Level](#page-443-0) values and LUT function for a specific [modality/](#page-435-2)[intensity unit](#page-434-2) combination. Window/Level presets can be shipped with Horizon Rad Station, configured for the site, or defined by users.

Window/Level presets are used to quickly apply the optimal image presentation settings for a particular modality and [body region](#page-428-1). For example, you can save a Window/Level preset that contains optimal settings for the [CT](#page-429-2) modality and the Head body region.

Window/Level presets are listed alphabetically by their name. In addition, for presets whose applied LUT function is not Linear, the LUT function type is appended to the name. For example:

- The **CT Head** preset pertains to the Linear LUT function
- The **CT Soft Tissue Gamma** preset pertains to the Gamma LUT function

For details on the different LUT functions, see ["Types of LUT functions" on page 117](#page-133-1).

To add, modify, and deleted Window/Level presets, see ["Managing Window/Level presets"](#page-142-0) [on page 126](#page-142-0).

#### <span id="page-127-0"></span>**Applying Window/Level values**

The [Window/Level](#page-443-0) values can be applied from:

- The **[Window/Level](#page-466-0)** panel (*Figure 5-16* [on page 108](#page-124-0))
- The [main toolbar](#page-459-0)
- The right-click menu

There are four types of Window/Level values that you can apply. See ["Types of Window/](#page-126-1) [Level values" on page 110](#page-126-1).

#### **Note:**

- The Default Window/Level is not listed in the **Window/Level** panel.
- You can also use your own [shortcuts](#page-440-0) to apply the Default Window/Level and Estimate Window/Level. To set up shortcuts, see ["Adding and modifying user](#page-320-0)  [shortcuts" on page 304.](#page-320-0)

#### **Applying Window/Level values from the Window/Level panel**

To apply Window/Level values from the **Window/Level** panel:

- 1 Click the image to which you want to apply the Window/Level values.
- 2 Click the **W/L** icon on the main toolbar.

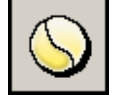

The **Window/Level** panel is displayed.

For other ways to display the **Window/Level** panel, see step [1](#page-124-2) of ["Specifying the](#page-123-0)  [Window/Level scope" on page 107](#page-123-0).

- 3 Specify the Window/Level scope. See ["Specifying the Window/Level scope" on page](#page-123-0)  [107.](#page-123-0)
- 4 Click the **Name** box, and select name of the Window/Level you want to apply.

**Note:** Not all [Window/Level presets](#page-443-1) are listed. To apply presets not listed on the menu, see ["Applying a non-listed Window/Level preset" on page 113.](#page-129-1)

The selected Window/Level values are applied accordingly.

#### **Applying Window/Level values from the main toolbar**

To apply Window/Level values from the main toolbar:

- 1 Click the image to which you want to applying the Window/Level values.
- 2 Click the arrow beside the **W/L** icon on the main toolbar.

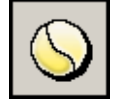

3 From the menu that is displayed, select the Window/Level values you want to apply.

**Note:** Not all [Window/Level presets](#page-443-1) are listed. To apply presets not listed on the menu, see ["Applying a non-listed Window/Level preset" on page 113.](#page-129-1)

The Window/Level values are applied within the Window/Level scope of your choice. You can also select another scope. For details, see ["Specifying the Window/Level](#page-123-0)  [scope" on page 107](#page-123-0).

#### **Applying Window/Level values from the right-click menu**

To apply Window/Level values from the right-click menu:

 • Right-click the image to which you want to apply the Window/Level values, point to **Window/Level**, and then select the values you want to apply.

#### **Note:**

- Whether the **Window/Level** option is displayed on the right-click menu depends on your right-click preferences. See ["Main toolbar preferences" on](#page-312-0)  [page 296.](#page-312-0)
- The maximum number of listed [Window/Level presets](#page-443-1) is preconfigured for your site. To apply presets not listed on the menu, see ["Applying a non-listed](#page-129-1)  [Window/Level preset" on page 113.](#page-129-1)

The Window/Level values are applied within the Window/Level scope of your choice. You can also change the scope. For details, see ["Specifying the Window/Level scope"](#page-123-0) [on page 107](#page-123-0).

#### <span id="page-129-0"></span>**Applying a Window/Level preset**

Apply a Window/Level preset, if you want to quickly adjust the image contrast and brightness. For details of Window/Level presets, see ["Window/Level presets" on page 111](#page-127-1).

#### **Indication of an applied preset**

When a Window/Level preset is applied, its name is displayed as [text overlay](#page-441-1) on the images. For details on text overlay, see ["Displaying or hiding text overlay" on page 77](#page-93-0).

#### **Applying a preset**

You can apply a Window/Level preset from:

- The **[Window/Level](#page-466-0)** panel (*Figure 5-16* [on page 108](#page-124-0))
- The [main toolbar](#page-459-0)
- The right-click menu

For procedures, see ["Applying Window/Level values" on page 111.](#page-127-0)

**Note:** You can also use your own [shortcuts](#page-440-0) to apply Window/Level presets. To set up shortcuts, see ["Adding and modifying user shortcuts" on page 304](#page-320-0).

#### <span id="page-129-1"></span>**Applying a non-listed Window/Level preset**

When you apply a Window/Level preset, presets that are associated with the current [modality](#page-435-2)/[intensity unit](#page-434-2) combination are listed. However, you may want to apply a nonlisted preset in the following situations:

• There are more presets than the number of presets that can be listed, or

The preset you want to apply is associated with another modality/intensity unit.

**Note:** The maximum number of listed [Window/Level presets](#page-443-1) is configured for your site. For details, contact McKesson Medical Imaging Group.

To apply a non-listed Window/Level preset:

- 1 Click the image to which you want to applying the Window/Level values.
- 2 Click the arrow beside the **W/L** icon on the main toolbar.

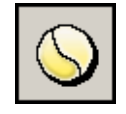

3 From the menu that is displayed, select **Show All**.

The **All Presets** dialog box is displayed, listing all the Window/Level presets for the modality/intensity associated with the image.

*Figure 5-18 All Presets dialog box*

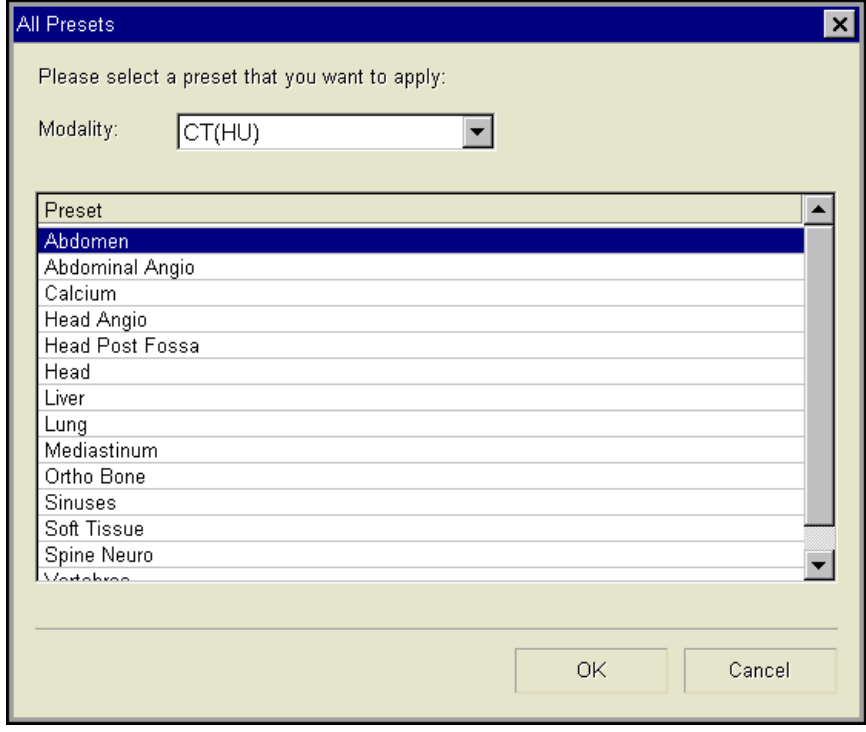

- 4 Click the **Modality** box, and specify the modality/intensity unit for which you want to list the presets.
- 5 Click the preset you want to apply.
- 6 Click **OK**.

The Window/Level preset is applied within the Window/Level scope of your choice. You can also select another scope. For details, see ["Specifying the Window/Level](#page-123-0)  [scope" on page 107](#page-123-0).

### <span id="page-131-0"></span>**Adjusting the Window/Level values interactively**

Using the mouse, you can adjust the [Window/Level](#page-443-0) values, regardless of whether the **[Window/Level](#page-466-0)** panel (*Figure 5-16* [on page 108](#page-124-0)) is displayed.

#### **When the Window/Level panel is displayed**

To adjust the Window/Level values from the **Window/Level** panel:

1 Click the **W/L** icon on the main toolbar.

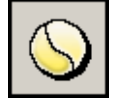

The **Window/Level** panel is displayed.

- 2 Specify the Window/Level scope. See ["Specifying the Window/Level scope" on page](#page-123-0)  [107.](#page-123-0)
- 3 Hold the left mouse button, and [drag](#page-431-0) the mouse on the image in the appropriate direction.

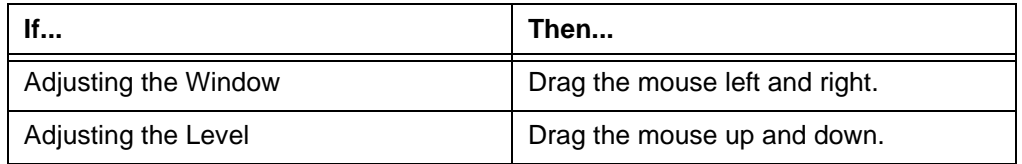

4 Release the left mouse button.

The Window/Level values are applied, and the values in the **W** and **L** boxes are updated.

#### **When the Window/Level panel is not displayed**

To adjust the Window/Level values, when the **Window/Level** panel is not displayed:

1 Hold the right mouse button, and [right-drag](#page-439-0) the mouse on the image in the appropriate direction.

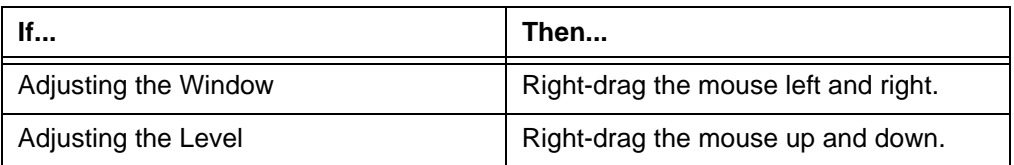

2 Release the right mouse button.

The Window/Level values are applied within the Window/Level scope of your choice. You can also select another scope. For details, see ["Specifying the Window/Level](#page-123-0)  [scope" on page 107](#page-123-0).

### <span id="page-132-0"></span>**Entering the new Window/Level values**

You can enter the new [Window/Level](#page-443-0) values, to adjust the image contrast and brightness.

#### **Steps for this task**

To specify the Window/Level values:

- 1 Click the image to which you want to specify the Window/Level values.
- 2 Click the **W/L** icon on the main toolbar.

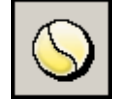

The **[Window/Level](#page-466-0)** panel is displayed. See *Figure 5-16* [on page 108](#page-124-0).

For other ways to display the **Window/Level** panel, see step [1](#page-124-2) of ["Specifying the](#page-123-0)  [Window/Level scope" on page 107](#page-123-0).

- 3 Specify the Window/Level scope. See ["Specifying the Window/Level scope" on page](#page-123-0)  [107.](#page-123-0)
- 4 Enter the new Window/Level values in the **W** and **L** boxes.

The new Window/Level values are applied accordingly.

**Note:** If Horizon Rad Station beeps, the new Window/Level values you specified are out of the possible physical range. Depending on the site configuration, Horizon Rad Station either adjusts the values, or leaves the entered values unchanged. For details, contact McKesson Medical Imaging Group.

### <span id="page-132-1"></span>**Resetting the Window/Level values**

You can reset the [Window/Level](#page-443-0) of a [series,](#page-440-1) so that the Default Window/Level is applied to all images within the series. In addition, other presentation settings are reset simultaneously. See ["Resetting the series presentation" on page 136](#page-152-0).

For details on the Default Window/Level, see ["Default Window/Level" on page 110.](#page-126-2)

## <span id="page-133-0"></span>**Selecting a LUT function to apply**

When displaying images on the screen, Horizon Rad Station uses a Look-Up Table (LUT) function to map image [pixel](#page-437-0) values to display values.

**Note:** Changing the LUT function does not affect the [Window/Level](#page-443-0) values.

### <span id="page-133-1"></span>**Types of LUT functions**

The following table describes the four LUT functions that you can apply.

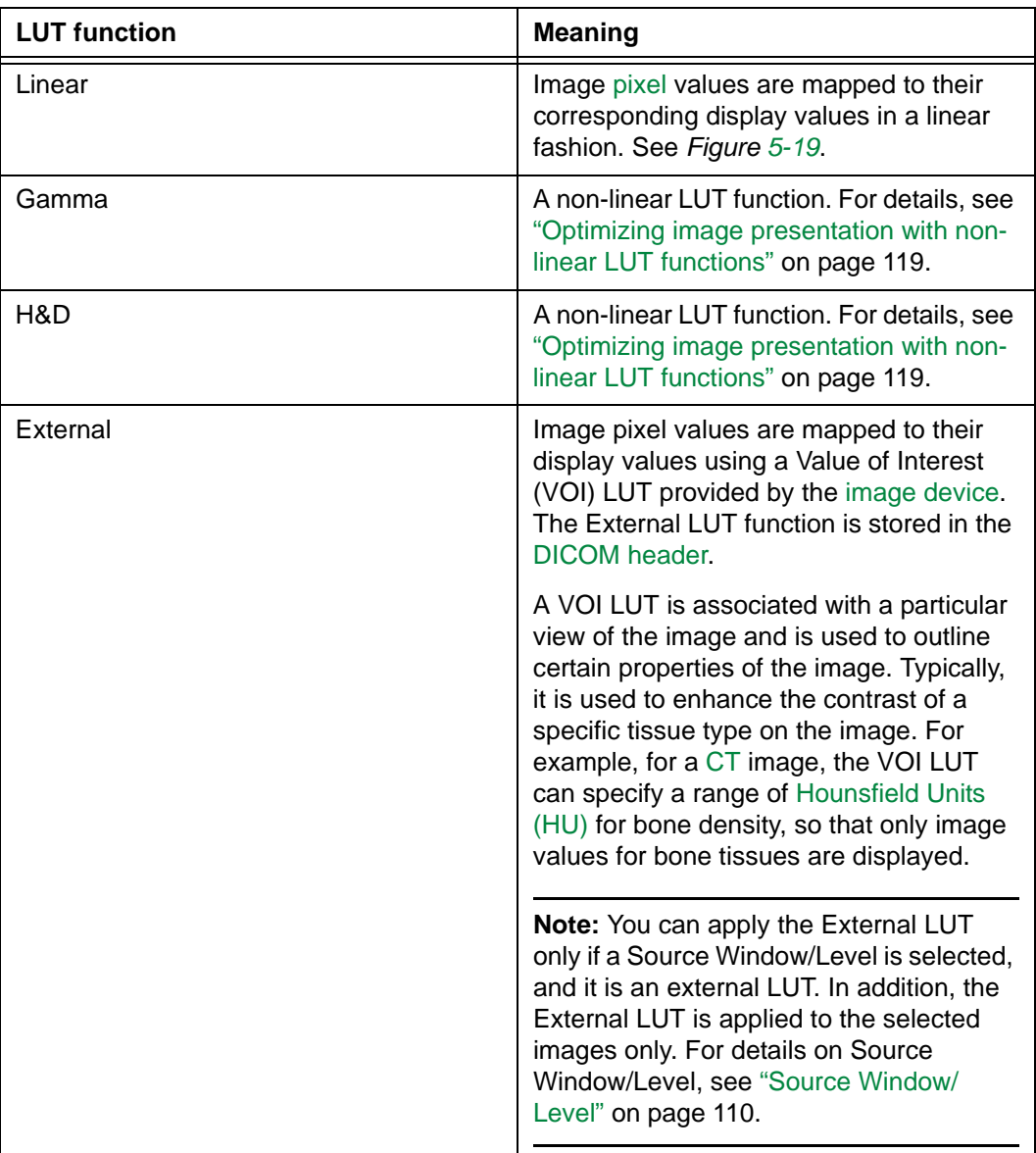

<span id="page-134-0"></span>*Figure 5-19 Linear LUT function*

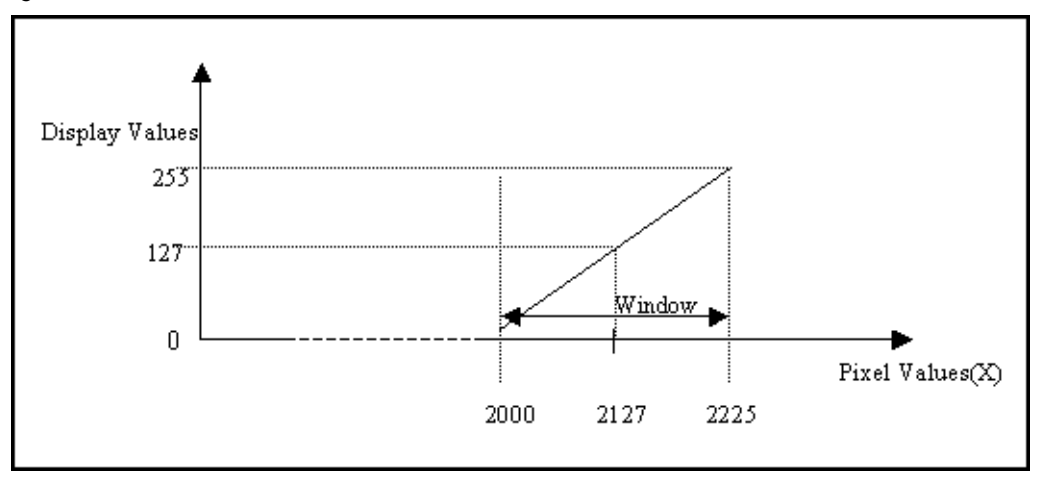

#### **Steps for this task**

To select a LUT function:

- 1 Click the image to which you want to apply the LUT function.
- 2 Click the **W/L** icon on the main toolbar.

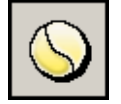

The **[Window/Level](#page-466-0)** panel is displayed. See *Figure 5-16* [on page 108](#page-124-0).

For other ways to display the **Window/Level** panel, see step [1](#page-124-2) of ["Specifying the](#page-123-0)  [Window/Level scope" on page 107](#page-123-0).

3 Click the **Type** box, and then select the LUT function you want to apply. For details on LUT functions, see ["Types of LUT functions" on page 117](#page-133-1).

Two outcomes are possible:

- If the External LUT function is selected, it is applied to the selected images.
- If another LUT function is selected, it is applied within the Window/Level scope of your choice. You can also select another scope. For details, see ["Specifying the](#page-123-0)  [Window/Level scope" on page 107](#page-123-0).

## <span id="page-135-0"></span>**Optimizing image presentation with non-linear LUT functions**

This section describes how to apply a non-liner LUT function to images.

#### **In this section**

This section contains the following topics:

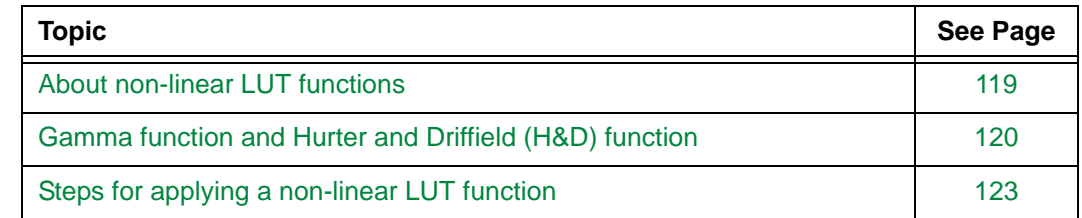

#### <span id="page-135-1"></span>**About non-linear LUT functions**

Non-linear LUT functions are applied in addition to [Window/Level](#page-443-0) values. They enable you to optimize the image presentation, by applying a correction factor during image processing.

#### **Reasons for applying a non-linear function**

Image quality can be affected by the following factors:

- Physical limits of the [image device](#page-434-0)
- Image device configuration
- Acquisition protocol, which defines the relevant anatomical portions a [Technologist](#page-441-2) captures images for a particular [procedure type](#page-438-0)
- Default settings, such as over-exposure or under-exposure
- Patient's movement

Because of these factors, linear Window/Level processing does not always display the optimal image quality.

#### **Supported non-linear LUT functions**

Horizon Rad Station supports the following non-linear LUT functions:

- Gamma function
- Hurter and Driffield (H&D) function

For details, see ["Gamma function and Hurter and Driffield \(H&D\) function" on page 120](#page-136-0).

## <span id="page-136-0"></span>**Gamma function and Hurter and Driffield (H&D) function**

This section describes the two non-linear LUT functions that you can apply to images. They include:

- Gamma function
- **H&D** function

#### <span id="page-136-2"></span><span id="page-136-1"></span>**Gamma function**

*[Figure 5-20](#page-136-1)* displays the Gamma function in Horizon Rad Station.

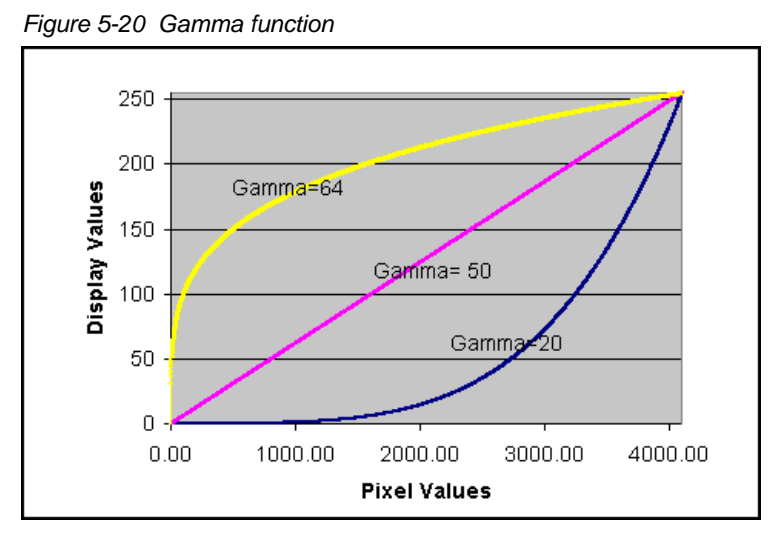

The Gamma function is affected by the parameter called the *Gamma* coefficient. By specifying the Gamma coefficient, you can modify the display values, until the optimal image presentation is obtained.

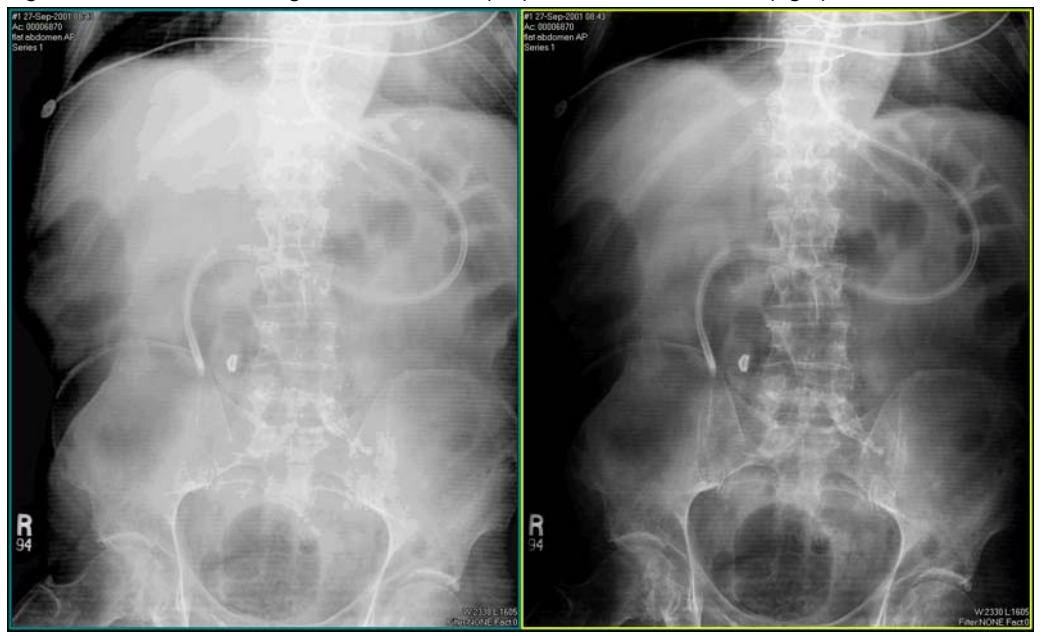

*Figure 5-21 Abdomen image: linear function (left) and Gamma function (right)*

To apply the Gamma function to images, see ["Steps for applying a non-linear LUT](#page-139-0)  [function" on page 123.](#page-139-0)

#### <span id="page-137-0"></span>**Hurter and Driffield (H&D) function**

The H&D curve by Hurter and Driffield shows the relationship between the light/X-Ray exposure and optical density.

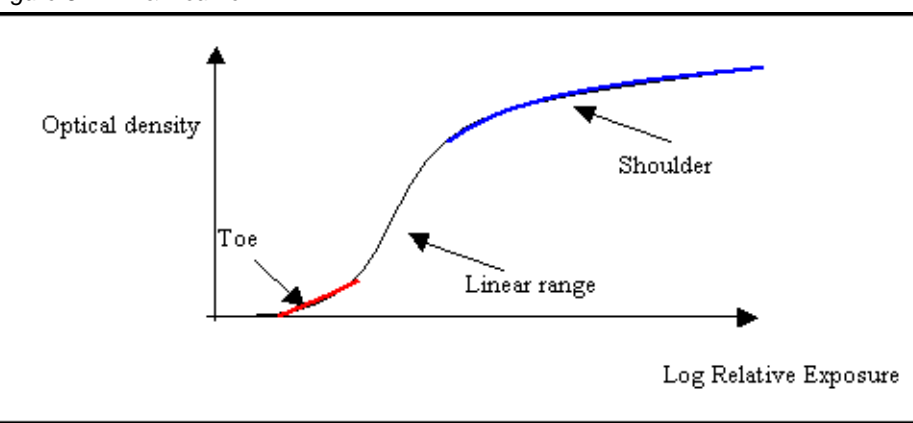

*Figure 5-22 H&D curve*

In Horizon Rad Station, the H&D curve is implemented by a modified sigmoid function, to represent the relationship between optical density and display values. This modified curve is called the H&D function.

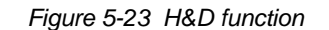

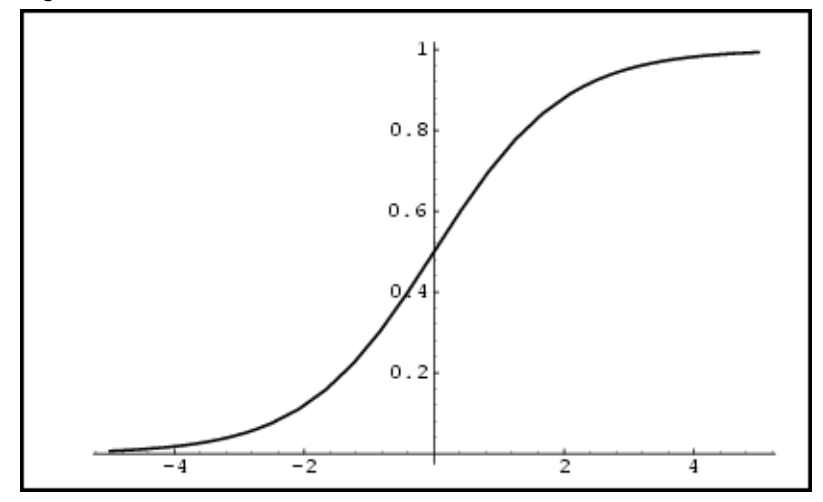

H&D function is affected by two parameters:

- The *Toe* coefficient shifts the function left and right, enabling you to view different tissue types.
- The *Shoulder* coefficient changes the steepness (also called slope) of the function, enabling you to modify the image contrast.

By specifying the Toe and Shoulder coefficients, you can modify display values for different [procedure types](#page-438-0) or [body regions,](#page-428-1) until the optimal image presentation is obtained.

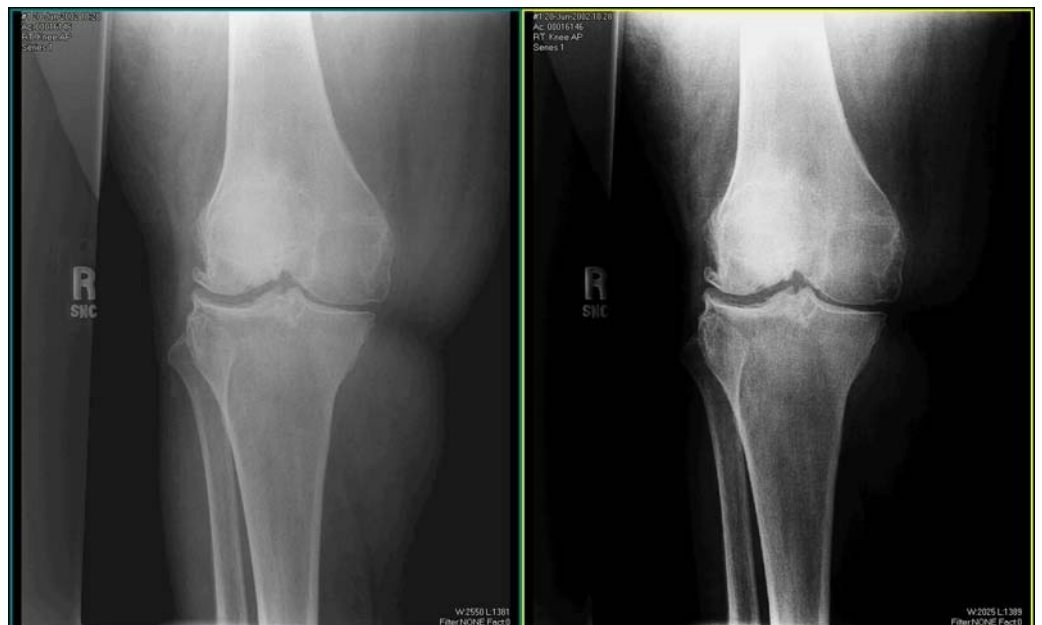

*Figure 5-24 Knee image: linear function (left) and H&D function (right)*

To apply the H&D function to images, see ["Steps for applying a non-linear LUT function"](#page-139-0) [on page 123](#page-139-0).

### <span id="page-139-0"></span>**Steps for applying a non-linear LUT function**

For an overview of non-linear LUT functions, see ["About non-linear LUT functions" on](#page-135-1)  [page 119.](#page-135-1)

#### **Steps for this task**

To apply a non-linear LUT function:

- 1 Click the image to which you want to apply the non-linear LUT function.
- 2 Click the **W/L** icon on the main toolbar.

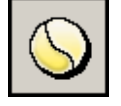

The **[Window/Level](#page-466-0)** panel is displayed. See *Figure 5-16* [on page 108](#page-124-0).

For other ways to display the **Window/Level** panel, see step [1](#page-124-2) of ["Specifying the](#page-123-0)  [Window/Level scope" on page 107](#page-123-0).

3 Click the **Type** box, and then select the type of non-linear LUT function you want to apply. For details on the non-linear LUT functions, see ["Gamma function and Hurter](#page-136-0)  [and Driffield \(H&D\) function" on page 120.](#page-136-0)

The corresponding coefficients are displayed at the bottom of the **Window/Level** panel.

4 Specify the coefficients associated with the selected non-linear LUT function, by [dragging](#page-431-0) the slider.

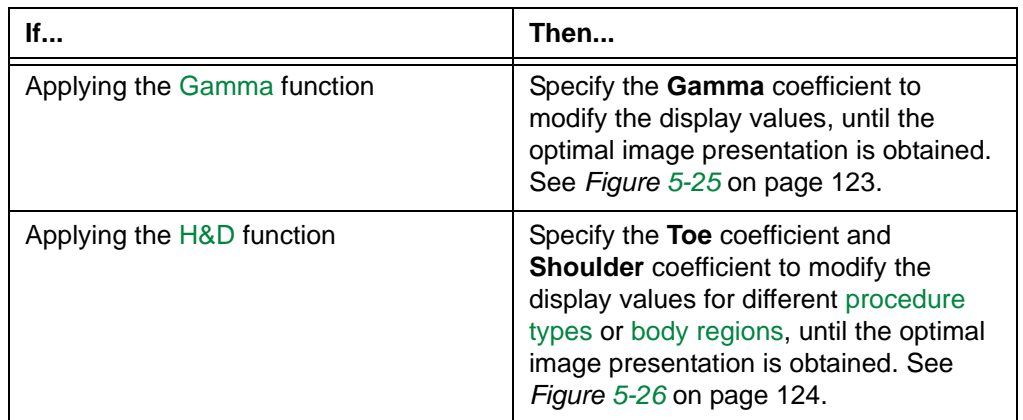

<span id="page-139-1"></span>*Figure 5-25 Applying the Gamma Coefficient*

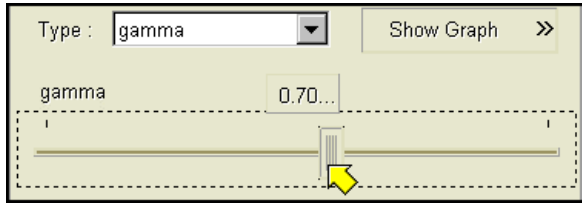

<span id="page-140-1"></span>*Figure 5-26 Applying the H&D Coefficients*

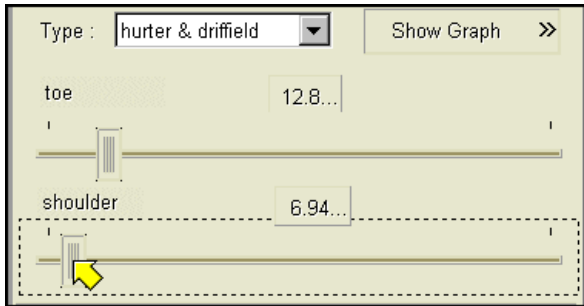

The non-linear LUT function is applied within the Window/Level scope of your choice. You can also select another scope. For details, see ["Specifying the Window/Level](#page-123-0)  [scope" on page 107](#page-123-0).

## <span id="page-140-0"></span>**Displaying and hiding the histogram and LUT function graph**

While adjusting the image contrast and brightness, you can display and hide the following items in the **[Window/Level](#page-466-0)** panel:

- The histogram that depicts the frequency distribution of image intensities. The horizontal axis in a histogram shows the pixel values; the vertical axis shows the pixel count.
- LUT function graph. The horizontal axis shows the pixel values; the vertical axis shows the display values.

The histogram and LUT function graph are drawn within the possible physical range. They are updated when you change the [Window/Level](#page-443-0) values and/or LUT function.

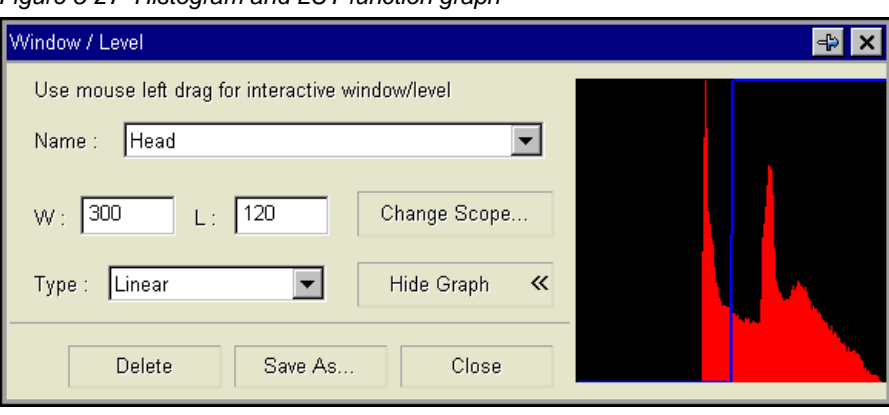

*Figure 5-27 Histogram and LUT function graph*

**Note:** The histogram and LUT function graph are intended for presentation purpose only. You cannot use them to change the image contrast and brightness.

#### **Steps for this task**

To display or hide the histogram and LUT function graph:

- 1 Click the image whose histogram and LUT function graph you want to display or hide.
- 2 Click the **W/L** icon on the main toolbar.

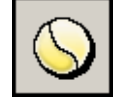

The **Window/Level** panel is displayed. See *Figure 5-16* [on page 108](#page-124-0).

For other ways to display the **Window/Level** panel, see step [1](#page-124-2) of ["Specifying the](#page-123-0)  [Window/Level scope" on page 107](#page-123-0).

3 Do one of the following:

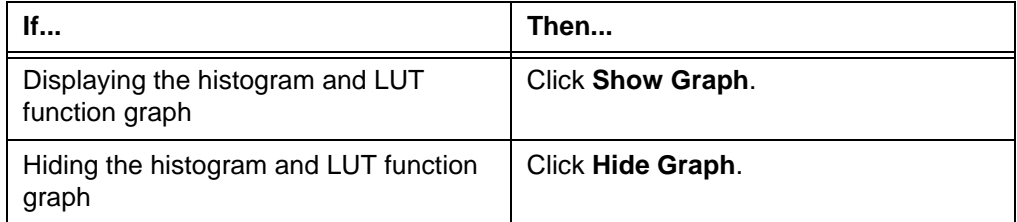

The histogram and graph are displayed or hidden accordingly.

## <span id="page-142-0"></span>**Managing Window/Level presets**

This section describes how to add, modify, or delete Window/Level presets.

#### **In this section**

This section contains the following topics:

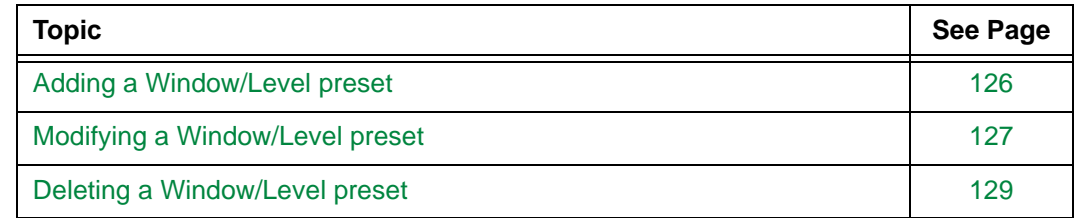

### <span id="page-142-1"></span>**Adding a Window/Level preset**

You can save the [Window/Level](#page-443-0) values and the applied LUT function as a preset, so that it can be applied at a later time. For details, see ["Window/Level presets" on page 111.](#page-127-1)

#### **Restrictions for adding a Window/Level preset**

The following restrictions exist:

- You can add Window/Level presets for your use only. To add Window/Level presets for the site, contact McKesson Medical Imaging Group.
- You cannot add a Window/Level preset if the External LUT function is selected. For details on the External LUT function, see ["Types of LUT functions" on page 117.](#page-133-1)

#### **Pre-requisites**

Before adding a Window/Level preset, you need to specify the following settings:

- [Window/Level](#page-443-0) values, and/or
- LUT function and coefficients (if applicable)

For details, see ["Adjusting the Window/Level values" on page 109](#page-125-0) and ["Selecting a LUT](#page-133-0)  [function to apply" on page 117.](#page-133-0)

#### <span id="page-142-2"></span>**Steps for this task**

To add a Window/Level preset:

1 Click the **W/L** icon on the main toolbar.

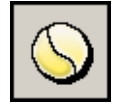

<span id="page-142-3"></span>2 Click **Save As** in the **[Window/Level](#page-466-0)** panel.

Alternatively, instead of steps [1](#page-142-2)-[2](#page-142-3), do one of the following:

- Click the arrow beside the **W/L** icon on the main toolbar, and then select **Save As Preset**.
- Right-click an image and point to **Window/Level**, and then select **Save As Preset**.

**Note:** Whether the **Window/Level** option is displayed on the right-click menu depends on your right-click preferences. See ["Main toolbar preferences" on page](#page-312-0)  [296.](#page-312-0)

The **Save Preset** dialog box is displayed.

*Figure 5-28 Save Preset dialog box*

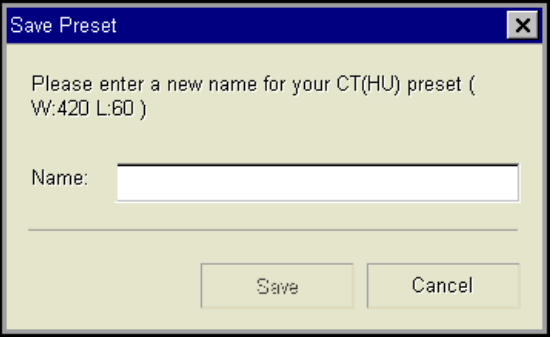

- 3 Enter a unique identification name of the preset. You can enter up to 256 characters. The preset name is not case sensitive.
- 4 Click **Save**.

The Window/Level preset is saved for the [modality](#page-435-2)[/intensity unit.](#page-434-2)

#### <span id="page-143-0"></span>**Modifying a Window/Level preset**

The mostly recently applied [Window/Level preset](#page-443-1) can be modified.

**Note:** Window/Level presets can be shipped with Horizon Rad Station, configured for the site, or predefined by users. If the Window/Level preset is a system or site preset and you modify it, it becomes your personal preset. The system or site preset is no longer available to you.

#### **Restriction for modifying a Window/Level preset**

If you apply the Window/Level preset, and then apply the Estimate Window/Level or Source Window/Level, the Window/Level preset cannot be modified. For details on the Estimate Window/Level and Source Window/Level, see ["Types of Window/Level values"](#page-126-1) [on page 110.](#page-126-1)
## **Steps for this task**

To modify a Window/Level preset:

- 1 Apply the Window/Level preset that you want to modify. See ["Applying a Window/](#page-129-0) [Level preset" on page 113](#page-129-0).
- 2 Modify the following settings:
	- [Window/Level](#page-443-0) values (See ["Adjusting the Window/Level values" on page 109\)](#page-125-0)
	- LUT function and coefficients (if applicable) (See ["Selecting a LUT function to](#page-133-0)  [apply" on page 117\)](#page-133-0)
- <span id="page-144-0"></span>3 Click the arrow beside the **W/L** icon on the main toolbar.

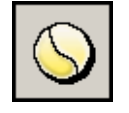

<span id="page-144-1"></span>4 From the menu that is displayed, select **Update Preset**.

Alternatively, instead of steps [3](#page-144-0)-[4](#page-144-1), right-click an image and point to **Window/Level**, and then select **Update Preset**.

**Note:** Whether the **Window/Level** option is displayed on the right-click menu depends on your right-click preferences. See ["Main toolbar preferences" on page](#page-312-0)  [296.](#page-312-0)

The **Update Preset** dialog box is displayed.

*Figure 5-29 Update Preset dialog box*

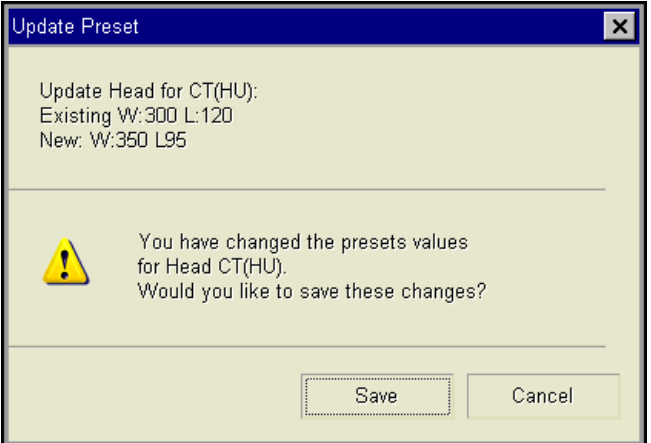

5 Click **Save**.

The new preset settings are saved.

## **Deleting a Window/Level preset**

[Window/Level presets](#page-443-1) can be deleted permanently.

**Note:** Window/Level presets can be shipped with Horizon Rad Station, configured for the site, or predefined by users. If the Window/Level preset is a system or site preset, it is deleted for your account only. The Window/Level preset is still available to other users.

## **Deleting the currently applied Window/Level preset**

To delete the currently applied Window/Level preset:

1 Click the **W/L** icon on the main toolbar.

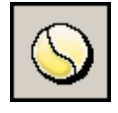

The **[Window/Level](#page-466-0)** panel is displayed. See *Figure 5-16* [on page 108](#page-124-0). The currently applied Window/Level preset is selected.

<span id="page-145-0"></span>2 Click **Delete**.

A confirmation message is displayed.

*Figure 5-30 Delete Preset confirmation message*

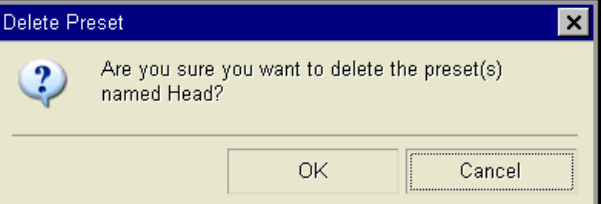

3 Click **Yes** to confirm the deletion.

The Window/Level preset is deleted.

### <span id="page-145-1"></span>**Deleting Window/Level presets**

You can delete a Window/Level preset for a [modality](#page-435-0)[/intensity unit,](#page-434-0) or multiple presets at the same time.

To delete multiple Window/Level presets:

1 Click the arrow beside the **W/L** icon on the main toolbar.

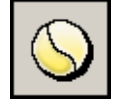

<span id="page-146-0"></span>2 From the menu that is displayed, select **Delete**.

Alternatively, instead of steps [1](#page-145-1)-[2](#page-146-0), right-click an image and point to **Window/Level**, and then select **Delete**.

**Note:** Whether the **Window/Level** option is displayed on the right-click menu depends on your right-click preferences. See ["Main toolbar preferences" on page](#page-312-0)  [296.](#page-312-0)

The **Delete Preset** dialog box is displayed, listing all the Window/Level presets for the modality/intensity unit.

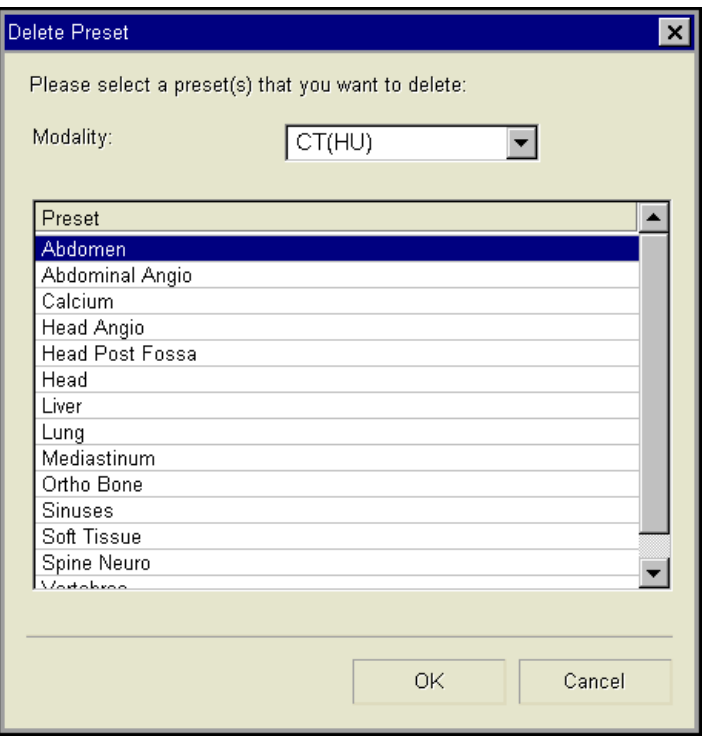

*Figure 5-31 Delete Preset dialog box*

- 3 Click the **Modality** box, and specify the modality/intensity unit for which you want to list the presets.
- 4 Select the presets that you want to delete:

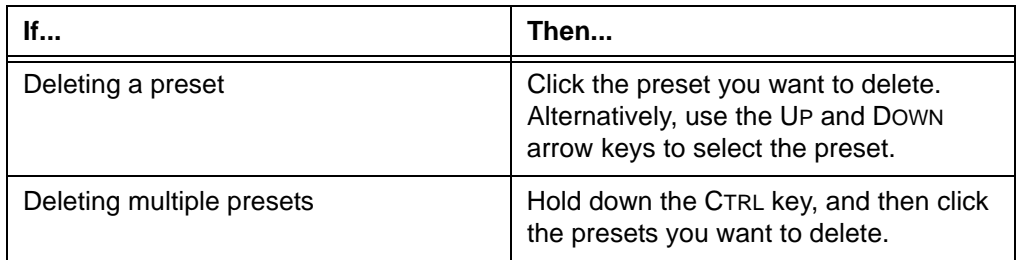

#### 5 Click **OK**.

A confirmation message is displayed. See *Figure 5-30* [on page 129.](#page-145-0)

6 Click **Yes** to confirm the deletion.

The selected Window/Level presets are deleted.

## **Inverting the image contrast**

You can reverse the gray values of all the images in a [series](#page-440-0).

**Note:** Reversed gray values are treated as [Window/Level](#page-443-0) values:

- They are saved as Window/Level values in [Stored Image Presentations \(SIPs\)](#page-441-0). For details on SIPs, see ["Understanding Stored Image Presentations" on page 171.](#page-187-0)
- They can be saved as a [preset.](#page-443-1) See ["Adding a Window/Level preset" on page 126.](#page-142-0)

## <span id="page-147-1"></span><span id="page-147-0"></span>**Steps for this task**

To invert the image contrast:

- 1 Click an image.
- 2 Click the **Invert** icon on the main toolbar.

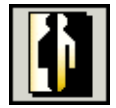

Alternatively, instead of steps [1](#page-147-0)-[2](#page-147-1), do one of the following:

• Right-click an image, and then select **Invert**.

**Note:** Whether the **Invert** option is displayed on the right-click menu depends on your right-click preferences. See ["Main toolbar preferences" on page 296](#page-312-0).

 • Use your own [shortcut](#page-440-1) to invert the image contrast. To set up a shortcut, see ["Adding and modifying user shortcuts" on page 304](#page-320-0).

# **Applying post processing**

This section describes how to apply post processing to images.

## **In this section**

This section contains the following topics:

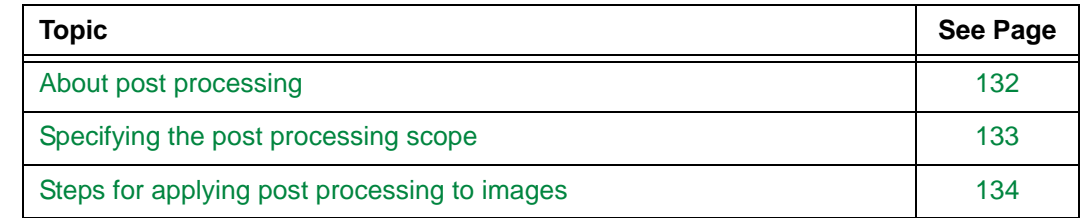

## <span id="page-148-0"></span>**About post processing**

Processing can be applied to images after they have been captured and stored. Applying post processing enables you to enhance certain features of an image before making a [diagnosis](#page-430-0), for example, a hairline fracture in a bone.

Post processing is typically applied to [CT](#page-429-0)[/DX](#page-431-0)[/DR](#page-431-1) images.

## **Sharpening and smoothening images**

You can enhance certain features of an image, in the following ways:

- Sharpen the image, by increasing the contrast between adjacent [pixels](#page-437-0)
- Smoothen the image, by decreasing contrast between adjacent pixels

For details, see ["Steps for applying post processing to images" on page 134](#page-150-0).

## **Restriction for applying post processing to images**

Post processing cannot be applied when the images are in Cine mode. For details on the series display modes, see ["Selecting the series display mode" on page 49.](#page-65-0)

## **Applying post processing to a region of interest (ROI)**

Post processing can be applied to a small, magnified area of an image. For details, see ["Magnifying a region of interest \(ROI\)" on page 92](#page-108-0).

## <span id="page-149-0"></span>**Specifying the post processing scope**

The post processing scope determines the extent to which post processing is applied. For an overview of post processing, see ["About post processing" on page 132](#page-148-0).

### <span id="page-149-2"></span>**Available post processing scopes**

The following table describes the available post processing scopes in Horizon Rad Station.

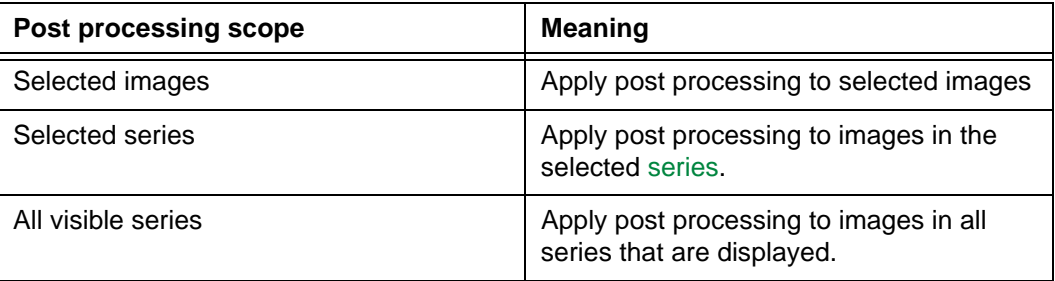

## <span id="page-149-3"></span>**Steps for this task**

To specify the post processing scope:

1 Click the **Post** icon on the main toolbar.

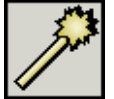

The **Post Processing** dialog box is displayed. See *[Figure 5-32](#page-149-1)*.

Alternatively, do one of the following:

 • Right-click the image to which you want to apply post processing, and then select **Post Processing**.

**Note:** Whether the **Post Processing** option is displayed on the right-click menu depends on your right-click preferences. See ["Main toolbar preferences"](#page-312-0) [on page 296](#page-312-0).

 • Use your own [shortcuts](#page-440-1) to display the **Post Processing** dialog box. To set up shortcuts, see ["Adding and modifying user shortcuts" on page 304](#page-320-0).

<span id="page-149-1"></span>*Figure 5-32 Post Processing dialog box*

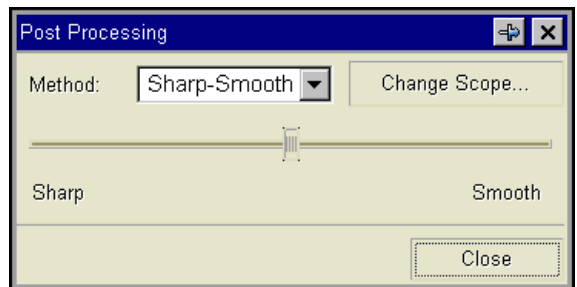

#### 2 Click **Change Scope**.

The **Change Scope** dialog box is displayed.

#### *Figure 5-33 Change scope dialog box*

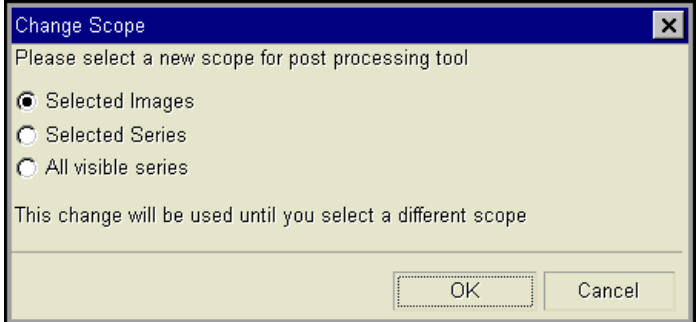

- 3 Select the post processing scope. For details, see ["Available post processing scopes"](#page-149-2) [on page 133](#page-149-2).
- 4 Click **OK**.

## <span id="page-150-0"></span>**Steps for applying post processing to images**

You can apply post processing to images, or remove it. For an overview of post processing, see ["About post processing" on page 132.](#page-148-0)

#### **Note:**

- Post processing not only can be applied to the entire image, but also to a small, magnified area of an image. For details, see ["Magnifying a region of interest \(ROI\)"](#page-108-0) [on page 92.](#page-108-0)
- Post processing can be removed from a [series](#page-440-0), by resetting the presentation settings. For details, see ["Resetting the series presentation" on page 136.](#page-152-0)

## **Applying post processing**

To apply post processing:

1 Click the **Post** icon on the main toolbar.

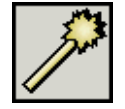

The **Post Processing** dialog box is displayed. See *Figure 5-32* [on page 133](#page-149-1).

For other ways to display the **Post Processing** dialog box, see step [1](#page-149-3) of ["Specifying](#page-149-0)  [the post processing scope" on page 133.](#page-149-0)

- 2 Click the **Method** box, and select **Sharp-Smooth**.
- 3 Specify the post processing scope. See ["Specifying the post processing scope" on](#page-149-0)  [page 133.](#page-149-0)

4 [Drag](#page-431-2) the slider in the appropriate direction, to adjust the contrast between adjacent pixels:

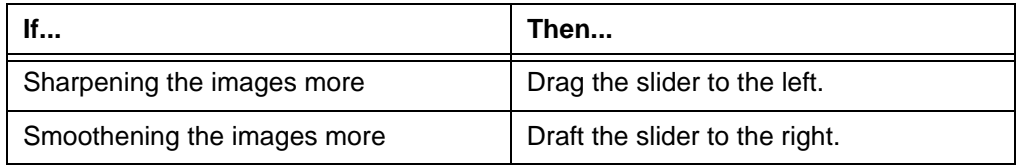

5 Click **Close**.

## **Removing post processing**

To remove post processing:

1 Click the **Post** icon on the main toolbar.

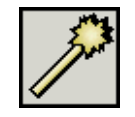

The **Post Processing** dialog box is displayed. See *Figure 5-32* [on page 133](#page-149-1).

For other ways to display the **Post Processing** dialog box, see step [1](#page-149-3) of ["Specifying](#page-149-0)  [the post processing scope" on page 133.](#page-149-0)

- 2 Specify the images from which you want to remove post processing. See ["Specifying](#page-149-0)  [the post processing scope" on page 133](#page-149-0)
- 3 Click the **Method** box, and select **None**.
- 4 Click **Close**.

# <span id="page-152-0"></span>**Resetting the series presentation**

All the presentation settings of a series can be reset at once. You can:

- Zoom the images to fit the [viewport](#page-459-0)
- Display the images with the standard orientation
- Apply the Default [Window/Level](#page-443-0) to the images (See ["Default Window/Level" on page](#page-126-0)  [110\)](#page-126-0)
- Remove post processing from the images (See ["About post processing" on page 132\)](#page-148-0)

## **Steps for this task**

To reset the presentation settings of a series:

• Right-click the viewport and select **Reset**.

**Note:** Whether the **Reset** option is displayed on the right-click menu depends on your right-click preferences. See ["Main toolbar preferences" on page 296](#page-312-0).

# **Changing image compression**

This section describes how to change the compression ratio at which images are viewed.

#### **In this section**

This section contains the following topics:

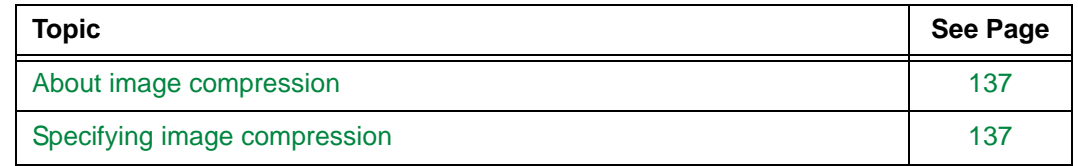

## <span id="page-153-0"></span>**About image compression**

You can change the compression ratio of study images. The compression ratio affects the speed at which images are loaded in Horizon Rad Station. The image compression ratio also affects image quality. A higher compression ratio increases the image loading speed, but it also results in lower image quality.

**Note:** You can set the user preferences to determine the compression ratio for study images, based on modality. For details, see ["Image compression preferences" on page](#page-311-0)  [295.](#page-311-0)

### **Example of when to perform this task**

Some users may be accessing Horizon Rad Station through a slow Internet connection. In this case, choosing a higher compression ratio will speed up the image loading process. However, if image quality is a priority, users may want to view images at a lower compression ratio instead.

## <span id="page-153-1"></span>**Specifying image compression**

Horizon Rad Station enables you to change the compression ratio of images while a study is opened.

### **Steps for this task**

To change the image compression:

1 In an open study, click the **Image Compression** icon on the main toolbar.

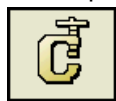

2 Select a compression ratio. See ["Compression ratio options" on page 138.](#page-154-0)

The compression ratio is adjusted.

## <span id="page-154-0"></span>**Compression ratio options**

The following table describes the default compression ratio options.

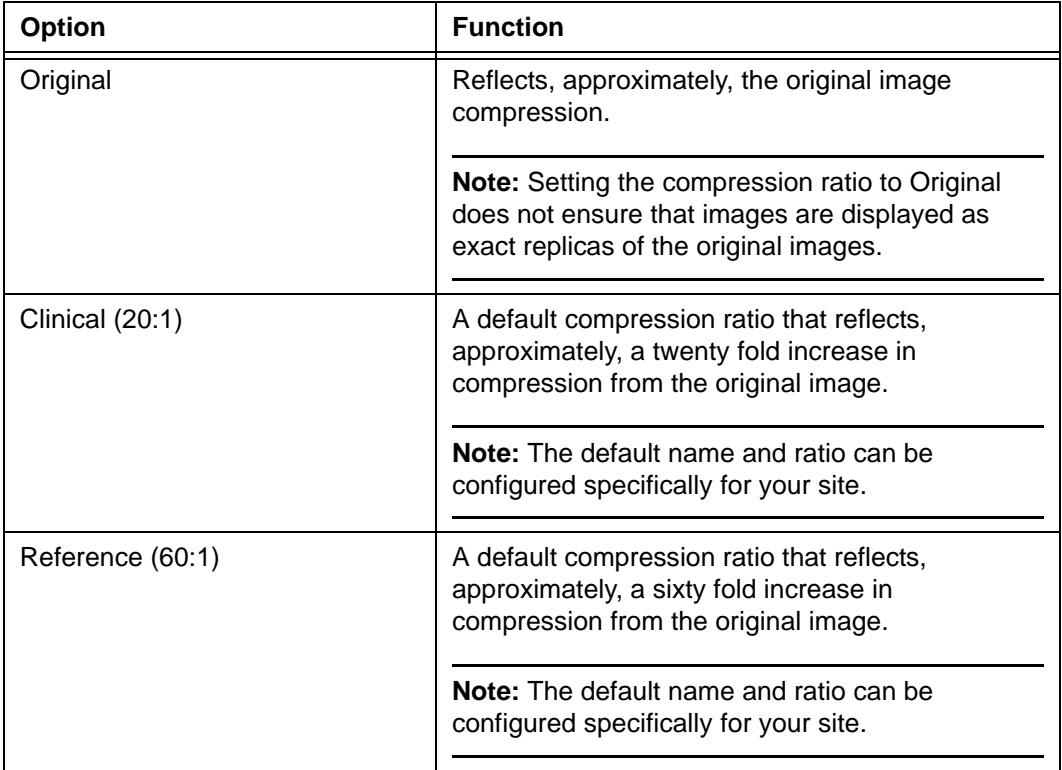

# **Adding annotations**

This section describes how to add annotations to images.

## **In this section**

This section contains the following topics:

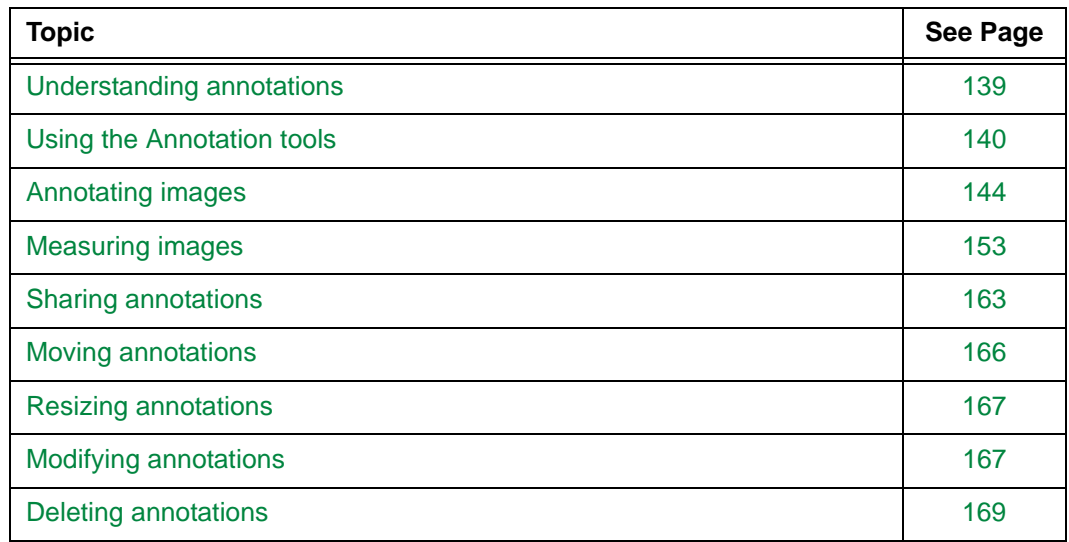

## <span id="page-155-0"></span>**Understanding annotations**

Text, drawings, and drawings with measurements can be placed on images.

**Note:** You cannot add or modify persistent annotations in Horizon Rad Station Distributed. See ["Persistent vs. temporary annotations" on page 139.](#page-155-1)

### <span id="page-155-1"></span>**Persistent vs. temporary annotations**

There are two types of annotations that you can add:

- Persistent annotations are contained in existing Stored Image Presentation (SIPs). For details on SIPs, see ["Understanding Stored Image Presentations" on page 171](#page-187-0).
- Temporary annotations are deleted when a study is closed.

## **Restrictions for adding and modifying persistent annotations**

Persistent annotations are contained in SIPs. You cannot add or modify persistent annotations in Horizon Rad Station Distributed. For details on creating persistent annotations using Horizon Rad Station Advanced, refer to the *Horizon Rad Station Advanced User's Guide*.

# <span id="page-156-0"></span>**Using the Annotation tools**

This section describes the annotation tools, and how to use them.

## **In this section**

This section contains the following topics:

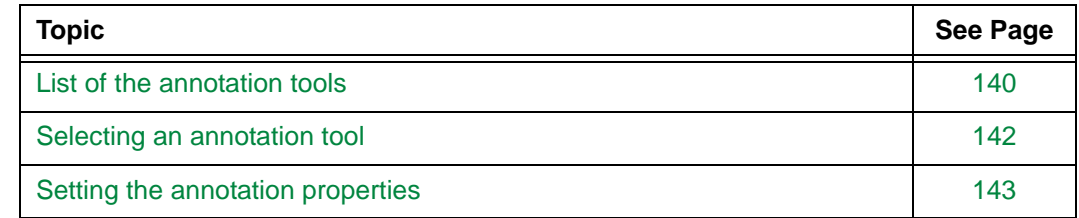

## <span id="page-156-1"></span>**List of the annotation tools**

The following table describes the annotation tools in Horizon Rad Station. To use the annotation tools to create [annotations](#page-427-0), see ["Annotating images" on page 144](#page-160-0) and ["Measuring images" on page 153.](#page-169-0)

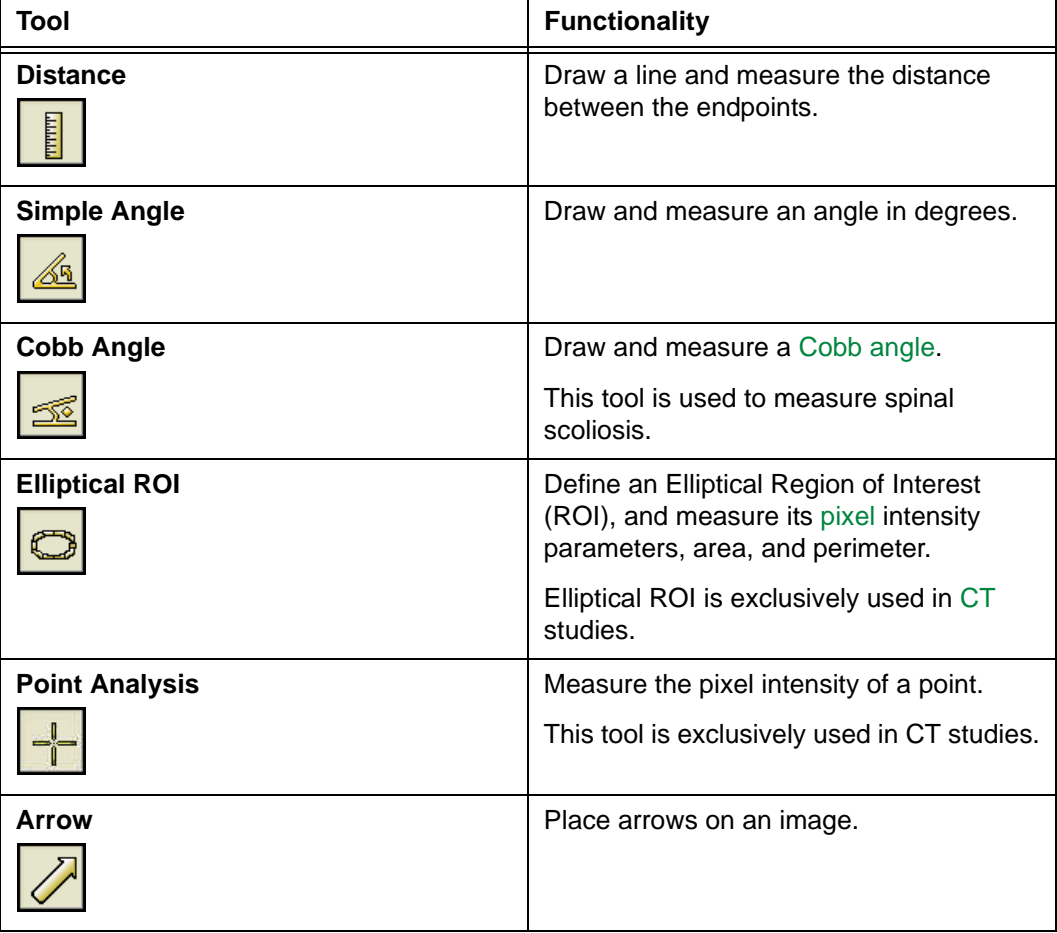

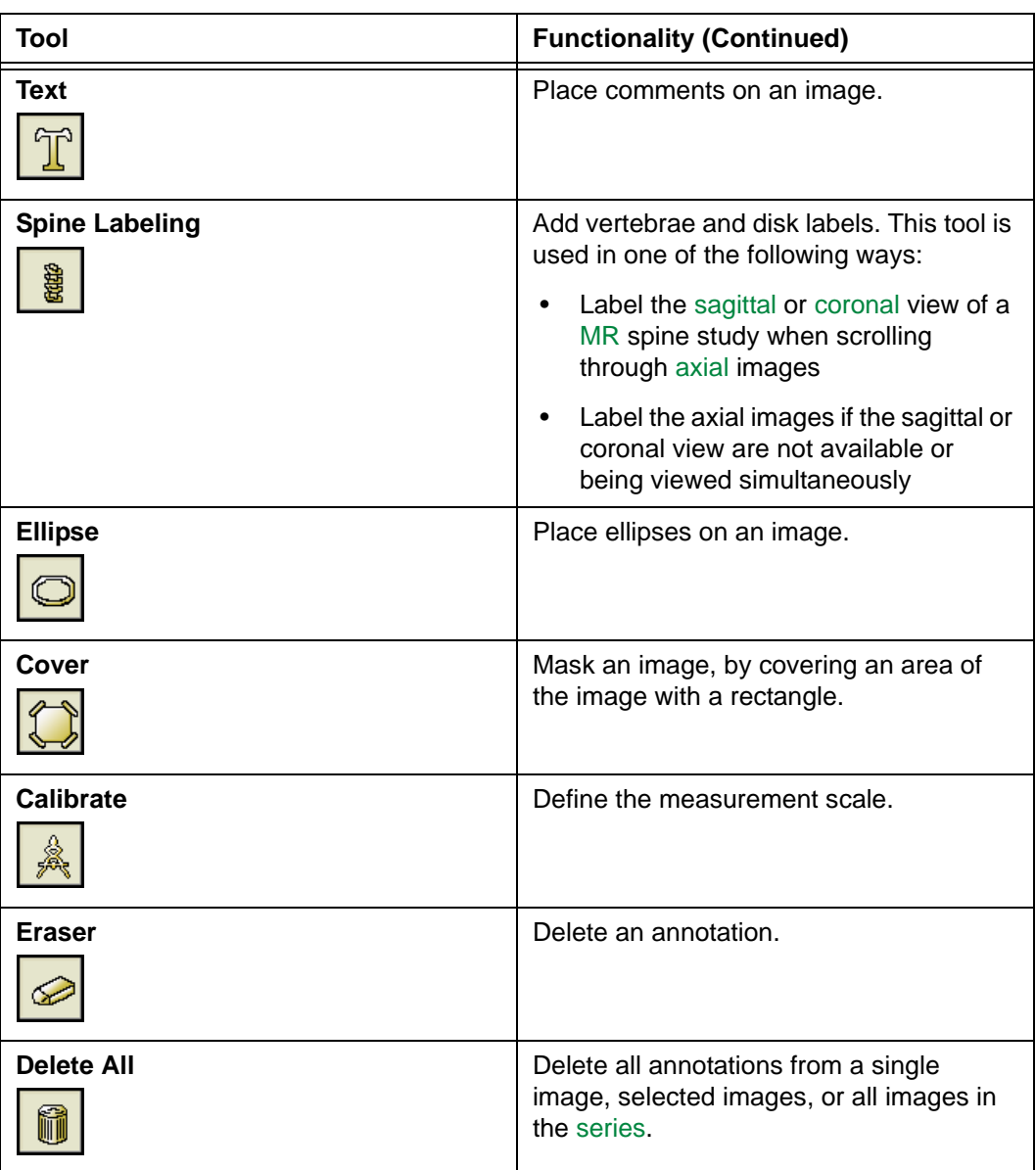

## <span id="page-158-0"></span>**Selecting an annotation tool**

You can select an [annotation tool](#page-156-1) from the [main toolbar,](#page-459-1) or the image right-click menu.

Alternatively, use your own [shortcuts](#page-440-1) to select the tools. To set up shortcuts, see ["Adding](#page-320-0)  [and modifying user shortcuts" on page 304](#page-320-0).

## <span id="page-158-1"></span>**From the main toolbar**

To select an annotation tool from the main toolbar:

1 Click the **Annotate** icon on the main toolbar.

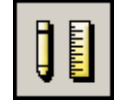

The [Annotation Control Panel](#page-466-1) is displayed.

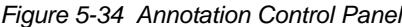

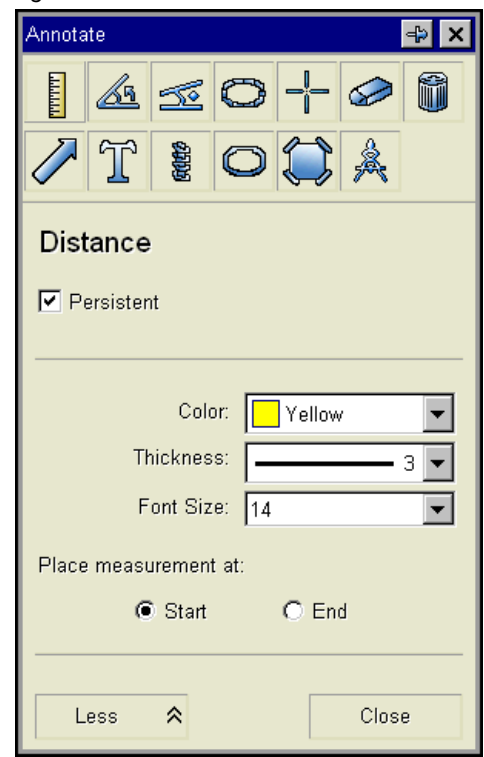

<span id="page-158-2"></span>2 Click the tool of your choice.

**Note:** Alternatively, instead of step [1](#page-158-1)[-2,](#page-158-2) click the arrow beside the **Annotate** icon, and then select the tool. The Annotation Control Panel is displayed, with the tool selected.

#### **From the image right-click menu**

To select an annotation tool from the image right-click menu:

• Right-click the image and point to **Annotate**, and then select the tool of your choice.

**Note:** Whether the **Annotate** option is displayed on the right-click menu depends on your right-click preferences. See ["Main toolbar preferences" on page 296](#page-312-0).

The [Annotation Control Panel](#page-466-1) is displayed, with the tool selected.

## <span id="page-159-0"></span>**Setting the annotation properties**

Once an [annotation tool](#page-156-1) is [selected](#page-158-0), the properties of the tool are displayed on the [Annotation Control Panel.](#page-466-1) For example, the **Text** tool consists of the following properties:

- Whether text is persistent or temporary (See ["Persistent vs. temporary annotations"](#page-155-1) [on page 139](#page-155-1))
- Color
- Font size

*Figure 5-35 Properties of the Text tool are displayed*

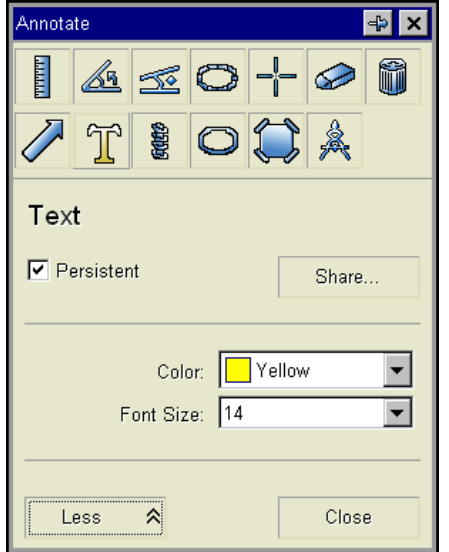

Different annotation tools have different properties. You can set the properties before adding [annotations](#page-427-0). For details, see ["Annotating images" on page 144](#page-160-0) and ["Measuring](#page-169-0)  [images" on page 153.](#page-169-0)

In addition, you can display the essential properties only, or all the properties.

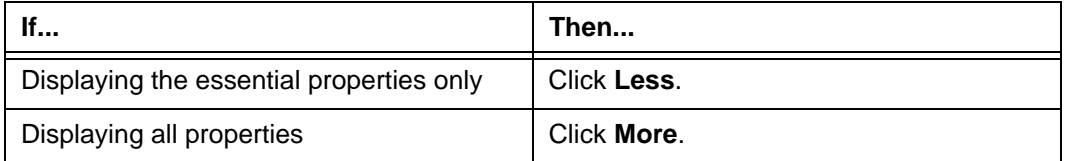

# <span id="page-160-0"></span>**Annotating images**

This section describes how to annotate images.

## **In this section**

This section contains the following topics:

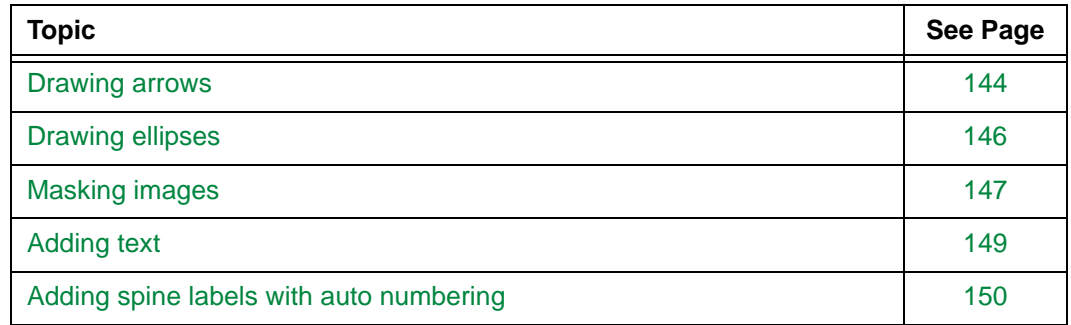

## <span id="page-160-1"></span>**Drawing arrows**

Draw an arrow to point to a [body region](#page-428-1) or any other important detail on the image.

You need to:

- Select the **Arrow** tool
- Adjust the **Arrow** tool properties (if necessary)
- Draw the arrow

## **Step 1: Select the Arrow tool**

To select the tool:

1 Click the **Annotate** icon on the main toolbar.

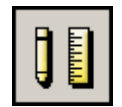

2 Click the **Arrow** tool on the [Annotation Control Panel](#page-466-1).

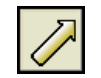

For other ways to select the tool, see ["Selecting an annotation tool" on page 142](#page-158-0).

## <span id="page-161-1"></span><span id="page-161-0"></span>**Step 2: Adjust the Arrow tool properties (if necessary)**

For an overview of annotation properties, see ["Setting the annotation properties" on page](#page-159-0)  [143.](#page-159-0)

To adjust the tool properties:

1 Specify if you want to attach text to the annotation:

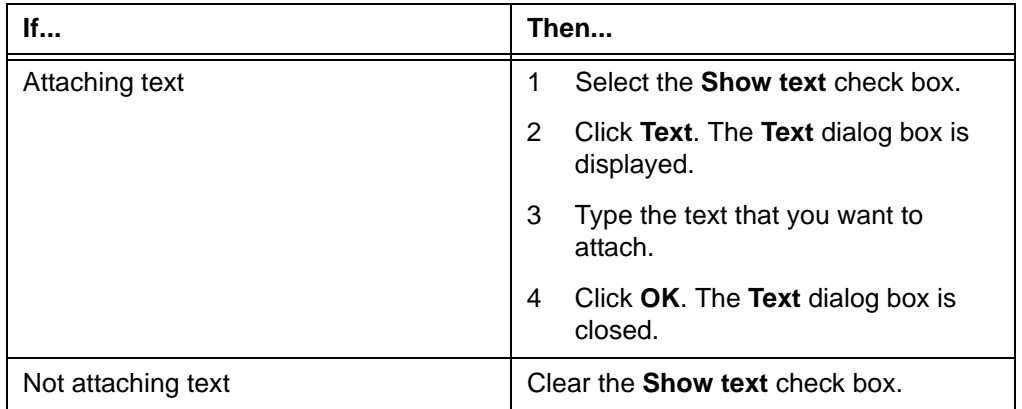

#### *Figure 5-36 Text dialog box*

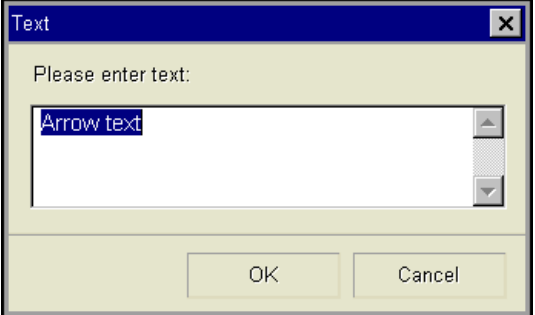

- <span id="page-161-2"></span>2 Click the **Color** box, and specify the color of the annotation.
- <span id="page-161-3"></span>3 Click the **Thickness** box, and specify the line width.
- <span id="page-161-4"></span>4 Click the **Font size** box, and specify the font size of the attached text.
- 5 Specify where to put the arrow head. The following table describes the available options:

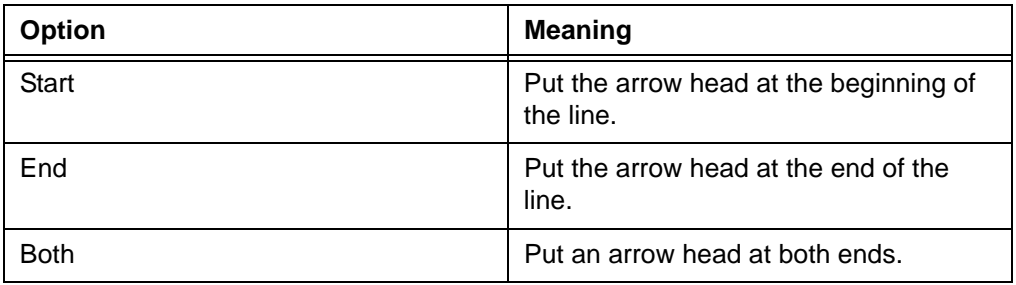

## **Step 3: Draw the arrow**

To draw an arrow:

- 1 [Drag](#page-431-2) the [mouse pointer](#page-435-2) across the area o[f the image where you want to place the](#page-161-0)  arrow.
- 2 Release the mouse button.

An arrow is added to the image. If you have attached text to it, the text is displayed. For details, see step [2](#page-161-2) of ["Step 2: Adjust the Arrow tool properties \(if necessary\)" on](#page-161-0)  [page 145.](#page-161-0)

**Note:** If the **Historical annotation set displayed** dialog box is displayed, see ["Troubleshooting image annotations" on page 378](#page-394-0).

## <span id="page-162-0"></span>**Drawing ellipses**

Draw an ellipse to highlight a region of interest.

You need to:

- Select the **Ellipse** tool
- Adjust the **Ellipse** tool properties (if necessary)
- Draw the ellipse

## **Step 1: Select the Ellipse tool**

To select the tool:

1 Click the **Annotate** icon on the main toolbar.

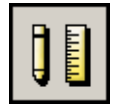

2 Click the **Ellipse** tool on the [Annotation Control Panel](#page-466-1).

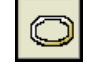

For other ways to select the tool, see ["Selecting an annotation tool" on page 142](#page-158-0).

### **Step 2: Adjust the Ellipse tool properties (if necessary)**

For an overview of annotation properties, see ["Setting the annotation properties" on page](#page-159-0)  [143.](#page-159-0)

To adjust the tool properties:

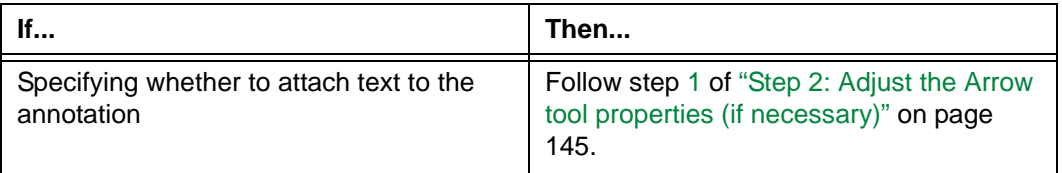

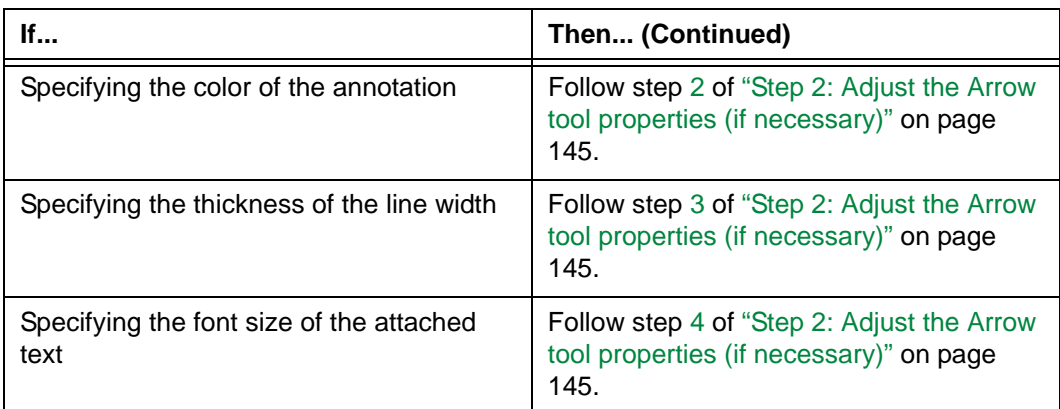

#### **Step 3: Draw the ellipse**

To draw an ellipse:

- 1 [Drag](#page-431-2) the [mouse pointer](#page-435-2) diagonally across the area of the image where you want to place the ellipse.
- 2 Release the mouse button.

An ellipse is placed on the image. If you have attached text to it in the properties, the text is displayed.

**Note:** If the **Historical annotation set displayed** dialog box is displayed, see ["Troubleshooting image annotations" on page 378](#page-394-0).

## <span id="page-163-0"></span>**Masking images**

You can hide a particular area of an image, by covering it with a solid-color rectangle.

You need to:

- Select the **Cover** tool
- Adjust the **Cover** tool properties (if necessary)
- Place the cover

### **Step 1: Select the Cover tool**

To select the tool:

1 Click the **Annotate** icon on the main toolbar.

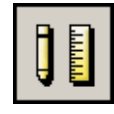

2 Click the **Cover** tool on the [Annotation Control Panel.](#page-466-1)

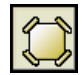

For other ways to select the tool, see ["Selecting an annotation tool" on page 142](#page-158-0).

## **Step 2: Adjust the Cover tool properties (if necessary)**

For an overview of annotation properties, see ["Setting the annotation properties" on page](#page-159-0)  [143.](#page-159-0)

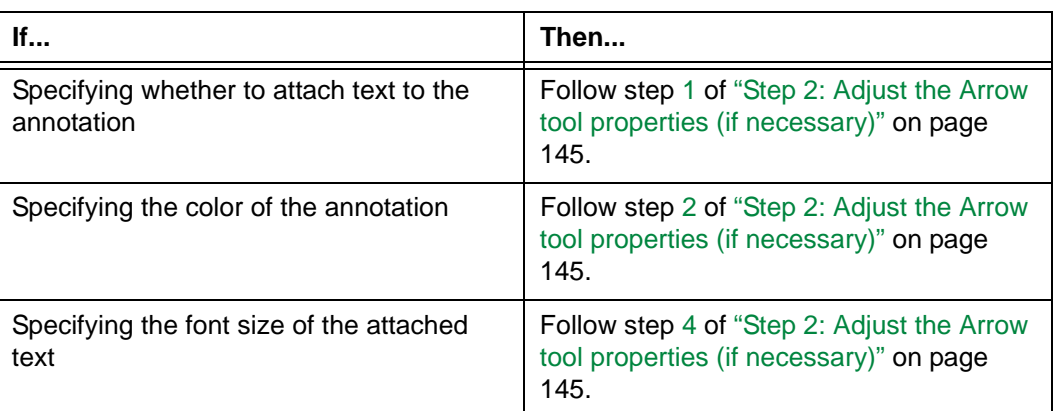

To adjust the tool properties:

#### **Step 3: Place the cover**

To place a cover on an image:

- 1 [Drag](#page-431-2) the [mouse pointer](#page-435-2) across the area that you want to cover.
- 2 Release the mouse button.

The defined area is covered by a rectangle. If you have attached text to it in the properties, the text is displayed.

*Figure 5-37 The image is masked*

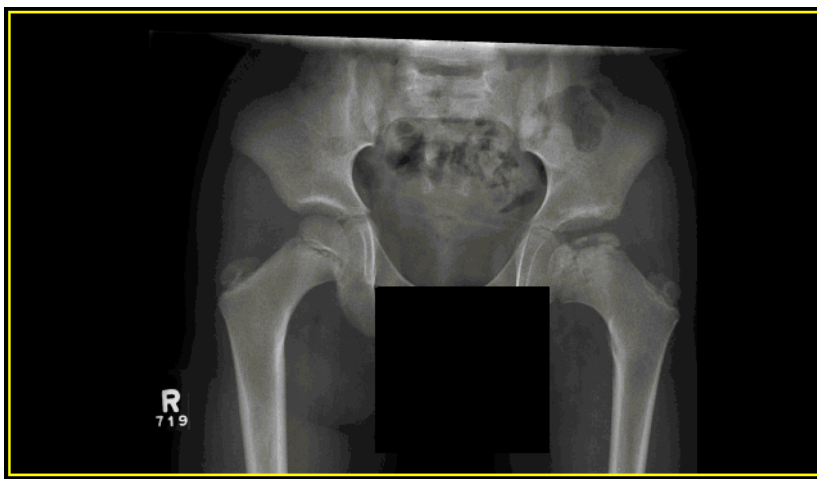

**Note:** If the **Historical annotation set d[ispla](#page-161-0)yed** dialog box is displayed, see ["Troubleshooting image annotations" on page 378](#page-394-0).

## <span id="page-165-0"></span>**Adding text**

Text can be added to an image. For example,

- [Technologists](#page-441-1) may have forgotten to put [markers or comments on the](#page-161-0) [image device](#page-434-1) when capturing the images.
- [Radiologists](#page-438-0) may want to put clinical findings for [Referring Physicians](#page-439-0) who view the study from a remote location.

To add text to an image, you need to:

- Select the **Text** tool
- Adjust the **Text** tool properties (if necessa[ry\)](#page-161-0)
- Add the text

## **Step 1: Select the Text tool**

To select the tool:

1 Click the **Annotate** icon on the main toolbar.

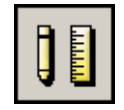

2 Click the **Text** tool on the [Annotation Control Panel](#page-466-1).

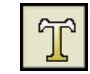

For other ways to select the tool, see ["Selecting an annotation tool" on page 142](#page-158-0).

## **Step 2: Adjust the Text tool properties (if necessary)**

For an overview of annotation properties, see ["Setting the annotation properties" on page](#page-159-0)  [143.](#page-159-0)

To adjust the tool properties:

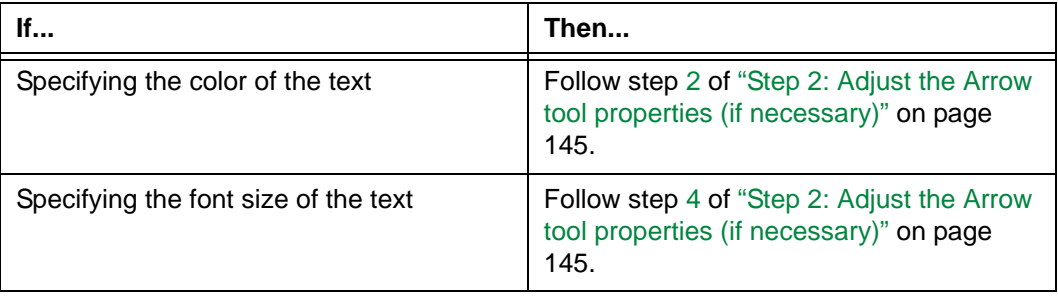

## **Step 3: Add the text**

To add text:

- 1 Click the image where you want to add the comment.
- 2 Type your comment in the text box. To insert a new line, press the ENTER key.
- 3 Click outside the text box.

The comment is added to the image.

**Note:** If the **Historical annotation set displayed** dialog box is displayed, see ["Troubleshooting image annotations" on page 378](#page-394-0).

## <span id="page-166-0"></span>**Adding spine labels with auto numbering**

Spine labels can be added to an image, to identify vertebra or inter-vertebral disks. The **Spine Labeling** tool is used in one of the following ways:

- Label the [sagittal](#page-440-2) or coronal view of a [MR](#page-435-1) spine study when scrolling through [axial](#page-428-0) images
- Label the axial images if the sagittal or coronal view are not available or being viewed simultaneously

You need to:

- Select the **Spine Labeling** tool
- Adjust the **Spine Labeling** tool properties (if necessary)
- Place the labels

You need to specify the first label only, and the direction in which the spine is labeled. After adding a label, Horizon Rad Station automatically chooses the next label.

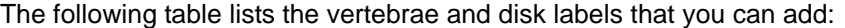

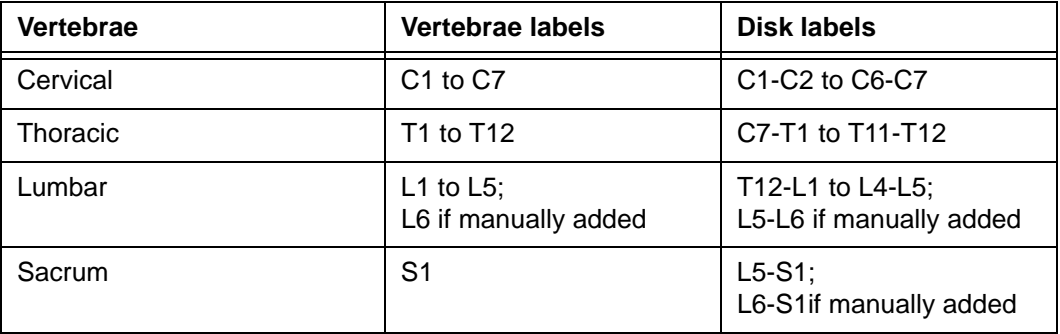

## **Restriction for adding spine labels**

Once a spine label is added, you cannot modify its name.

## **Step 1: Select the Spine Labeling tool**

To select the tool:

1 Click the **Annotate** icon on the main toolbar.

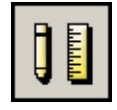

2 Click the **Spine Labeling** tool on the [Annotation Control Panel](#page-466-1).

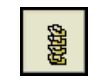

For other ways to select the tool, see ["Selecting an annotation tool" on page 142](#page-158-0).

## **Step 2: Adjust the Spine Labeling tool properties (if necessary)**

For an overview of annotation properties, see ["Setting the annotation properties" on page](#page-159-0)  [143.](#page-159-0)

To adjust the tool properties:

- 1 Specify the type of labels that you want to place. The options are:
	- **Vertebrae**
	- **Disk**
- 2 Specify the direction used to place the labels. The options are:
	- **Head to foot**
	- **Foot to head**
- 3 Click the **Next label** box, and specify the first label to add.
- 4 Click the **Color** box, and specify the color of the labels.
- 5 Click the **Font size** box, and specify the font size of the labels.

### <span id="page-167-0"></span>**Step 3: Place the labels**

To place spine labels:

1 Click an image where you want to place the first label.

The label is placed in that location. The **Next label** box indicates the next available label that you can place.

2 Repeat step [1](#page-167-0) as many time as necessary, to place the sequential labels.

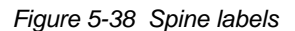

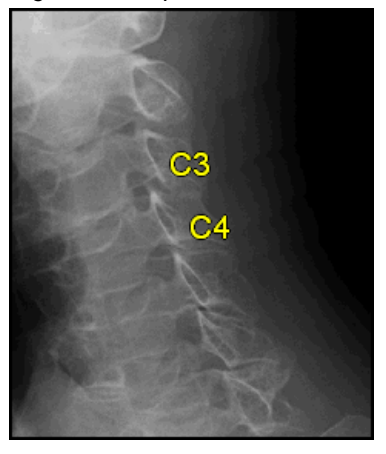

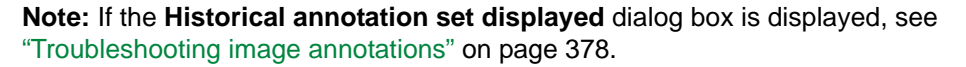

# <span id="page-169-0"></span>**Measuring images**

This section describes how to measure images.

## **In this section**

This section contains the following topics:

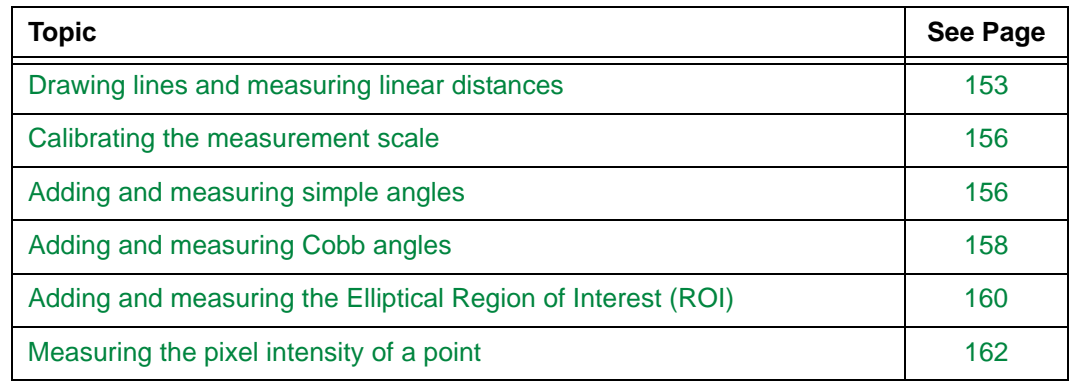

## <span id="page-169-1"></span>**Drawing lines and measuring linear distances**

To measure linear distances between two points on an image, you need to:

- Select the **Distance** tool
- Adjust the **Distance** tool properties (if necessary)
- Draw the line

## **Step 1: Select the Distance tool**

To select the tool:

1 Click the **Annotate** icon on the main toolbar.

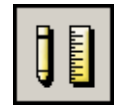

2 Click the **Distance** tool on the [Annotation Control Panel.](#page-466-1)

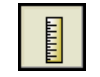

For other ways to select the tool, see ["Selecting an annotation tool" on page 142](#page-158-0).

## <span id="page-170-2"></span><span id="page-170-0"></span>**Step 2: Adjust the Distance tool properties (if necessary)**

For an overview of annotation properties, see ["Setting the annotation properties" on page](#page-159-0)  [143.](#page-159-0)

To adjust the tool properties:

- 1 Click the **Color** box, and then specify the color of the annotation.
- <span id="page-170-3"></span>2 Click the **Thickness** box, and specify the line width.
- <span id="page-170-1"></span>3 Click the **Font size** box, and specify the font size of the measurement.
- 4 Specify where to place the measurement. The following table describes the available options:

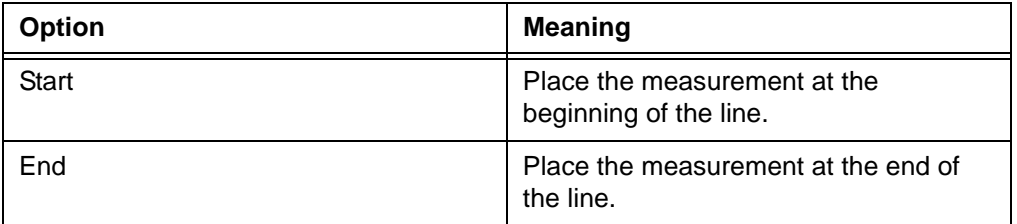

### **Step 3: Draw the line**

To measure a linear distance:

- 1 [Drag](#page-431-2) the [mouse pointer](#page-435-2) across the image where you want the line to appear.
- 2 Release the mouse button.

A line with the measurement it represents is displayed on the image.

*Figure 5-39 A line with measurement*

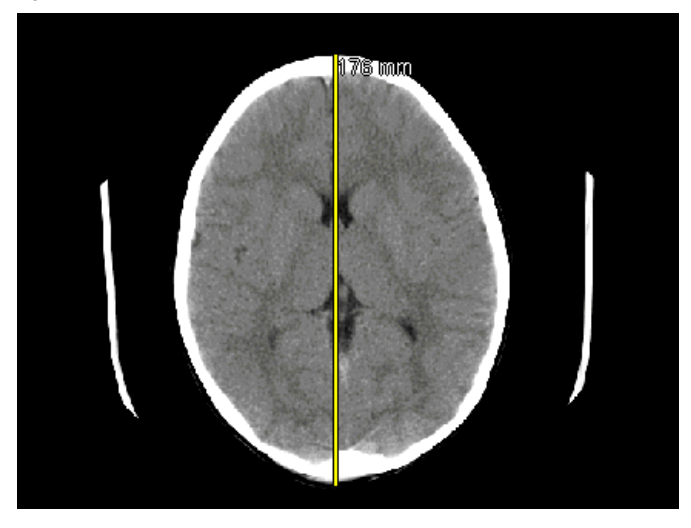

#### **Note:**

- Measurements smaller than 10 units are displayed with one decimal precision, for example, 8.7 mm. Measurements equal to or larger than 10 units are rounded off to the nearest integer (plain number). For example, 10.9 mm is expressed as 11 mm.
- If the line contains no measurement unit, calibrate the scale. See "Calibrating" [the measurement scale" on page 155](#page-171-0).
- If the **Historical annotation set displayed** dialog box is displayed, see ["Troubleshooting image annotations" on page 378](#page-394-0).

## <span id="page-171-0"></span>**Calibrating the measurement scale**

A measurement scale is required in the following cases:

- To measure linear distances (See ["Drawing lines and measuring linear distances" on](#page-169-1)  [page 153\)](#page-169-1)
- To measure the area and perimeter of the Elliptical ROI (See ["Adding and measuring](#page-176-0)  [the Elliptical Region of Interest \(ROI\)" on page 160\)](#page-176-0)

The measurement scale is calibrated individually for each image. It can be calibrated automatically or manually.

#### **Automatically calibrating the measurement scale**

The measurement scale may be automatically calibrated from the image [DICOM header.](#page-431-3) If the scale indicator exists, the measurement scale for the image is automatically calibrated. For details, see ["Displaying or hiding the scale indicator" on page 80.](#page-96-0)

#### **Manually calibrating the measurement scale**

You need to calibrate the measurement scale only if the image does not contain it. To determine whether the image contains the measurement scale, use the **Distance** tool to measure a linear distance. See ["Drawing lines and measuring linear distances" on page](#page-169-1)  [153.](#page-169-1) If the measurement unit is not displayed, the image does not contain the measurement scale.

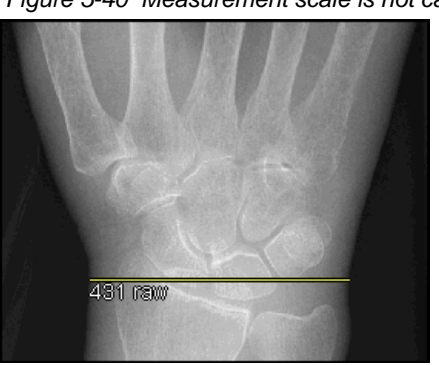

*Figure 5-40 Measurement scale is not calibrated*

To manually calibrate the measurement scale:

- 1 Select the **Calibrate** tool:
	- Click the **Annotate** icon on the main toolbar.

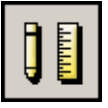

• Click the **Calibrate** tool on the [Annotation Control Panel](#page-466-1).

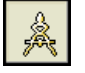

For other ways to select the tool, see ["Selecting an annotation tool" on page 142](#page-158-0).

- <span id="page-172-0"></span>2 Click the **Color** box, and specify the color of the measurement scale.
- 3 Draw a line:
	- [Drag](#page-431-2) the [mouse pointer](#page-435-2) across the image.
	- Release the mouse button.

A line with a double-headed arrow is displayed on the image.

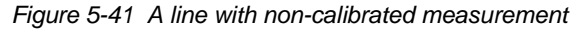

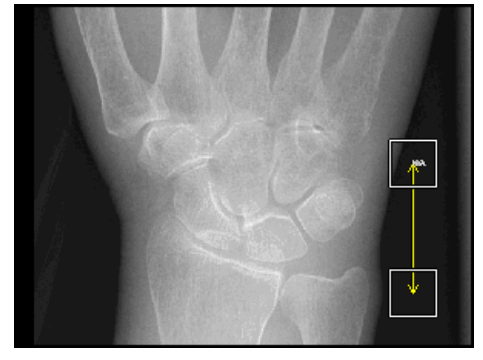

**Note:** If Horizon Rad Station beeps, see ["Troubleshooting image annotations" on](#page-394-0)  [page 378.](#page-394-0)

- 4 Enter the length of the line in the **Distance** box.
- 5 Click **Update**.

## <span id="page-172-1"></span>**Adding and measuring simple angles**

You can draw two intersecting lines and measure the angle between them. For example, using the **Simple Angle** tool, you can measure a baby's hip. The angle is measured in degrees. To measure an angle between two non-intersecting lines, see ["Adding and](#page-174-0)  [measuring Cobb angles" on page 158](#page-174-0).

You need to:

• Select the **Simple Angle** tool

- Adjust the **Simple Angel** tool properties (if necessary)
- Draw and measure the angle

## **Step 1: Select the Simple Angle tool**

To select the tool:

1 Click the **Annotate** icon on the main toolbar.

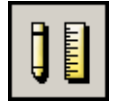

2 Click the **Simple Angle** tool on the [Annotation Control Panel.](#page-466-1)

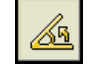

For other ways to select the tool, see ["Selecting an annotation tool" on page 142](#page-158-0).

## **Step 2: Adjust the Simple Angle tool properties (if necessary)**

For an overview of annotation properties, see ["Setting the annotation properties" on page](#page-159-0)  [143.](#page-159-0)

To adjust the tool properties:

- 1 Follow steps [1](#page-170-0)[-3](#page-170-1) of ["Step 2: Adjust the Distance tool properties \(if necessary\)" on page](#page-170-2)  [154.](#page-170-2)
- 2 Specify where to place the measurement. The following table describes the available options.

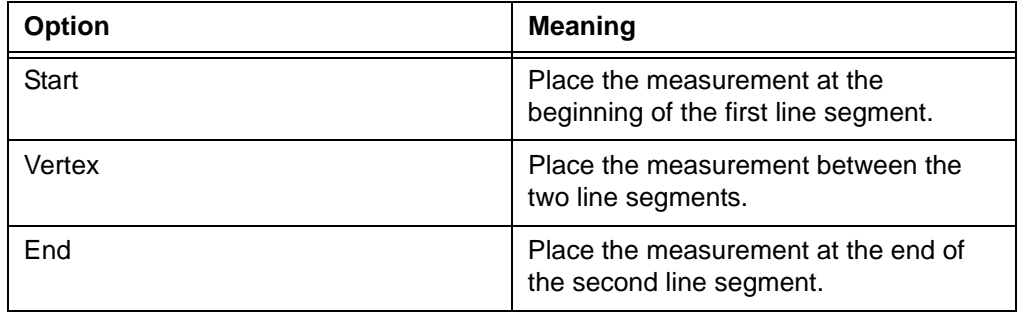

### **Step 3: Draw and measure the angle**

To draw and measure an angle:

- 1 Draw the first line segment (Start to Vertex).
	- [Drag](#page-431-2) the [mouse pointer](#page-435-2) across the image.
	- Release the mouse button.
- 2 Click where you want to place the end of the second line segment (Vertex to End).

An angle with the measurement it represents is displayed on the image. The measurement is rounded off to the nearest integer.

**Note:** If the **Historical annotation set displayed** dialog box is displayed, see ["Troubleshooting image annotations" on page 378](#page-394-0).

*Figure 5-42 An angle with measurement*

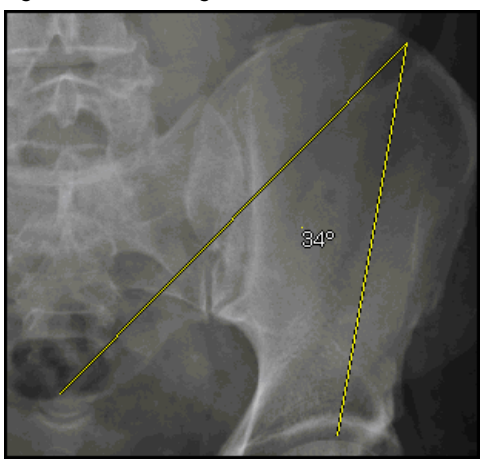

**Note:** If the **Historical annotation set displayed** dialog box is displayed, see ["Troubleshooting image annotations" on page 378](#page-394-0).

## <span id="page-174-0"></span>**Adding and measuring Cobb angles**

A Cobb angle is the angle between two non-intersecting lines. Cobb angles are used to measure spinal scoliosis. They are measured in degrees. To measure an angle between two intersecting lines, see ["Adding and measuring simple angles" on page 156.](#page-172-1)

You need to:

- Select the **Cobb Angle** tool
- Adjust the **Cobb Angle** tool properties (if necessary)
- Draw and measure the Cobb angel

## **Step 1: Select the Cobb Angle tool**

To select the tool:

1 Click the **Annotate** icon on the main toolbar.

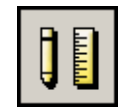

2 Click the **Cobb Angle** tool on the [Annotation Control Panel](#page-466-1).

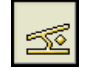

For other ways to select the tool, see ["Selecting an annotation tool" on page 142](#page-158-0).

## **Step 2: Adjust the Cobb Angle tool properties (if necessary)**

For an overview of annotation properties, see ["Setting the annotation properties" on page](#page-159-0)  [143.](#page-159-0)

To adjust the tool properties:

 • Follow steps [1](#page-170-0)[-3](#page-170-1) of ["Step 2: Adjust the Distance tool properties \(if necessary\)" on page](#page-170-2)  [154.](#page-170-2)

#### **Step 3: Draw and measure the Cobb angle**

To draw and measure a Cobb angle:

- 1 Draw the first line segment.
	- [Drag](#page-431-2) the [mouse pointer](#page-435-2) across the image.
	- Release the mouse button.
- 2 Draw the second line segment.

A dotted line is displayed, connecting the two lines from the middle point. The Cobb angle measurement is displayed in the middle of the dotted line, rounded off to the nearest integer.

*Figure 5-43 A Cobb angle with measurement*

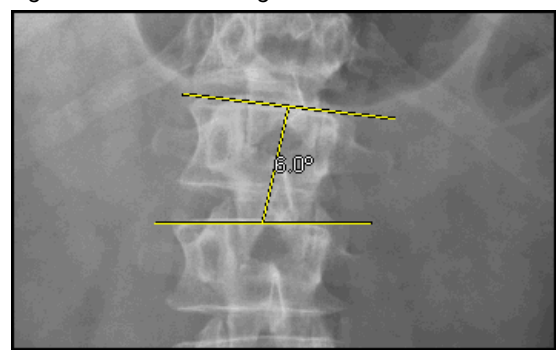

**Note:** If the **Historical annotation set displayed** dialog box is displayed, see ["Troubleshooting image annotations" on page 378](#page-394-0).

## <span id="page-176-0"></span>**Adding and measuring the Elliptical Region of Interest (ROI)**

You can define an Elliptical region of interest (ROI), and measure its [pixel](#page-437-0) intensity parameters, area, and perimeter. Pixel intensity enables you to determine the tissue type of the ROI. For details, see ["Use of the pixel intensity values" on page 107.](#page-123-0) Elliptical ROI is exclusively used in [CT](#page-429-0) studies.

You need to:

- Select the **Elliptical ROI** tool
- Adjust the **Elliptical ROI** tool properties (if necessary)
- Draw and measure the Elliptical ROI

## <span id="page-176-1"></span>**Values that you can measure**

The following table describes the values that you can measure for the Elliptical ROI.

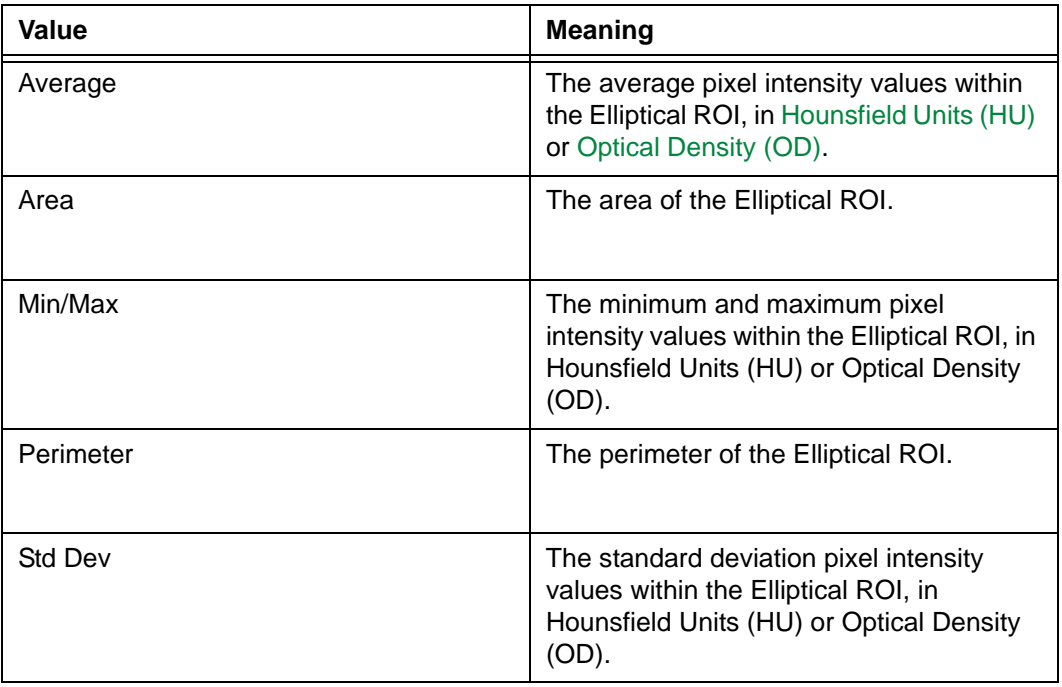

## **Step 1: Select the Elliptical ROI tool**

To select the tool:

1 Click the **Annotate** icon on the main toolbar.

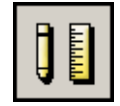

2 Click the **Elliptical ROI** tool on the [Annotation Control Panel.](#page-466-1)

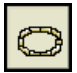

For other ways to select the tool, see ["Selecting an annotation tool" on page 142](#page-158-0).

## **Step 2: Adjust the Elliptical ROI tool properties (if necessary)**

For an overview of annotation properties, see ["Setting the annotation properties" on page](#page-159-0)  [143.](#page-159-0)

To adjust the tool properties:

- 1 Select the check boxes that correspond to the types of values you want to display. For a description, see ["Values that you can measure" on page 160.](#page-176-1)
- 2 Follow steps [1](#page-161-1) and [2](#page-170-3) of ["Step 2: Adjust the Distance tool properties \(if necessary\)" on](#page-170-2)  [page 154.](#page-170-2)

### **Step 3: Draw and measure the Elliptical ROI**

To measure an Elliptical ROI:

- 1 [Drag](#page-431-2) the [mouse pointer](#page-435-2) diagonally across the area of the image where you want the ellipse to appear.
- 2 Release the mouse button.

An Elliptical ROI is displayed with the values.

*Figure 5-44 Elliptical ROI with values*

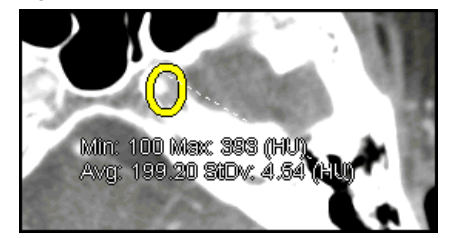

#### **Note:**

- If the area and perimeter of the Elliptical ROI contain no measurement unit, calibrate the scale. See ["Calibrating the measurement scale" on page 155.](#page-171-0)
- If the **Historical annotation set displayed** dialog box is displayed, see ["Troubleshooting image annotations" on page 378](#page-394-0).

## <span id="page-178-0"></span>**Measuring the pixel intensity of a point**

You can measure the [pixel](#page-437-0) intensity of a point on an image, to determine the tissue type of a very small region of interest (ROI). For details, see ["Use of the pixel intensity values" on](#page-123-0)  [page 107.](#page-123-0) The measurement is exclusively used in [CT](#page-429-0) studies.

You need to:

- Select the **Point Analysis** tool
- Adjust the **Point Analysis** tool properties (if necessary)
- Measure the intensity

## **Restriction for measuring the pixel intensity of a point**

The pixel intensity value is provided for your information only, and is not added to the diagnostic image as a persistent [annotation](#page-427-0).

## **Step 1: Select the Point Analysis tool**

To select the tool:

1 Click the **Annotate** icon on the main toolbar.

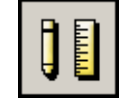

2 Click the **Point Analysis** tool on the [Annotation Control Panel](#page-466-1).

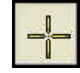

For other ways to select the tool, see ["Selecting an annotation tool" on page 142](#page-158-0).

### **Step 2: Adjust the Point Analysis tool properties (if necessary)**

For an overview of annotation properties, see ["Setting the annotation properties" on page](#page-159-0)  [143.](#page-159-0)

To adjust the tool properties:

- 1 Click the **Color** box, and specify the color of the annotation.
- 2 Click the **Font size** box, and specify the font size of the measurement.

### **Step 3: Measure the pixel intensity**

To measure the pixel intensity of a point:

• Click the image where you want to measure the intensity.

The pixel intensity value of the point of interest is displayed, in [Hounsfield Units \(HU\)](#page-433-0) or [Optical Density \(OD\)](#page-436-0).

*Figure 5-45 Pixel intensity value of a point*

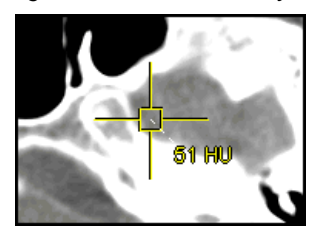

**Note:** If the **Historical annotation set displayed** dialog box is displayed, see ["Troubleshooting image annotations" on page 378](#page-394-0).

# <span id="page-179-0"></span>**Sharing annotations**

An [annotation](#page-427-0) can be copied to other images. A copied annotation is referred to as a shared annotation.

## **Restriction for sharing annotations**

Images can be shared with the same series only.

## **Annotations that you can share**

You can share the following types of annotations:

- **[Arrows](#page-160-1)**
- **[Ellipses](#page-162-0)**
- **[Covers](#page-163-0)**
- **[Text](#page-165-0)**
- [Spine labels](#page-166-0)

## **Available annotation sharing scopes**

The annotation sharing scope determines how annotations may be shared.

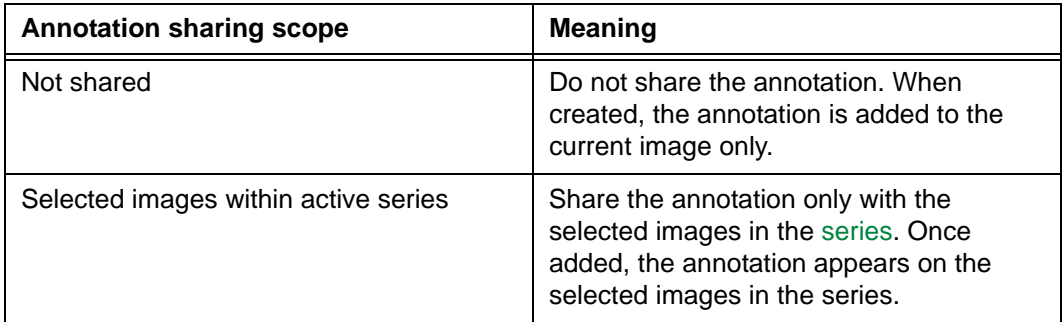
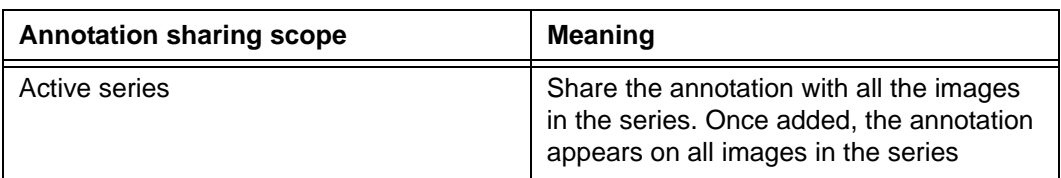

To specify the annotation sharing scope, see the following topics:

- ["Sharing annotations while annotating images" on page 164](#page-180-0)
- ["Specifying the default annotation sharing scope" on page 165](#page-181-0)
- ["Unsharing annotations" on page 165](#page-181-1)

#### <span id="page-180-0"></span>**Sharing annotations while annotating images**

To share an annotation while annotating images:

- 1 Select the [tool](#page-156-0) used to create the annotation you want to share:
	- Click the **Annotate** icon on the main toolbar.

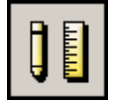

• Click the tool on the [Annotation Control Panel.](#page-466-0)

For other ways to select the tool, see ["Selecting an annotation tool" on page 142](#page-158-0).

<span id="page-180-1"></span>2 Click **Share**. The **Share Annotation** dialog box is displayed.

*Figure 5-46 Share Annotation dialog box*

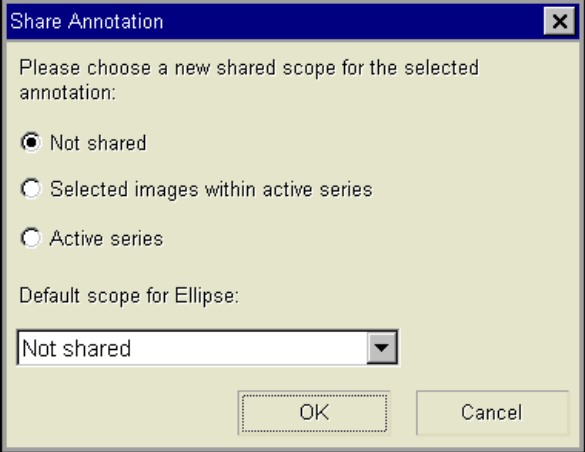

- 3 Select the annotation sharing scope. For details, see ["Available annotation sharing](#page-179-0)  [scopes" on page 163](#page-179-0).
- 4 Click **OK**.
- 5 Continue to add the annotation. See ["Annotating images" on page 144](#page-160-0).

#### <span id="page-181-0"></span>**Specifying the default annotation sharing scope**

For each annotation type, you can specify the default sharing scope. As a result, you do not have to specify how annotations are shared every time you [annotate images.](#page-160-0)

To specify the default annotation sharing scope:

- 1 Select the [tool](#page-156-0) for which you want to specify the default annotation sharing scope:
	- Click the **Annotate** icon on the main toolbar.

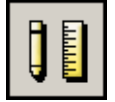

• Click the tool on the [Annotation Control Panel.](#page-466-0)

For other ways to select the tool, see ["Selecting an annotation tool" on page 142](#page-158-0).

2 Click **Share**.

The **Share Annotation** dialog box is displayed. See *Figure 5-46* [on page 164.](#page-180-1)

- 3 Click the **Default scope for** box, and then select the default annotation sharing scope. For details, see ["Available annotation sharing scopes" on page 163.](#page-179-0)
- 4 Click **OK**.

#### <span id="page-181-1"></span>**Unsharing annotations**

You can unshare an annotation, to remove it from other images on which it appears.

To unshare an annotation:

- 1 Select the [tool](#page-156-0) used to create the annotation you want to unshare:
	- Click the **Annotate** icon on the main toolbar.

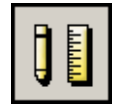

• Click the tool on the [Annotation Control Panel.](#page-466-0)

For other ways to select the tool, see ["Selecting an annotation tool" on page 142](#page-158-0).

<span id="page-181-2"></span>2 Select the annotation that you want to unshare. The selected annotation is indicated by the square handles.

*Figure 5-47 An annotation is selected*

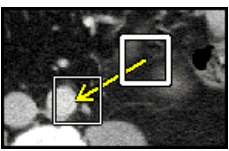

3 Click **Share**.

The **Share Annotation** dialog box is displayed. See *Figure 5-46* [on page 164.](#page-180-1)

4 Click **Not shared**.

#### 5 Click **OK**.

The annotation is removed from other images on which it appears.

### **Moving annotations**

You can move the following [annotation](#page-427-0) items on an image:

- An annotation with its measurements and attached text (if any), or
- The measurement and attached text only

If the annotation is shared, it is moved on all the images on which it appears.

#### **Moving an annotation with its measurement and attached text**

To move an annotation with its measurement and attached text:

1 Select the [tool](#page-156-0) used to create the annotation you want to move:

• Click the **Annotate** icon on the main toolbar.

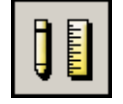

• Click the tool on the [Annotation Control Panel.](#page-466-0)

For other ways to select the tool, see ["Selecting an annotation tool" on page 142](#page-158-0).

- 2 Click the annotation. The selected annotation is indicated by the square handles. See *Figure 5-47* [on page 165](#page-181-2).
- 3 [Drag](#page-431-0) the selected annotation to the new location, and then release the mouse button.

The annotation is moved to the new location on the image. If the annotation has a measurement or text attached to it, the measurement or text is also moved with the annotation.

#### **Moving the measurement and attached text only**

To move measurement and attached text only:

- 1 Select the [tool](#page-156-0) used to create the annotation whose measurement and attached text you want to move:
	- Click the **Annotate** icon on the main toolbar.

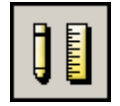

• Click the tool on the [Annotation Control Panel.](#page-466-0)

For other ways to select the tool, see ["Selecting an annotation tool" on page 142](#page-158-0).

2 Click the measurement or attached text. The selected measurement or attached text is indicated by the square handles, and the [mouse pointer](#page-435-0) changes to a cross with arrows.

3 [Drag](#page-431-0) the selected measurement or text to the new location, and then release the mouse button.

The measurement or text is moved to the new location on the image.

## **Resizing annotations**

You can resize the following [annotations:](#page-427-0)

- [Arrows](#page-160-1)
- [Ellipses](#page-162-0)
- [Covers](#page-163-0)
- [Lines with linear distance measurement](#page-169-0)
- [Simply angles](#page-172-0)
- [Cobb angels](#page-174-0)
- [Elliptical Region of Interest \(ROI\)](#page-176-0)

#### **Restriction for resizing annotations**

Depending on your user role, workstation, and [status](#page-441-0) of the study, persistent annotations may not be resized.

Persistent annotations cannot not be resized.

#### **Steps for this task**

To resize an annotation:

- 1 Select the [tool](#page-156-0) used to create the annotation you want to resize:
	- Click the **Annotate** icon on the main toolbar.

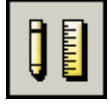

• Click the tool on the [Annotation Control Panel.](#page-466-0)

For other ways to select the tool, see ["Selecting an annotation tool" on page 142](#page-158-0).

- 2 Click the annotation. The selected annotation is indicated by the square handles. See *Figure 5-47* [on page 165](#page-181-2).
- 3 [Drag](#page-431-0) the square handle, and then release the mouse button.

## **Modifying annotations**

Different [annotation tools](#page-156-0) have different properties. For example, the **Text** tool consists of the following properties:

 • Whether the text is persistent. For details on persistent annotations, see ["Persistent](#page-155-0)  [vs. temporary annotations" on page 139](#page-155-0).

- Color
- Font size

The properties that you can modify for an annotation are displayed on the [Annotation](#page-466-0)  [Control Panel.](#page-466-0) See *Figure 5-35* [on page 143.](#page-159-0)

#### **Restrictions for modifying annotations**

The following restrictions exist:

- If Power Scrolling is in use, annotations cannot be modified. For details, see ["Moving](#page-72-0)  [through a series using Power Scrolling" on page 56](#page-72-0).
- Persistent annotations, that are contained in existing SIPs, cannot be modified in Horizon Rad Station Distributed. Changes made to temporary annotations cannot be saved.

#### **Steps for this task**

To modify the annotation properties:

- 1 Select the tool that corresponds to the type of annotation you want to modify:
	- Click the **Annotate** icon on the main toolbar.

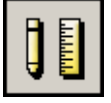

• Click the tool on the Annotation Control Panel.

For other ways to select the tool, see ["Selecting an annotation tool" on page 142](#page-158-0).

- 2 Click the annotation. The selected annotation is indicated by the square handles. See *Figure 5-47* [on page 165](#page-181-2).
- 3 Modify the properties. For details, see the topic that corresponds to the annotation you want to modify:
	- ["Annotating images" on page 144](#page-160-0)
	- ["Measuring images" on page 153](#page-169-1)

The annotation is modified accordingly. If the annotation is shared, the modified annotation is displayed on the images on which it appears.

**Note:** If the **Historical annotation set displayed** dialog box is displayed, see ["Troubleshooting image annotations" on page 378](#page-394-0).

## **Deleting annotations**

You can delete an individual [annotation](#page-427-0), or all annotations at once.

#### **Restrictions for deleting annotations**

You can delete temporary annotations. Persistent annotations, contained in existing SIPs, cannot be deleted in Horizon Rad Station Distributed. For details on deleting persistent annotations using Horizon Rad Station Advanced, refer to the *Horizon Rad Station Advanced User's Guide*.

#### <span id="page-185-0"></span>**Deleting an individual annotation**

To delete an individual annotation:

- 1 Select the **Eraser** tool:
	- Click the **Annotate** icon on the main toolbar.

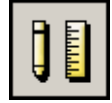

• Click the **Eraser** tool on the [Annotation](#page-466-0) [Control Panel.](#page-161-0)

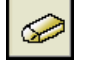

For other ways to select the tool, see ["Selecting an annotation tool" on page 142](#page-158-0).

2 Specify the scope of deletion. This is used only when you want to delete a shared annotation.

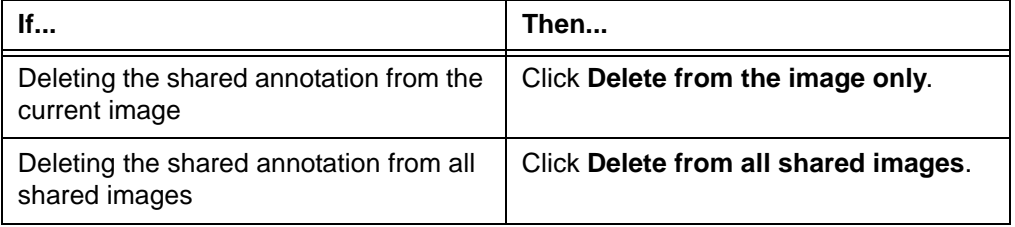

3 Click the annotation you want to delete.

The annotation is deleted.

**Note:** If the **Historical annotation set displayed** dialog box is displayed, see ["Troubleshooting image annotations" on page 378](#page-394-0).

#### **Deleting all annotations**

You can delete all temporary annotations from:

- A single image only
- Selected images only

All images in the [series](#page-440-0)

**Note:** Depending on the scope of deletion, a shared annotation can be deleted from a particular image only, or from all shared images. If you are not sure whether the annotation is shared, specify the scope of deletion before attempting to delete all annotations. Follow steps 1-3 of ["Deleting an individual annotation" on page 169.](#page-185-0)

To delete all annotations:

- 1 Select the **Delete All** tool:
	- Click the **Annotate** icon on the main toolbar.

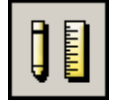

• Click the **Delete All** tool on the [Annotation Control Panel.](#page-466-0)

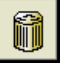

For other ways to select the tool, see ["Selecting an annotation tool" on page 142](#page-158-0).

The **Delete all annotations** dialog box is displayed.

*Figure 5-48 Delete all annotations dialog box*

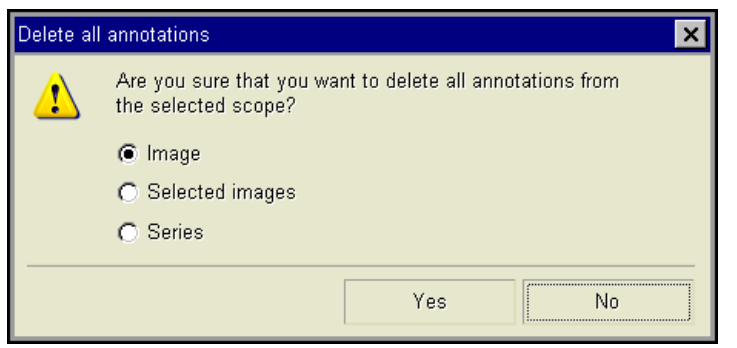

2 Specify the images from which you want to delete the annotations:

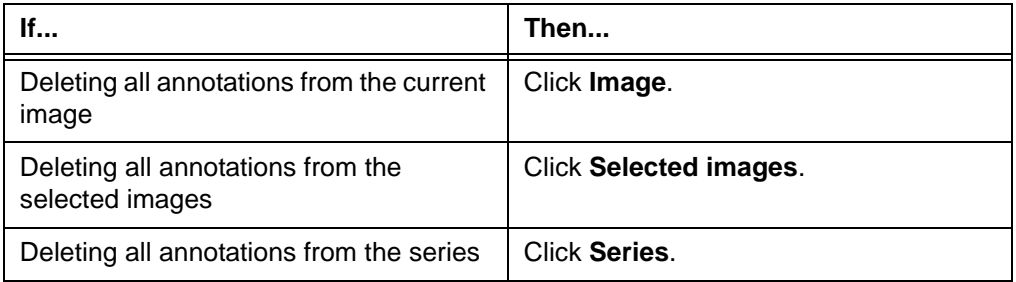

3 Click **OK**.

The annotations are deleted.

**Note:** If the **Historical annotation set displayed** dialog box is displayed, see ["Troubleshooting image annotations" on page 378](#page-394-0).

## **Using Stored Image Presentations**

This section describes how to apply Stored Image Presentations (SIPs).

#### **In this section**

This section contains the following topics:

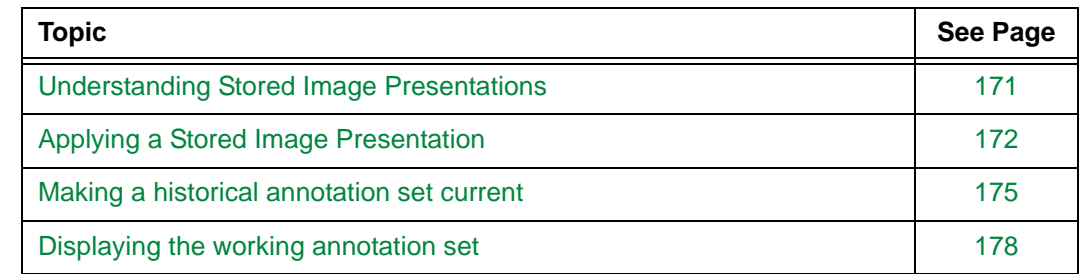

## <span id="page-187-0"></span>**Understanding Stored Image Presentations**

A Stored Image Presentation (SIP) is a collection of visual attributes associated with images. When an SIP is applied, the images are presented with these visual attributes.

#### <span id="page-187-1"></span>**Attributes of an SIP**

An SIP has the following attributes:

- Persistent [annotations,](#page-427-0) if any have been added (See ["Persistent vs. temporary](#page-155-0)  [annotations" on page 139](#page-155-0))
- Image style:
	- Region of Interest (ROI)
	- [Window/Level](#page-443-0) values and applied LUT function (See ["About image contrast and](#page-122-0)  [brightness" on page 106\)](#page-122-0)
	- Image orientation

#### **Applying SIPs**

Existing SIPs can be applied to images but new SIPs cannot be saved in Horizon Rad Station Distributed. For details, see ["Applying a Stored Image Presentation" on page 172](#page-188-0).

For details on saving new SIPs using Horizon Rad Station Advanced, refer to the *Horizon Rad Station Advanced User's Guide*.

## <span id="page-188-0"></span>**Applying a Stored Image Presentation**

[Stored Image Presentation \(SIP\)](#page-441-1) can be applied automatically and manually.

#### **Automatically applying an SIP**

An SIP is automatically applied when a study is opened. The images are presented according to the [display protocol](#page-431-1) that pertains to the study. For details on display protocols, see ["About display protocols" on page 212](#page-228-0).

By default, the most recently saved SIP for the study is applied. However, if the display protocol contains specific values for the SIP attributes, the specific values are applied. For details on SIP attributes, see ["Attributes of an SIP" on page 171.](#page-187-1)

#### **Manually applying an SIP**

You can manually apply previously saved SIPs on a case-to-case basis, for comparison or auditing purposes.

You can specify:

- Whether to apply an SIP to the entire study, or to selected [series](#page-440-0) in the study
- Which attributes in the SIP to apply

To manually apply an SIP to the study:

<span id="page-188-1"></span>1 Click the **Presentation** icon on the main toolbar.

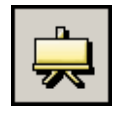

<span id="page-188-2"></span>2 From the menu that is displayed, select **Load Presentation**.

Alternatively, instead of step [1-](#page-188-1)[2](#page-188-2), do one of the following:

 • Right-click an image and point to **Presentation**, and then select **Load Presentation**.

**Note:** Whether the **Presentation** option is displayed on the right-click menu depends on your right-click preferences. See ["Main toolbar preferences" on](#page-312-0)  [page 296.](#page-312-0)

 • Use your own [shortcut](#page-440-1) to apply an SIP. To set up a shortcut, see ["Adding and](#page-320-0)  [modifying user shortcuts" on page 304.](#page-320-0)

The **Load Presentation** dialog box is displayed, listing all the saved SIPs for the study.

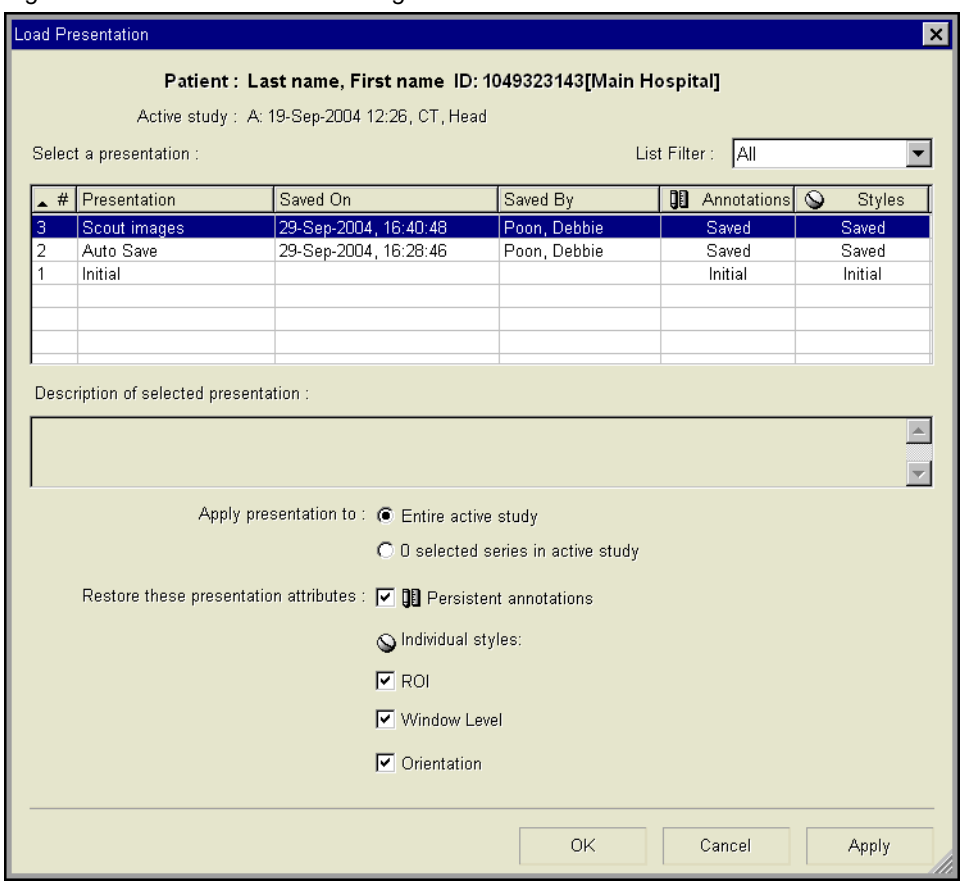

*Figure 5-49 Load Presentation dialog box*

The following table describes the information about the SIPs listed in the **Load Presentation** dialog box.

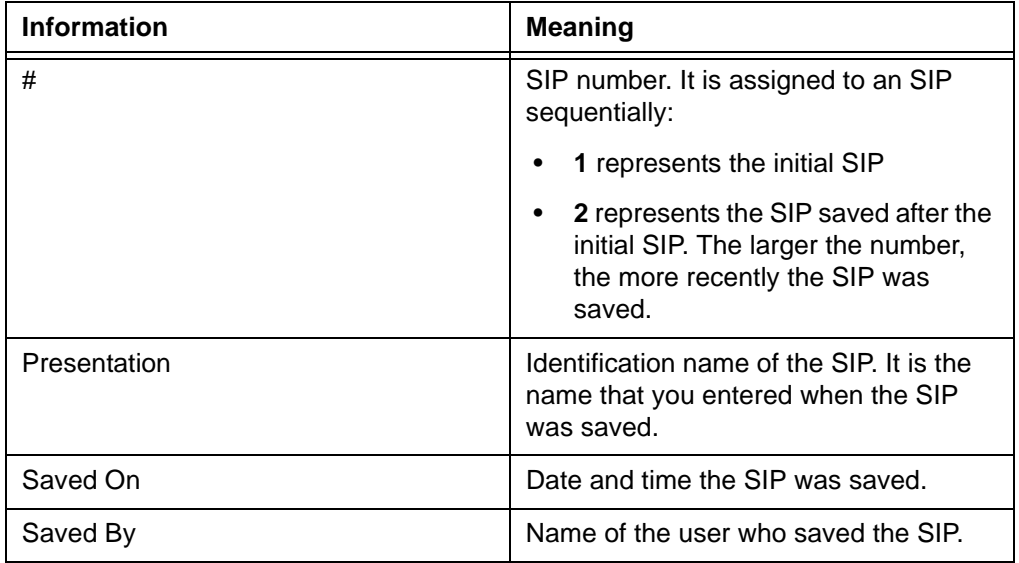

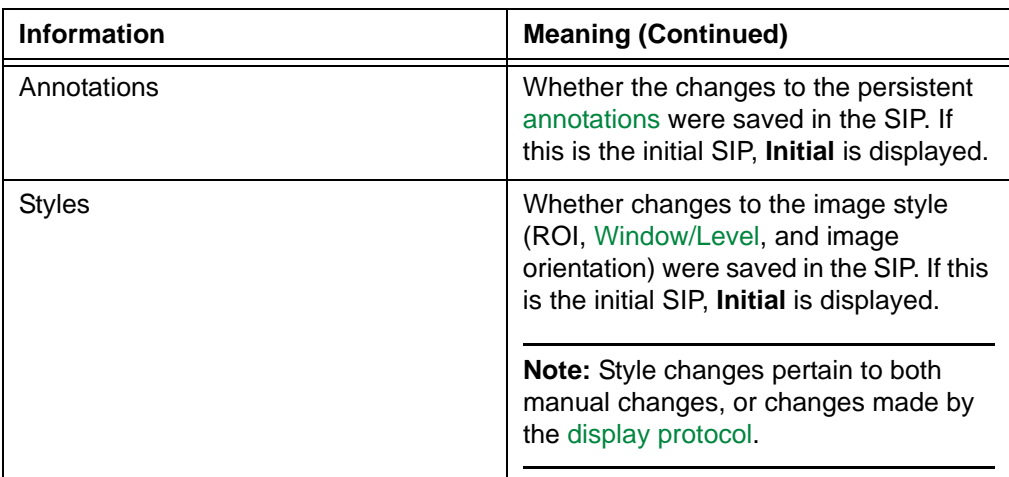

3 Click the **List filter** box, and specify which SIPs you want to list.

The following table describes the available filters.

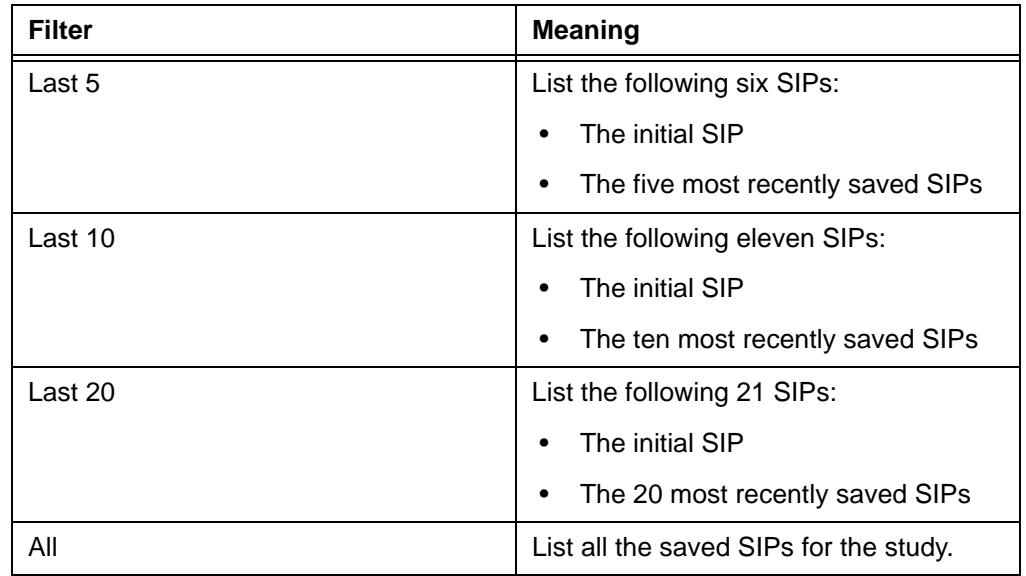

The corresponding SIPs are listed.

4 Click the SIP you want to apply.

The description of the selected SIP, if available, is displayed below the listed SIPs. The description is optional, and is saved with the SIP.

5 Specify the scope of the SIP:

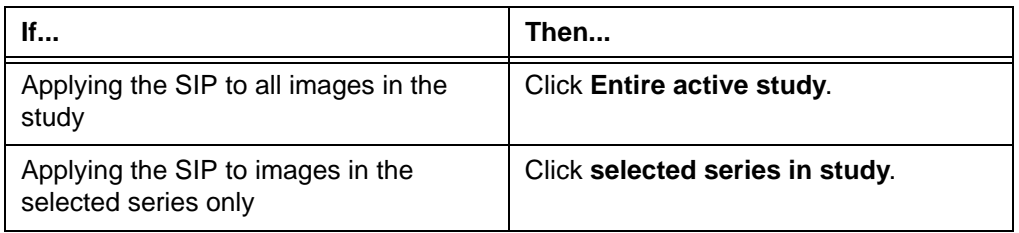

6 Specify the SIP attributes you want to apply to the images:

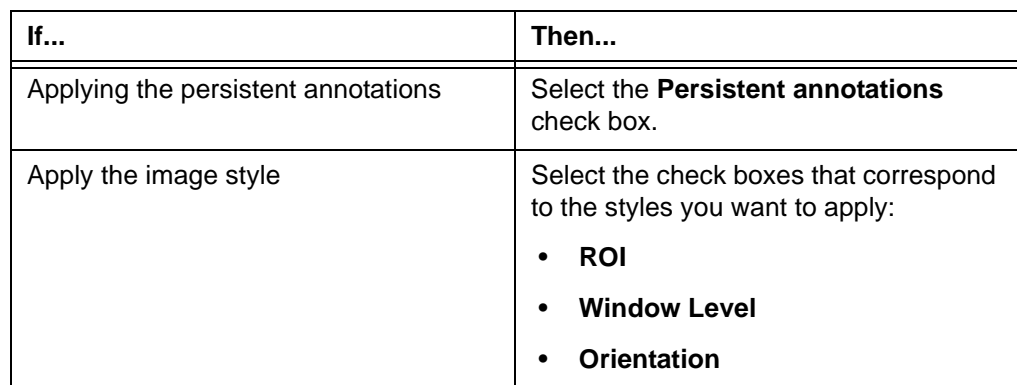

- 7 Do one of the following:
	- To apply the SIP, click **Apply**.
	- To apply the SIP and close the **Load Presentation** dialog box, click **OK**.

The SIP is applied.

## <span id="page-191-0"></span>**Making a historical annotation set current**

This section describes how to make a historical [annotation](#page-427-0) set the working annotation set. An annotation set is a collection of annotations created during a review session.

#### **Pre-requisites**

You need to be familiar with the following topic before performing this task:

• ["Applying a Stored Image Presentation" on page 172](#page-188-0)

#### <span id="page-191-1"></span>**Working vs. historical annotation sets**

The following table describes the two types of annotation sets.

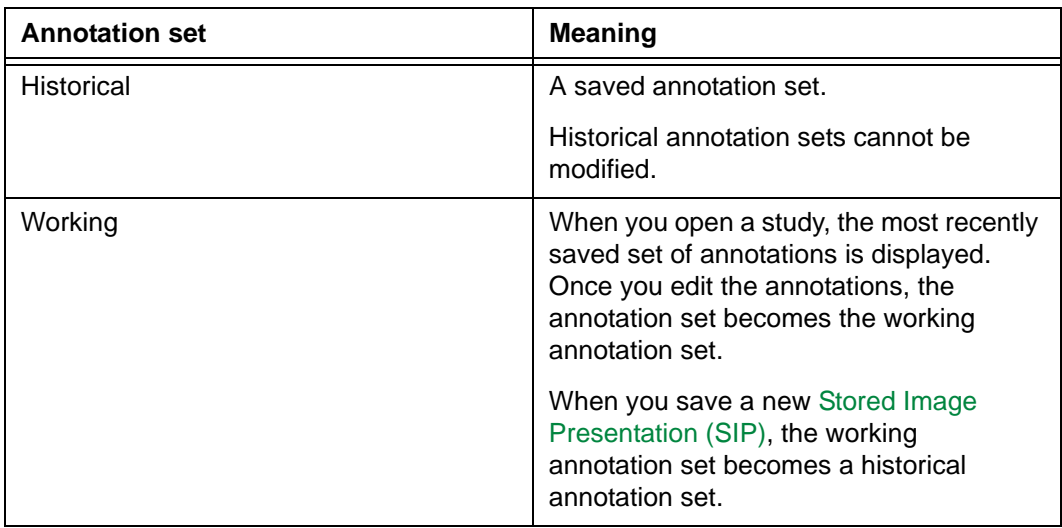

#### **Reason for performing this task**

Horizon Rad Station saves the working annotation set only, and ignores the historical sets. Therefore, to save a historical annotation set in an SIP, you need to make it the working annotation set first. Otherwise, you will not save the annotation set that you intend to save.

#### **Example of when to perform this task**

In some situations, users who perform different tasks create their own [annotation](#page-427-0) sets for the same study. As a result, they want different annotation sets to be displayed automatically when the study is opened.

If the users open a study and find that the displayed annotations are not the ones they want to look at, they need to restore their annotations, and then save their annotations as the most recent. Because Horizon Rad Station does not save historical annotation sets, the users first need to make their annotation set the working annotation set.

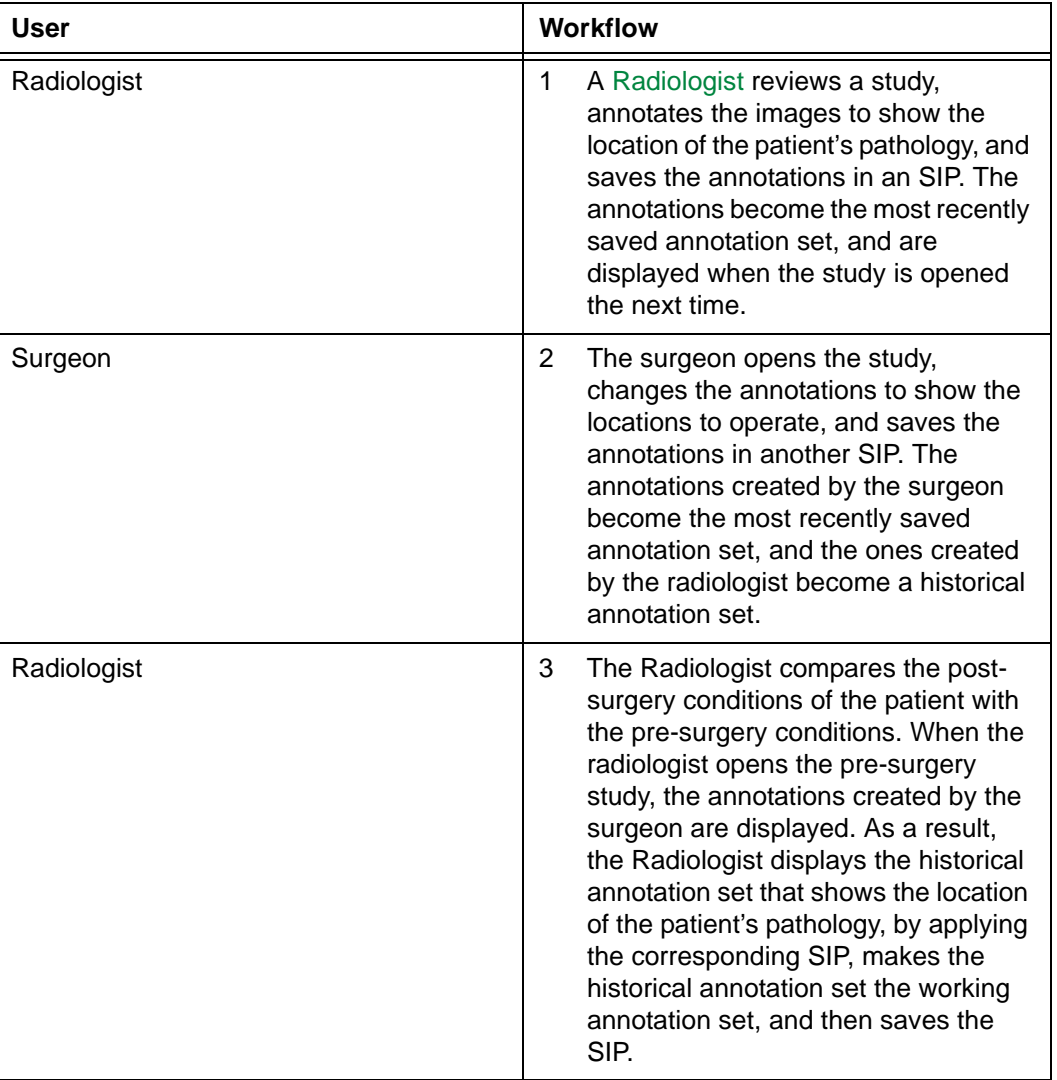

A possible scenario is described below:

#### **Steps for making the historical annotation set current**

You can make the historical annotation set the working annotation set for:

- A single image
- Selected images in a [series](#page-440-0)
- All images in a series

To make the historical annotation set the working annotation set:

<span id="page-193-0"></span>1 Click the **Presentation** icon on the main toolbar.

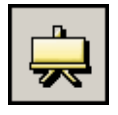

<span id="page-193-1"></span>2 From the menu that is displayed, select **Make Current**.

Alternatively, instead of step [1-](#page-193-0)[2](#page-193-1), do one of the following:

• Right-click an image and point to **Presentation**, and then select **Make Current**.

**Note:** Whether the **Presentation** option is displayed on the right-click menu depends on your right-click preferences. See ["Main toolbar preferences" on](#page-312-0)  [page 296.](#page-312-0)

 • Use your own [shortcut](#page-440-1) to make the historical annotation set current. To set up a shortcut, see ["Adding and modifying user shortcuts" on page 304](#page-320-0).

The **Make Current** dialog box is displayed.

*Figure 5-50 Make Current dialog box*

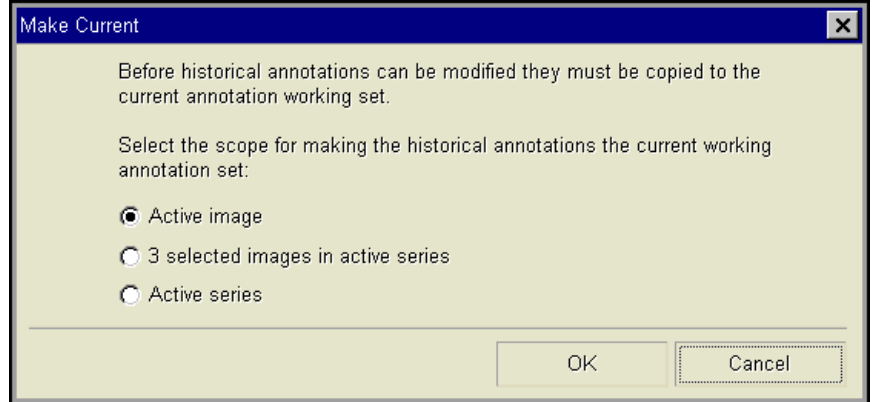

- 3 Specify the images whose displayed annotations you want to make the working annotation set. The available options are:
	- **Active image**
	- **Selected images in active series**
	- **Active series**
- 4 Click **OK**.

## <span id="page-194-0"></span>**Displaying the working annotation set**

The working annotation set can be displayed automatically and manually.

#### **Pre-requisites**

You need to be familiar with the following topics before performing this task:

- ["Applying a Stored Image Presentation" on page 172](#page-188-0)
- ["Working vs. historical annotation sets" on page 175](#page-191-1)

#### **When to perform this task**

After displaying a historical annotation set by applying a [Stored Image Presentation \(SIP\),](#page-441-1) you can redisplay both temporary and persistent annotations in the working annotation set.

#### **Automatically displaying the working annotation set**

Horizon Rad Station can be configured to automatically display the working annotation set when a historical annotation set is displayed and the user edits the annotation.

For details, contact McKesson Medical Imaging Group.

#### **Manually displaying the working annotation set**

You can manually display the working annotation set for:

- All images in the study
- All images in a [series](#page-440-0)

To display the working annotation set:

1 Click the **Presentation** icon on the main toolbar.

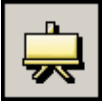

- 2 From the menu that is displayed, point to **Display Working Annotation Set**, and then specify the images for which you want to display the working annotation. The available options are:
	- **Entire Study**
	- **Active Series**

Alternatively, instead of step [1-](#page-193-0)[2](#page-193-1), do one of the following:

 • Right-click an image and point to **Presentation**, **Display Working Annotation Set**, and then select the option.

**Note:** Whether the **Presentation** option is displayed on the right-click menu depends on your right-click preferences. See ["Main toolbar preferences" on](#page-312-0)  [page 296.](#page-312-0)

 • Use your own [shortcuts](#page-440-1) to display the working annotation set. To set up A shortcut, see ["Adding and modifying user shortcuts" on page 304](#page-320-0).

The working annotation set is displayed accordingly.

## **Using Bookmarks**

This section describes how to load Bookmarks.

#### **In this section**

This section contains the following topics:

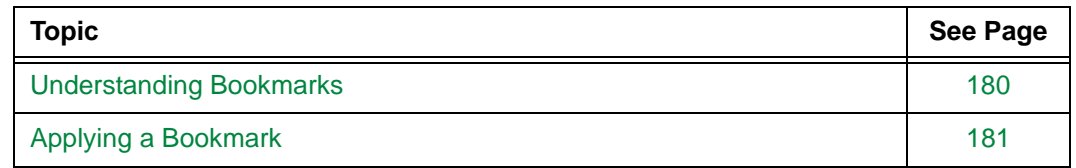

## <span id="page-196-0"></span>**Understanding Bookmarks**

A Bookmark saves the display properties of the [anchor study](#page-427-1) and [reference studies](#page-438-1) as a snapshot. Each Bookmark is associated with the anchor study. When a Bookmark is applied, the studies are presented with the display properties of studies.

#### <span id="page-196-1"></span>**Attributes of a Bookmark**

A Bookmark has the following attributes:

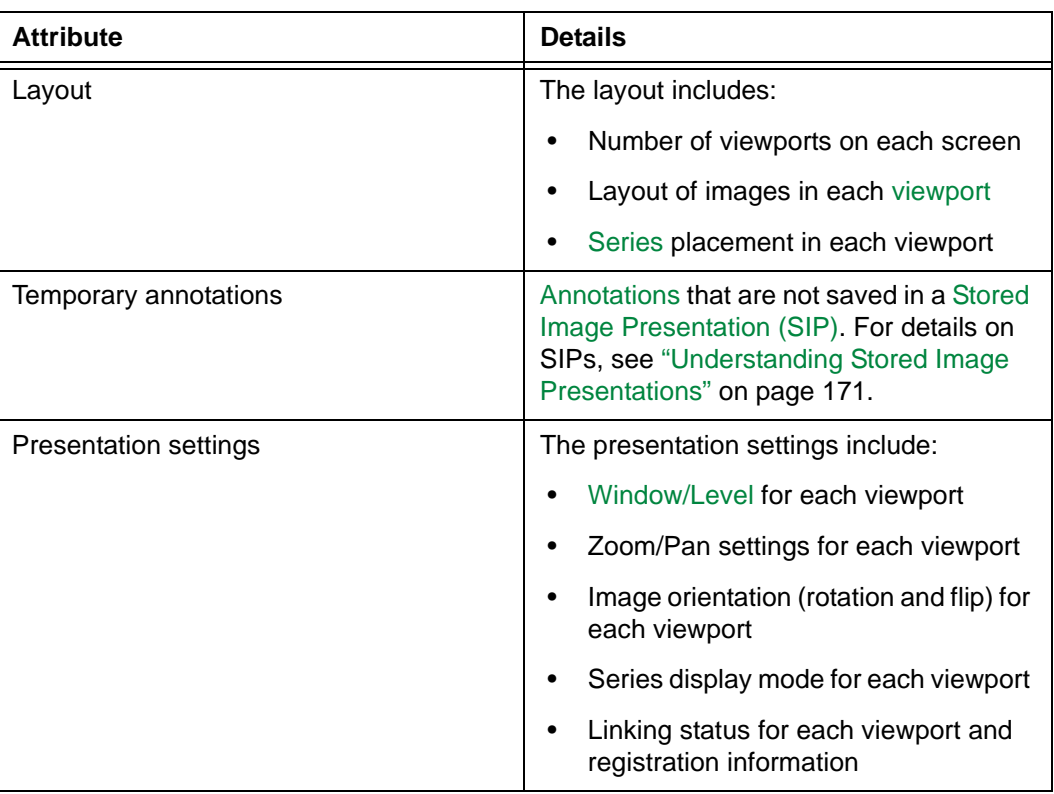

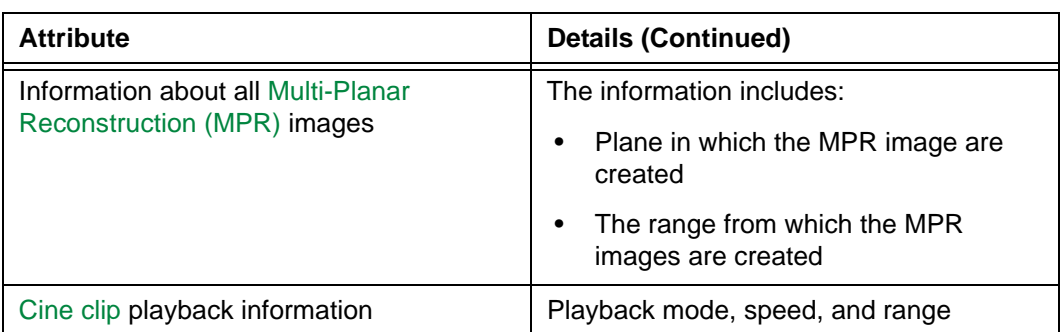

#### **Restrictions for applying Bookmarks**

Existing bookmarks can be applied to studies, but new bookmarks cannot be saved in Horizon Rad Station Distributed. For details, see ["Applying a Bookmark" on page 181](#page-197-0).

For details on saving new bookmarks using Horizon Rad Station Advanced, refer to the *Horizon Rad Station Advanced User's Guide*.

## <span id="page-197-0"></span>**Applying a Bookmark**

You can apply a previously saved [Bookmark](#page-428-0) to a study. All the studies to which the Bookmark applies are displayed exactly as they were when the Bookmark was saved. For details, see ["Attributes of a Bookmark" on page 180](#page-196-1).

**Note:** When you apply a Bookmark, Horizon Rad Station closes all studies to which the Bookmark does not apply.

#### <span id="page-197-1"></span>**Steps for this task**

To apply a Bookmark:

1 Click the **Bookmark** icon on the main toolbar.

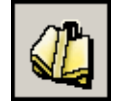

<span id="page-197-2"></span>2 From the menu that is displayed, select **Load Bookmark**.

Alternatively, instead of steps [1](#page-197-1)-[2](#page-197-2), do one of the following:

• Right-click an image and point to **Bookmark**, and then select **Load Bookmark**.

**Note:** Whether the **Bookmark** option is displayed on the right-click menu depends on your right-click preferences. See ["Main toolbar preferences" on](#page-312-0)  [page 296.](#page-312-0)

 • Use your own [shortcut](#page-440-1) to apply a Bookmark. To set up a shortcut, see ["Adding](#page-320-0)  [and modifying user shortcuts" on page 304](#page-320-0).

The **Load Bookmark** dialog box is displayed, listing all the saved Bookmarks for the study.

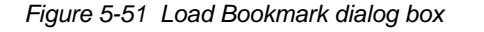

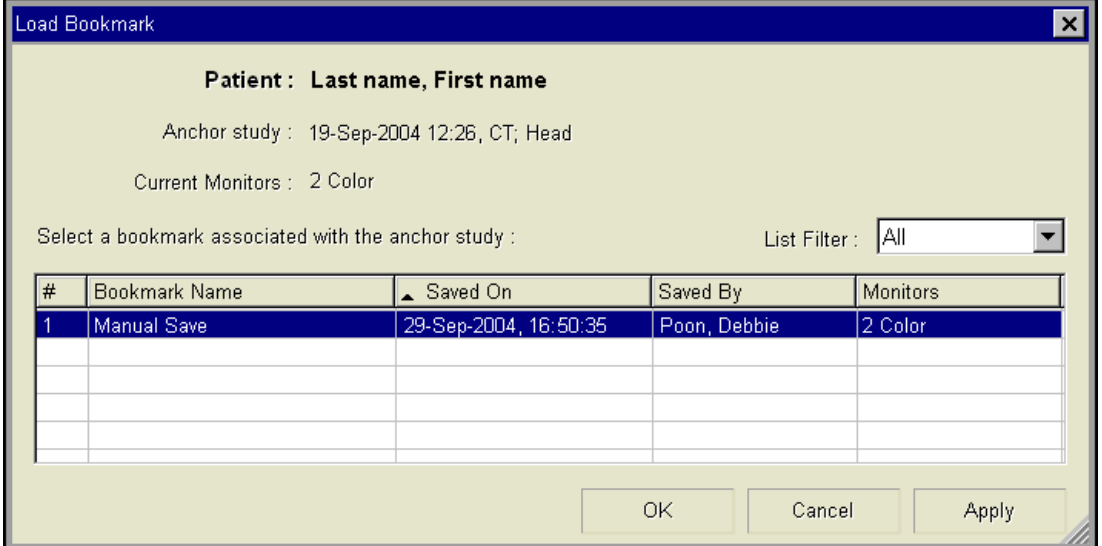

The following table describes the information about the listed Bookmarks.

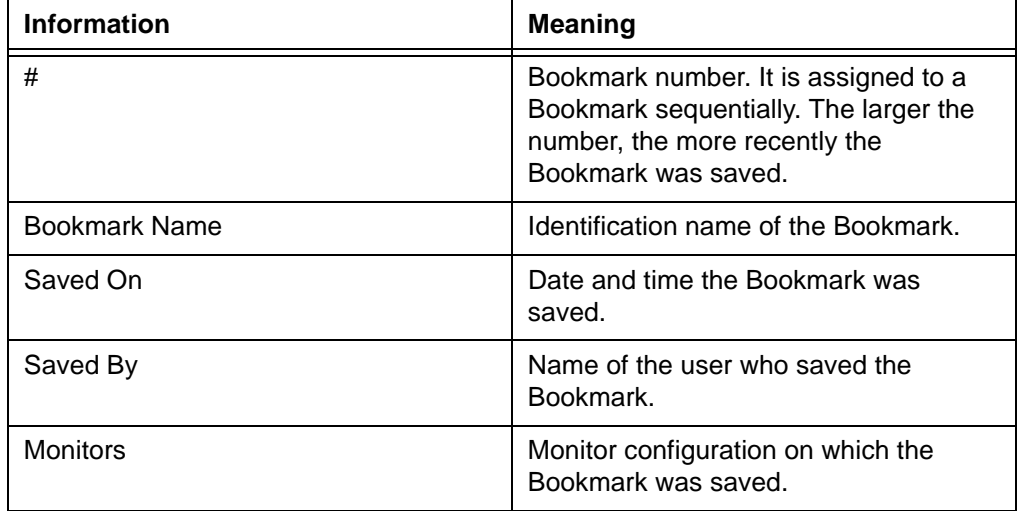

3 Click the **List filter** box, and specify which Bookmarks you want to list.

The following table describes the available filters.

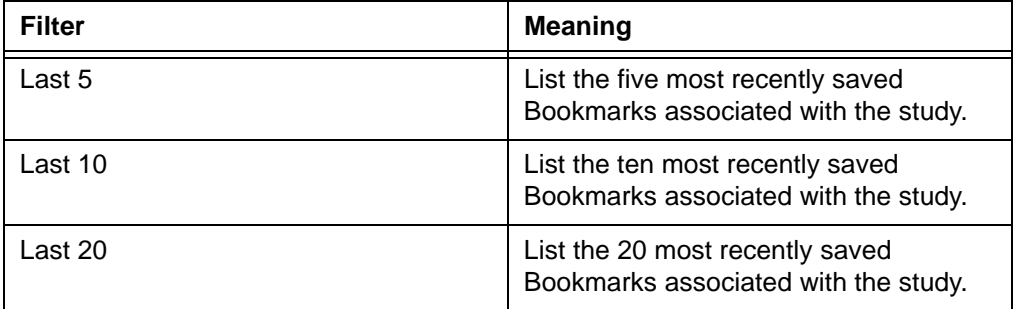

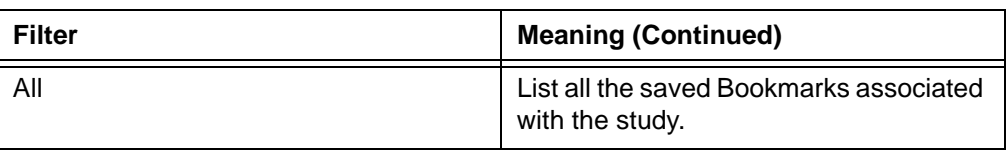

The corresponding Bookmarks are listed.

4 Click the Bookmark you want to apply.

**Note:** A Bookmark can be applied to the monitor configuration on which it was saved, or similar monitor configuration only. Bookmarks that cannot be applied on the monitor configuration of your workstation are dimmed.

- 5 Do one of the following:
	- To apply the Bookmark, click **Apply**.
	- To apply the Bookmark and close the **Load Bookmark** dialog box, click **OK**.

The Bookmark is applied accordingly. **Bookmark in Use** is displayed on the **Display Protocol** button, to indicate that a Bookmark is applied to the study.

*Figure 5-52 [Loaded Bookmark indication](#page-457-0)*

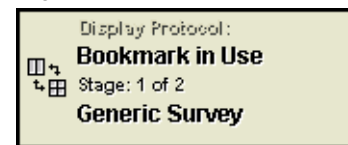

# **Chapter 6 - Working with cine clips**

This section describes how to view cine clips.

#### **In this section**

This section contains the following topics:

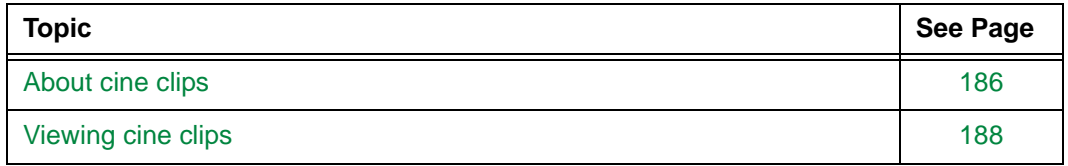

## <span id="page-202-0"></span>**About cine clips**

A cine clip is a time-based image that contains a sequence of frames. Typically, cine clips are used in [Ultrasound \(US\),](#page-442-0) Radio Fluoroscopy (RF), and [X-Ray Angiography \(XA\)](#page-443-1) studies.

#### **Indication of a cine clip**

A cine clip is indicated by the thumbnail representing the [series.](#page-440-0) For details, see ["Thumbnail appearance" on page 351](#page-367-0).

*Figure 6-1 The series is a cine clip*

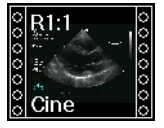

#### **Available cine clips display modes**

Cine clips have two display modes. The following table describes the available cine clips display modes.

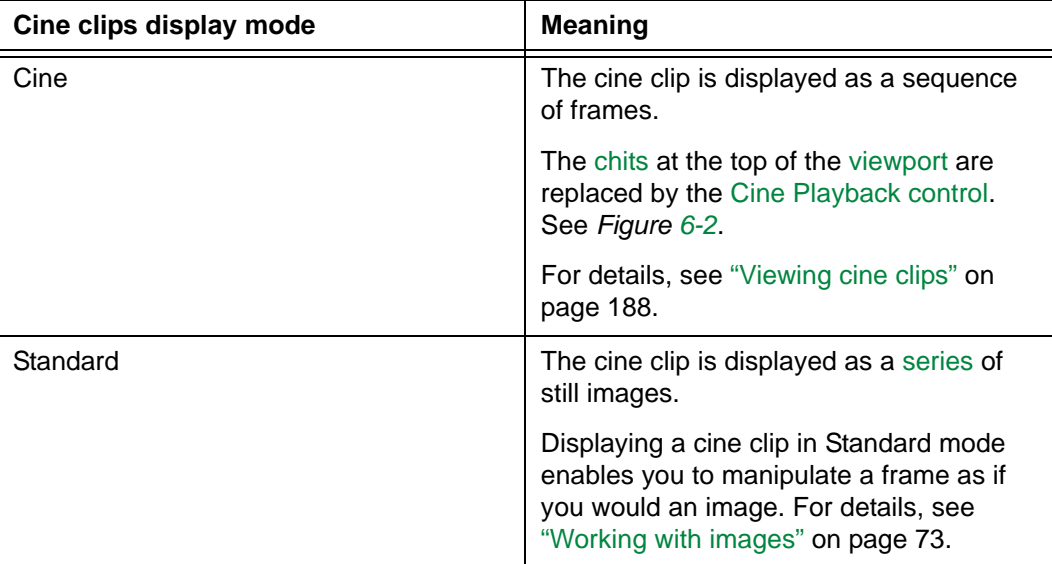

<span id="page-203-0"></span>*Figure 6-2 Viewport with Cine Playback control*

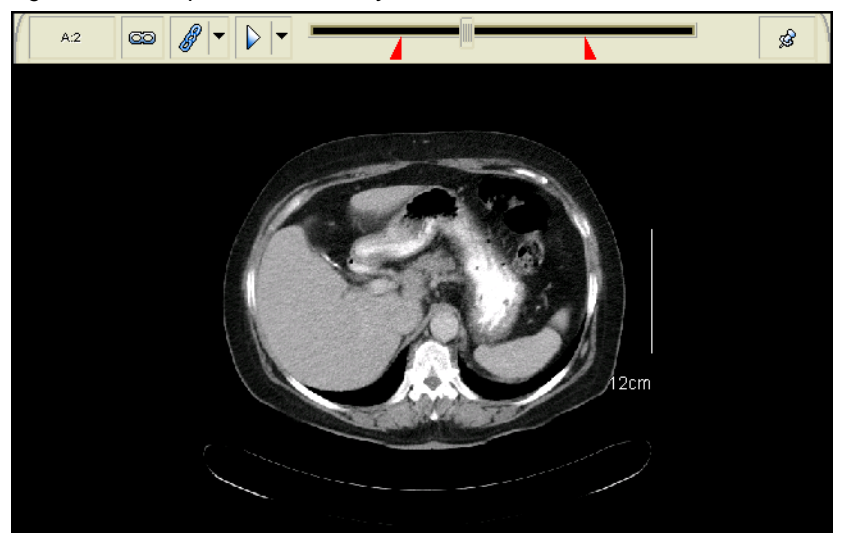

#### **Steps for this task**

To switch between the Cine mode and Standard mode:

1 Click the **Display Mode** icon at the top of the viewport.

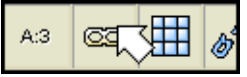

- 2 From the menu that is displayed, select the cine clips display mode of your choice:
	- **Standard Mode**
	- **Cine Mode**

## <span id="page-204-0"></span>**Viewing cine clips**

This section describes how to view cine clips.

#### **In this section**

This section contains the following topics:

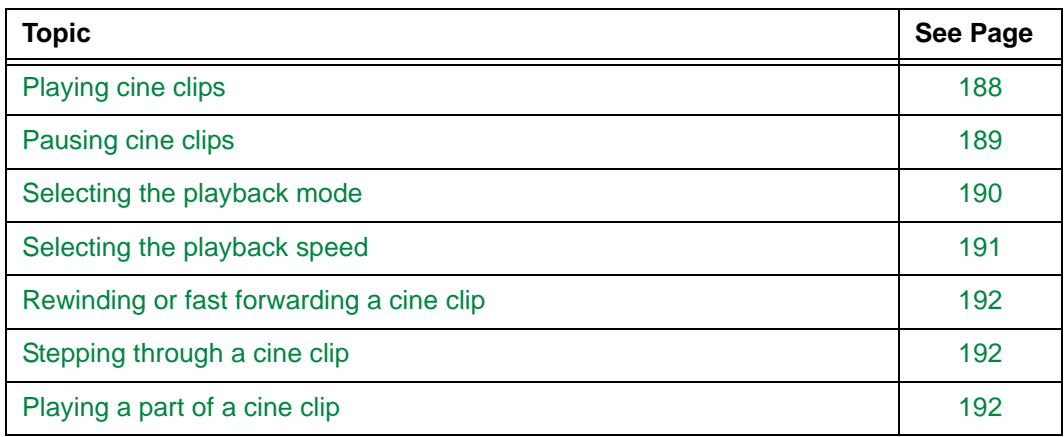

## <span id="page-204-1"></span>**Playing cine clips**

You can play an individual [cine clip](#page-429-0), or all cine clips displayed in the [viewports](#page-459-0).

**Note:** If the [series](#page-440-0) is linked to and shares a spatial relationship with another series, the linked series scrolls simultaneously. For details on series linking, see ["Working with](#page-80-0)  [linked series" on page 64.](#page-80-0)

#### **Restriction for playing cine clips**

To reduce flickering when playing a cine clip, each frame is displayed using the presentation settings [\(Window/Level](#page-443-0), Zoom/Pan) of the first frame.

#### **Playing an individual cine clip**

To play an individual cine clip:

• Click the **Play** icon on the [Cine Playback control.](#page-467-0)

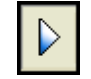

Alternatively, do one of the following:

- Click the arrow beside the **Play** icon, and then select **Play**.

- Right-click a frame and point to **Cine**, and then select **Play**.

**Note:** Whether the **Cine** option is displayed on the right-click menu depends on your right-click preferences. See ["Main toolbar preferences" on page 296](#page-312-0).

 - Use your own [shortcut](#page-440-1) to play the cine clip. To set up a shortcut, see ["Adding and](#page-320-0)  [modifying user shortcuts" on page 304.](#page-320-0)

The slider on the Cine Playback control moves from left to right, indicating the progress of the cine playback.

#### **Playing all cine clips**

You can set up your own shortcut to play all cine clips that are displayed in the viewports. For details, see ["Adding and modifying user shortcuts" on page 304](#page-320-0).

### <span id="page-205-0"></span>**Pausing cine clips**

[Cine clips](#page-429-0) can be paused automatically or manually. You can manually pause an individual cine clip, or all cine clips that are playing.

#### **Automatically pausing cine clips**

A cine clip is automatically paused when you do one of the following:

- Click or right-click a frame
- Use the mouse to change the [Window/Level](#page-443-0) of a frame
- Use the mouse to zoom and/or pan a frame
- Rotate the mouse wheel

#### **Pausing an individual cine clip**

To pause an individual cine clip:

• Click the **Pause** icon on the [Cine Playback control.](#page-467-0)

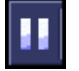

Alternatively, do one of the following:

- Click the arrow beside the **Pause** icon, and then select **Pause**.
- Right-click a frame and point to **Cine**, and then select **Pause**.

**Note:** Whether the **Cine** option is displayed on the right-click menu depends on your right-click preferences. See ["Main toolbar preferences" on page 296](#page-312-0).

Use your own [shortcut](#page-440-1) to pause the cine clip. To set up a shortcut, see "Adding [and modifying user shortcuts" on page 304](#page-320-0).

The cine playback is paused, and the slider on the Cine Playback control indicates where the displayed frame is located in the cine clip.

#### **Pausing all cine clips**

You can set up your own shortcut to pause all cine clips. For details, see ["Adding and](#page-320-0)  [modifying user shortcuts" on page 304.](#page-320-0)

## <span id="page-206-0"></span>**Selecting the playback mode**

The playback mode defines how a [cine clip](#page-429-0) is played.

#### <span id="page-206-1"></span>**Available playback modes**

The following table describes the available playback modes in Horizon Rad Station.

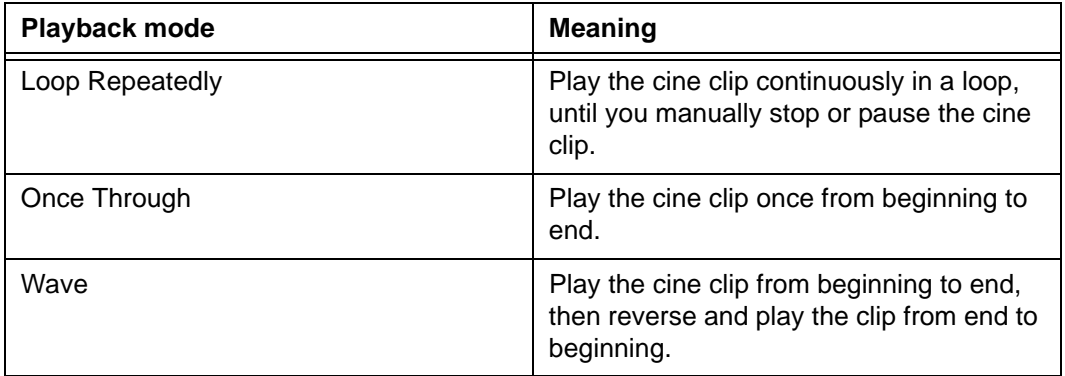

#### **Steps for this task**

To select the playback mode of a cine clip:

 • Click the arrow beside the **Play** or **Pause** icon on the [Cine Playback control](#page-467-0), and then select the playback mode. The check mark indicates the currently selected option. For details, see ["Available playback modes" on page 190](#page-206-1).

Alternatively, do one of the following:

Right-click a frame and point to **Cine**, and then select the playback mode.

**Note:** Whether the **Cine** option is displayed on the right-click menu depends on your right-click preferences. See ["Main toolbar preferences" on page 296](#page-312-0).

Use your own [shortcuts](#page-440-1) to select the playback mode. To set up shortcuts, see ["Adding and modifying user shortcuts" on page 304](#page-320-0).

## <span id="page-207-0"></span>**Selecting the playback speed**

The playback speed defines how fast a [cine clip](#page-429-0) is played.

#### <span id="page-207-1"></span>**Available playback speed options**

The following table describes the available playback speed options in Horizon Rad Station.

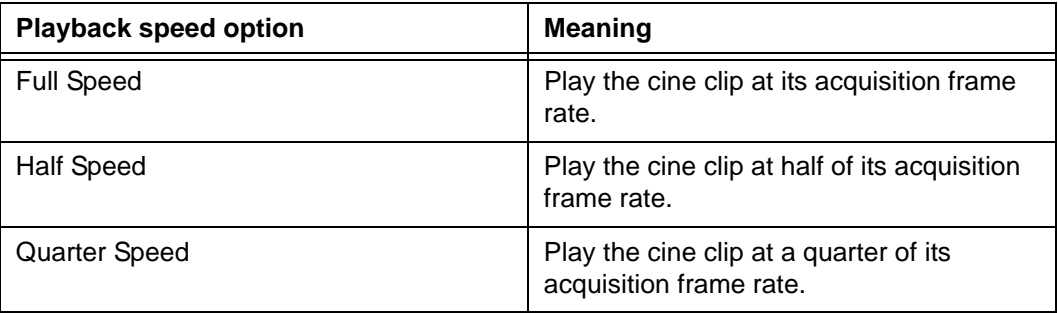

The acquisition frame rate is stored in the [DICOM header.](#page-431-2) If it is not specified, the full speed depends on the site configuration. For details, contact McKesson Medical Imaging Group.

#### **Steps for this task**

To select the playback speed of a cine clip:

 • Click the arrow beside the **Play** or **Pause** icon on the [Cine Playback control](#page-467-0), and then select the playback speed. The check mark indicates the currently selected option. For details, see ["Available playback speed options" on page 191](#page-207-1).

Alternatively, do one of the following:

- Right-click a frame and point to **Cine**, and then select the cine playback speed.

**Note:** Whether the **Cine** option is displayed on the right-click menu depends on your right-click preferences. See ["Main toolbar preferences" on page 296](#page-312-0).

Use your own [shortcuts](#page-440-1) to select the playback speed. To set up shortcuts, see ["Adding and modifying user shortcuts" on page 304](#page-320-0).

## <span id="page-208-0"></span>**Rewinding or fast forwarding a cine clip**

You can rewind or forward a [cine clip](#page-429-0) while it is playing or paused. If the cine clip is paused, you can also step through the cine clip. For details, see ["Stepping through a cine](#page-208-1)  [clip" on page 192](#page-208-1).

#### **Steps for this task**

To rewind or fast forward while a cine clip is playing:

1 [Drag](#page-431-0) the slider on the Cine Playback control to where you want to start playing the cine clip.

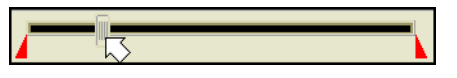

2 If the cine clip is paused, resume the cine playback. To do so, click the **Play** icon on the Cine Playback control.

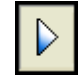

## <span id="page-208-1"></span>**Stepping through a cine clip**

When a [cine clip](#page-429-0) is paused, the slider on the [Cine Playback control](#page-467-0) indicates where the displayed frame is located in the cine clip. You can step through it.

#### **Steps for this task**

To step through a cine clip:

Slowly [drag](#page-431-0) the slider forward or backward.

## <span id="page-208-2"></span>**Playing a part of a cine clip**

Sometimes you may want to play only the part of a [cine clip](#page-429-0) that is diagnostically relevant, for example the first half or the middle part. In this case, you can set the range in which you want to play the cine clip.

#### **Steps for this task**

To play a part of a cine clip:

1 Set the start range of the cine playback. To do so, [drag](#page-431-0) the left frame marker on the Cine Playback control to where you want to start the playback.

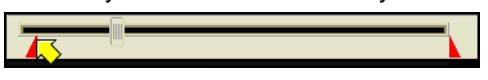

2 Set the end range of the cine playback. To do so, drag the right frame marker to where you want to end the playback.

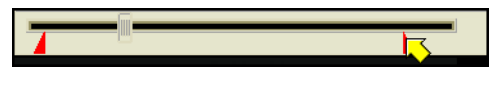

3 If the cine clip is paused, resume the cine playback. To do so, click the **Play** icon on the Cine Playback control.

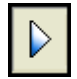

The slider moves between the frame markers only, indicating that the cine clip is playing within the range that you have specified.

# **Chapter 7 - Viewing patient information and documents**

This section describes how to access patient information and documentation using the Patient Portfolio.

**Note:** Depending on the configuration at your site, the Patient Portfolio may not be available if Horizon Rad Station is accessed through an [EMR application.](#page-431-3) For details, contact McKesson Medical Imaging Group.

#### **In this section**

This section contains the following topics:

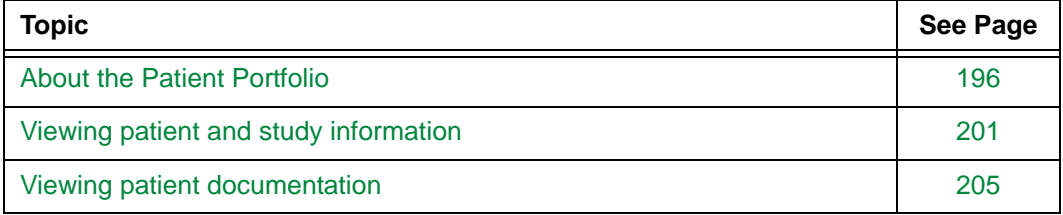

## <span id="page-212-0"></span>**About the Patient Portfolio**

This section provides an overview of the Patient Portfolio.

**Note:** Depending on the configuration at your site, the Patient Portfolio may not be available if Horizon Rad Station is accessed through an [EMR application.](#page-431-3) For details, contact your local system administrator.

#### **In this section**

This section contains the following topics:

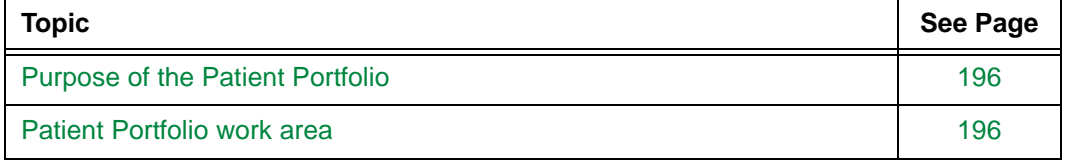

## <span id="page-212-1"></span>**Purpose of the Patient Portfolio**

The Patient Portfolio enables you to access patient and study information, and the documentation associated with patient studies. You can view the following patient documentation:

- [Patient reports](#page-221-1)
- [Voice clips](#page-224-0)
- [Scanned documents](#page-225-0)

## <span id="page-212-2"></span>**Patient Portfolio work area**

This section identifies the components of the Patient Portfolio work area.

#### **In this section**

This section contains the following topics:

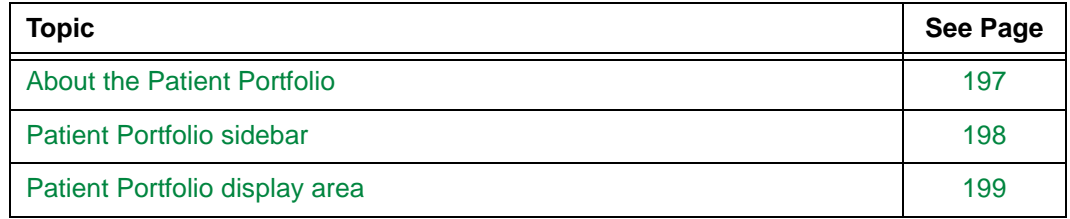

### <span id="page-213-0"></span>**About the Patient Portfolio**

The Patient Portfolio displays the information about the patient whose study is currently open. In addition, it lists the patient documentatIon associated with the patient. See *[Figure](#page-213-1)  [7-1](#page-213-1)*.

<span id="page-213-1"></span>*Figure 7-1 Patient Portfolio work area*

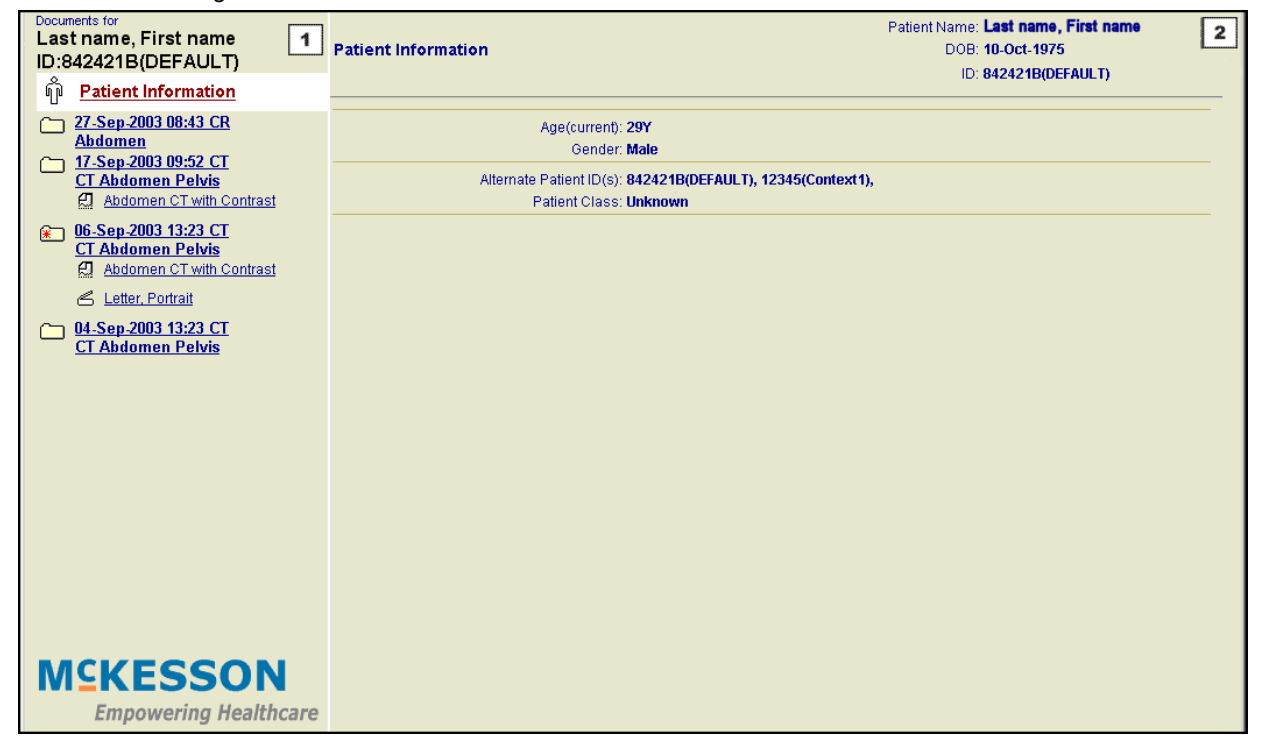

#### **Components of the Patient Portfolio work area**

The following table describes the Patient Portfolio work area components. See *[Figure 7-1](#page-213-1)* [on page 197](#page-213-1).

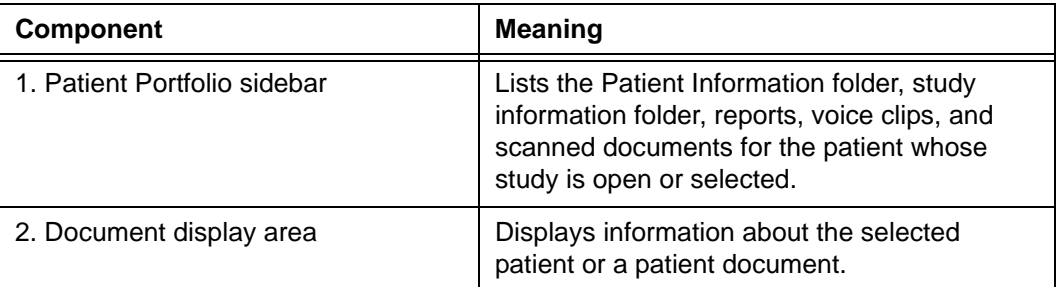

### <span id="page-214-0"></span>**Patient Portfolio sidebar**

The Patient Portfolio sidebar consists of folders. Each folder provides access to patient information, study information, or patient documentation. The information and documentation available for each study are listed in the Patient Portfolio sidebar folders. See ["Patient Portfolio sidebar folders" on page 198](#page-214-1).

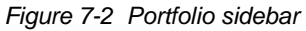

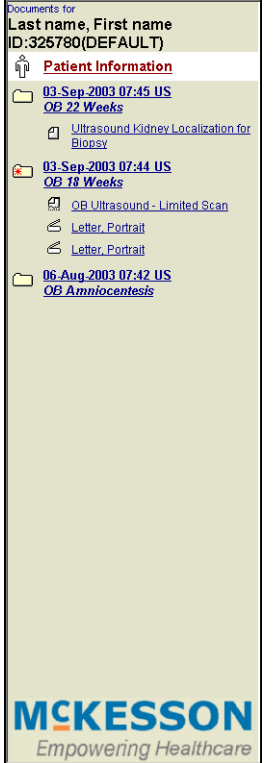

#### <span id="page-214-1"></span>**Patient Portfolio sidebar folders**

The following table describes the Patient Portfolio sidebar folders.

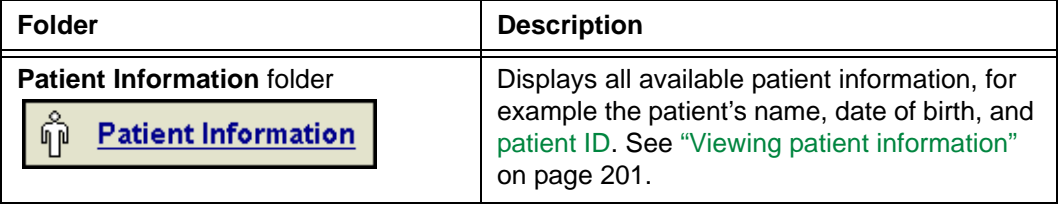

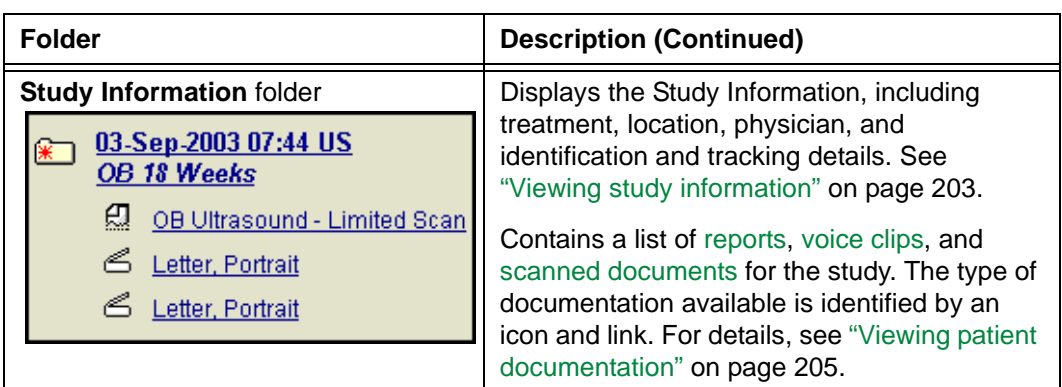

#### <span id="page-215-0"></span>**Patient Portfolio display area**

The Patient Portfolio display area displays the following information about the patient whose study is currently open:

- Patient information. See ["Viewing patient information" on page 201.](#page-217-1)
- Study information. See ["Viewing study information" on page 203.](#page-219-0)
- Preliminary and final reports. See ["Viewing and printing reports" on page 205.](#page-221-1)
- Voice clips. For details, see ["Playing voice clips" on page 208.](#page-224-0)
- Scanned documents. For details, see ["Viewing scanned documents" on page 209](#page-225-0).

## **Displaying the Patient Portfolio**

The Patient Portfolio is displayed from any open study. You can identify the studies which contain patient documents in the [Study list](#page-441-2).

#### **Finding and opening studies containing patient documents from the Study list**

To find and open a study containing patient documents:

1 Click the **Study List** icon on the toolbar to display the In-Box or Folder Finder.

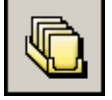

For other ways to display the In-Box, see ["Steps for displaying the In-Box" on page 19](#page-35-0).
The column marker in the **Patient Documents** columns indicates which patient documentation the study contains. In addition, a column marker can indicate whether a study contains any QA issues

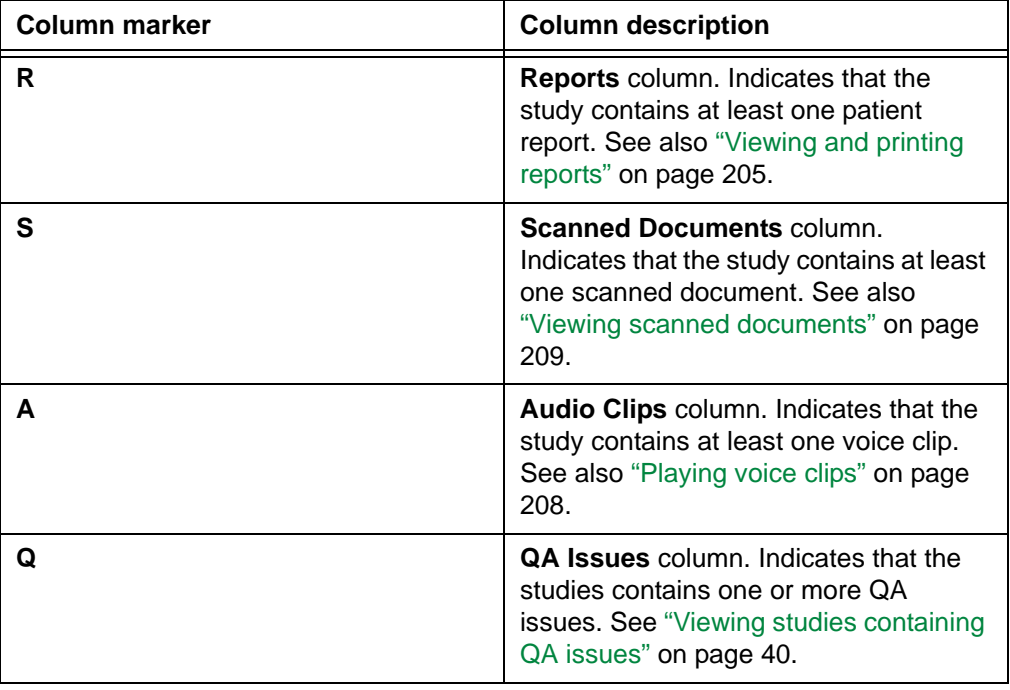

- <span id="page-216-3"></span>2 Click the study you want to open.
- 3 Follow steps [2-](#page-216-0)[3](#page-216-1) of ["Displaying the Patient Portfolio from an open study" on page 200](#page-216-2).

The Patient Portfolio is displayed, listing the patient and study information, as well as the patient documentation associated with the patient. See *[Figure 7-1](#page-213-0)*.

#### <span id="page-216-2"></span><span id="page-216-0"></span>**Displaying the Patient Portfolio from an open study**

To display the Patient Portfolio from an open study:

- 1 Follow steps [1-](#page-215-0)[2](#page-216-3) of ["Finding and opening studies containing patient documents from](#page-215-1)  [the Study list" on page 199](#page-215-1).
- 2 Open the study whose patient documentation you want to view. See ["Displaying the](#page-32-0)  [In-Box" on page 16](#page-32-0) and ["Displaying the Folder Finder" on page 20](#page-36-0).
- <span id="page-216-1"></span>3 Click the **Documents** icon on the main toolbar.

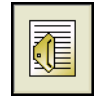

The Patient Portfolio is displayed, listing the patient and study information, as well as the patient documentation associated with the patient. See *[Figure 7-1](#page-213-0)*.

# **Viewing patient and study information**

This section describes how to view patient and study information in the Patient Portfolio.

**Note:** Depending on the configuration at your site, the Patient Portfolio may not be available if Horizon Rad Station is accessed through an [EMR application.](#page-431-0) For details, contact McKesson Medical Imaging Group.

### **In this section**

This section contains the following topics:

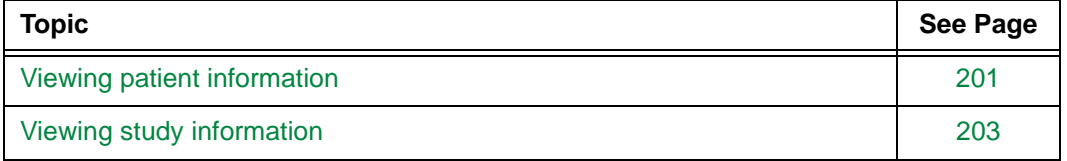

# <span id="page-217-0"></span>**Viewing patient information**

The Patient Information page displays information about the patient associated with the open study.

### **Steps for this task**

To display patient information:

- 1 Display the Patient Portfolio. See ["Displaying the Patient Portfolio" on page 199.](#page-215-3)
- 2 In the [Portfolio sidebar,](#page-214-0) click the Patient Information folder.

**Patient Information** 卵

The patient information is displayed in the [Portfolio display area \(s](#page-215-2)ee *[Figure 7-3](#page-218-1)*). See ["Patient information displayed" on page 202](#page-218-0).

<span id="page-218-1"></span>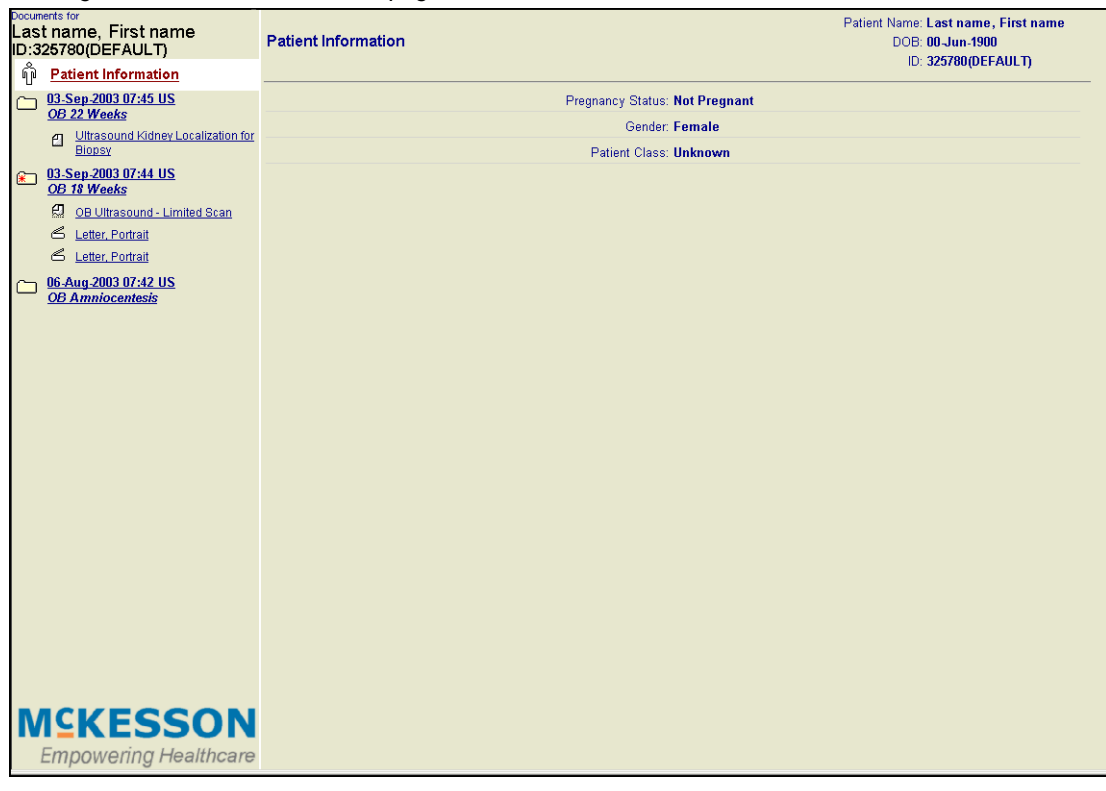

*Figure 7-3 Patient Information page*

# <span id="page-218-0"></span>**Patient information displayed**

The following table describes the information that can be viewed.

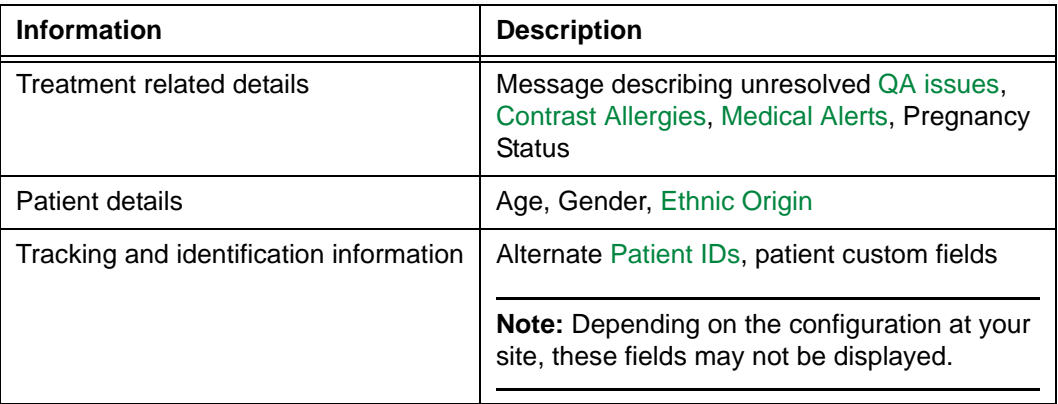

**Note:** Additional patient information may be displayed depending on the configuration at your site.

# <span id="page-219-0"></span>**Viewing study information**

The Study Information page displays information about the selected study. See *[Figure 7-4](#page-219-1)*.

#### **Steps for this task**

To display study information:

- 1 Display the Patient Portfolio. See ["Displaying the Patient Portfolio" on page 199.](#page-215-3)
- 2 In the [Portfolio sidebar,](#page-214-0) click the **Study Information** folder for the study whose information you want to view.

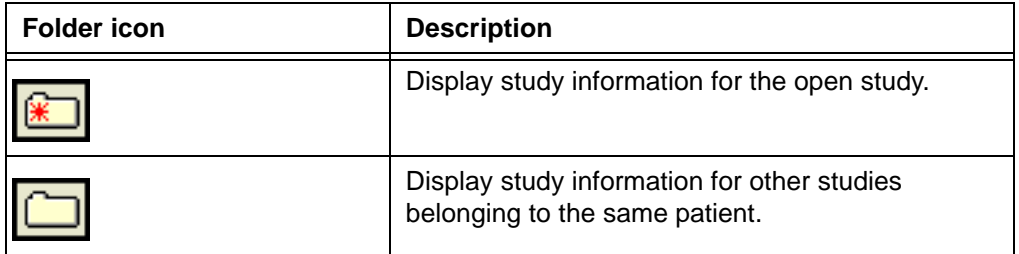

The study information is displayed in the [Portfolio display area](#page-215-2) (see *[Figure 7-4](#page-219-1)*). See ["Study information displayed" on page 204](#page-220-0).

*Figure 7-4 Study Information page displaying study information*

<span id="page-219-1"></span>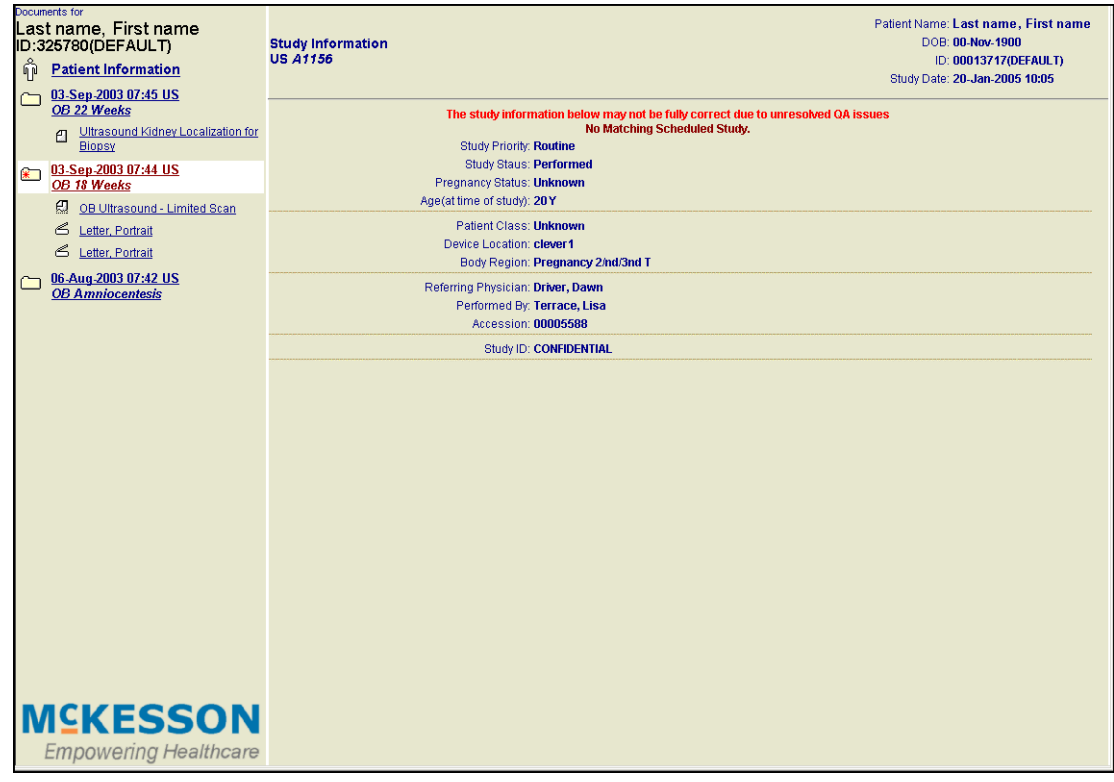

# <span id="page-220-0"></span>**Study information displayed**

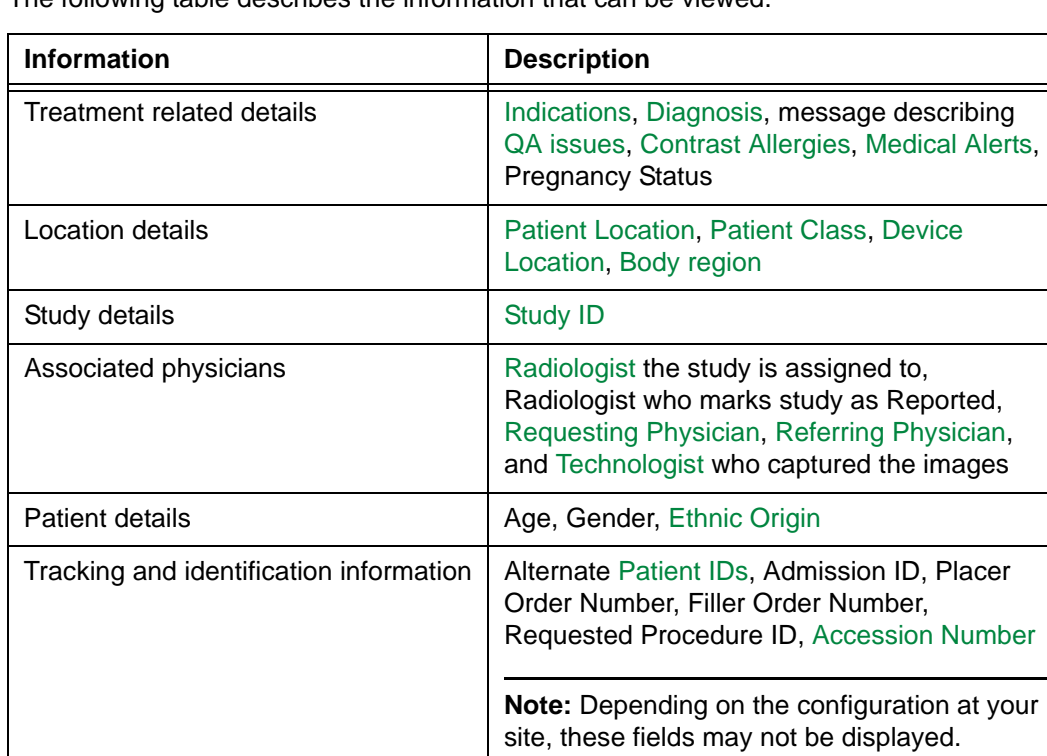

The following table describes the information that can be viewed.

**Note:** Additional study information may be displayed depending on the configuration at your site.

# **Viewing patient documentation**

This section describes how to access and view [patient reports,](#page-221-0) [voice clips](#page-224-0), and [scanned](#page-225-0)  [documents.](#page-225-0)

**Note:** Depending on the configuration at your site, the Patient Portfolio may not be available if Horizon Rad Station is accessed through an [EMR application.](#page-431-0) For details, contact McKesson Medical Imaging Group.

#### **In this section**

This section contains the following topics:

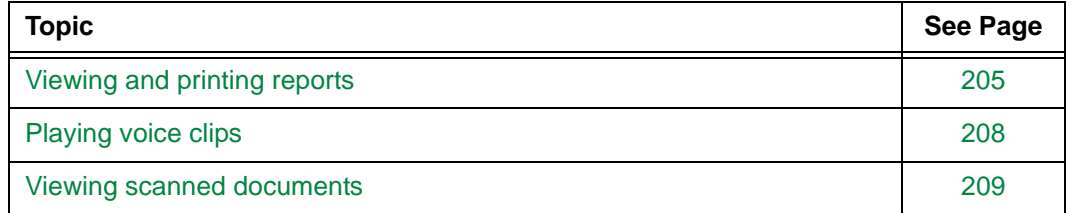

# <span id="page-221-0"></span>**Viewing and printing reports**

The Patient Portfolio enables you to view final and preliminary reports. You can view and print a report.

### **Display formats for reports**

A report is displayed in either HTML or Portable Document Format (PDF). The display format is determined by the original format of the report when it was created.

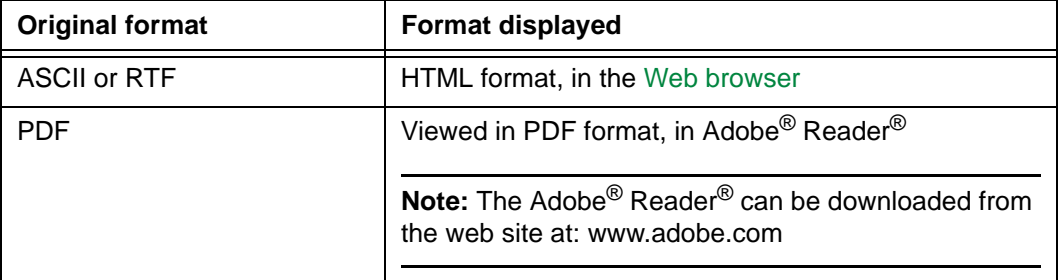

The following table describes the display format for reports.

### **How are reports created**

Reports are created in any of the following ways:

- In Horizon Rad Station or Horizon Sono Station, using any of the following tools:
	- Rad Report composition tool. Reports created using Rad Report are saved in Rich Text Format (RTF). For details, refer to the *Rad Report User's Guide.*
- Sono Report. Reports created using Sono Report are saved in PDF. For details, refer to the *Sono Report User's Guide*.
- Through a third-party Radiology Information System (RIS) or other reporting system used at your site. Reports received from a third-party system are saved in ASCII format.

#### <span id="page-222-2"></span><span id="page-222-1"></span>**Viewing a report**

To view a report:

- 1 Display the Patient Portfolio. For details, see ["Displaying the Patient Portfolio" on page](#page-215-3)  [199.](#page-215-3)
- 2 In the Portfolio sidebar, click the report icon next to the report you want to view.

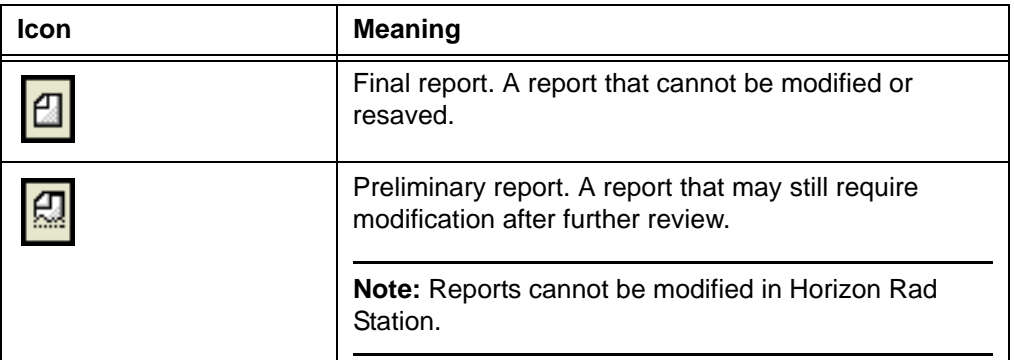

The report is displayed in one of the following formats:

- HTML in the [Portfolio display area](#page-215-2). See *[Figure 7-5](#page-222-0)*.
- PDF in Adobe® Reader®. See *[Figure 7-6](#page-223-0)*.

<span id="page-222-0"></span>*Figure 7-5 Report displayed in HTML format in the Portfolio display area*

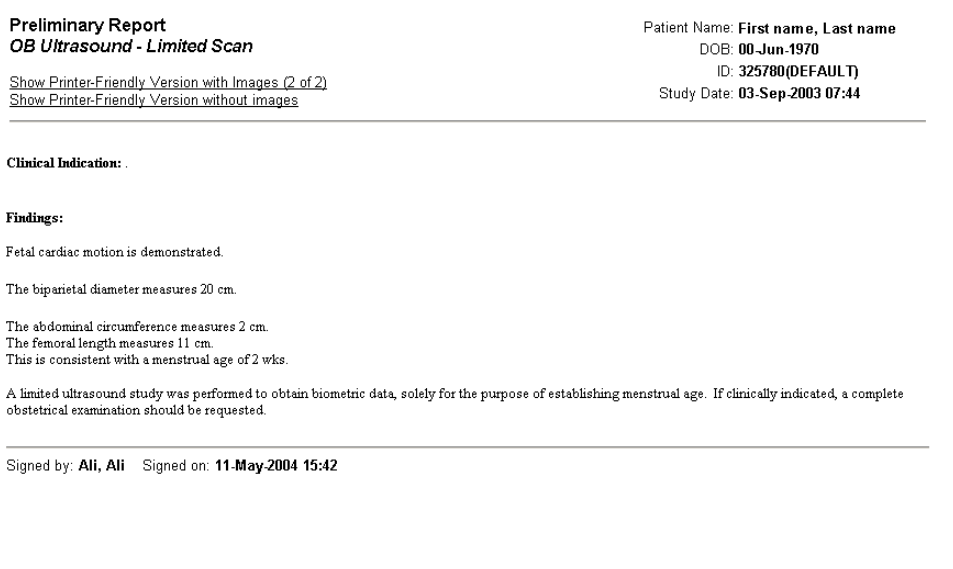

<span id="page-223-0"></span>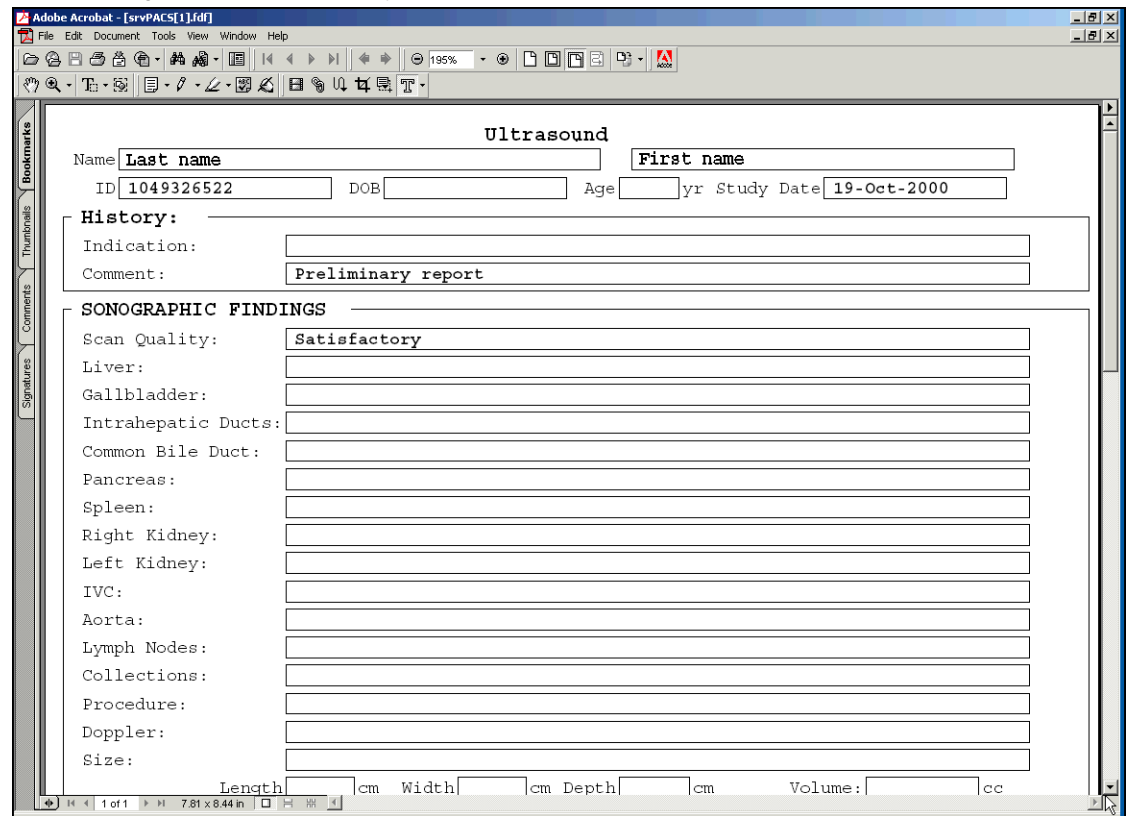

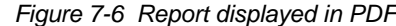

#### **Printing a report**

To print a report:

- 1 Display the report you want to print. Follow steps [1-](#page-222-1)[2](#page-222-2) of ["Viewing and printing reports"](#page-221-0) [on page 205](#page-221-0).
- 2 In the Document Display area, under the report heading, click the appropriate link. See *[Figure 7-7](#page-223-1)*.

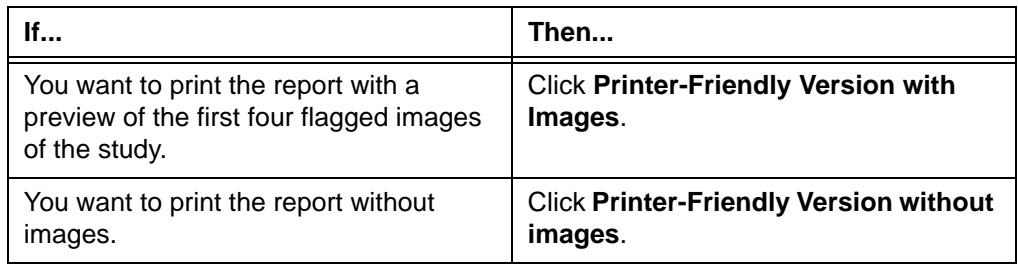

<span id="page-223-1"></span>*Figure 7-7 Links displayed under the report heading*

Preliminary Report OB Ultrasound - Limited Scan Show Printer-Friendly Version with Images (2 of 2)<br>Show Printer-Friendly Version without images

A print preview of the report is displayed.

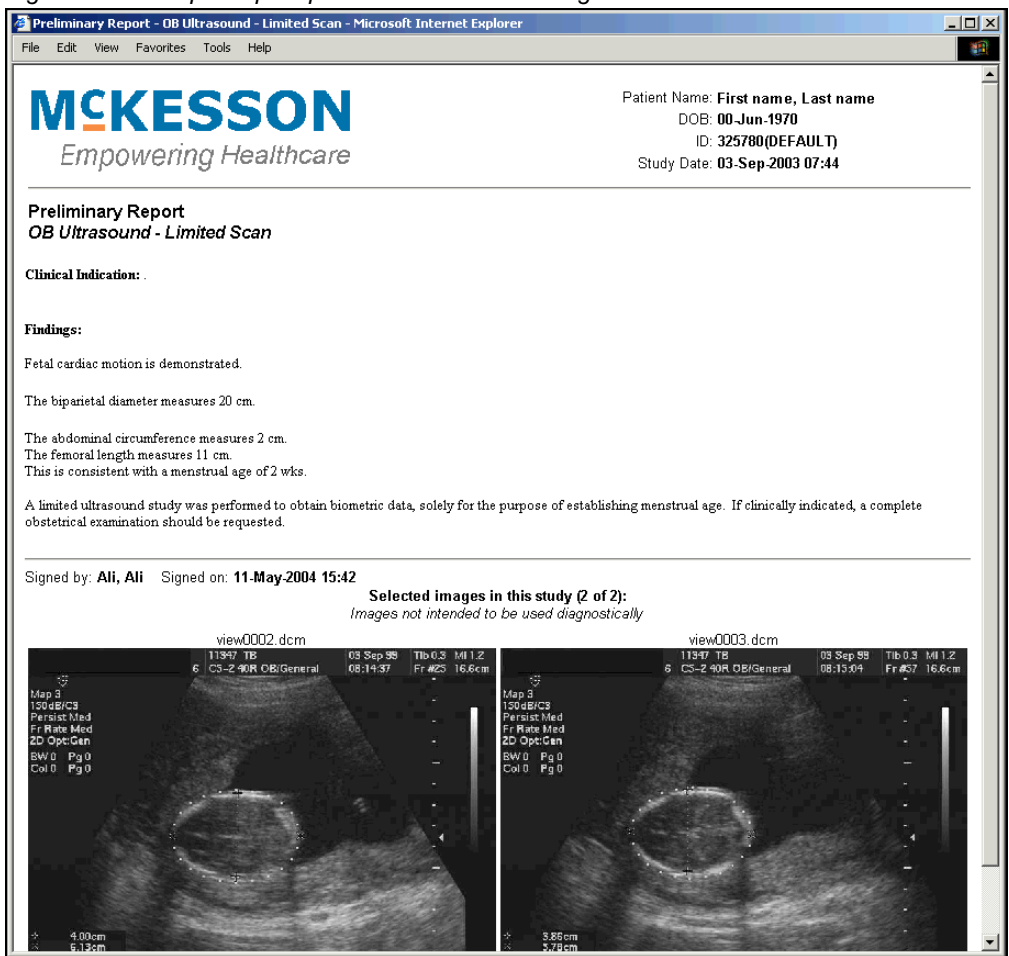

*Figure 7-8 Example of print preview that includes images*

3 On the Web browser menu bar, click **File**, and then select **Print**.

The **Print** dialog box is displayed.

4 Select the printer to which you want to print, and then click **Print**.

# <span id="page-224-0"></span>**Playing voice clips**

Voice clips are stored as WAV files. You can play a voice clip, using any of the following media players:

- Windows Media<sup>®</sup> Player
- Apple QuickTime™ Player

**Note:** To play WAV files using the Apple QuickTime™ Player, you need to install the Apple QuickTime™ Pro audio and video authoring software. For details, visit the Web site at: www.apple.com

#### **Steps for this task**

To play a voice clip:

- 1 Display the Patient Portfolio. For details, see ["Displaying the Patient Portfolio" on page](#page-215-3)  [199.](#page-215-3)
- 2 In the [Portfolio sidebar,](#page-214-0) click the link to the voice clip you want to play.

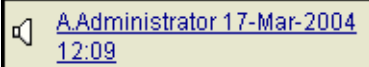

The voice clip and associated information are displayed in the [Portfolio display area.](#page-215-2) See *[Figure 7-9](#page-225-1)*.

<span id="page-225-1"></span>*Figure 7-9 Voice clip displayed in Portfolio display area*

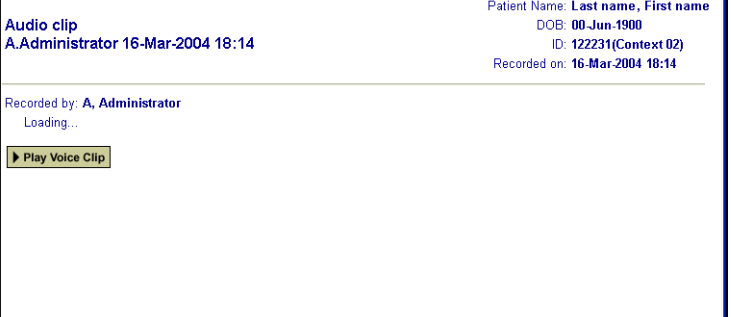

3 Click the **Play Voice Clip** button.

Play Voice Clip

The voice clip is played in the appropriate media player.

4 To close the voice clip, close the media player.

# <span id="page-225-0"></span>**Viewing scanned documents**

Scanned documents are displayed in the [Portfolio display area](#page-215-2).

### **Steps for this task**

To view a scanned document:

- 1 Display the Patient Portfolio. For details, see ["Displaying the Patient Portfolio" on page](#page-215-3)  [199.](#page-215-3)
- 2 In the [Portfolio sidebar,](#page-214-0) click the link to the scanned document you want to view. 6 Letter, Portrait

The scanned document is displayed in the Portfolio display area.

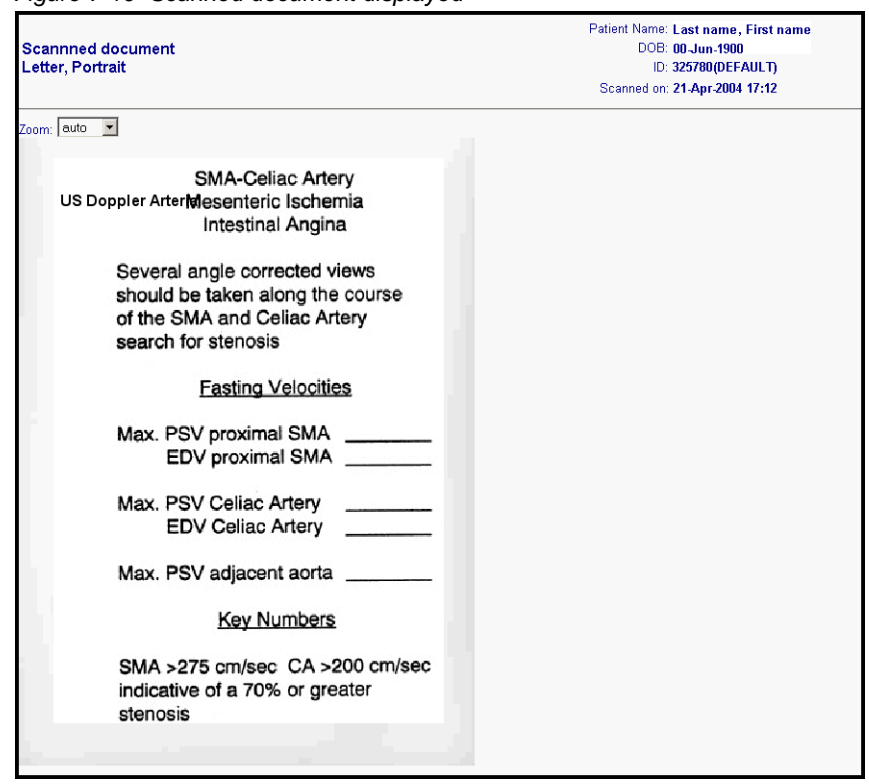

*Figure 7-10 Scanned document displayed*

<span id="page-226-0"></span>3 To zoom in or out on the document, click the arrow beside the **Zoom** box, and then select a zoom value.

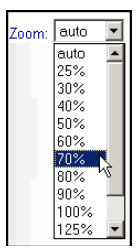

The document is displayed, reflecting the adjusted zoom ratio.

4 To zoom further, repeat step [3.](#page-226-0) Alternatively, rotate the mouse wheel.

# **Chapter 8 - Working with display protocols**

This section describes how to use and manage display protocols.

### **In this section**

This section contains the following topics:

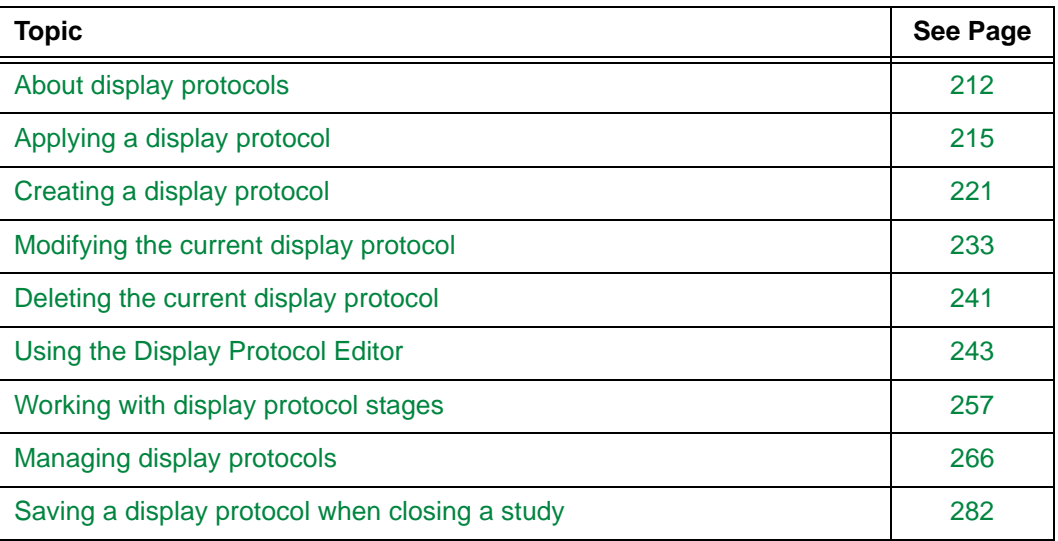

# <span id="page-228-0"></span>**About display protocols**

This section describes display protocols.

#### **What is a display protocol**

A display protocol is a digital equivalent of a hanging protocol. It contains an ordered collection of display protocol stages through which the user can navigate to view the [anchor study](#page-427-0) and any [reference studies](#page-438-0) in a useful and organized fashion. Display protocols enable [Radiologists](#page-438-1) to perform [diagnosis](#page-430-0) efficiently.

Display protocol stages can be interpreted as display protocols within display protocols. They define the image display area, by specifying which images are displayed and how they are displayed. For details, see ["Understanding display protocol stages" on page 257.](#page-273-1)

### <span id="page-228-1"></span>**Attributes of a display protocol**

The attributes of a display protocol are specified when the display protocol is created. For details, see ["Creating a display protocol" on page 221](#page-237-0).

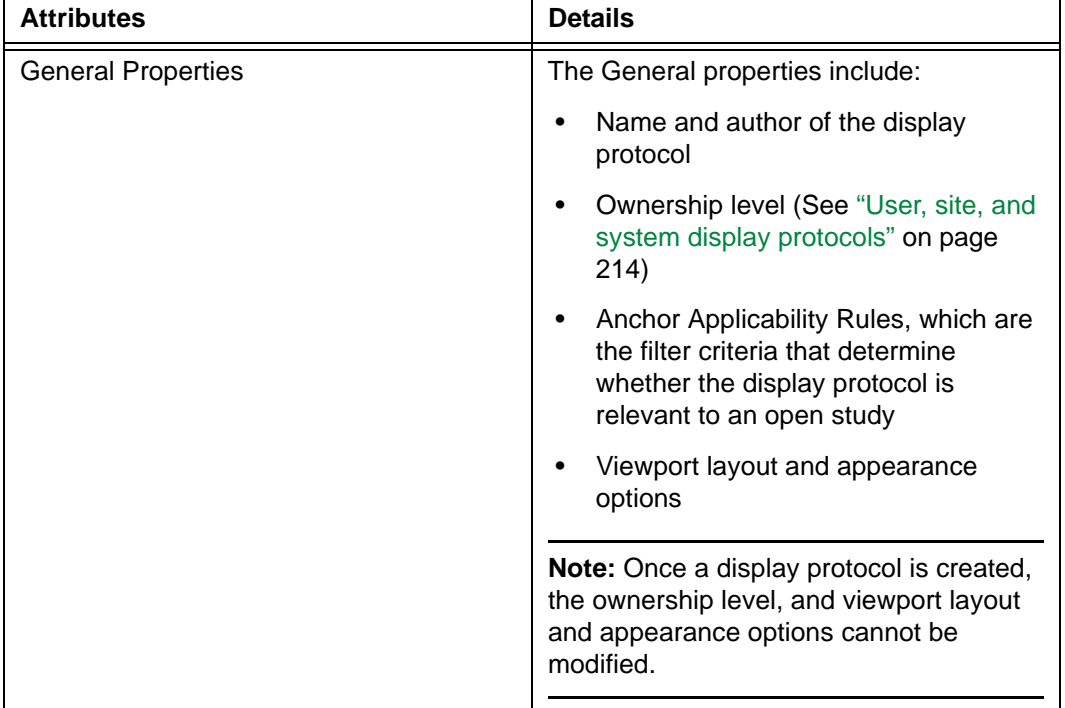

Each display protocol contains the following attributes:

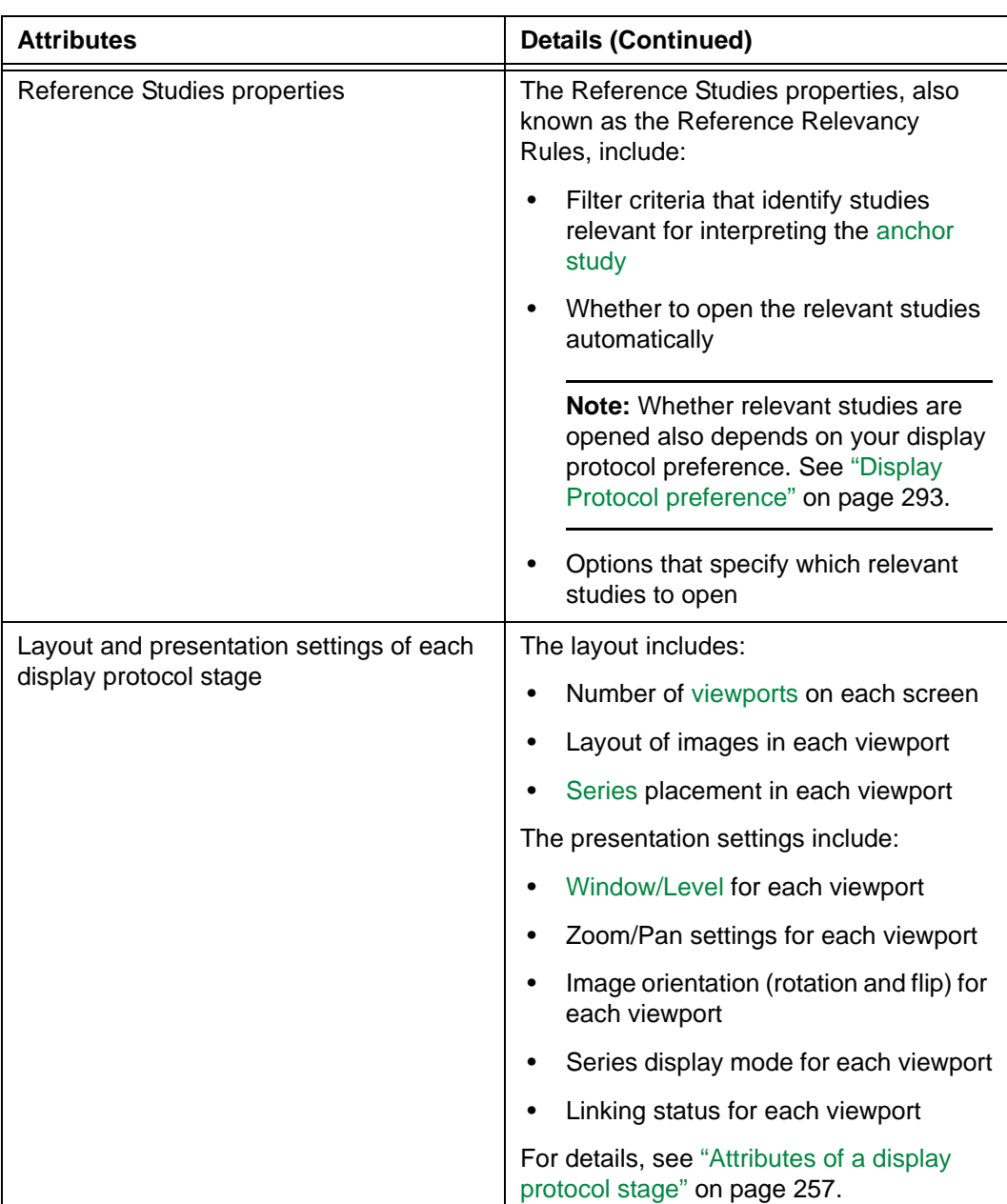

## <span id="page-230-0"></span>**User, site, and system display protocols**

There are three ownership levels at which display protocols can be saved:

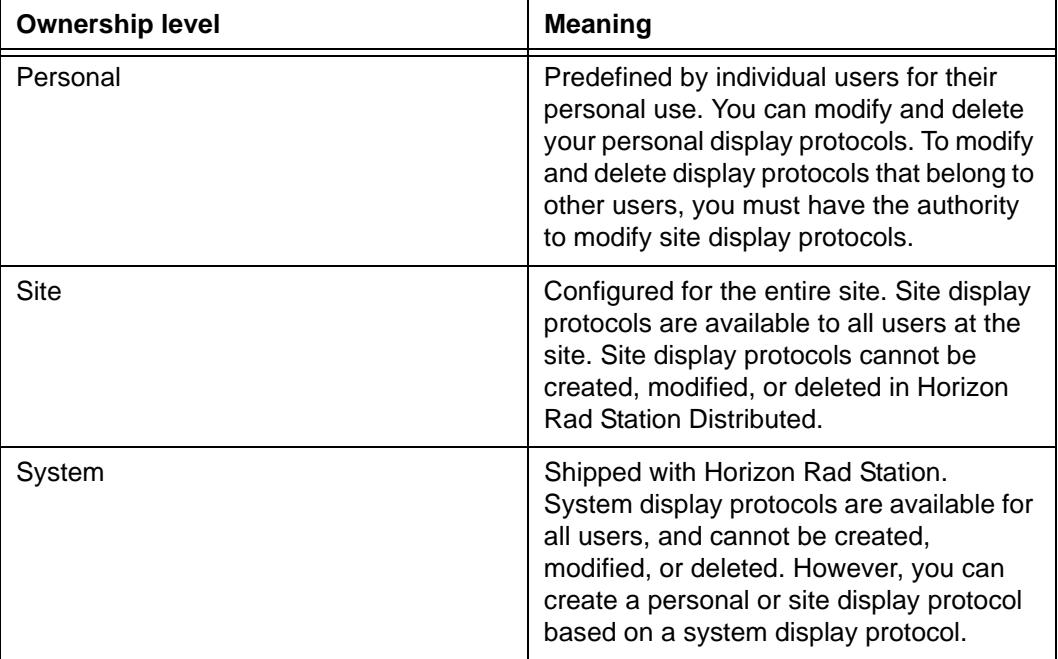

# <span id="page-231-0"></span>**Applying a display protocol**

This section describes how to apply a display protocol to an open study.

### **In this section**

This section contains the following topics:

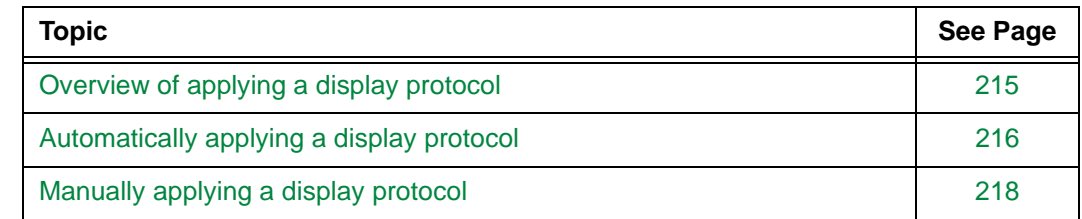

# <span id="page-231-1"></span>**Overview of applying a display protocol**

When a [display protocol](#page-431-1) is applied to a study, Horizon Rad Station performs the following tasks:

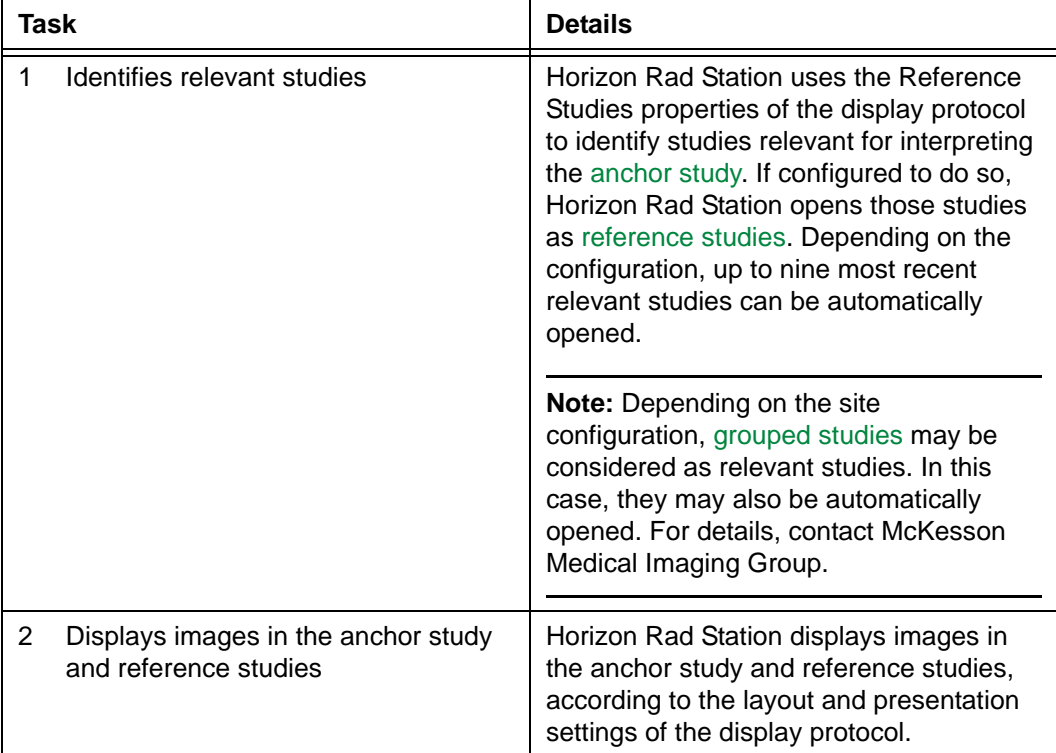

For details, see ["Attributes of a display protocol" on page 212.](#page-228-1)

### **Two ways to apply a display protocol**

Display protocols can be applied automatically and manually. For details, see the following topics:

- ["Automatically applying a display protocol" on page 216](#page-232-0)
- ["Manually applying a display protocol" on page 218](#page-234-0)

# <span id="page-232-0"></span>**Automatically applying a display protocol**

When you open a study, Horizon Rad Station automatically determines a list of relevant [display protocols](#page-431-1), and applies the most appropriate one to the study. For details, see ["Overview of applying a display protocol" on page 215](#page-231-1).

#### <span id="page-232-1"></span>**What is a relevant display protocol**

Relevancy of display protocols is determined by the Anchor Applicability Rules, which are the following filter criteria:

- **Modalities**
- Body Regions
- Procedure Types

When you open a study, Horizon Rad Station compares the study information with the filter criteria of all the display protocols that are available to you. A display protocol is relevant to a study when the study information matches all the filter criteria.

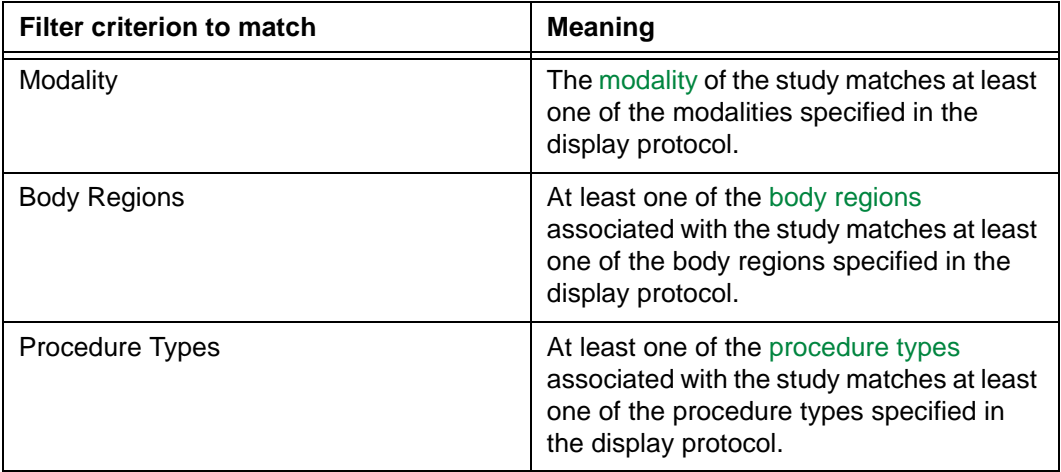

The following table describes the conditions when a display protocol becomes relevant.

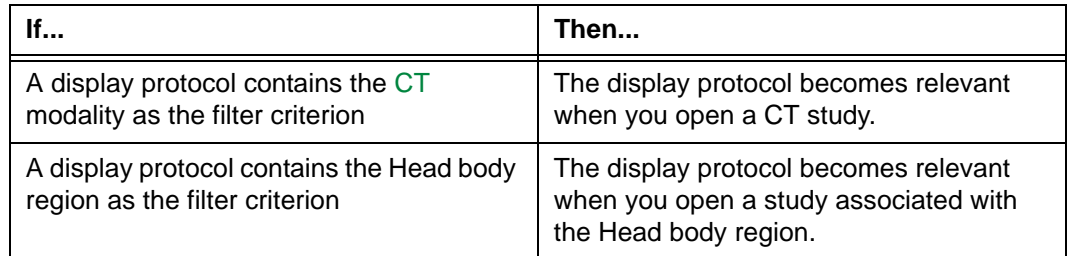

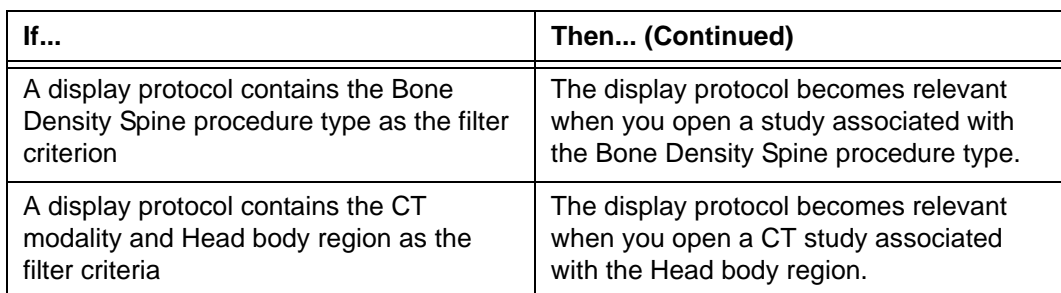

If the information is not available, the corresponding filter criterion is ignored. For example, if a study is not associated with any body region, Horizon Rad Station checks the study information against the Modalities and Procedure Type filters criteria only.

The filter criteria are specified when the display protocol is created. For details, see ["Specifying the filter criteria" on page 225.](#page-241-0)

### **Selecting the most appropriate display protocol**

A study can have more than one relevant display protocol. The ranking determines which relevant display protocol is automatically applied when the study is opened. The default display protocol is the one that has the highest ranking. You can set a display protocol as the default when you create it. See ["Creating a display protocol" on page 221.](#page-237-0)

#### **Note:**

- By default, the built-in Generic display protocol is applied. See ["Applying the](#page-233-0)  [Generic display protocol" on page 217.](#page-233-0)
- The ranking of existing display protocols can be modified. See ["Modifying the](#page-255-0)  [ranking of the current display protocol" on page 239](#page-255-0) and ["Arranging the ranking of](#page-291-0)  [display protocols" on page 275.](#page-291-0)

### <span id="page-233-0"></span>**Applying the Generic display protocol**

The Generic display protocol is a built-in display protocol for studies of any [modality.](#page-435-0) It provides a generic way to display studies. By default, it has the highest ranking and is automatically applied when a study is opened.

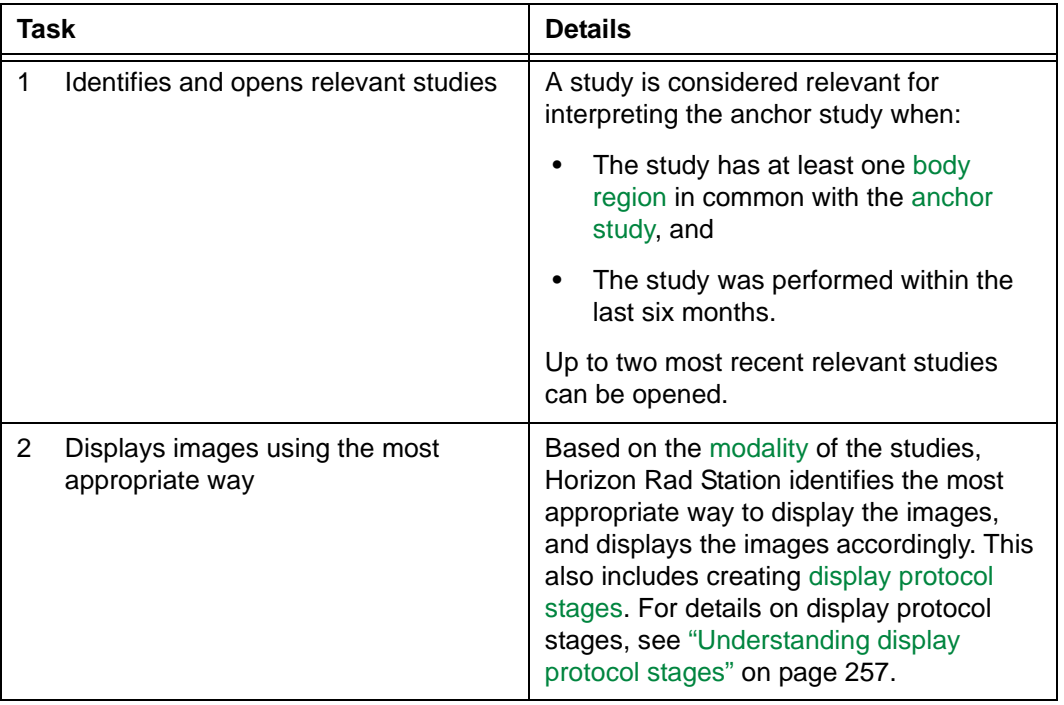

When the Generic display protocol is applied, Horizon Rad Station performs the following tasks:

**Note:** The Generic display protocol cannot be modified or deleted by any user. However, you can create a display protocol based on the Generic display protocol. See ["Creating a display protocol" on page 221](#page-237-0).

# <span id="page-234-0"></span>**Manually applying a display protocol**

When you open a study, a [display protocol](#page-431-1) is automatically applied to it. For details, see ["Automatically applying a display protocol" on page 216.](#page-232-0) However, you can manually apply a different display protocol.

### **Applying a display protocol**

To manually apply a display protocol to the study:

1 Click the **Display Protocol** button at the top of the [work area](#page-354-0). The button displays information about the currently applied display protocol.

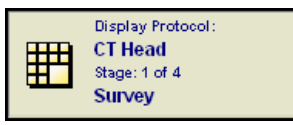

2 Apply the display protocol of your choice:

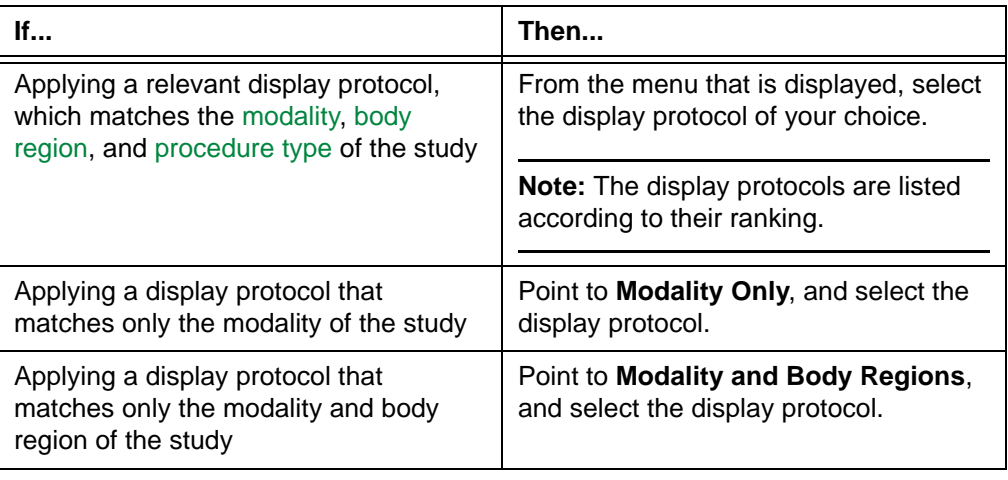

**Note:** If the display protocol you want to apply is not listed, follow the steps in ["Applying a non-listed display protocol" on page 219.](#page-235-0)

The display protocol is applied. For details, see ["Overview of applying a display](#page-231-1)  [protocol" on page 215](#page-231-1).

#### <span id="page-235-0"></span>**Applying a non-listed display protocol**

To apply a non-listed display protocol:

1 Click the **Display Protocol** button at the top of the [work area](#page-354-0).

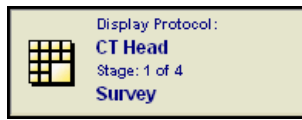

2 From the menu that is displayed, select **Show All**.

The **Display Protocol Explorer** is displayed, listing all the existing display protocols.

**Note:** The **Display Protocol Explorer** enables you to manage display protocols from a single location. For details, see ["Managing display protocols" on page 266.](#page-282-0)

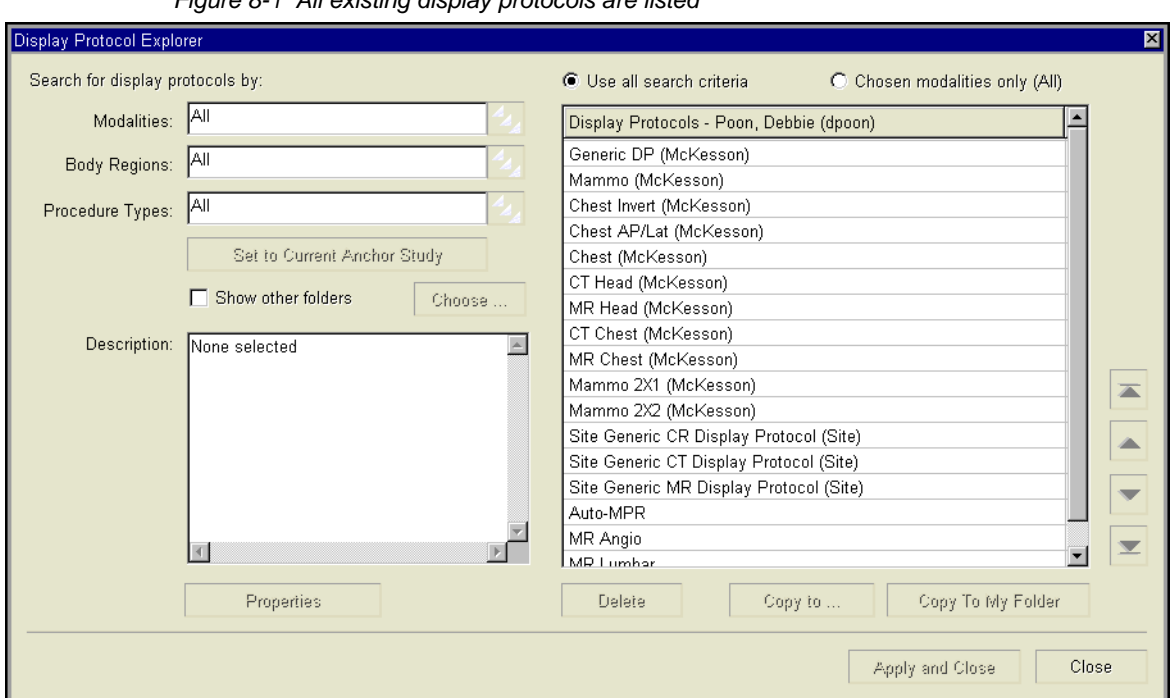

*Figure 8-1 All existing display protocols are listed*

3 Click the display protocol that you want to apply.

#### 4 Click **Apply and Close**.

The display protocol is applied. For details, see ["Overview of applying a display](#page-231-1)  [protocol" on page 215](#page-231-1).

# <span id="page-237-0"></span>**Creating a display protocol**

This section describes how to create a display protocol.

#### **In this section**

This section contains the following topics:

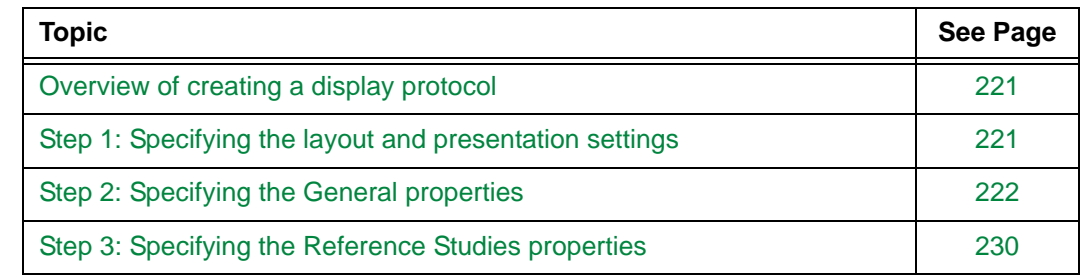

# <span id="page-237-1"></span>**Overview of creating a display protocol**

To create a [display protocol,](#page-431-1) modify the attributes of an existing display protocol. For details on the display protocol attributes, see ["Attributes of a display protocol" on page](#page-228-1)  [212.](#page-228-1)

See the following topics:

- ["Step 1: Specifying the layout and presentation settings" on page 221](#page-237-2)
- ["Step 2: Specifying the General properties" on page 222](#page-238-0)
- ["Step 3: Specifying the Reference Studies properties" on page 230](#page-246-0)

### **Restrictions for creating a display protocol**

You cannot create a system or site display protocol in Horizon Rad Station Distributed. See also ["User, site, and system display protocols" on page 214](#page-230-0).

# <span id="page-237-2"></span>**Step 1: Specifying the layout and presentation settings**

First you need to specify layout and presentation settings of a new display protocol.

### **Steps for this task**

To specify the layout and presentation settings of the new display protocol:

1 Apply the [display protocol](#page-431-1) that you want to modify. See ["Manually applying a display](#page-234-0)  [protocol" on page 218](#page-234-0).

<span id="page-238-1"></span>2 Navigate to the [stage](#page-431-2) whose layout and presentation settings you want to modify. See ["Navigating the display protocol stages" on page 259](#page-275-0).

**Note:** You can add, modify, and delete a display protocol stage, or rearrange the stage order. See ["Working with display protocol stages" on page 257](#page-273-0).

- 3 Modify the layout:
	- Number of [viewports](#page-459-0) on each screen (See ["Setting the screen layout" on page 62\)](#page-78-0)
	- Layout of images in each viewport (See ["Setting the viewport layout" on page 63](#page-79-0))
	- [Series](#page-440-0) placement in each viewport (See ["Displaying series" on page 44\)](#page-60-0)
- <span id="page-238-2"></span>4 Modify the presentation settings:
	- [Window/Level](#page-443-0) values and applied LUT function (See ["Changing the image](#page-121-0)  [contrast and brightness" on page 105](#page-121-0))
	- Zoom/Pan settings (See ["Zooming and panning images" on page 83\)](#page-99-0)
	- Image orientation (See ["Reorienting images" on page 91](#page-107-0))
	- Series display mode (See ["Selecting the series display mode" on page 49\)](#page-65-0)
	- Linking status (See ["Linking and unlinking series" on page 64\)](#page-80-0)

**Note:** You can also use the **Display Protocol Editor** to specify the following properties:

- Series placement
- Window/Level, Zoom/Pan settings, and image orientation

See ["About the Display Protocol Editor" on page 243](#page-259-1).

5 Repeat steps [2](#page-238-1)[-4](#page-238-2) for each stage whose layout and presentation settings you want to modify.

# <span id="page-238-0"></span>**Step 2: Specifying the General properties**

After [specifying the layout and presentation settings](#page-237-2) of the new [display protocol](#page-431-1), specify its General properties. For details on the display protocol attributes, see ["Attributes of a](#page-228-1)  [display protocol" on page 212.](#page-228-1)

#### **Steps for this task**

To specify the General properties of the new display protocol:

1 Click the **Display Protocol** button at the top of the [work area](#page-354-0).

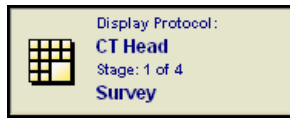

2 From the menu that is displayed, select **Save as New**.

The **Save Display Protocol As** dialog box is displayed.

<span id="page-239-1"></span>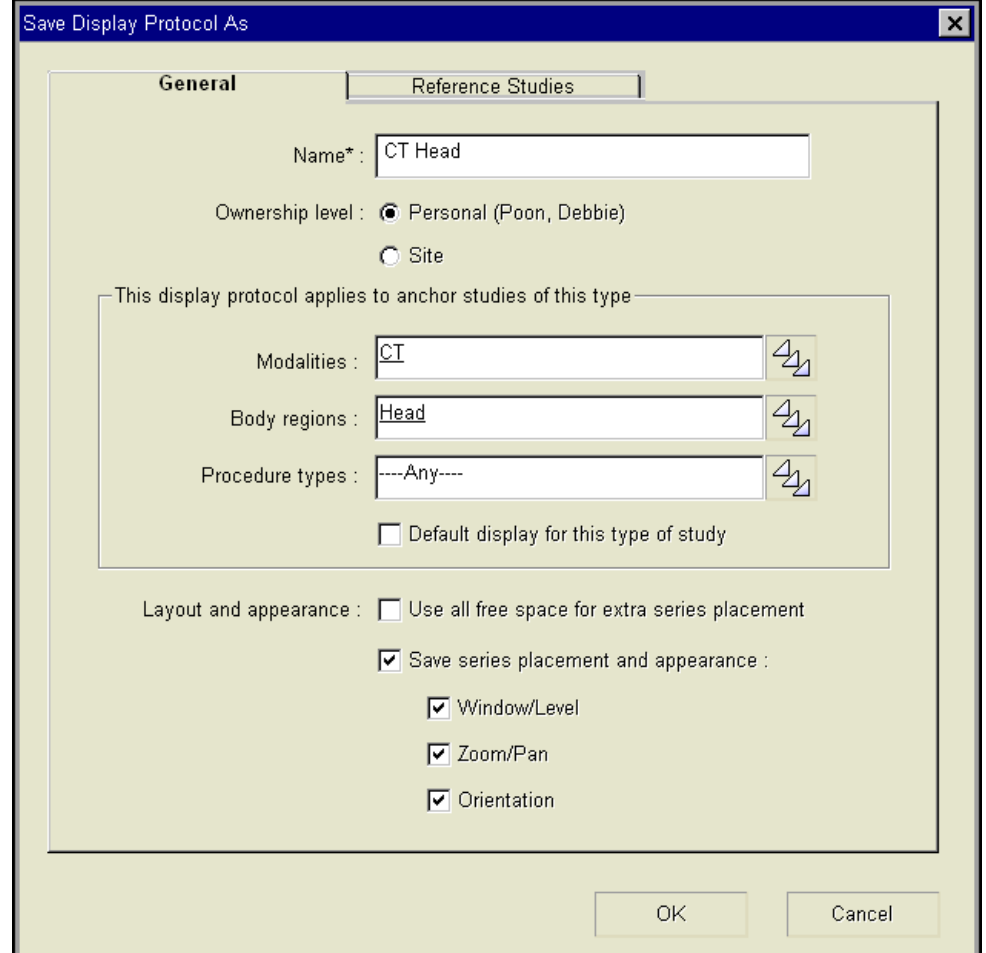

*Figure 8-2 Save Display Protocol As dialog box*

- 3 Click the **General** tab.
- 4 In the **Name** box, enter the name of the display protocol. You can enter up to 255 characters.

**Note:** The display protocol must not have the same name as any existing display protocol at the same ownership level. For example, two personal display protocols cannot have the same name. However, a personal display protocol can have the same name as a site display protocol. The ownership level of the display protocol is specified in step [5.](#page-239-0)

- <span id="page-239-0"></span>5 Specify the ownership level of the display protocol. The available options are:
	- **Personal**
	- **Site**

For details on the ownership levels, see ["User, site, and system display protocols" on](#page-230-0)  [page 214.](#page-230-0)

**Note:** The **Site** option is available only if you have the authority to save site display protocols. For details, contact your system administrator.

6 Specify the Anchor Applicability Rules. The Anchor Applicability Rules are filter criteria that determine whether the display protocol is relevant to a study. See ["Specifying the](#page-241-0)  [filter criteria" on page 225](#page-241-0).

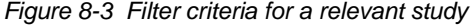

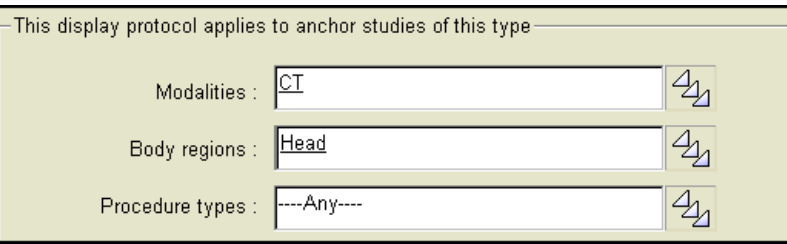

7 Specify whether this display protocol is the default for studies that match the filter criteria. The default display protocol has the highest ranking, and is automatically applied when the studies are opened.

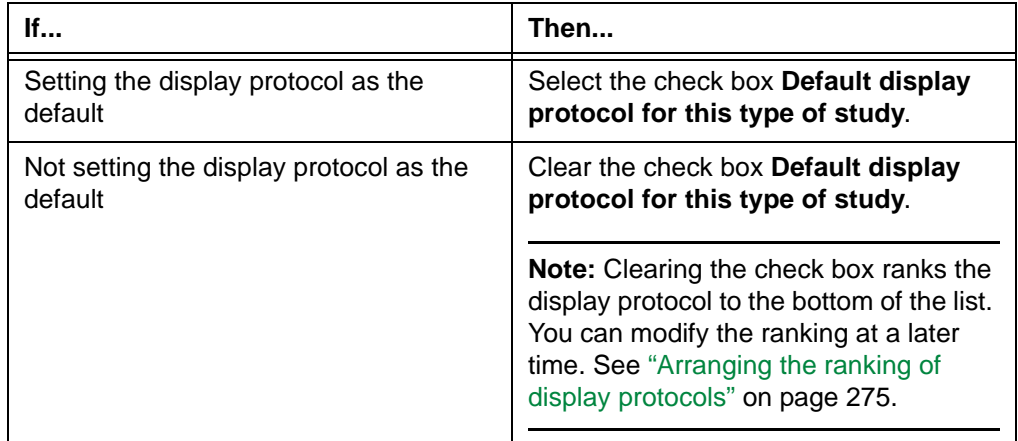

8 Specify whether to fill empty viewports with [series](#page-440-0) from the [anchor study.](#page-427-0) This option determines whether the empty [viewports](#page-459-0) remain empty when a user cycles series. For details, see ["About cycling series" on page 57](#page-73-0)

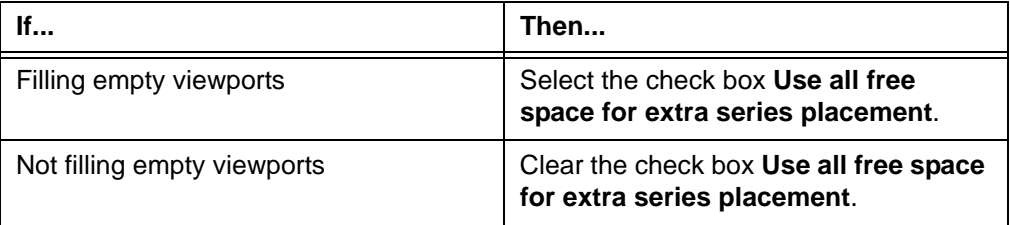

<span id="page-241-1"></span>9 Specify whether to save the series placement:

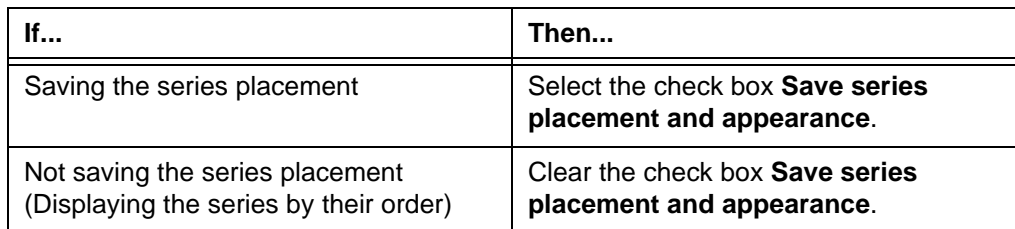

10 If you have configured Horizon Rad Station to save the series placement in step [9](#page-241-1), specify the presentation settings that you want to save for the viewports:

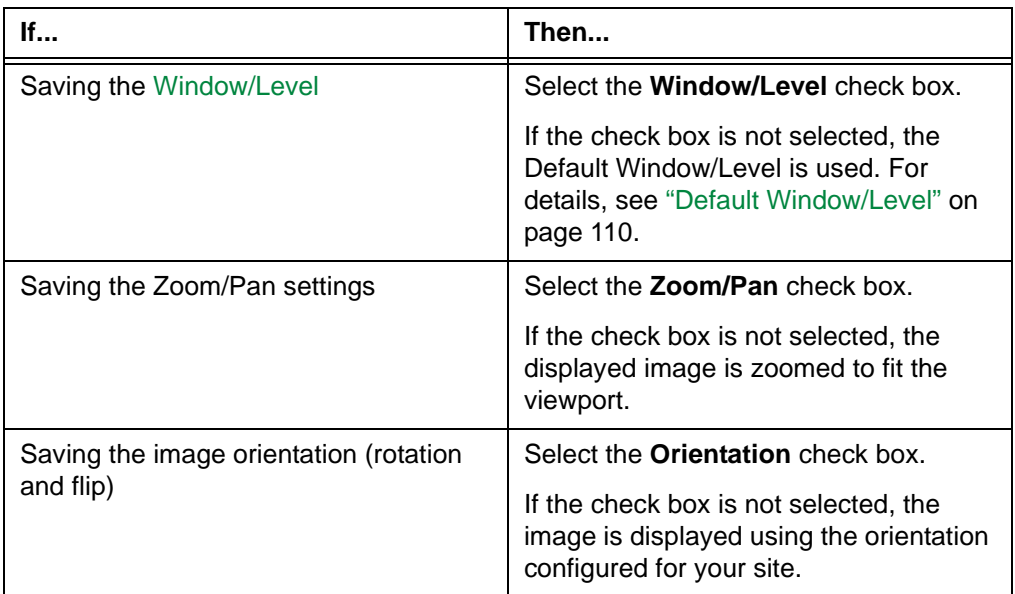

### <span id="page-241-0"></span>**Specifying the filter criteria**

Every [display protocol](#page-431-1) contains two sets of filter criteria:

- For the General properties, the filter criteria determine whether a display protocol is relevant to an open study. For details, see ["What is a relevant display protocol" on](#page-232-1)  [page 216](#page-232-1) and ["Step 2: Specifying the General properties" on page 222](#page-238-0).
- For the Reference Studies properties, the filter criteria identify studies relevant for interpreting the [anchor study.](#page-427-0) For details, see ["Step 3: Specifying the Reference](#page-246-0)  [Studies properties" on page 230.](#page-246-0)

**Note:** The filter criteria for the Reference Studies properties also determine which studies are listed as relevant when you click the [Study Information bar.](#page-457-0) For details, see "Manually opening additional studies for the same patient" on page 50.

The filter criteria include [Modalities,](#page-435-0) [Body Regions,](#page-428-0) and [Procedure Types](#page-438-2).

Each filter criterion can have one or more values. If no values is specified, the filter criterion is set to **Any**, and a match is assumed.

#### **Specifying the Modalities filter criterion**

To specify the Modalities filter criterion:

1 Click the [picker](#page-437-0) at the end of the **Modalities** box.

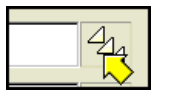

The **Modality Association** picker dialog box is displayed.

*Figure 8-4 Modality Association picker dialog box*

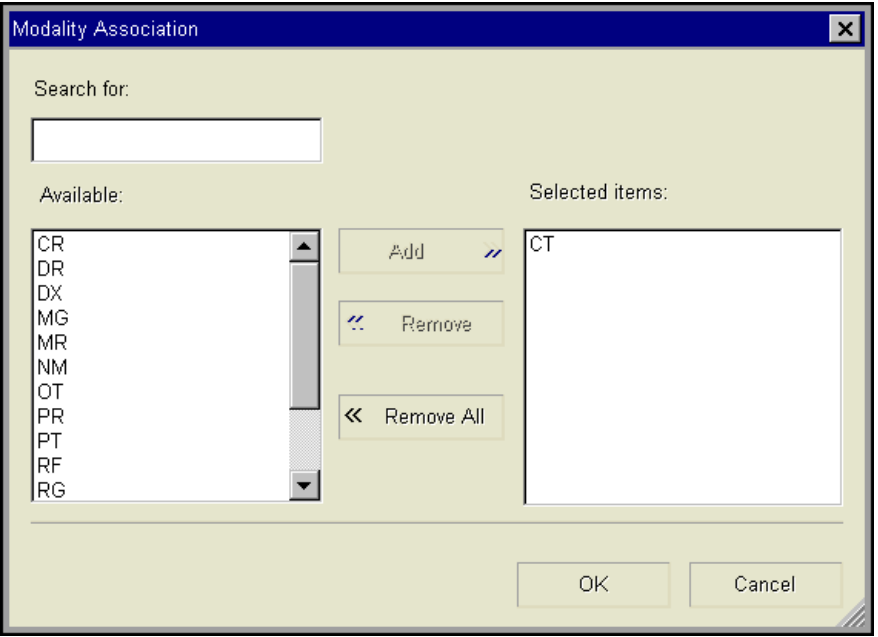

2 Do one of the following:

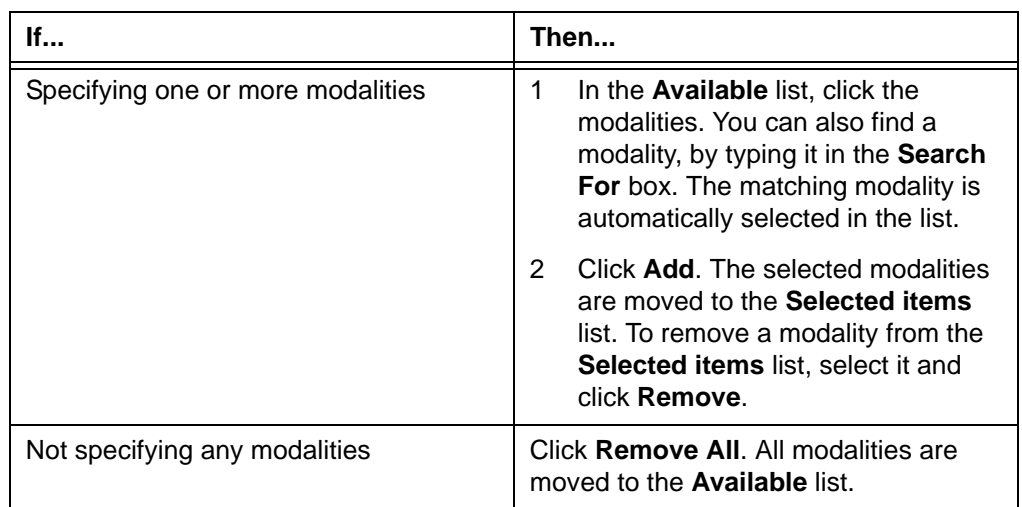

3 Click **OK**, to close the **Modality Association** picker dialog box.

### **Specifying the Body Regions filter criterion**

**Note:** [Body regions](#page-428-0) are associated with a study through [procedure types.](#page-438-2) To make use of the Body Regions filter criterion, body regions must be associated with the corresponding procedure types in the [PACS Admin](#page-436-0) application. For details, contact your system administrator.

To specify the Body Regions filter criterion:

1 Click the [picker](#page-437-0) at the end of the **Body Regions** box.

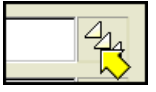

The **Body Region Association** picker dialog box is displayed.

*Figure 8-5 Body Region Association picker dialog box*

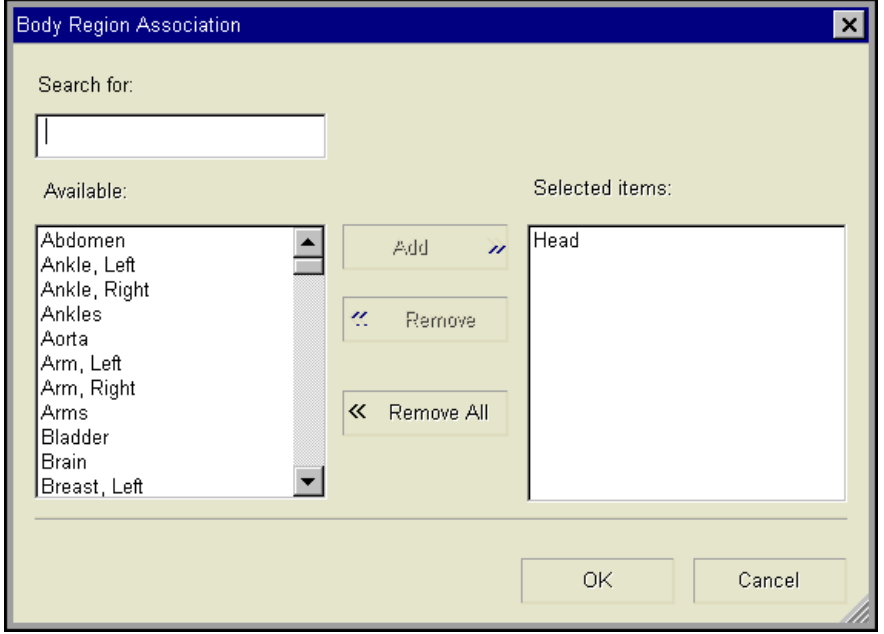

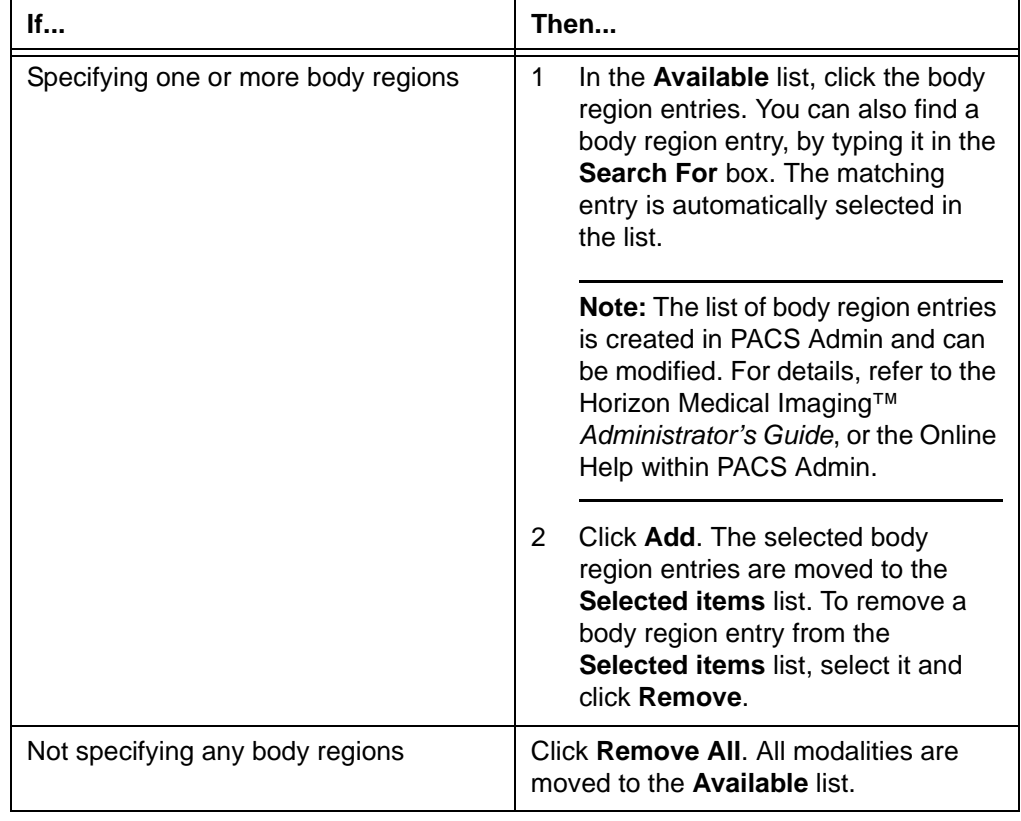

2 Do one of the following:

3 Click **OK**, to close the **Body Region Association** picker dialog box.

### **Specifying the Procedure Types filter criterion**

To specify the Procedure Types filter criterion:

1 Click the [picker](#page-437-0) at the end of the **Procedure Types** box.

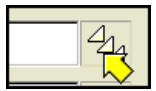

The **Procedure Type Association** picker dialog box is displayed.

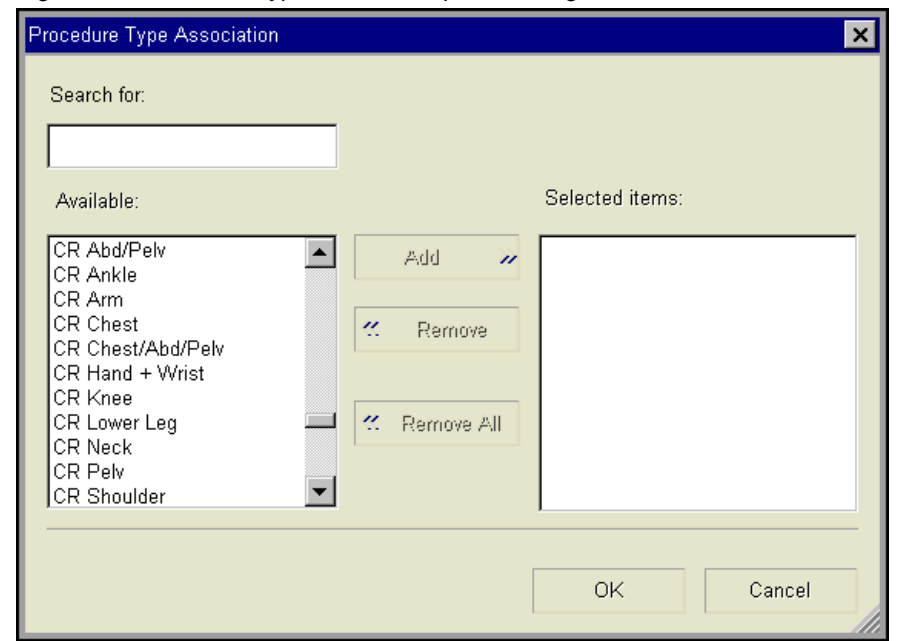

*Figure 8-6 Procedure Type Association picker dialog box*

2 Do one of the following:

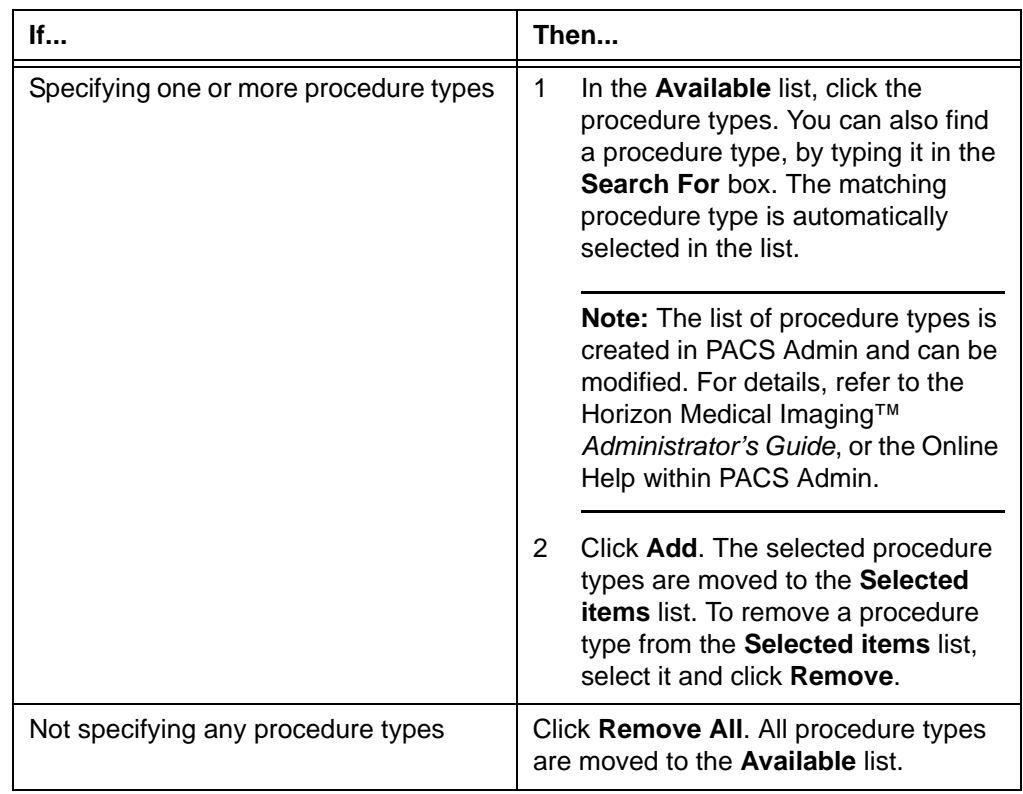

3 Click **OK**, to close the **Procedure Type Association** picker dialog box.

# <span id="page-246-0"></span>**Step 3: Specifying the Reference Studies properties**

After [specifying the General properties](#page-238-0) of the new [display protocol](#page-431-1), specify its Reference Studies properties. The Reference Studies properties, also known as the Reference Relevancy Rules, specify which studies should be automatically opened as [reference](#page-438-0)  [studies](#page-438-0) when the [anchor study](#page-427-0) is opened. For details, see ["Attributes of a display protocol"](#page-228-1) [on page 212](#page-228-1).

**Note:** Depending on the site configuration, [grouped studies](#page-432-0) may be considered as relevant studies. In this case, they may also be automatically opened. For details, contact McKesson Medical Imaging Group.

#### **Steps for this task**

To specify the Reference Studies properties of the new display protocol:

1 In the **Save Display As** dialog box (*Figure 8-2* [on page 223](#page-239-1)), click the **Reference Studies** tab.

The **Reference Studies** page is displayed.

*Figure 8-7 Save Display Protocol As dialog box - Reference Studies page*

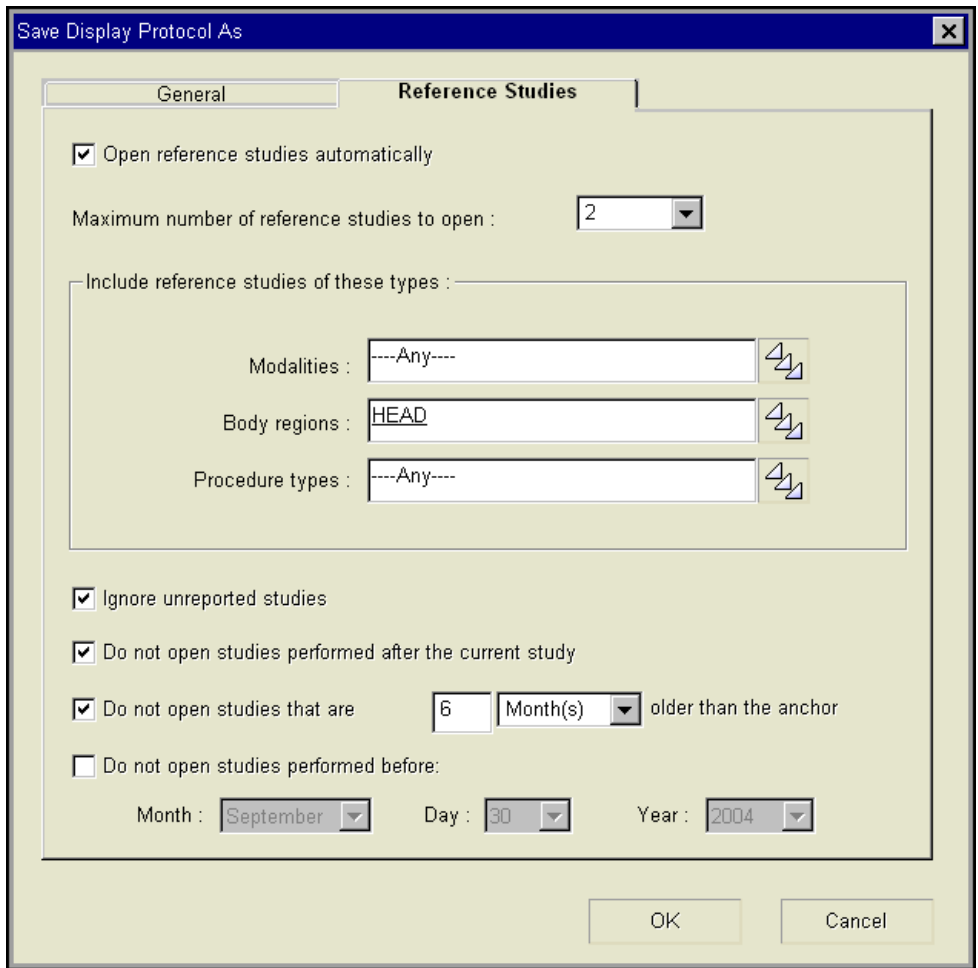

<span id="page-247-0"></span>2 Specify whether to open relevant studies automatically when the display protocol is applied, and how many studies to open:

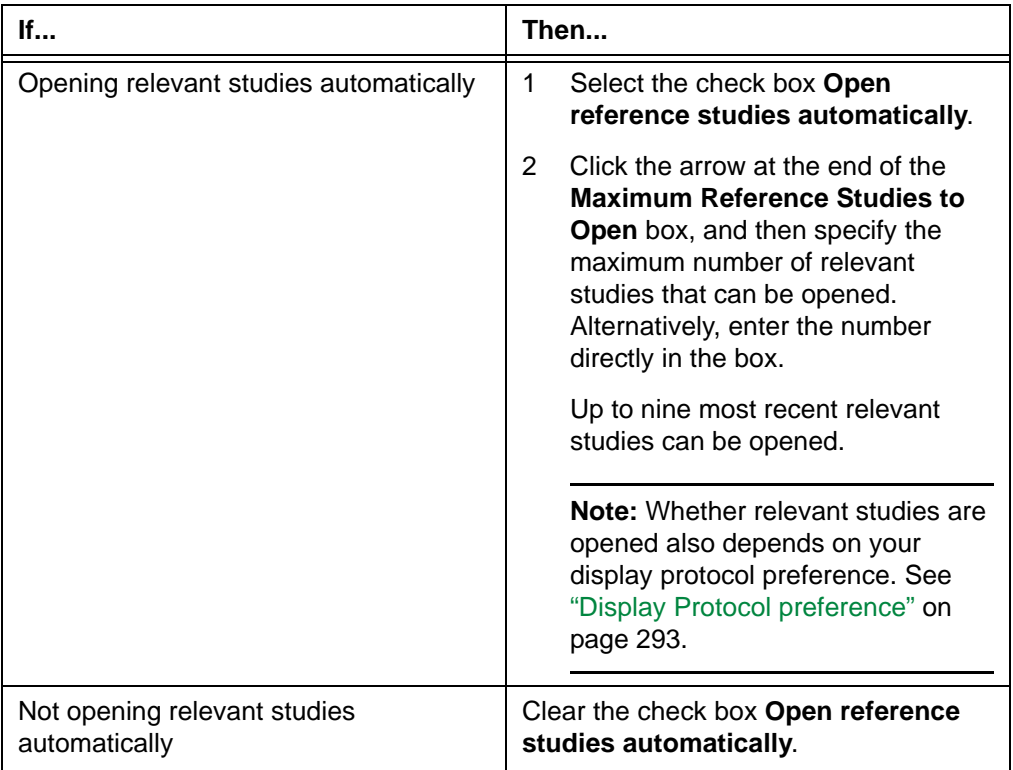

3 Specify the filter criteria. The filter criteria identify studies relevant for interpreting the [anchor study.](#page-427-0) See ["Specifying the filter criteria" on page 225](#page-241-0).

*Figure 8-8 Filter criteria for relevant studies*

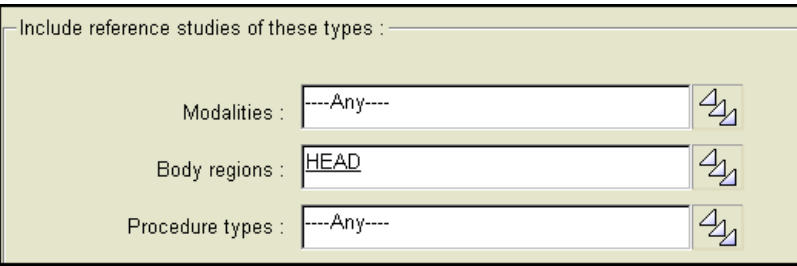

**Note:** The filter criteria also determine which studies are listed as relevant studies when you click the [Study Information barF](#page-457-0)or details, see "Manually opening additional studies for the same patient" on page 50..

4 If in step [2](#page-247-0), you have configured Horizon Rad Station to open relevant studies automatically, specify the following options. To specify the options, select or clear the boxes:

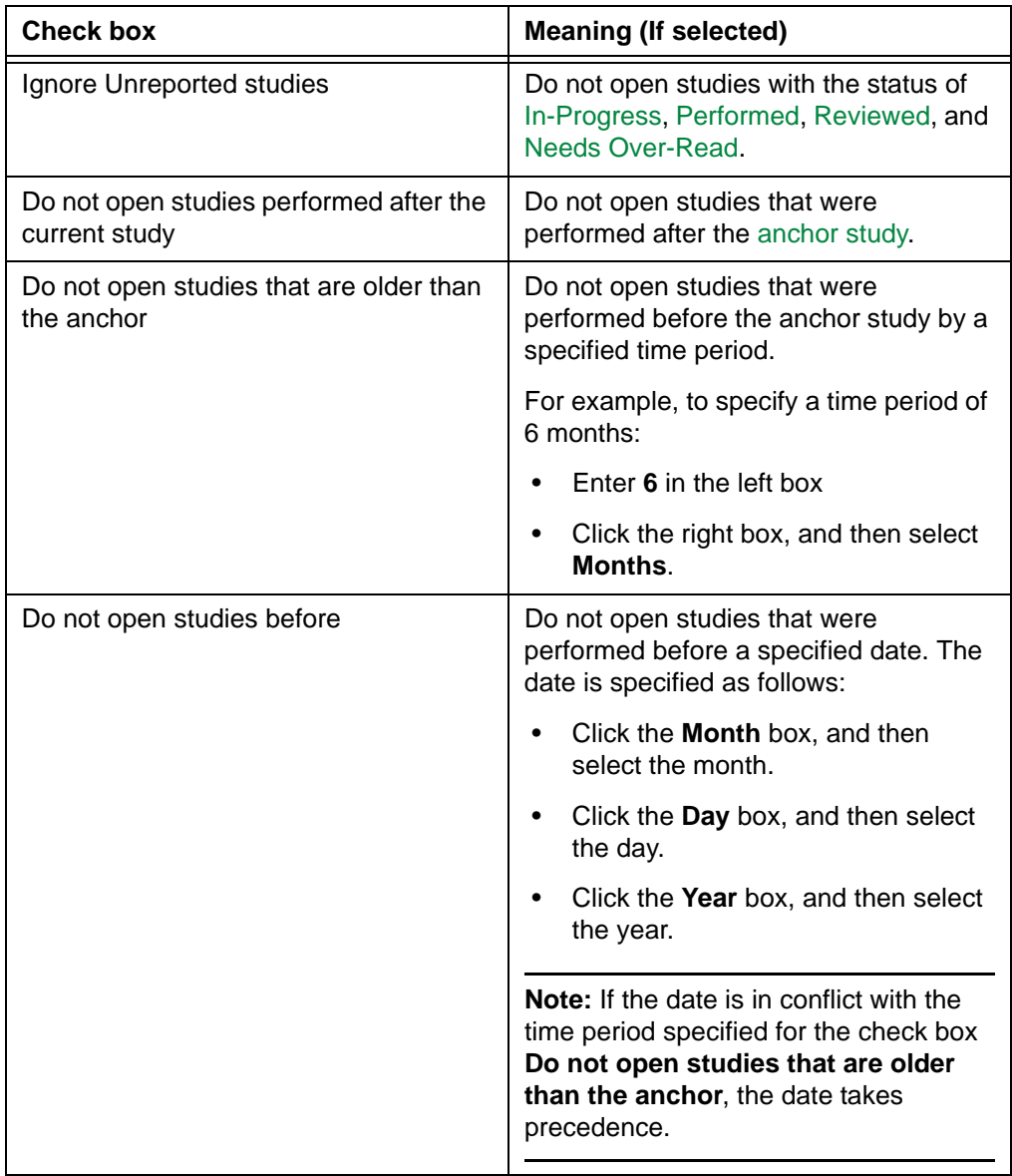

5 Click **OK**, to save the display protocol.

**Note:** If the **Name Already Being Used** message is displayed, see ["Troubleshooting display protocols" on page 380](#page-396-0).

# <span id="page-249-0"></span>**Modifying the current display protocol**

This section describes how to modify the currently applied display protocol.

#### **In this section**

This section contains the following topics:

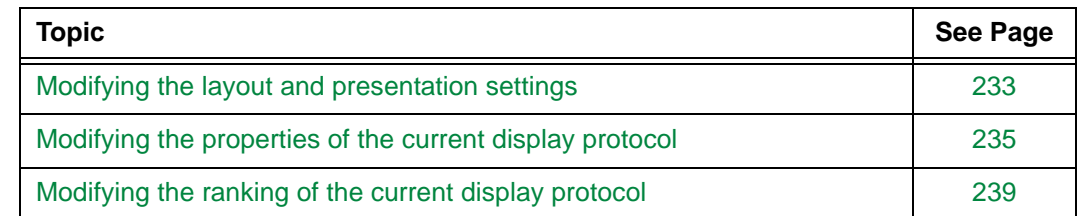

# <span id="page-249-1"></span>**Modifying the layout and presentation settings**

This section describes how to modify the layout and presentation settings of the currently applied [display protocol](#page-431-1). For details, see ["Attributes of a display protocol" on page 212.](#page-228-1)

**Note:** You can also save the layout and presentation settings when you close the study. See ["Saving a display protocol when closing a study" on page 282](#page-298-0).

### **Restrictions for modifying the layout and presentation settings**

The following restrictions exist:

- You cannot modify the layout and presentation settings of a system display protocol or the Generic display protocol.
- You cannot modify the layout and presentation settings of a system or site, or the Generic display protocol.

### <span id="page-249-2"></span>**Steps for this task**

To modify the layout and presentation settings of the currently applied display protocol:

1 Navigate to the [stage](#page-431-2) whose layout and presentation settings you want to modify. See ["Navigating the display protocol stages" on page 259](#page-275-0).

**Note:** You can add, modify, and delete a display protocol stage, or rearrange the stage order. See ["Working with display protocol stages" on page 257](#page-273-0).

- 2 Modify the layout of your interest:
	- Number of viewports on each screen (See ["Setting the screen layout" on page 62\)](#page-78-0)
	- Layout of images in each viewport (See ["Setting the viewport layout" on page 63](#page-79-0))
	- [Series](#page-440-0) placement in each viewport (See ["Displaying series" on page 44\)](#page-60-0)
- <span id="page-250-0"></span>3 Modify the presentation settings of your interest:
	- [Window/Level](#page-443-0) values and applied LUT functio[n"Changing the image contrast and](#page-121-0)  [brightness" on page 105\)](#page-121-0)
	- Zoom/Pan settings (See ["Zooming and panning images" on page 83\)](#page-99-0)
	- Image orientation (See ["Reorienting images" on page 91](#page-107-0))
	- Series display mode (See ["Selecting the series display mode" on page 49\)](#page-65-0)
	- Linking status (See ["Linking and unlinking series" on page 64\)](#page-80-0)

**Note:** You can also use the **Display Protocol Editor** to specify the following properties:

- Series placement
- Window/Level, Zoom/Pan settings, and image orientation

See ["About the Display Protocol Editor" on page 243](#page-259-1).

- 4 Repeat steps [1](#page-249-2)[-3](#page-250-0) for each stage whose layout and presentation settings you want to modify.
- 5 Click the **Display Protocol** button at the top of the [work area](#page-354-0).

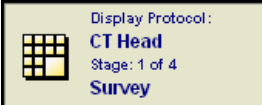

6 From the menu that is displayed, select **Save Changes**

**Note:** If the **Save Display Protocol As** dialog box (*Figure 8-2* [on page 223\)](#page-239-1) is displayed, the Generic display protocol is currently applied and you cannot modify its layout and presentation settings. However, you can create a new display protocol. Follow the procedures of ["Step 2: Specifying the General properties" on](#page-238-0)  [page 222](#page-238-0) and ["Step 3: Specifying the Reference Studies properties" on page 230.](#page-246-0)

7 If the display protocol contains multiple stages, the **Save Multiple Stages** message is displayed.

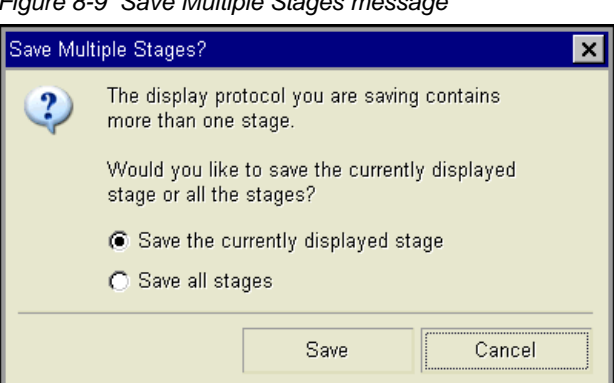

*Figure 8-9 Save Multiple Stages message*

Specify the display protocol stages whose modified layout and presentation settings you want to save:

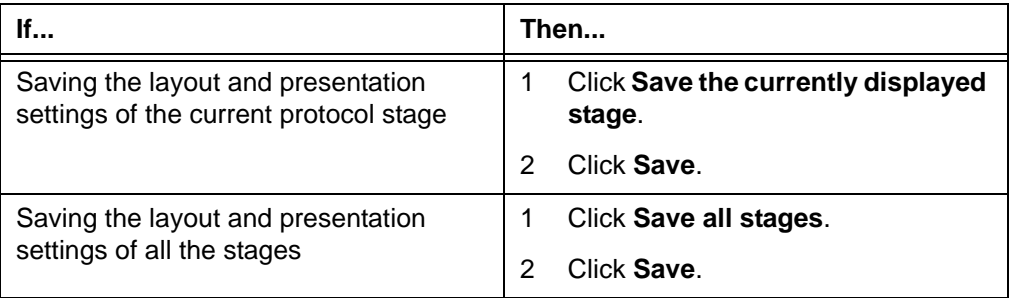

# <span id="page-251-0"></span>**Modifying the properties of the current display protocol**

You can modify the General properties and/or Reference Studies properties of the currently applied [display protocol.](#page-431-1) For details, see ["Attributes of a display protocol" on](#page-228-1)  [page 212.](#page-228-1)

**Note:** You can also use the **Display Protocol Explorer**, to modify the properties of display protocols that are not currently applied. See ["Modifying the display protocol](#page-296-0)  [properties" on page 280.](#page-296-0)

### **Restriction for modifying the properties of the current display protocol**

The following restriction exists:

 • You cannot modify the properties of a system or site display protocol, or the Generic display protocol. However, you can create a display protocol based on them. See ["Creating a display protocol" on page 221](#page-237-0).

#### **Modifying the General properties**

To modify the General properties of the currently applied display protocol:

1 Click the **Display Protocol** button at the top of the [work area](#page-354-0).

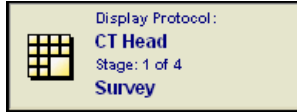

2 Point to **Edit Properties**, and select **Anchor and Reference Studies**.

The **General** page of the **Display Protocol Properties** dialog box is displayed.
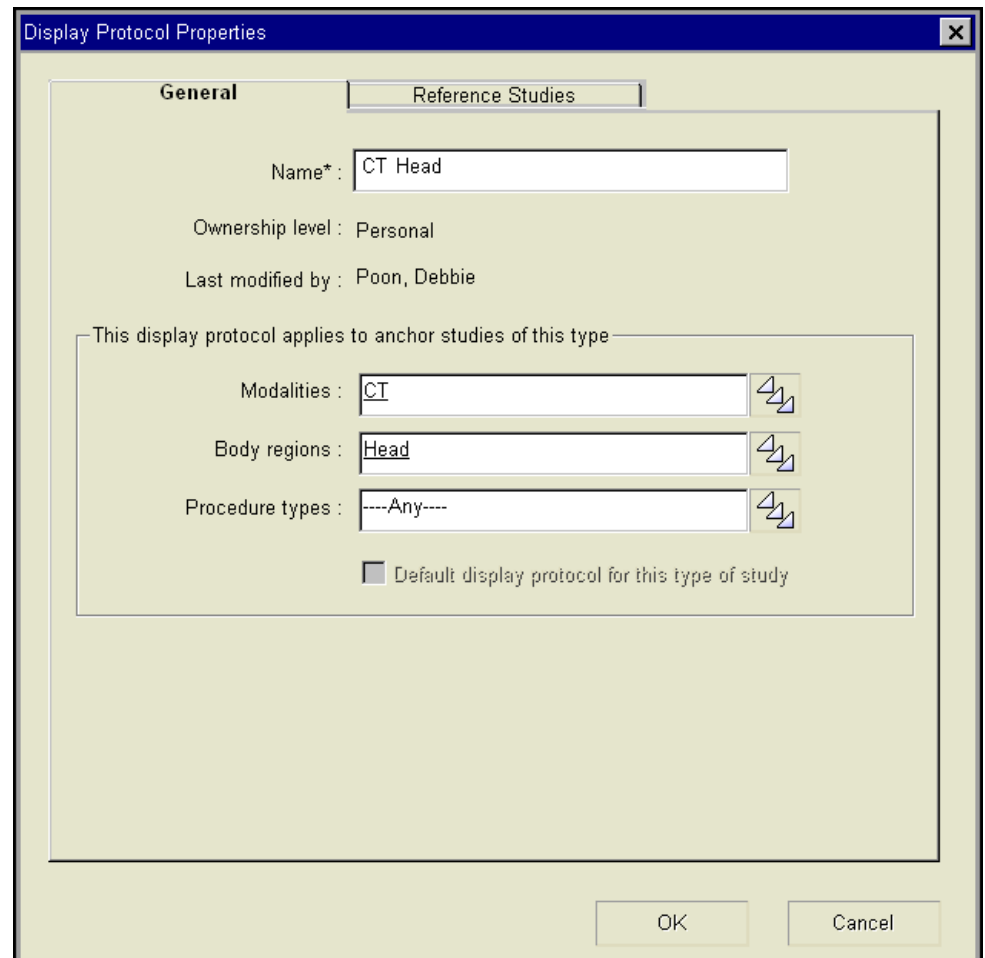

*Figure 8-10 Display Protocol Properties dialog box - General page*

3 Modify any of the following properties:

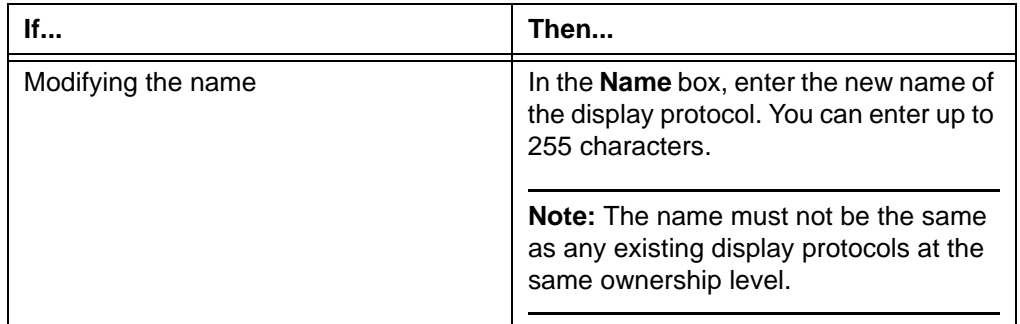

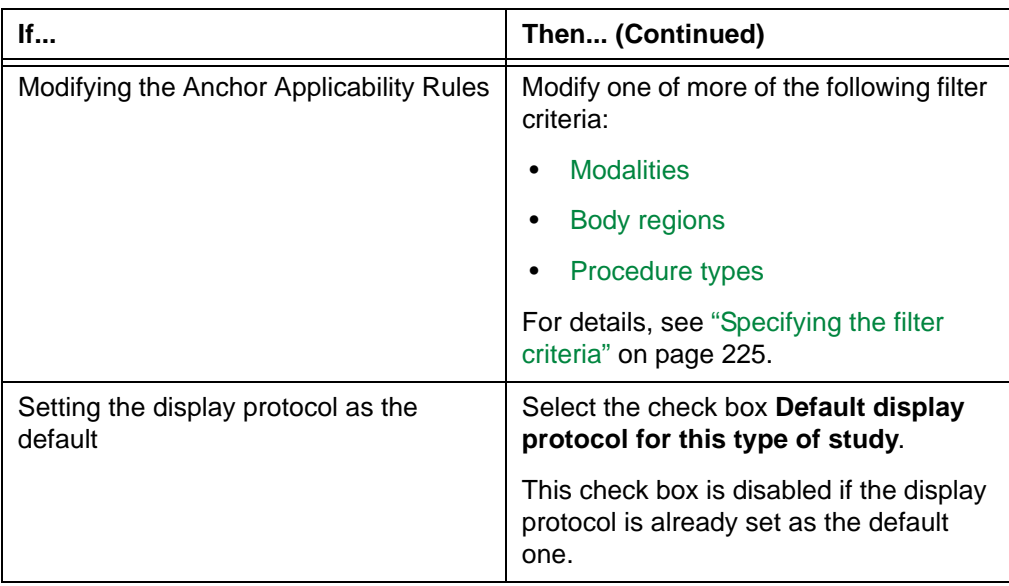

4 Click **OK**, to save the changes.

### **Modifying the Reference Studies properties**

To modify the Reference Studies properties of the currently applied display protocol:

1 Click the **Display Protocol** button at the top of the [work area](#page-354-0).

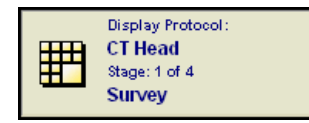

- 2 Point to **Edit Properties**, and then select **Anchor and Reference Studies**.
- 3 Click the **Reference Studies** tab.

The **Reference Studies** page of the **Display Protocol Properties** dialog box is displayed.

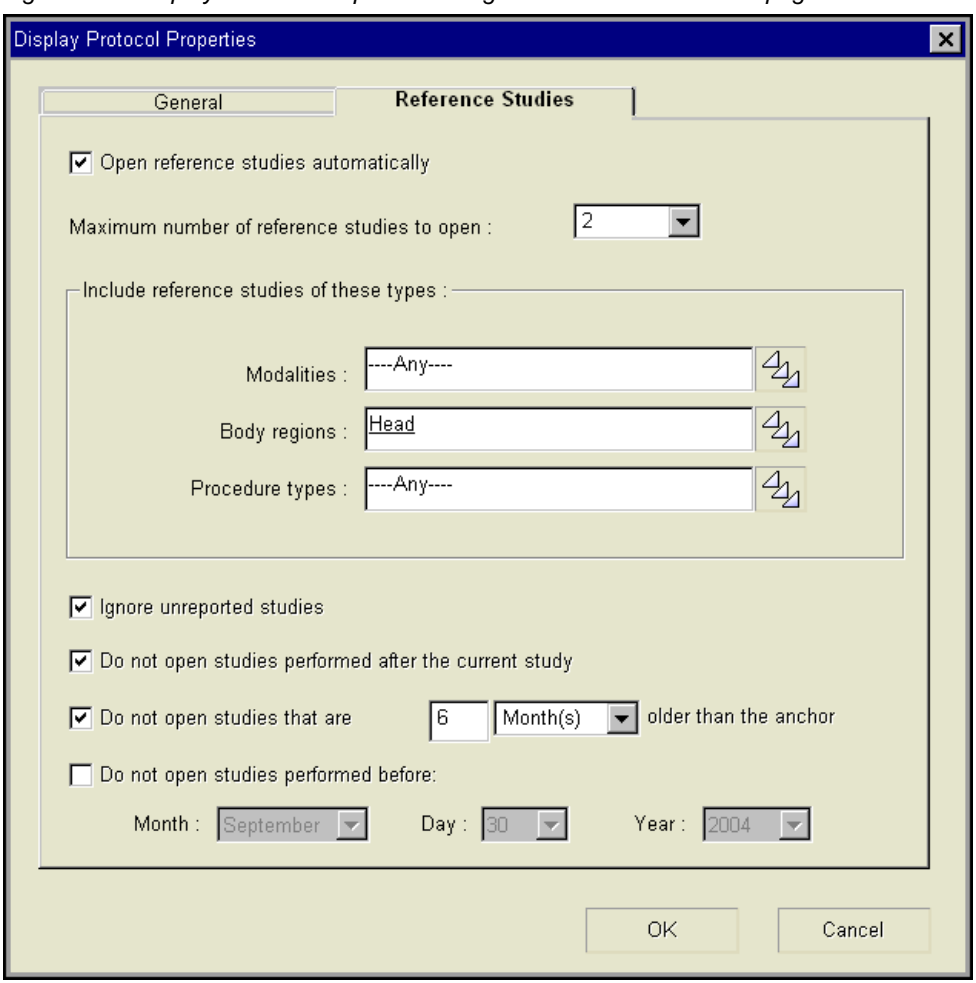

*Figure 8-11 Display Protocol Properties dialog box - Reference Studies page*

<span id="page-254-0"></span>4 Modify any of the following properties:

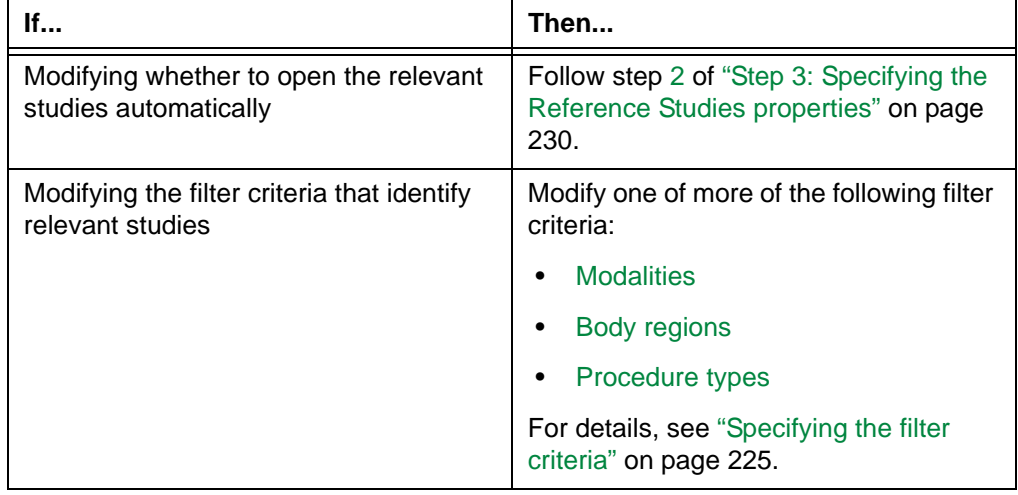

- 5 If in step [4](#page-254-0), you have configured Horizon Rad Station to open relevant studies automatically, you can modify the following options:
	- Whether to open studies with the status of [In-Progress](#page-434-0), [Performed,](#page-437-0) [Reviewed](#page-439-0), and [Needs Over-Read](#page-436-0)
	- Whether to open studies that were performed after the [anchor study](#page-427-0)
	- Whether to open studies that were performed before the anchor study by a specified time period
	- Whether to open studies that were performed before a specified date

For details, see step [4](#page-248-0) of ["Step 3: Specifying the Reference Studies properties" on](#page-246-0)  [page 230.](#page-246-0)

6 Click **OK**, to save the changes.

# **Modifying the ranking of the current display protocol**

You can modify the ranking of the current [display protocol i](#page-431-0)n one of the following ways:

- A display protocol that is automatically applied when you open the study, is the default display protocol. You can move it down one entry in the list. As a result, the display protocol with the second highest ranking becomes the default.
- If the display protocol is manually applied, you can set it as the default. As a result, the original default display protocol has the second highest ranking.

**Note:** You can also modify the ranking of existing display protocols. See ["Arranging the](#page-291-0)  [ranking of display protocols" on page 275.](#page-291-0)

## **Restriction for this task**

You can only modify the ranking of the current display protocol if it is relevant to the study. Relevancy of a display protocol is determined by the Anchor Applicability Rules. For details, see ["What is a relevant display protocol" on page 216](#page-232-0).

#### **Steps for this task**

To modify the ranking of the current display protocol:

1 Click the **Display Protocol** button at the top of the [work area](#page-354-0).

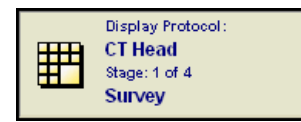

# 2 Do one of the following:

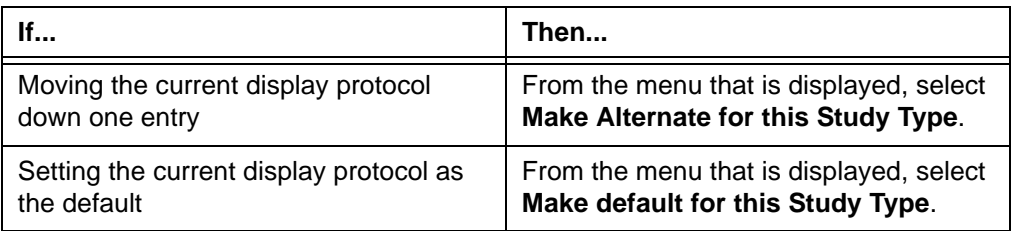

# **Deleting the current display protocol**

The currently applied [display protocol c](#page-431-0)an be deleted. Depending on the ownership of the display protocol and your user role, you may:

- Delete your personal display protocol
- Delete a site display protocol for your use only
- Delete a display protocol for the entire site

For details on the ownership levels, see ["User, site, and system display protocols" on page](#page-230-0)  [214.](#page-230-0)

**Note:** You can also use the **Display Protocol Explorer**, to delete display protocols that are not currently applied. See ["Deleting a display protocol" on page 281](#page-297-0).

#### **Restrictions for deleting the current display protocol**

The following restrictions exist:

- You cannot delete a system display protocol or the Generic display protocol.
- The current display protocol cannot be deleted if it belongs to another Horizon Rad Station user. To apply a display protocol belonging to another user, see ["Applying](#page-291-1)  [display protocols to studies" on page 275.](#page-291-1)

You cannot delete a system or site, or the Generic display protocol.

#### **Steps for this task**

To delete the current display protocol:

1 Click the **Display Protocol** button at the top of the [work area](#page-354-0).

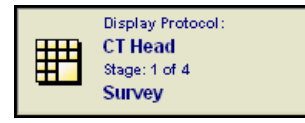

2 Point to **Edit Properties**, and select **Delete**. The **Delete** option is dimmed if a [Bookmark](#page-428-1) is currently applied. For details on Bookmarks, see ["Understanding](#page-196-0)  [Bookmarks" on page 180.](#page-196-0)

A confirmation message is displayed.

3 Delete the display protocol as follows:

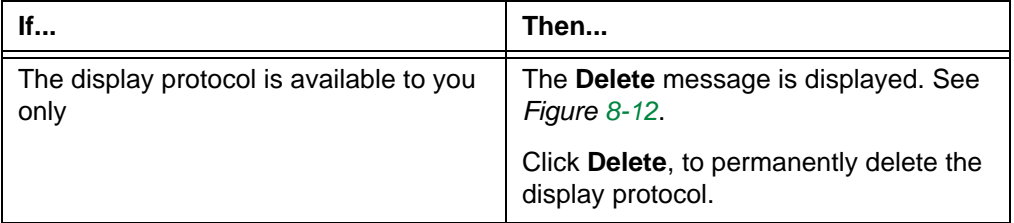

| If                                                                                                    | Then (Continued)                                                           |
|----------------------------------------------------------------------------------------------------|----------------------------------------------------------------------------|
| The display protocol is available to all<br>users at your site, and you do not have<br>the authority to manage site display<br>protocols | The Remove message is displayed.<br>See Figure 8-13.                       |
|                                                                                                    | Click Remove, to delete the display<br>protocol for your use.              |
| The display protocol is available to all<br>users at your site, and you have the<br>authority to manage site display<br>protocols        | The Delete Site Display Protocol<br>message is displayed. See Figure 8-14. |
|                                                                                                    | Do one of the following:                                                   |
|                                                                                                    | To delete the display protocol for<br>your use, click Remove From List.    |
|                                                                                                    | To delete the display protocol for the<br>site, click Permanently Delete.  |

*Figure 8-12 Delete display protocol confirmation message*

<span id="page-258-0"></span>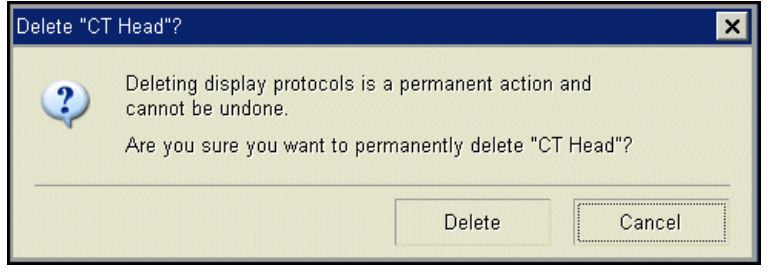

<span id="page-258-1"></span>*Figure 8-13 Remove display protocol confirmation message*

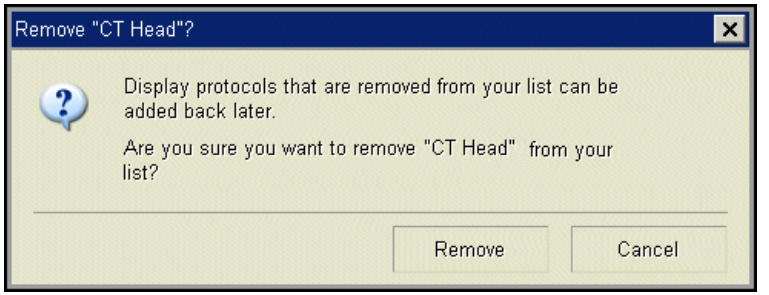

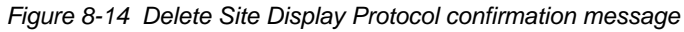

<span id="page-258-2"></span>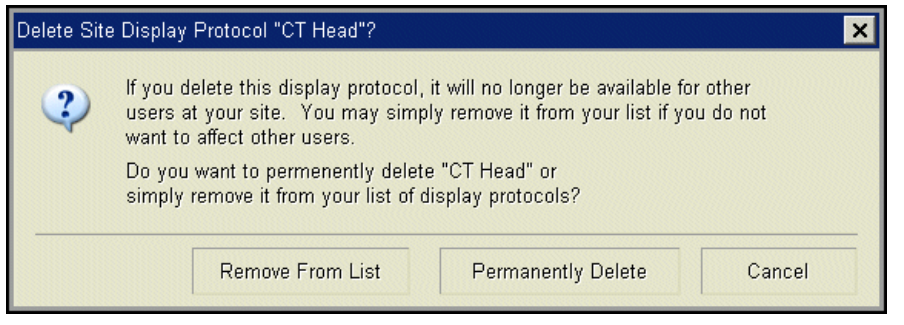

# **Using the Display Protocol Editor**

This section describes how to use the Display Protocol Editor, to specify the content and presentation settings of viewports.

### **In this section**

This section contains the following topics:

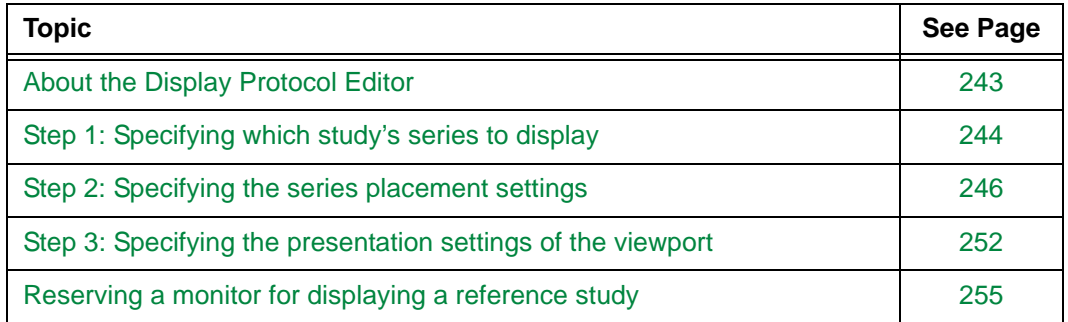

# <span id="page-259-0"></span>**About the Display Protocol Editor**

The **Display Protocol Editor** enables you to specify the content and presentation settings [\(Window/Level,](#page-443-0) Zoom/Pan settings, and image orientation) of individual [viewports.](#page-459-0) For example, you can:

- Display [series](#page-440-0) from different studies on the same monitor, for cross [modality](#page-435-0) comparison
- Display a series with different presentation settings, in multiple viewports

For details, see the following topics:

- ["Step 1: Specifying which study's series to display" on page 244](#page-260-0)
- ["Step 2: Specifying the series placement settings" on page 246](#page-262-0)
- ["Step 3: Specifying the presentation settings of the viewport" on page 252](#page-268-0)

In addition, you can display series within a [reference study](#page-438-1) in all viewports on a monitor. See ["Reserving a monitor for displaying a reference study" on page 255](#page-271-0).

#### **When to use the Display Protocol Editor**

You can use the **Display Protocol Editor** in the following situations:

- When creating a [display protocol](#page-431-0)
- When modifying the currently applied display protocol

## **Reasons for using the Display Protocol Editor**

The content and presentation settings of viewports can be specified manually, or using the **Display Protocol Editor**. However, in some situations using the **Display Protocol Editor** is more useful. For example, if you want to display a series from an unopened study, you do not need to open the study first.

#### **Display Protocol Editor text overlay**

Depending on the site configuration, when the **Display Protocol Editor** is displayed, its text overlay may be displayed on the images.

If the Display Protocol Editor text overlay is configured to be displayed, Horizon Rad Station hides [text overlay](#page-441-0) that was originally displayed, except for the orientation marker. See *Figure 8-15* [on page 244.](#page-260-1) For details, contact McKesson Medical Imaging Group.

<span id="page-260-1"></span>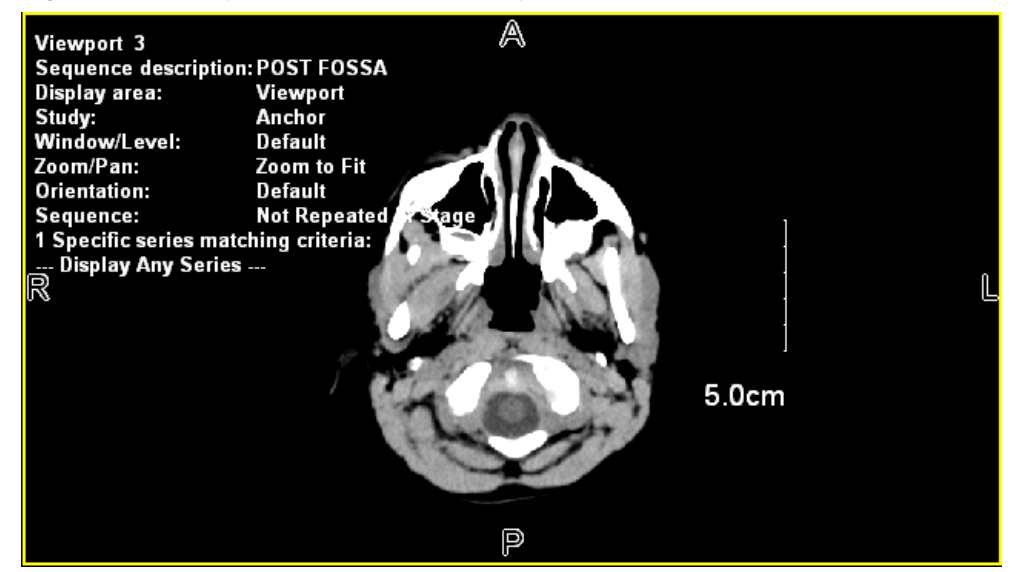

*Figure 8-15 Display Protocol Editor text overlay*

# <span id="page-260-0"></span>**Step 1: Specifying which study's series to display**

You can display a [series](#page-440-0) from the [anchor study](#page-427-0) or [reference study.](#page-438-1)

#### <span id="page-260-2"></span>**Steps for this task**

To specify the study whose series you want to display:

- 1 Click the viewport.
- 2 Click the **Display Protocol** button at the top of the [work area](#page-354-0).

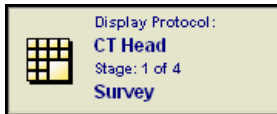

<span id="page-260-3"></span>3 Point to **Edit Properties**, and select **Series Placement and Appearance**.

Alternatively, instead of steps [1-](#page-260-2)[3](#page-260-3), right-click the viewport and select **Display Protocol Editor**.

**Note:** Whether the **Display Protocol Editor** option is displayed on the right-click menu depends on your right-click preferences. See ["Main toolbar preferences" on](#page-312-0)  [page 296.](#page-312-0)

The **Display Protocol Editor** is displayed.

<span id="page-261-0"></span>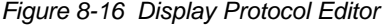

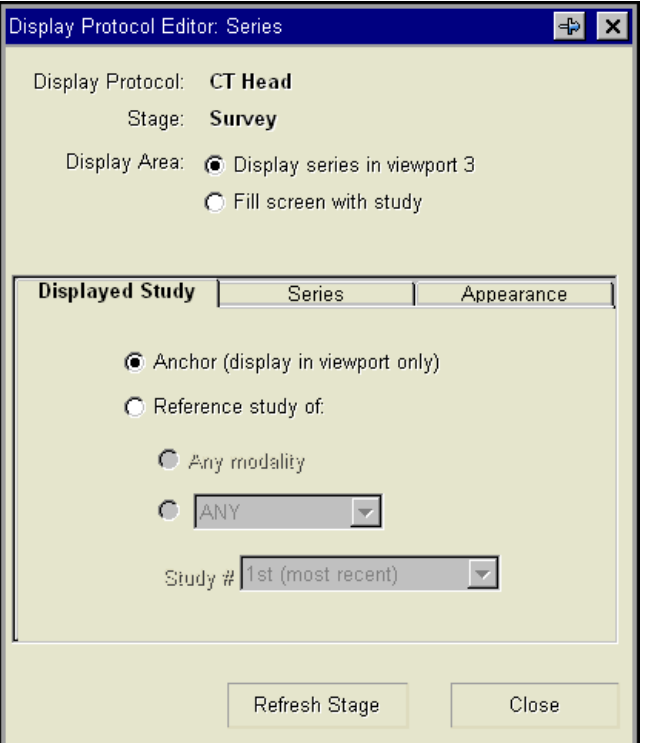

- 4 Click **Display series in viewport**.
- 5 Click the **Displayed Study** tab.
- 6 Do one of the following:

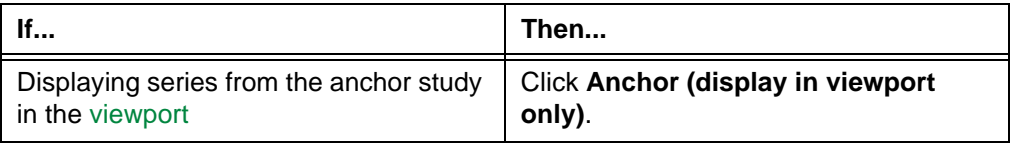

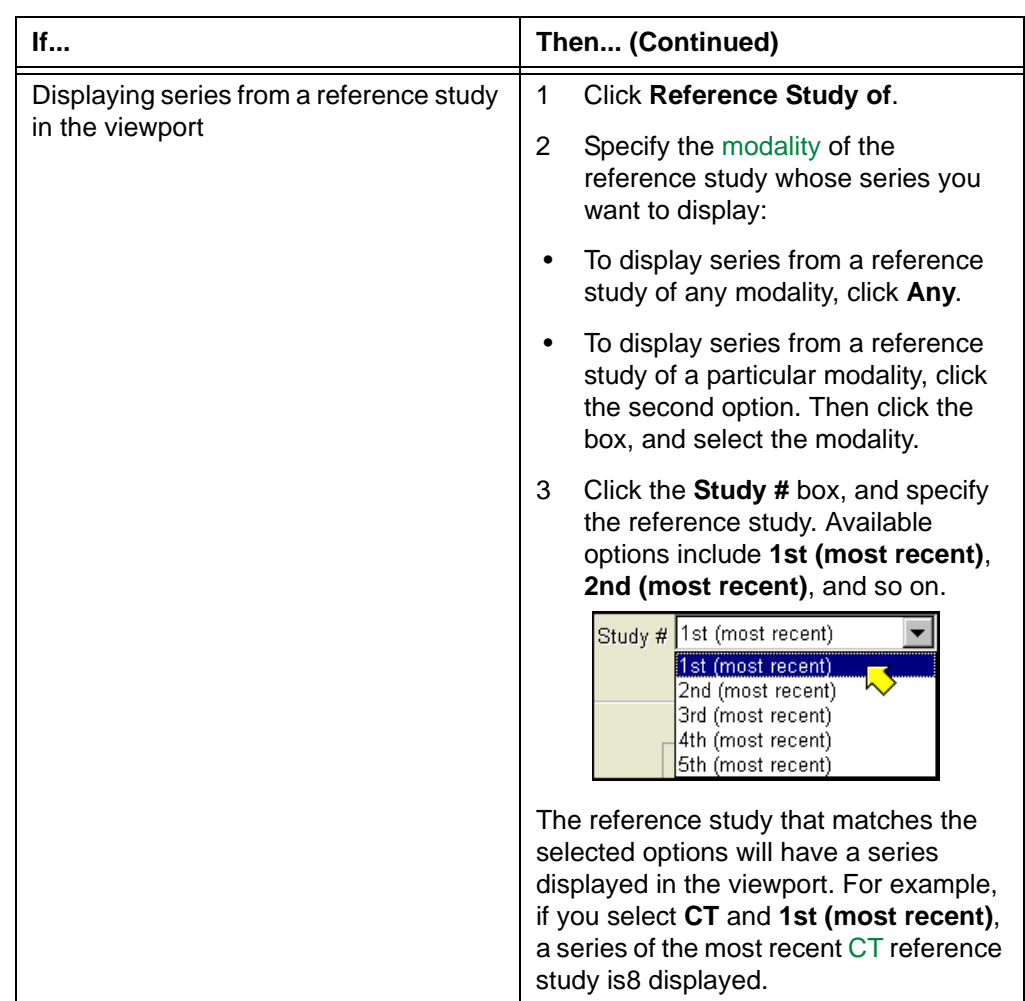

# <span id="page-262-0"></span>**Step 2: Specifying the series placement settings**

After [specifying the study whose series to display,](#page-260-0) specify the series placement settings.

The series placement settings enable you to specify which [series](#page-440-0) to display in the [viewport](#page-459-0). They consist of a list of matching criteria. See ["Available matching criteria for](#page-263-0)  [series placement" on page 247](#page-263-0).

After identifying the study whose series to display, Horizon Rad Station compares the first matching criterion in the list, with the series in the study. The first series that matches the criterion is displayed in the viewport. If no series in the study matches the first criterion, the next criterion in the list is used.

You can specify the series placement settings, in one of the following ways:

- Add or modify a matching criterion
- Delete a matching criterion
- Reorder the matching criteria

## <span id="page-263-0"></span>**Available matching criteria for series placement**

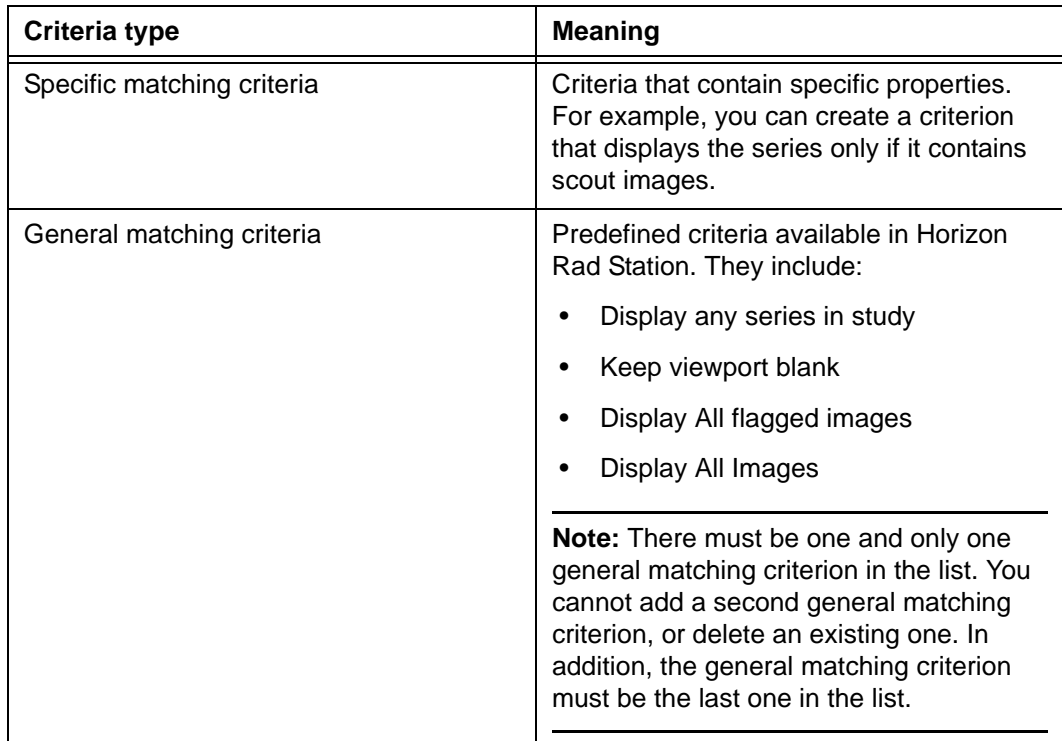

The following table describes the two types of series matching criteria.

# **Steps for this task**

To specify the series placement settings:

1 In the **Display Protocol Editor** (*Figure 8-16* [on page 245\)](#page-261-0), click the **Series** tab.

The **Series** page is displayed, listing the current series placement settings.

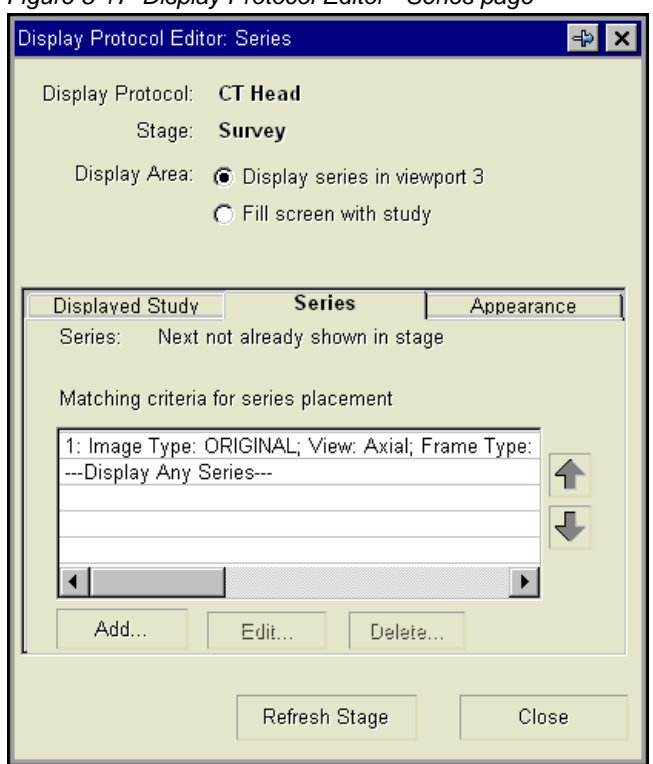

*Figure 8-17 Display Protocol Editor - Series page*

2 If **Same as in viewport(s)** is displayed at the top of the page, the series placement settings of this viewport are the same as in the associated viewports. As a result, the same series is displayed in the associated viewports. You can break the association, by clicking **Break**.

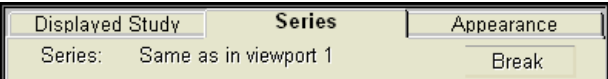

3 Modify the current series placement:

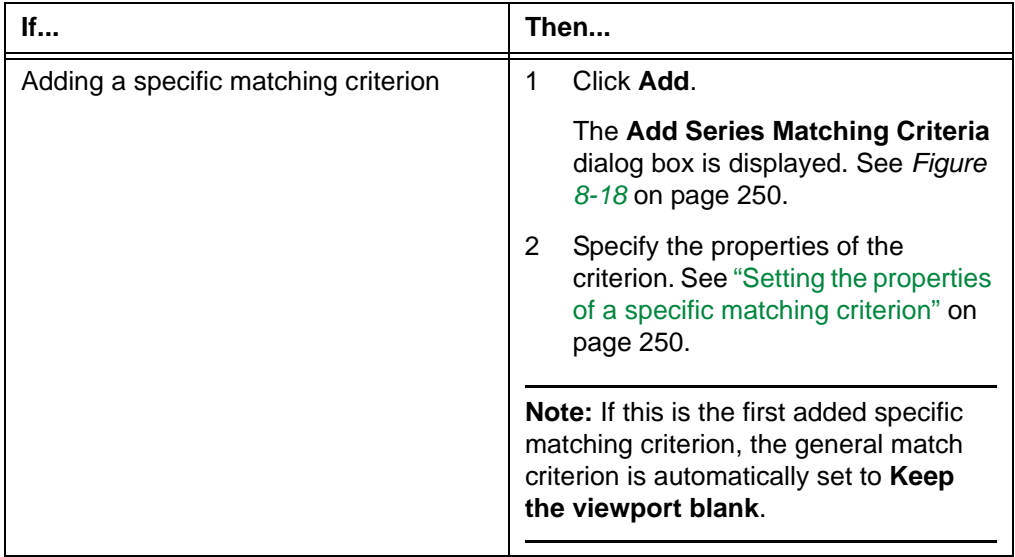

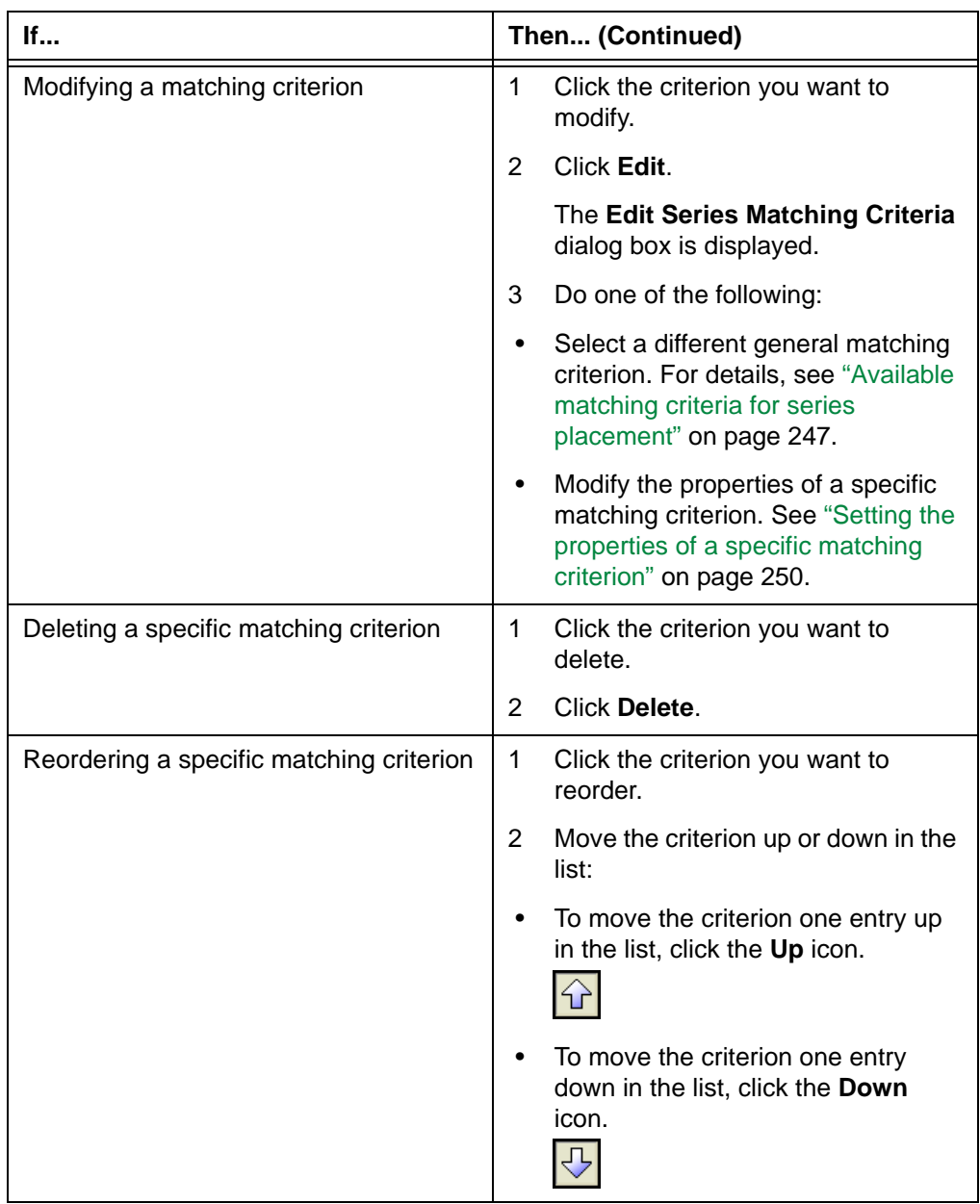

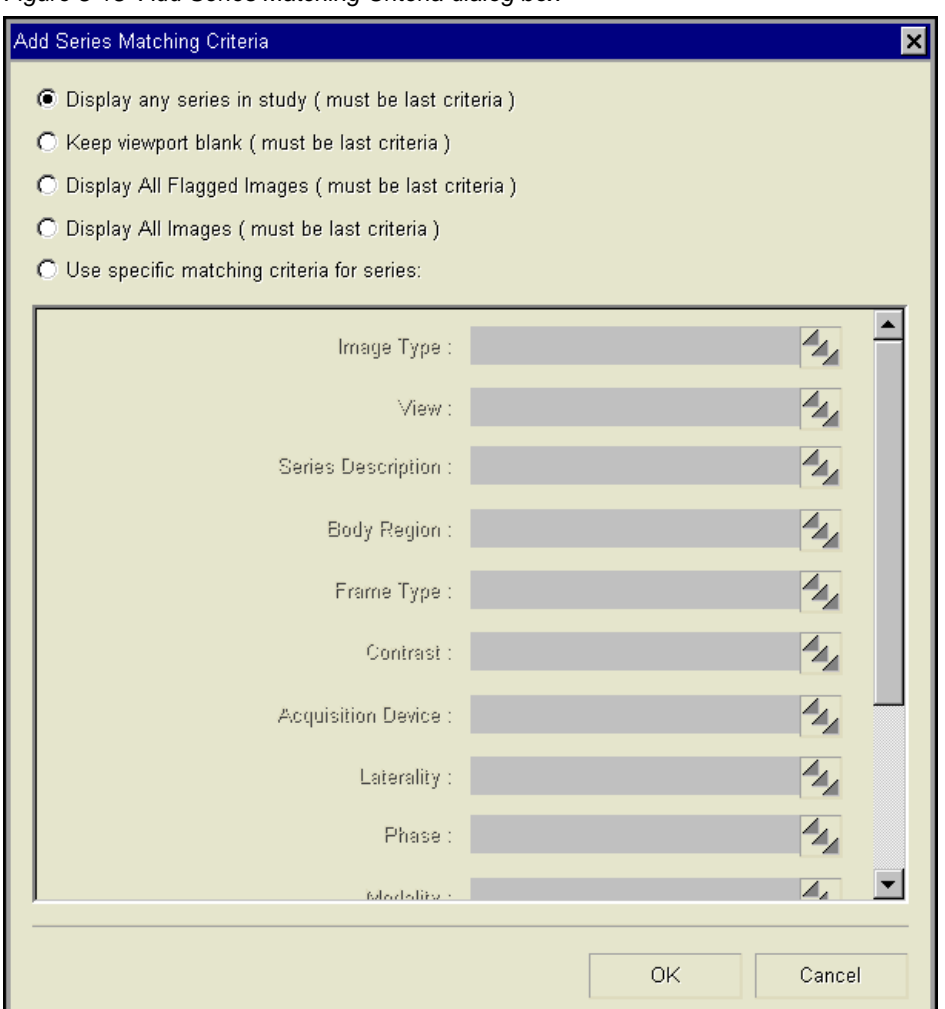

<span id="page-266-1"></span>*Figure 8-18 Add Series Matching Criteria dialog box*

4 Click **Refresh Stage**.

# <span id="page-266-0"></span>**Setting the properties of a specific matching criterion**

You can set one or more properties for a specific matching criterion. The specific matching criterion is part of the series placement settings that enable you to specify which series to display in a particular viewport. For details, see ["Step 2: Specifying the series placement](#page-262-0)  [settings" on page 246](#page-262-0).

## **Examples of properties**

Properties that can be specified depend on the site configuration. Some examples include:

- Image type
- View
- **[Series](#page-440-0) Description**
- [Body Region](#page-428-0)
- Frame Type
- **Contrast**
- **Acquisition Device**
- Laterality
- Phase
- [Modality](#page-435-0)
- Projection
- Echo Type

For details, contact McKesson Medical Imaging group.

#### **Steps for this task**

To set the properties of a specific matching criterion:

- 1 In the **Add Series Matching Criteria** dialog box (*Figure 8-18* [on page 250](#page-266-1)) or **Edit Series Matching Criteria** dialog box, click **Use specific matching criteria for series**.
- 2 Specify the properties. For example, to specify the image type, do the following:
	- Click the [picker](#page-437-1) at the end of the **Image Type** box.

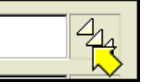

The **Image Type** picker dialog box is displayed.

*Figure 8-19 Image Type picker dialog box*

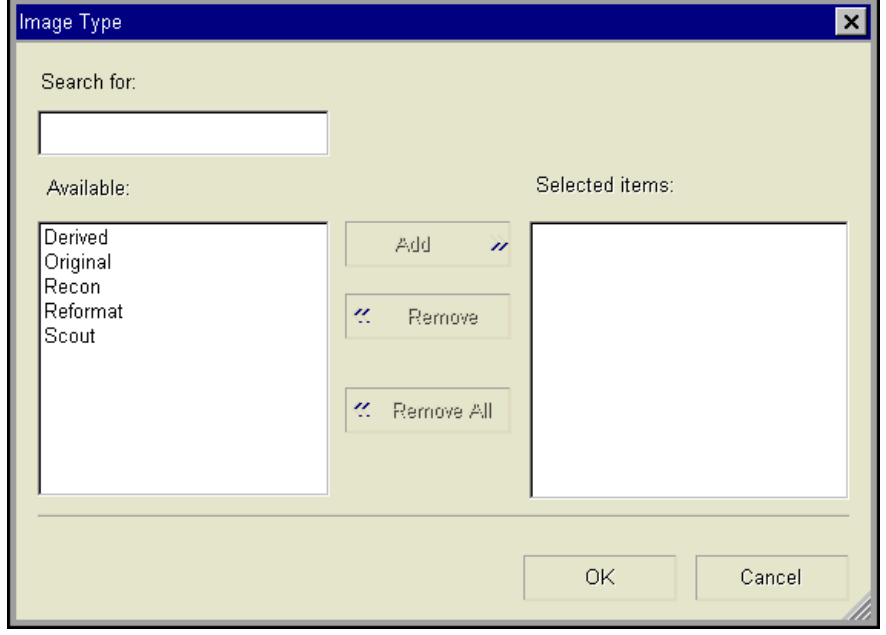

- In the **Available** list, click the image types. You can also find an image type, by typing it in the **Search For** box. The matching image type is automatically selected in the list.
- Click **Add**. The selected image types are moved to the **Selected items** list. To remove an image type from the **Selected items** list, select it and click **Remove**.
- Click **Close**, to close the **Image Type** picker dialog box.

The image types are listed in the **Image Type** box.

3 Click **OK**.

# <span id="page-268-0"></span>**Step 3: Specifying the presentation settings of the viewport**

After [specifying the series placement settings of the viewport](#page-262-0), specify the following presentation settings:

- [Window/Level](#page-443-0)
- Zoom/Pan settings
- Image orientation

**Note:** To display images with the specified presentation settings, you need to save the settings in the display protocol. For details, see ["Step 2: Specifying the General](#page-238-0)  [properties" on page 222.](#page-238-0)

# **Steps for this task**

To specify the presentation settings of the viewport:

1 In the **Display Protocol Editor** (*Figure 8-16* [on page 245\)](#page-261-0), click the **Appearance** tab.

The **Appearance** page is displayed, listing the current presentation settings of the viewport.

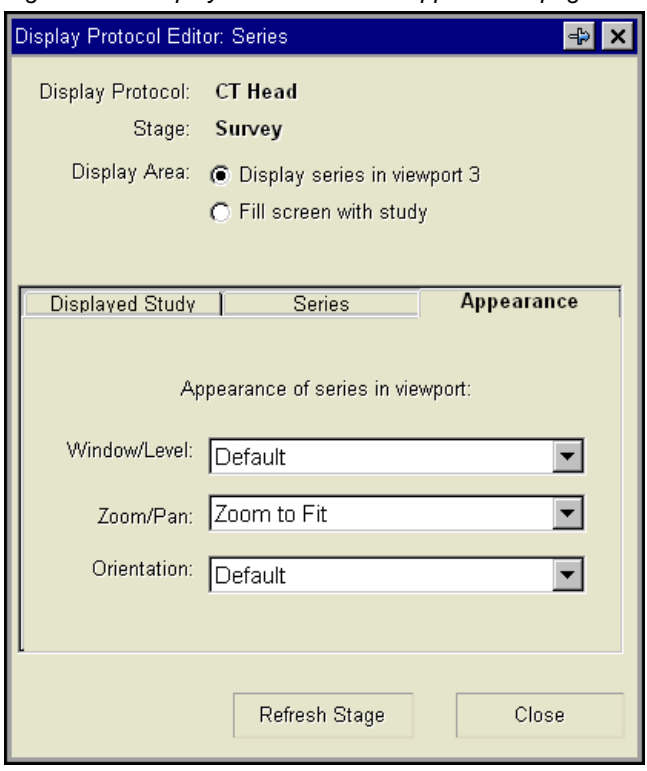

*Figure 8-20 Display Protocol Editor - Appearance page*

2 Modify the presentation settings:

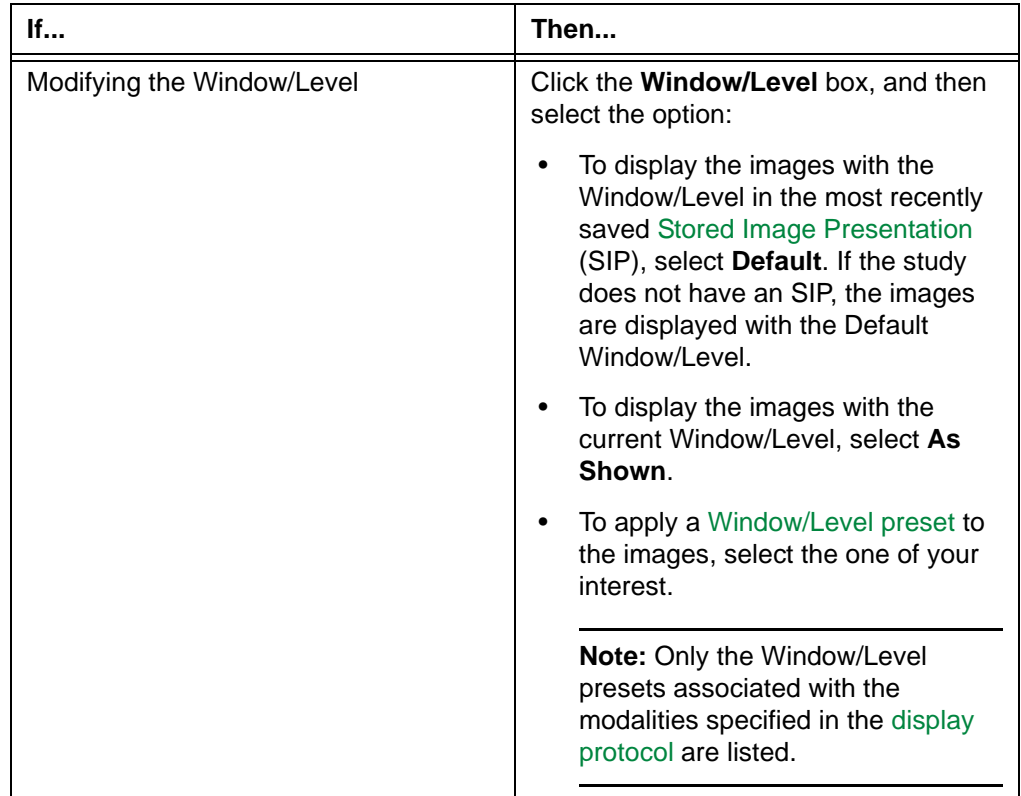

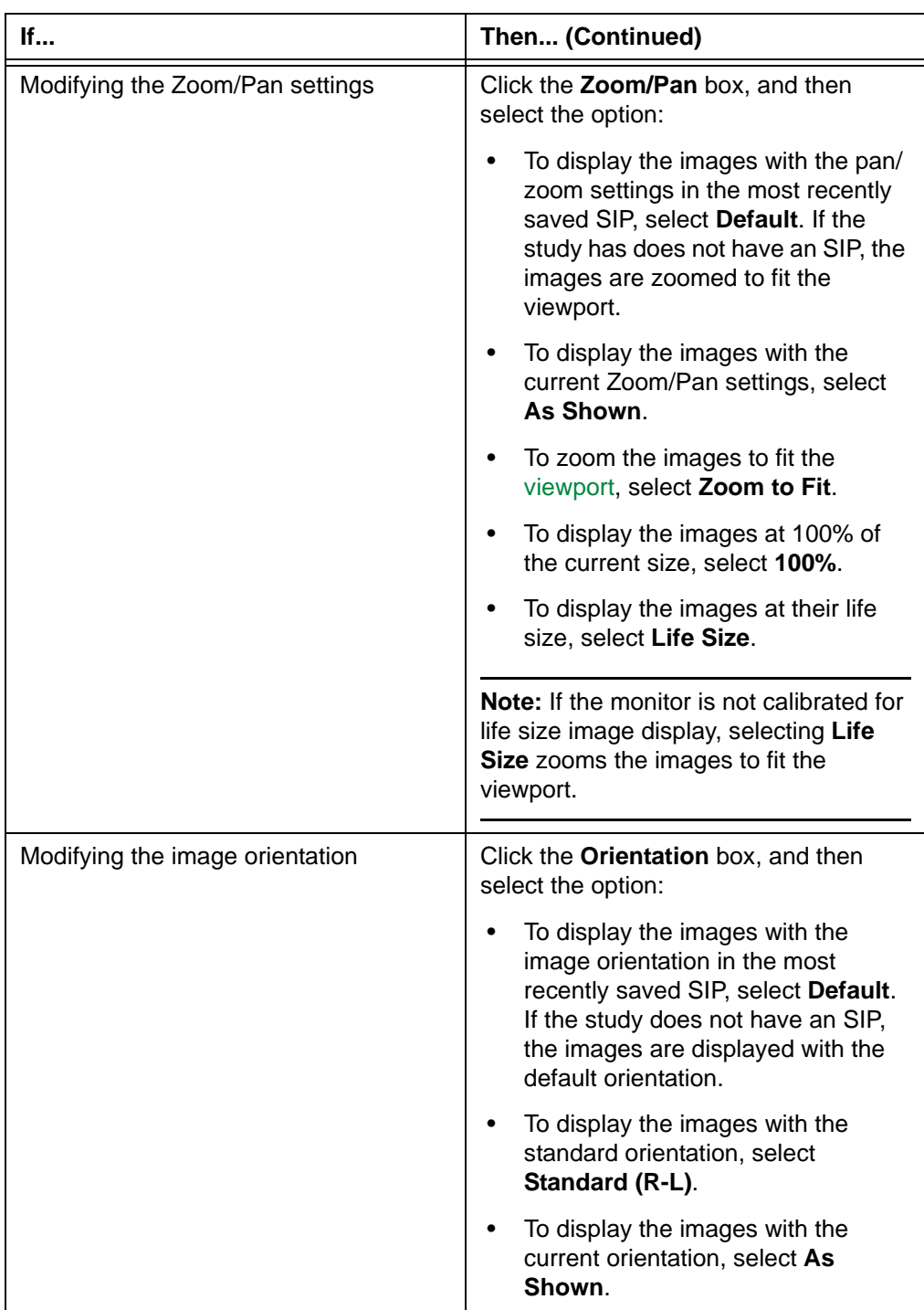

## 3 Click **Close**.

# <span id="page-271-0"></span>**Reserving a monitor for displaying a reference study**

[Series](#page-440-0) within a [reference study](#page-438-1) can be displayed in all [viewports](#page-459-0) on a monitor. Horizon Rad Station applies the layout and presentation settings according to the display protocol that is relevant to the reference study and has the highest ranking.

### <span id="page-271-1"></span>**Steps for this task**

To reserve a monitor on which to display a reference study:

- 1 Click a viewport on the monitor that you want to reserve for a reference study.
- 2 Click the **Display Protocol** button at the top of the [work area](#page-354-0).

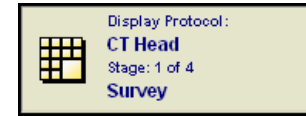

<span id="page-271-2"></span>3 Point to **Edit Properties**, and select **Series Placement and Appearance**.

Alternatively, instead of steps [1-](#page-271-1)[3](#page-271-2), right-click the viewport and select **Display Protocol Editor**.

**Note:** Whether the **Display Protocol Editor** option is displayed on the right-click menu depends on your right-click preferences. See ["Main toolbar preferences" on](#page-312-0)  [page 296.](#page-312-0)

The **Display Protocol Editor** is displayed. See *Figure 8-16* [on page 245.](#page-261-0) For details, see ["About the Display Protocol Editor" on page 243](#page-259-0).

#### 4 Click **Fill screen with study**.

The **Switching to Fill Screen With Study Confirmation** message is displayed.

*Figure 8-21 Switching to Fill Screen With Study Confirmation message*

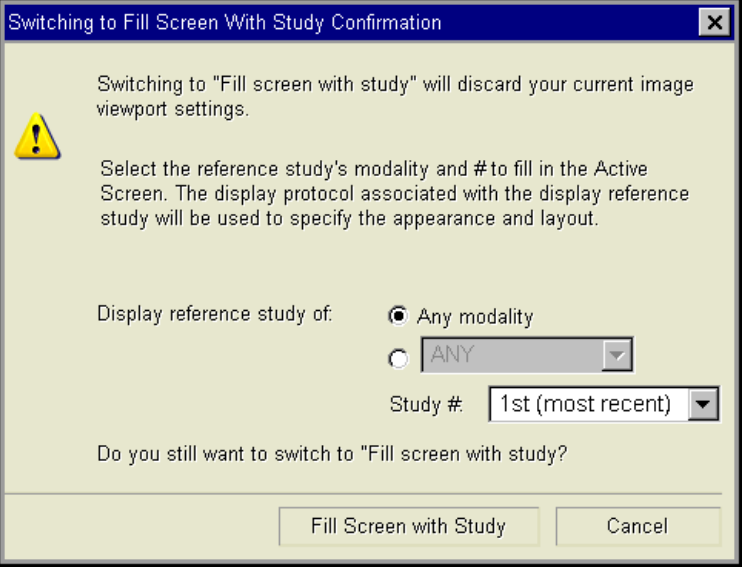

5 Specify the reference study whose series you want to display:

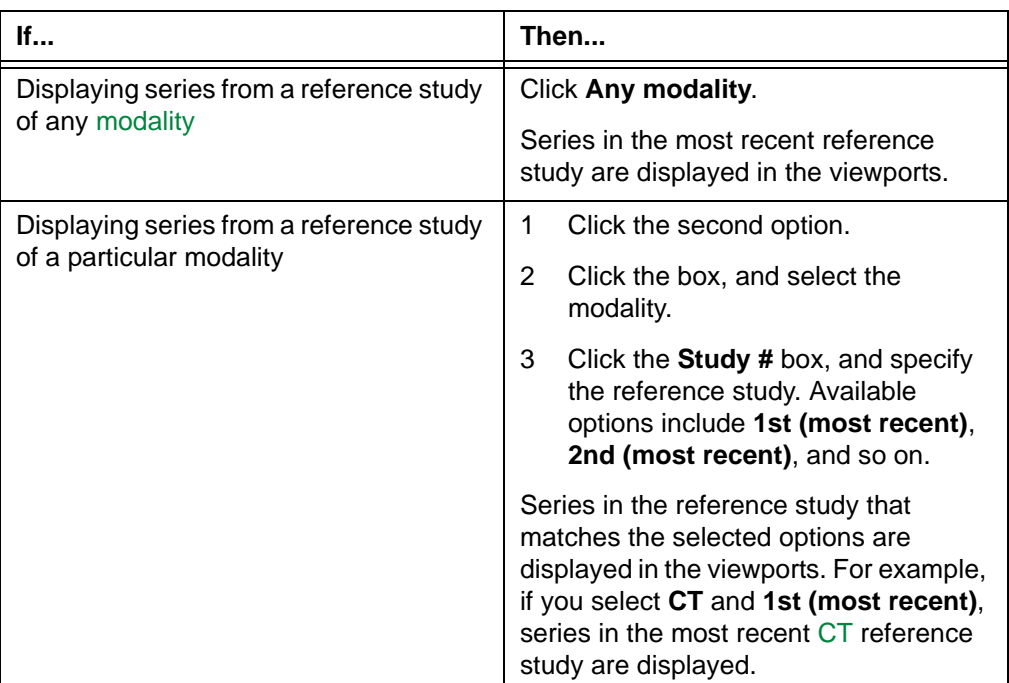

# 6 Click **Fill Screen with Study**.

# **Working with display protocol stages**

This section describes how to work with display protocol stages.

### **In this section**

This section contains the following topics:

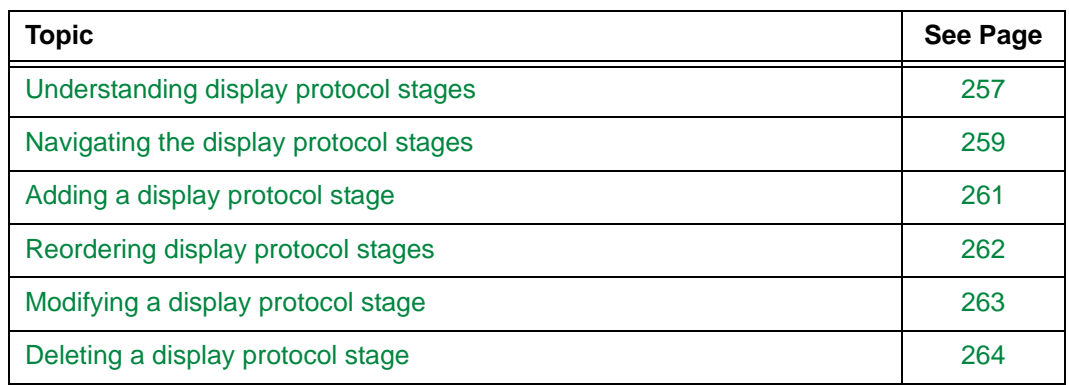

# <span id="page-273-0"></span>**Understanding display protocol stages**

Display protocol stages can be interpreted as [display protocols](#page-431-0) within display protocols. They define the image display area, by specifying which images are displayed and how they are displayed. See ["Attributes of a display protocol stage" on page 257](#page-273-1).

Multiple stages may exist within a single display protocol, allowing you to view images in different contexts. See ["Types of display protocol stages" on page 258.](#page-274-0)

## <span id="page-273-1"></span>**Attributes of a display protocol stage**

The attributes of a display protocol stage are specified when the display protocol that contains the stage is created. For details, see ["Creating a display protocol" on page 221.](#page-237-0)

The following table describes the attributes of a display protocol stage.

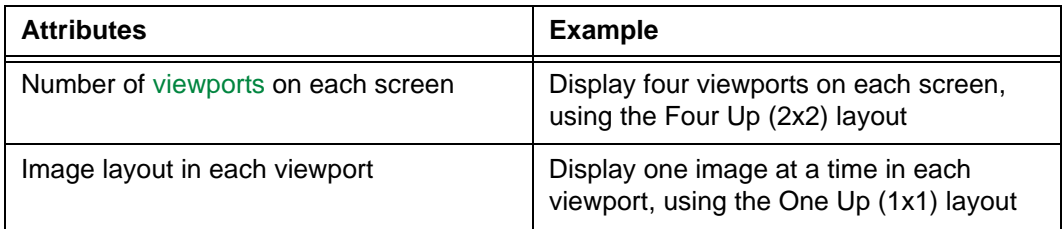

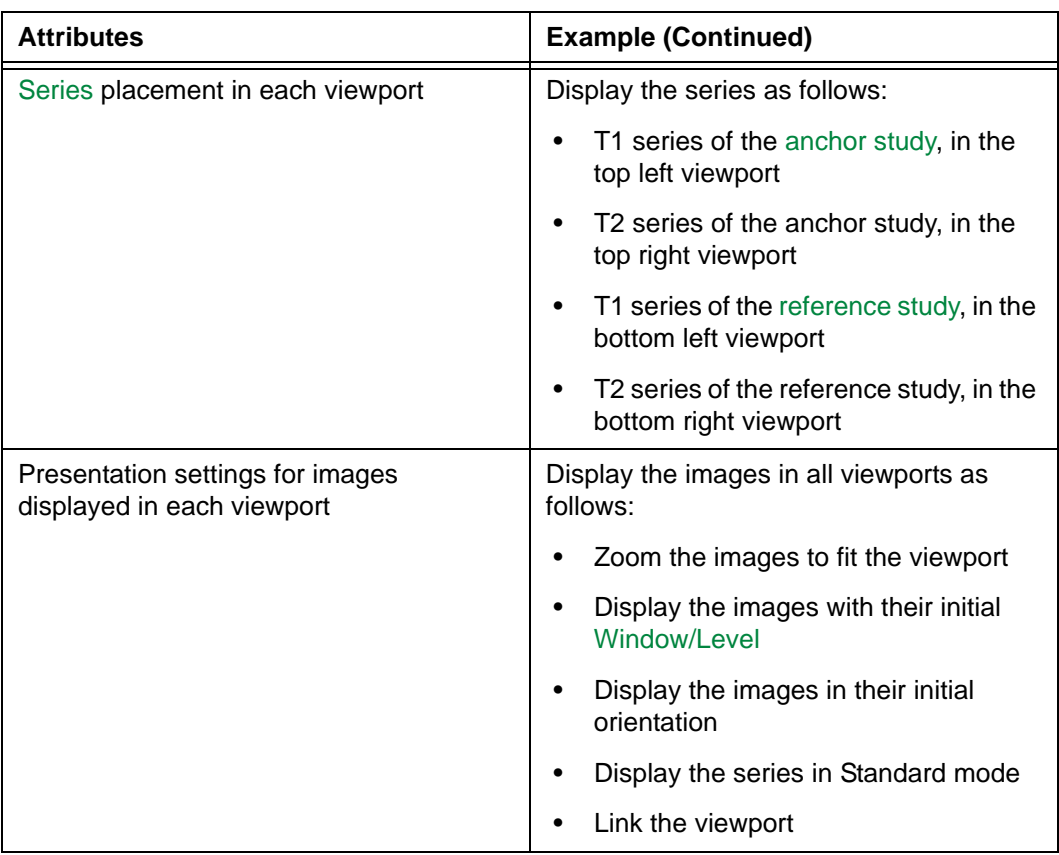

# <span id="page-274-0"></span>**Types of display protocol stages**

The following table describes the four types of display protocol stages. Each display protocol stage type represents the context in which the stage is used.

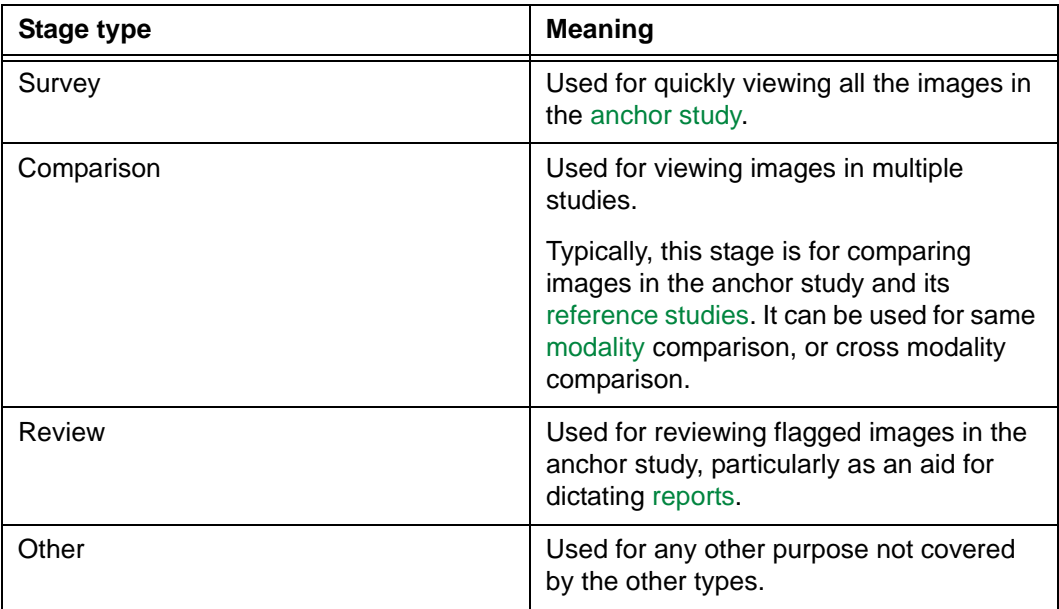

The display protocol stage type is specified when the stage is added. See ["Adding a](#page-277-0)  [display protocol stage" on page 261](#page-277-0).

# <span id="page-275-0"></span>**Navigating the display protocol stages**

You can navigate the [stages](#page-431-1) of the currently applied [display protocol](#page-431-0), by:

- Moving through the stages
- Jumping to a particular stage

## **Moving through the display protocol stages**

To move through the stages:

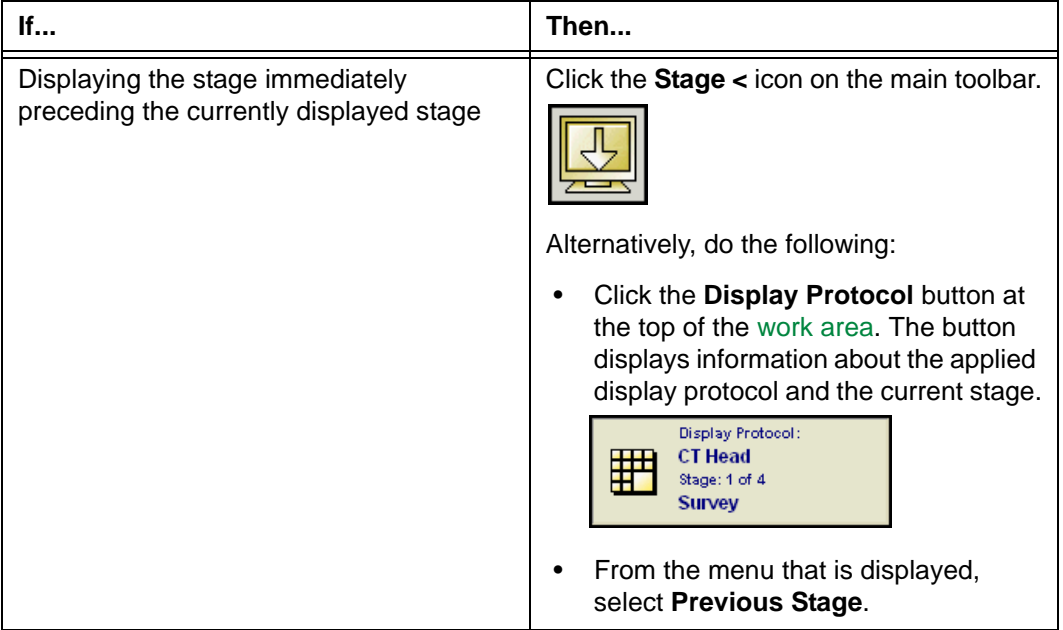

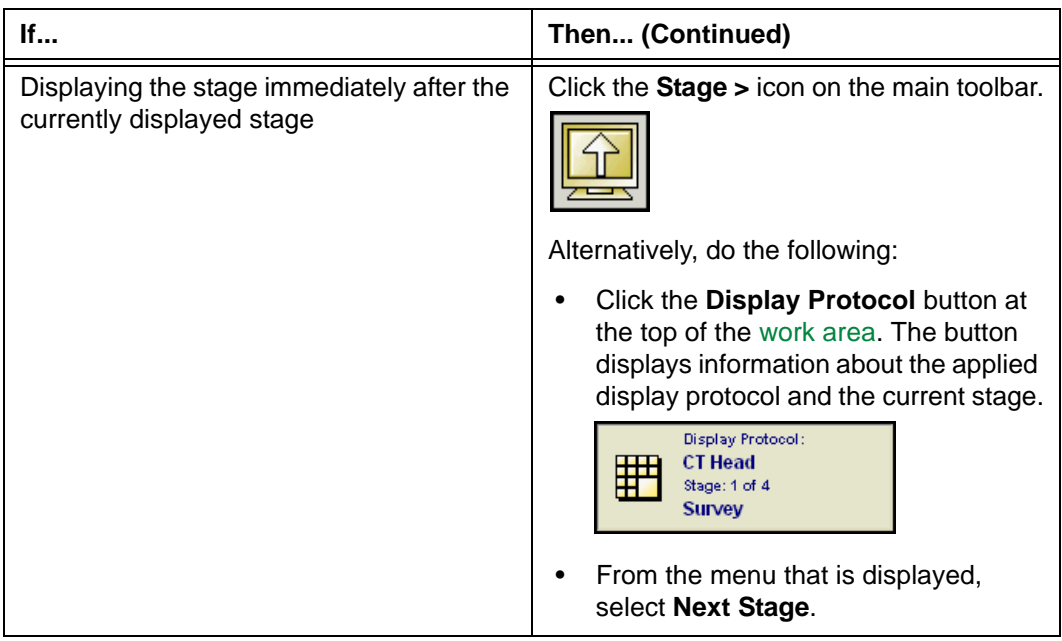

**Note:** You can also use your own [shortcuts](#page-440-1) to move through the stages. To set up shortcuts, see ["Adding and modifying user shortcuts" on page 304](#page-320-0).

The corresponding stage is displayed.

## **Jumping to a particular display protocol stage**

To jump to particular stage:

1 Click the **Display Protocol** button at the top of the [work area](#page-354-0)*.* The button displays information about the applied display protocol and the current stage.

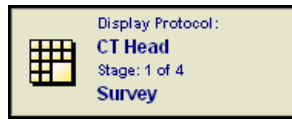

2 Point to **Stages**, and then select the stage that you want to display.

The corresponding stage is displayed.

# <span id="page-277-0"></span>**Adding a display protocol stage**

You can add [display protocol](#page-431-0) [stages](#page-431-1) in the following situations:

- When you create a new display protocol
- When you modify the layout and presentation settings of the current display protocol

### **Steps for this task**

To add a display protocol stage:

1 Click the **Display Protocol** button at the top of the [work area](#page-354-0).

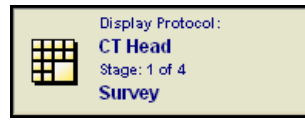

<span id="page-277-1"></span>2 Point to **Stages**, and then click **Manage Stages**.

The **Manage Stages** dialog box is displayed, listing all the stages in the current display protocol. The current stage is highlighted.

*Figure 8-22 Manage Stages dialog box*

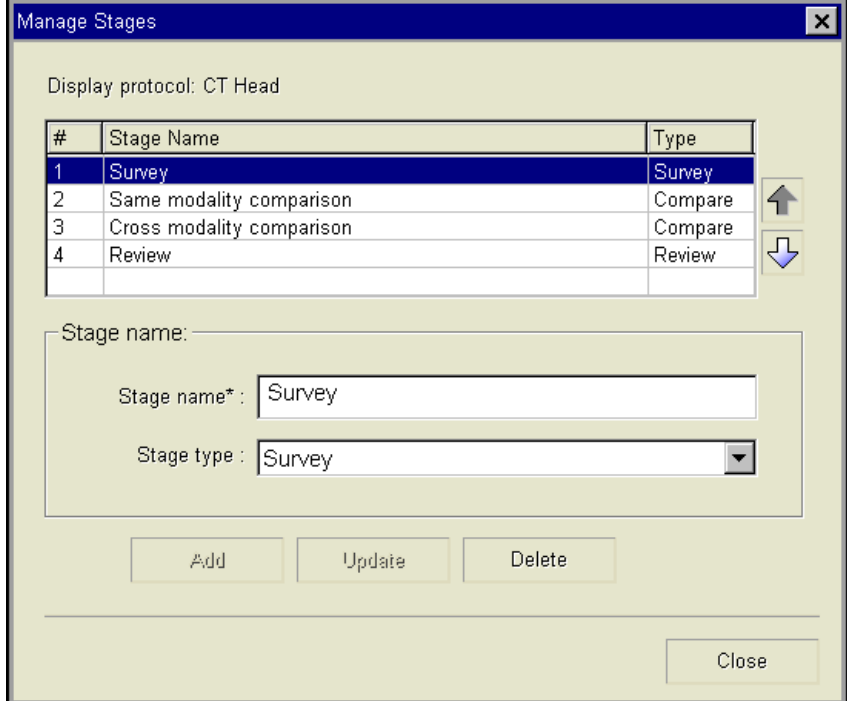

- 3 In the **Stage name** box, enter the name of the stage. The name should describe the goal of the stage, for example, **Frontal Comparison**. You can enter up to 256 characters.
- 4 Click the **Stage type** box, and specify the context in which the stage is used. For details, see ["Types of display protocol stages" on page 258](#page-274-0).

#### 5 Click **Add**.

The stage is added after the current stage. You can also rearrange the stage order. See ["Reordering display protocol stages" on page 262](#page-278-0).

6 Click **Close**, to close the **Manage Stages** dialog box.

Now you can continue to create or modify the display protocol. See ["Step 1: Specifying the](#page-237-1)  [layout and presentation settings" on page 221](#page-237-1) and ["Modifying the layout and presentation](#page-249-0)  [settings" on page 233](#page-249-0).

# <span id="page-278-0"></span>**Reordering display protocol stages**

You can rearrange the [stage](#page-431-1) order in the following situations:

- When you create a new [display protocol](#page-431-0)
- When you modify the layout and presentation settings of the current display protocol

#### **Steps for this task**

To reorder display protocol stages:

1 Click the **Display Protocol** button at the top of the [work area](#page-354-0).

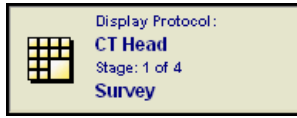

2 Point to **Stages**, and then click **Manage Stages**.

The **Manage Stages** dialog box is displayed, listing all the stages in the current display protocol. The current stage is highlighted. See *Figure 8-22* [on page 261.](#page-277-1)

The following table describes the information about the display protocol stages.

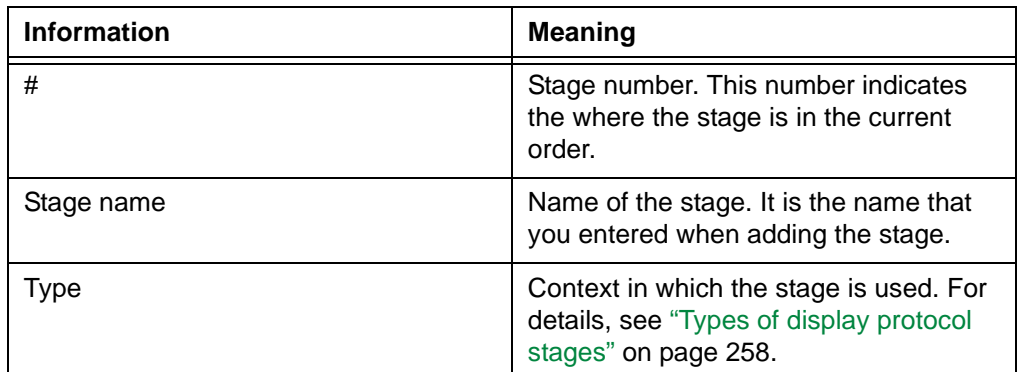

3 Click the stage you want to reorder. Alternatively, use the UP and DOWN arrow keys to select the stage.

The stage name and type are displayed under **Properties for selected stage**.

4 Move the stage up or down in the list:

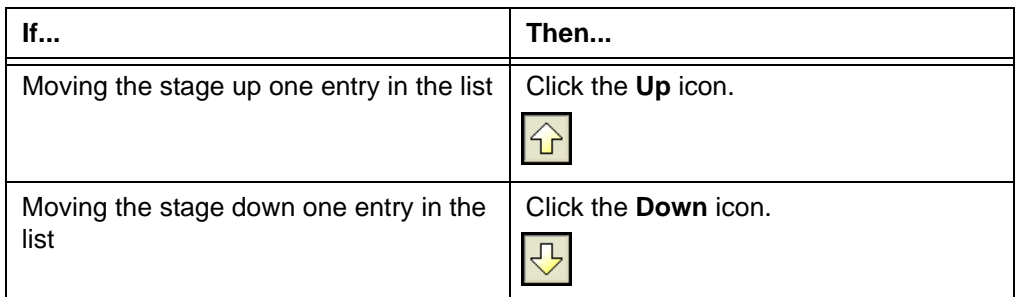

The stage is moved up or down accordingly. The stage number is also updated. For example, if the display protocol has four stages, and you moved stage **3** to be the first stage, its number is updated to **1**.

5 Click **Close**, to close the **Manage Stages** dialog box.

Now you can continue to create or modify the display protocol. See ["Step 1: Specifying the](#page-237-1)  [layout and presentation settings" on page 221](#page-237-1) and ["Modifying the layout and presentation](#page-249-0)  [settings" on page 233](#page-249-0).

# <span id="page-279-0"></span>**Modifying a display protocol stage**

You can modify a [display protocol stage](#page-431-1) in the following situations:

- When you create a new [display protocol](#page-431-0)
- When you modify the layout and presentation settings of the current display protocol

You can modify the name and type of a display protocol stage. For details, see ["Types of](#page-274-0)  [display protocol stages" on page 258](#page-274-0).

#### **Steps for this task**

To modify a display protocol stage:

1 Click the **Display Protocol** button at the top of the [work area](#page-354-0). The button displays information about the applied display protocol and the current stage.

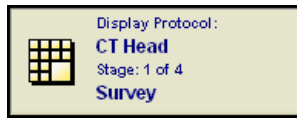

2 Point to **Stages**, and then click **Manage Stages**.

The **Manage Stages** dialog box is displayed, listing all the stages in the currently applied display protocol. The current stage is highlighted. See *[Figure 8-22](#page-277-1)* on page [261.](#page-277-1)

For the displayed information about the stages, see the table in ["Reordering display](#page-278-0)  [protocol stages" on page 262](#page-278-0).

3 Click the stage whose properties you want to modify. Alternatively, use the UP and DOWN arrow keys to select the stage.

The name and type of the selected stage are displayed under **Properties for selected stage**.

- 4 Modify the stage properties.
- 5 Click **Update**.

The properties are updated in the list of stages.

6 Click **Close**, to close the **Manage Stages** dialog box.

Now you can continue to create or modify the display protocol. See ["Step 1: Specifying the](#page-237-1)  [layout and presentation settings" on page 221](#page-237-1) and ["Modifying the layout and presentation](#page-249-0)  [settings" on page 233](#page-249-0).

# <span id="page-280-0"></span>**Deleting a display protocol stage**

You can permanently delete a [display protocol stage](#page-431-1) from a [display protocol](#page-431-0), in the following situations:

- When you create a new display protocol
- When you modify the layout and presentation settings of the current display protocol

#### **Restriction for deleting a display protocol stage**

At least one stage must remain in the display protocol.

#### **Steps for this task**

To delete a display protocol stage:

1 Click the **Display Protocol** button at the top of the [work area](#page-354-0). The button displays information about the applied display protocol and the current stage.

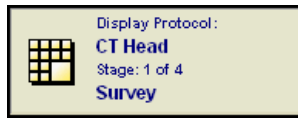

2 Point to **Stages**, and then click **Manage Stages**.

The **Manage Stages** dialog box is displayed, listing all the stages in the currently applied display protocol. See *Figure 8-22* [on page 261.](#page-277-1)

For the displayed information about the stages, see the table in ["Reordering display](#page-278-0)  [protocol stages" on page 262](#page-278-0).

3 Click the stage you want to delete. Alternatively, use the UP and DOWN arrow keys to select the stage.

The name and type of the selected stage are displayed under **Properties for selected stage**.

4 Click **Delete**.

A confirmation message is displayed.

#### *Figure 8-23 Delete Stage confirmation message*

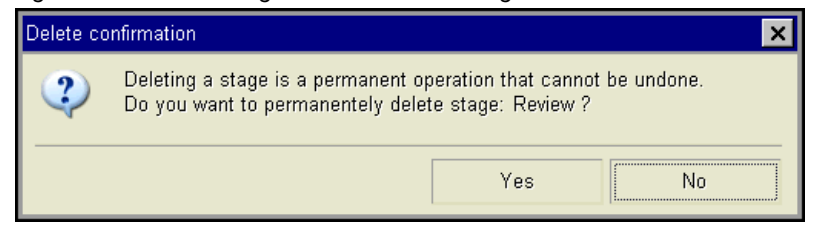

5 Click **Yes** to confirm the deletion.

The stage is removed from the list of stages. The next stage in the list is applied. If the last stage is deleted, the one before it is applied.

6 Click **Close**, to close the **Manage Stages** dialog box.

Now you can continue to create or modify the display protocol. See ["Step 1: Specifying the](#page-237-1)  [layout and presentation settings" on page 221](#page-237-1) and ["Modifying the layout and presentation](#page-249-0)  [settings" on page 233](#page-249-0).

# **Managing display protocols**

This section describes how to manage display protocols from a single location.

## **In this section**

This section contains the following topics:

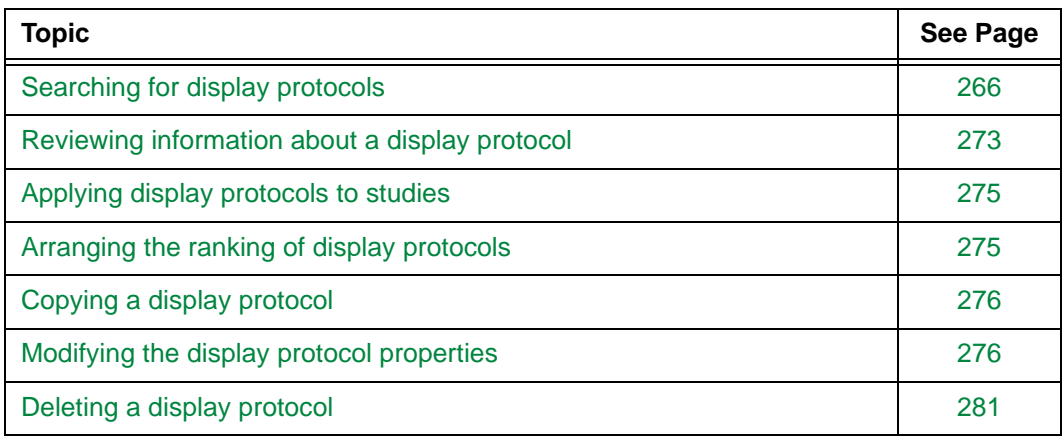

# <span id="page-282-0"></span>**Searching for display protocols**

This section describes how to find the display protocols that you want to manage.

# **In this section**

This section contains the following topics:

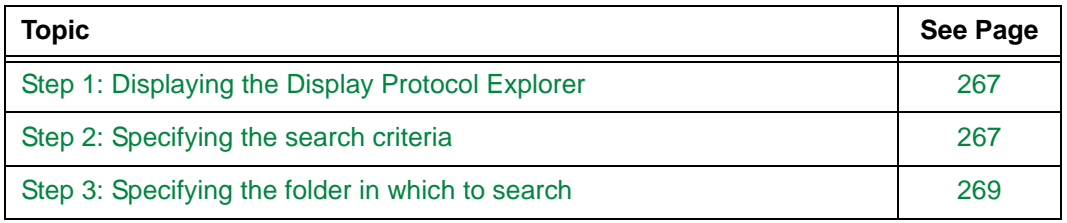

# <span id="page-283-0"></span>**Step 1: Displaying the Display Protocol Explorer**

The **Display Protocol Explorer** enables you to manage [display protocols f](#page-431-0)rom a single location.

### **Steps for this task**

To display the Display Protocol Explorer:

1 Click the **Display Protocol** button at the top of the [work area](#page-354-0). The button displays information about the currently applied displayed protocol.

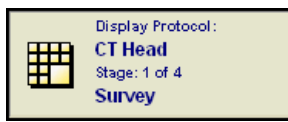

2 Select **Manage Display Protocols** from the menu.

The **Display Protocol Explorer** is displayed.

*Figure 8-24 Display Protocol Explorer*

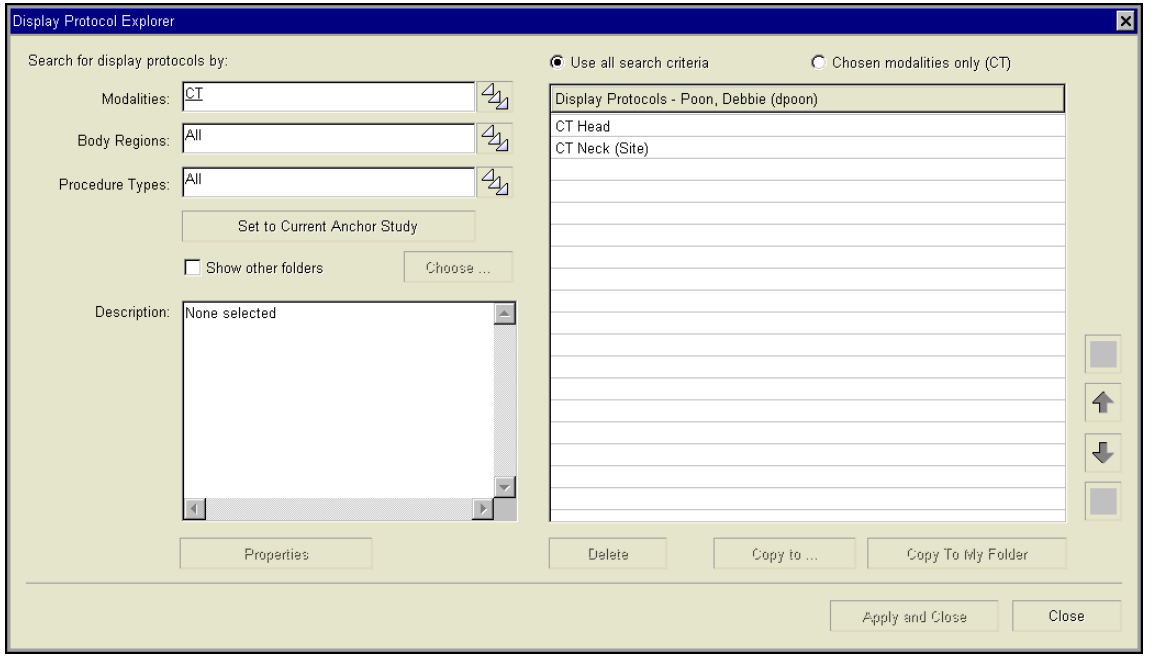

# <span id="page-283-1"></span>**Step 2: Specifying the search criteria**

After [displaying the Display Protocol Explorer,](#page-283-0) search for [display protocols](#page-431-0) that you want to manage, by specifying the following search criteria:

- [Modalities](#page-435-0)
- [Body Regions](#page-428-0)
- [Procedure Types](#page-438-0)

*Figure 8-25 Display protocol search criteria* 

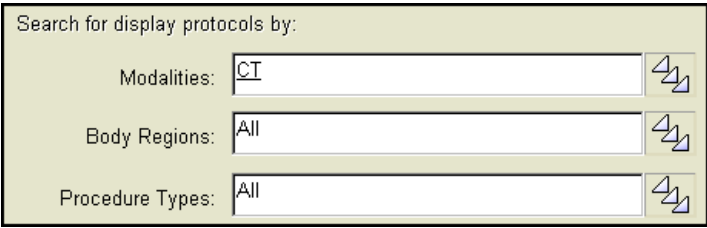

Each search criterion can have one or more values. If no values are specified, the criterion is set to **All**, and a match is assumed.

### **Steps for this task**

To specify the search criteria:

- 1 Perform the following procedures.
	- ["Specifying the Modalities filter criterion" on page 226](#page-242-0)
	- ["Specifying the Body Regions filter criterion" on page 227](#page-243-0)
	- ["Specifying the Procedure Types filter criterion" on page 228](#page-244-0)

### **Note:**

- By default, the search criteria match the modality, body regions, and procedure types of the [anchor study.](#page-427-0) If no study is currently displayed, all criteria are set to **All**.
- To reset the criteria to match the anchor study, click **Set to Current Anchor study**.
- 2 Specify whether you want to apply all search criteria, or the Modalities criterion only:

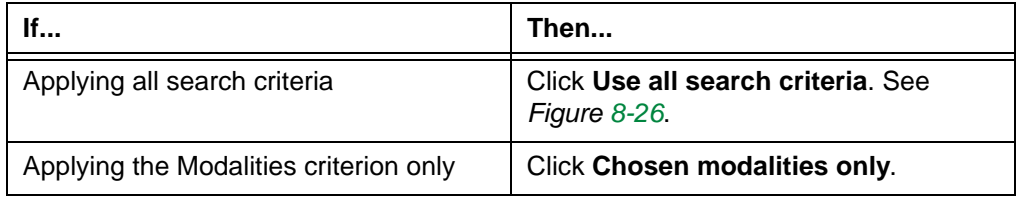

<span id="page-284-0"></span>*Figure 8-26 Applying all search criteria* 

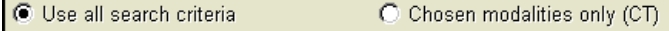

# <span id="page-285-0"></span>**Step 3: Specifying the folder in which to search**

[Display protocols](#page-431-0) are organized into folders. After [specifying the display protocol search](#page-283-1)  [criteria](#page-283-1), specify the folder within which you want to perform a search. You can:

- Search for display protocols within your folder
- Search for display protocols within your folder and other folders:
	- System,
	- Site, and/or
	- Other users'

For details on the different types of display protocols, see ["User, site, and system display](#page-230-0)  [protocols" on page 214](#page-230-0).

#### **Searching within your personal folder only**

To search within your personal folder only:

• Clear the **Show other folders** check box.

All the display protocols in your personal folder that match the search criteria are listed. Site display protocols and system display protocols are indicated by **(Site)** and **(McKesson)** appended to their names.

```
Figure 8-27 Matching display protocols in your personal folder
```
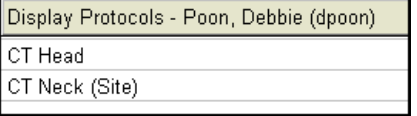

You can now perform other related tasks. For details, see the following topics:

- ["Reviewing information about a display protocol" on page 273](#page-289-0)
- ["Applying display protocols to studies" on page 275](#page-291-1)
- ["Arranging the ranking of display protocols" on page 275](#page-291-0)
- ["Copying a display protocol" on page 276](#page-292-0)
- ["Modifying the display protocol properties" on page 280](#page-296-0)
- ["Deleting a display protocol" on page 281](#page-297-0)

#### **Searching within both your personal folder and other folders**

To search within both your personal folder and other folders:

- 1 Select the **Show other folders** check box.
- 2 Click **Choose**.

The **Show Other Folders** dialog box is displayed.

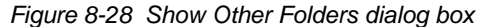

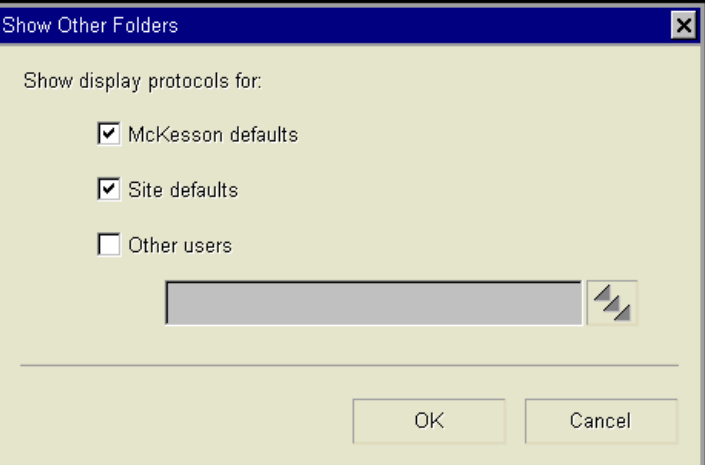

3 Specify all the other folders within which you want to perform a search:

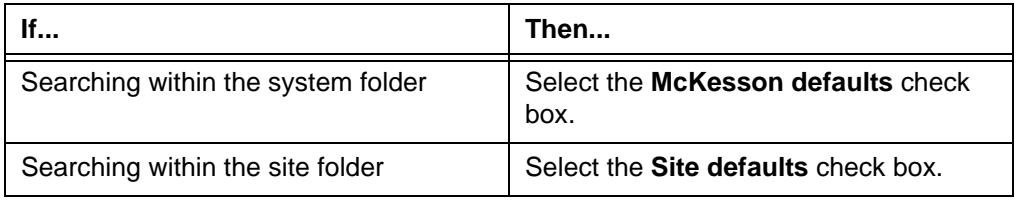

| If                                                               | Then (Continued)                                                                                                    |
|------------------------------------------------------------------|----------------------------------------------------------------------------------------------------|
| Searching within other users' folders (in<br>alphabetical order) | Select the Other users check box.<br>1<br>Click the picker and the end of the<br>2<br>text box.                                                                                                    |
|                                                                  | The Users Association picker<br>dialog box is displayed. See Figure<br>$8-29.$                                                                                                    |
|                                                                  | 3<br>In the <b>Available</b> list, click the<br>names of the user. You can also find<br>the user, by typing the name in the<br><b>Search For box.</b> The matching user<br>is automatically selected in the list. |
|                                                                  | Note: Only users with an active<br>user account are listed. An inactive<br>user account prevents the user from<br>logging on to Horizon Rad Station.                                                              |
|                                                                  | Click Add. The selected users are<br>4<br>moved to the <b>Selected</b> list. To<br>remove a user from the Selected<br>list, select the user and click<br>Remove.                                                  |
|                                                                  | 5<br>Click OK, to close the Users<br>Association picker dialog box.                                                                                                    |

<span id="page-287-0"></span>*Figure 8-29 Users Association picker dialog box*

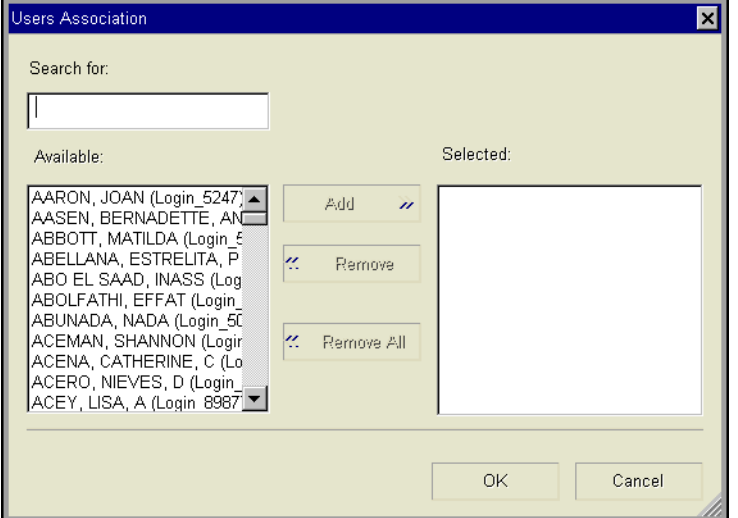

4 Click **OK**.
Your personal folder and the selected folders are displayed. The other users' folders are displayed in alphabetical order.

*Figure 8-30 Selected folders are displayed*

| Display Protocols |                                 |
|-------------------|---------------------------------|
|                   | ······  Poon, Debbie (dpoon)    |
|                   | —  Site Defaults                |
|                   | '''''  McKesson Defaults        |
|                   | ----  Cheung, Ed (echeung)      |
|                   | Stegaru, Cristian, M (cstegaru) |
|                   |                                 |

5 Expand the folder within which you want to list the matching display protocols, by clicking the plus (**+**) sign beside it.

All the display protocols within the folder that match the search criteria are listed. Site display protocols and system display protocols are indicated by **(Site)** and **(McKesson)** appended to the name.

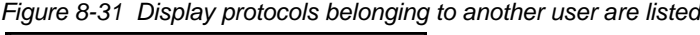

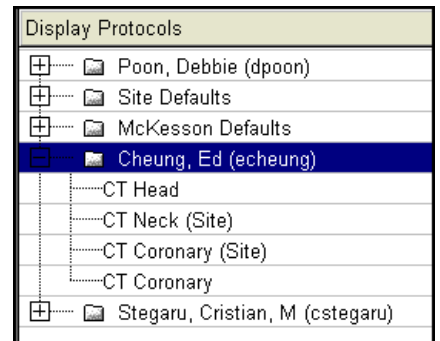

You can now perform other related tasks. For details, see the following topics:

- ["Reviewing information about a display protocol" on page 273](#page-289-0)
- ["Applying display protocols to studies" on page 275](#page-291-0)
- ["Arranging the ranking of display protocols" on page 275](#page-291-1)
- ["Copying a display protocol" on page 276](#page-292-0)
- ["Modifying the display protocol properties" on page 280](#page-296-0)
- ["Deleting a display protocol" on page 281](#page-297-0)

### <span id="page-289-0"></span>**Reviewing information about a display protocol**

You can review information about a [display protocol.](#page-431-0)

#### **Steps for this task**

To review information about a display protocol:

- 1 Find the display protocols of your interest. See ["Searching for display protocols" on](#page-282-0)  [page 266.](#page-282-0)
- 2 Click the display protocol whose information you want to review.

The information about the selected display protocol is displayed in the **Description**  box, below the search criteria. For the description of the information, see ["Information](#page-289-1)  [that you can review about a display protocol" on page 273.](#page-289-1)

*Figure 8-32 Information about a display protocol*

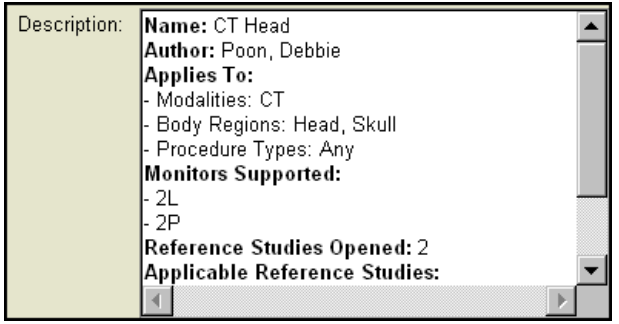

You can also modify the display protocol information. See ["Modifying the display protocol](#page-296-0)  [properties" on page 280.](#page-296-0)

#### <span id="page-289-1"></span>**Information that you can review about a display protocol**

The following table describes the display protocol information that can be reviewed.

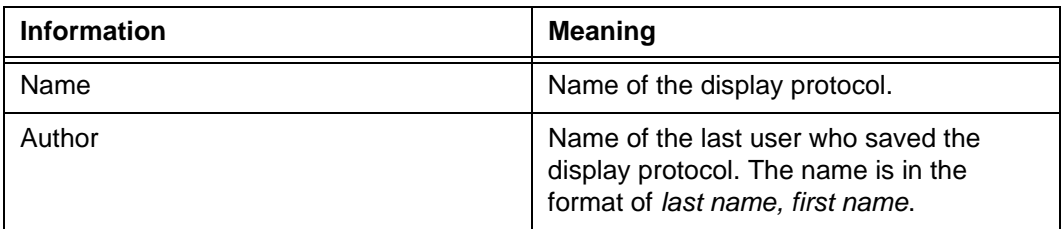

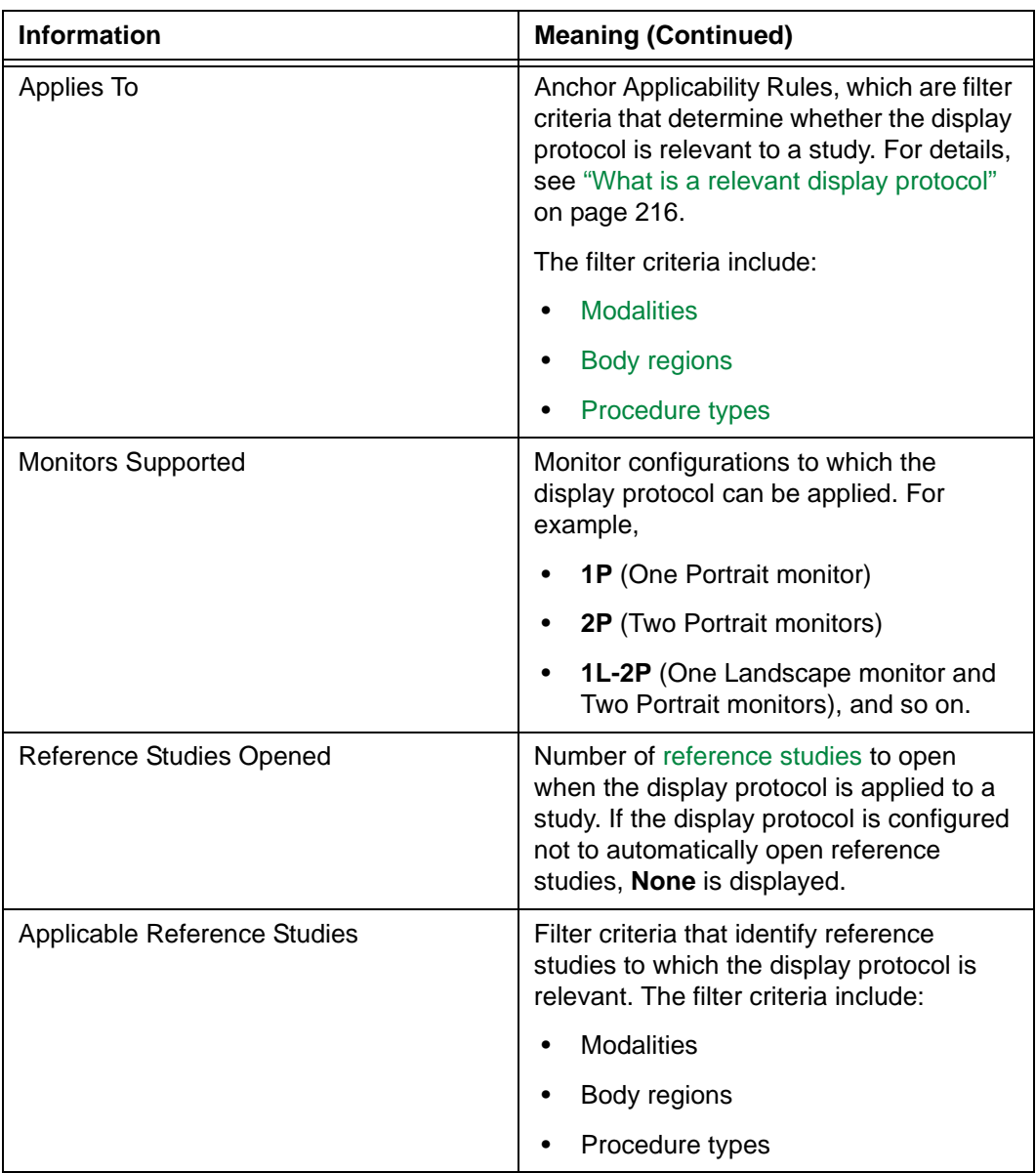

# <span id="page-291-0"></span>**Applying display protocols to studies**

You can manually apply any [display protocol](#page-431-0) to the study you are currently viewing. This display protocol does not need to be relevant to the study, and can belong to another Horizon Rad Station user. For details on relevant display protocols, see ["What is a relevant](#page-232-0)  [display protocol" on page 216.](#page-232-0)

**Note:** You can also quickly apply a display protocol from the [main toolbar.](#page-459-0) See ["Manually applying a display protocol" on page 218](#page-234-0).

### **Steps for this task**

To apply a display protocol:

- 1 Find the display protocols of your interest. See ["Searching for display protocols" on](#page-282-0)  [page 266.](#page-282-0)
- 2 Click the display protocol you want to apply.
- 3 Click **Apply and Close**.

The selected display protocol is applied, and the **Display Protocol Explorer** is closed. For details, see ["Overview of applying a display protocol" on page 215.](#page-231-0)

# <span id="page-291-1"></span>**Arranging the ranking of display protocols**

You can arrange the ranking of existing [display protocols](#page-431-0). For details on ranking, see ["Selecting the most appropriate display protocol" on page 217.](#page-233-0)

**Note:** You can also:

- Set a display protocol as the default when you create it. For details, see "Creating a [display protocol" on page 221.](#page-237-0)
- Modify the ranking of the currently applied display protocol. For details, see ["Modifying the ranking of the current display protocol" on page 239.](#page-255-0)

#### **Restrictions for arranging the ranking of display protocols**

The following restrictions exist:

- You cannot arrange the ranking of system display protocols.
- You can arrange the ranking within the folder. However, you cannot arrange the ranking of the folders.
- To arrange the ranking of site display protocols and other users' display protocols, you must have the authority to modify the folder in which the display protocol is saved. For example, you can modify the ranking of site display protocols listed in your personal folder, but you may not modify the ranking of the ones in the site folder. For details, contact your system administrator.

### **Steps for this task**

To arrange the ranking of display protocols:

- 1 Find the display protocols of your interest. See ["Searching for display protocols" on](#page-282-0)  [page 266.](#page-282-0)
- 2 Click the display protocol whose rank you want to arrange. Alternatively, use the UP and DOWN arrow keys to select the display protocol.
- 3 Arrange the ranking as follow:

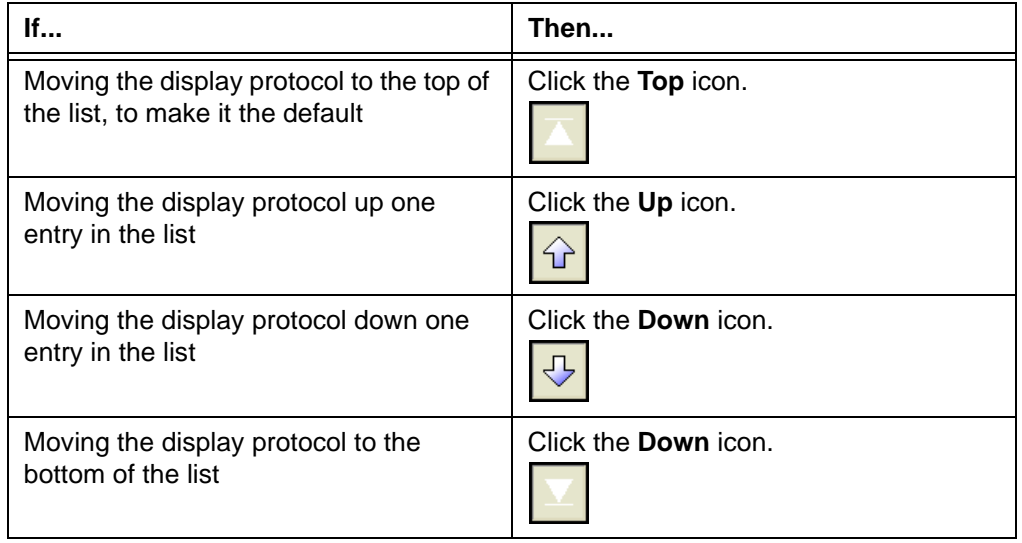

**Note:** The icons are dimmed if you do not have the authority to modify the folder that contains the display protocol, or if the display protocol cannot be moved up or down the list further.

The display protocol is moved up or down accordingly.

### <span id="page-292-0"></span>**Copying a display protocol**

You can create a [display protocol](#page-431-0) by copying an existing one. You can copy a display protocol in the following ways:

- From a folder other than your own, to your personal folder.
- From a folder, to other folders.

### **Restrictions for copying a display protocol to other folders**

The following restrictions exist:

- You cannot copy the Generic display protocol.
- The source folder cannot be the destination folder.
- The display protocol you want to copy cannot have the same name as any existing display protocol in the destination folders.

 • To copy a display protocol to other folders, you must have the authority to modify the source folder. For details, contact your system administrator.

### **Copying a display protocol to your personal folder**

You can copy a display protocol from the following folders, to your personal folder:

- System folder
- Site folder
- Another user's folder

To copy a display protocol to your personal folder:

- 1 Find the display protocols of your interest. See ["Searching for display protocols" on](#page-282-0)  [page 266.](#page-282-0)
- 2 Click the display protocol you want to copy. Alternatively, use the UP and DOWN arrow keys to select the display protocol.
- 3 Click **Copy To My Folder**. This button is dimmed if you do not have the authority to modify the source folder.

The display protocol is copied to your personal folder, and becomes one of your personal display protocols.

**Note:** If the **Duplicate Display Protocols Already Exist** message is displayed, see ["Troubleshooting display protocols" on page 380](#page-396-0).

#### **Copying a display protocol to other folders**

A display protocol can be copied to the following folders:

- Site folder
- Other users' folders

To copy a display protocol to other folders:

- 1 Find the display protocols of your interest. See ["Searching for display protocols" on](#page-282-0)  [page 266.](#page-282-0)
- 2 Click the display protocol you want to copy. Alternatively, use the UP and DOWN arrow keys to select the display protocol.
- 3 Click **Copy To**. This button is dimmed if you do not have the authority to modify the source folder.

The **Copy to Other Folders** dialog box is displayed.

*Figure 8-33 Copy to Other Folders dialog box*

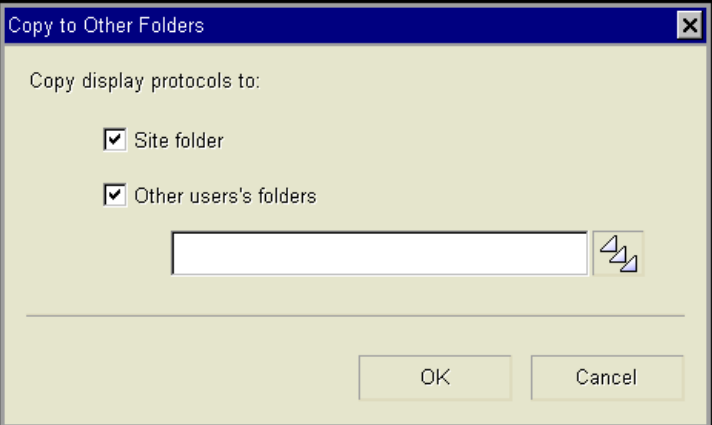

4 Specify the destination folders for the display protocol:

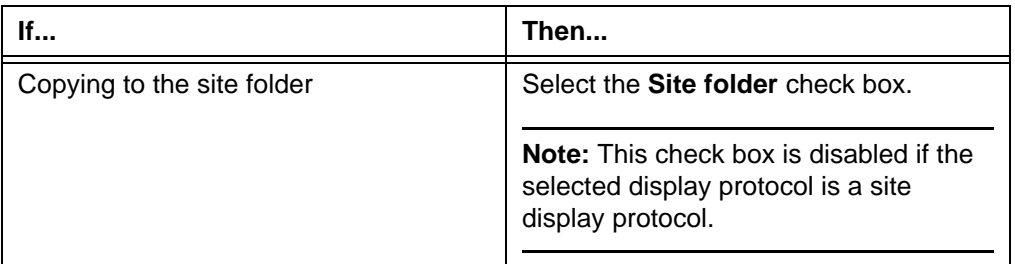

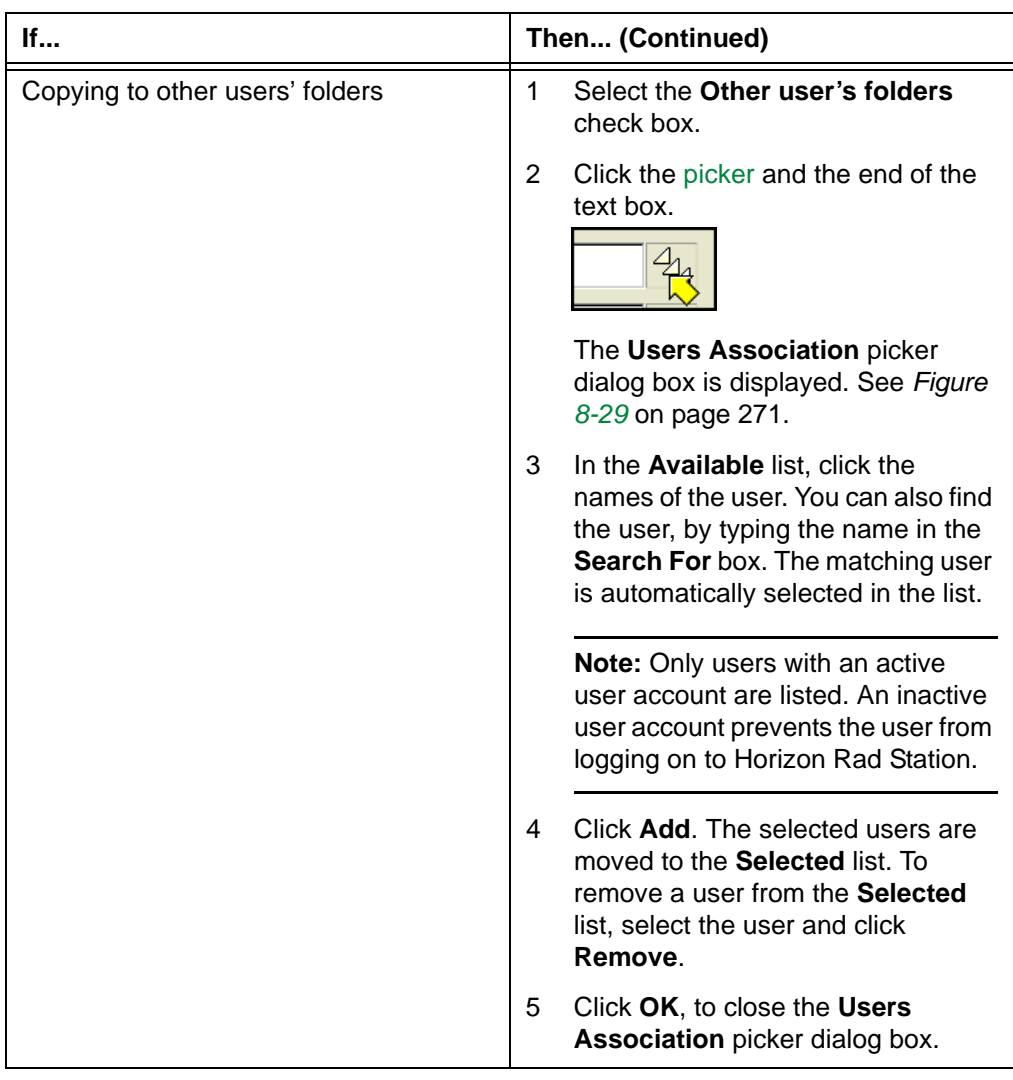

#### 5 Click **OK**.

The display protocol is copied to the destination folders, and becomes a site display protocol and/or other users' personal display protocol.

**Note:** If the **Duplicate Display Protocols Already Exist** message is displayed, see ["Troubleshooting display protocols" on page 380](#page-396-0).

# <span id="page-296-0"></span>**Modifying the display protocol properties**

You can modify the General properties and/or Reference Studies properties of [display](#page-431-0)  [protocols](#page-431-0) that are not currently applied to an open study. For details, see ["Attributes of a](#page-228-0)  [display protocol" on page 212.](#page-228-0)

**Note:** To modify the General properties and/or Reference Studies properties of the currently applied display protocol, see ["Modifying the properties of the current display](#page-251-0)  [protocol" on page 235](#page-251-0).

### **Restrictions for modifying properties of a display protocol**

The following restrictions exist:

- You cannot modify the Generic display protocol.
- You must have the authority to modify the folder in which the display protocol is saved. For example, you can modify a site display protocol listed in your personal folder, but you may not modify the ones in the site folder. For details, contact your system administrator.

### **Steps for this task**

To modify properties of a display protocol:

- 1 Find the display protocols of your interest. See ["Searching for display protocols" on](#page-282-0)  [page 266.](#page-282-0)
- 2 Click the display protocol whose properties you want to modify.

The information about the selected display protocol is displayed in the **Description**  box, below the search criteria. For the description of the information, see ["Information](#page-289-1)  [that you can review about a display protocol" on page 273.](#page-289-1)

3 Click **Properties**.

The **Display Protocol Properties** dialog box is displayed. See *[Figure 8-10](#page-252-1)* on page [236.](#page-252-1)

4 Modify the properties as follows:

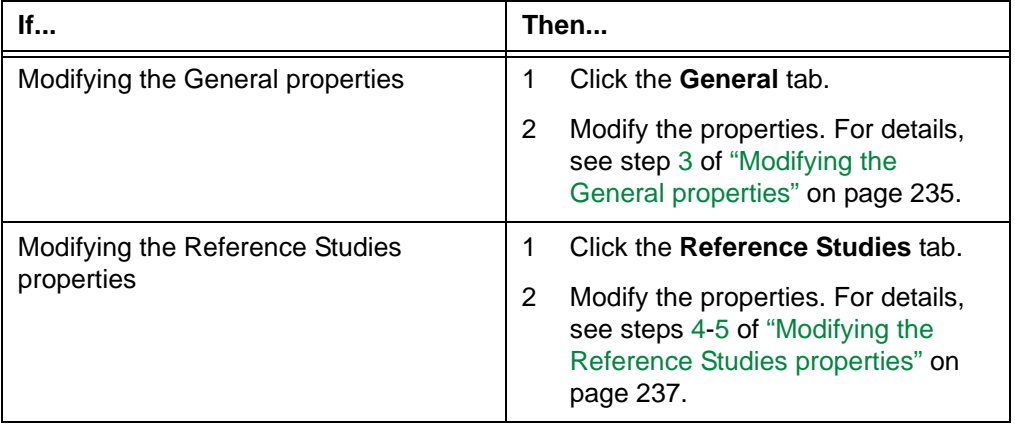

5 Click **OK**, to save the changes.

### <span id="page-297-0"></span>**Deleting a display protocol**

A [display protocol](#page-431-0) can be permanently deleted.

**Note:** You can also quickly delete the display protocol currently applied to an open study. See ["Deleting the current display protocol" on page 241.](#page-257-0)

### **Restrictions for deleting display protocols**

The following restrictions exist:

- The display protocol must not be currently used.
- The Generic display protocol cannot be deleted.
- You must have the authority to modify the folder in which the display protocol is saved. For example, you can delete a site display protocol listed in your personal folder, but you may not delete the ones in the site folder. For details, contact your system administrator.

### **Steps for this task**

To delete a display protocol:

- 1 Find the display protocols of your interest. See ["Searching for display protocols" on](#page-282-0)  [page 266.](#page-282-0)
- 2 Click the display protocol you want to delete.
- 3 Click **Delete**. This button is dimmed if you do not have the authority to modify the folder that contains the display protocol.

A confirmation message is displayed.

*Figure 8-34 Delete Display Protocol confirmation message*

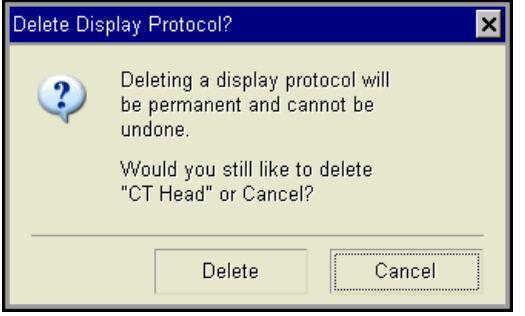

4 Click **Delete**, to confirm the deletion.

The display protocol is deleted.

# **Saving a display protocol when closing a study**

If you use the **Display Protocol Editor** to specify the content and presentation settings [\(Window/Level,](#page-443-0) Zoom/Pan settings, and image orientation) of [viewports](#page-459-1), and then [close](#page-346-0)  [the study](#page-346-0) without saving the display protocol, the **Display Protocol Has Changed** dialog box is displayed.

**Note:** Site and system display protocols cannot be saved using Horizon Rad Station Distributed. See also ["User, site, and system display protocols" on page 214](#page-230-0).

For details on the **Display Protocol Editor**, see ["Using the Display Protocol Editor" on](#page-259-0)  [page 243.](#page-259-0)

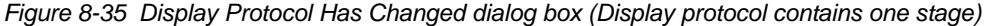

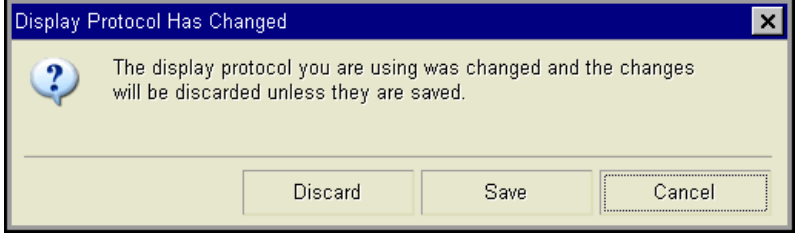

*Figure 8-36 Display Protocol Has Changed dialog box (Display protocol contains multiple stages)*

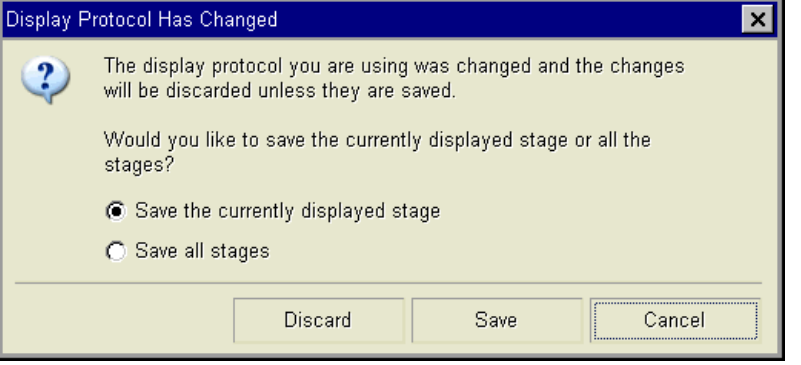

### **Steps for this task**

To save the display protocol changes:

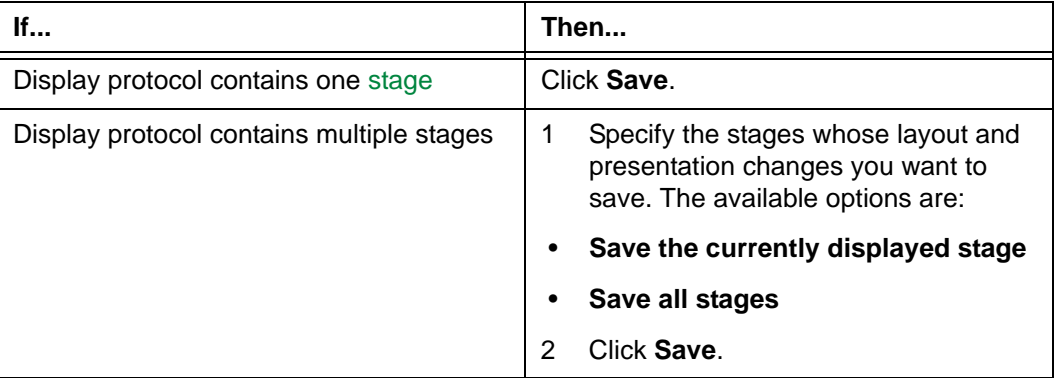

# **Chapter 9 - Setting the Horizon Rad Station preferences**

This section describes how to set preferences for Horizon Rad Station.

### **In this section**

This section contains the following topics:

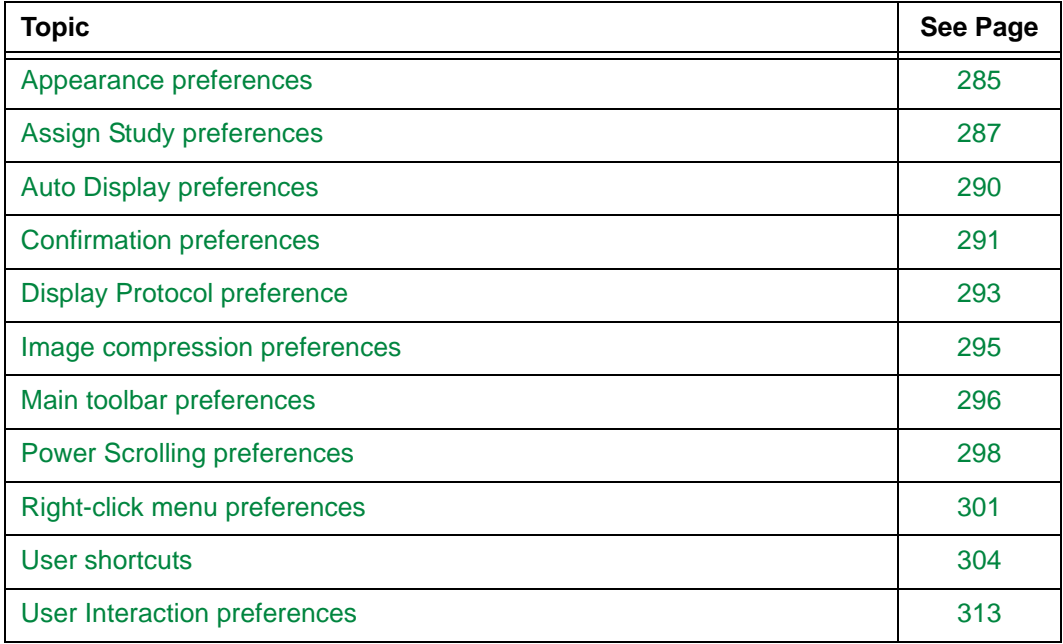

### <span id="page-301-0"></span>**Appearance preferences**

You can specify the appearance of the Horizon Rad Station application.

**Note:** The modification takes effect once you exit Horizon Rad Station.

### **Steps for this task**

To set Appearance preferences:

1 Click the **Preferences** icon on the main toolbar.

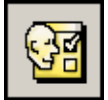

Alternatively, right-click an image, and then select Preferences.

The **Preferences** dialog box is displayed.

2 Select **Appearance** in the left pane. The **Appearance** preferences are listed on the right.

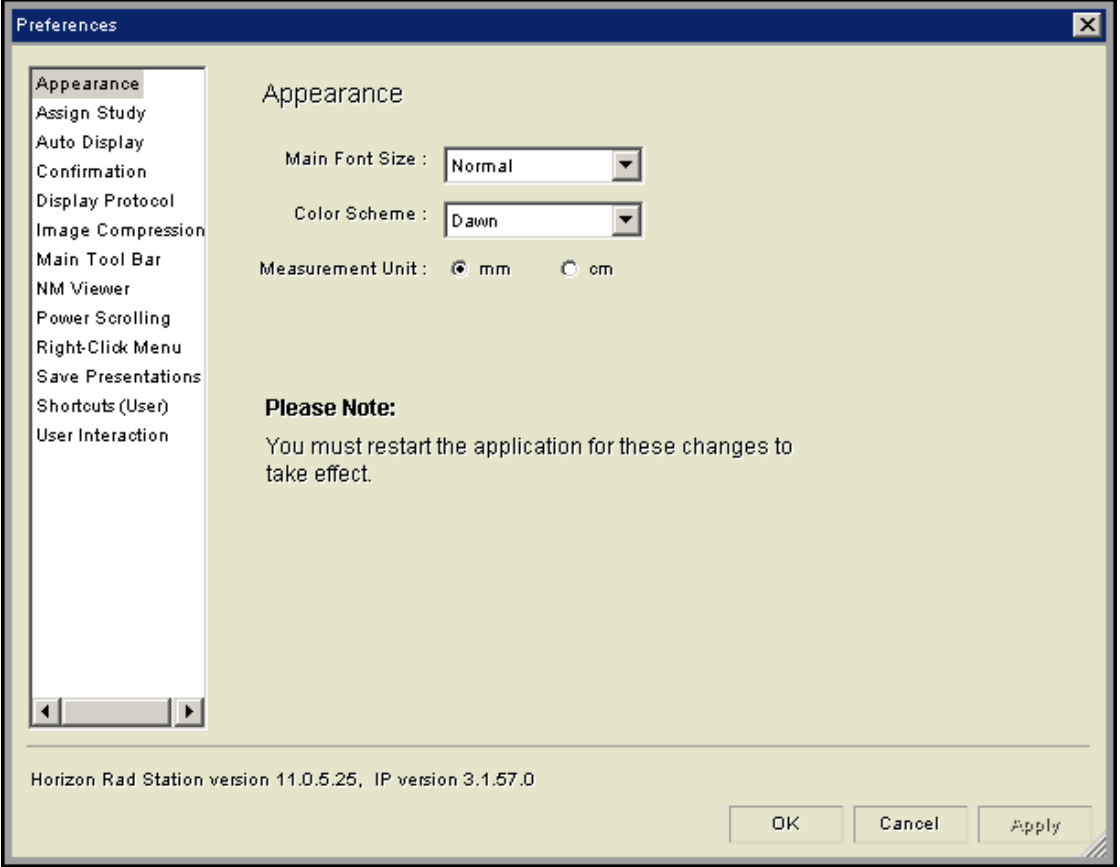

*Figure 9-1 Appearance preferences*

- 3 Click the **Main Font Size** box, and then specify the size of all letters and numbers in Horizon Rad Station. The available options are:
	- **Small**
	- **Normal**
	- **Large**
	- **Larger**
- 4 Click the **Color Scheme** box, and then specify the color scheme of your choice. The available options are:
	- **Night**
	- **Dawn**
- 5 Specify the [annotation](#page-427-0) measurement unit. The available options are:
	- **mm**
	- **cm**
- 6 Do one of the following:
	- To apply the preferences, click **Apply**.
	- To apply the preferences and close the **Preferences** dialog box, click **OK**.

### <span id="page-303-0"></span>**Assign Study preferences**

Assign Study preferences specify how studies are assigned when you close them as [Reviewed](#page-439-0) or [Needs Over-Read.](#page-436-0) For details, see ["Changing the study status to Reviewed](#page-335-0)  [or Needs Over-Read" on page 319.](#page-335-0)

You can configure Horizon Rad Station to:

- Assign the studies to any Horizon Medical Imaging™ user
- Assign the studies to a particular user
- Display the **Assign Study** dialog box, which asks you how to assign the studies

#### **Steps for this task**

To set Assign Study preferences:

1 Click the **Preferences** icon on the main toolbar.

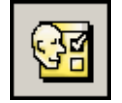

Alternatively, right-click an image, and then select **Preferences**.

The **Preferences** dialog box is displayed.

2 Select **Assign Study** in the left pane. The **Assign Study** preferences are listed on the right.

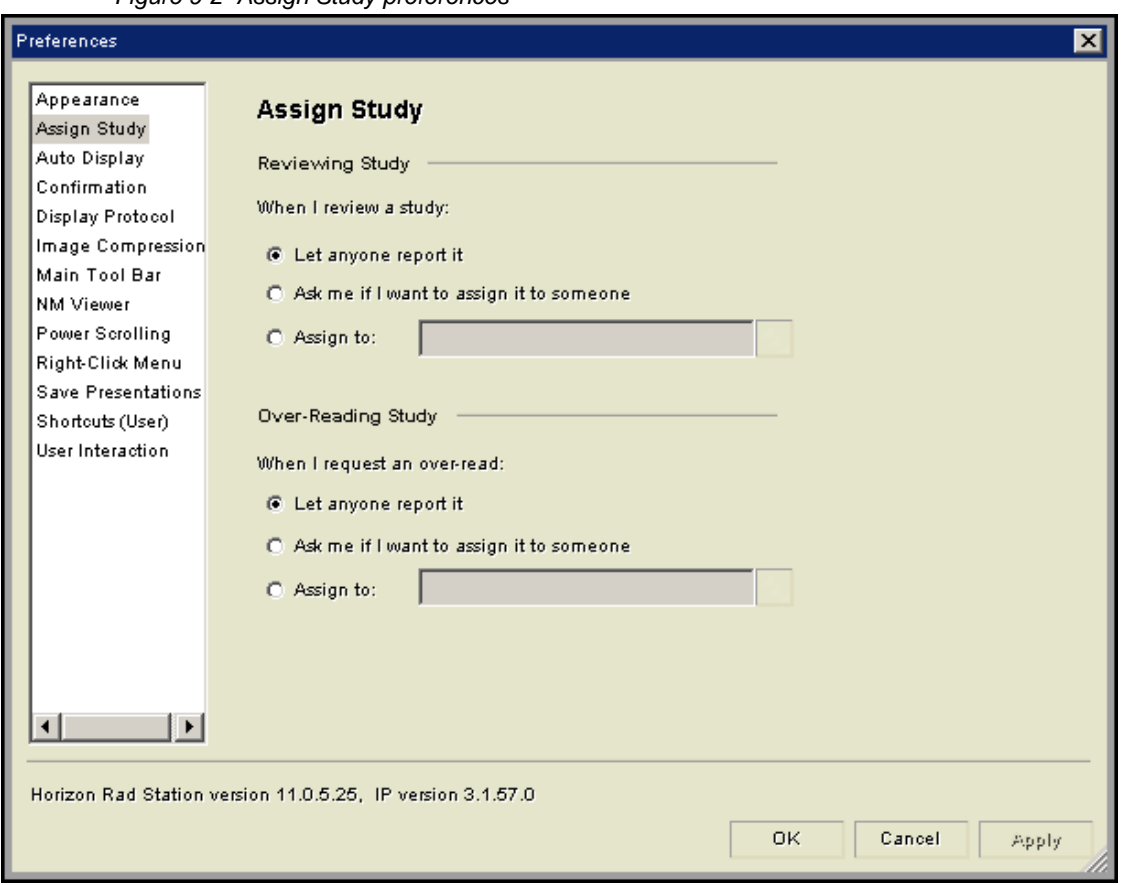

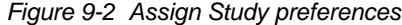

<span id="page-304-0"></span>3 Under **Reviewing Study**, specify how Reviewed studies are assigned:

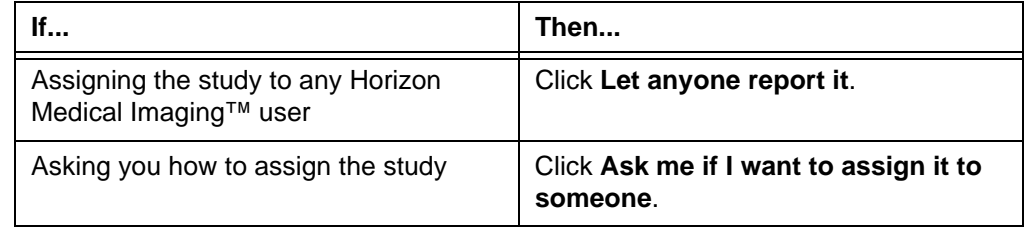

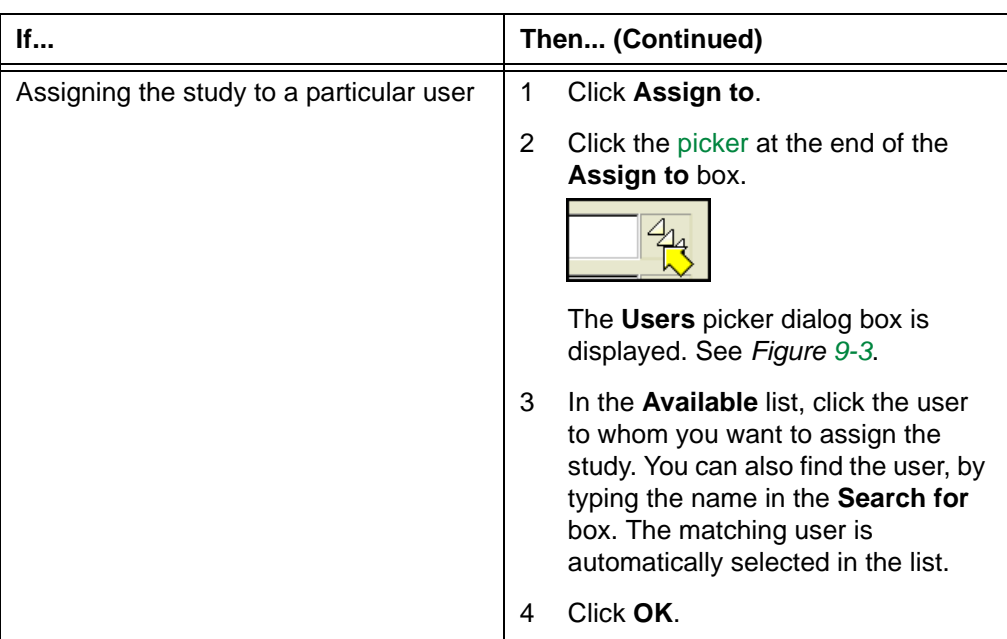

<span id="page-305-0"></span>*Figure 9-3 Users picker dialog box*

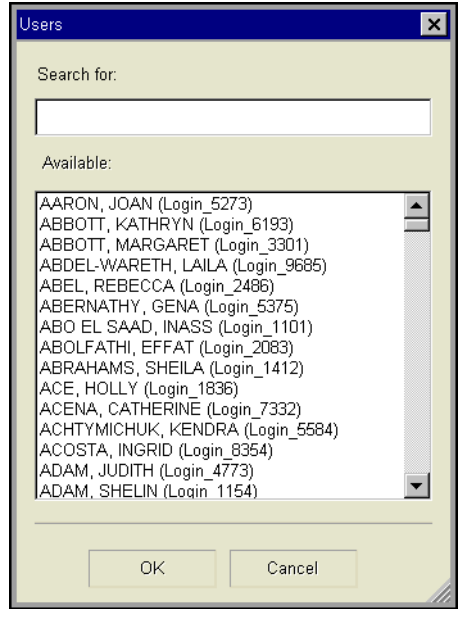

- 4 Under **Over Reading Study**, repeat step [3,](#page-304-0) to specify how Needs Over-Read studies are assigned.
- 5 Do one of the following:
	- To apply the preferences, click **Apply**.
	- To apply the preferences and close the **Preferences** dialog box, click **OK**.

### <span id="page-306-0"></span>**Auto Display preferences**

Auto Display preferences specify what is displayed automatically when an [anchor study](#page-427-1) is opened. You can configure to display the following items:

- All flagged images in a [Survey window.](#page-465-0) For details on Survey window, see ["Zoom](#page-62-0)  [window and Survey window" on page 46.](#page-62-0)
- The study in a Survey window, if it is of a [modality](#page-435-0) configured for your site.

### **Steps for this task**

To set Auto Display preferences:

1 Click the **Preferences** icon on the main toolbar.

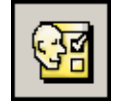

Alternatively, right-click an image, and then select **Preferences**.

The **Preferences** dialog box is displayed.

2 Select **Auto Display** in the left pane. The **Auto Display** preferences are listed on the right.

*Figure 9-4 Auto Display preferences*

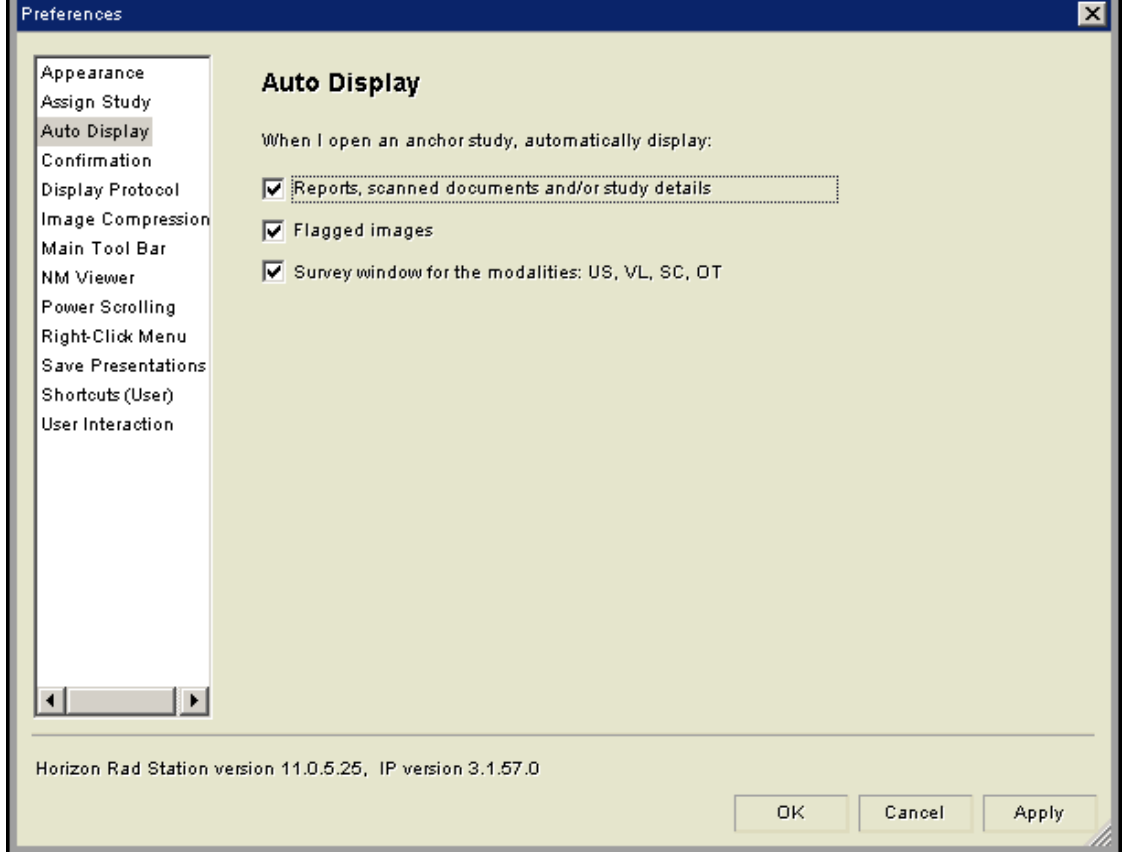

3 Specify what is displayed automatically when an anchor is opened, by selecting or clearing the following check boxes.

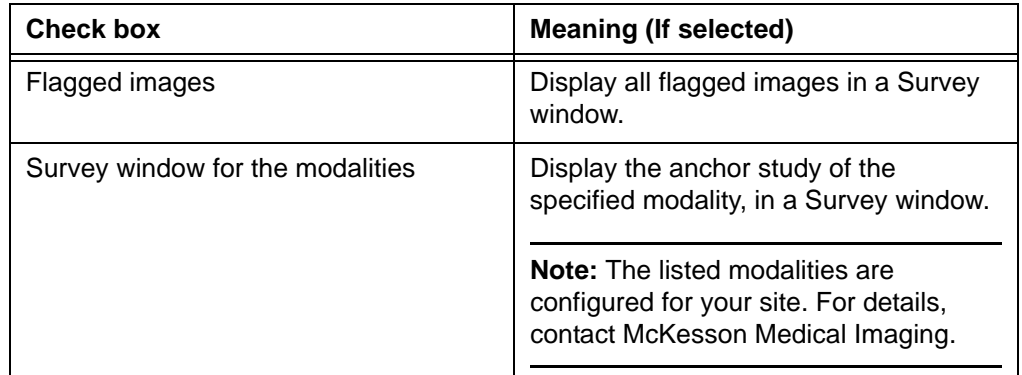

- 4 Do one of the following:
	- To apply the preferences, click **Apply**.
	- To apply the preferences and close the **Preferences** dialog box, click **OK**.

### <span id="page-307-0"></span>**Confirmation preferences**

Confirmation preferences specify whether the following dialog boxes are displayed:

- **Assign Study Needs Over-Read** dialog box, when you change the study status to [Needs Over-Read](#page-436-0) (See ["Changing the study status to Reviewed or Needs Over-](#page-335-0)[Read" on page 319](#page-335-0))
- **Assign Study Reviewed** dialog box, when you change the study status to [Reviewed](#page-439-0)
- **Change Reference Study Status** dialog box, when you change the status of the [anchor study](#page-427-1) to Needs Over-Read, Reviewed, [Dictated](#page-431-2), or [Reported,](#page-439-1) and the study has [grouped studies](#page-432-0) and/or the [reference studies](#page-438-1) are unreported (See ["Changing the](#page-344-0)  [study status to match the status of the anchor study" on page 328\)](#page-344-0)

### **Steps for this task**

To set Confirmation preferences:

1 Click the **Preferences** icon on the main toolbar.

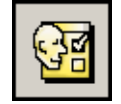

Alternatively, right-click an image, and then select **Preferences**.

The **Preferences** dialog box is displayed.

2 Select **Confirmation** in the left pane. The **Confirmation** preferences are listed on the right.

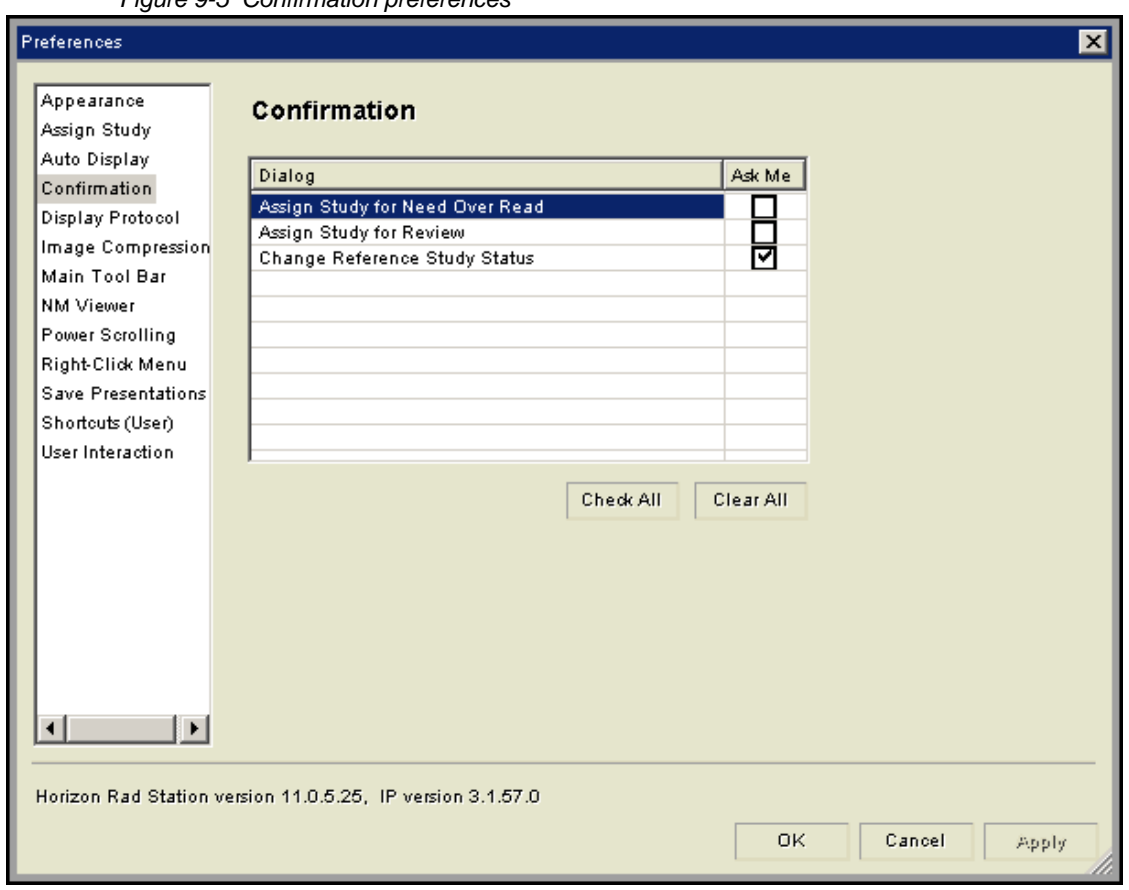

*Figure 9-5 Confirmation preferences*

3 Select or clear the **Ask Me** check box for the following options:

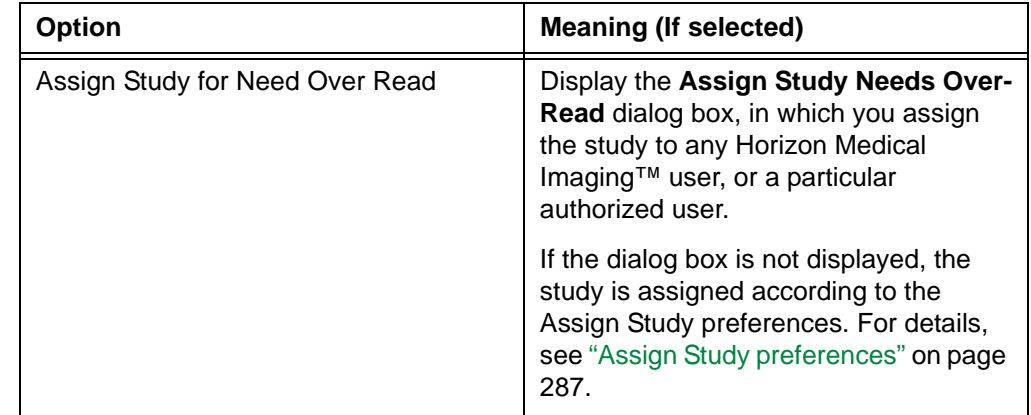

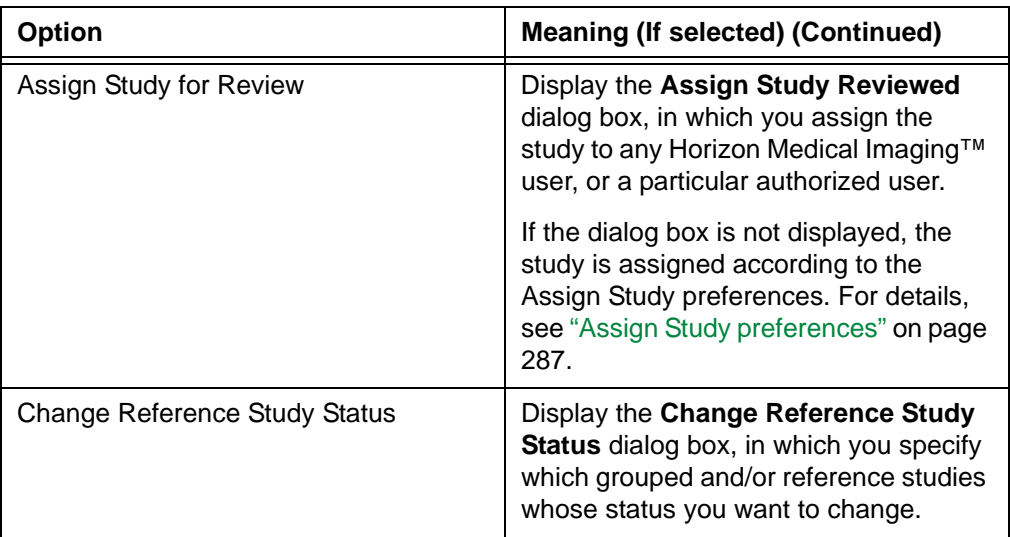

Alternatively, click **Check All** to select all of the options.

- 4 Do one of the following:
	- To apply the preferences, click **Apply**.
	- To apply the preferences and close the **Preferences** dialog box, click **OK**.

### <span id="page-309-0"></span>**Display Protocol preference**

Display Protocol preferences specify whether studies relevant for interpreting the [anchor](#page-427-1)  [study](#page-427-1) are opened automatically, when a [display protocol](#page-431-0) is applied. For an overview of display protocols, see ["About display protocols" on page 212](#page-228-1).

**Note:** Each display protocol also specifies whether relevant studies are opened when it is applied to the anchor study. Your preferences are applicable only when the currently applied display protocol is configured to automatically open relevant studies. Otherwise, relevant studies are not opened, regardless of your preferences.

### **Steps for this task**

To set Display Protocol preferences:

1 Click the **Preferences** icon on the main toolbar.

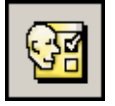

Alternatively, right-click an image, and then select **Preferences**.

The **Preferences** dialog box is displayed.

2 Select **Display Protocol** in the left pane. The **Display Protocol** preferences are displayed on the right.

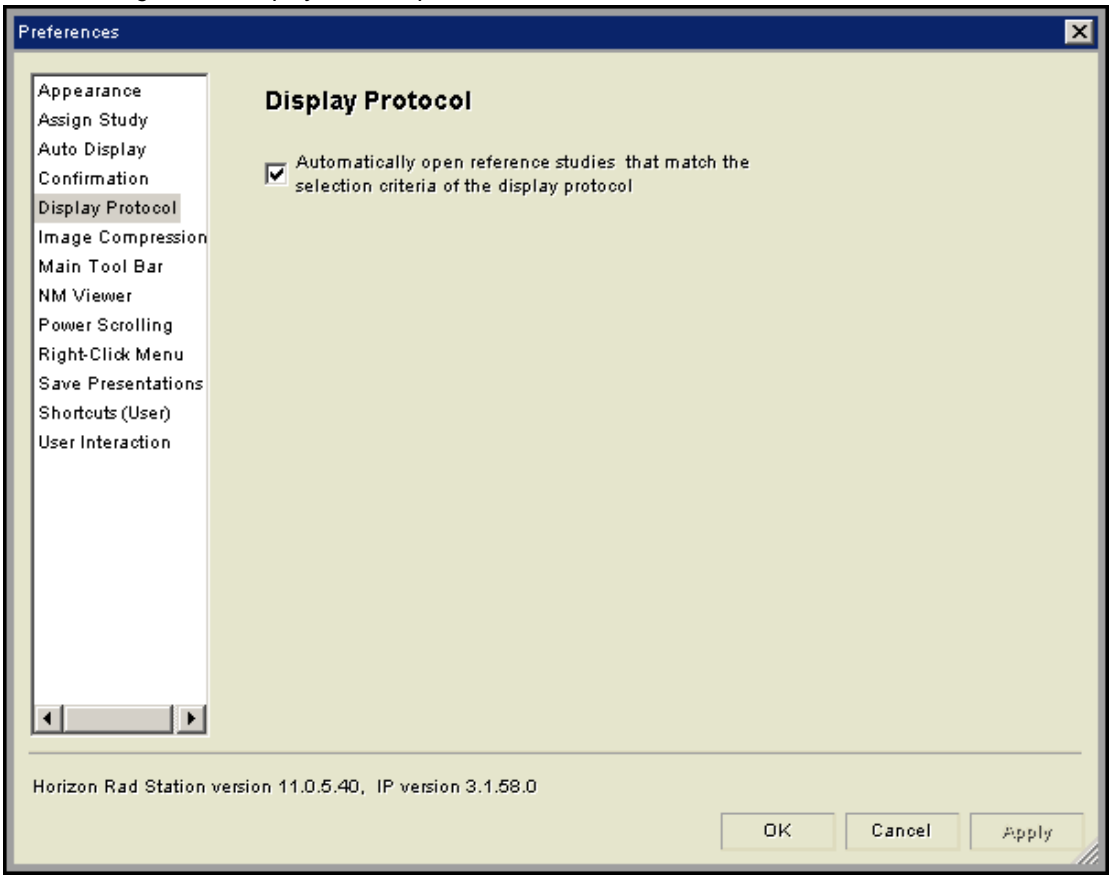

*Figure 9-6 Display Protocol preference*

3 Specify whether relevant studies are opened automatically:

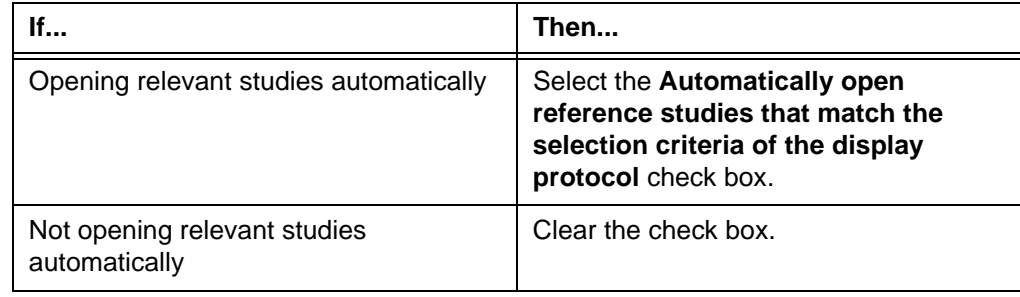

- 4 Do one of the following:
	- To apply the preferences, click **Apply**.
	- To apply the preferences and close the **Preferences** dialog box, click **OK**.

### <span id="page-311-0"></span>**Image compression preferences**

Image compression preferences specify which image compression ratio is automatically applied to studies, based on the modality.

#### **Steps for this task**

To set the image compression preferences:

1 Click the **Preferences** icon on the main toolbar.

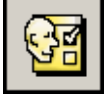

Alternatively, right-click an image, and then select **Preferences**.

The **Preferences** dialog box is displayed.

2 Select **Image Compression** in the left pane. The **Image Compression** preferences are displayed on the right.

*Figure 9-7 Image compression preferences*

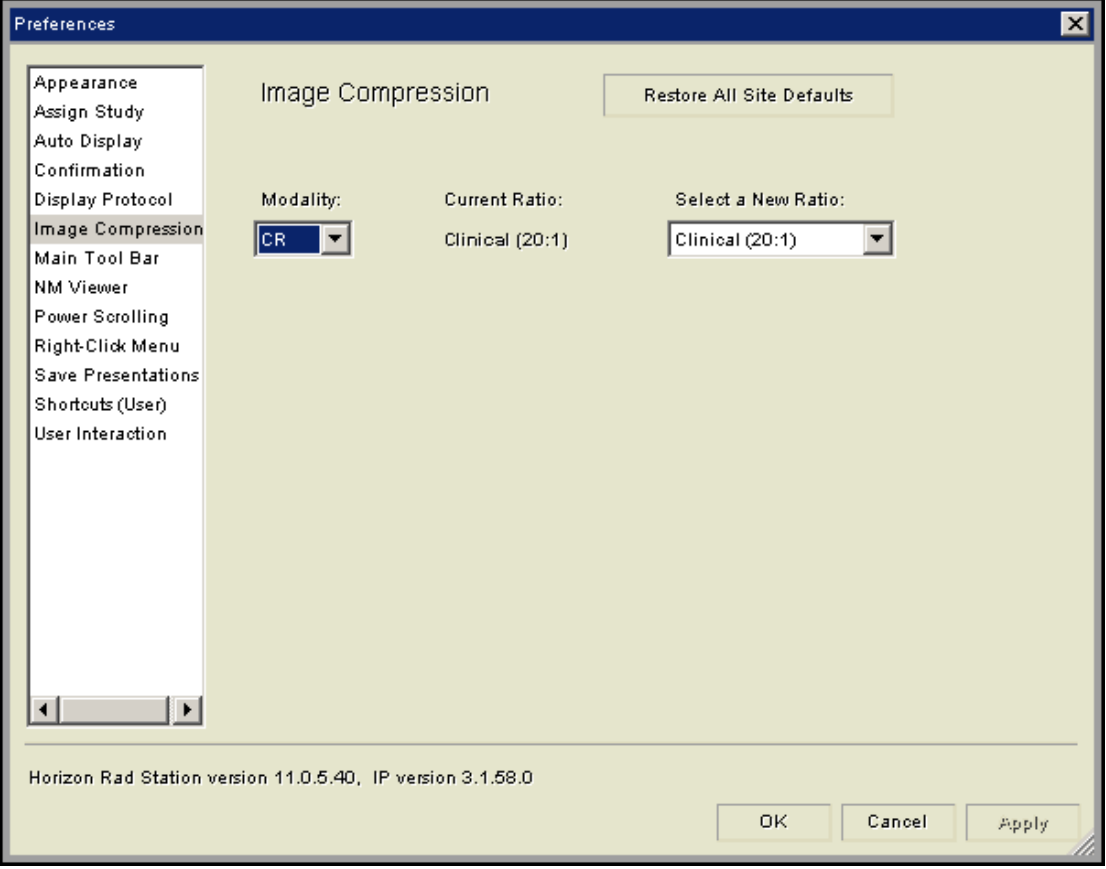

3 Click the **Modality** box, and then select the modality for which you want to change the compression ratio.

- 4 Click the **Select a New Ratio** box, and then select a compression ratio from the list.
- 5 Do one of the following:
	- To apply the preferences, click **Apply**.
	- To apply the preferences and close the **Preferences** dialog box, click **OK**.

**Note:** You can modify the compression ratio for a single study only. For details, see ["Changing image compression" on page 137.](#page-153-0)

### <span id="page-312-0"></span>**Main toolbar preferences**

Main toolbar preferences specify which icons are displayed. For details on the [main](#page-459-0)  [toolbar,](#page-459-0) see ["About the main toolbar" on page 346.](#page-362-0)

#### **Default site settings**

The default main toolbar contains the following icons, in the listed order:

- **Studies**
- **Find**
- **Annotate**
- **W/L**
- **Zoom**
- **Pan**
- **Flag**
- **Preferences**
- **Quit**

### **Customizing the main toolbar**

You can customize the main toolbar preferences, in the following ways:

- Add or remove icons
- Rearrange the order of the icons
- Show or hide the icon labels
- Reset the preferences to the default site settings.

To set the main toolbar preferences:

1 Click the **Preferences** icon on the main toolbar.

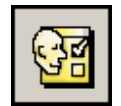

Alternatively, right-click an image, and then select **Preferences**.

The **Preferences** dialog box is displayed.

2 Click **Main Toolbar** in the left pane.

The **Main Tool Bar Menu** preferences are listed on the right. The **Display** list shows the current main toolbar preferences.

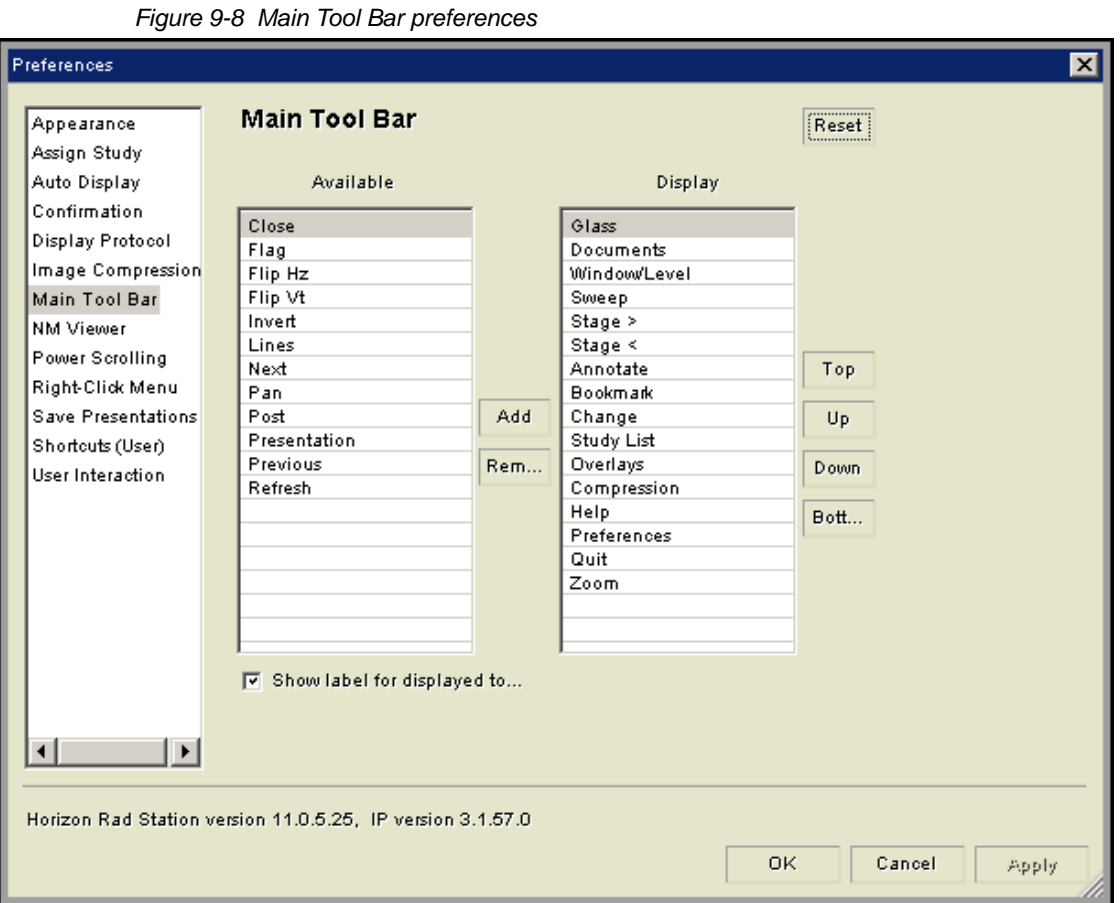

3 To add or remove icons:

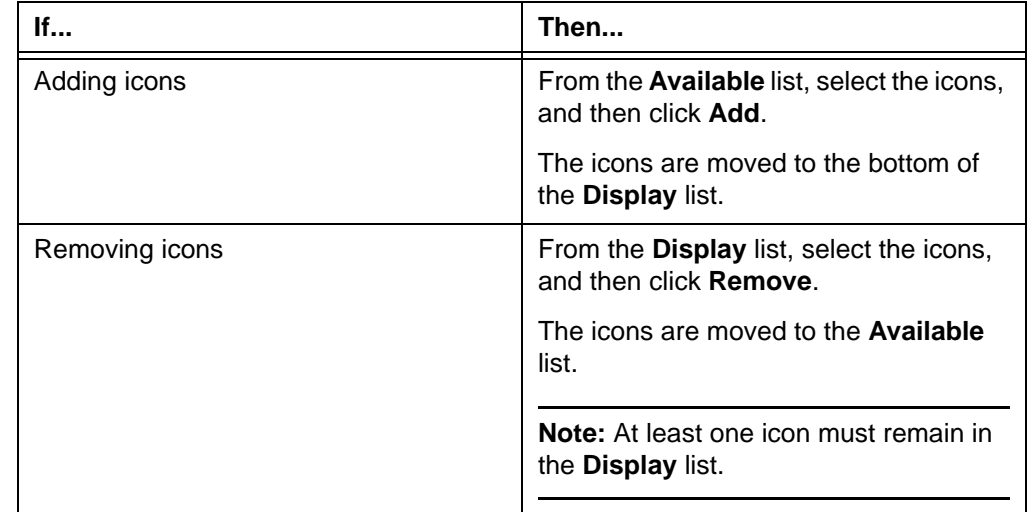

4 To rearrange the order of the icons:

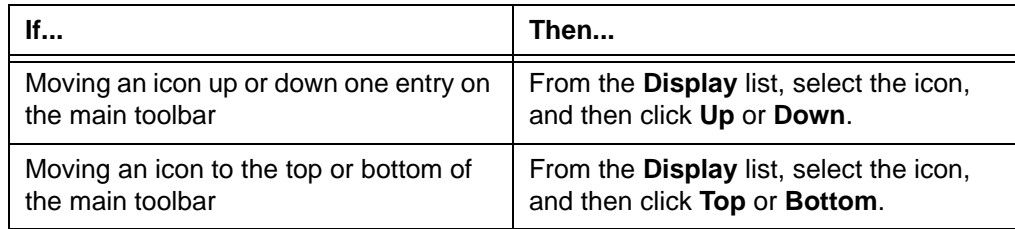

**Note:** Alternatively, you can [drag](#page-431-3) the icon up and down the **Display** list.

5 To display or hide the icon labels:

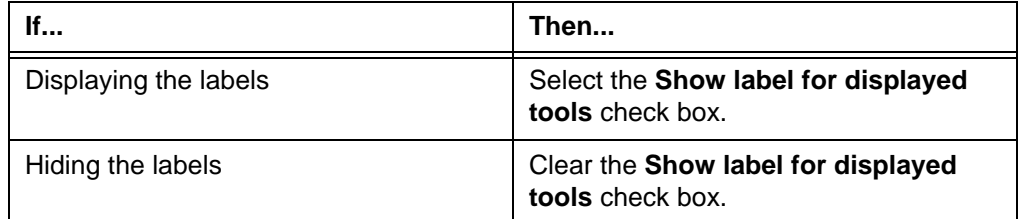

- 6 To reset the preferences to the default site settings:
	- Click **Reset**.
	- A confirmation message is displayed. Click **Yes**.

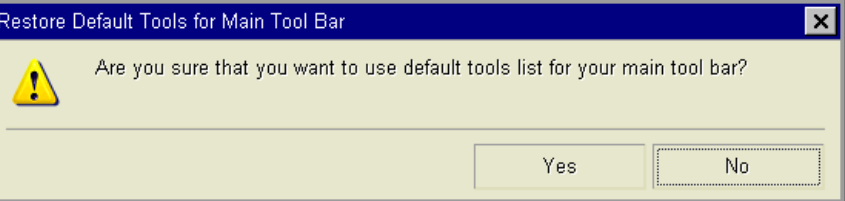

- 7 Do one of the following:
	- To apply the preferences, click **Apply**.
	- To apply the preferences and close the **Preferences** dialog box, click **OK**.

### <span id="page-314-0"></span>**Power Scrolling preferences**

The Power Scroll preferences specify whether to enable Power Scrolling, which enables you to quickly scroll through large multi-slice [series.](#page-440-0) In addition, you can specify the following settings:

- Whether the scrolling speed is determined by how fast you move the mouse, or the location of the [mouser pointer](#page-435-1)
- How to start Power Scrolling
- The direction to scroll through a series

For details on using Power Scrolling, see ["Moving through a series using Power Scrolling"](#page-72-0) [on page 56.](#page-72-0)

### **Steps for this task**

To set Power Scrolling preferences:

1 Click the **Preferences** icon on the main toolbar.

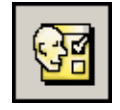

Alternatively, right-click an image, and then select **Preferences**.

The **Preferences** dialog box is displayed.

2 Select **Power Scrolling** in the left pane. The **Power Scrolling** preferences are listed on the right.

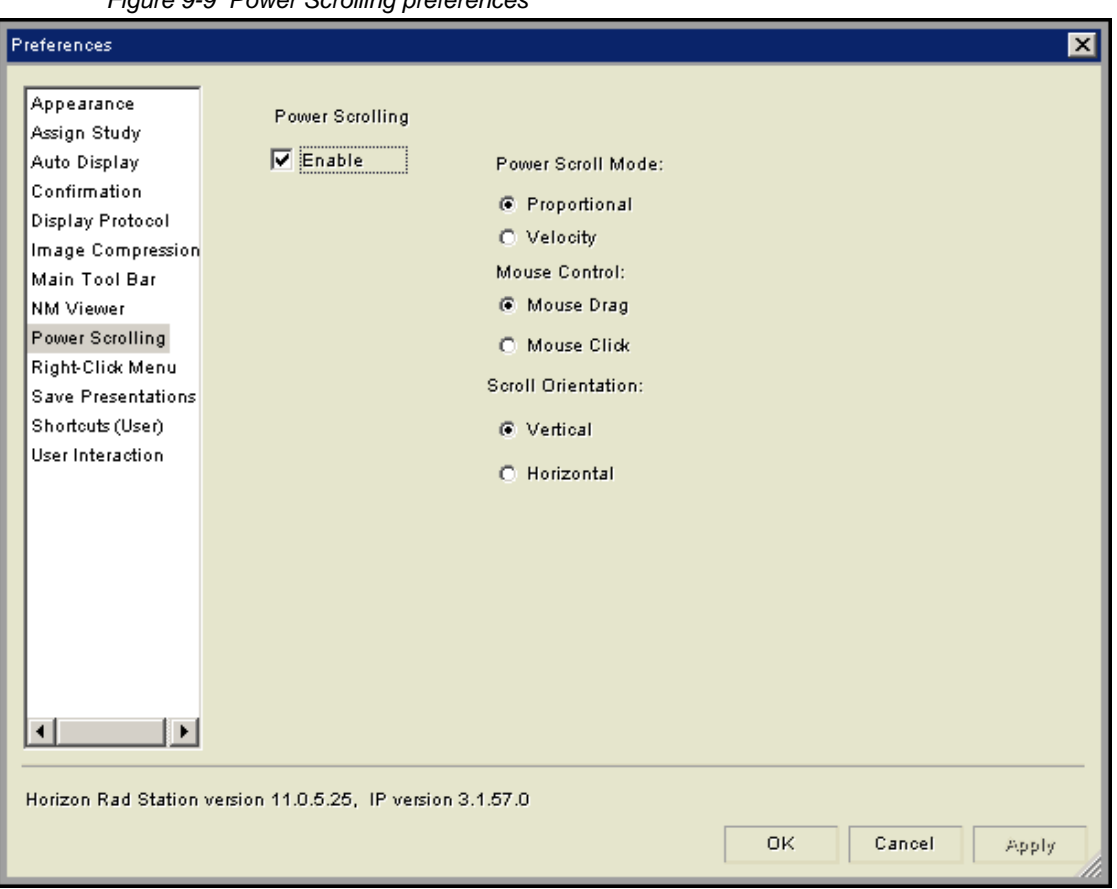

*Figure 9-9 Power Scrolling preferences*

3 Specify whether to enable Power Scrolling.

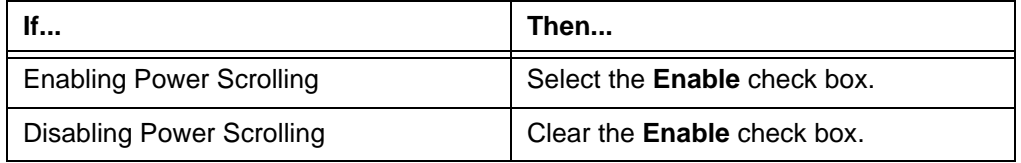

4 If Power Scrolling is enabled, set the **Power Scroll Mode**, which specifies how the scrolling speed is determined:

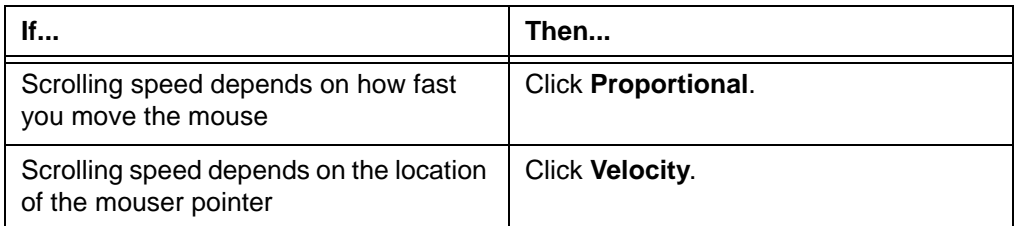

5 If Power Scrolling is enabled, set the **Mouse Control**, which specifies how to start Power Scrolling:

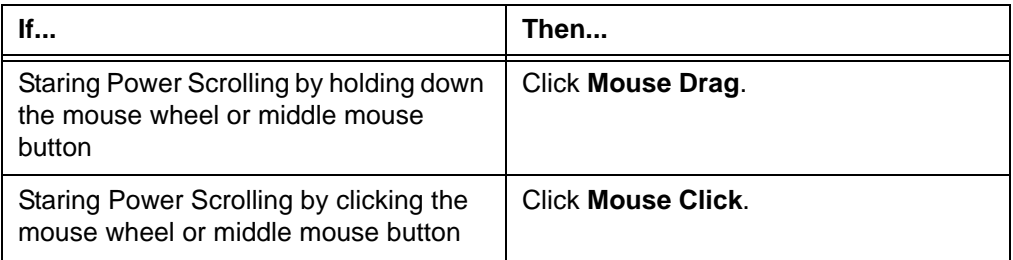

6 If Power Scrolling is enabled, set the **Scroll Orientation**, which specifies the Power Scroll direction:

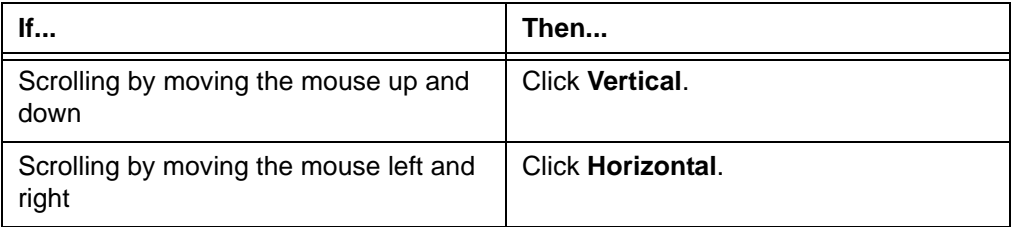

- 7 Do one of the following:
	- To apply the preferences, click **Apply**.
	- To apply the preferences and close the **Preferences** dialog box, click **OK**.

### <span id="page-317-0"></span>**Right-click menu preferences**

Right-click menu preferences specify which menu options are included on the image rightclick menu. The image right-click menu is displayed by right-clicking an image.

### **Default site settings**

The default image right-click menu contains the following options, in the listed order:

- **Select**
- **Annotate**
- **Window/Level**
- **Zoom**
- **Pan**
- **Flag**
- **Preferences**

### **Customizing the image right-click menu**

You can:

- Add or remove menu options
- Rearrange the order of the menu options
- Reset the right-click menu preferences to the default site settings

To customize the image right-click menu:

1 Click the **Preferences** icon on the main toolbar.

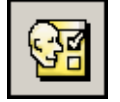

Alternatively, right-click an image, and then select **Preferences**.

The **Preferences** dialog box is displayed.

2 Click **Right-Click Menu** in the left pane.

The **Right Click Menu** preferences are listed on the right. The **Display** list shows the current right-click menu preferences.

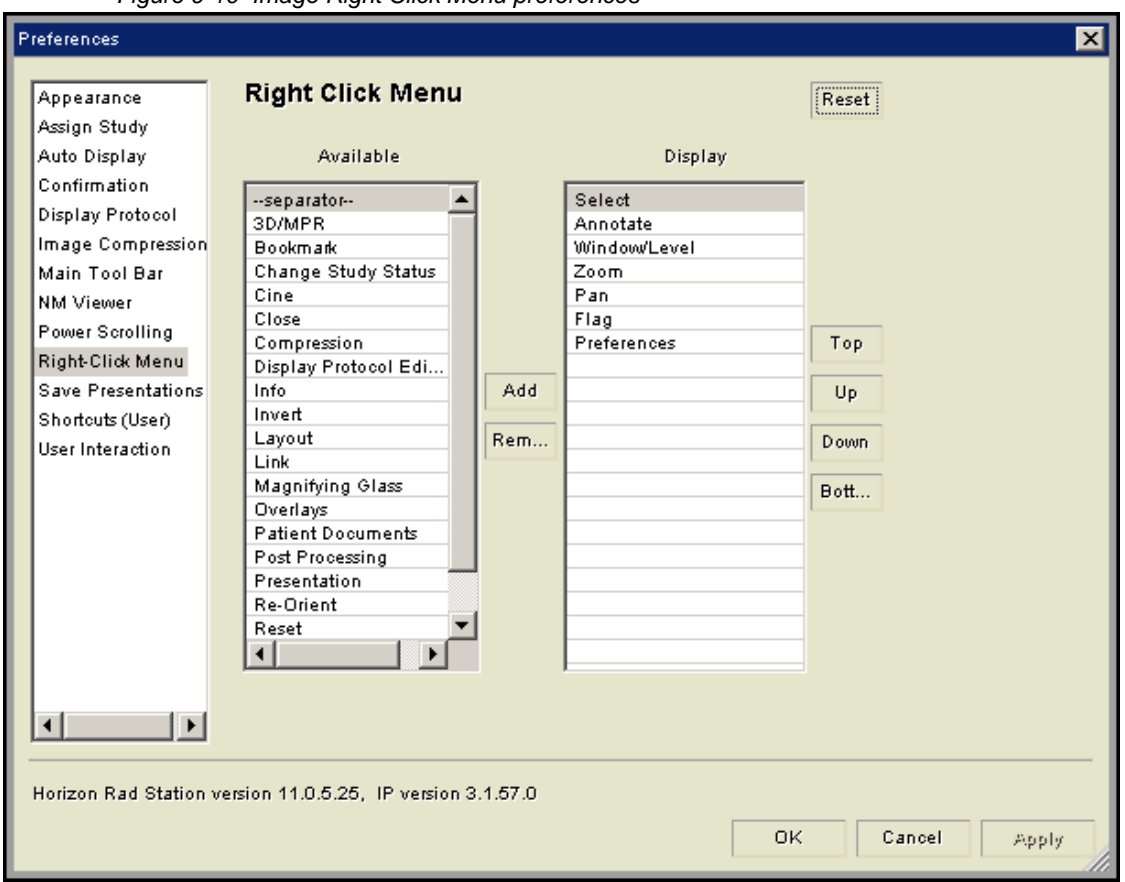

*Figure 9-10 Image Right Click Menu preferences*

3 To add or remove menu options:

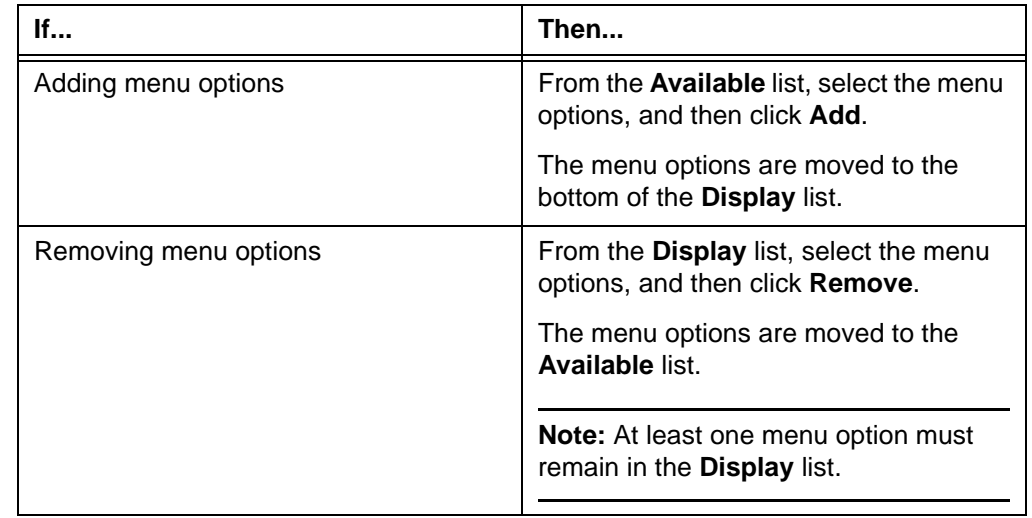

4 To rearrange the order of the menu options:

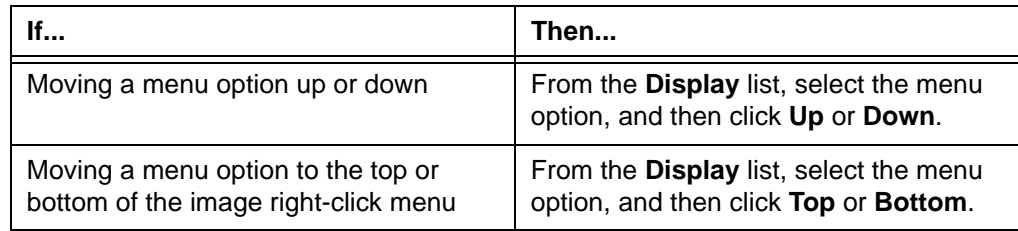

**Note:** Alternatively, you can [drag](#page-431-3) the menu options up and down the **Display** list.

- 5 To reset the preferences to the default site settings, do the following:
	- Click **Reset**.
	- A confirmation message is displayed. Click **Yes**.

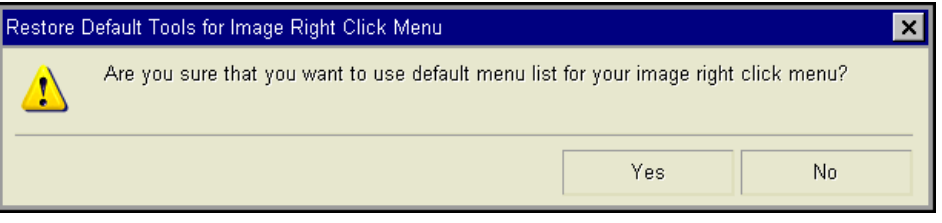

- 6 Do one of the following:
	- To apply the preferences, click **Apply**.
	- To apply the preferences and close the **Preferences** dialog box, click **OK**.

### <span id="page-320-0"></span>**User shortcuts**

This section describes how to work with shortcuts for your personal use.

### **In this section**

This section contains the following topics:

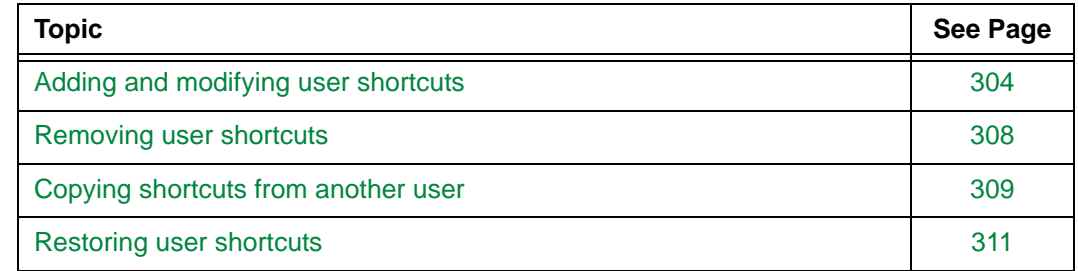

### <span id="page-320-1"></span>**Adding and modifying user shortcuts**

Shortcuts enable you to perform tasks quickly. They eliminate the need to click an icon, select a menu option, or carry out a series of steps.

You can define shortcuts or modify shortcuts for your personal use. For a list of tasks that can be performed using shortcuts, see ["Available shortcuts" on page 361](#page-377-0).

#### **Restrictions for adding and modifying user shortcuts**

The following restrictions exist:

- Some Windows<sup>®</sup> shortcuts are reserved and cannot be assigned to a command. For details, see ["Reserved Windows® shortcuts" on page 373.](#page-389-0)
- Some shortcuts are view-only and cannot be modified.

### **Keyboard and mouse shortcuts**

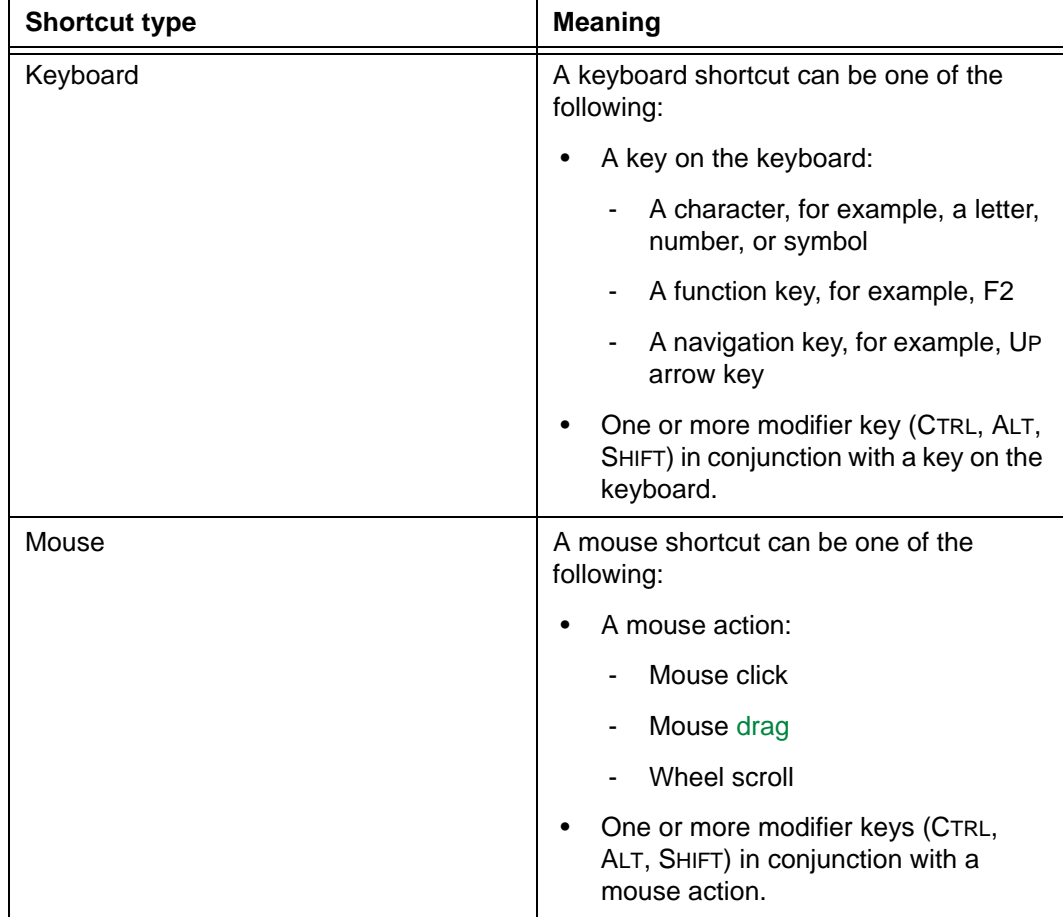

The following table describes the two types of shortcuts in Horizon Rad Station.

A command can have one keyboard shortcut and/or one mouse shortcut. Commands represent tasks to which shortcuts can be assigned.

### **Adding a user shortcut**

To add a user shortcut:

1 Click the **Preferences** icon on the main toolbar.

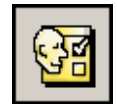

Alternatively, right-click an image, and then select **Preferences**.

The **Preferences** dialog box is displayed.

2 Select **Shortcuts (User)** in the left pane. The user shortcuts are displayed on the right.

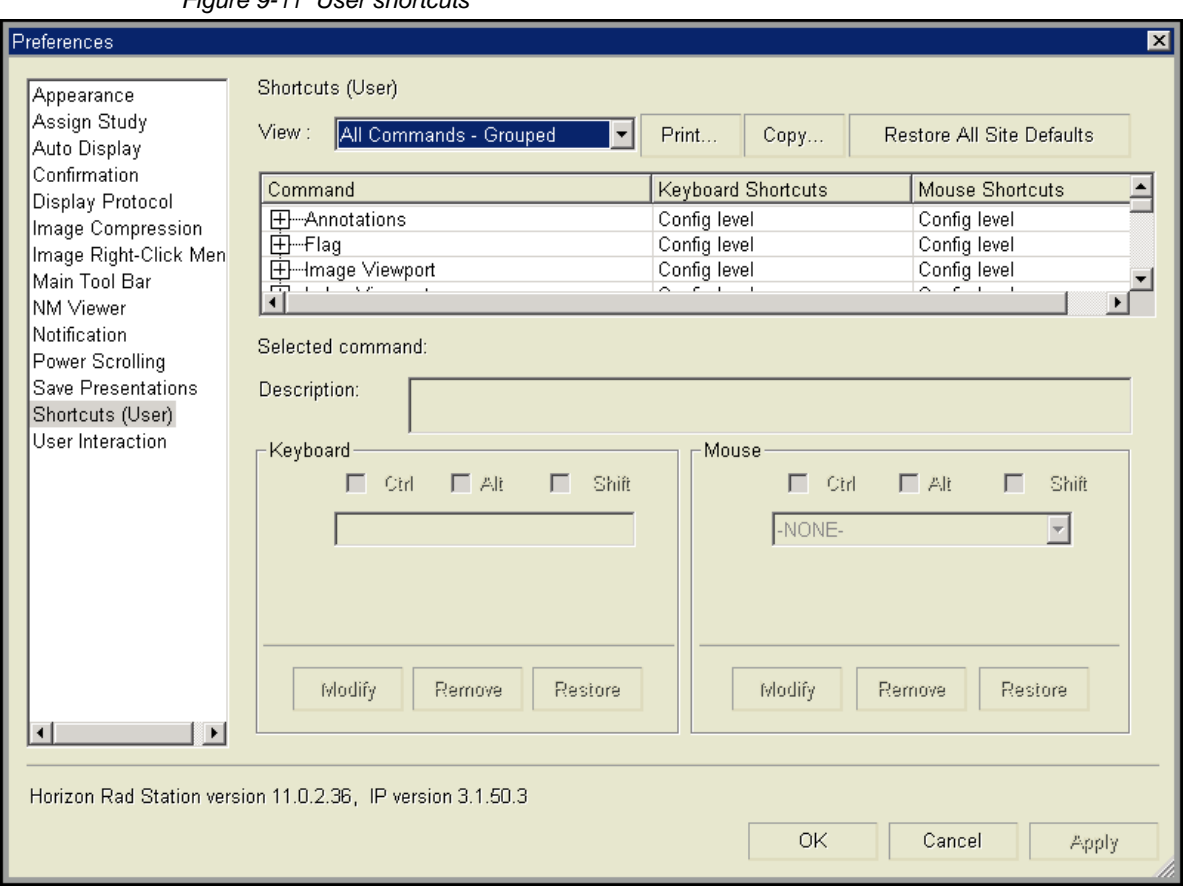

*Figure 9-11 User shortcuts* 

3 List the commands in one of the following ways:

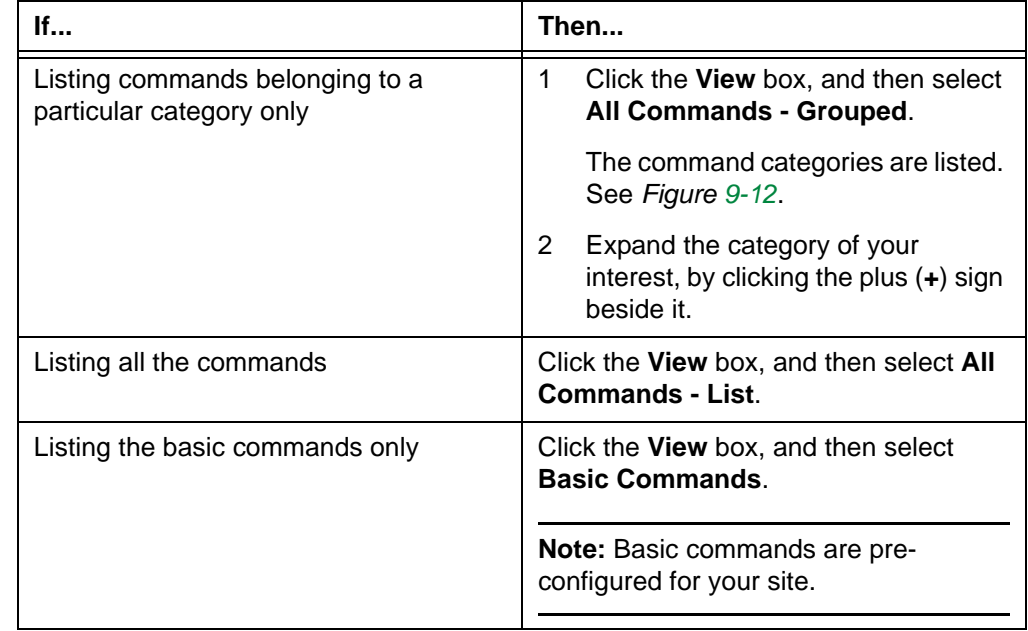

#### *Figure 9-12 The command categories are listed*

<span id="page-323-0"></span>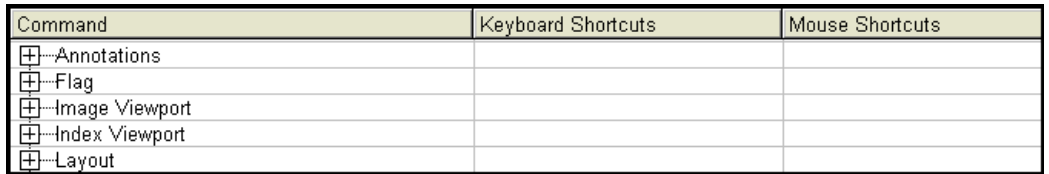

4 Click the command to which you want to assign a user shortcut.

Description of the selected command, if available, is displayed.

5 Define a keyboard shortcut and/or mouse shortcut for the command:

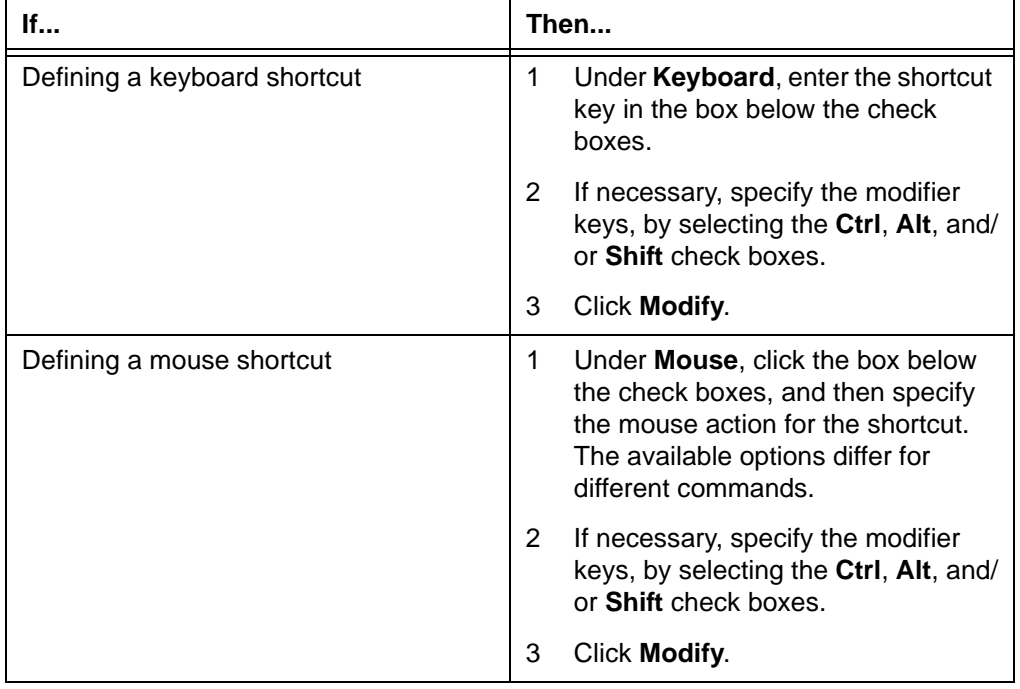

#### **Note:**

- A shortcut cannot be assigned to more than one command. If the **Modify Shortcut Conflict** message is displayed, see ["Troubleshooting shortcuts" on](#page-399-0)  [page 383.](#page-399-0)
- Some commands may not support a keyboard shortcut or mouse shortcut.
- 6 Do one of the following:
	- To apply the preferences, click **Apply**.
	- To apply the preferences and close the **Preferences** dialog box, click **OK**.
#### **Modifying a user shortcut**

To modify a user shortcut:

- 1 Follow steps [1-](#page-321-0)[3](#page-322-0) in ["Adding a user shortcut" on page 305.](#page-321-1)
- 2 Click the command whose shortcut you want to modify. Description of the selected command, if available, is displayed.
- 3 Modify the keyboard shortcut and/or mouse shortcut as follows:

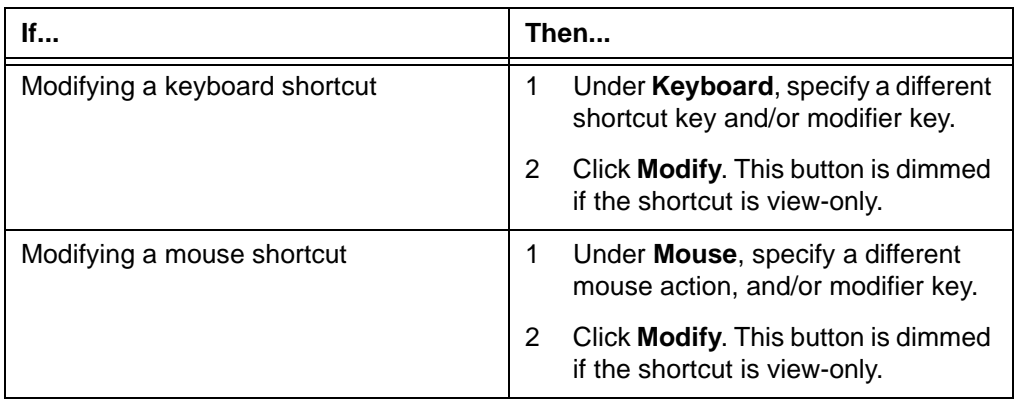

#### **Note:**

- A shortcut cannot be assigned to more than one command. If the **Modify Shortcut Conflict** message is displayed, see ["Troubleshooting shortcuts" on](#page-399-0)  [page 383.](#page-399-0)
- Some commands may not support a keyboard shortcut or mouse shortcut.
- 4 Do one of the following:
	- To apply the preferences, click **Apply**.
	- To apply the preferences and close the **Preferences** dialog box, click **OK**.

#### **Removing user shortcuts**

You can remove your user [shortcuts](#page-440-0).

**Note:** Removing user shortcuts specifies that no shortcut is used for the corresponding commands. As a result, even if the site shortcuts for the commands exist, you cannot use the site shortcuts to perform the tasks.

#### **Restriction for removing user shortcuts**

Some shortcuts are view-only and cannot be removed.

#### **Steps for this task**

To remove a user shortcut:

- 1 Follow steps [1-](#page-321-0)[3](#page-322-0) in ["Adding a user shortcut" on page 305.](#page-321-1)
- 2 Click the command whose shortcut you want to remove. Description of the selected command, if available, is displayed.
- 3 Remove the keyboard and/or mouse shortcut as follows:

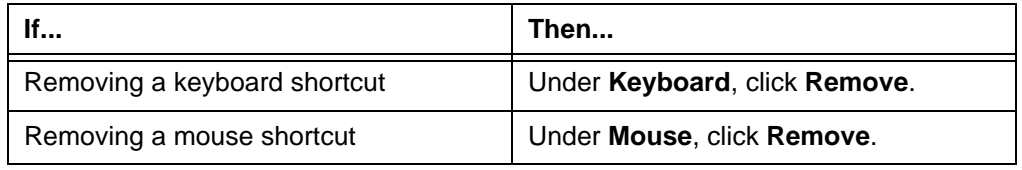

**Note:** The **Remove** button is dimmed if the shortcut is view-only.

- 4 Do one of the following:
	- To apply the preferences, click **Apply**.
	- To apply the preferences and close the **Preferences** dialog box, click **OK**.

#### **Copying shortcuts from another user**

If [shortcuts](#page-440-0) are copied from another Horizon Rad Station user, all of your user shortcuts are replaced. You can preview the user's shortcuts before copying them.

#### **Steps for this task**

To copy shortcuts from another user:

- 1 Follow steps [1-](#page-321-0)[2](#page-321-2) in ["Adding a user shortcut" on page 305.](#page-321-1)
- 2 Click **Copy**.

The **Copy Shortcuts** dialog box is displayed.

*Figure 9-13 Copy Shortcuts dialog box*

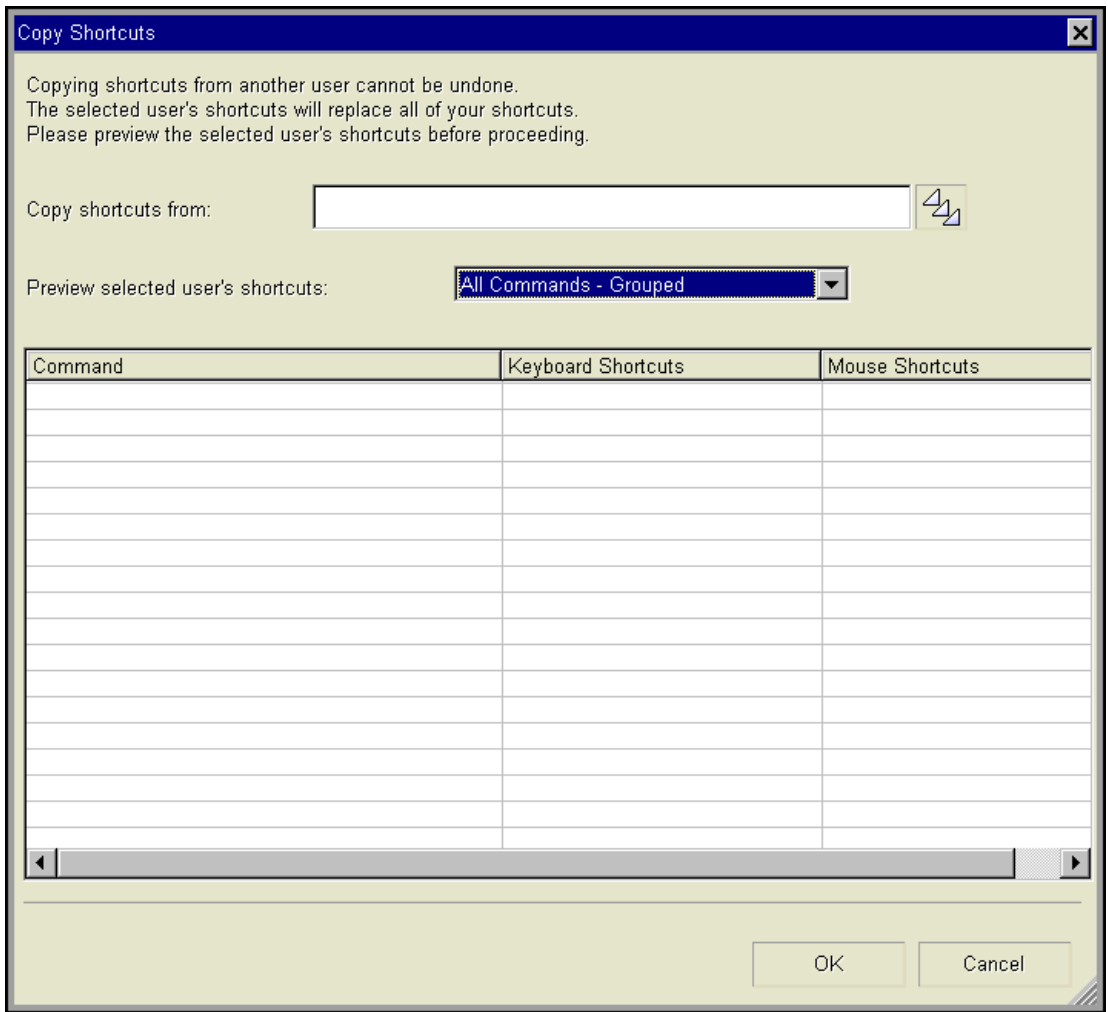

- <span id="page-326-0"></span>3 Specify the user whose shortcuts you want to preview:
	- Click the [picker](#page-437-0) at the end of the **Copy shortcuts from** box.

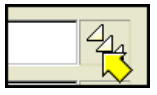

The **Users** picker dialog box is displayed. See *Figure 9-3* [on page 289](#page-305-0).

- Click the user name. You can also find the user, by typing the name in the **Search for** box. The matching user is automatically selected in the list.
- Click **OK**.

<span id="page-327-0"></span>4 Click the **Preview selected user's shortcuts** box, and then specify how to list the user's shortcuts:

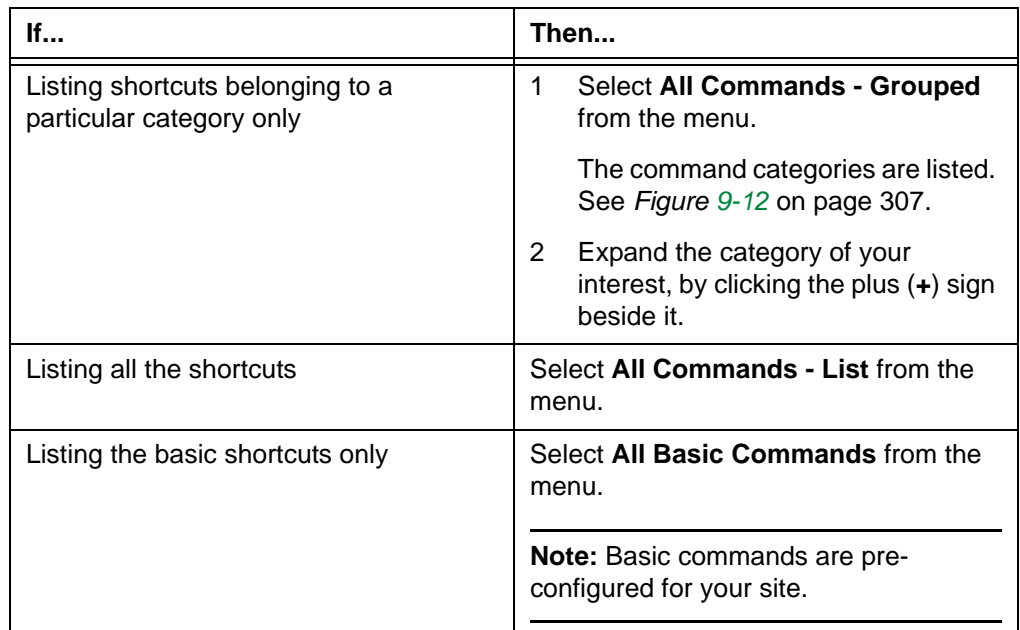

The shortcuts are listed accordingly.

*Figure 9-14 Previewing the selected user's shortcuts*

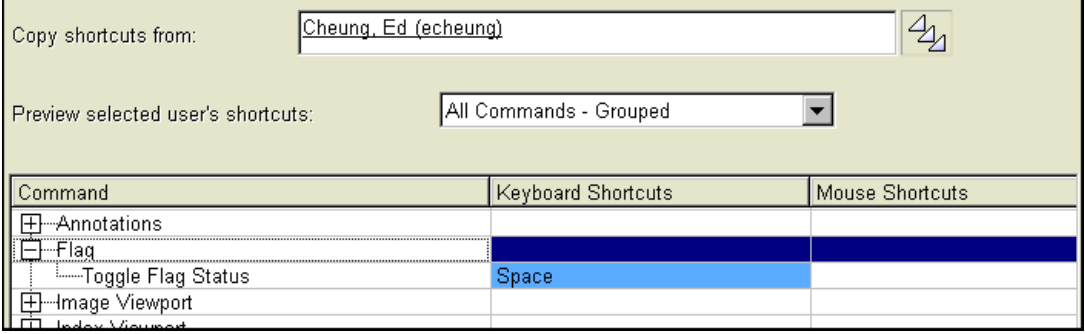

- 5 To preview another user's shortcuts, repeat steps [3](#page-326-0)[-4.](#page-327-0)
- 6 Click **OK**, to copy the user's shortcuts. Your previous shortcuts are now replaced with the copied shortcuts.

#### **Restoring user shortcuts**

You can restore your user [shortcuts](#page-440-0), to match the site default shortcuts. Site default shortcuts are defined by users who have the authority to modify site shortcuts. If there is no site default shortcut for the command, the user shortcut is deleted.

You can restore an individual user shortcut, or all user shortcuts at once.

#### **Restoring a user shortcut**

To restore a user shortcut:

- 1 Follow steps [1-](#page-321-0)[3](#page-322-0) in ["Adding and modifying user shortcuts" on page 304](#page-320-0).
- 2 Click the command whose shortcut you want to restore. Description of the selected command, if available, is displayed.
- 3 Restore the keyboard and/or mouse shortcut as follows:

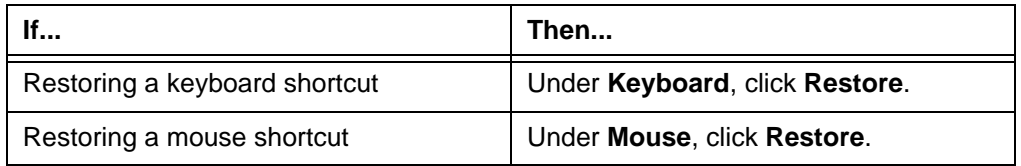

**Note:** If the **Restore Shortcut Conflict** message is displayed, see ["Troubleshooting shortcuts" on page 383](#page-399-0).

- 4 Do one of the following:
	- To apply the preferences, click **Apply**.
	- To apply the preferences and close the **Preferences** dialog box, click **OK**.

#### **Restoring all user shortcuts**

To restore all of your user shortcuts:

- 1 Follow steps [1-](#page-321-0)[2](#page-321-2) in ["Adding a user shortcut" on page 305.](#page-321-1)
- 2 Click **Restore All Site Defaults**.

A confirmation message is displayed.

*Figure 9-15 Restore all user shortcuts confirmation message*

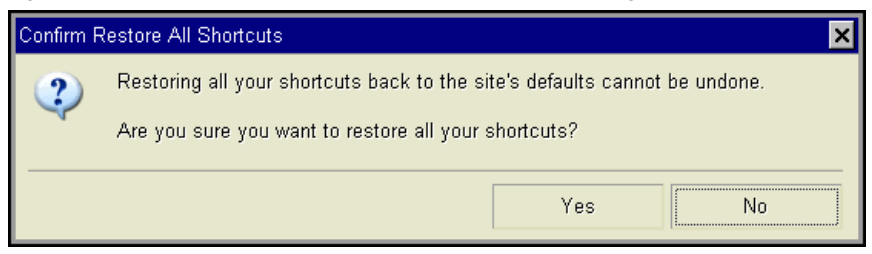

- 3 Click **Yes** to restore all user shortcuts to site default shortcuts.
	- so that all users at your site can use them.

## <span id="page-329-0"></span>**User Interaction preferences**

User Interaction preferences specify the following properties:

- Mouse behavior
- Whether images are flagged automatically when you add persistent [annotations](#page-427-0) (See ["Sharing annotations" on page 163\)](#page-179-0)
- When you click the **Close** icon located at the top left corner of the [work area](#page-354-0), whether the status of the study is changed with one click, or two clicks:
	- With one click, the status is changed to the default configured for your user role
	- With two clicks, you can specify the new status of the study

For details on closing studies using the **Close** icon, see ["Closing a study from the](#page-350-0)  [main toolbar" on page 334.](#page-350-0)

#### **Steps for this task**

To set User Interaction preferences:

1 Click the **Preferences** icon on the main toolbar.

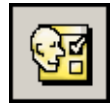

Alternatively, right-click an image, and then select **Preferences**.

The **Preferences** dialog box is displayed.

2 Select the **User Interaction section** in the left pane. The **User Interaction** preferences are listed on the right.

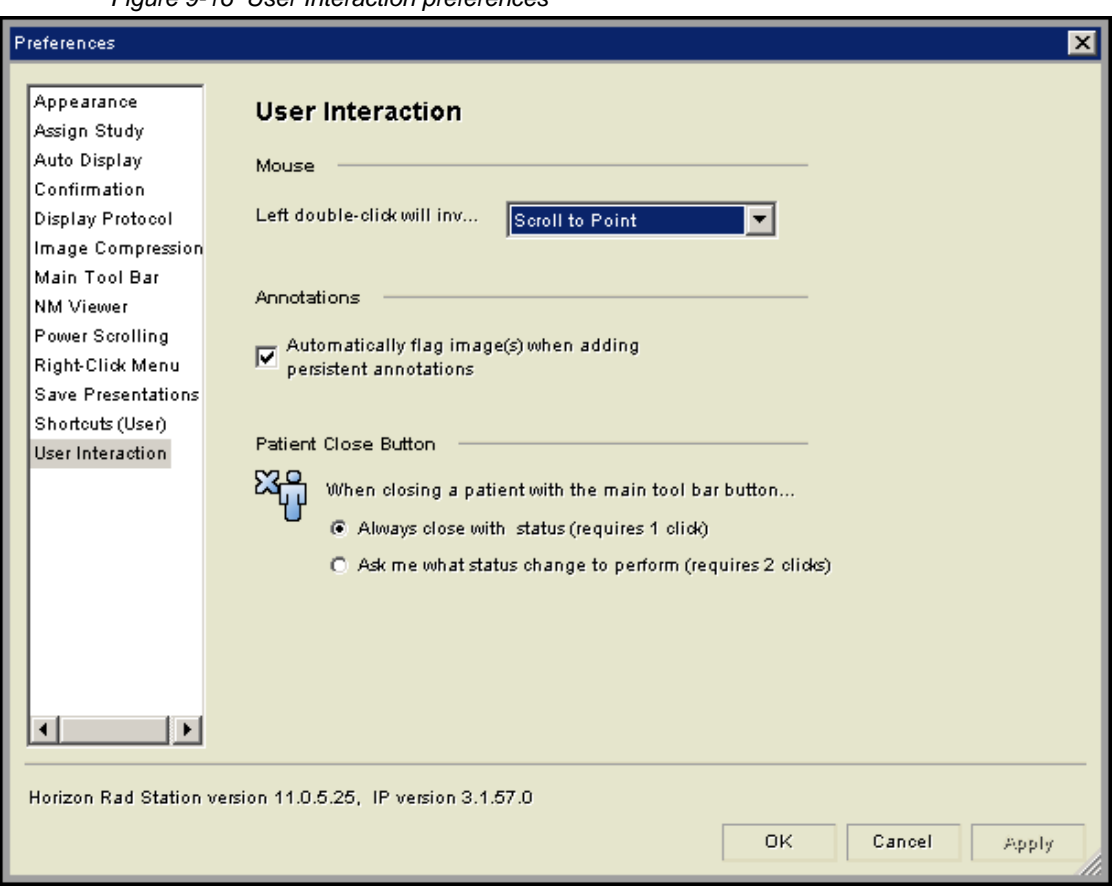

*Figure 9-16 User Interaction preferences*

3 Click the box **Left double-click will invoke**, and then select an option to specify the mouse behavior:

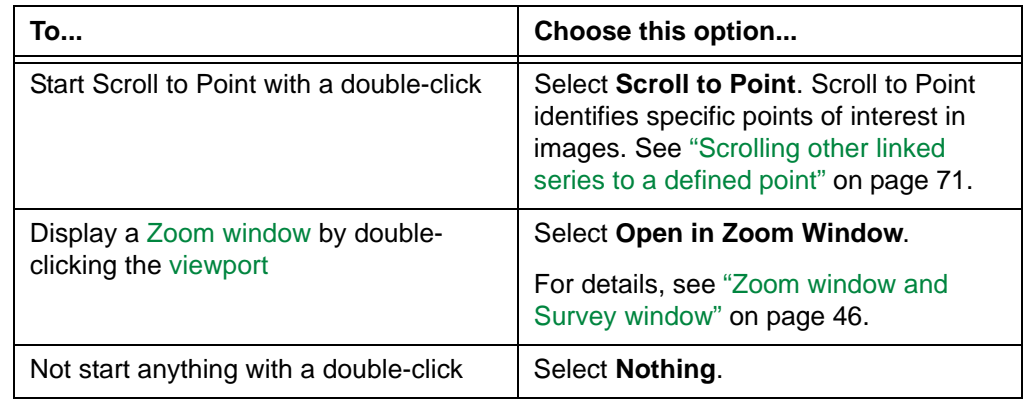

4 Specify whether to change the study status with one click or two clicks:

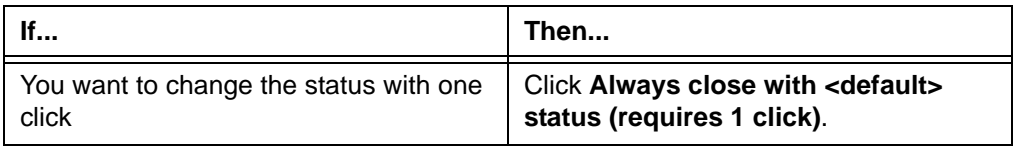

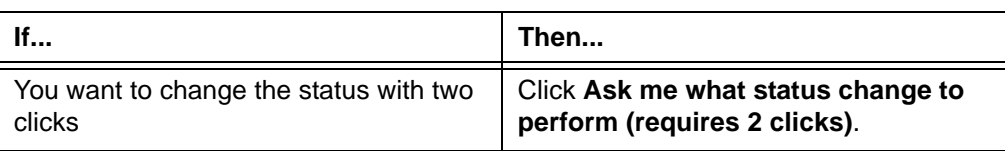

# **Chapter 10 - Changing study status and closing studies**

This section describes how to change the study status and close studies.

#### **In this section**

This section contains the following topics:

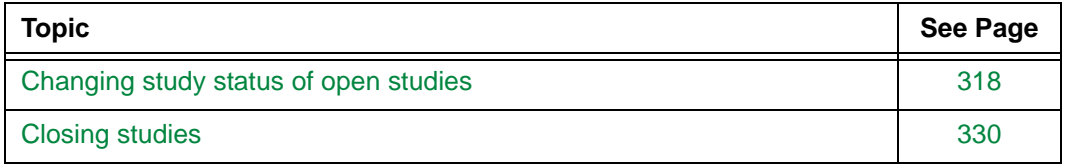

## <span id="page-334-0"></span>**Changing study status of open studies**

This section describes how to change the status of open studies. The study status denotes where a study is within your workflow.

**Note:** If Horizon Rad Station is accessed from an [EMR application,](#page-431-0) the study status cannot be changed

#### **In this section**

This section contains the following topics:

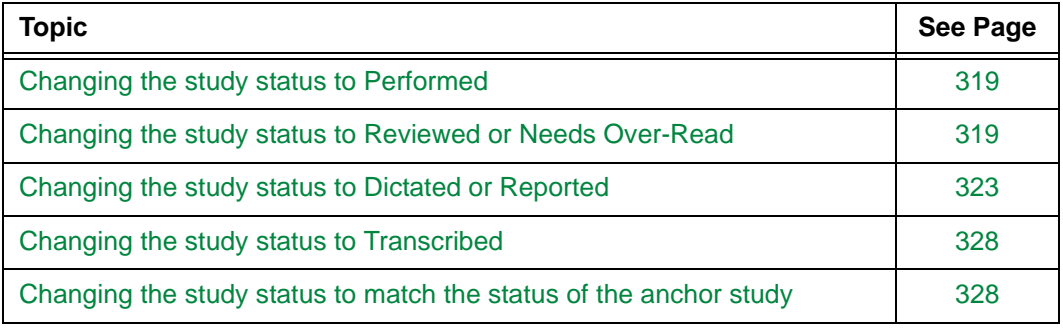

## <span id="page-335-0"></span>**Changing the study status to Performed**

If the [study status](#page-441-0) is changed mistakenly, you can change it back to [Performed.](#page-437-1)

#### **Restrictions for changing the study status to Performed**

The following restrictions exist:

- You can change the study status to Performed for the [anchor study](#page-427-1) only.
- You must have the authority to mark the study as Performed. For details, contact your system administrator.

#### <span id="page-335-2"></span>**Steps for this task**

To change the study status to Performed:

1 Click the **Change** icon on the main toolbar.

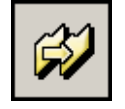

**Note:** If this is a [reference study,](#page-438-0) clicking the **Change** icon changes the status of the anchor study instead.

<span id="page-335-3"></span>2 From the menu that is displayed, select **Change Study Status to Performed**.

Alternatively, instead of steps [1](#page-335-2)-[2](#page-335-3), do one of the following:

- Right-click an image and point to **Change Study Status**, and then select **Change Status to Performed**.
- Use your own [shortcut](#page-440-0) to change the status to Performed. To set up a shortcut, see ["Adding and modifying user shortcuts" on page 304](#page-320-1).

**Note:** If the **Unable to change study status message** is displayed, see ["Troubleshooting study status modification" on page 385](#page-401-0).

## <span id="page-335-1"></span>**Changing the study status to Reviewed or Needs Over-Read**

A [study status](#page-441-0) can be changed to:

- [Reviewed,](#page-439-0) after its image quality has been examined
- [Needs Over-Read,](#page-436-0) after a preliminary [diagnosis](#page-430-0) has been made

When you change a study status to Reviewed or Needs Over-Read, you need to assign the study to any [H](#page-432-0)orizon Medical Imaging™ user, or a particular authorized user. The study is listed in the assigned user's [Study list](#page-441-1).

If the study whose status you want to change is the [anchor study,](#page-427-1) you may also change the status of the [grouped studies](#page-432-1) and/or [reference studies](#page-438-0), to match that of the anchor study.

#### **Restriction for changing the study status to Reviewed or Needs Over-Read**

You must have the authority to mark the study as Reviewed or Needs Over-Read. For details, contact your system administrator.

#### <span id="page-336-0"></span>**Steps for this task**

To change the study status to Reviewed or Needs Over-Read:

1 Click the **Change** icon on the main toolbar.

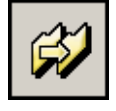

**Note:** If this is a reference study, clicking the **Change** icon changes the status of the anchor study instead.

<span id="page-336-1"></span>2 From the menu that is displayed, select **Change Study Status to Reviewed** or **Change Study Status to Needs Over-Read**.

Alternatively, instead of steps [1](#page-336-0)-[2](#page-336-1), do one of the following:

- Right-click an image and point to **Change Study Status**, and then select **Change Status to Reviewed** or **Change Study Status to Needs Over-Read**.
- Use your own [shortcut](#page-440-0) to change to study status to Reviewed or Needs Over-Read. To set up a shortcut, see ["Adding and modifying user shortcuts"](#page-320-1) on page [304](#page-320-1).

**Note:** If the **Unable to change study status message** is displayed, see ["Troubleshooting study status modification" on page 385](#page-401-0).

The **Mark Study As** dialog box is displayed.

*Figure 10-1 Mark Study As dialog box*

<span id="page-336-2"></span>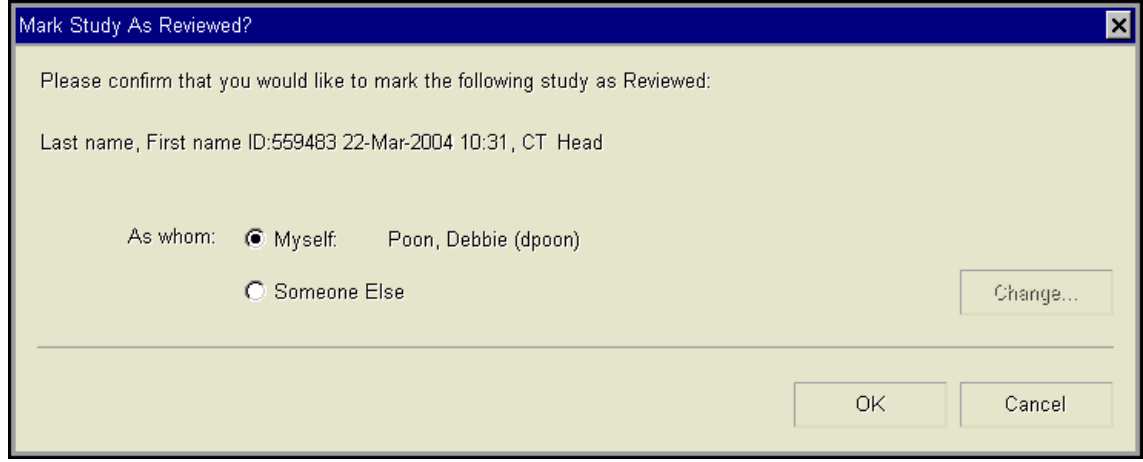

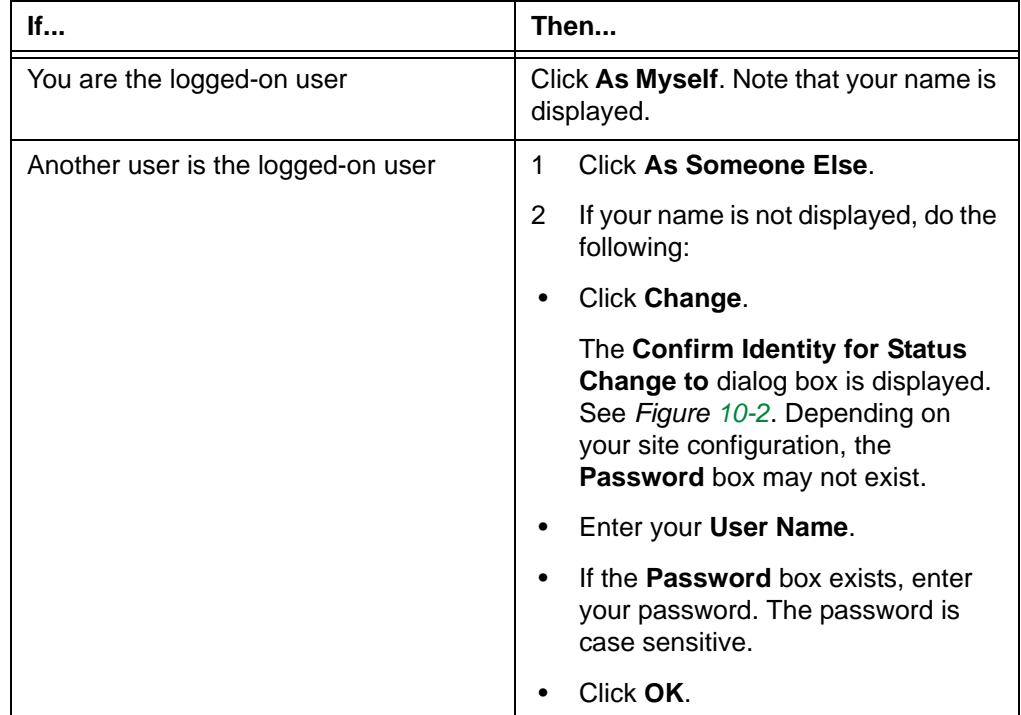

<span id="page-337-0"></span>3 Specify yourself as the user who changes the status:

*Figure 10-2 Confirm Identity for Status Change to dialog box*

<span id="page-337-1"></span>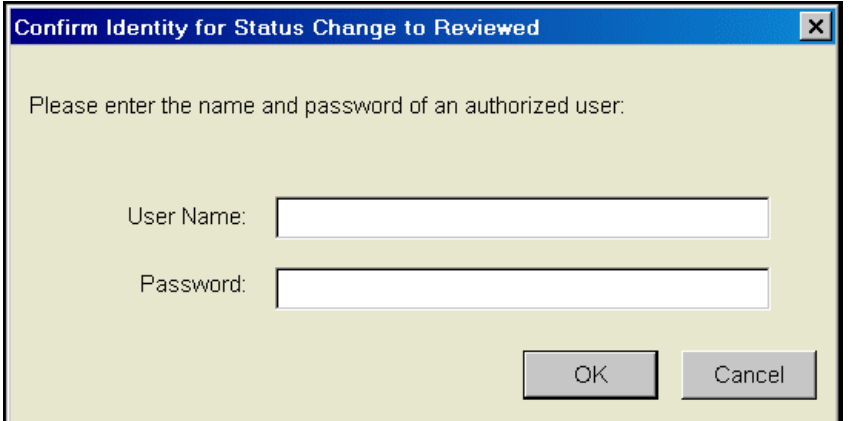

- 4 Click **OK**. The **Mark Study As** dialog box is closed.
- 5 If the **Confirm Identity for Status Change to** dialog box (*[Figure 10-2](#page-337-1)*) is displayed, confirm the identity as follows:
	- Enter the **User Name**.
	- If the **Password** box exists, enter the password. The password is case sensitive.
	- Click **OK**.

**Note:** If you have already entered the user name and password in step [3,](#page-337-0) the **Confirm Identity for Status Change to** dialog box is not displayed.

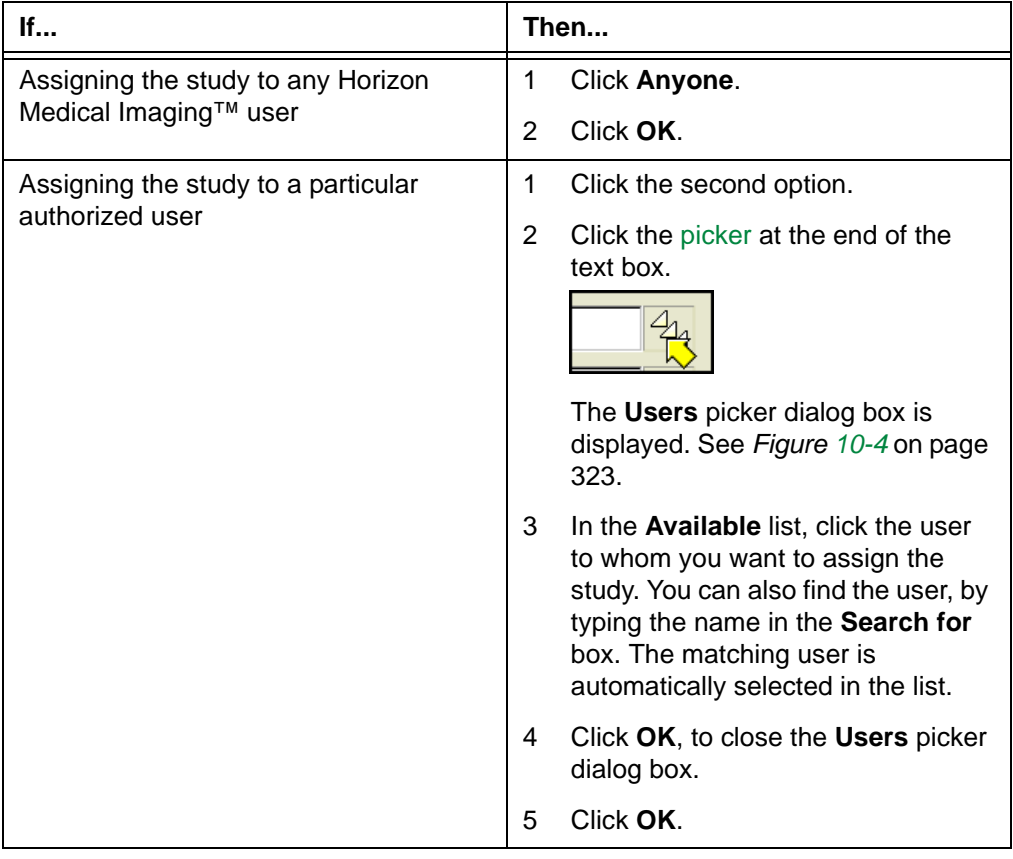

<span id="page-338-1"></span>6 If the **Assign Study** dialog box (*[Figure 10-3](#page-338-0)*) is displayed, assign the study as follows:

<span id="page-338-0"></span>*Figure 10-3 Assign Study dialog box*

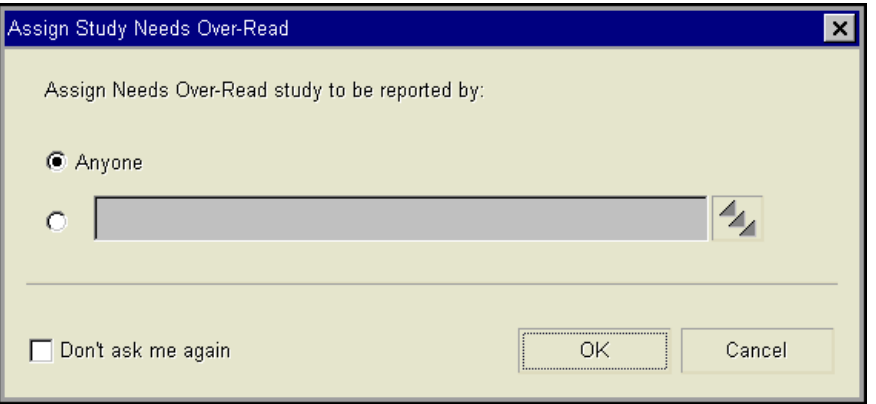

**Note:** The **Assign Study** dialog box is displayed if you have configured Horizon Rad Station to display it. See ["Confirmation preferences" on page 291](#page-307-0). If the dialog box is not displayed, the study is assigned according to the Assign Study preferences (See ["Assign Study preferences" on page 287\)](#page-303-0).

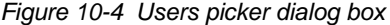

<span id="page-339-1"></span>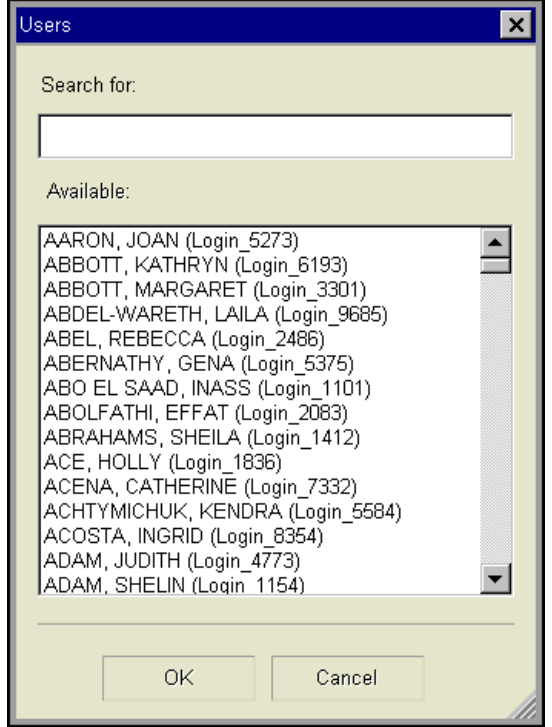

7 If the **Change Reference Study Status** dialog box is displayed, see ["Changing the](#page-344-0)  [study status to match the status of the anchor study" on page 328.](#page-344-0)

### <span id="page-339-0"></span>**Changing the study status to Dictated or Reported**

A [study status](#page-441-0) can be changed to:

- [Dictated,](#page-431-1) after an audio version of a diagnosis has been made. A diagnosis is a brief summary of a patient's condition after the images are interpreted.
- [Reported](#page-439-1), after a complete diagnosis has been made or a preliminary diagnosis has been verified.

If the study whose status you want to change is the [anchor study,](#page-427-1) you may also change the status of the [grouped studies](#page-432-1) and/or [reference studies](#page-438-0), to match that of the anchor study.

#### **Restriction for changing the study status to Dictated or Reported**

You must have the authority to mark the study as Dictated or Reported. For details, contact your system administrator.

#### <span id="page-340-0"></span>**Steps for this task**

To change the study status to Dictated or Reported:

1 Click the **Change** icon on the main toolbar.

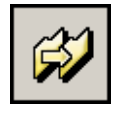

**Note:** If this is a reference study, clicking the **Change** icon changes the status of the anchor study instead.

<span id="page-340-1"></span>2 From the menu that is displayed, select **Change Study Status to Dictated** or **Change Study Status to Reported**.

Alternatively, instead of steps [1](#page-340-0)-[2](#page-340-1), do one of the following:

 • Right-click an image and point to **Change Study Status**, and then select **Change Status to Dictated** or **Change Study Status to Reported**.

**Note:** Whether the **Change Study Status** option is displayed on the right-click menu depends on your right-click preferences. See ["Main toolbar preferences"](#page-312-0) [on page 296](#page-312-0).

 • Use your own [shortcut](#page-440-0) to change the study status to Dictated or Reported. To set up a shortcut, see ["Adding and modifying user shortcuts" on page 304.](#page-320-1)

The **Mark Study As** dialog box is displayed.

*Figure 10-5 Mark Study As dialog box*

<span id="page-340-2"></span>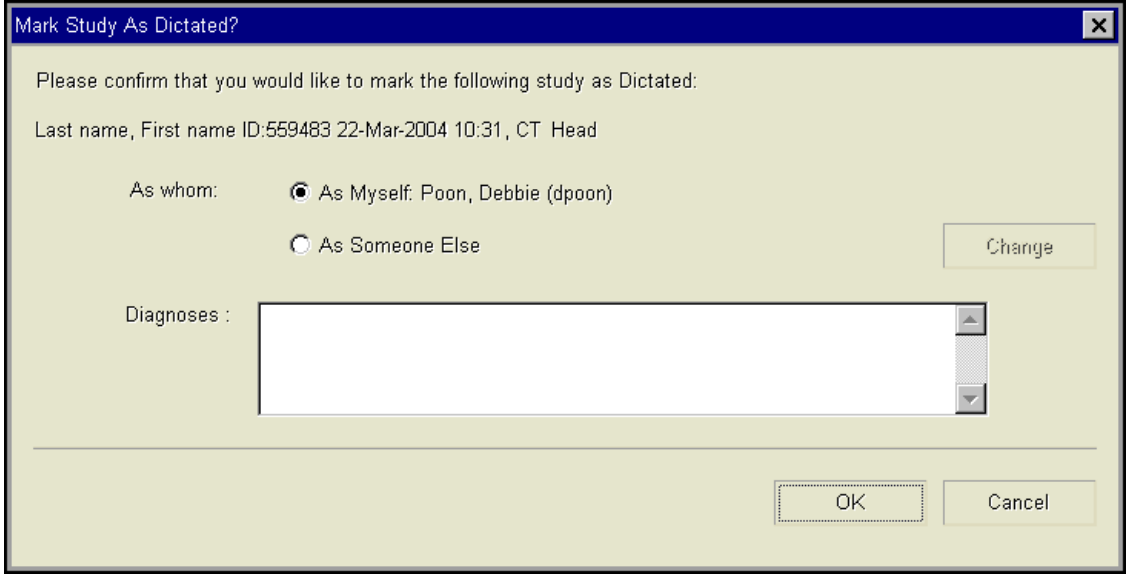

**Note:** Depending on whether diagnoses are required at your site, the **Mark Study As** dialog box may be different:

- If diagnoses are entered as text, the **Diagnosis** box is displayed.
- If diagnoses are selected from a list of predefined diagnoses, the **Diagnosis** box is displayed with a [picker](#page-437-0) at the end. The list of diagnoses is created in [PACS Admin](#page-436-1) and can be modified. For details, refer to the Horizon Medical Imaging™ *Administrator's Guide,* or the Online Help within PACS Admin.
- If no diagnoses are required, the **Diagnosis** box is not displayed.
- <span id="page-341-0"></span>3 Specify yourself as the reporting physician, who marks the study as Dictated or Reported.

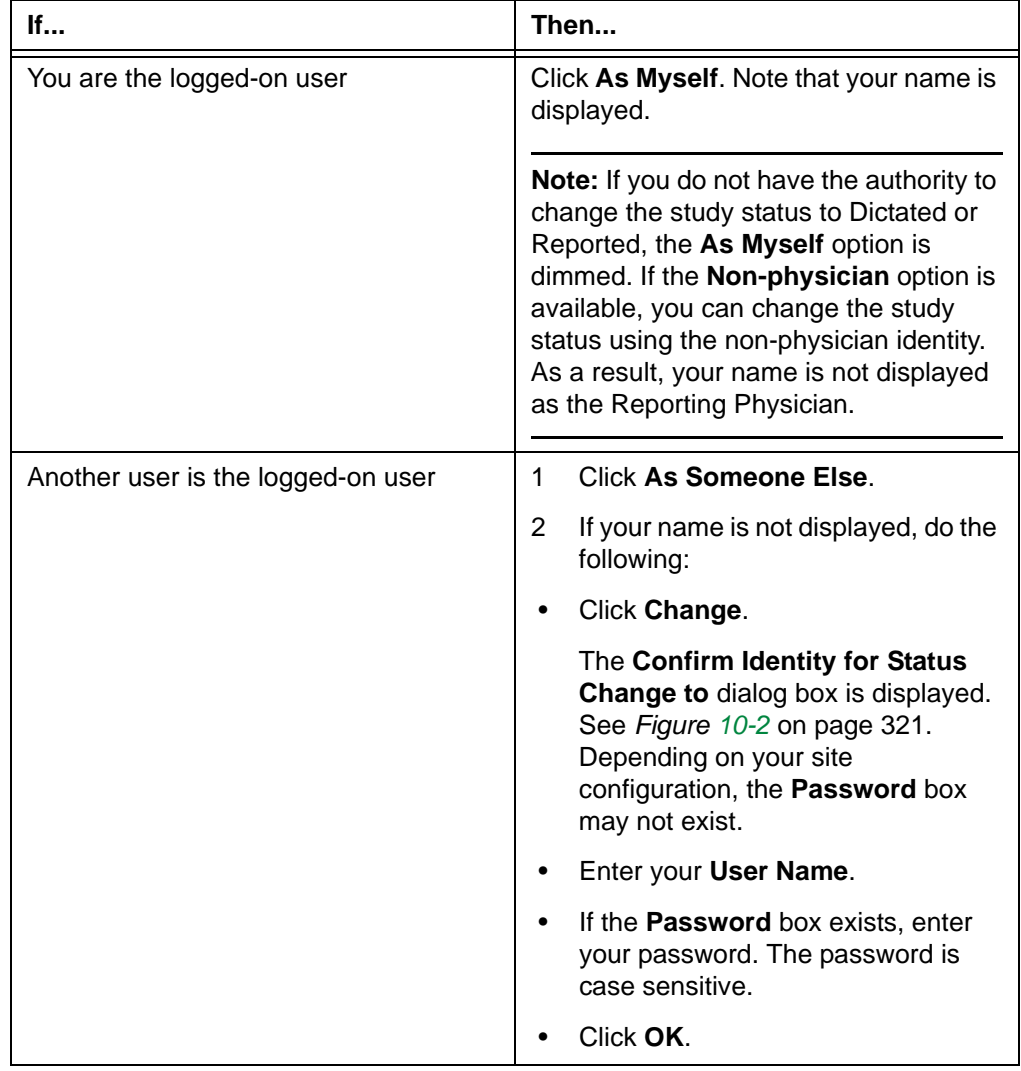

4 If the **Diagnoses** box exists, enter the diagnosis.

Alternatively, if the **Diagnoses** box contains a picker, attach the diagnoses as follows:

 • Click the picker at the end of the **Diagnoses** box. The **Diagnosis** picker dialog box is displayed.

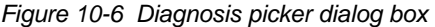

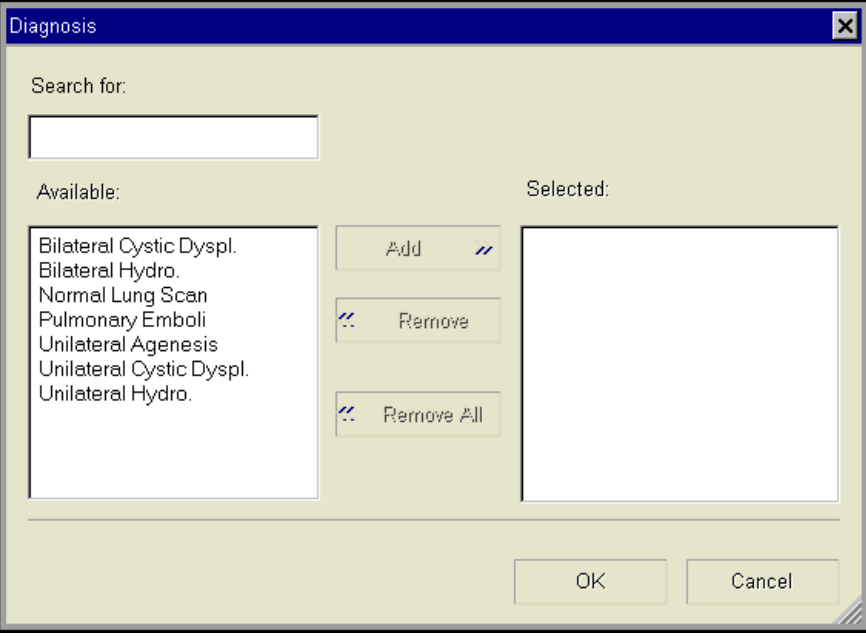

- In the **Available** list, click the diagnoses. You can also find a diagnosis, by typing it in the **Search For** box. The matching diagnosis is automatically selected in the list.
- Click **Add**. The selected diagnoses are moved to the **Selected** list. To remove a diagnosis from the **Selected** list, select it and click **Remove**.
- Click **OK**. The **Diagnosis** picker dialog box is closed.

**Note:** If you change the study status using the non-physician identity, you cannot attach diagnoses.

- 5 Click **OK**. The **Mark Study As** dialog box is closed.
- <span id="page-342-0"></span>6 If the **Confirm Identity for Status Change to** dialog box (*Figure 10-2* [on page 321](#page-337-1)) is displayed, confirm the identity as follows:
	- Enter the **User Name**.
	- If the **Password** box exists, enter the password. The password is case sensitive.
	- Click **OK**.

**Note:** If you have already entered the user name and password in step [3,](#page-341-0) the **Confirm Identity for Status Change to** dialog box is not displayed.

7 If the **Change Reference Study Status** dialog box is displayed, see ["Changing the](#page-344-0)  [study status to match the status of the anchor study" on page 328.](#page-344-0)

## <span id="page-343-0"></span>**Changing the study status to Transcribed**

A [study status](#page-441-0) can be changed to [Transcribed,](#page-442-0) after the audio version of a diagnosis has been transcribed. A diagnosis is a brief summary of a patient's condition after the images are interpreted.

#### **Restrictions for changing the study status to Transcribed**

The following restrictions exist:

- You must have the authority to mark the study as Transcribed. For details, contact your system administrator.
- The study status can be changed to Transcribed only if the third-party transcription system at your site can communicate the transcription progress to Horizon Medical Imaging™.

#### <span id="page-343-1"></span>**Steps for this task**

To change the study status to Transcribed:

1 Click the **Change** icon on the main toolbar.

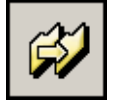

**Note:** If this is a [reference study,](#page-438-0) clicking the **Change** icon changes the status of the [anchor study](#page-427-1) instead.

<span id="page-343-2"></span>2 From the menu that is displayed, select **Change Study Status to Transcribed**.

Alternatively, instead of steps [1](#page-343-1)-[2](#page-343-2), do one of the following:

 • Right-click an image and point to **Change Study Status**, and then select **Change Status to Transcribed**.

**Note:** Whether the **Change Study Status** option is displayed on the right-click menu depends on your right-click preferences. See ["Main toolbar preferences"](#page-312-0) [on page 296](#page-312-0).

 • Use your own [shortcut](#page-440-0) to change the study status to Transcribed. To set up a shortcut, see ["Adding and modifying user shortcuts" on page 304](#page-320-1).

The **Confirm Identity for Status Change to** dialog box is displayed. See *[Figure 10-2](#page-337-1)* [on page 321](#page-337-1).

- 3 Confirm your identity as follows:
	- Enter the **User Name**.
	- Enter the **Password**. The password is case sensitive.
	- Click **OK**.

**Note:** If the **Unable to change study status** message is displayed, you do not have the authority to change the study status to Transcribed. Click **OK**, and get an authorized user to perform this step.

## <span id="page-344-0"></span>**Changing the study status to match the status of the anchor study**

When you change the [status](#page-441-0) of the [anchor study](#page-427-1) to [Needs Over-Read,](#page-436-0) [Reviewed](#page-439-0), [Dictated,](#page-431-1) or [Reported,](#page-439-1) Horizon Rad Station checks for any [unreported](#page-442-1) [grouped studies](#page-432-1) and/or [reference studies.](#page-438-0)

Depending on the site configuration, Horizon Rad Station may automatically change the status of unreported grouped studies and/or reference studies, to match the new status of the anchor study. You can also configure Horizon Rad Station to display the **Change Reference Study Status** dialog box. The dialog box enables you to specify which grouped studies and/or reference studies whose status you want to change.

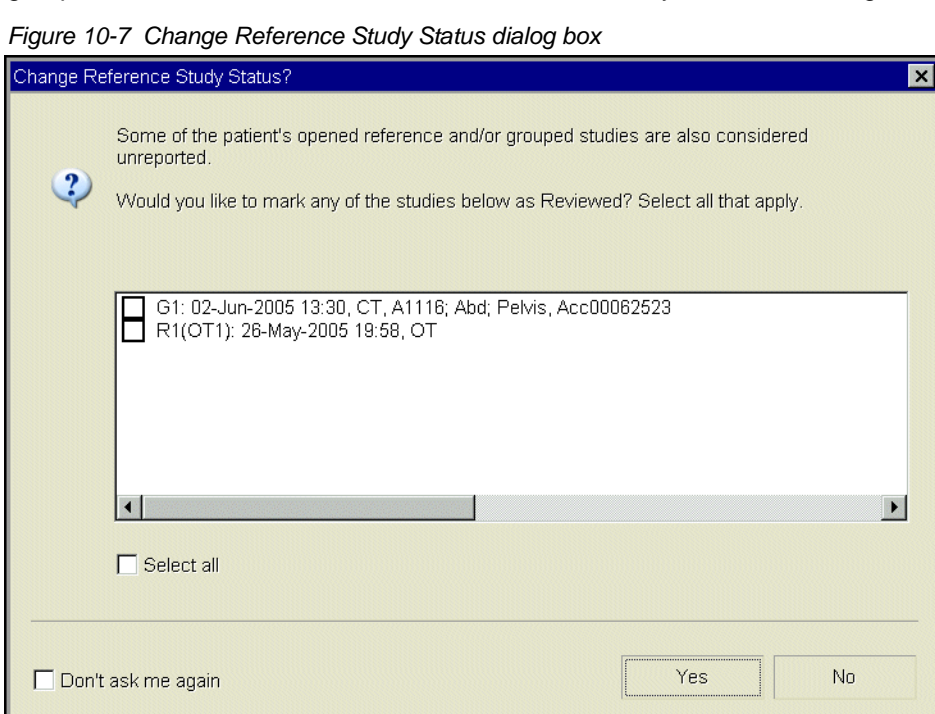

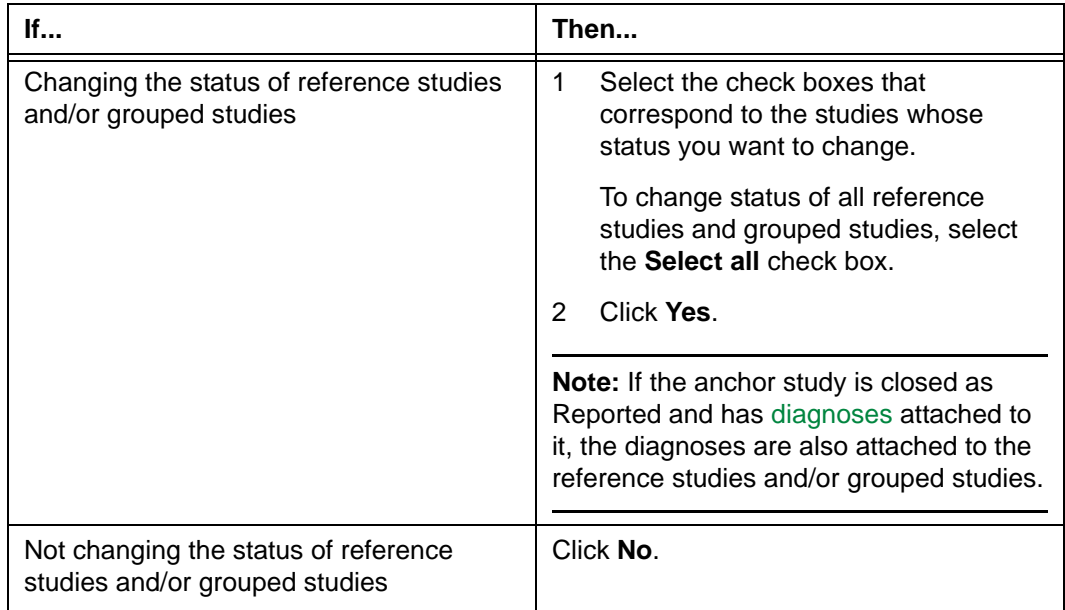

For details on displaying or hiding the **Change Reference Study Status** dialog box, see ["Confirmation preferences" on page 291](#page-307-0).

# <span id="page-346-0"></span>**Closing studies**

This section describes how to close studies.

#### **In this section**

This section contains the following topics:

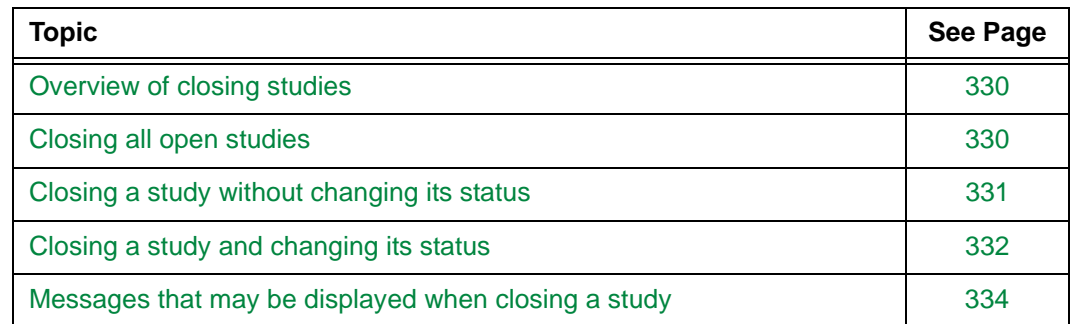

## <span id="page-346-1"></span>**Overview of closing studies**

You can close studies in one of the following ways:

- Close all open studies at once (See ["Closing all open studies" on page 330](#page-346-2))
- Close studies individually, with or without changing their [status](#page-441-0) (See ["Closing a study](#page-347-0)  [without changing its status" on page 331](#page-347-0) and ["Closing a study and changing its status"](#page-348-0) [on page 332](#page-348-0))

## <span id="page-346-5"></span><span id="page-346-2"></span>**Closing all open studies**

You can quickly close all open studies without changing their [status.](#page-441-0) For an overview, see ["Overview of closing studies" on page 330.](#page-346-1)

#### <span id="page-346-3"></span>**Steps for this task**

To close all open studies:

1 Click the Patient Identification button at the top of the [work area.](#page-354-0)

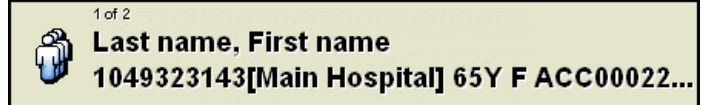

<span id="page-346-4"></span>2 From the menu that is displayed, select **Close All Open Patients**.

Alternatively, instead of steps [1](#page-346-3)-[2](#page-346-4), do one of the following:

• Click the **Sweep** icon on the main toolbar.

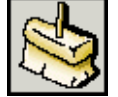

• Right-click an image and select **Sweep**.

**Note:** Whether the **Sweep** option is displayed on the right-click menu depends on your right-click preferences. See ["Main toolbar preferences" on page 296](#page-312-0).

 • Use your own [shortcut](#page-440-0) to close all open studies. To set up a shortcut, see ["Adding](#page-320-1)  [and modifying user shortcuts" on page 304](#page-320-1).

All open studies are closed.

## <span id="page-347-3"></span><span id="page-347-0"></span>**Closing a study without changing its status**

You can close an open study without changing its [status](#page-441-0). For an overview, see ["Overview](#page-346-1)  [of closing studies" on page 330](#page-346-1).

#### <span id="page-347-1"></span>**Steps for this task**

To close a study without changing its status:

- 1 Do one of the following:
- Click the arrow beside the **Close** icon. The icon is located at the top left corner of the [work area.](#page-354-0) If there is no arrow beside the icon, click the icon.

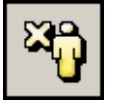

• Click the close (**x**) button on the thumbnail toolbar.

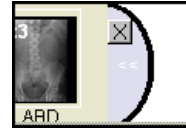

• Click the **Close Study** icon on the Study toolbar.

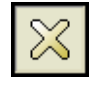

<span id="page-347-2"></span>2 From the menu that is displayed, select **Close Study**.

Alternatively, instead of steps [1](#page-347-1)-[2](#page-347-2), do one of the following:

- Right-click a thumbnail image, and then select **Close Study**.
- Use your own [shortcut](#page-440-0) to close the study. To set up a shortcut, see "Adding and [modifying user shortcuts" on page 304.](#page-320-1)

The study is closed. If the study is the anchor study, all reference studies are also closed.

## <span id="page-348-0"></span>**Closing a study and changing its status**

You can close an open study and change its [status](#page-441-0). For an overview, see ["Overview of](#page-346-1)  [closing studies" on page 330](#page-346-1).

If the study is the [anchor study,](#page-427-1) all open [grouped studies](#page-432-1) and/or [reference studies](#page-438-0) are also closed. In addition, if you change the status of the anchor study, you may also change the status of the grouped studies and/or reference studies, to match that of the anchor study.

**Note:** If Horizon Rad Station is accessed from an [EMR application,](#page-431-0) the study status cannot be changed

#### **Restrictions for closing a study and changing its status**

The following restrictions exist:

- You must have the authority to close the studies as the status of your choice. For details, contact your system administrator.
- Studies cannot be closed as [Performed](#page-437-1) or [Transcribed](#page-442-0); however, you can change the study status to Performed or Transcribed. See ["Changing the study status to](#page-335-0)  [Performed" on page 319](#page-335-0) and ["Changing the study status to Transcribed" on page 327](#page-343-0).

#### <span id="page-348-1"></span>**Steps for this task**

To close a study and change its status:

- 1 Do one of the following:
	- Click the close (**x**) button on the Thumbnail toolbar.

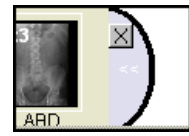

• Click the **Close Study** icon on the Study toolbar.

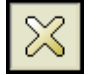

- <span id="page-348-2"></span>2 From the menu that is displayed, select one of following options:
	- **Close Study as Reported**
	- **Close Study as Dictated**
	- **Close Study as Reviewed**
	- **Close Study as Needs Over-Read**

**Note:** Depending on the study status and your user role, some options may not be available.

Alternatively, instead of steps [1](#page-348-1)-[2](#page-348-2), do one of the following:

 • Use the **Close** icon, located at the top left corner of the [work area.](#page-354-0) See ["Closing a](#page-350-2)  [study from the main toolbar" on page 334.](#page-350-2)

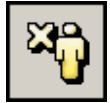

- Right-click a thumbnail image, and then select the option.
- Right-click an image, and then select the option.
- Use your own [shortcuts](#page-440-0) to close the study as the status of your choice. To set up shortcuts, see ["Adding and modifying user shortcuts" on page 304](#page-320-1).
- <span id="page-349-0"></span>3 Do one of the following:

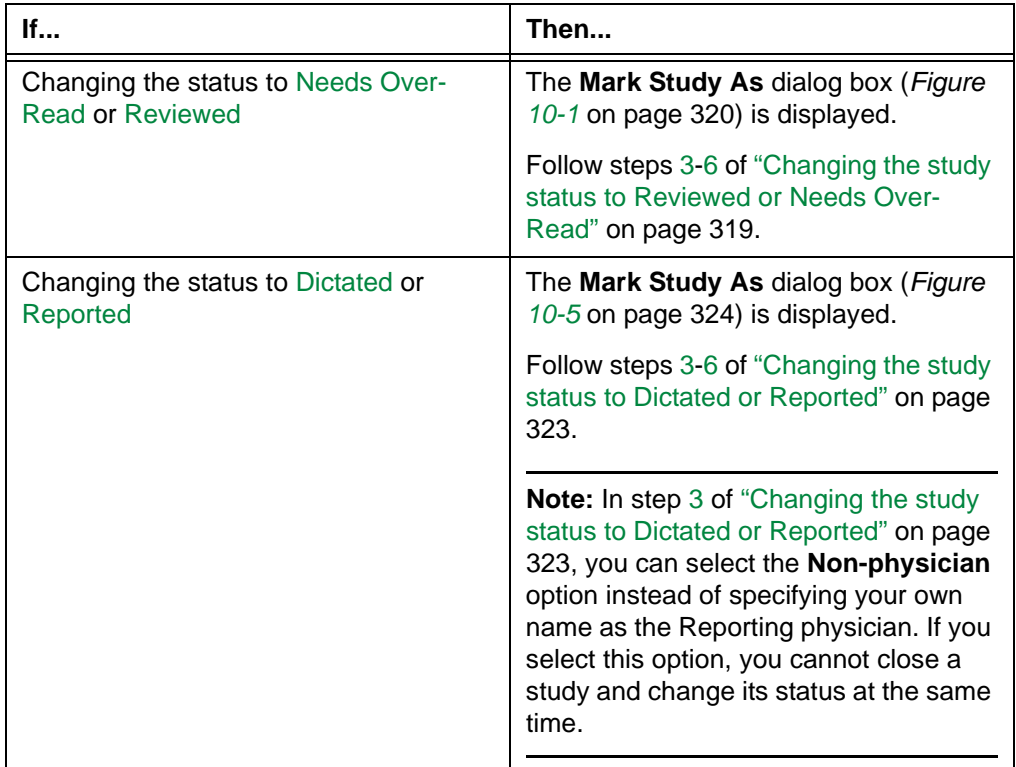

<span id="page-349-1"></span>4 If the **Change Reference Study Status** dialog box is displayed, see ["Changing the](#page-344-0)  [study status to match the status of the anchor study" on page 328.](#page-344-0)

The study is closed. If the study is the anchor study, all open grouped studies and/or reference studies are also closed.

#### <span id="page-350-2"></span><span id="page-350-0"></span>**Closing a study from the main toolbar**

The **Close** icon enables you to close a study and change its status. The icon is located on the main toolbar, at the top left corner of the [work area.](#page-354-0)

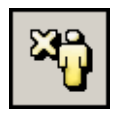

Depending on your user preferences, you can change the study status with one click or two clicks:

- With one click, the status is changed to the default status configured for your user role
- With two clicks, you can specify the new study status

For details, see ["User Interaction preferences" on page 313.](#page-329-0)

To close a study from the main toolbar:

1 Click the **Close** icon, located at the top left corner of the [work area.](#page-354-0)

**Note:** If this is a reference study, do not click the **Close** icon. Clicking this icon closes the [anchor study](#page-427-1) and all the [reference studies](#page-438-0) instead.

2 If a menu is displayed, select the option of your choice.

**Note:** If there is an arrow beside the **Close** icon, clicking the arrow also displays the menu.

3 Follow steps [3](#page-349-0)-[4](#page-349-1) of ["Closing a study and changing its status" on page 332](#page-348-0), to continue to close the study.

### <span id="page-350-1"></span>**Messages that may be displayed when closing a study**

When you [close a study,](#page-346-1) some messages may be displayed to alert of a specific condition, or ask you to confirm an action:

- ["Not all images have been viewed" on page 334](#page-350-3)
- ["Closing studies before all images have been loaded" on page 335](#page-351-0)

#### <span id="page-350-3"></span>**Not all images have been viewed**

Horizon Rad Station can be configured to display the **Unviewed Images** message when:

- You close a study as [Needs Over-Read,](#page-436-0) [Reviewed](#page-439-0), [Dictated](#page-431-1), or [Reported](#page-439-1), and
- Some images in the study have not been viewed

*Figure 10-8 Unviewed Images message*

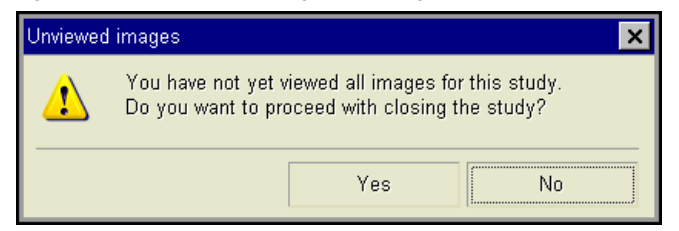

Click **Yes** to proceed, or **No** to cancel closing the study.

**Note:** If you close the [anchor study](#page-427-1) and change its status, Horizon Rad Station checks for unviewed images in the [anchor study](#page-427-1) and unreported [reference studies.](#page-438-0)

#### <span id="page-351-0"></span>**Closing studies before all images have been loaded**

Horizon Rad Station will display the **Unviewed Images** message when:

 • You close an anchor study as [Needs Over-Read](#page-436-0), [Reviewed,](#page-439-0) [Dictated](#page-431-1), or [Reported](#page-439-1), while the study is being loaded and before you have viewed all the images

*Figure 10-9 Unviewed Images message*

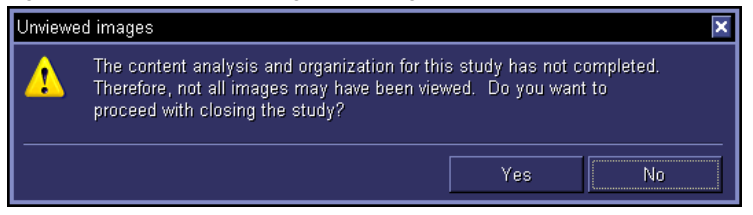

Click **Yes** to proceed, or **No** to cancel closing the study.

# **Appendix A - Horizon Rad Station work area**

This section describes the Horizon Rad Station work area.

#### **In this section**

This section contains the following topics:

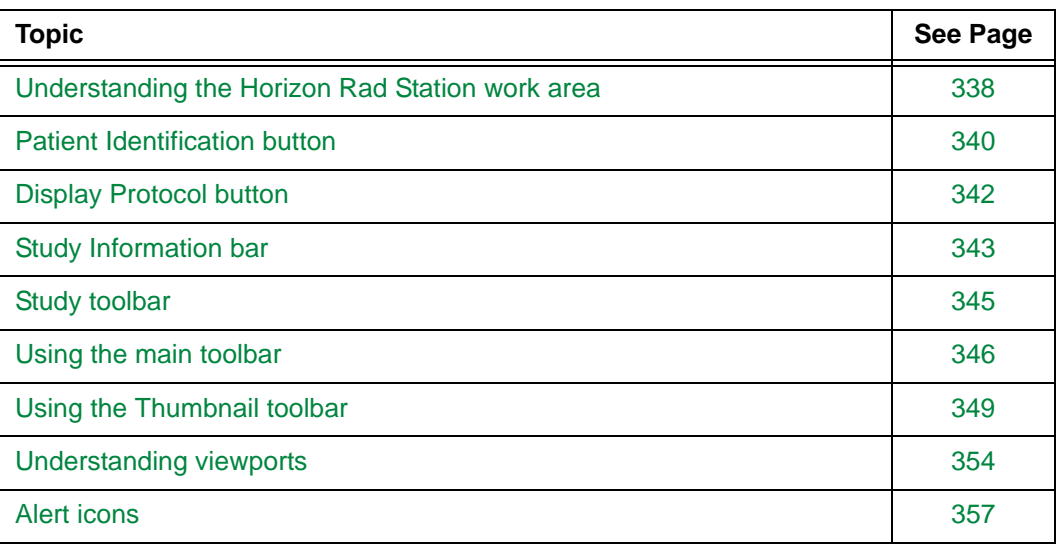

## <span id="page-354-1"></span>**Understanding the Horizon Rad Station work area**

<span id="page-354-0"></span>This section identifies the main components of the Horizon Rad Station work area.

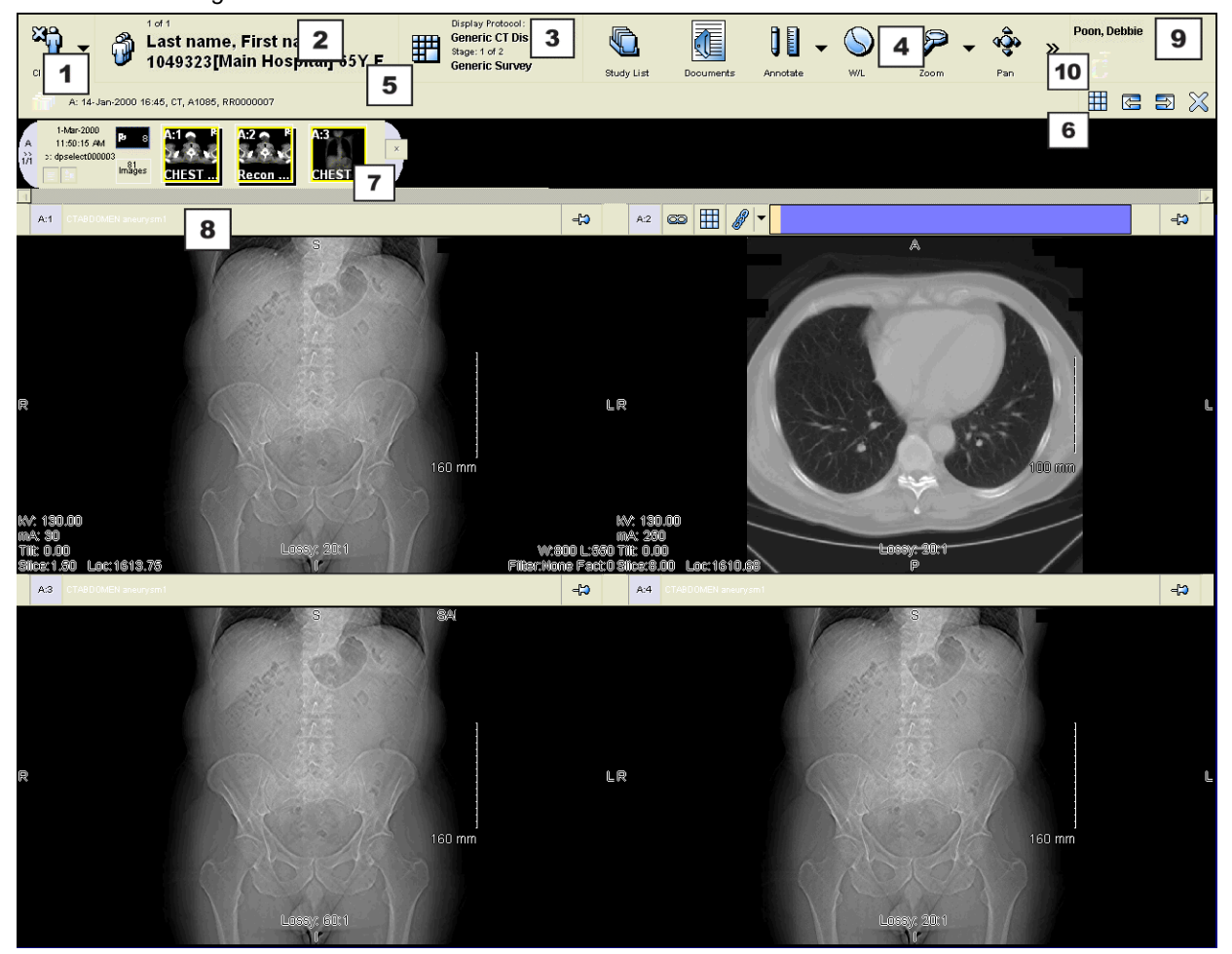

*Figure A-1 Horizon Rad Station work area*

#### **Work area components**

The following table lists the components of the Horizon Rad Station work area. The numbers indicate the location of the components.

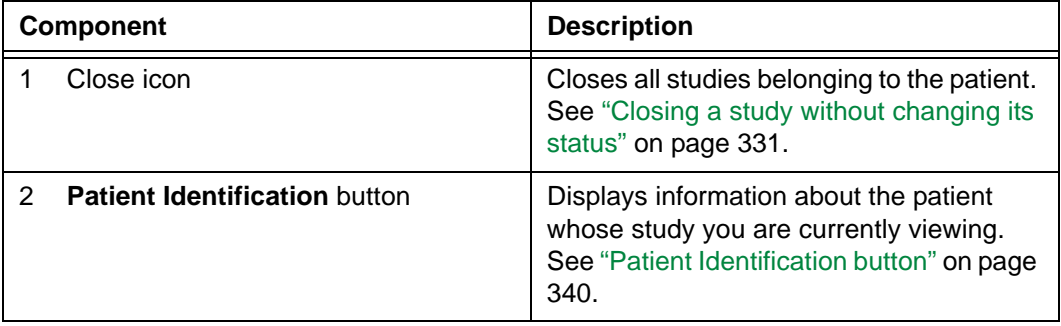

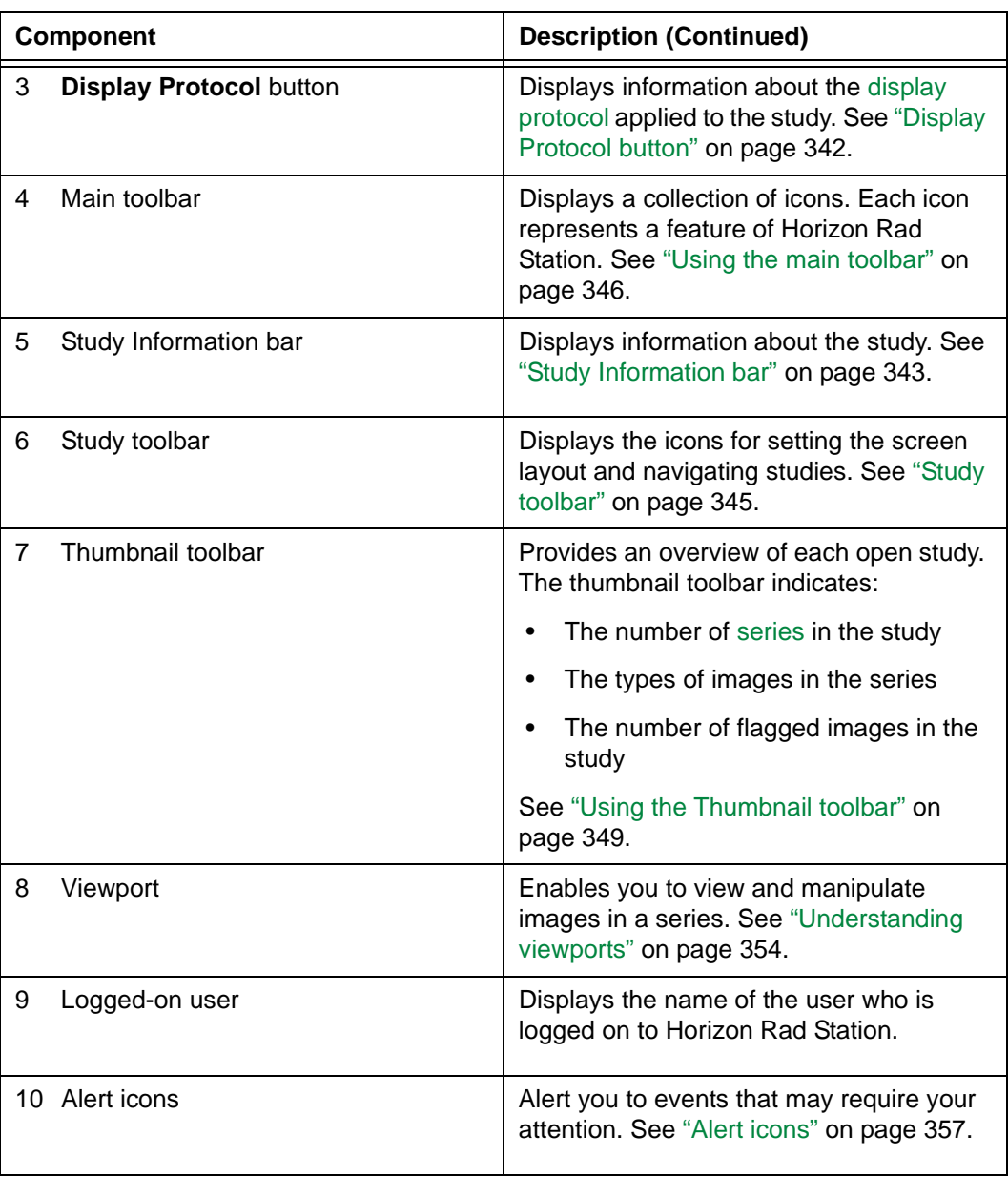

# <span id="page-356-0"></span>**Patient Identification button**

The [Patient Identification button](#page-457-0) is located at the top of the [work area](#page-354-1). It displays information about the patient whose study you are currently viewing.

*Figure A-2 Patient Identification button* 

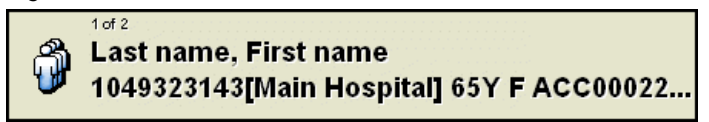

#### **Information on the Patient Identification button**

The Patient Identification button contains the following information:

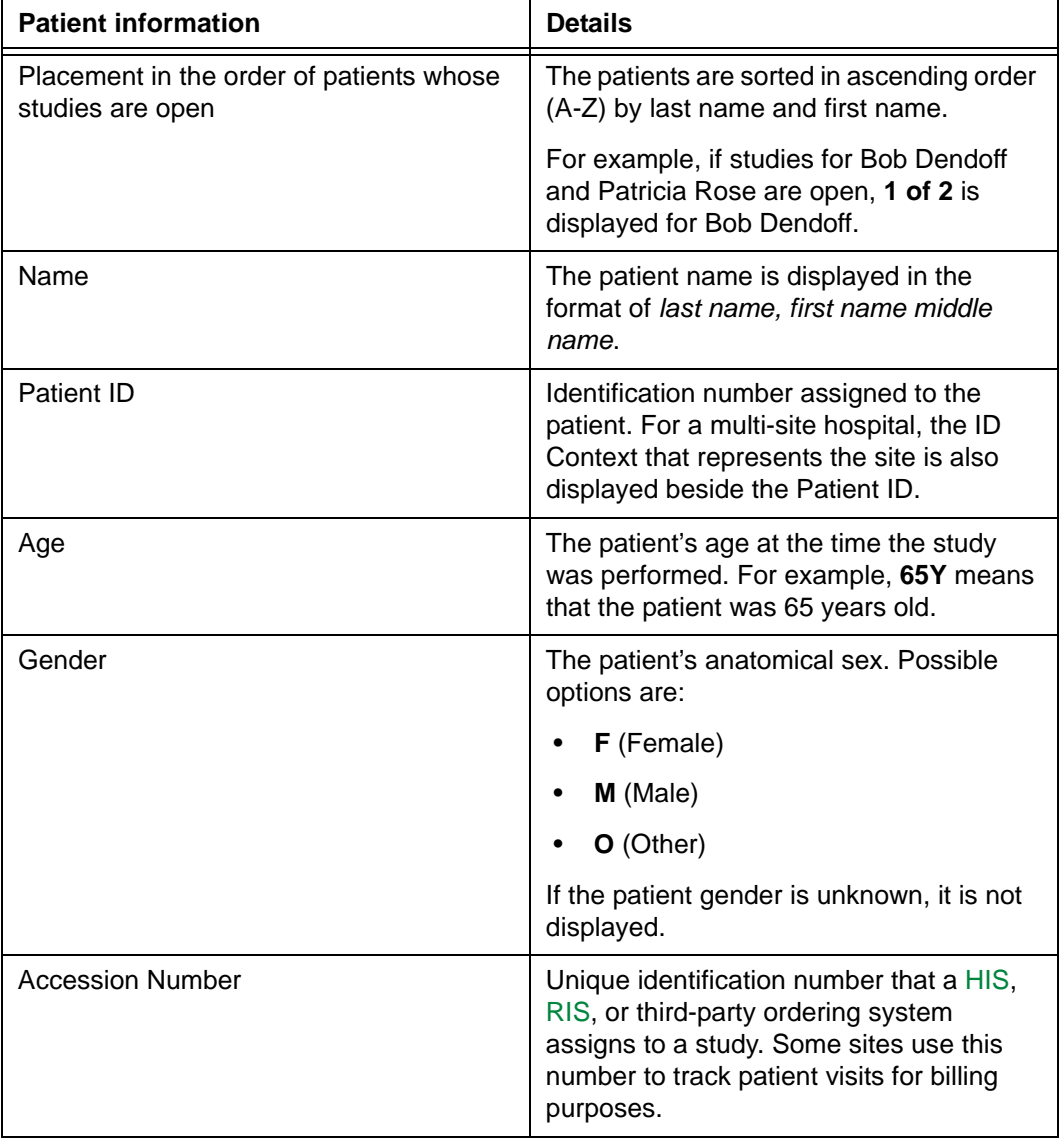

#### **Using the Patient Identification button**

When you click the Patient Identification button, you can:

- Display the [Folder Finder,](#page-432-2) to find and open studies of any status. For details, see ["Understanding the Folder Finder" on page 20](#page-36-0).
- Switch between open studies belonging to different patients. For details, see ["Switching between open studies for different patients" on page 39.](#page-55-0)
- Close all open studies without changing their status. For details, see ["Closing all open](#page-346-5)  [studies" on page 330](#page-346-5).

# <span id="page-358-0"></span>**Display Protocol button**

The [Display Protocol button](#page-457-1) is located at the top of the [work area.](#page-354-1) It displays information about the [display protocol](#page-431-2) applied to the study you are currently viewing. For details on display protocols, see ["About display protocols" on page 212](#page-228-0).

*Figure A-3 Display Protocol button*

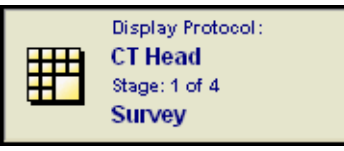

#### **Information on the Display Protocol button**

The **Display Protocol** button contains the following information:

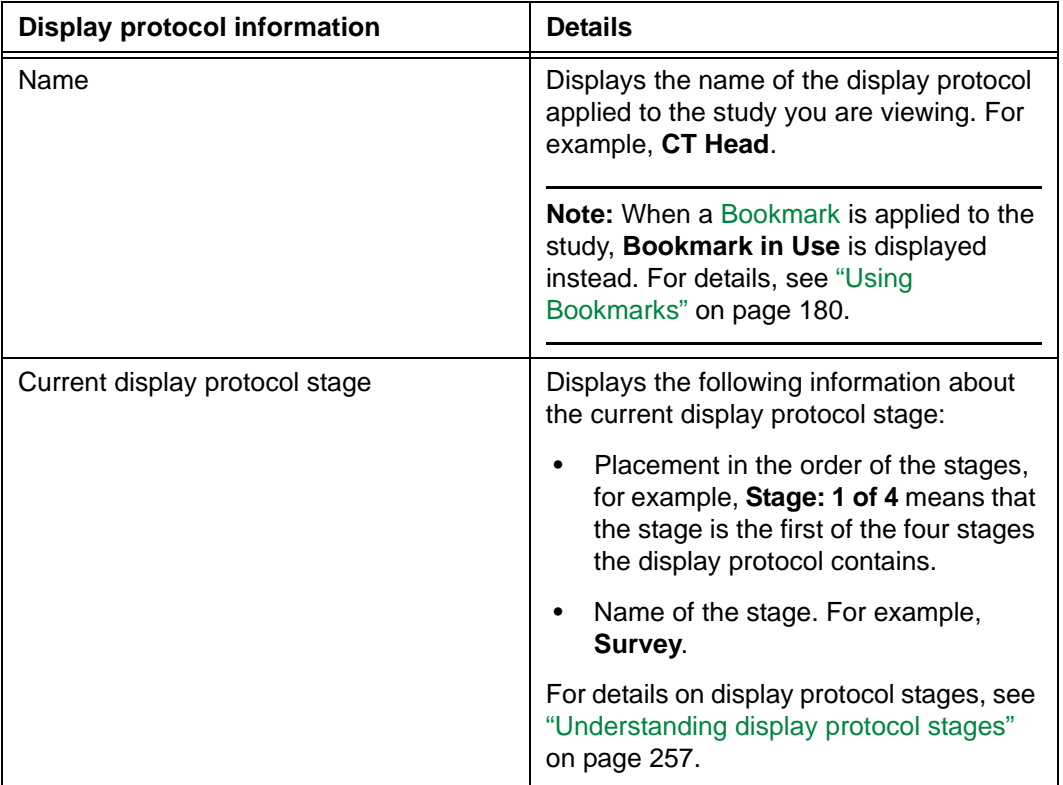

#### **Using the Display Protocol button**

When you click the **Display Protocol** button, you can:

- Manage the current display protocol
- Apply another display protocol to the study

For details, see ["Working with display protocols" on page 211](#page-227-0).

## <span id="page-359-0"></span>**Study Information bar**

The [Study Information bar](#page-457-2) displays information about the studies that you are currently viewing. It enables you to:

- View information about the anchor study and reference studies that are displayed on different monitors. The anchor study is the first study opened, and reference studies are additional studies opened for the same patient.
- Compare information about the anchor study and reference studies that are displayed on the same monitor.

*Figure A-4 Study Information bar*

A: 17-Sep-2003 9:52, CT, Abdomen Pelvis, 20002018

#### **Information on the Study Information bar**

The Study Information bar contains the following information.

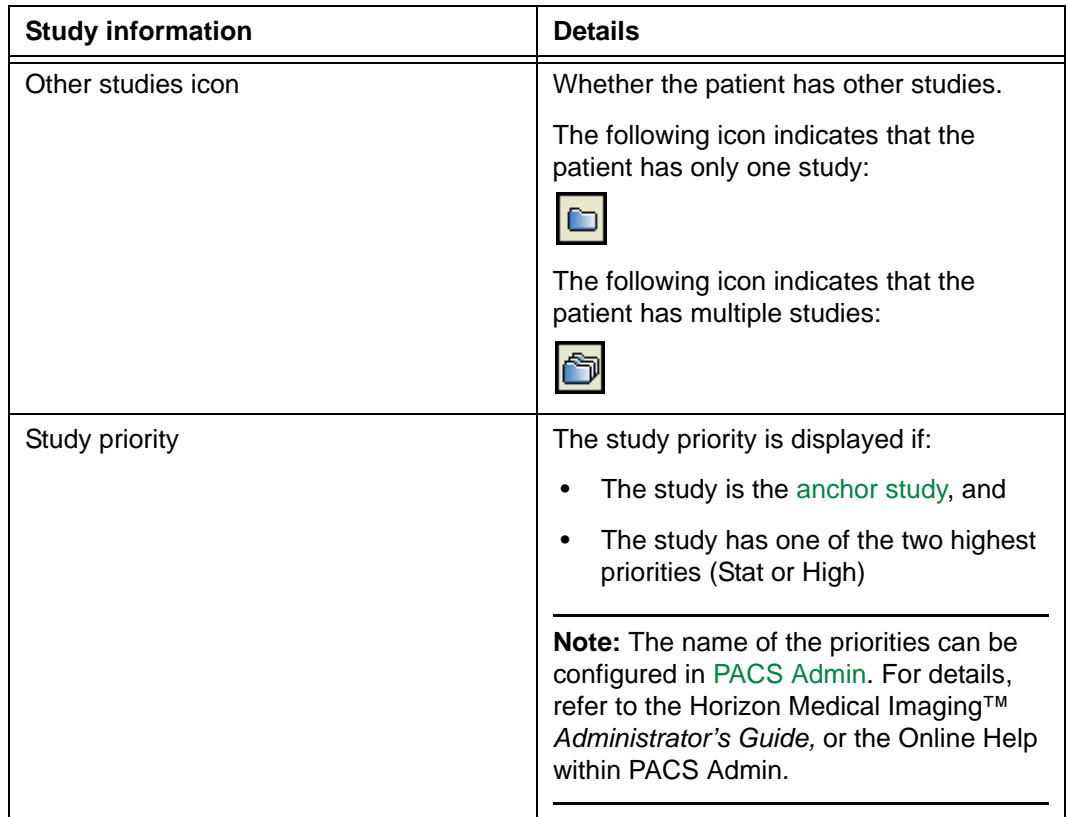
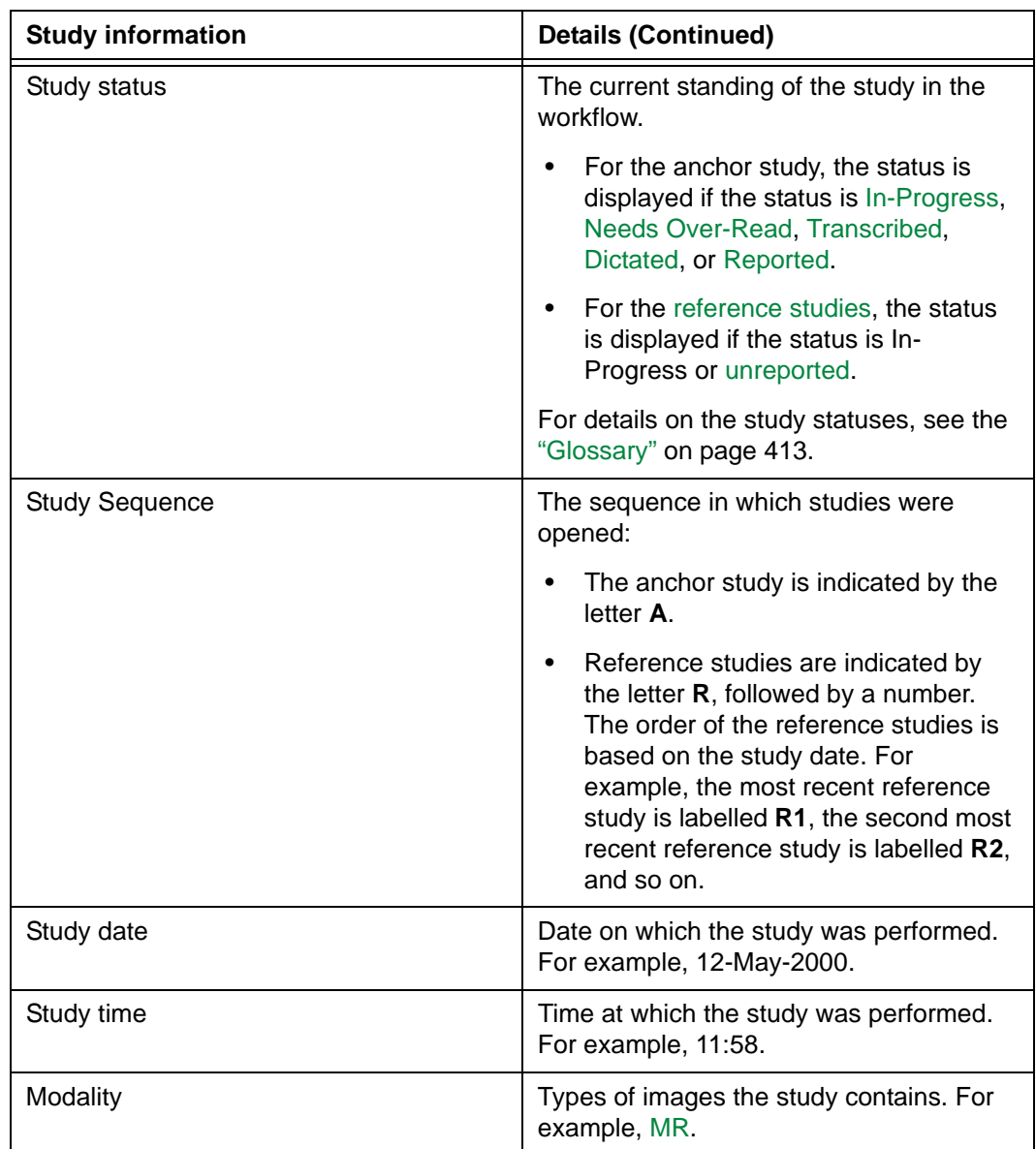

### **Using the Study Information bar**

When you click the Study Information bar, you can list and open additional studies belonging to the patient. For details, see ["Opening additional studies for the same patient"](#page-52-0) [on page 36.](#page-52-0)

# **Study toolbar**

The [Study toolbar](#page-458-0) enables you to set the screen layout and navigate studies. It is located below the [main toolbar](#page-459-0) (*Figure A-6* [on page 346\)](#page-362-0).

*Figure A-5 Study toolbar*

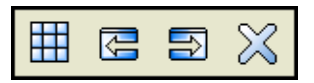

### **Study toolbar icons**

The Study toolbar includes the following icons.

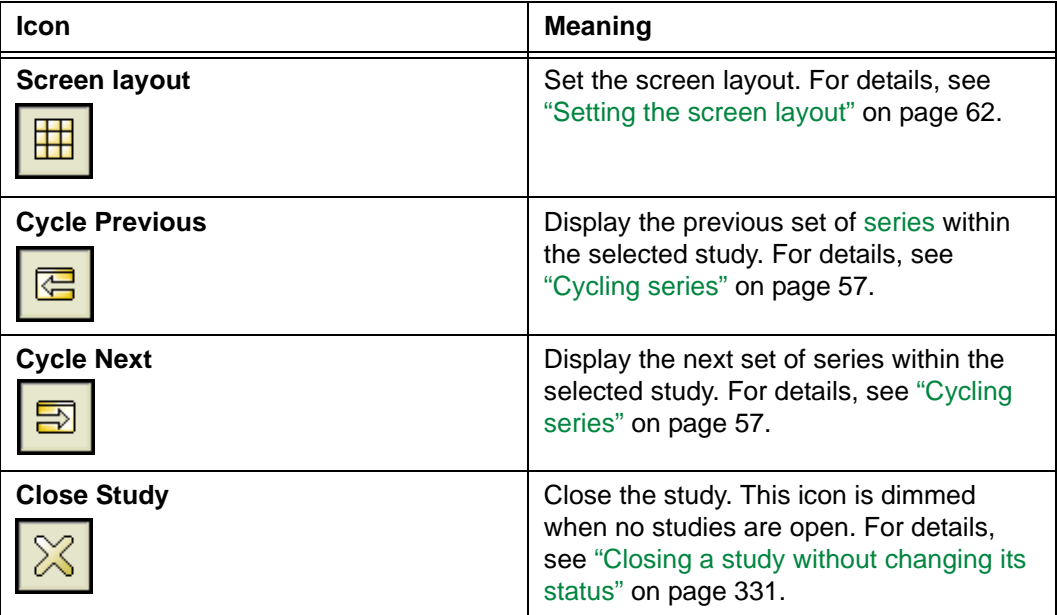

# **Using the main toolbar**

This section describes the main toolbar, and how to modify and resize it.

### **In this section**

This section contains the following topics:

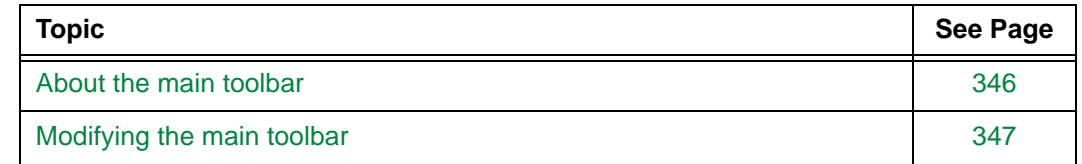

### <span id="page-362-1"></span>**About the main toolbar**

The [main toolbar](#page-459-0) is a collection of icons. Each icon represents a feature or a task performed in Horizon Rad Station. The main toolbar is displayed at the top right corner of the [work area.](#page-354-0)

*Figure A-6 Main toolbar*

<span id="page-362-0"></span>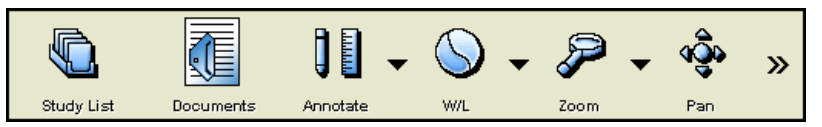

**Note:** The icon labels can be displayed or hidden. For details, see ["Main toolbar](#page-312-0)  [preferences" on page 296](#page-312-0).

### **Default main toolbar**

The default main toolbar is displayed the first time you log on to Horizon Rad Station. It contains the following icons, in the listed order:

- **Studies**
- **Find**
- **Annotate**
- **W/L**
- **Zoom**
- **Pan**
- **Flag**
- **Preferences**
- **Quit**

#### **Manipulating the main toolbar**

The main toolbar can be quickly modified. See ["Modifying the main toolbar" on page 347.](#page-363-0)

### <span id="page-363-0"></span>**Modifying the main toolbar**

You can quickly modify the [main toolbar](#page-459-0) in the following ways:

- Add or remove an icon
- Rearrange order of an icon

**Note:** The main toolbar can also be modified in your Main toolbar Preferences. See ["Main toolbar preferences" on page 296](#page-312-0).

#### **Adding a main toolbar icon**

An icon can be added to the end of the main toolbar.

To add an icon to the main toolbar:

1 Right-click anywhere on the main toolbar, and then select **Add Tool**.

The **Preferences** dialog box is displayed, listing the **Main Tool Bar Menu** preferences on the right.

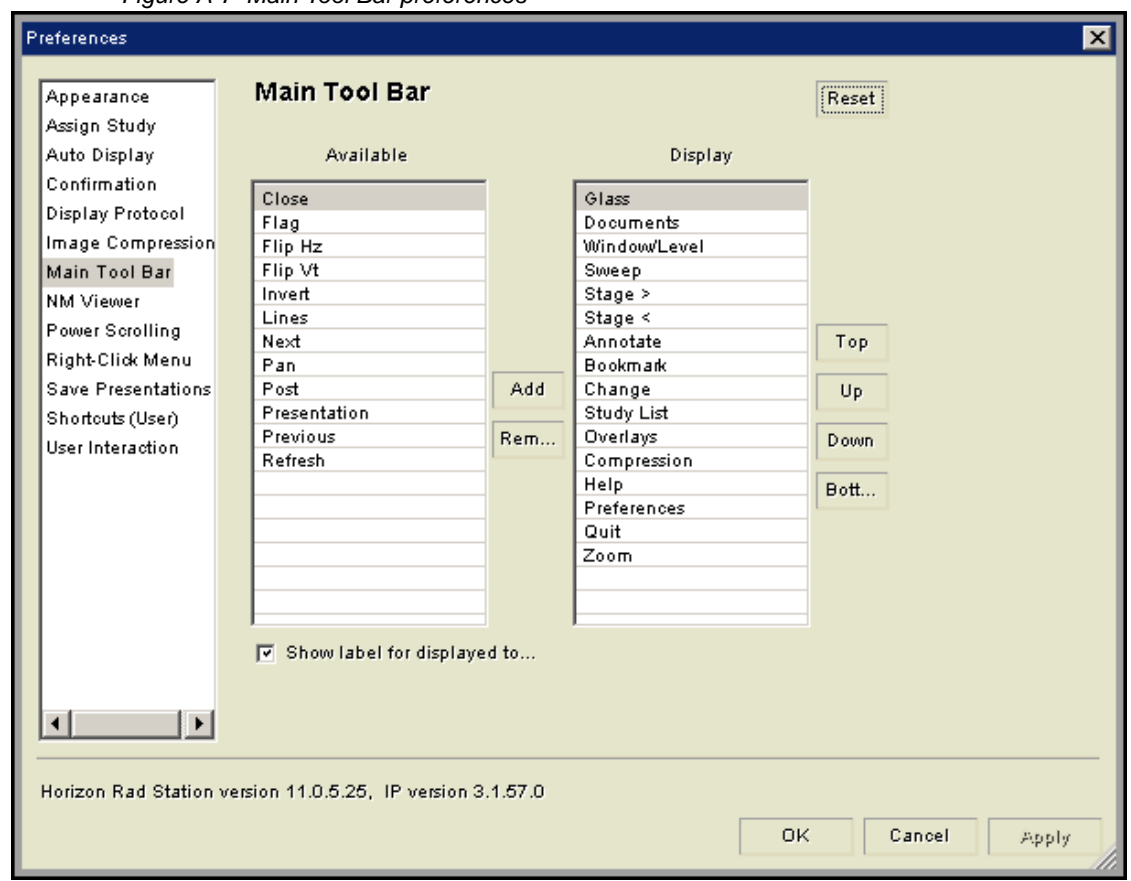

*Figure A-7 Main Tool Bar preferences*

- 2 In the **Available** list, click the icon that you want to add.
- 3 Click **Add**.

The icon is moved to the bottom of the **Display** list.

4 Click **OK**.

### **Removing a main toolbar icon**

To quickly remove an icon:

• Right-click the icon that you want to remove, and then select **Remove Tool**.

### **Rearranging the order of the icons**

To quickly rearrange the order of icons:

 • [Drag](#page-431-1) the icon to where you want to place on the main toolbar, and then release the mouse button.

# **Using the Thumbnail toolbar**

This section describes how to use the Thumbnail toolbar.

### **In this section**

This section contains the following topics:

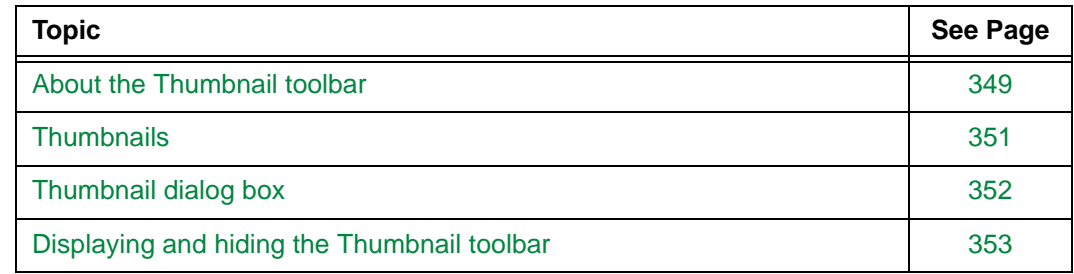

### <span id="page-365-0"></span>**About the Thumbnail toolbar**

The [Thumbnail toolbar](#page-458-1) provides an overview of each open study. It indicates the following information:

- The number of [series](#page-440-0) in the study
- Information about the series
- The number of flagged images in the study
- Whether the study contains [patient documentation](#page-436-1) (reports, audio messages, scanned documents, and/or diagrams)

For details, see ["Thumbnail toolbar components" on page 350.](#page-366-0)

*Figure A-8 Thumbnail toolbar*

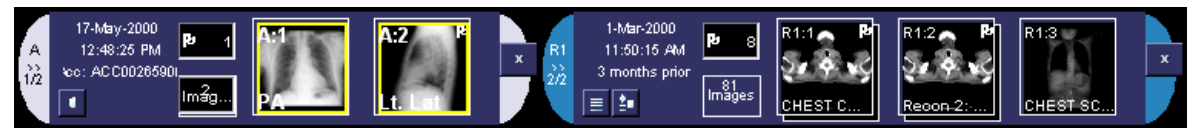

The Thumbnail toolbar can be displayed or hidden. See ["Displaying and hiding the](#page-369-0)  [Thumbnail toolbar" on page 353.](#page-369-0)

#### <span id="page-366-0"></span>**Thumbnail toolbar components**

The following table describes the Thumbnail toolbar components.

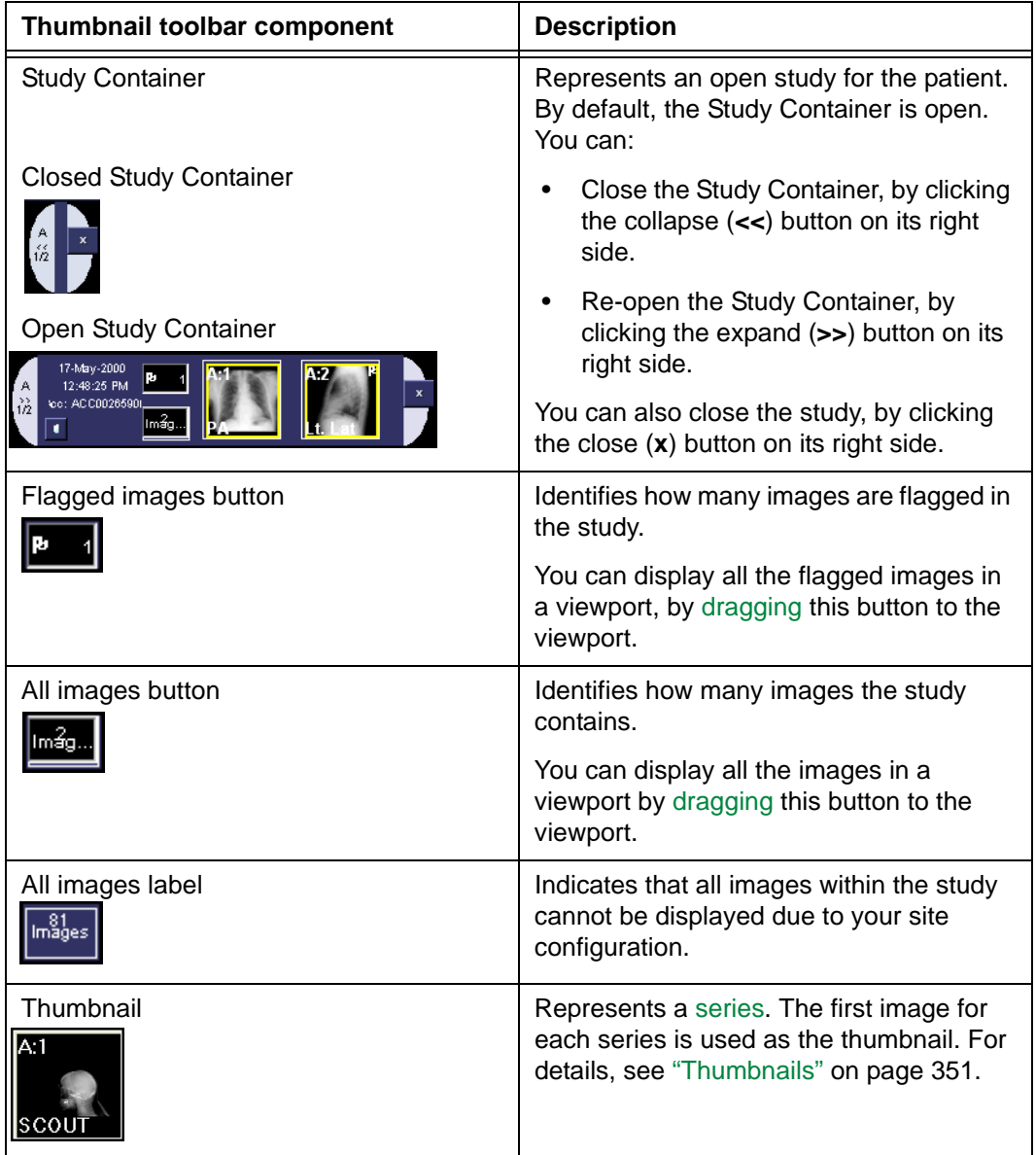

#### **Using the Thumbnail toolbar**

Using the Thumbnail toolbar, you can:

- Display images. For details, see ["Displaying a series in a viewport" on page 44](#page-60-0) and ["Displaying all images and all flagged images in a viewport" on page 45.](#page-61-0)
- Change the sequence of the series in the study. For details, see ["Re-ordering series"](#page-77-0) [on page 61.](#page-77-0)
- Display images in a [Zoom window](#page-464-0) or [Survey window.](#page-465-0) For details, see ["Displaying a](#page-62-0)  [series in a separate window" on page 46](#page-62-0).

 • Close the study. For details, see ["Closing a study without changing its status" on page](#page-347-0)  [331.](#page-347-0)

### <span id="page-367-0"></span>**Thumbnails**

Each thumbnail represents a [series](#page-440-0). The thumbnail displays the following information about the series it represents:

- Series sequence. For example, **A:1** indicates the first series of the anchor study, and **R1:2** indicates the second series of the first reference study. The series sequence is located at the top left corner of the thumbnail. For details on the two types of studies, see "About anchor, reference, and grouped studies" on page 49.
- Series description. The series description is located at the bottom of the thumbnail.

#### **Thumbnail appearance**

The appearance of the thumbnails indicates information about the images in the series.

The following table describes the thumbnail display properties.

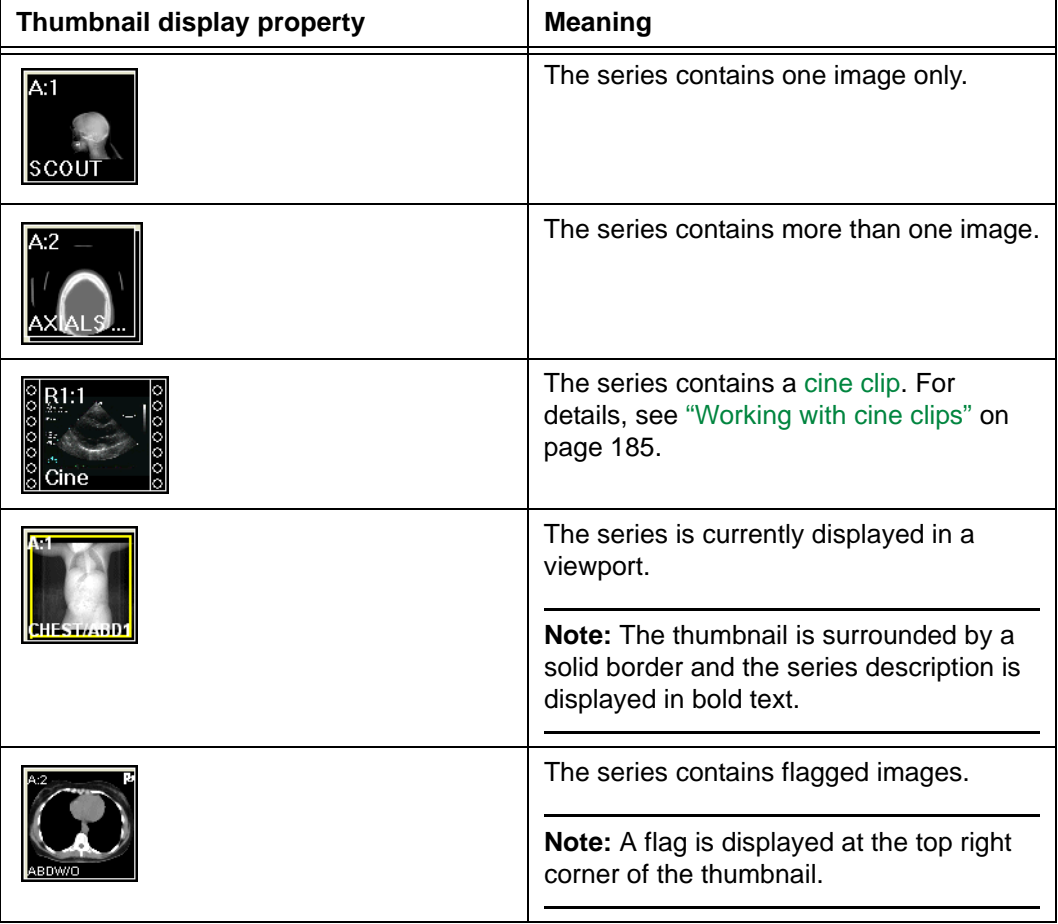

### <span id="page-368-0"></span>**Thumbnail dialog box**

The [Thumbnail dialog box](#page-458-2) provides an overview of the current patient's open studies. It contains the same components as the [Thumbnail toolbar.](#page-458-1) For details, see ["Thumbnail](#page-366-0)  [toolbar components" on page 350](#page-366-0).

The Study Containers that represent the open studies are displayed one above the other, with the anchor study located at the top, and then the reference studies.

<span id="page-368-1"></span>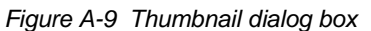

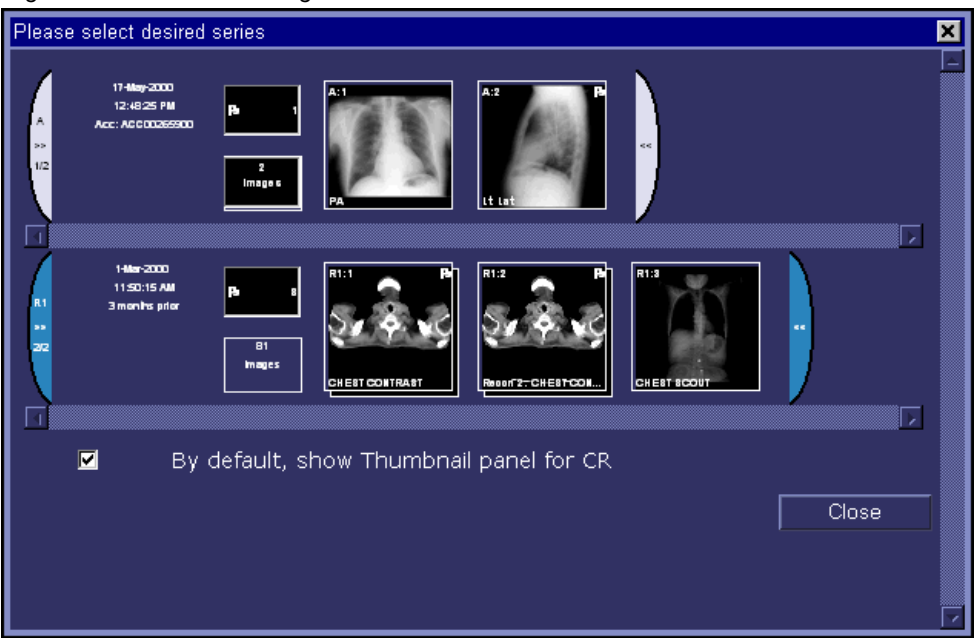

#### **Displaying the Thumbnail dialog box**

To display the Thumbnail dialog box:

 • Click the Series Selector button on a viewport. The button indicates the currently displayed series in the viewport. For details on viewports, see ["Understanding](#page-370-0)  [viewports" on page 354.](#page-370-0)

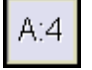

#### **Using the Thumbnail dialog box**

Using the Thumbnail dialog box, you can:

- Display a series in a viewport. For details, see ["Displaying a series using the](#page-61-1)  [Thumbnail dialog box" on page 45.](#page-61-1)
- Display or hide the Thumbnail toolbar. For details, see ["Displaying and hiding the](#page-369-0)  [Thumbnail toolbar" on page 353.](#page-369-0)

### <span id="page-369-0"></span>**Displaying and hiding the Thumbnail toolbar**

If you need additional viewing space, you can hide the [Thumbnail toolbar.](#page-458-1) The Thumbnail toolbar can be redisplayed at any time during the review session. For details, see ["About](#page-365-0)  [the Thumbnail toolbar" on page 349](#page-365-0).

**Note:** The Thumbnail toolbar is displayed or hidden for the [modality](#page-435-1) of the [anchor](#page-427-0)  [study.](#page-427-0) For example, if you hide the Thumbnail toolbar for a [CT](#page-429-1) anchor study, the next time you open a CT study, the Thumbnail toolbar is hidden.

#### **Steps for this task**

To display or hide the Thumbnail toolbar:

1 Click the Series Selector button on a viewport.

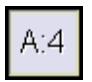

The Thumbnail dialog box is displayed. See *Figure A-9* [on page 352.](#page-368-1)

2 Do one of the following:

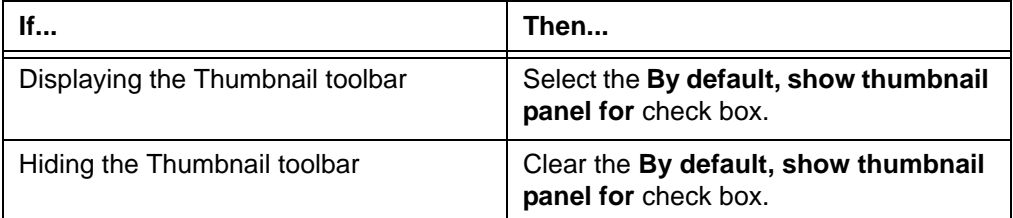

3 Click **Close**.

The Thumbnail toolbar is displayed or hidden accordingly.

# <span id="page-370-0"></span>**Understanding viewports**

A [viewport](#page-459-1) is a panel where images in a [series](#page-440-0) are displayed and manipulated.

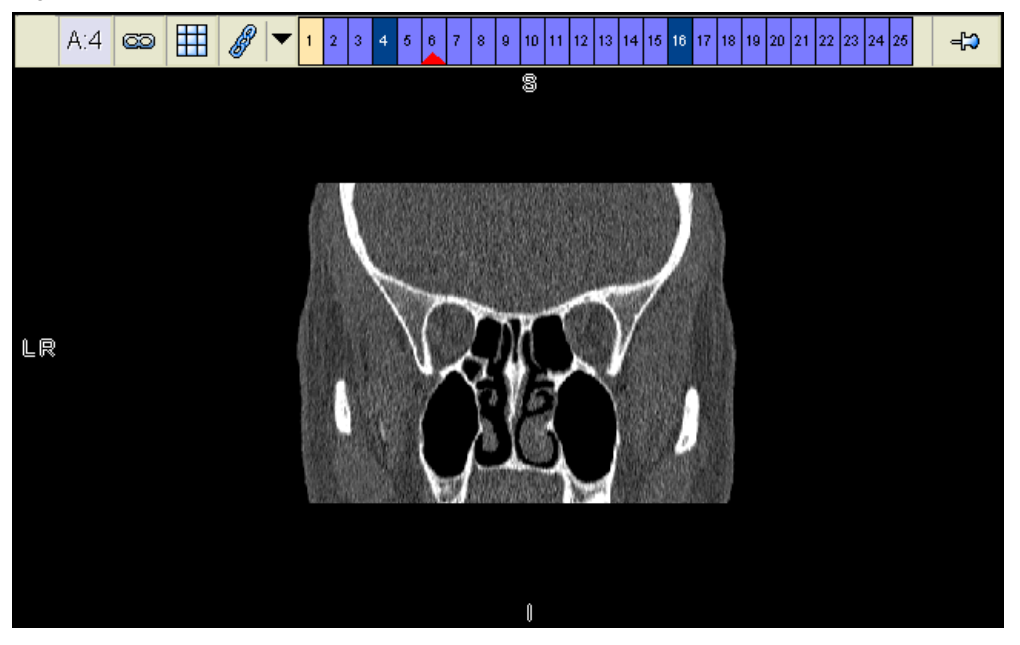

*Figure A-10 Viewport*

#### **Viewport components**

The following table describes the viewport components.

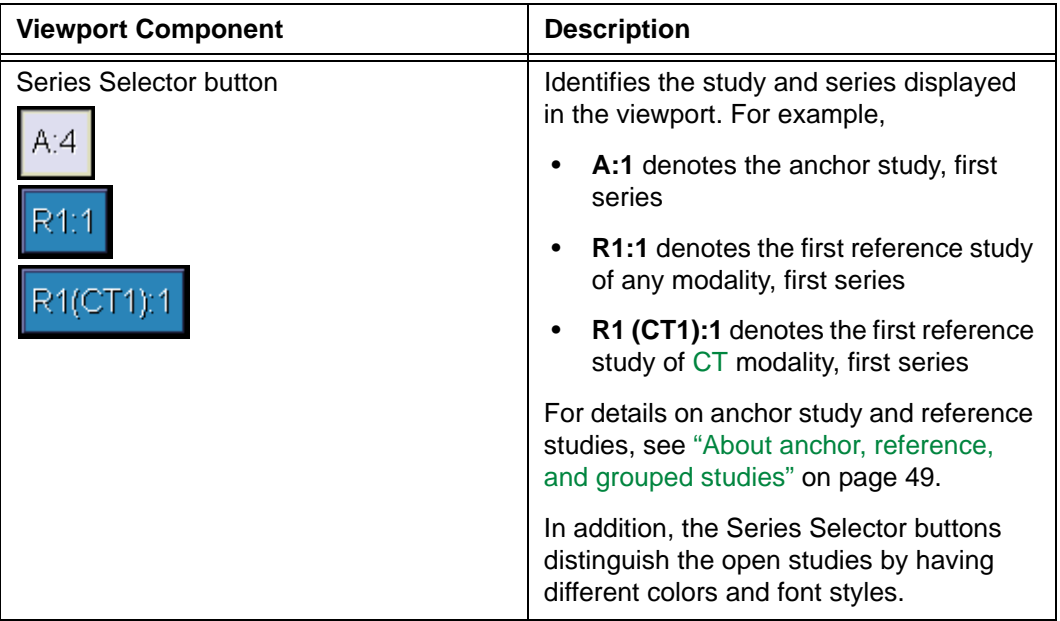

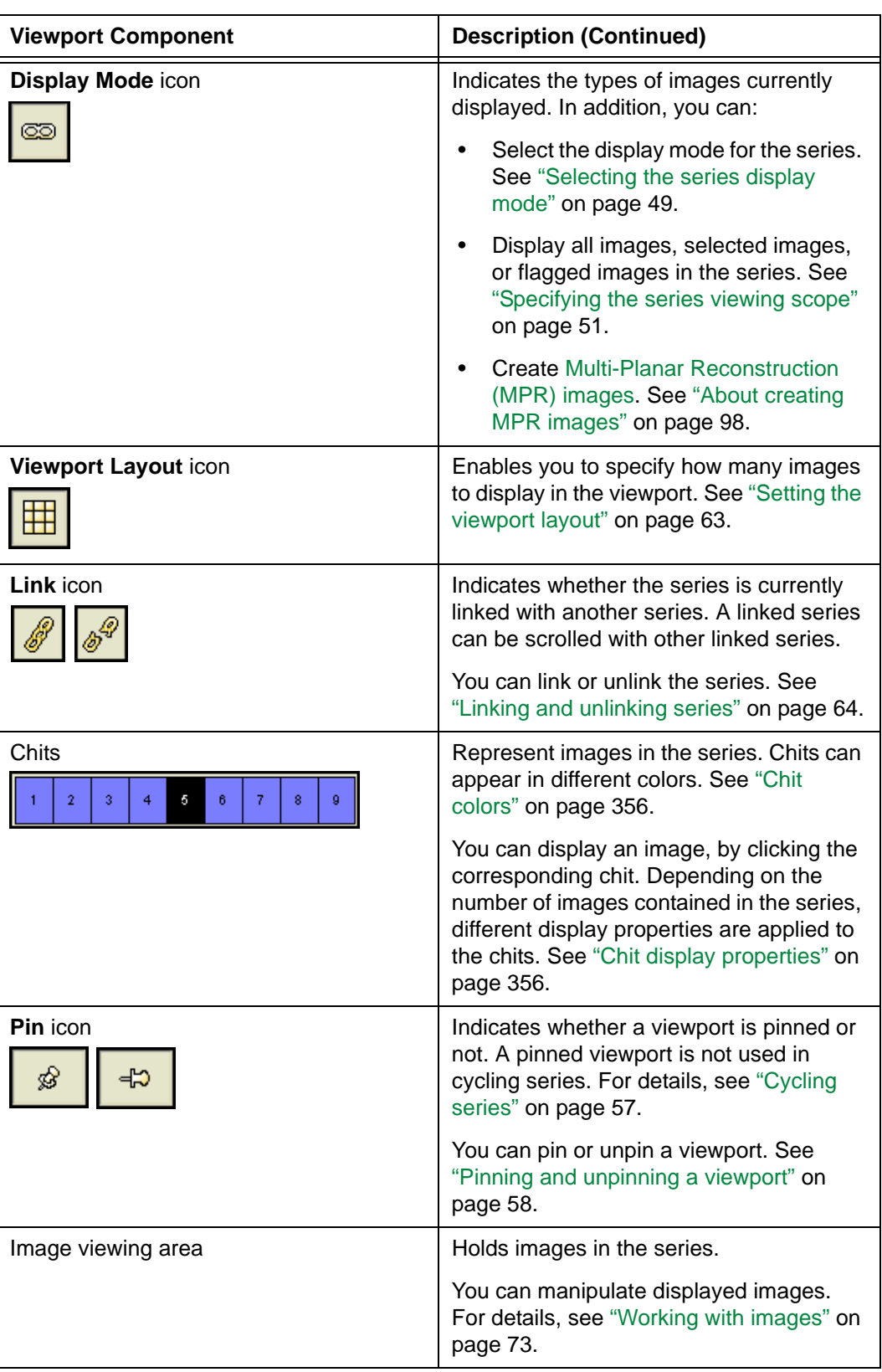

#### <span id="page-372-0"></span>**Chit colors**

A highlighted chit identifies the image that is displayed in the viewport. Each chit represents an image in a [series](#page-440-0). When an image is displayed in the viewport, its chit is selected.

Chits can appear in different [colors](#page-460-0). Different chit colors help you to identify the following items:

- Active images
- Visible images
- Selected images
- Viewed images
- Loaded images
- Partially loaded images
- Not loaded images
- Images marked for deletion

*Figure A-11 Example of color-coded chits*

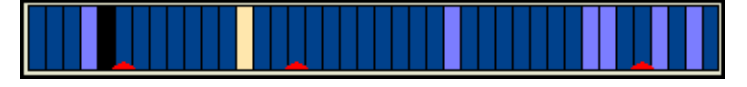

The chit colors are assigned at installation. For details, contact McKesson Medical Imaging Group.

#### <span id="page-372-1"></span>**Chit display properties**

Depending on the number of images contained in the series, chits can have different display properties. The following table describes the chit display properties.

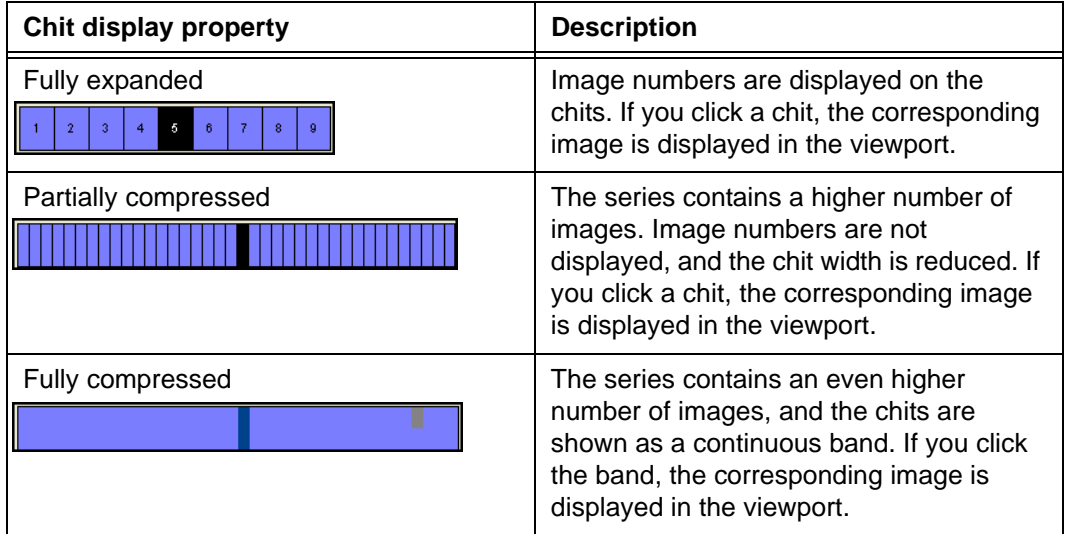

# <span id="page-373-0"></span>**Alert icons**

The alert icons are located below the logged-on user's name, at the top right corner of the [work area.](#page-354-0) They alert you to events that may require your attention.

### **Meaning of the alert icons**

The following table describes the alert icons.

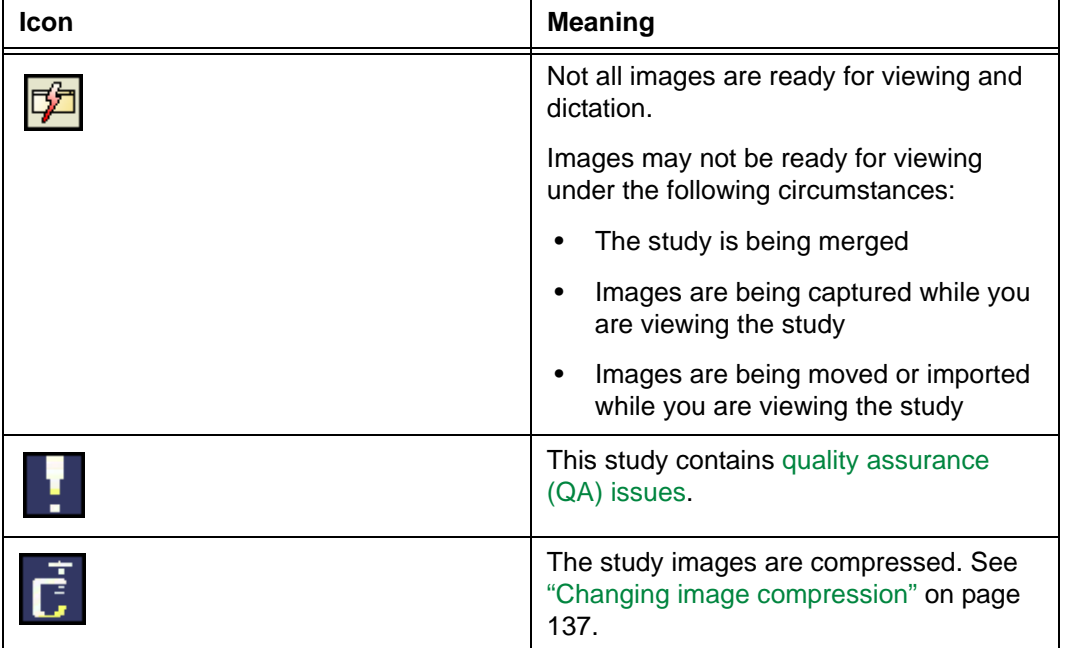

# **Appendix B - Using shortcuts**

This section describes the Horizon Rad Station shortcuts.

### **In this section**

This section contains the following topics:

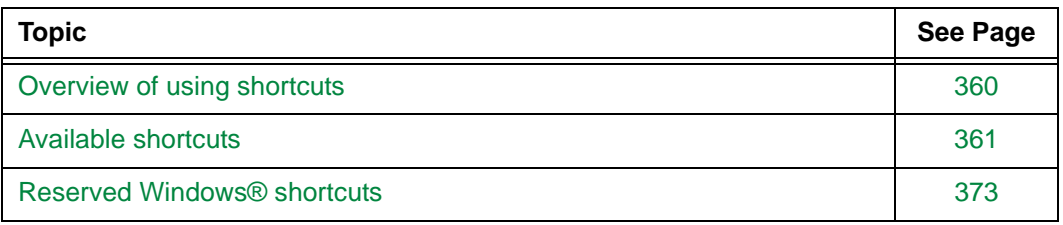

# <span id="page-376-0"></span>**Overview of using shortcuts**

Shortcuts enable you perform a task quickly. They eliminate the need to click an icon, select a menu option, or carry out a series of steps. For a list of tasks that can be performed using shortcuts, see ["Available shortcuts" on page 361](#page-377-0).

Shortcuts are defined by individual users for their personal use. You can also modify and remove your personal shortcuts. For details, see ["User shortcuts" on page 304](#page-320-0).

# <span id="page-377-0"></span>**Available shortcuts**

This section describes commands to which shortcuts can be assigned.

### **In this section**

This section contains the following topics:

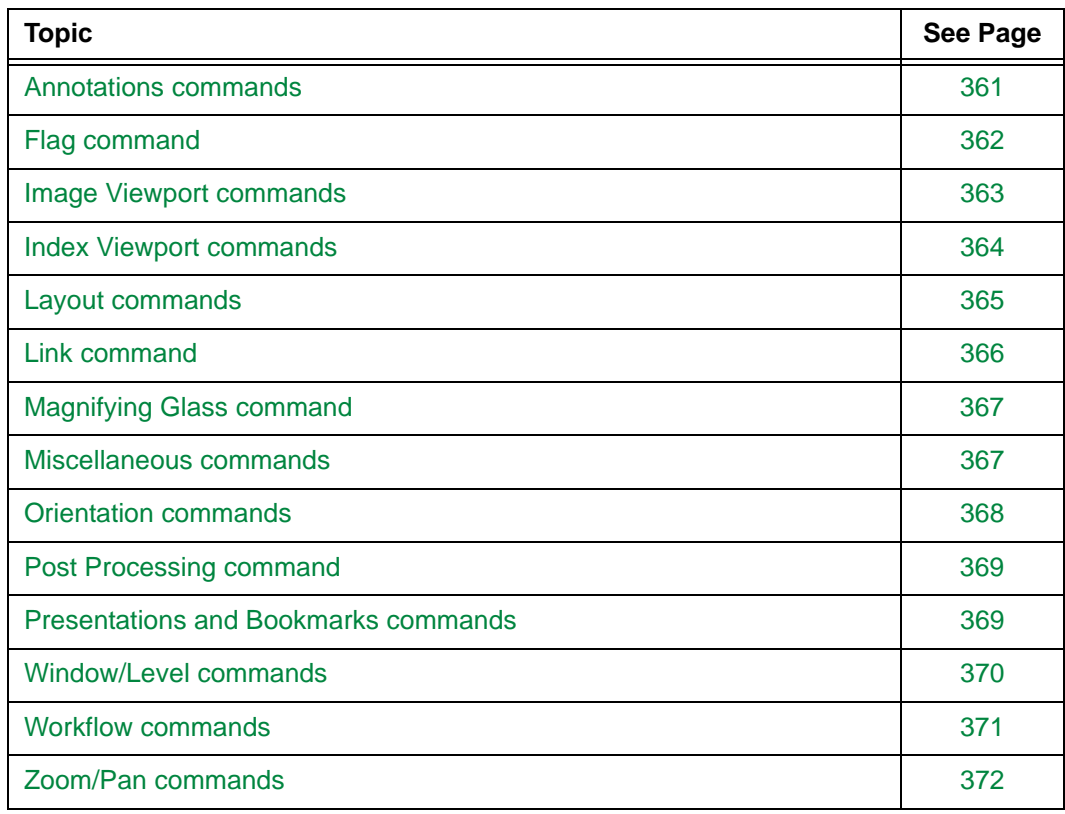

### <span id="page-377-1"></span>**Annotations commands**

This section describes the Annotations commands to which [shortcuts](#page-440-1) can be assigned. For details, see ["Adding annotations" on page 139](#page-155-0).

#### **Commands and their descriptions**

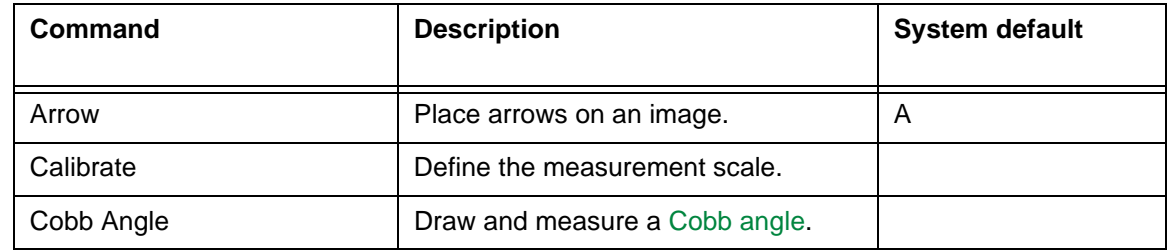

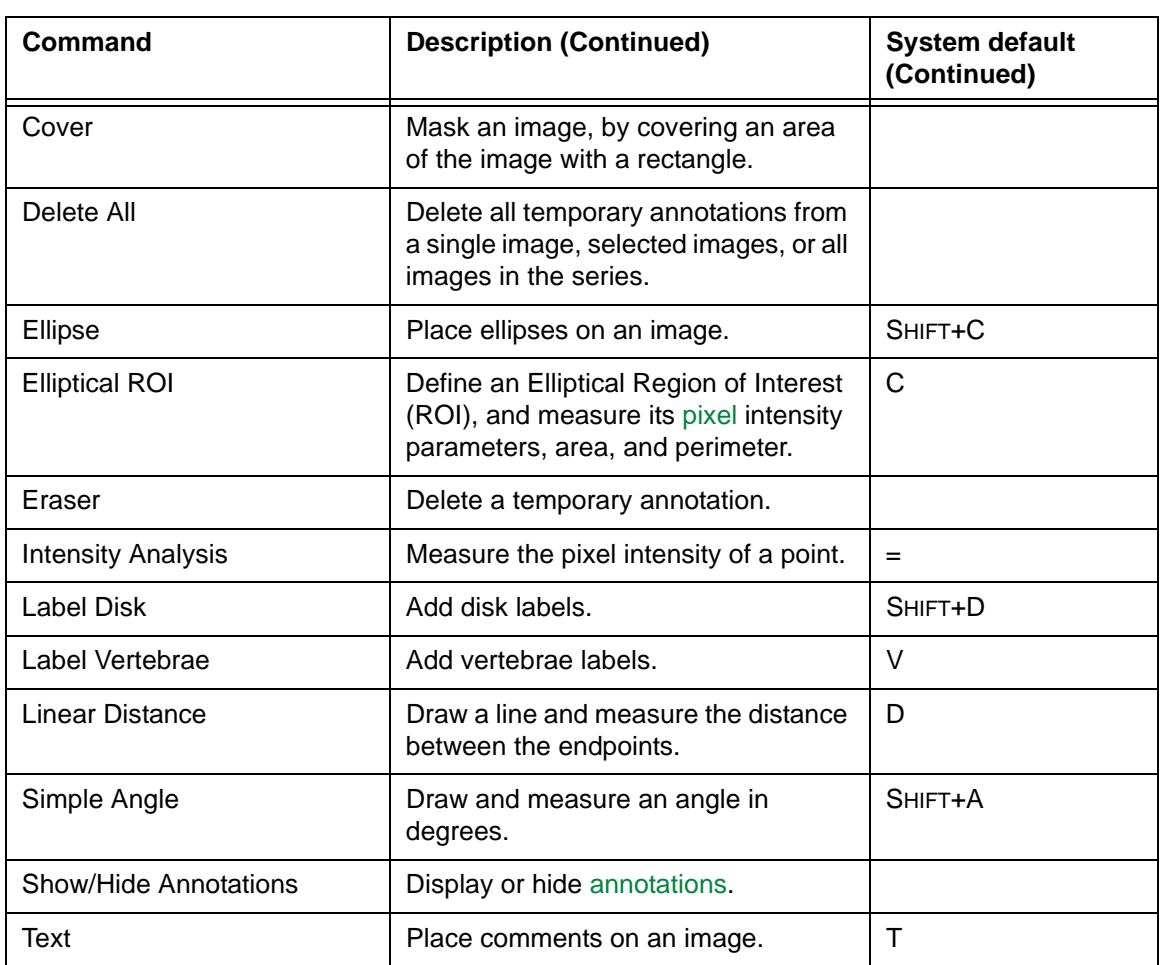

### <span id="page-378-0"></span>**Flag command**

This section describes the Flag command to which a [shortcut](#page-440-1) can be assigned. For details, see ["Flagging and unflagging images" on page 75](#page-91-0).

### **Command and its description**

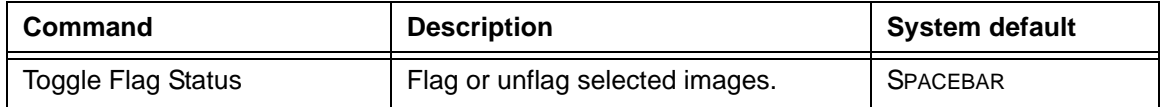

### <span id="page-379-0"></span>**Image Viewport commands**

This section describes the Image Viewport commands to which [shortcuts](#page-440-1) can be assigned. For details, see the following topics:

- ["Displaying a series in a separate window" on page 46](#page-62-0)
- ["Selecting and deselecting images" on page 74](#page-90-0)
- ["Navigating the display protocol stages" on page 259](#page-275-0)

### **Commands and their descriptions**

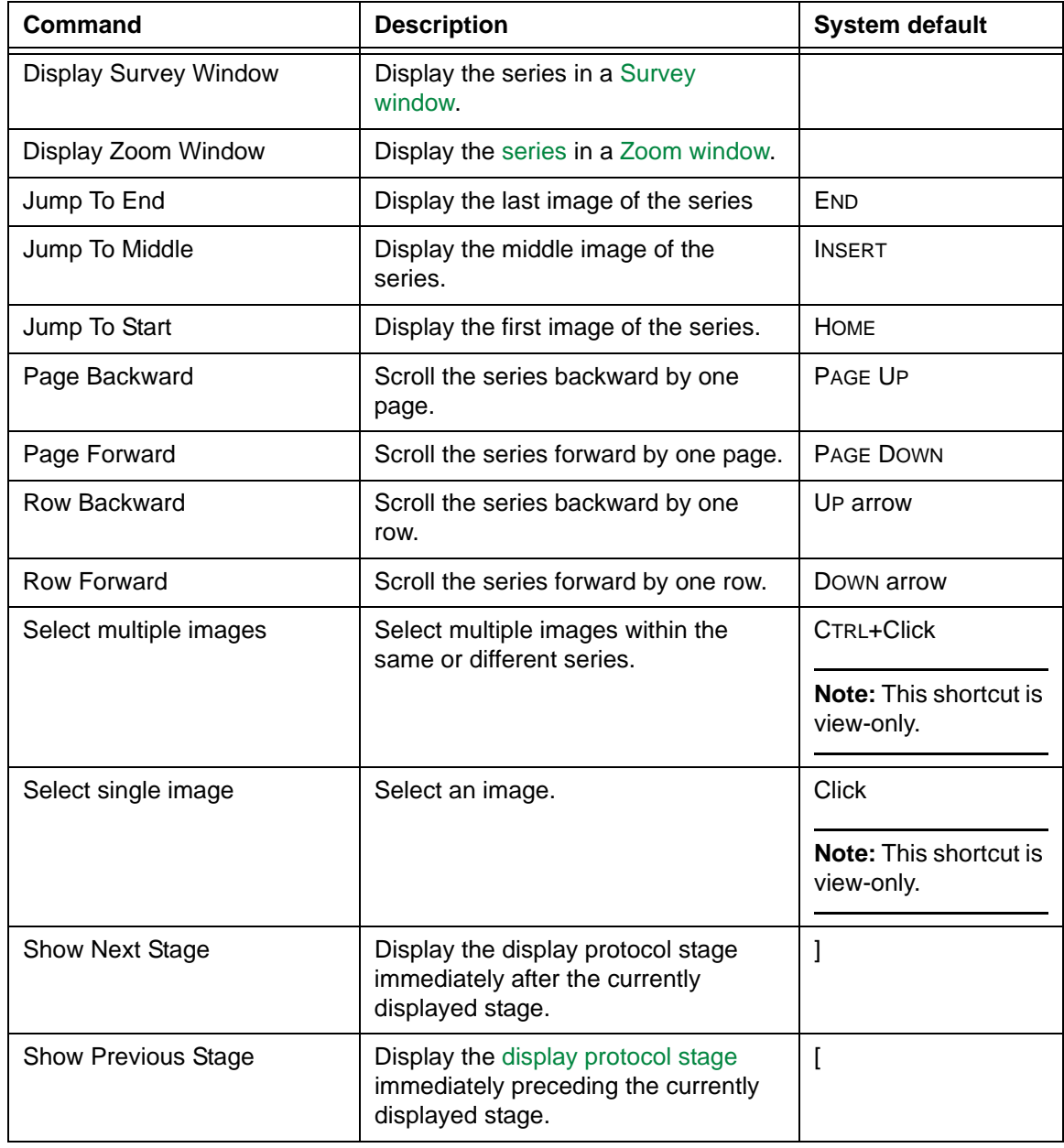

### <span id="page-380-0"></span>**Index Viewport commands**

This section describes the Index Viewport commands to which [shortcuts](#page-440-1) can be assigned. For details, see the following topics:

- ["Creating MPR images" on page 98](#page-114-1)
- ["Viewing cine clips" on page 188](#page-204-0)

### **Commands and their descriptions**

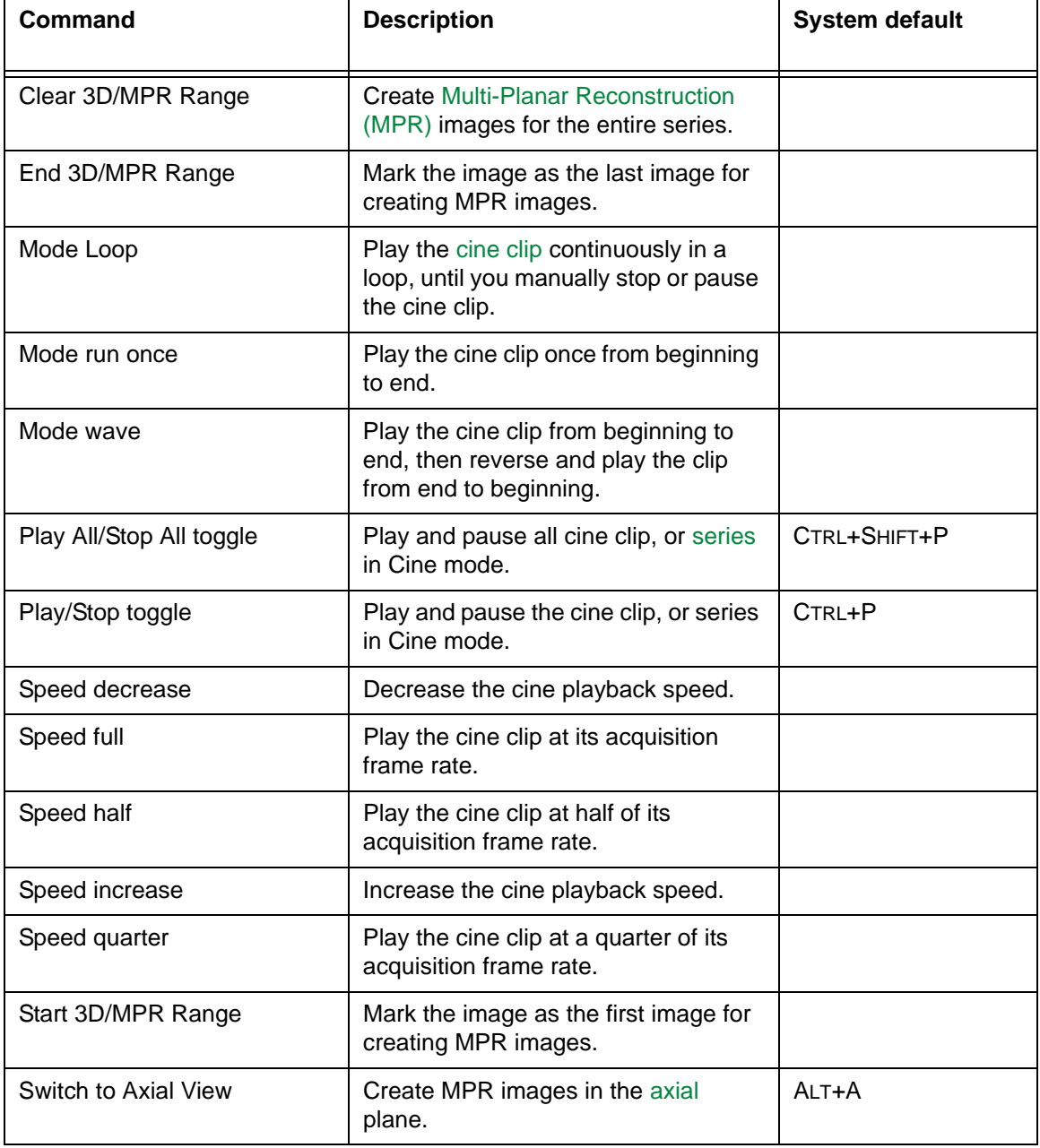

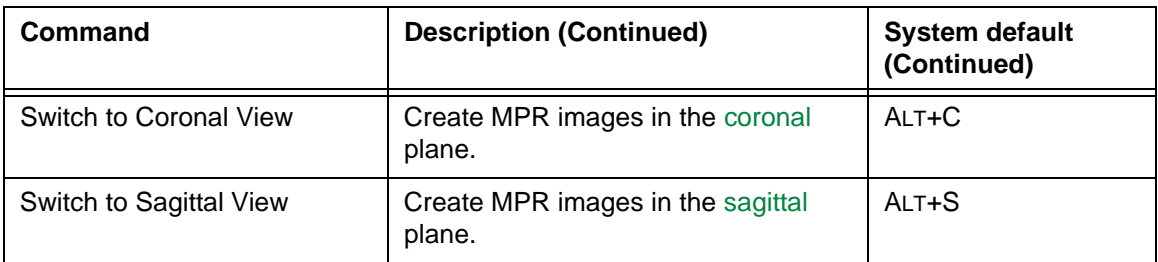

### <span id="page-381-0"></span>**Layout commands**

This section describes the Layout commands to which [shortcuts](#page-440-1) can be assigned. For details, see the following topics:

- ["Moving series between viewports" on page 52](#page-68-0)
- ["Navigating a series" on page 54](#page-70-0)
- ["Cycling series" on page 57](#page-73-0)
- ["Setting the viewport layout" on page 63](#page-79-0)

### **Commands and their descriptions**

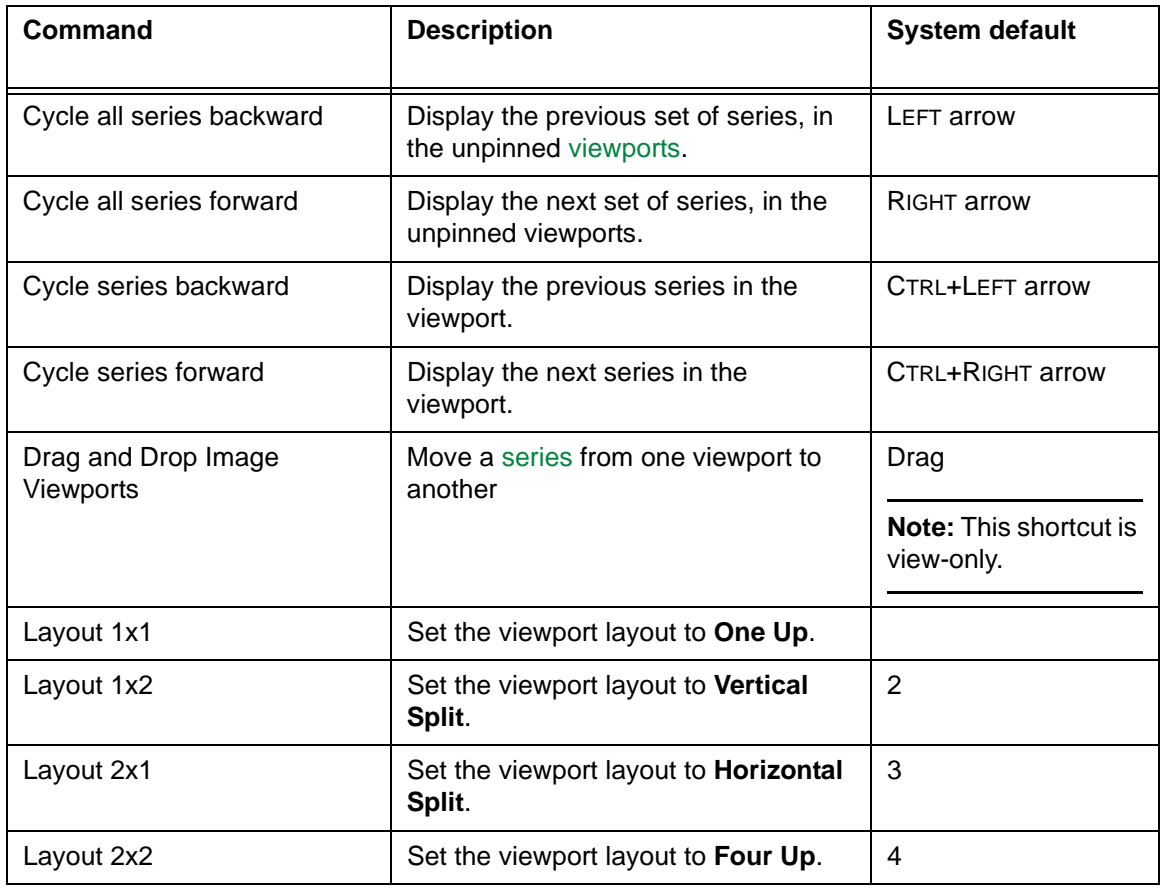

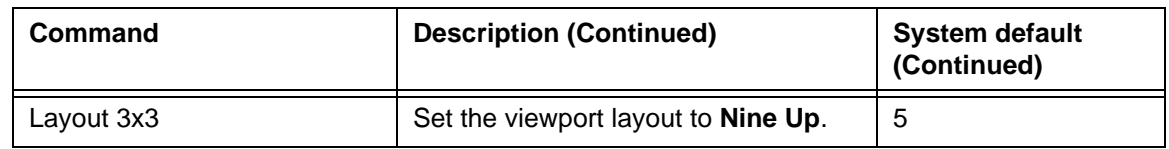

### <span id="page-382-0"></span>**Link command**

This section describes the Link command to which a [shortcut](#page-440-1) can be assigned. For details, see ["Working with linked series" on page 64.](#page-80-1)

### **Command and its description**

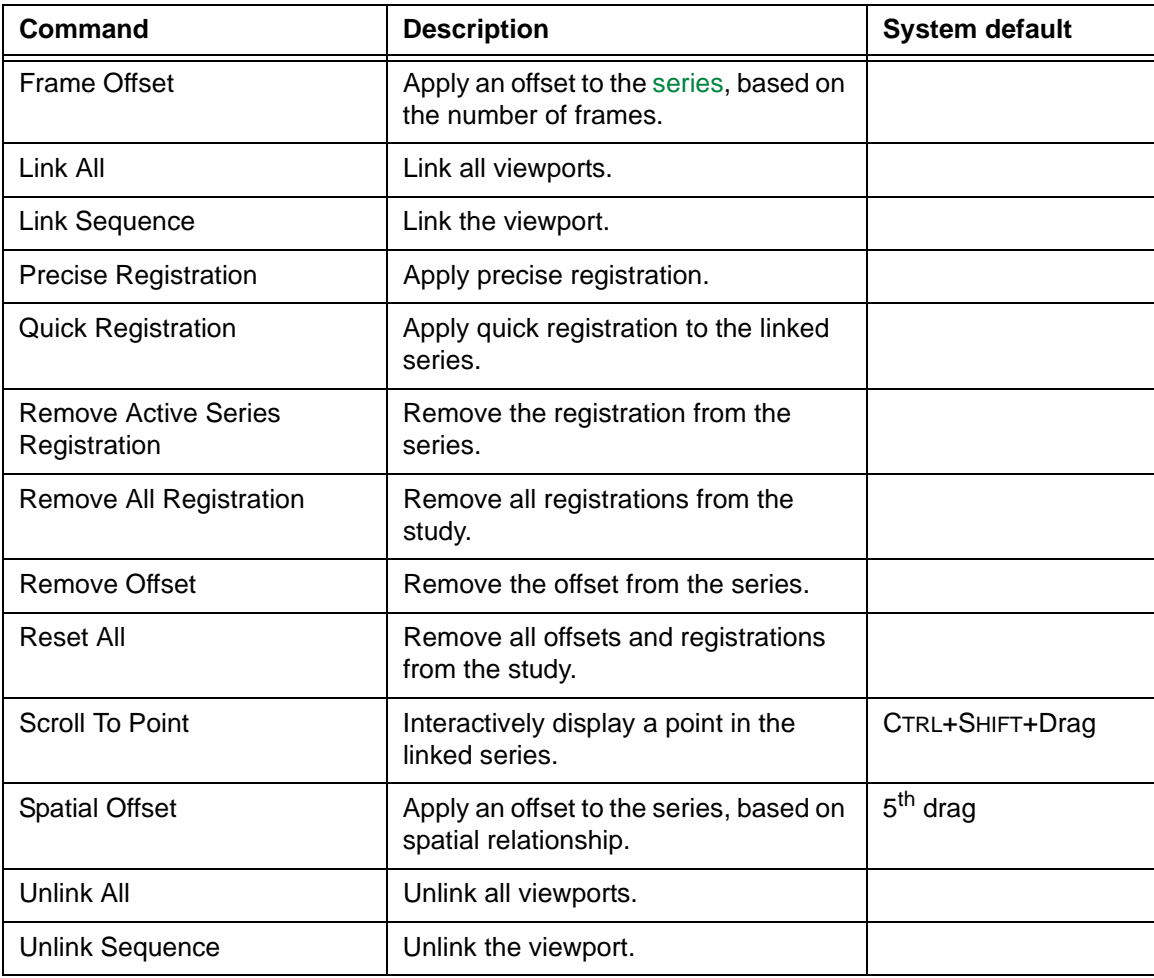

### <span id="page-383-0"></span>**Magnifying Glass command**

This section describes the Magnifying Glass command to which a [shortcut](#page-440-1) can be assigned. For details, see ["Magnifying a region of interest \(ROI\)" on page 92.](#page-108-0)

### **Command and its description**

The following table describes the command.

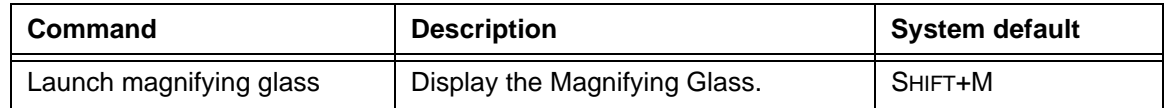

### <span id="page-383-1"></span>**Miscellaneous commands**

This section describes the Miscellaneous commands to which [shortcuts](#page-440-1) can be assigned. For detail, see the following topics:

- ["Viewing images" on page 77](#page-93-0)
- ["Inverting the image contrast" on page 131](#page-147-0)
- "Displaying study details" on page 74

#### **Commands and their descriptions**

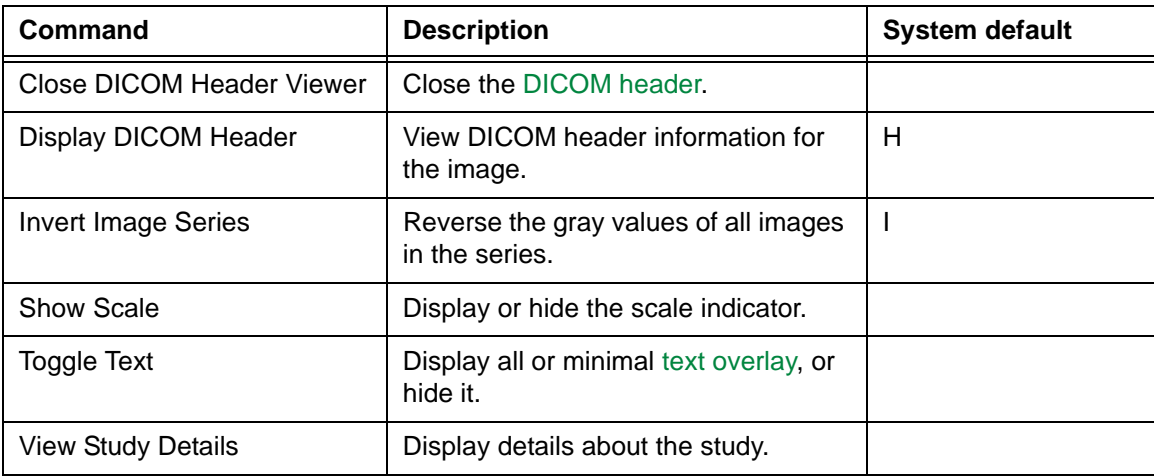

### <span id="page-384-0"></span>**Orientation commands**

This section describes the Orientation commands to which [shortcuts](#page-440-1) can be assigned. For details, see ["Reorienting images" on page 91.](#page-107-0)

### **Commands and their descriptions**

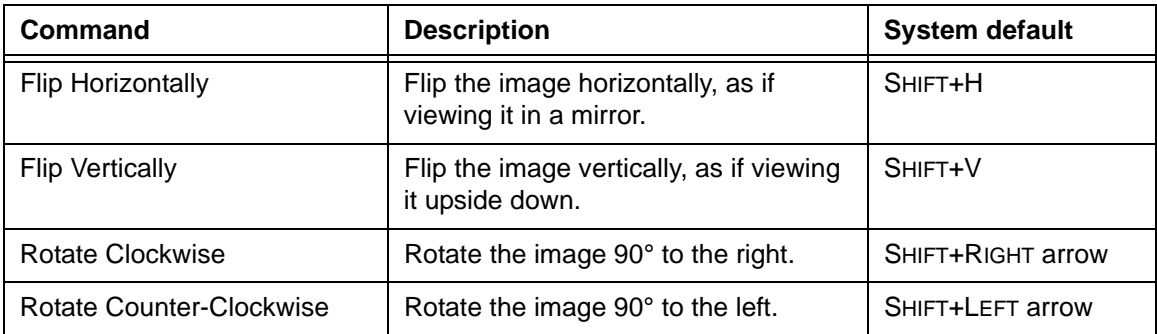

### <span id="page-385-0"></span>**Post Processing command**

This section describes the Post Processing command to which a [shortcut](#page-440-1) can be assigned. For details, see ["Applying post processing" on page 132](#page-148-0).

#### **Command and its description**

The following table describes the command.

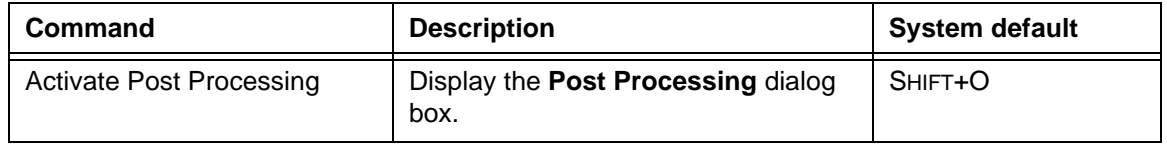

### <span id="page-385-1"></span>**Presentations and Bookmarks commands**

This section describes the Presentations and Bookmarks commands to which [shortcuts](#page-440-1) can be assigned. For details, see ["Using Stored Image Presentations" on page 171](#page-187-0) and ["Using Bookmarks" on page 180](#page-196-0).

#### **Commands and their descriptions**

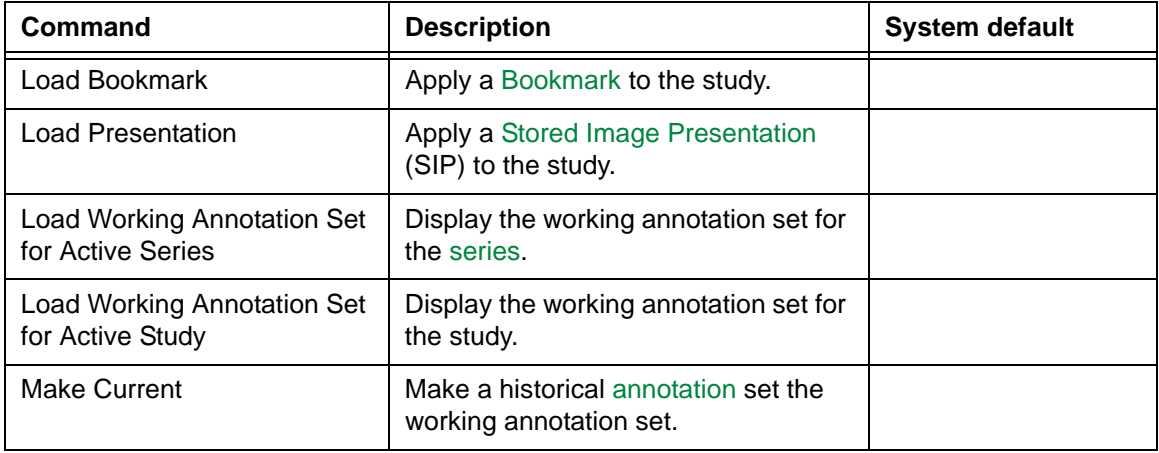

### <span id="page-386-0"></span>**Window/Level commands**

This section describes the Window/Level commands to which [shortcuts](#page-440-1) can be assigned. For details, see ["Changing the image contrast and brightness" on page 105.](#page-121-0)

### **Commands and their descriptions**

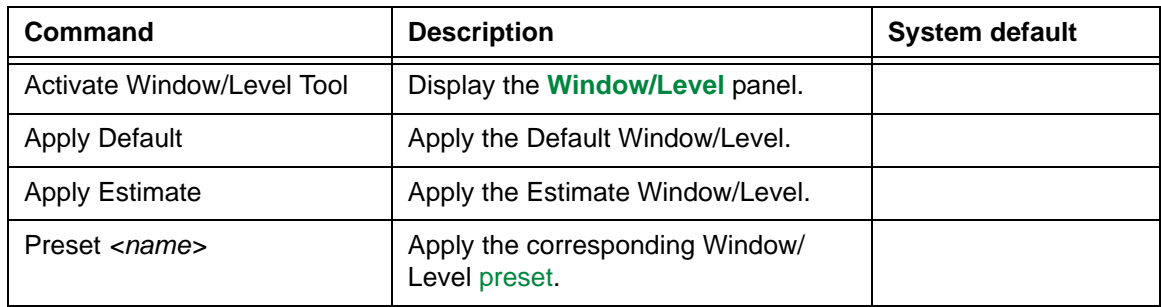

### <span id="page-387-0"></span>**Workflow commands**

This section describes the Workflow commands to which [shortcuts](#page-440-1) can be assigned. For details, see the following topics:

- "Displaying the In-Box" on page 12
- "Displaying the Folder Finder" on page 16
- ["Changing study status and closing studies" on page 317](#page-333-0)

### **Commands and their descriptions**

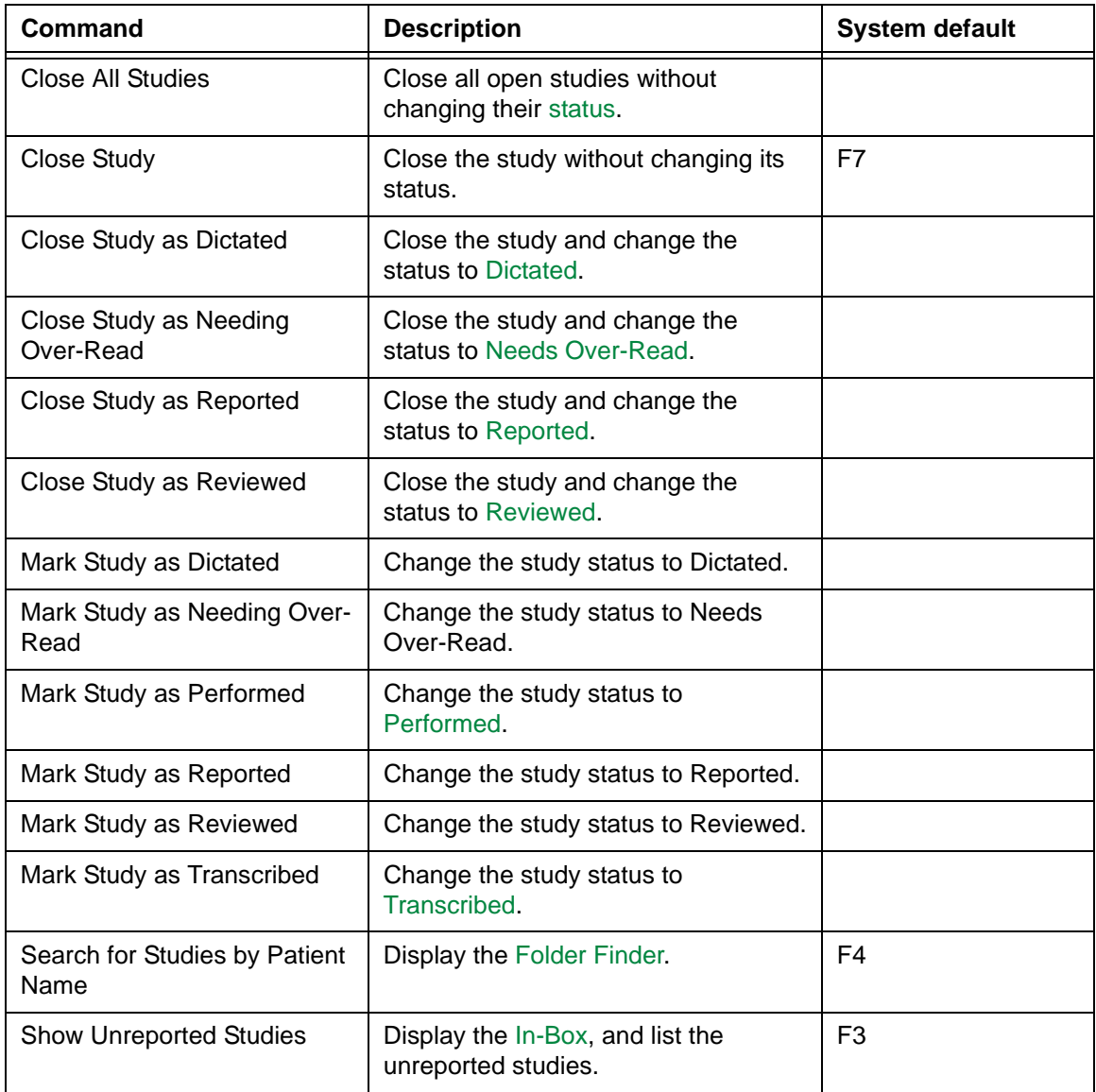

### <span id="page-388-0"></span>**Zoom/Pan commands**

This section describes the Zoom/Pan commands to which [shortcuts](#page-440-1) can be assigned. For details, see ["Zooming and panning images" on page 83](#page-99-0).

### **Commands and their descriptions**

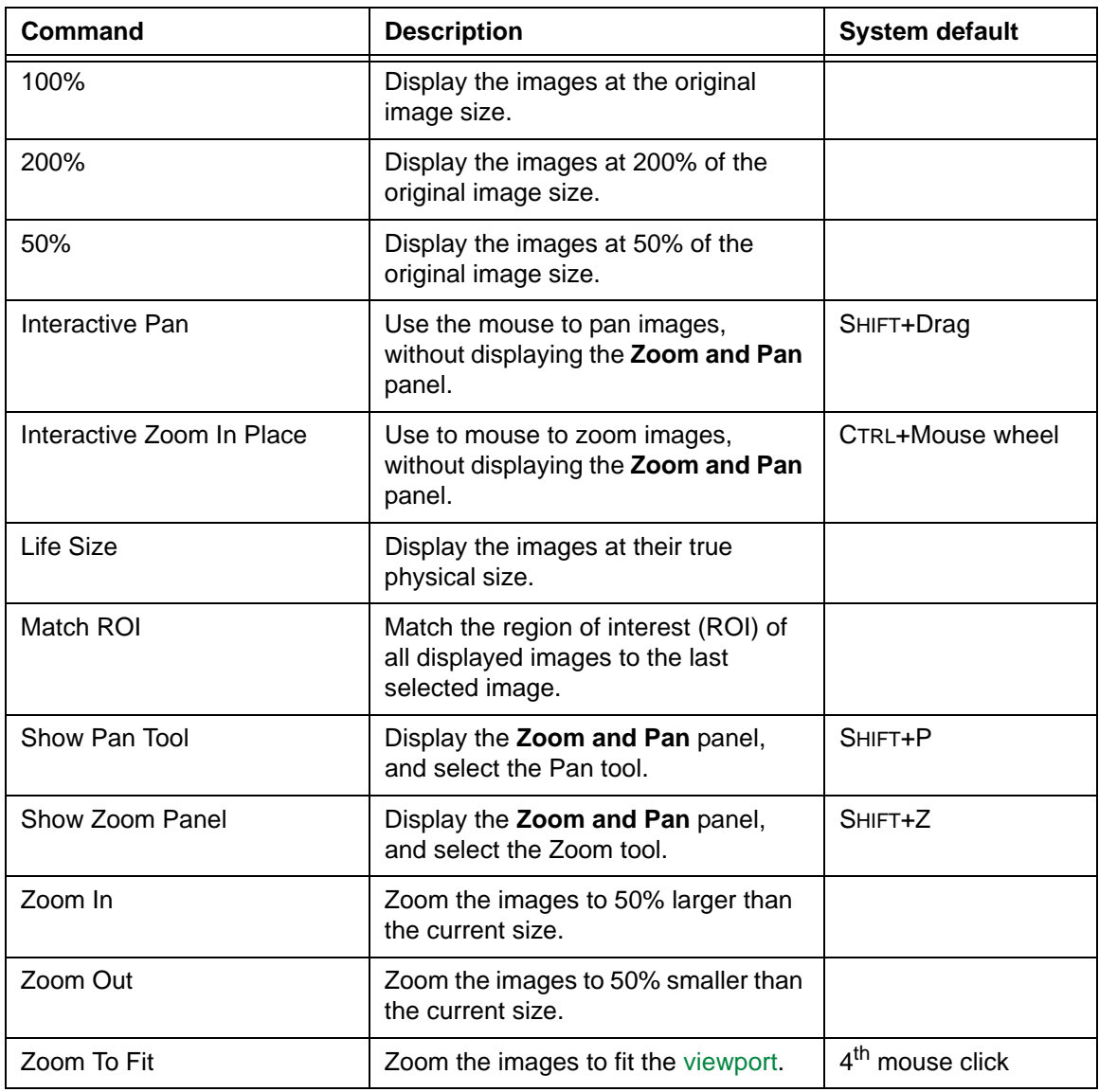

# <span id="page-389-0"></span>**Reserved Windows® shortcuts**

Horizon Rad Station reserves [shortcut](#page-440-1) keys that are commonly used in Windows®. These reserved shortcuts cannot be assigned to frequently performed tasks in Horizon Rad Station.

### **List of reserved Windows®shortcuts**

The following table describes the reserved Windows® shortcuts.

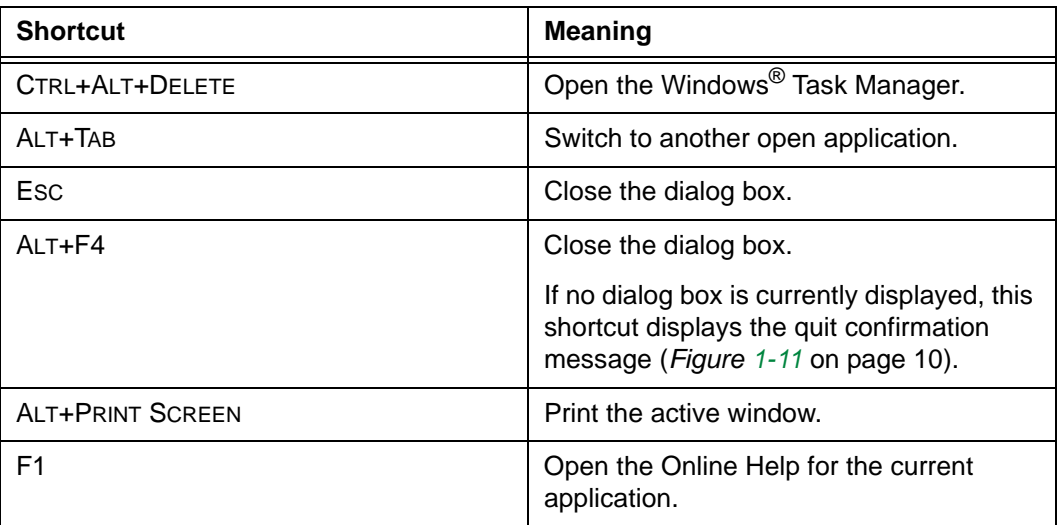

# **Appendix C - Troubleshooting**

This section contains troubleshooting tips for using Horizon Rad Station.

### **In this section**

This section contains the following topics:

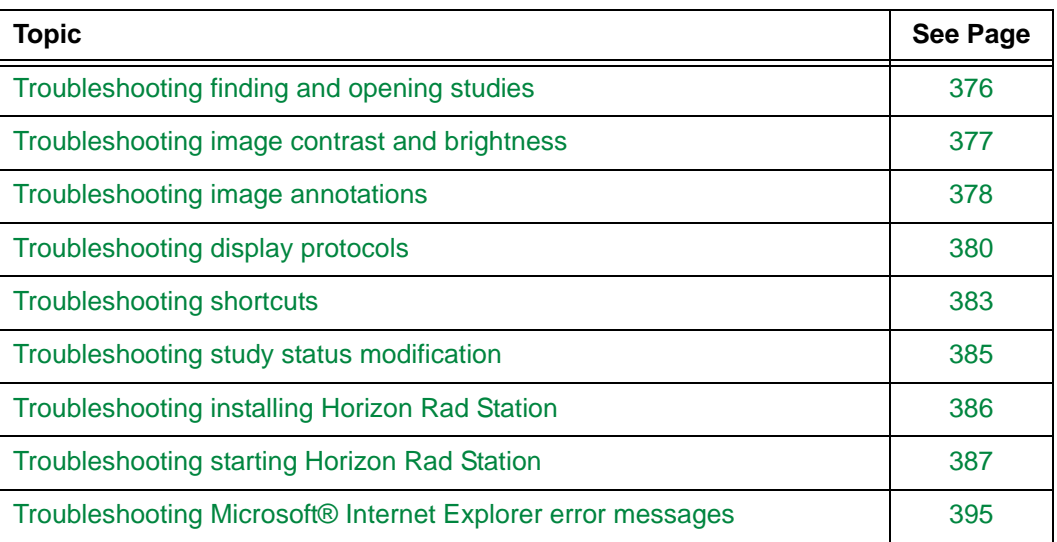

## <span id="page-392-0"></span>**Troubleshooting finding and opening studies**

When finding and opening studies, you may encounter the following situations:

• ["The Study Content Analysis in Process message is displayed" on page 376](#page-392-1)

#### <span id="page-392-1"></span>**The Study Content Analysis in Process message is displayed**

When you open or refresh a study, Horizon Rad Station checks whether all images are ready for viewing and dictation. In one the following situations, the **Study Content Analysis in Process** message is displayed:

- The study is being merged
- You are reading a live study
- Images are being moved or imported to the study

*Figure C-1 Study Content Analysis in Process message*

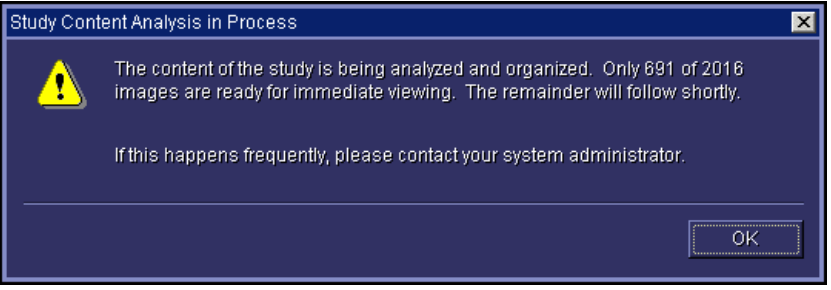

Click **OK**.

An alert icon is displayed below the logged-on user's name, at the top right corner of the work area. When all images are ready for viewing and dictation, the alert icon is no longer displayed. See ["Alert icons" on page 357.](#page-373-0)

## <span id="page-393-0"></span>**Troubleshooting image contrast and brightness**

When changing the image contrast and brightness, you may encounter the following situations:

- ["Horizon Rad Station beeps when I enter the Window/Level values" on page 377](#page-393-1)
- ["Cannot modify a Window/Level preset" on page 377](#page-393-2)

#### <span id="page-393-1"></span>**Horizon Rad Station beeps when I enter the Window/Level values**

Horizon Rad Station beeps when the new [Window/Level](#page-443-0) values you specified are out of the possible physical range.

Depending on the site configuration, Horizon Rad Station either adjusts the values, or leaves them unchanged. For details, contact McKesson Medical Imaging Group.

#### <span id="page-393-2"></span>**Cannot modify a Window/Level preset**

An applied [Window/Level preset](#page-443-1) cannot be modified when:

- You have not modified the [Window/Level](#page-443-0) values or applied LUT function, or
- The Window/Level preset is not the most recently applied Window/Level.

In this case, when you click the **W/L** icon on the main toolbar, the **Update Preset** option is dimmed.

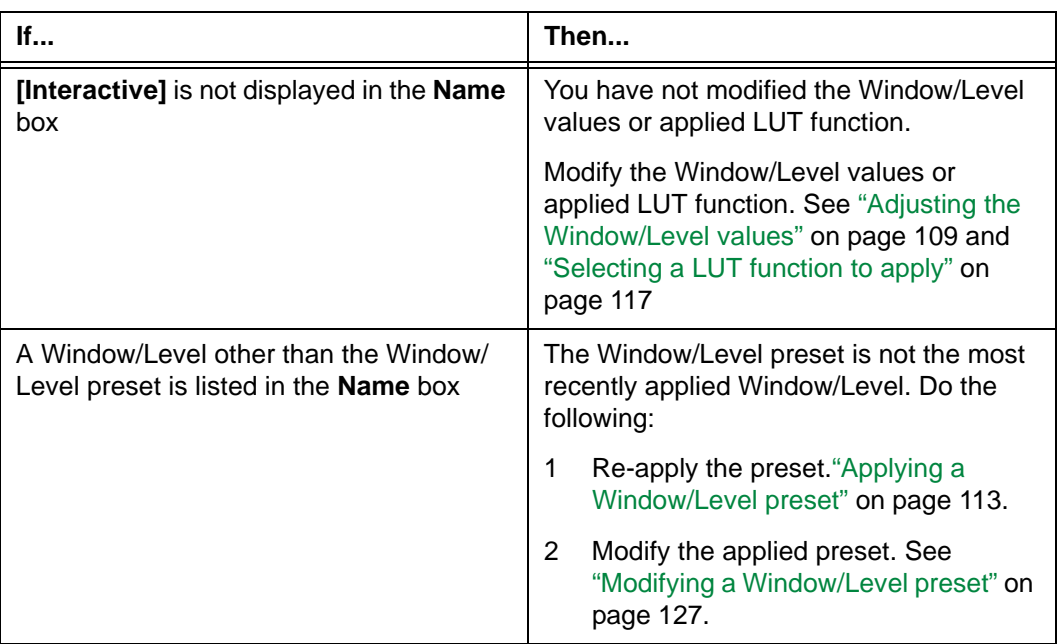

Review the **Name** box of the **[Window/Level](#page-466-0)** panel (*Figure 5-7* [on page 84\)](#page-100-0).

## <span id="page-394-0"></span>**Troubleshooting image annotations**

When annotating images, you may encounter the following situations:

- ["The Historical annotation set displayed dialog box appears" on page 378](#page-394-1)
- ["Horizon Rad Station beeps when I calibrate the measurement scale" on page 379](#page-395-0)

#### <span id="page-394-1"></span>**The Historical annotation set displayed dialog box appears**

The **Historical annotation set displayed** dialog box appears when:

- The [annotations](#page-427-1) you want to work with have been saved and became historical, and
- Horizon Rad Station is not configured to automatically display the working annotation set. This configuration is set up by McKesson Medical Imaging Group. For details, see ["Automatically displaying the working annotation set" on page 178.](#page-194-0)

**Note:** For details on the two types of annotation sets, see ["Persistent vs. temporary](#page-155-1)  [annotations" on page 139](#page-155-1).

*Figure C-2 Historical annotation set displayed dialog box*

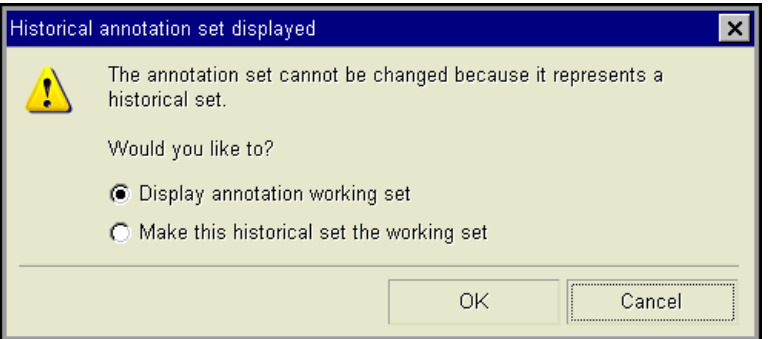

You cannot work with annotations in the historical annotation sets. Do one of the following:

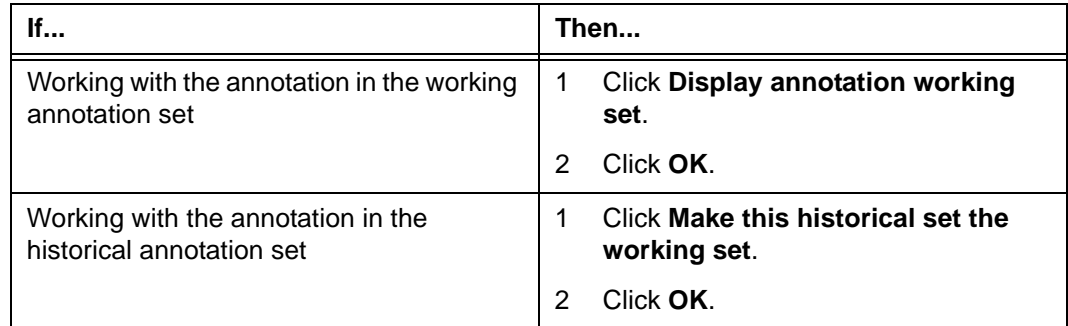

Now you can work with the annotations.

#### <span id="page-395-0"></span>**Horizon Rad Station beeps when I calibrate the measurement scale**

Horizon Rad Station beeps in one of the following situations:

- The scale is already calibrated from the image [DICOM header](#page-431-4).
- The scale has been manually calibrated.

There can be one measurement scale for an image only. If the measurement scale is not calibrated from the DICOM header, do one of the following:

- Update the existing scale. See ["Calibrating the measurement scale" on page 155](#page-171-0).
- Delete the existing scale as you would an annotation (See ["Deleting annotations" on](#page-185-0)  [page 169\)](#page-185-0), and then add a new scale.

**Note:** For details on calibrating the measurement scale, refer to the *Horizon Rad Station Advanced User's Guide Part I*.
# **Troubleshooting display protocols**

When using and managing display protocols, you may encounter the following situations:

- ["Name Already Being Used" on page 380](#page-396-0)
- ["Cannot Update Display Protocol" on page 381](#page-397-0)
- ["Duplicate Display Protocols Already Exist" on page 381](#page-397-1)

#### <span id="page-396-0"></span>**Name Already Being Used**

The **Name Already Being Used** message is displayed when:

- You want to create a display protocol, and
- The display protocol name is the same as an existing display protocol at the same ownership level

For details on ownership levels, see ["User, site, and system display protocols" on page](#page-230-0)  [214.](#page-230-0)

*Figure C-3 Name Already Being Used message*

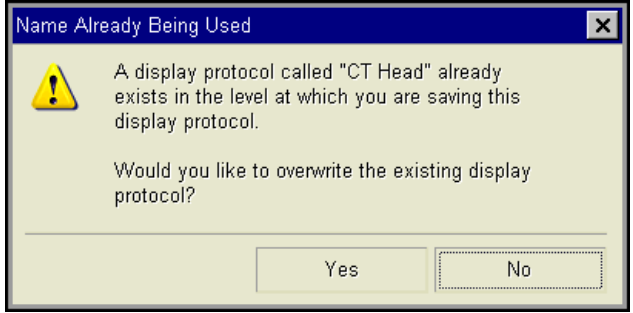

Display protocols cannot have duplicate names at the same ownership levels. Do one of the following:

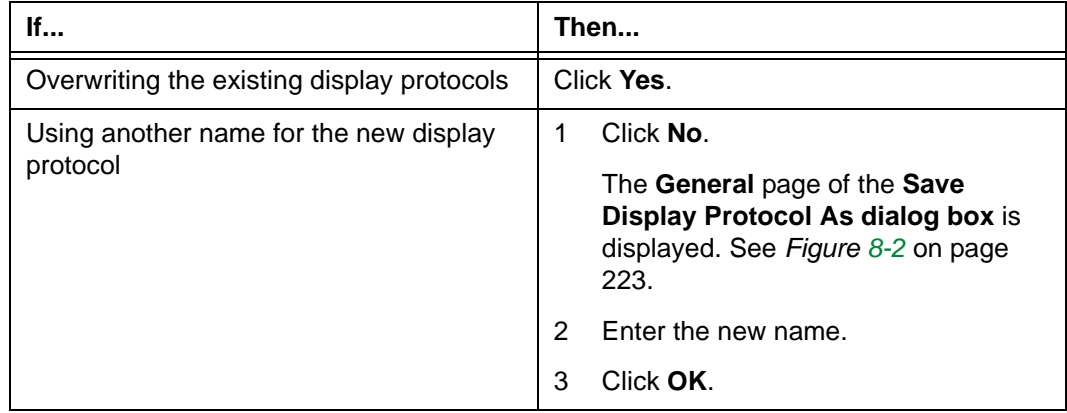

#### <span id="page-397-0"></span>**Cannot Update Display Protocol**

The **Cannot Update Display Protocol** message is displayed when:

- You want to modify the layout and presentation of a display protocol, and
- You do not have the authority to save the display protocol at its ownership level

For details on ownership levels, see ["User, site, and system display protocols" on page](#page-230-0)  [214.](#page-230-0)

*Figure C-4 Cannot Update Display Protocol message*

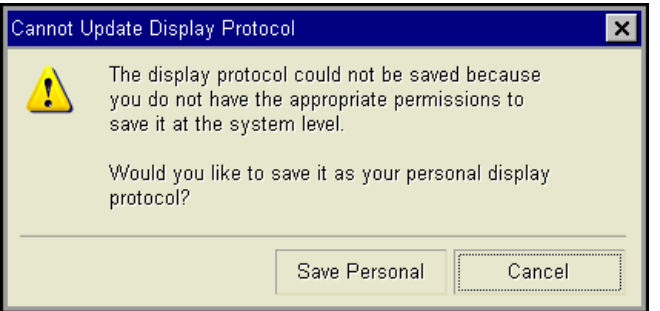

To save the display protocol as your personal display protocol, click **Save Personal**.

#### <span id="page-397-1"></span>**Duplicate Display Protocols Already Exist**

The **Duplicate Display Protocols Already Exist** message is displayed when:

- When you want to copy a display protocol, and
- The name of the display protocol is the same as the name of an existing display protocol in the destination folder(s)

*Figure C-5 Duplicate Display Protocols Already Exist message (when copying to your folder)*

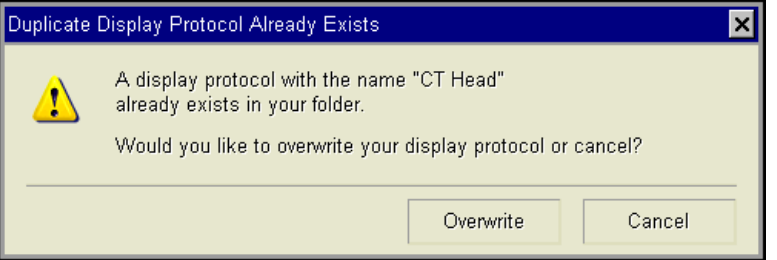

*Figure C-6 Duplicate Display Protocols Already Exist message (when copying to other folders)*

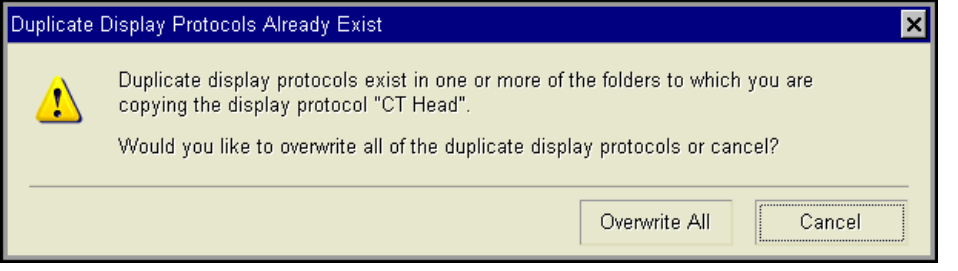

Display protocols cannot have duplicate names in the same folder. Do one of the following:

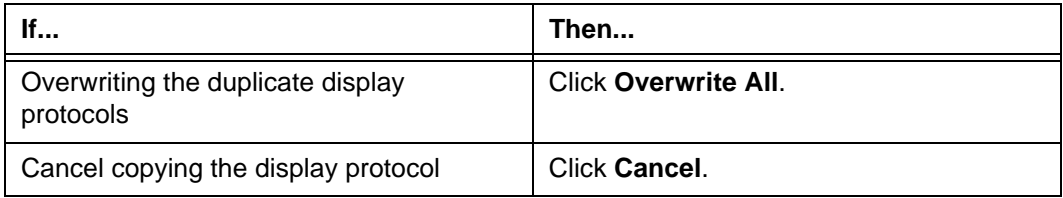

# **Troubleshooting shortcuts**

When working with user or site shortcuts, you may encounter the following situations:

- ["The Modify Shortcut Conflict message is displayed" on page 383](#page-399-0)
- ["The Restore Shortcut Conflict message is displayed" on page 383](#page-399-1)

#### <span id="page-399-0"></span>**The Modify Shortcut Conflict message is displayed**

The **Modify Shortcut Conflict** message is displayed when:

- You want to add or modify a shortcut, and
- The shortcut is already assigned to another command

*Figure C-7 Modify Shortcut Conflict message*

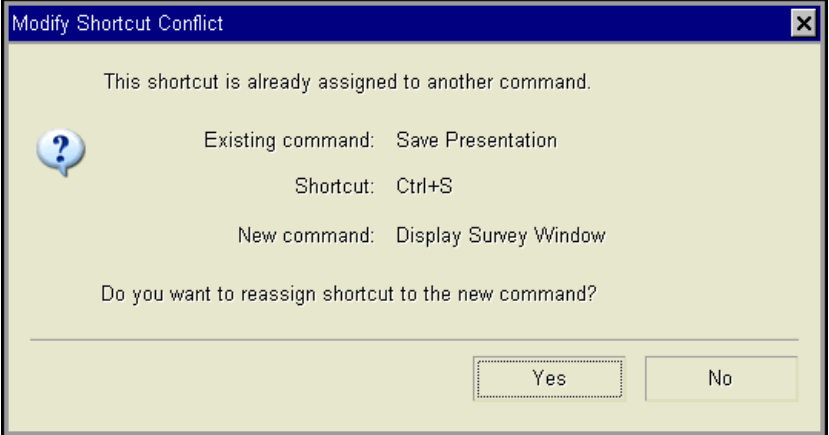

A shortcut cannot be assigned to multiple commands. Do one of the following:

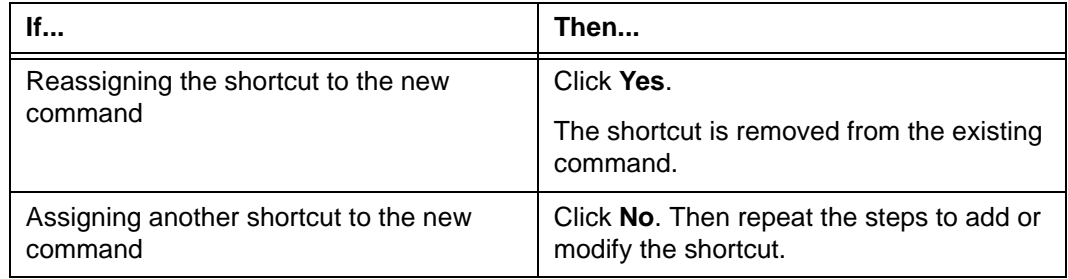

### <span id="page-399-1"></span>**The Restore Shortcut Conflict message is displayed**

The **Modify Shortcut Conflict** message is displayed when:

- You want to restore a shortcut, and
- The shortcut is already assigned to another command

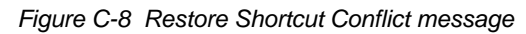

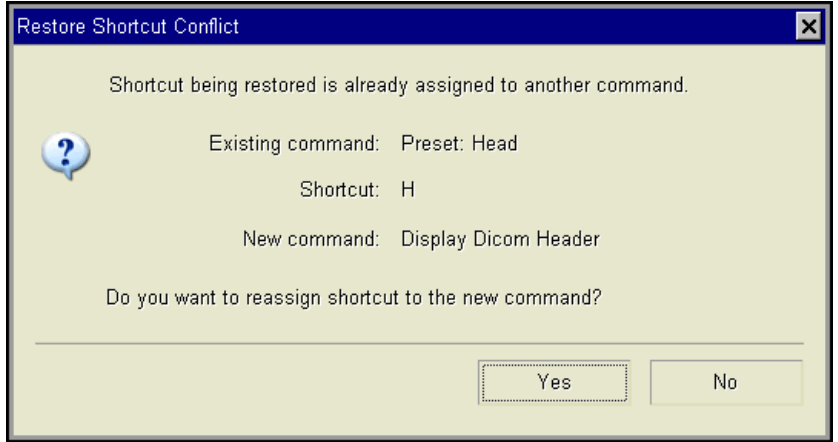

A shortcut cannot be assigned to multiple commands. Do one of the following:

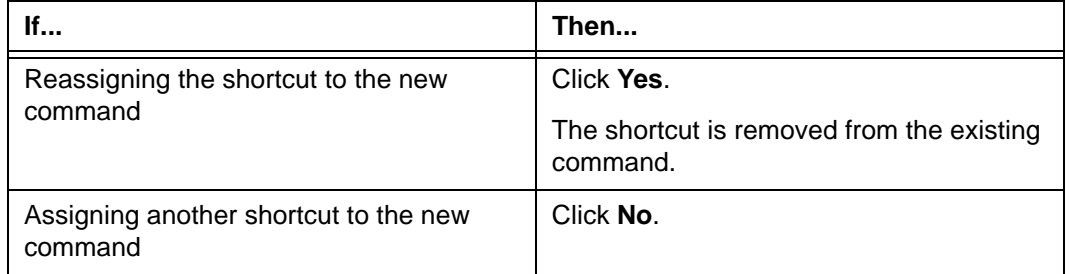

# **Troubleshooting study status modification**

When changing study status and closing a study, you may encounter the following situation:

• ["The Unable to change study status message is displayed" on page 385](#page-401-0)

#### <span id="page-401-0"></span>**The Unable to change study status message is displayed**

The **Unable to change study status** message is displayed when:

- You want to change the [study status](#page-441-0) to [Performed,](#page-437-0) [Needs Over-Read,](#page-436-0) or [Reviewed,](#page-439-0) and
- The logged-on user does not have the authority to change the study status to the specified status

*Figure C-9 Unable to change study status message*

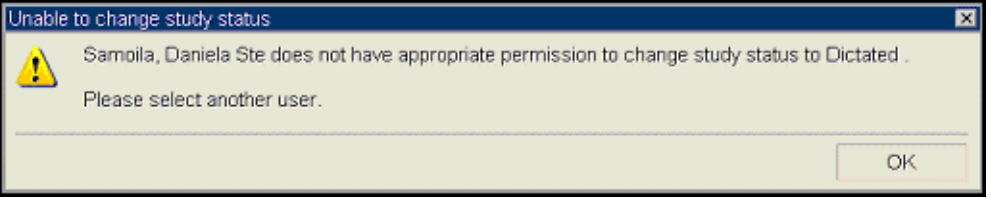

Do the following:

1 Click **OK**.

The **Confirm Identity for Status Change to** dialog box is displayed. See *[Figure 10-2](#page-337-0)* [on page 321](#page-337-0).

- 2 Confirm your identity as follows:
	- Enter the **User Name**.
	- Enter the **Password**. The password is case sensitive.
	- Click **OK**.

If the **Unable to change study status** message is still displayed, you do not have the authority to change the study status to the one specified. Click **OK**, and find an authorized user to perform this step.

# <span id="page-402-0"></span>**Troubleshooting installing Horizon Rad Station**

When installing Horizon Rad Station, an error message is displayed on the Horizon Rad Station Setup page.

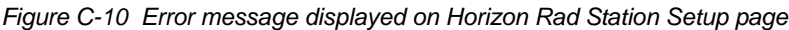

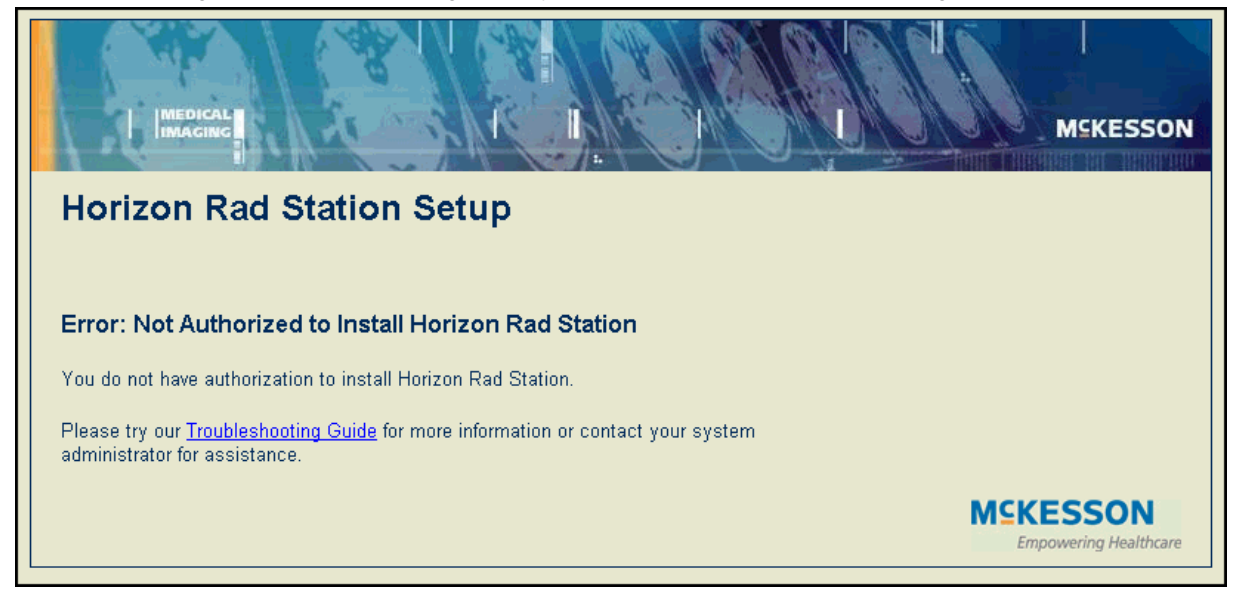

#### Do the following:

1 Review the error message.

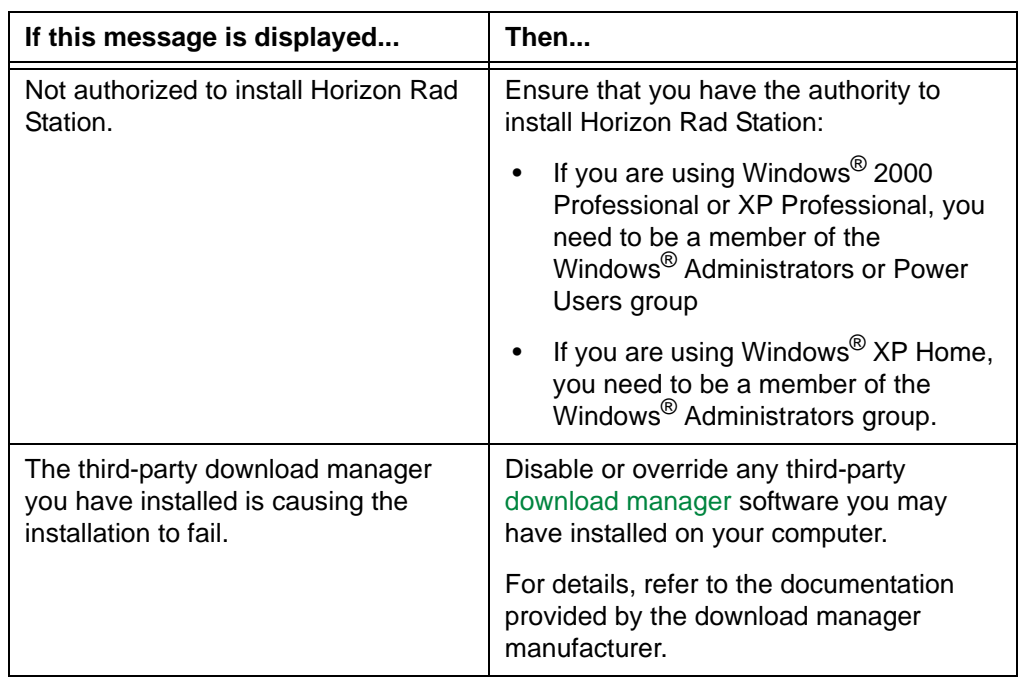

2 Reinstall Horizon Rad Station. See ["Troubleshooting installing Horizon Rad Station"](#page-402-0) [on page 386](#page-402-0).

# **Troubleshooting starting Horizon Rad Station**

When starting Horizon Rad Station, you may find the following situations:

- ["The Screen Resolution Below Minimum Requirements message is displayed" on](#page-403-0)  [page 387](#page-403-0)
- ["The Color Depth Below Minimum Requirements message is displayed" on page 389](#page-405-0)
- ["An error is displayed on the Horizon Rad Station Login page" on page 390](#page-406-0)
- ["The Horizon Rad Station Change your password page is displayed" on page 392](#page-408-0)
- ["The Previous session has expired message is displayed" on page 393](#page-409-0)

#### <span id="page-403-0"></span>**The Screen Resolution Below Minimum Requirements message is displayed**

The **Screen Resolution Below Minimum Requirements** message is displayed when the monitor [screen resolution](#page-440-0) is set below the minimum requirements. See ["System](#page-28-0)  [requirements for Horizon Rad Station" on page 12](#page-28-0).

*Figure C-11 Screen Resolution Below Minimum Requirements message*

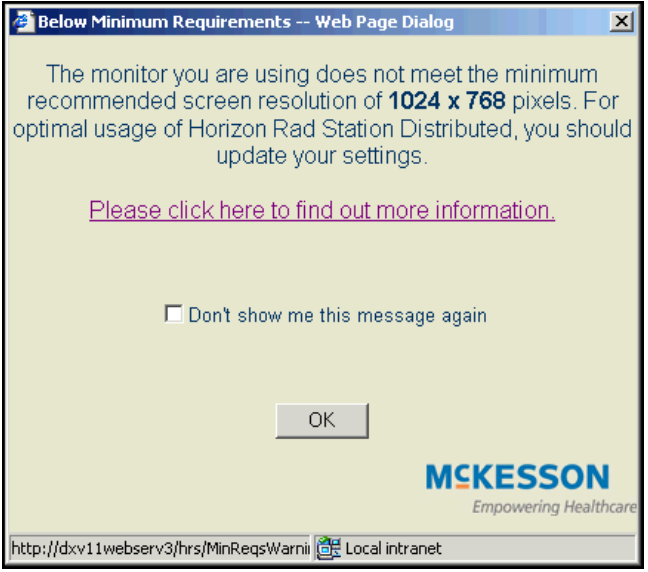

Do the following:

- 1 In the message that is displayed, click **OK**.
- <span id="page-403-1"></span>2 On the Microsoft® Windows® taskbar, click the **Start** button at the bottom left corner of the screen.

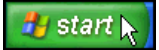

**Note:** If the taskbar is not displayed, follow the instructions provided with the Microsoft<sup>®</sup> Windows<sup>®</sup> software to display it.

3 Point to **Settings**, click **Control Panel**, and then double-click the **Display** icon.

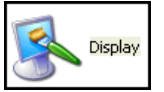

The **Display Properties** dialog box is displayed.

*Figure C-12 Settings in Display Protocols dialog box*

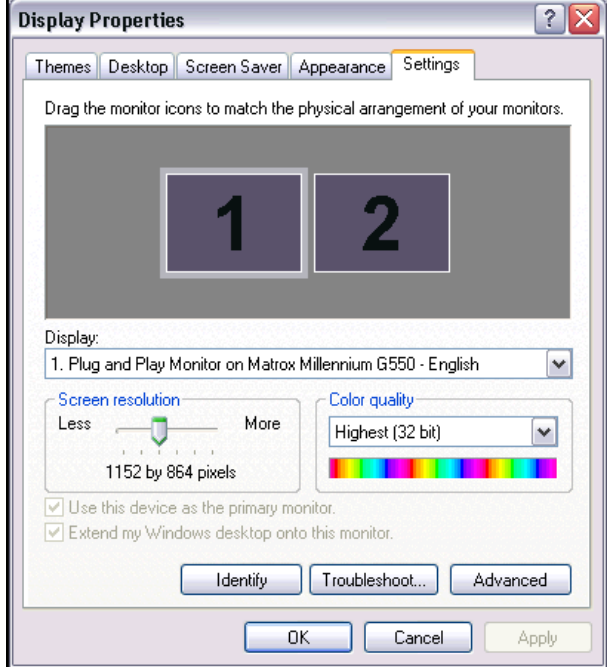

- <span id="page-404-0"></span>4 Click the **Settings** tab.
- 5 Move the **Screen resolution** slider to adjust the display resolution:
	- To the right to increase the number of pixels (maximum 1600 by 1200)
	- To the left to decrease the number of pixels (minimum 1024 by 768)

The screen resolution values are displayed below the slider.

Note: If you are using Windows® 2000, the slider is located under **Screen area**.

6 Click **OK**.

The display turns on and off while the screen resolution is adjusted.

**Note:** If you are using Windows® 2000, a message is displayed informing you that that the display may flicker while the screen resolution is adjusted. The message also informs you that the original settings will be retained if the new settings are not applied within 15 seconds. Click **OK**.

When the adjustment is completed, a message is displayed asking if you want to keep the adjusted settings.

7 Click **Yes**. The screen resolution is adjusted.

8 Restart Horizon Rad Station. See ["Starting and Exiting Horizon Rad Station" on page](#page-25-0)  [9.](#page-25-0)

#### <span id="page-405-0"></span>**The Color Depth Below Minimum Requirements message is displayed**

The **Color Depth Below Minimum Requirements** message is displayed when the [color](#page-429-0)  [depth](#page-429-0) for the monitor you are using is set below the minimum requirement of 24 bit color.

*Figure C-13 Color Depth Below Minimum Requirements error message*

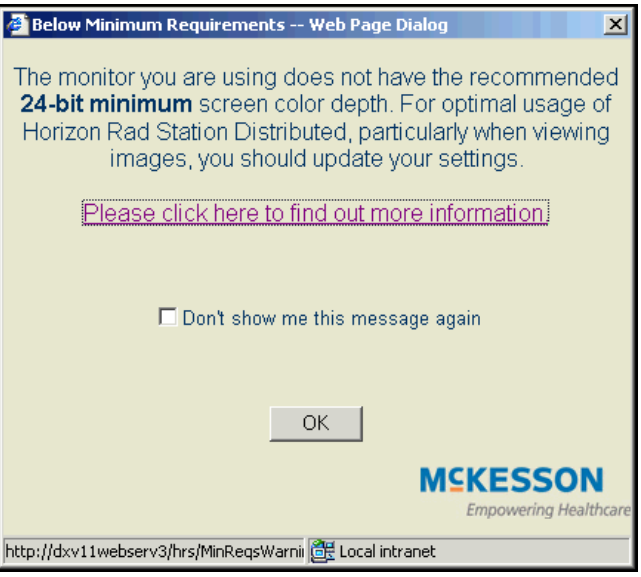

Provided the monitor meets the minimum display requirements, you can adjust the color depth. See ["System requirements for Horizon Rad Station" on page 12.](#page-28-0)

Do the following:

- 1 Click **OK**.
- 2 Follow steps [2](#page-403-1) to [4](#page-404-0) of ["The Screen Resolution Below Minimum Requirements](#page-403-0)  [message is displayed" on page 387](#page-403-0).
- 3 Adjust the color depth as follows:

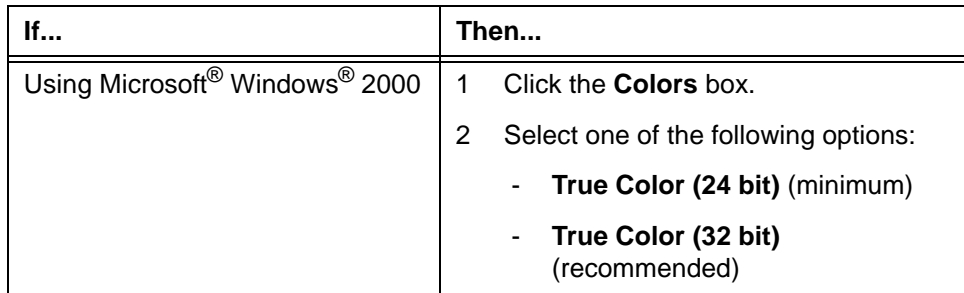

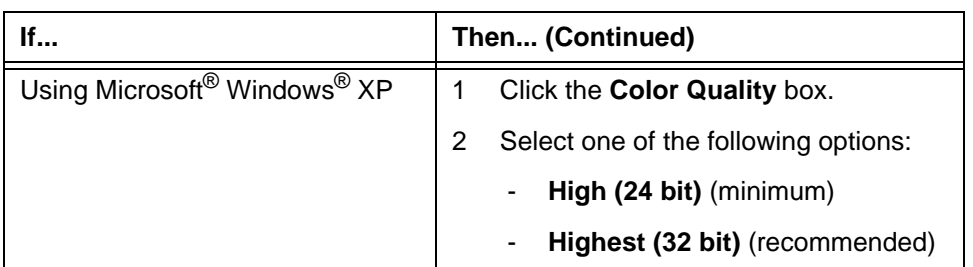

- 4 Click **OK**.
- 5 In the message that is displayed, click **OK**. The display turns on and off while the color depth is adjusted.

**Note:** If you are using Windows® 2000, a message is displayed informing you that that the display may flicker while the color depth adjusted. The message also informs you that the original settings will be retained if the new settings are not applied within 15 seconds. Click **OK**.

When the adjustment is complete, a message is displayed asking if you want to keep the adjusted settings.

- 6 Click **Yes**. The color depth is adjusted.
- 7 Restart Horizon Rad Station. See ["Starting and Exiting Horizon Rad Station" on page](#page-25-0)  [9.](#page-25-0)

#### <span id="page-406-0"></span>**An error is displayed on the Horizon Rad Station Login page**

When logging on to Horizon Rad Station an error message is displayed on the Horizon Rad Station Login page.

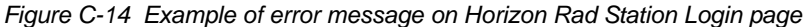

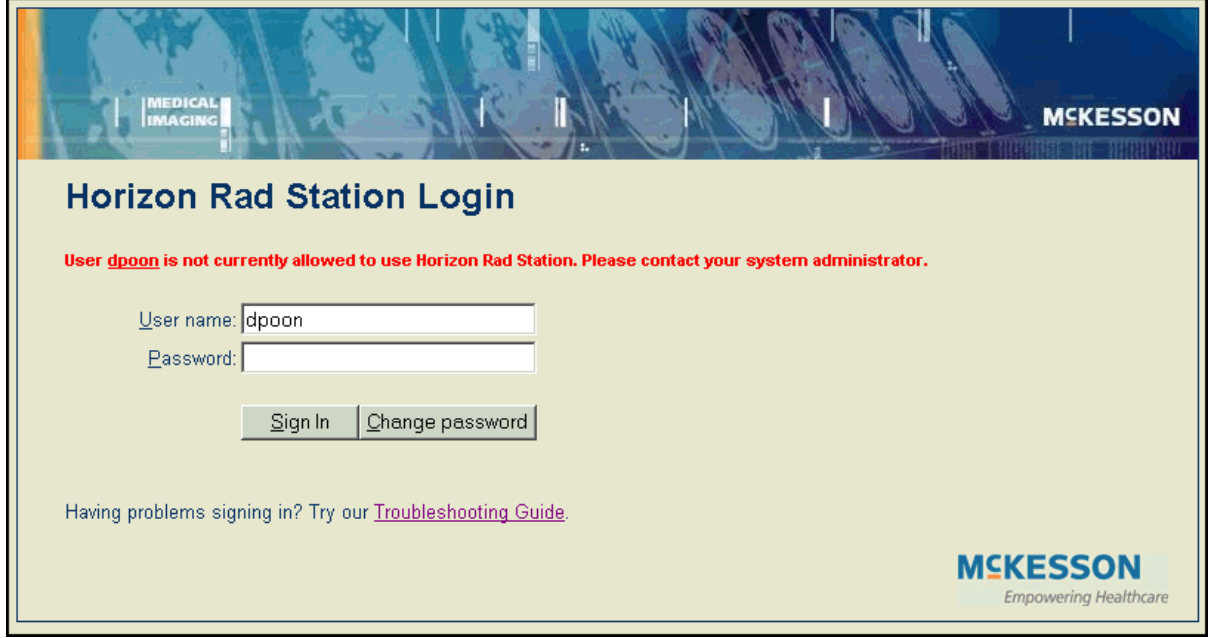

Review the error message.

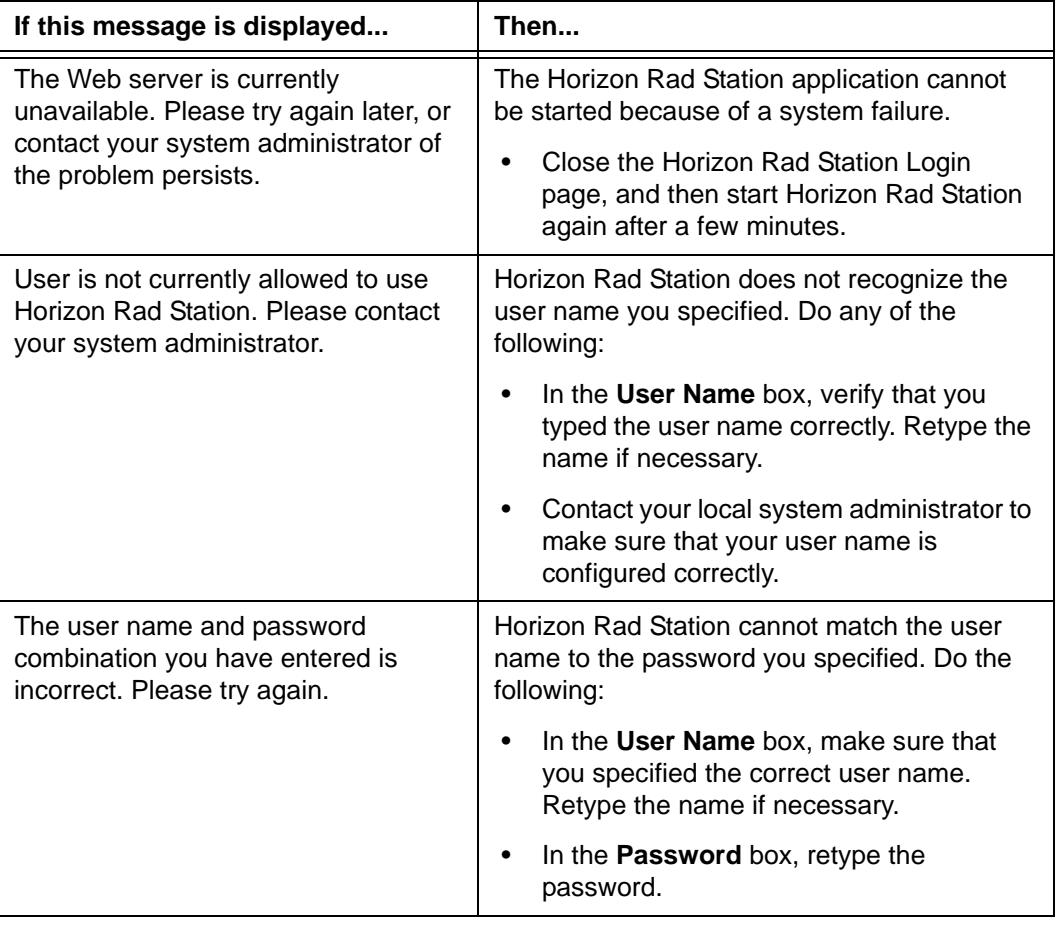

**Note:** If the problem persists, contact your local system administrator.

### <span id="page-408-0"></span>**The Horizon Rad Station Change your password page is displayed**

When typing your password in the Horizon Rad Station Login page, an error message is displayed on the Change your password page. See *Figure C-15* [on page 392](#page-408-1).

*Figure C-15 Error message on Change your password page*

<span id="page-408-1"></span>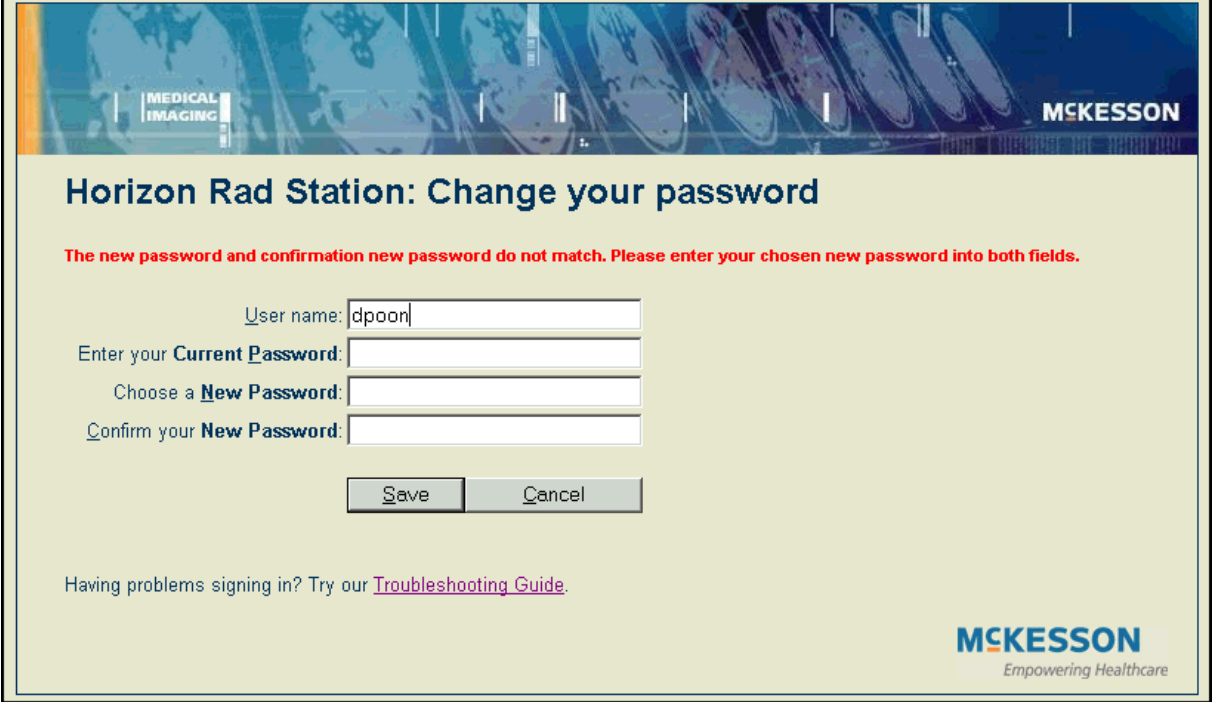

#### Review the error message.

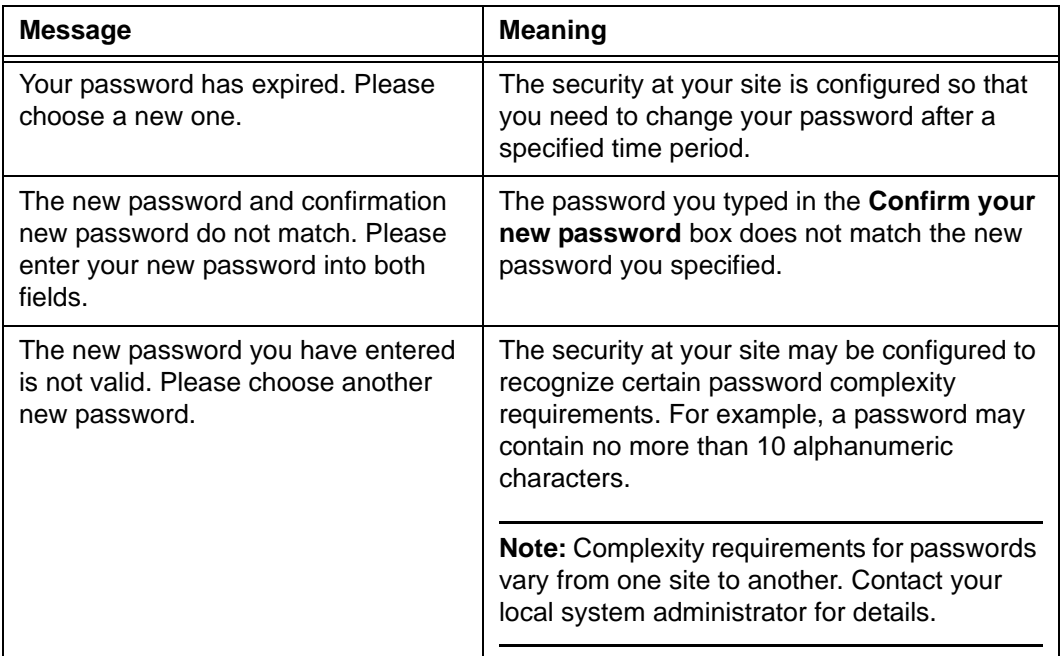

To change your password:

- 1 In the **User name** box, type your user name.
- 2 In the **Enter your Current Password** box, type your current password.
- 3 In the **Choose a New Password** box, type a new password.

**Note:** Specific password complexity requirements may be configured for your site. Please contact your local system administrator for details.

- 4 In the **Confirm your New Password** box, retype your new password.
- 5 Click **OK**.

A message is displayed, informing you that password has been changed.

6 Click **Continue sign-in**.

The Horizon Rad Station Login page is displayed. See ["Installing Horizon Rad Station"](#page-21-0) [on page 5](#page-21-0).

#### <span id="page-409-0"></span>**The Previous session has expired message is displayed**

When returning to the workstation after a certain time period, the Previous session has expired message is displayed.

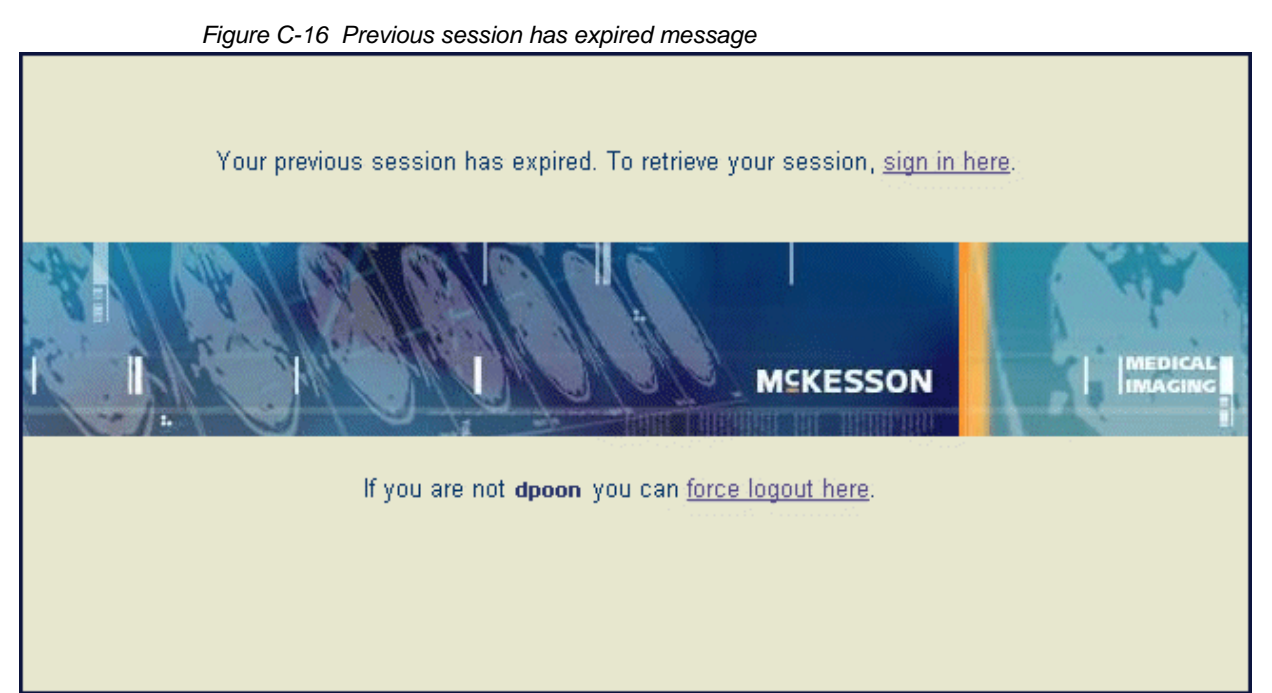

If there is no user interaction during a specified period of time, the Horizon Rad Station session expires, without exiting the application. After a session has expired, you can resume your work by retrieving the expired session.

You also have the option to quit Horizon Rad Station, and then restart Horizon Rad Station. See ["Starting and Exiting Horizon Rad Station" on page 9](#page-25-0).

To retrieve the Horizon Rad Station session:

• Click a link as follows:

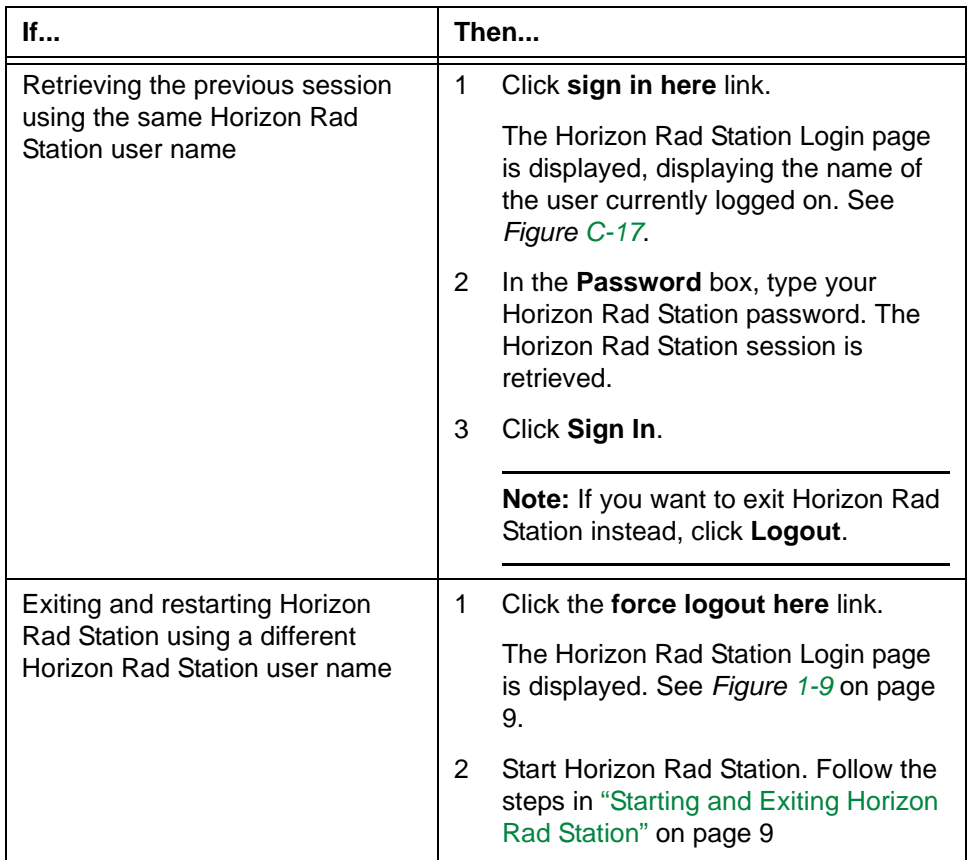

#### *Figure C-17 Reauthenticate user page*

<span id="page-410-0"></span>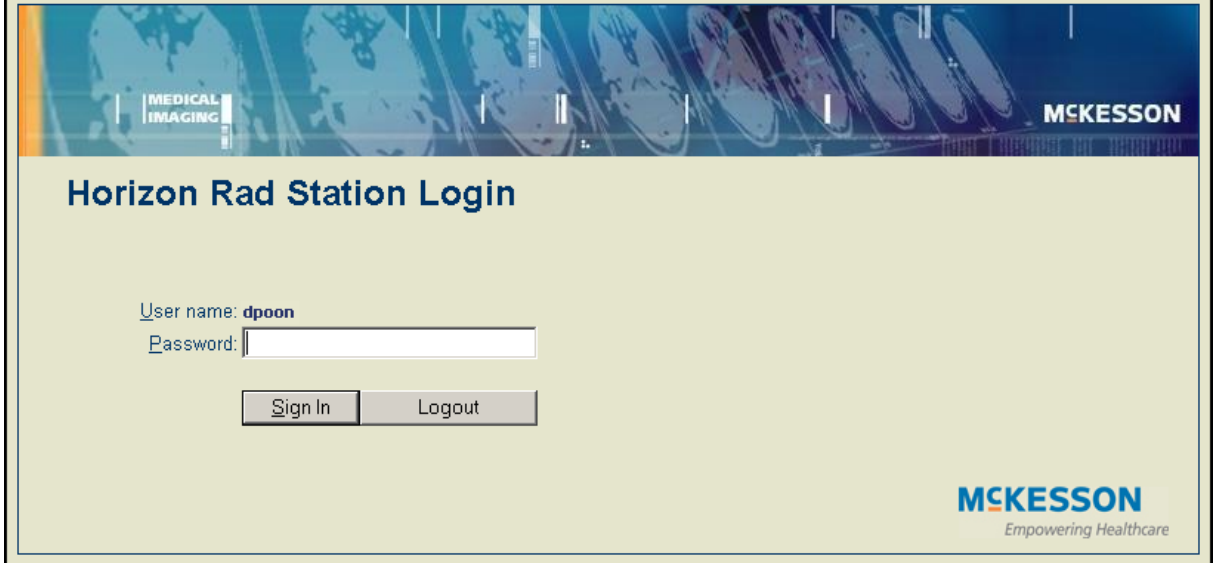

# **Troubleshooting Microsoft® Internet Explorer error messages**

Horizon Rad Station requires runs certain scripts and Active $X^{\circledR}$  controls on your computer, during the installation and while you are using the application.

Depending on the [Web browser](#page-442-0) security settings, messages may be displayed whenever Horizon Rad Station runs an ActiveX<sup>®</sup> control or script. Other messages may inform you that controls and scripts cannot be run on your computer.

*Figure C-18 Example of Microsoft® Internet Explorer error message*

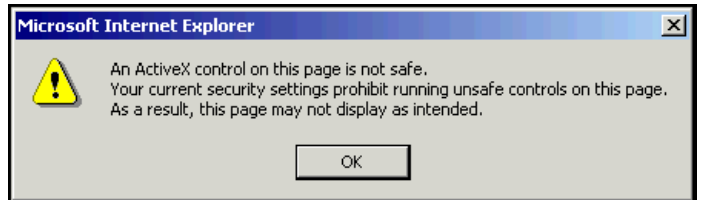

To avoid these messages, you can change the security settings in Microsoft<sup>®</sup> Internet Explorer.

Do the following:

1 On the Microsoft® Internet Explorer menu bar, click **Tools**, and then select **Internet Options**.

The **Internet Options** dialog box is displayed.

2 Click the **Security** tab.

The Security page is displayed.

3 Click **Custom Level**.

The **Security Settings** dialog box is displayed.

4 In the **Settings** box, set the security as follows:

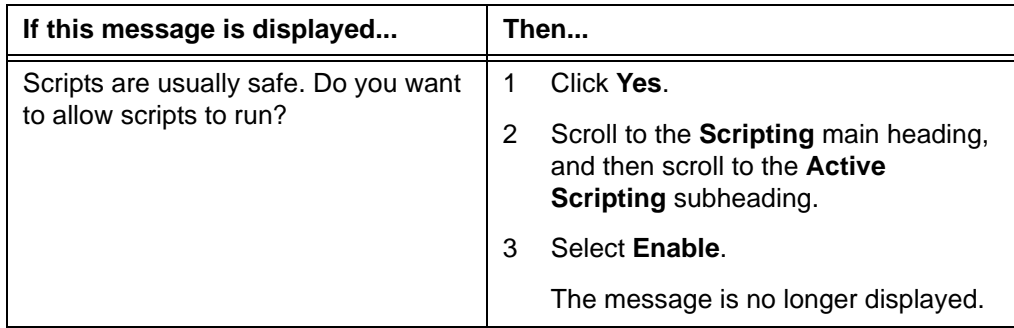

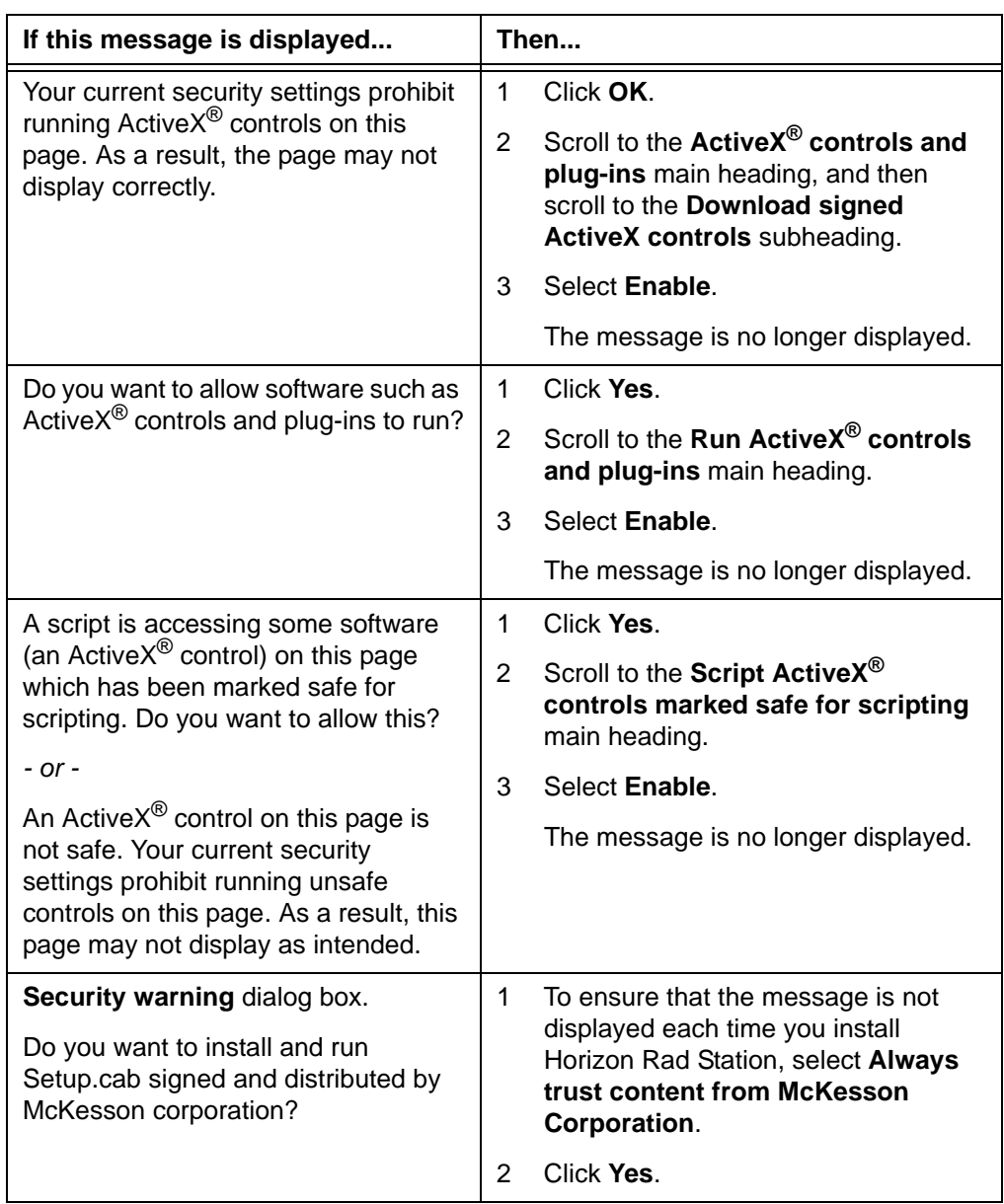

5 Continue to install or start Horizon Rad Station. See ["Installing Horizon Rad Station"](#page-21-0) [on page 5](#page-21-0) or ["Starting and Exiting Horizon Rad Station" on page 9](#page-25-0).

# **Appendix D - Accessing Horizon Rad Station through an EMR application**

Horizon Rad Station Distributed can be used together with an Electronic Medical Record (EMR) application. This section describes how to open studies in Horizon Rad Station Distributed from an EMR application.

### **In this section**

This section contains the following topics:

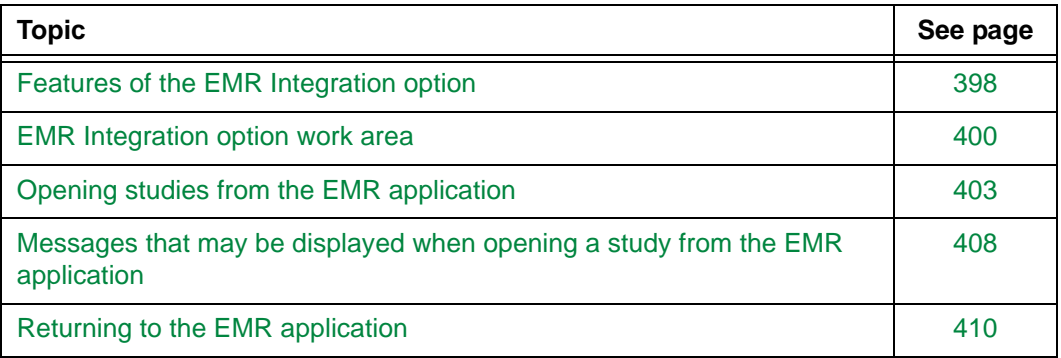

# <span id="page-414-0"></span>**Features of the EMR Integration option**

The EMR integration option enables you to launch Horizon Rad Station from an open patient record in the [EMR application.](#page-431-1)

The following table describes the tasks you can perform in Horizon Rad Station when you open a study from an [EMR application](#page-431-1).

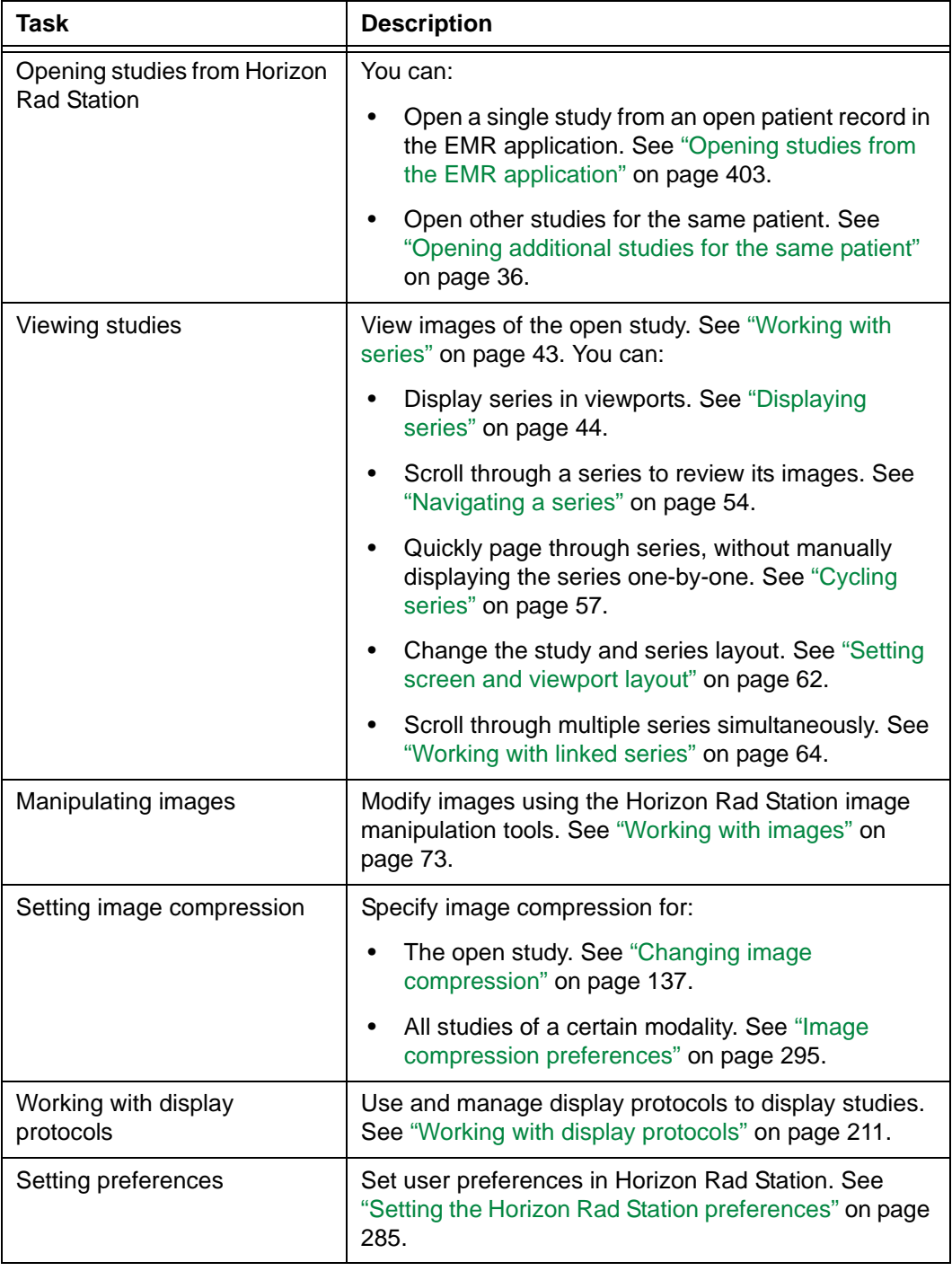

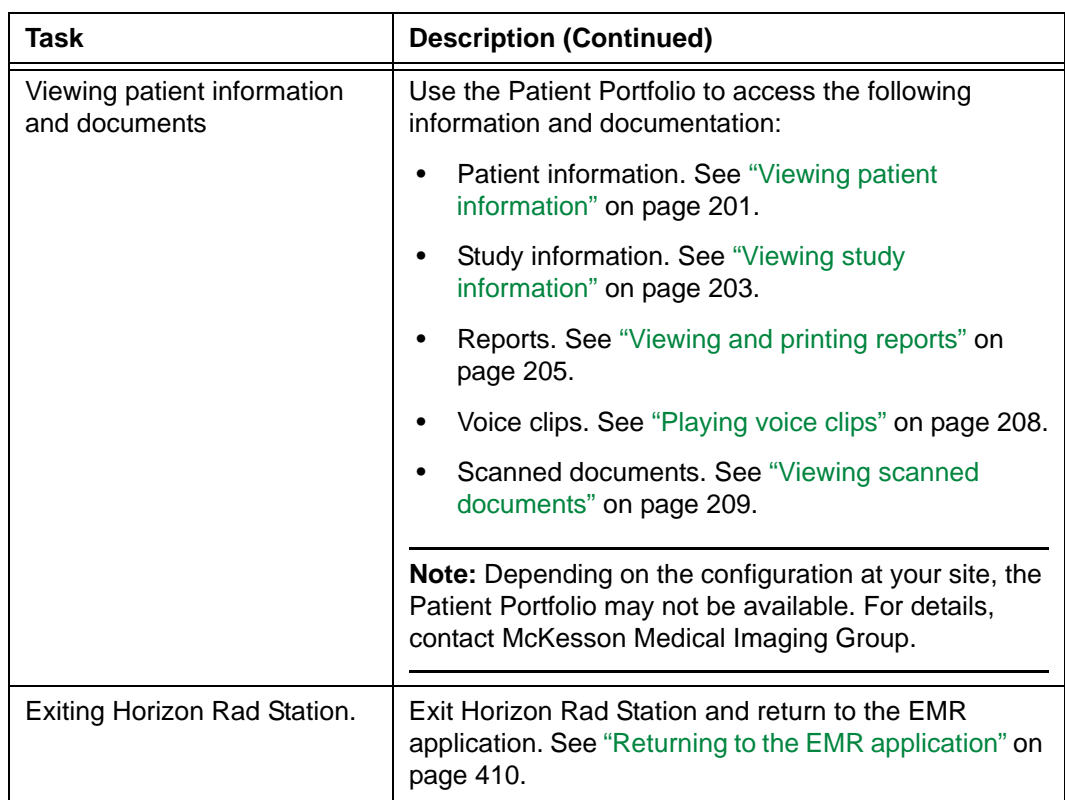

# <span id="page-416-0"></span>**EMR Integration option work area**

The Horizon Rad Station work area provides quick access to the images associated with an open study. It enables you to change study, series, and image layout. You can also access the image manipulation tools from the work area. *[Figure D-1](#page-416-1)*.

<span id="page-416-1"></span>*Figure D-1 Horizon Rad Station EMR Integration work area*

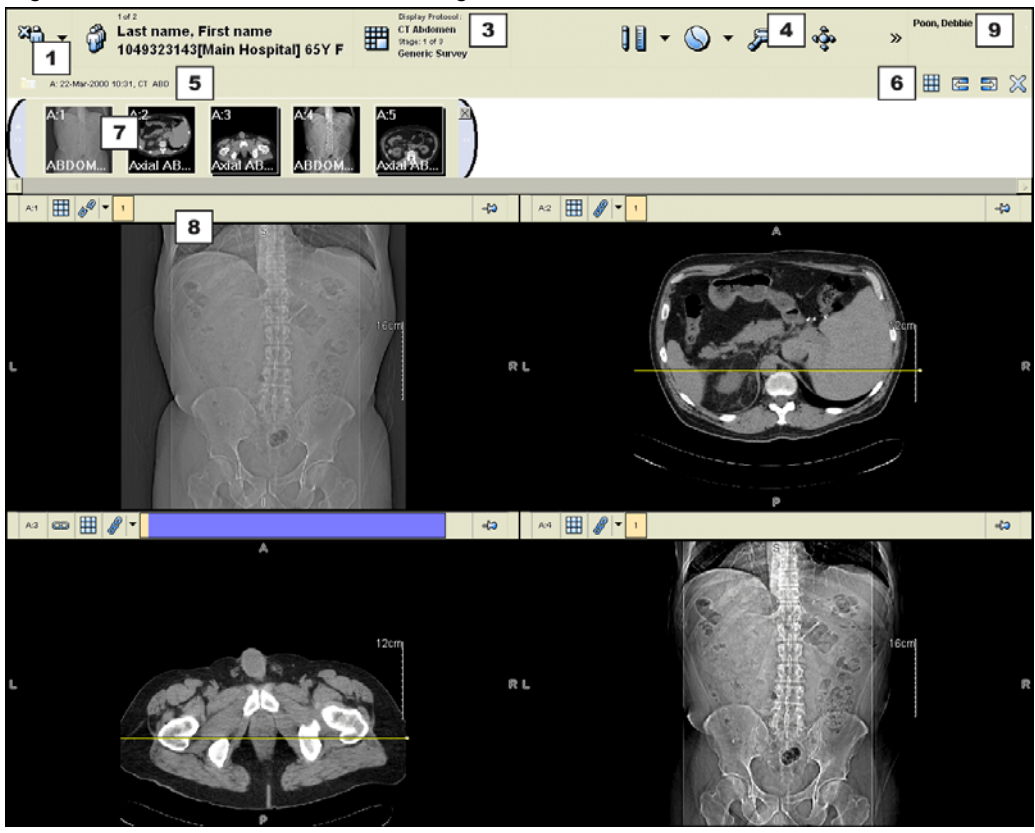

### **Horizon Rad Station EMR Integration work area components**

The following table lists the components of the Horizon Rad Station work area, when accessed from an EMR application. The numbers indicate the location of the components.

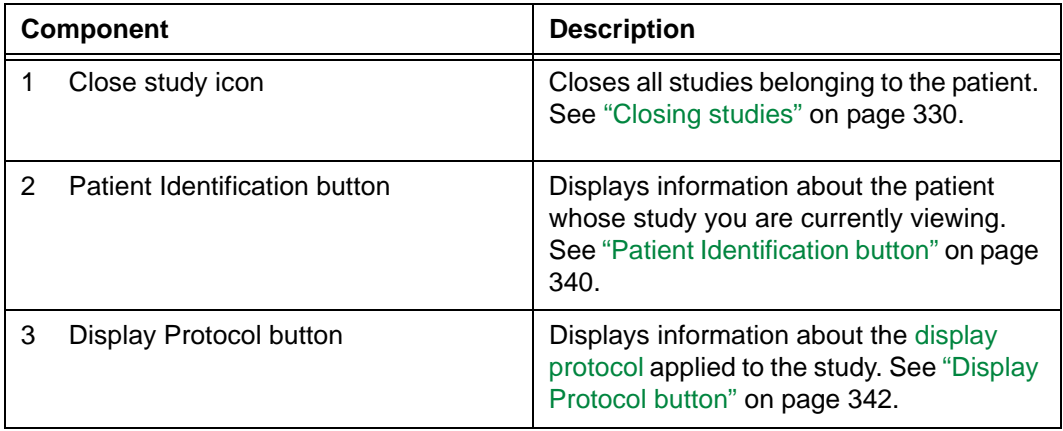

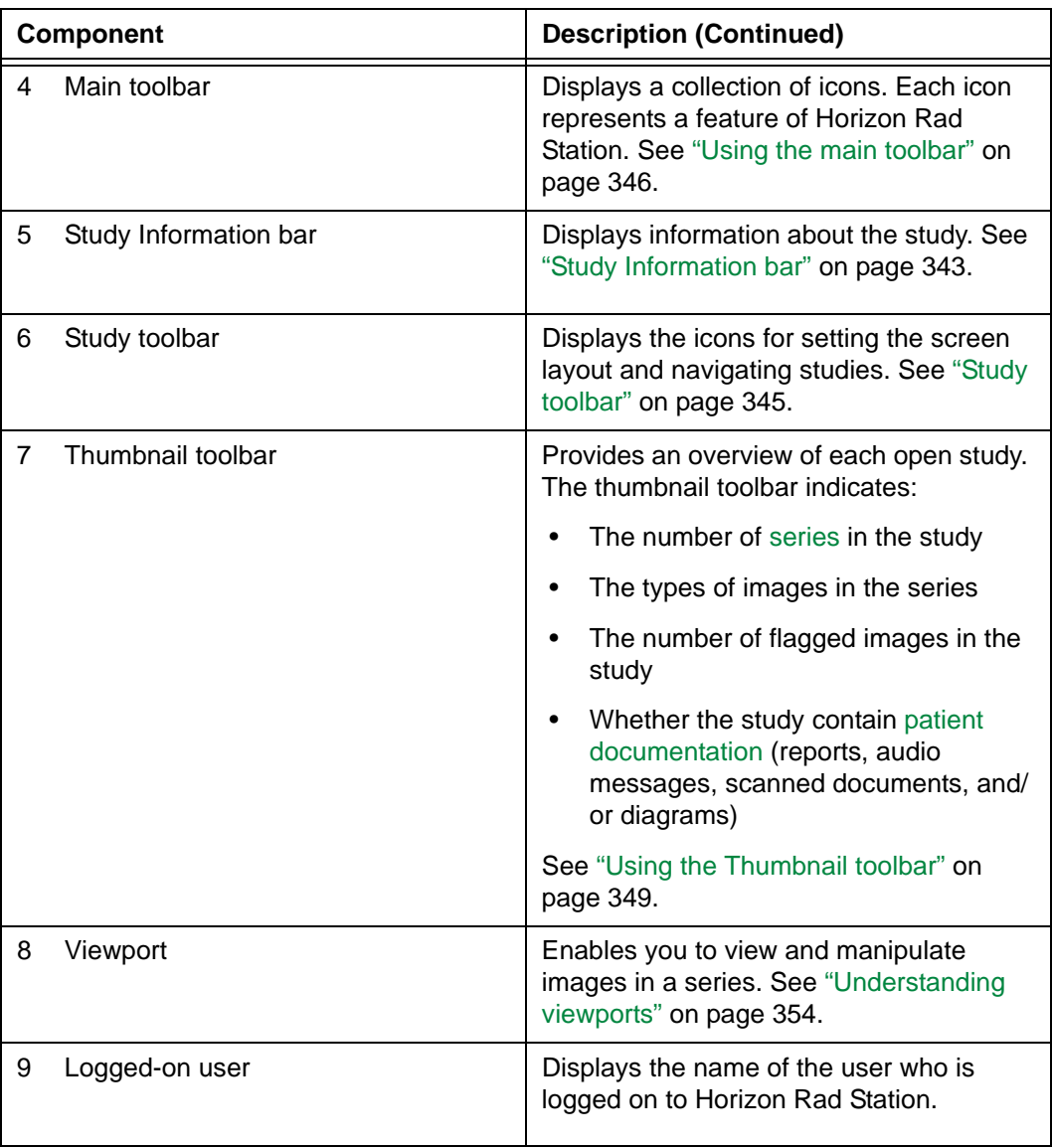

# <span id="page-418-0"></span>**Horizon Rad Station EMR Integration workflow**

*[Figure D-2](#page-418-0)* illustrates a typical workflow in Horizon Rad Station when integrated with an EMR application.

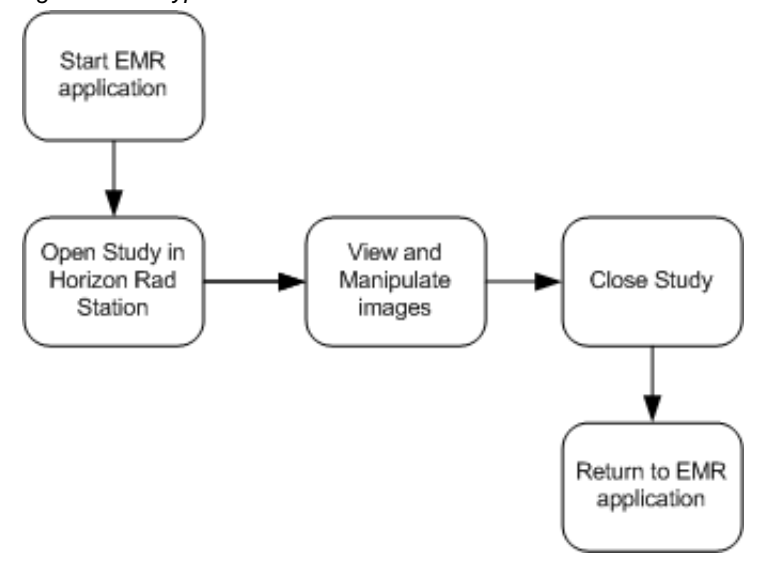

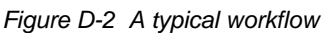

# <span id="page-419-0"></span>**Opening studies from the EMR application**

To view study images in Horizon Rad Station, you need to access the study from the patient record in your EMR application. For example, if you are using the Horizon*WP* Physician Portal, you can access Horizon Rad Station from the Demographics with Medical Images, Orders, or Results modules. See ["HorizonWP Physician Portal modules"](#page-419-1) [on page 403](#page-419-1).

**Note:** Horizon*WP* Physician Portal modules can be customized specifically for your site. The names of the Horizon*WP* Physician Portal modules referred to in this section may not correspond with the names used at your site. For details, contact your local system administrator.

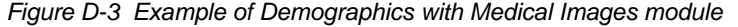

<span id="page-419-2"></span>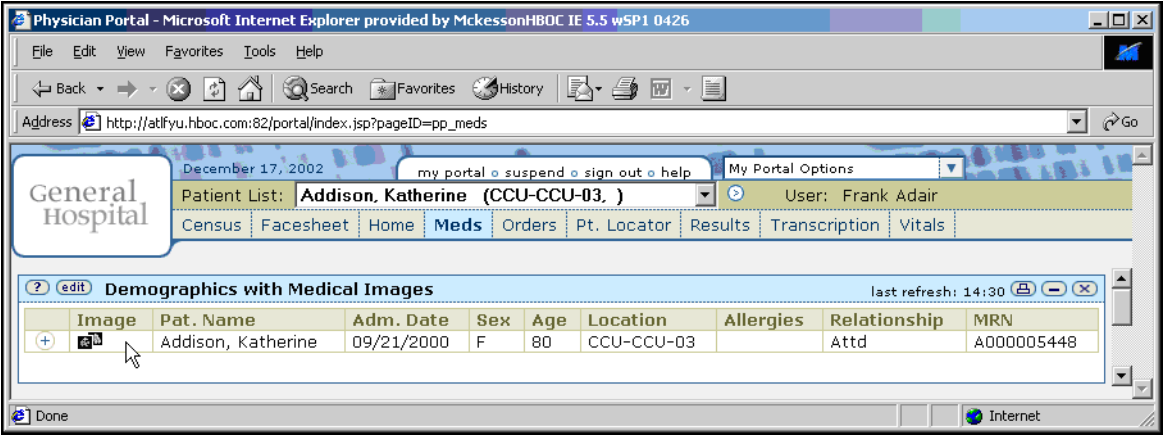

# <span id="page-419-1"></span>**Horizon***WP* **Physician Portal modules**

The following table describes the Horizon*WP* Physician Portal modules from where Horizon Rad Station can be launched.

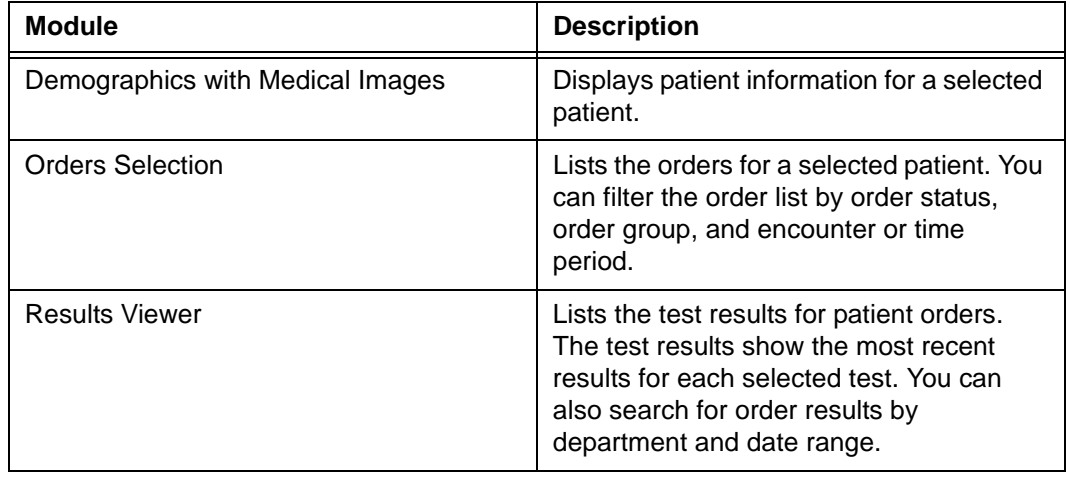

**Note:** Typically, Horizon*WP* Physician Portal modules are customized specifically for your site. For example, the names of the Horizon*WP* Physician Portal modules referred to in this section may not correspond with the names used at your site. For details, contact your local system administrator.

#### **Steps for this task**

To start Horizon Rad Station from an EMR application:

- 1 Log on to the EMR application. If you are using the Horizon*WP* Physician Portal, complete the following steps:
	- Type your Horizon*WP* Physician Portal user name and password.
	- Click **Login**.

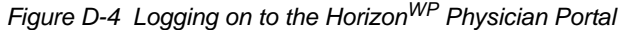

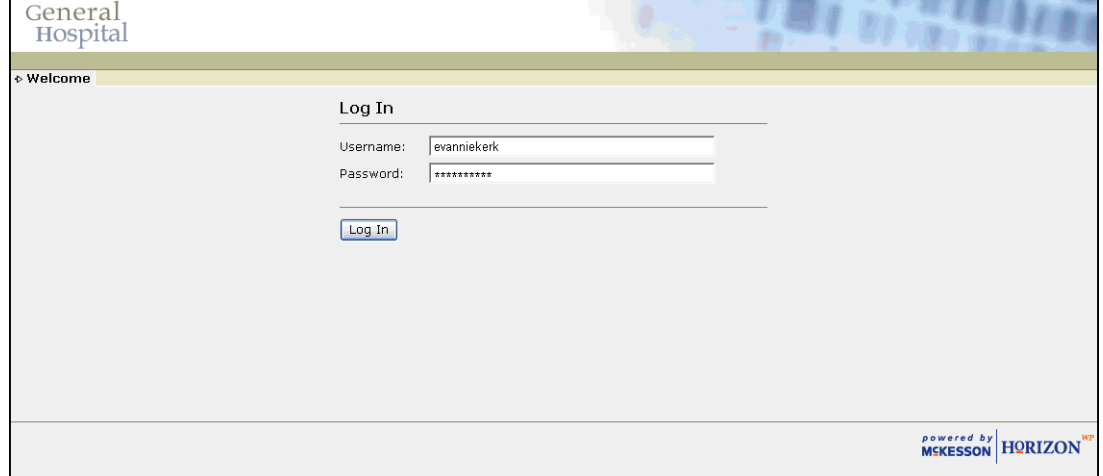

The EMR application is launched. For example, see *Figure D-3* [on page 403](#page-419-2).

2 In the patient's Electronic Medical Record, click the appropriate icon to launch Horizon Rad Station. For example, if you are using the Horizon*WP* Physician Portal, click the appropriate icon in the **Image** column. See ["Horizon Physician Portal Image column](#page-422-0)  [icons" on page 406.](#page-422-0)

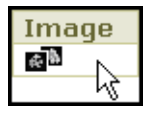

If you are accessing Horizon Rad Station for the first time during this session, the **Horizon Login** dialog box is displayed. See *[Figure D-5](#page-421-0)*.

**Note:** Depending on the configuration at your site, the Sign In window may not be displayed.

The final HIPAA Security Rule (68FR8334) requires a unique user identification and a mechanism for the authentication of the person or entity of this unique user identification for access to protected health information. McKesson Medical Imaging Group fulfills this requirement through User ID and Password login. Customers proposing to set Secondary Login to OFF should be aware that such action is not compliant with the final HIPAA Security Rule.

Please contact your local system administrator for details.

<span id="page-421-0"></span>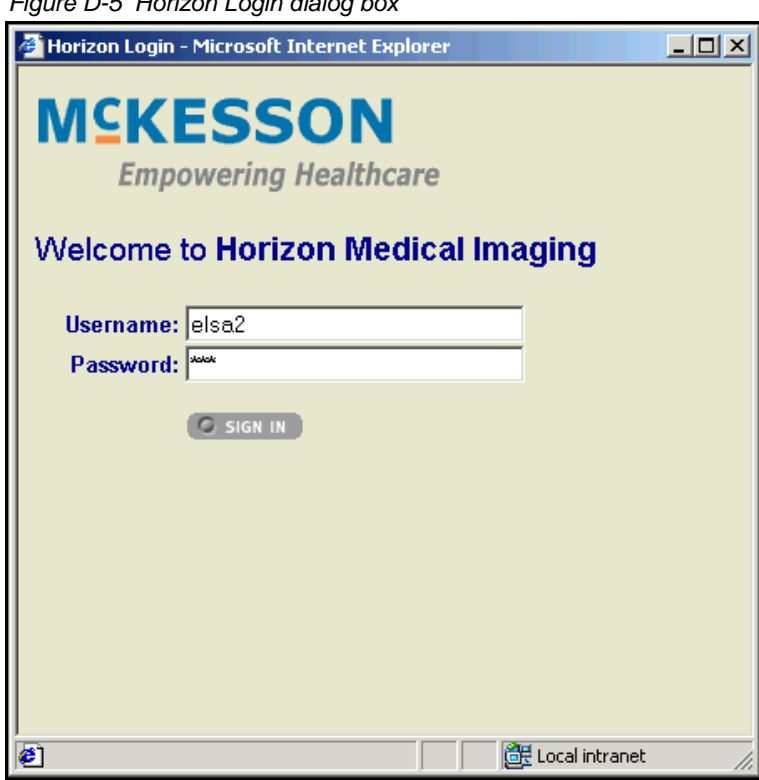

*Figure D-5 Horizon Login dialog box*

3 In the **Sign In** dialog box, type your Horizon Medical Imaging™ password, and then click **Sign In**.

**Note:** If a message is displayed, see ["Messages that may be displayed when](#page-424-0)  [opening a study from the EMR application" on page 408](#page-424-0).

4 Do the following:

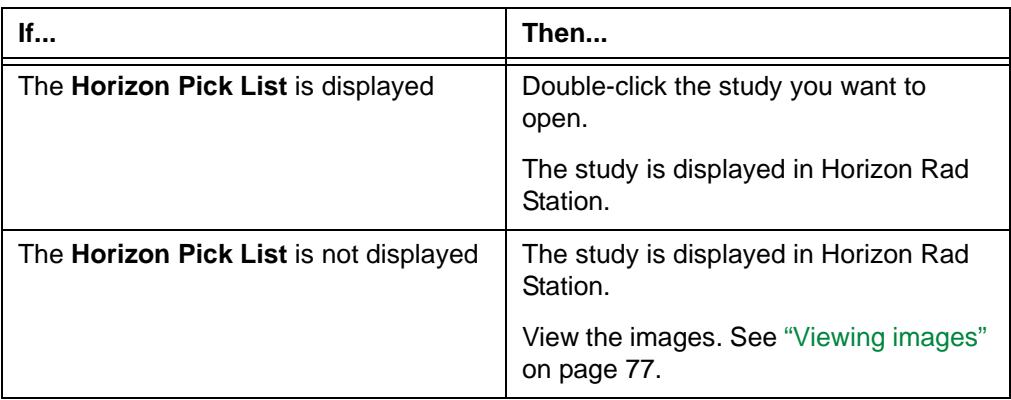

**Note:** The **Horizon Pick List** is displayed under specific circumstances. See ["When is the Horizon Pick List displayed" on page 407.](#page-423-0)

#### *Figure D-6 Horizon Pick List*

<span id="page-422-1"></span>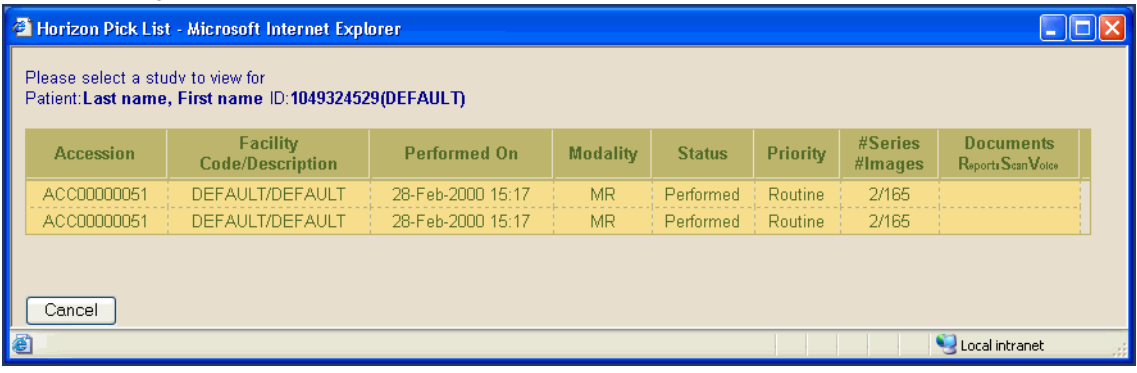

#### <span id="page-422-0"></span>**Horizon Physician Portal Image column icons**

Typically, Horizon*WP* Physician Portal modules are customized specifically for your site. Therefore, the module names and **Image** column icons may be different for each site.

The following table provides examples of the Horizon*WP* Physician Portal **Image** column icons you may encounter.

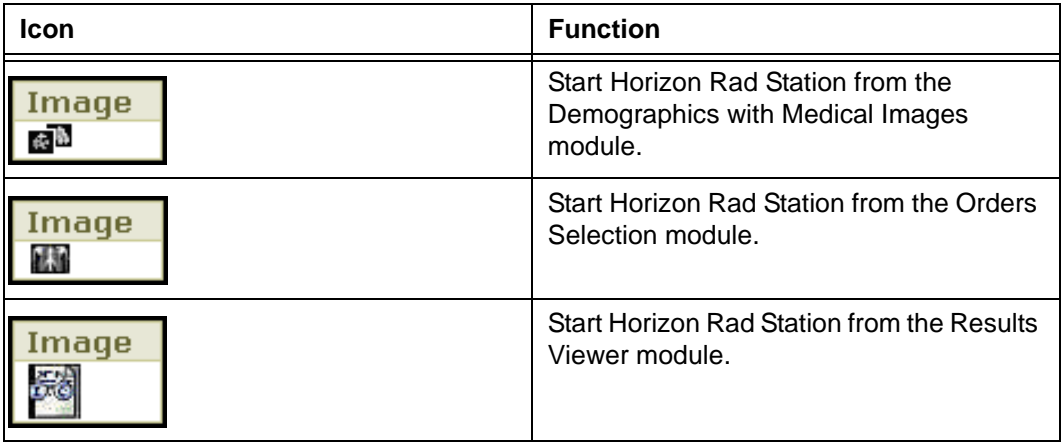

#### <span id="page-423-0"></span>**When is the Horizon Pick List displayed**

If there is any ambiguity regarding which study you are opening, the **Horizon Pick**  List is displayed. For example, the following situations may occur:

- The Electronic Medical Record from where you are opening the study does not provide study details. For example, the Patient Demographics with Images module in Horizon*WP* Physician Portal provides patient information only.
- The Electronic Medical Record from where you are opening the study does not specify an [Accession Number](#page-427-0) for the requested study.
- The requested study is associated with multiple accession numbers.

**Note:** If the Horizon Pick List is not displayed, the study immediately opens in Horizon Rad Station.

# <span id="page-424-0"></span>**Messages that may be displayed when opening a study from the EMR application**

When study images cannot be viewed in Horizon Rad Station from the [EMR application](#page-431-1), messages are displayed to alert you or inform you of possible actions.

#### **Duplicate Accession Number message is displayed**

The **Duplicate Accession Number** message is displayed when the accession number for a specific patient record matches multiple studies in the Horizon Medical Imaging™ database.

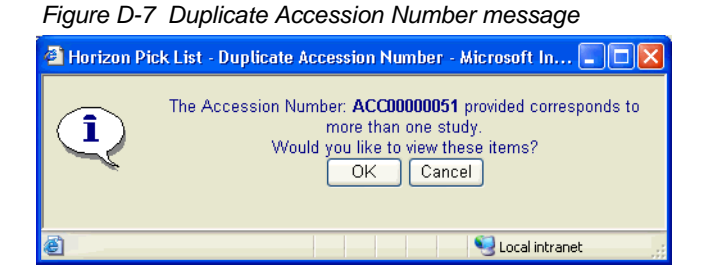

Do one of the following:

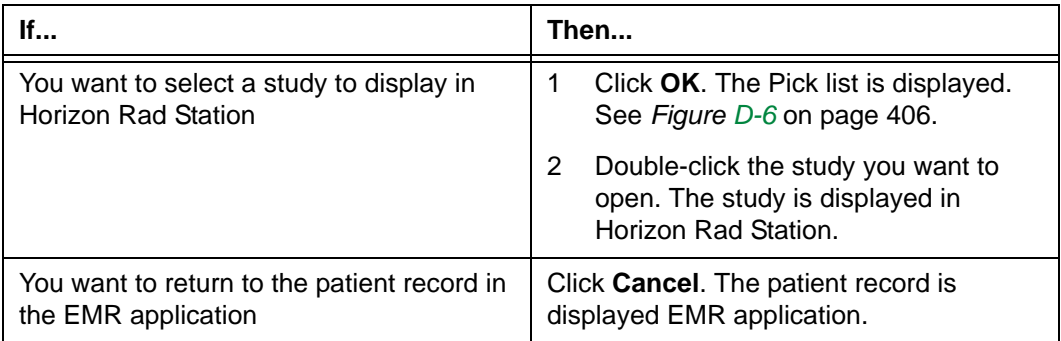

#### **Study Could Not Be Found message is displayed**

The **Study Could Not Be Found** message is displayed when:

- No Patient ID is specified in the patient record.
- The accession number specified in the patient record does not match any study in the Horizon Medical Imaging™ database.

*Figure D-8 Study Could Not Be Found message*

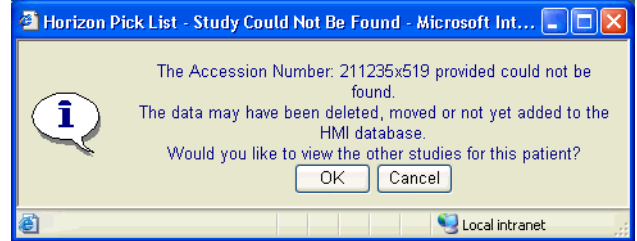

Do one of the following:

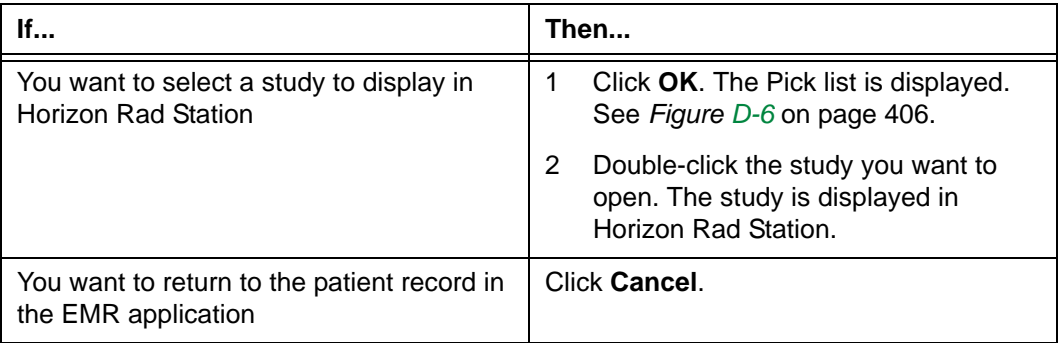

### **Patient ID Could Not Be Found message is displayed**

The **Patient ID Could Not Be Found** message is displayed when the accession number and patient ID specified in the patient record do not match any study in the Horizon Medical Imaging™ database.

*Figure D-9 Patient ID Could Not Be Found message*

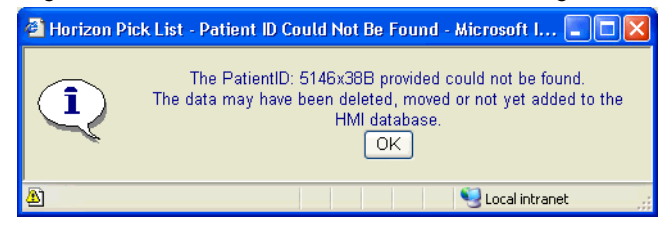

Click **OK** to return to the EMR application.

# <span id="page-426-0"></span>**Returning to the EMR application**

From an open study in Horizon Rad Station, you can return to the [EMR application](#page-431-1) by doing one of the following:

- ["Closing a study and returning to the EMR application" on page 410](#page-426-1)
- ["Exiting Horizon Rad Station and returning to the EMR application" on page 410](#page-426-2)

#### <span id="page-426-1"></span>**Closing a study and returning to the EMR application**

To close a study and return to the EMR application:

1 Close the study in Horizon Rad Station. See ["Closing studies" on page 330.](#page-346-0)

The study is closed.

<span id="page-426-3"></span>2 At the bottom of the screen, click the taskbar button for the EMR application. For example, click the **Physician Portal** taskbar button

Physician Portal - Microso...

The EMR application window is displayed. For example, see *Figure D-3* [on page 403.](#page-419-2)

#### <span id="page-426-2"></span>**Exiting Horizon Rad Station and returning to the EMR application**

To exit Horizon Rad Station and return to the EMR application:

1 In the open study in Horizon Rad Station, click the **Quit** icon on the main toolbar.

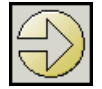

2 Follow step [2](#page-426-3) of ["Closing a study and returning to the EMR application" on page 410.](#page-426-1)

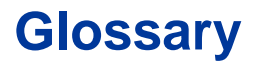

This topic defines terms used in the *Horizon Rad Station Distributed User's Guide*.

#### **8-bit image**

This digital image can include as many as 256 colors. In this image, 8 bits are allocated for the storage of each pixel.

#### **16-bit image**

This digital image can include over 65 000 colors. In this image, 16 bits are allocated for the storage of each pixel.

#### **24-bit image**

This digital image can include approximately 16 million colors. In this image, 24 bits are allocated for the storage of each pixel.

#### **A+**

When two patients have different names but the same Patient ID, the "A+" prefix is added to the duplicate ID. To retrieve the duplicate patient record you must type the prefix with the ID. The "A+" prefix is added to the beginning of a duplicate ID to alert users of the situation. In addition, the Study list indicates that the associated study contains QA issues. The Patient ID conflict can be resolved using QA Manager.

#### **Accession Number**

<span id="page-427-0"></span>Unique identification number that a HIS, RIS, or third-party ordering system assigns to a study. Some sites use this number to track patient visits for billing purposes.

#### **Administrator**

User role for individuals who manage user accounts and user rights using PACS Admin. They also manage other information for the site, such as procedure types and work group.

#### **anchor study**

The first study opened for a particular patient. It is usually the most recent study created for that patient.

#### **annotations**

Text, drawings, and drawing with measurements that are added to images. Annotations can be either hidden or displayed.

#### **Apple QuickTime**

A video format used in exporting cine clips to removable media.

### **Apple QuickTime Player**

Used to view exported cine clips in the Apple QuickTime format. The Apple QuickTime Player can be downloaded for free from the web site at: http://www.apple.com/quicktime/

### **Archive Librarian**

User role for individuals who maintain, clean, and change archive media using Media Manager.

### **ASCII**

The acronym for the American Standard Code for Information Interchange. ASCII is a code for representing English characters as numbers. Most computers use ASCII codes to represent text, making it possible to transfer data from one computer to another. Text files stored in ASCII format are sometimes called ASCII files.

#### **AVI**

Stands for Audio Video Interleave. AVI is a video format used in exporting cine clips to removable media. The exported AVI video clip can only end up in one of the two supported compression formats, baseline MJPEG or Windows Video 1. If you choose the Video 1 AVI format the clip can be viewed in Windows Media Player. The MJPEG AVI format and the exported video clip can be viewed in Windows Media Player if the Pegasus MJPEG codec is installed. The Pegasus PICVideo MJPEG codec for Windows can be purchased or evaluated from the Pegasus web site at: http://www.jpg.com

#### **axial**

A plane that runs parallel to the ground, dividing the body into top and bottom sections.

#### **body region**

The part of body that is examined, for example, Skull, Abdomen, and Shoulder. Body regions are associated with procedure types.

#### **Bookmark**

A Bookmark saves the display properties of the anchor study and open reference studies. Each Bookmark is associated with the anchor study.

#### **CD-R**

Stands for CD-Recordable. A type of write-once-read-many (WORM) optical disks to which images can be exported from a study. Users can only record information onto a CD-R once.

## **CD-RW**

Stands for CD-ReWriteable. A type of rewriteable optical disks to which images can be exported from a study. Users can erase previously recorded information and record new information onto a CD-RW.

<span id="page-429-1"></span>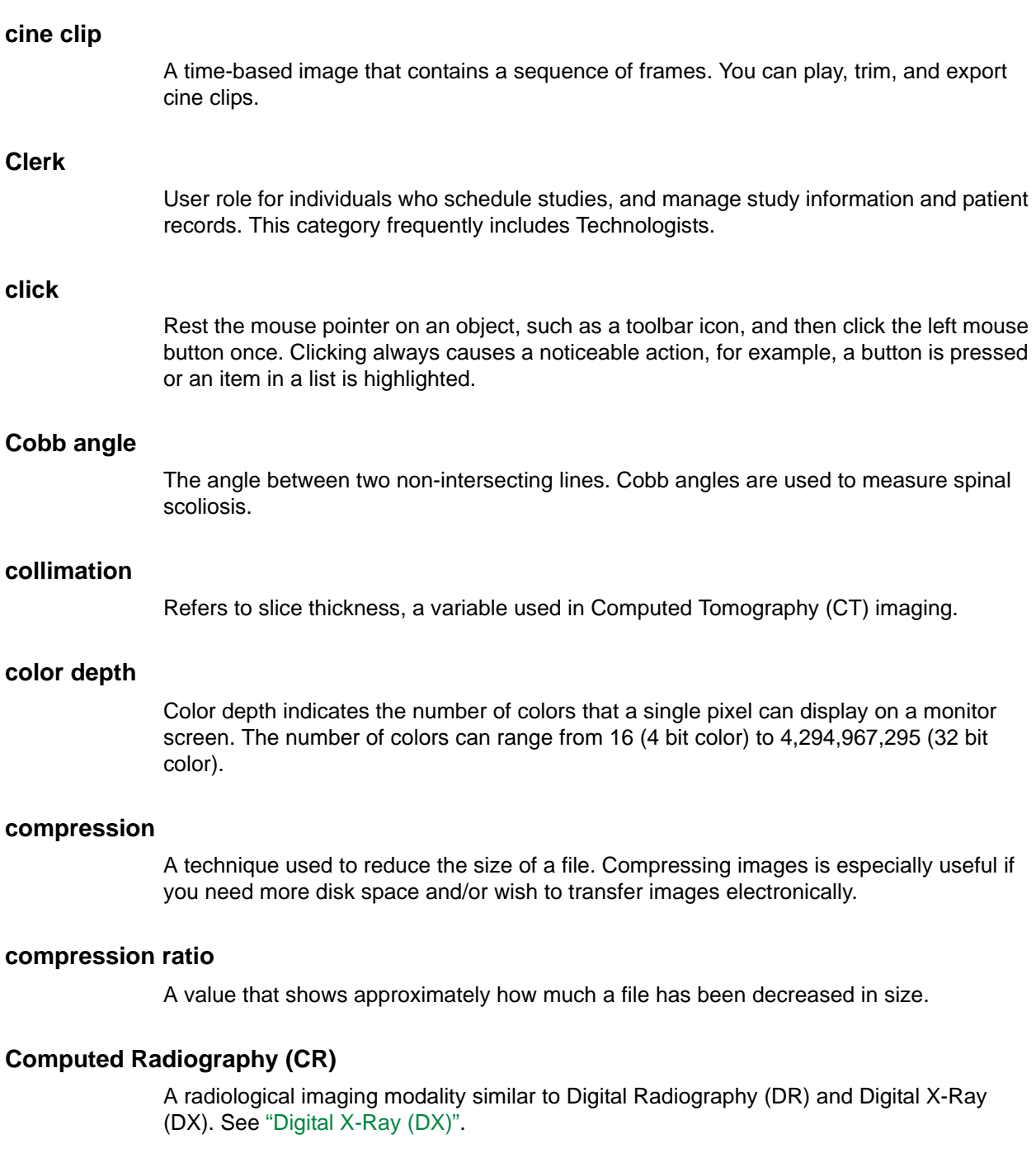

## <span id="page-429-0"></span>**Computed Tomography (CT)**

This imaging modality was developed in the early 1970s. CT is a transverse imaging system that provides cross-sectional views of the body. CT imaging variables include scan time, collimation, slice spacing, algorithm, matrix size, and the use of contrast medium. See also ["collimation"](#page-429-1) and ["slice spacing".](#page-440-1)

### **Contrast Allergies**

Any known allergies to substances injected in the patient to increase contrast in radiology images. Contrast Allergies are part of a patient record.

#### **coronal**

A plane that runs perpendicular to the ground, dividing the body into front and back sections.

#### **cross-sectional imaging**

Digital imaging methods are used to scan sections and slices of the body. This is done in order to gain a better view of the area of interest, from more than one side, and takes into consideration the structure of the imaged area (such as bone, soft tissue, and so forth). The most widely used cross-sectional imaging method is Computed Tomography (CT).

#### **cycle series**

Cycling series enables you to quickly page through series, to identify series that are relevant for making a diagnosis. You can specify which viewports to use for cycling series.

#### **Default Window/Level**

Window/Level values determined by the system. It is perceived as the best available Window/Level for the images.

#### **DEFF**

Stands for Data Exchange File Format. DEFF is a file format for storing ultrasound images.

#### **diagnosis**

A brief summary of a patient's condition. A diagnosis is made after images in the study are interpreted.

#### **DICOM**

DICOM stands for Digital Imaging and Communications in Medicine Standard. This standard protocol is intended for communicating medical digital images among printers, workstations, acquisition modules and file servers. It was developed by the American College of Radiology (ACR) and National Electrical Manufacturers Association (NEMA). DICOM is also a part of the developing European standard by CEN, and Japanese standard by JIRA.

#### <span id="page-430-0"></span>**DICOM file**

Each image is based on its DICOM file. DICOM files are generated by the imaging device and interpreted by Horizon Medical Imaging™, before an image is displayed on the monitor. Each DICOM file is divided into two parts: DICOM Header, which contains all the patient and study data associated with the image, and Other Image Data, which conveys the pixel information.

#### **DICOM header**

Part of a DICOM file that contains all the patient and study data associated with the image. See also ["DICOM file"](#page-430-0).

### **Dictated study**

A study for which an audio version of the report is made but not yet transcribed.

### **Digital Radiography (DR)**

A radiological imaging modality that is similar to Computed Radiography (CR) and Digital X-Ray (DX). See ["Digital X-Ray \(DX\)"](#page-431-2).

### <span id="page-431-2"></span>**Digital X-Ray (DX)**

A radiological imaging modality that creates digital images directly from projection x-rays. The digital images are produced though a plate sensor placed on the other side of patient from the X-Ray source. When the imaging plate is scanned with the laser beam in the digitizer, the latent image information is released as visible. See also ["Projection X-Ray".](#page-438-0)

#### **display protocol**

A digital equivalent of a hanging protocol. A display protocol contains an ordered collection of display protocol stages through which the user can navigate to view the anchor study and any reference studies in a useful and organized fashion.

#### **display protocol stage**

A display protocol stage can be interpreted as a display protocol within a display protocol. It specifies which images are displayed and how they are displayed. Multiple stages may exist within a single display protocol, allowing the user to view images in different context.

#### **download manager**

<span id="page-431-0"></span>A software application generally used to accelerate, resume, and/or schedule the download of files or software from the Internet.

#### **drag**

<span id="page-431-1"></span>Hold down the left mouse button while moving the mouse, and then release the button.

#### **EMR application**

An Electronic Medical Record (EMR) application, such as the Horizon*WP* Physician Portal, that provides access to patients' electronic medical records and may offer the ability to personalize and integrate how medical information is received. It provides the tools needed to access and synchronize information in health information systems.

#### **ER Staff**

User role for individuals who treat patients admitted to the Emergency Room.
#### **Estimate Window/Level**

Window/Level values estimated based on histogram analysis of the image.

#### **ethnic origin**

The ethnic or racial background of a patient.

#### <span id="page-432-0"></span>**filter**

A condition or set of conditions for limiting a search. Only the items that match the criteria in your filter will be listed. Filters are available for the In-Box and Folder Finder.

#### **Folder Finder**

A search tool for finding patients in the database and opening their studies of any status. Studies can be opened from the Horizon Medical Imaging™ database or an external database.

#### **frame of reference**

The frame of reference consists of internal coordinates that define the spatial information of the image.

#### **grouped study**

Studies that contain identical images as the anchor study, and share the same study date and time.

#### <span id="page-432-1"></span>**grayscale**

A range of gray levels consisting of various shades of gray. The gray scales of scanners and terminals are determined by the number of grays, or steps between black and white, that they can recognize and reproduce. Numbers higher than zero indicate brighter pixels. Zero is usually black.

#### **HIS**

See ["Hospital Information System \(HIS\)"](#page-433-0).

#### <span id="page-432-2"></span>**histogram**

A histogram depicts the frequency distribution of image intensities. The horizontal axis in a histogram shows the pixel values; the vertical axis shows the pixel counts

#### <span id="page-432-3"></span>**Horizon Medical Imaging™**

A DICOM compliant software program used to capture, store, transfer, retrieve, and review digital images. Horizon Medical Imaging™ consists of six applications: PACS Admin, Patient Manager, Sono Report, Route Manager, QA Manager, and Media Manager.

#### <span id="page-433-2"></span>**Horizon Rad Station**

A DICOM compliant software program used to view multi-modality, grayscale, crosssectional images.

#### <span id="page-433-4"></span><span id="page-433-0"></span>**Hospital Information System (HIS)**

<span id="page-433-3"></span>An integrated system for keeping and tracking patient records.

#### <span id="page-433-12"></span>**Horizon Sono Station**

A DICOM compliant software program used to view multi-modality, grayscale, crosssectional images.

#### <span id="page-433-5"></span>**Hounsfield Unit (HU)**

The intensity unit for CT images. HU conveys the relative density of a pixel value compared to water.

#### <span id="page-433-6"></span>**HTM**

The extension used for ASCII or RTF report files that are saved in HTML format.

#### <span id="page-433-7"></span>**HTML**

Acronym for Hypertext Markup Language. It refers to a markup language that is used to create hypertext and hypermedia documents that are viewed in the Web browser. Documents stored in HTML format display the HTM extension.

#### <span id="page-433-8"></span>**ICU Staff**

User role for individuals who monitor and treat critically ill patients in the Intensive Care Unit.

#### <span id="page-433-9"></span><span id="page-433-1"></span>**ID Context**

A name that represents either the location where the patient receives an examination, or the HIS/RIS that schedules the study. An ID Context is necessary for multi-site hospitals, where a patient may have examinations at different locations, resulting in more than one Patient ID. Also known as ordering system.

#### <span id="page-433-11"></span>**In-Box**

A tool for listing and opening studies. The following types of studies can be listed and opened: Scheduled studies, unreported studies, recently performed studies, recently reported studies, Needs Over-Read studies, Dictated studies, and Transcribed studies.

#### <span id="page-433-10"></span>**image**

A single scan in a study. Each scan produces an image on the monitor display which is saved to the PACS.

#### <span id="page-434-0"></span>**image device**

An image capturing device.

#### <span id="page-434-6"></span>**image processing (or manipulation)**

The process of altering images that have been scanned or captured by a digital recording device. One can modify the image by changing its size, color, contrast and brightness, or compare and analyze images for characteristics that the human eye cannot perceive. Image processing can be broken down into several sub-categories including compression, enhancement, filtering, distortion, display, coloring, and editing.

#### **Indications**

A brief description of why the study is scheduled, for example, the patient's symptom.

#### <span id="page-434-1"></span>**In-Progress study**

A study whose images are being captured by an image device or transferred to Horizon Medical Imaging™. Once the image capturing or transfer is finished, the study becomes a Performed study.

#### <span id="page-434-2"></span>**Integrating the Healthcare Enterprise (IHE)**

An initiative designed to stimulate the integration of the information systems. Its fundamental objective is to ensure that all required information for medical decisions is correct, and available to healthcare professionals. The approach employed in the IHE initiative is not to define new integration standards but rather to support the use of existing standards, such as DICOM and HL7, in their respective domains.

#### <span id="page-434-3"></span>**intensity unit**

A unit of measurement for pixel intensity. Hounsfield Unit (HU) is the intensity for CT images, and Optical Density (OD) is the intensity unit for CR/DR/DX images.

#### <span id="page-434-4"></span>**JPEG**

Stands for Joint Photographic Experts Group. JPEG usually refers to a file format for the compression of images. JPEG files are lossy compressed, that is to say the exact colors cannot be fully reproduced. This loss of precision is usually invisible to the human eye. The JPEG format is used widely on the Internet.

#### **Magneto-Optical (MO)**

A type of optical technology that uses a laser beam to read from and write to a magnetic layer on a disk.

#### <span id="page-434-5"></span>**Magneto-Optical (MO) disk**

A type of disk that uses the Magneto-Optical technology. MO disks can be write-onceread-many (WORM) or rewriteable.

#### <span id="page-435-1"></span>**Magnetic Resonance Imaging (MR or MRI)**

Initially researched in the early 1970's, this modality is widely used for imaging many types of soft-tissue.

#### <span id="page-435-2"></span>**main toolbar**

A collection of icons that represent features of Horizon Rad Station.

#### <span id="page-435-0"></span>**mask image**

Covering an area of an image with a rectangle.

#### <span id="page-435-3"></span>**Media Manager**

An archive management application for maintaining archive devices and managing archive media.

#### **Medical Alerts**

Any special medical conditions that might affect general patient care and treatment decisions. Medical Alerts are part of a patient record.

#### **Medical Record Number**

See ["Patient ID"](#page-436-0).

#### <span id="page-435-4"></span>**modality**

An attribute of the equipment you use to capture images. For example, all images captured with an ultrasound system are of the Ultrasound Imaging (US) modality.

#### <span id="page-435-5"></span>**mouse**

A pointing device attached to your computer. You can click, double-click, and right-click the mouse. Your mouse may also contain a rotating wheel used to page or scroll up or down.

#### <span id="page-435-6"></span>**mouse pointer**

An arrowhead that appears on the screen to show you where you are pointing the mouse or trackball.

#### <span id="page-435-7"></span>**mouse wheel**

A component of the mouse that lets you move through a window quickly.

#### <span id="page-435-8"></span>**Multi-Planar Reconstruction (MPR)**

Multi-Planar Reconstruction (MPR) enables you to view cross-sectional series in an orthogonal plane other than the original one.

#### <span id="page-436-3"></span>**Needs Over-Read study**

A study preliminarily reported by a Radiology Resident. A Needs Over-Read study requires verification and sign-off from a Radiologist.

#### <span id="page-436-4"></span>**Nuclear Medicine (NM)**

Also referred to as Radionuclide Scanning, this imaging modality depicts not only the anatomy (structure) of an organ or body part, but also the function of the organ.

#### **non-uniform slice**

A slice that contains irregular slice thickness, or inconsistent spacing.

#### <span id="page-436-5"></span>**Optical Density (OD)**

The intensity unit for CR/DR/DX images. OD conveys the opacity of a pixel.

#### **offset**

A correction made to a frame of reference.

#### <span id="page-436-2"></span>**OT (Other)**

A modality designation used to distinguish studies whose images were not captured by an image device. For example, an old exam whose films were scanned using a film scanner will have an OT modality.

#### <span id="page-436-6"></span>**PACS Admin**

A system and site management application for maintaining information in the Horizon Medical Imaging™ database.

#### <span id="page-436-8"></span>**patient class**

Category to which the patient belongs. It is specified in the patient records and study information. The default patient classes in Horizon Medical Imaging™ are: Discharged, Inpatient, Outpatient, Unknown.

#### <span id="page-436-7"></span><span id="page-436-1"></span>**patient documentation**

Documents that are related to the study and/or the associated patient. For example, text or audio reports, scanned documents, and diagrams.

#### <span id="page-436-9"></span><span id="page-436-0"></span>**Patient ID**

Identification number assigned to the patient. The Patient ID is entered in Patient Manager, or received from a HIS/RIS.

#### <span id="page-436-10"></span>**patient location**

Location to which the patient is currently assigned. Typically refers to the ward where the patient is resting and sleeping.

#### **Patient Portfolio**

<span id="page-437-0"></span>The Patient Portfolio enables you to access patient and study information. In addition, you can view reports, voice clips, and scanned documents in the Patient Portfolio.

#### <span id="page-437-1"></span>**patient record**

The equivalent of a paper patient file. Stores all data about a patient. A patient can have one patient record only. For multi-site hospitals, a patient can have one patient record in each ID Context. See also ["ID Context".](#page-433-1)

#### <span id="page-437-2"></span>**PDF**

The acronym for Portable Document Format, a file format developed by Adobe<sup>®</sup> Systems. The PDF fully captures the formatting information of the document to which it is applied, regardless of the application in which the document was produced. The PDF makes it possible to send formatted documents that are produced in different applications, and have them appear on the recipient's computer as originally intended. PDF files can be viewed using Adobe® Reader® which is available at no cost.

#### <span id="page-437-3"></span>**Performed study**

A study for which images are captured by an image device. A Performed study is waiting to be examined for image quality, or reviewed by a Radiologist or Radiology Resident.

#### **Performing Physician**

User role for individuals who perform procedures that require special attention.

#### <span id="page-437-4"></span>**picker**

A user interface component that serves as a quick selection tool. It enables you to select an option from a predefined list quickly. It also automatically selects the option that matches what you enter.

#### **pinned viewport**

A pinned viewport does not participate in linked scrolling.

#### <span id="page-437-5"></span>**pixel**

Graphics monitors display pictures by dividing the display screen into thousands (or millions) of pixels, arranged in rows and columns. The pixels are so close together that they appear connected. The number of bits used to represent each pixel determines how many colors or shades of grey can be displayed (See ["8-bit image"](#page-427-0), ["16-bit image",](#page-427-1) and ["24-bit image"](#page-427-2)). The quality of the display system depends largely on its resolution, that is, how many bit are used to display each pixel.

#### <span id="page-437-6"></span>**Power Users group**

A user group in Microsoft<sup>®</sup> Windows<sup>®</sup>. Users are assigned to specific user groups depending on the tasks they need to perform. To install Horizon Rad Station, you need to be assigned to the Power Users group.

#### <span id="page-438-2"></span>**procedure type**

The type of procedure performed, for example, Obstetric or Kidney. Sometimes referred to as exam type.

#### <span id="page-438-1"></span>**Projection X-Ray**

The original radiology scanning device. Projection X-Ray produces images through the projection of x-rays directly through a patient onto a flat receptor. For historical reasons, the output of projection x-rays is commonly referred to as plain film. See also ["Digital X-](#page-431-0)[Ray \(DX\)"](#page-431-0).

#### <span id="page-438-3"></span>**QA issue**

A situation that must be resolved in order to ensure the integrity of the received information, for example, a Patient ID is missing. There are three types of QA issues: patient information issues, study information issues, and Worklist issues.

#### <span id="page-438-4"></span>**Rad Report**

A separately purchased option used to create electronic medical reports. Reports can be viewed by other users.

#### **Radiologist**

User role for individuals who interpret images within a study to produce a diagnosis.

#### <span id="page-438-5"></span><span id="page-438-0"></span>**Radiology Information System (RIS)**

Radiology Information System (RIS) provides an integrated information management approach for radiology departments. RIS provides the tools that automate scheduling, patient index files, resource management, film file tracking, transcription, reporting, billing, and managing reports.

#### <span id="page-438-6"></span>**Radiology Resident**

A Radiologist in training. User role for individuals who interpret images within a study to produce a preliminary diagnosis.

#### <span id="page-438-7"></span>**recently performed study**

A study whose status was changed to Performed within a specified time period.

#### <span id="page-438-8"></span>**recently reported study**

A study whose status was changed to Dictated and Reported within a specified time period.

#### <span id="page-438-9"></span>**reference studies**

Studies open after the anchor study, for the same patient.

#### <span id="page-439-2"></span>**Referring Physician**

User role for individuals who refer patients. Referring Physicians may also review patient studies.

#### **registration**

Points of registration are specific identified anatomical locations in a series, in order to view the exact location in multiple series.

#### <span id="page-439-6"></span>**report**

A record that conveys the patient information and physician's opinion about the study.

#### <span id="page-439-5"></span>**Reported study**

A study that is marked as Reported by an authorized user, regardless of whether a report is attached to the study, or automatically by Horizon Medical Imaging™, when a final report is received.

#### <span id="page-439-3"></span>**Requesting Physician**

User role for individuals who request a new study.

#### <span id="page-439-7"></span>**Reviewed study**

A study whose image quality is examined, or for which a diagnosis is partially made. A Reviewed study is waiting to have a diagnosis made and signed off by a Radiologist.

#### <span id="page-439-0"></span>**right-click**

Rest the mouse pointer on an object, such as an image, and then press the right mouse button. Right-clicking usually displays a context sensitive menu.

#### <span id="page-439-1"></span>**right-drag**

Hold down the right mouse button while moving the mouse, and then release the button.

#### <span id="page-439-4"></span>**RIS**

See ["Radiology Information System \(RIS\)".](#page-438-0)

#### <span id="page-439-8"></span>**Route Manager**

A teleradiology scheduling application for sending studies to DICOM receiving locations.

#### <span id="page-439-9"></span>**RTF**

The extension used for documents stored in rich text format. RTF text files make it possible to transfer the original format of a document, for example font styles and paragraph indents, from one software application to another.

#### **sagittal**

A plane that runs perpendicular to the ground, dividing the body into right and left sections.

#### <span id="page-440-1"></span>**Scheduled study**

A study whose scheduling information is added to the Horizon Medical Imaging™ database using Patient Manager, or whose scheduling information is received from a HIS/ RIS. A Scheduled study is waiting to have images captured by a Technologist.

#### **screen resolution**

<span id="page-440-2"></span>Screen resolution indicates the number of dots per square inch (dpi) displayed on a monitor screen, in the horizontal and vertical direction. The higher the number of dots, the better the resolution. Dots are also referred to as pixels.

#### **Secondary Capture (SC)**

A modality designation used to distinguish images that are not coming directly from a modality. For example, 3D images that were manipulated or created from another machine, then sent to Horizon Medical Imaging™.

#### <span id="page-440-3"></span>**series**

A grouping of related images within a study. For example, images may be related spatially, in terms of the imaging technique used, or the session during which they were created.

#### <span id="page-440-4"></span>**shortcut**

Shortcuts enable you to perform a task quickly. They eliminate the need to click an icon, select a menu option, or carry out a series of steps.

#### <span id="page-440-0"></span>**slice spacing**

A variable of Computed Tomography (CT) imaging, slice spacing refers to spacing between scans. This spacing determines the thickness of the body slices that are not imaged.

#### <span id="page-440-5"></span>**Sono Report**

A structured reporting application for diagnostic Ultrasound Imaging applications.

#### **Source Window/Level**

Window/Level values and/or Look-Up Table (LUT) functions provided by the image device. The values are stored in the DICOM header. Up to six Source Window/Level values and LUT functions can be stored.

#### **stale study**

A stale study occurs when data replication is not complete. For example, if a hospital replicates its data between two or more locations, and a system user attempts to retrieve a study before it has been replicated to the locations, the study is identified as stale.

#### <span id="page-441-0"></span>**status bar**

Appears along the bottom edge of the In-Box and Folder Finder, to indicate the current status of the Study list and/or Patient list.

#### <span id="page-441-5"></span>**Stored Image Presentation (SIP)**

<span id="page-441-1"></span>A collection of visual attributes associated with images. When displayed in a viewport, the images are presented with these visual attributes.

#### <span id="page-441-6"></span>**Study ID**

Identification number assigned to the study. The Study ID is entered in Patient Manager, or received from a HIS/RIS.

#### <span id="page-441-7"></span>**Study list**

A list of studies in the In-Box or Folder Finder. The Study list lists studies and displays information about the studies and the patients associated with them. You can apply a filter to the list, to refine the search for a study.

#### <span id="page-441-4"></span>**study status**

The standing of a study in the Horizon Medical Imaging™ workflow. There are eight study statuses in Horizon Medical Imaging™. A study status will change as the study progresses through the workflow.

#### <span id="page-441-8"></span>**Study toolbar**

The Study toolbar enables you to set the screen layout and navigate studies.

#### <span id="page-441-9"></span>**Technologist**

User role for individuals who capture images for new studies. They may also write preliminary reports and make initial image modifications.

#### <span id="page-441-2"></span>**text overlay**

One of the layers that can be displayed on an image, or hidden. Text overlay displays details about an image, and the study and patient to which the image belongs.

#### <span id="page-441-10"></span>**Thumbnail toolbar**

The thumbnail toolbar provides an overview of each open study. It contains a collection of thumbnails. Each thumbnail represents a series.

#### <span id="page-441-3"></span>**TIFF**

Stands for Tag Image File Format. TIFF is a file format used for storing images.

#### <span id="page-442-4"></span>**Transcribed study**

A study whose dictated report is transcribed. A Transcribed study requires verification and sign-off from a Radiologist. This status is used at sites where the third-party transcription system can communicate the transcription progress to Horizon Medical Imaging™.

#### <span id="page-442-7"></span>**UDF Reader**

An application used to read CD-Rs that are closed to Universal Disc Format (UDF). UDF Reader is available at no cost from the Roxio Web site, www.roxio.com. See also ["Universal Disc Format \(UDF\)".](#page-442-0)

#### <span id="page-442-1"></span>**Ultrasound Imaging (US)**

This modality is also called Ultrasound Scanning or Sonography. Obstetric medicine relies heavily on Ultrasound Scanning to provide images of the fetus and uterus.

#### <span id="page-442-8"></span>**Uniform Resource Locator (URL)**

An Internet address that specifies the location of a document or resource on the Internet.

#### <span id="page-442-6"></span><span id="page-442-0"></span>**Universal Disc Format (UDF)**

<span id="page-442-2"></span>A new file system for the optical disks.

#### <span id="page-442-5"></span>**unreported study**

A study whose status is In-Progress, Performed, Reviewed, or Needs Over-Read.

#### **Web browser**

A software application used to locate and display web pages through an Internet connection. For example, Microsoft® Internet Explorer.

#### <span id="page-442-9"></span>**Video Streaming**

A separately purchased option used to view live video streams across a network. It is mainly used by Radiologists to remotely view studies and monitor imaging activity in an examination room.

#### <span id="page-442-10"></span>**viewport**

A viewing panel where images in a series are displayed and manipulated.

#### <span id="page-442-3"></span>**voice clip**

An audio message that is created using the Voice Clips application. Voice clips are attached to studies and can be accessed. See also ["patient documentation".](#page-436-1)

#### <span id="page-442-11"></span>**WAV**

The extension used for digital audio data files such as voice clips.

#### <span id="page-443-0"></span>**Window/Level**

Image processing term. Parameters that are used to adjust the brightness and contrast of an image. They define how the captured image intensities will be displayed on the computer monitor. Level controls the brightness of the image and Window controls the contrast. All image points with intensities outside of the range that is defined by Window/ Level will be displayed black, if they are too dark, or white, if they are too bright.

#### <span id="page-443-3"></span>**Window/Level preset**

Predefined Window/Level values and the applied LUT function for a specific modality/ intensity unit. Window/Level preset can be used to quickly apply the optimal presentation settings for a particular modality and body region.

#### <span id="page-443-4"></span>**Windows Media® Player**

Used to view exported cine clips. The Windows Media<sup>®</sup> Player can be downloaded for free from the Microsoft web site at:

http://www.microsoft.com/windows/windowsmedia/download/default.asp

See also ["Apple QuickTime"](#page-427-3) and ["AVI"](#page-428-0).

#### <span id="page-443-2"></span>**work group**

The medical facility or department with which a study is associated.

#### <span id="page-443-1"></span>**X-Ray Angiography (XA)**

A radiological imaging modality that creates digital images (called angiograms) of the blood vessels. It is used to diagnose blockages and other blood vessel problems.

 *Glossary*

# **Index**

16-bit images definition [411](#page-427-4) 24-bit images definition [411](#page-427-5) 8-bit images definition [411](#page-427-6)

# **A**

 $A+$ definition [411](#page-427-7) accessing patient information [201](#page-217-0) studies from In-Box [27](#page-43-0) studies in the Folder Finder [30](#page-46-0) study information [203](#page-219-0) Accession Number definition [411](#page-427-8) on Study Information page [204](#page-220-0) adding [annotations.](#page-427-9) See annotating images display protocol stages [261](#page-277-0) display protocols [214](#page-230-0), [218](#page-234-0), [221](#page-237-0) icons to the main toolbar [296,](#page-312-0) [347](#page-363-0) right-click menu options [301](#page-317-0) text to images [141,](#page-157-0) [149](#page-165-0) user shortcuts [304](#page-320-0) Window/Level presets [126](#page-142-0) adjusting image contrast and brightness [106](#page-122-0) Window/Level values [109](#page-125-0) Administrator definition [411](#page-427-10) anchor study Anchor Applicability Rules [212](#page-228-0), [216](#page-232-0) change reference studies status to match [328](#page-344-0) definition [36](#page-52-0), [411](#page-427-11) set Confirmation preferences [291](#page-307-0) angles Cobb [158,](#page-174-0) [413](#page-429-0) measure [140,](#page-156-0) [156](#page-172-0) measure Cobb [140](#page-156-1), [158](#page-174-1) annotating images add spine labels [141,](#page-157-1) [150](#page-166-0) add text [141](#page-157-0), [149](#page-165-0) annotation tools [140](#page-156-2) annotations [139](#page-155-0), [411](#page-427-9) calibrate measurement scale [141](#page-157-2), [155](#page-171-0) delete annotations [141](#page-157-3), [169](#page-185-0)

display or hide annotations [79](#page-95-0) display or hide scale indicator [80](#page-96-0) display working annotations [178](#page-194-0) draw arrows [140](#page-156-3), [144](#page-160-0) draw ellipses [141](#page-157-4), [146](#page-162-0) flag images automatically [313](#page-329-0) historical vs. working annotations [175](#page-191-0) make historical annotations current [175](#page-191-1) mask [141,](#page-157-5) [147](#page-163-0) measure angles [140,](#page-156-0) [156](#page-172-0) measure Cobb angles [140](#page-156-1), [158](#page-174-1) measure Elliptical ROI [140,](#page-156-4) [160](#page-176-0) measure lines [140,](#page-156-5) [153](#page-169-0) measure pixel intensity [140](#page-156-6), [162](#page-178-0) modify annotations [167](#page-183-0) move annotations [166](#page-182-0) persistent vs. temporary annotations [139](#page-155-1) resize annotations [167](#page-183-1) set properties [143](#page-159-0) share annotations [163](#page-179-0) troubleshoot [378](#page-394-0) Apple QuickTime definition [411](#page-427-12) Player [412](#page-428-1) Apple QuickTime™ play voice clips [208](#page-224-0) applying Bookmarks [181](#page-197-0) display protocols [215](#page-231-0), [275](#page-291-0) Generic display protocol [217](#page-233-0) LUTs [117](#page-133-0) non-linear LUTs [123](#page-139-0) offsets [69](#page-85-0) post processing [93](#page-109-0), [132](#page-148-0) registrations [65](#page-81-0) Stored Image Presentations (SIPs) [172](#page-188-0) Window/Level [93](#page-109-1), [111,](#page-127-0) [113](#page-129-0) Archive Librarian definition [412](#page-428-2) arranging display protocol ranking [239,](#page-255-0) [275](#page-291-1) main toolbar icon order [296,](#page-312-1) [347](#page-363-1) order of display protocol stages [262](#page-278-0) right-click menu option order [301](#page-317-1) ASCII definition [412](#page-428-3) report format [205](#page-221-0) assigning studies set preferences [287](#page-303-0)

while changing status to Needs Over-Read or Reviewed [319](#page-335-0) attaching diagnoses [326](#page-342-0) text to annotations [145](#page-161-0) AVI definition [412](#page-428-4)

## **B**

```
body regions 111, 122
    associate with procedure types 227
    definition 412
Bookmarks 342
    apply 181
    attributes 180
    definition 180, 412
    set Confirmation preferences 291
```
# **C**

calibrating measurement scale [141,](#page-157-2) [155](#page-171-0) monitors for life size image display [87](#page-103-0) CDs CD-Rs [412](#page-428-7) CD-RWs [412](#page-428-8) changing reference studies status to match anchor study [328](#page-344-0) cine clips definition [186,](#page-202-0) [413](#page-429-1) display images as [50](#page-66-0) display in Standard or Cine mode [186](#page-202-1) pause [189](#page-205-0) play [188](#page-204-0) play a part of [192](#page-208-0) rewind or fast forward [192](#page-208-1) select playback mode [190](#page-206-0) select playback speed [191](#page-207-0) step through [192](#page-208-2) Clerk definition [413](#page-429-2) clicking definition [413](#page-429-3) right-click [423](#page-439-0) closing studies [330](#page-346-0) troubleshoot [385](#page-401-0) Cobb angles definition [158,](#page-174-0) [413](#page-429-0) measure [140,](#page-156-1) [158](#page-174-1) color depth definition [413](#page-429-4)

requirements [12](#page-28-0) troubleshoot [389](#page-405-0) columns arrange order in Study list [24](#page-40-0) sort order in Study list [23](#page-39-0) compression set for modality [295](#page-311-0) set for open study [137](#page-153-0) compression ratio definition [413](#page-429-5) Computed Radiography (CR) definition [413](#page-429-6) intensity unit for [107](#page-123-0) Computed Tomography (CT) collimation [413](#page-429-7) definition [413](#page-429-8) intensity unit for [107](#page-123-1) slice spacing [424](#page-440-0) Contrast Allergies definition [414](#page-430-0) on Patient Information page [202](#page-218-0) on Study Information page [204](#page-220-1) copying display protocols [276](#page-292-0) creating display protocol stages [261](#page-277-0) display protocols [214](#page-230-0), [218](#page-234-0), [221](#page-237-0) Multi-Planar Reconstruction (MPR) images [98](#page-114-0) user shortcuts [304](#page-320-0) cross-sectional imaging [414](#page-430-1)

## **D**

Data Exchange File Format (DEFF) definition [414](#page-430-2) deleting annotations [141](#page-157-3), [169](#page-185-0) display protocol stages [264](#page-280-0) display protocols [241](#page-257-0), [281](#page-297-0) Generic display protocol [218](#page-234-1) Window/Level presets [129](#page-145-0) diagnoses attach to studies [326](#page-342-0) definition [414](#page-430-3) diagnosis on Study Information page [204](#page-220-2) DICOM definition [414](#page-430-4) file [97,](#page-113-0) [414](#page-430-5) header [110](#page-126-0), [117](#page-133-1), [379,](#page-395-0) [415](#page-431-1) view header information [97](#page-113-1) Dictated studies change status to [323](#page-339-0)

definition [415](#page-431-2) Digital Radiography (DR) definition [415](#page-431-3) intensity unit for [107](#page-123-0) Digital X-Ray (DX) definition [415](#page-431-4) intensity unit for [107](#page-123-0) projection x-ray [422](#page-438-1) display protocols add stages [261](#page-277-0) Anchor Applicability Rules [212](#page-228-0), [216](#page-232-0) apply [215,](#page-231-0) [275](#page-291-0) arrange ranking [239,](#page-255-0) [275](#page-291-1) attributes [212](#page-228-1) attributes of stages [257](#page-273-0) Comparison stage [258](#page-274-0) copy [276](#page-292-0) create [214](#page-230-0), [218,](#page-234-0) [221](#page-237-0) create, modify, and delete system [214](#page-230-1) default [217](#page-233-1) definition [212,](#page-228-2) [415](#page-431-5) delete [241,](#page-257-0) [281](#page-297-0) delete stages [264](#page-280-0) Display Protocol Editor [243](#page-259-0) Display Protocol Explorer [267](#page-283-0) Generic [217](#page-233-2) modify [233](#page-249-0), [280](#page-296-0) modify and delete Generic [218](#page-234-1) modify stages [263](#page-279-0) navigate stages [259](#page-275-0) Other stage [258](#page-274-1) ownership levels [214](#page-230-2) ranking [217](#page-233-3) Reference Relevancy Rules [213,](#page-229-0) [230](#page-246-0) relevant [216](#page-232-1), [219](#page-235-0) reorder stages [262](#page-278-0) reserve monitor for a reference study [255](#page-271-0) review information about [273](#page-289-0) Review stage [258](#page-274-2) save when closing study [282](#page-298-0) search [266](#page-282-0) set as default [224](#page-240-0), [237](#page-253-0), [239](#page-255-1), [276](#page-292-1) set preferences [293](#page-309-0) stages [212](#page-228-3), [257](#page-273-1), [415](#page-431-6) Survey stage [258](#page-274-3) text overlay [244](#page-260-0) troubleshoot [380](#page-396-0) displaying annotations [79](#page-95-0) cine clips in Standard or Cine mode [186](#page-202-1) cross-reference lines [81](#page-97-0) Folder Finder [22](#page-38-0)

histogram and LUT graph [124](#page-140-0) image map [90](#page-106-0) In-Box [19](#page-35-0) main toolbar icon labels [296](#page-312-2) patient documentation [205](#page-221-1) patient information [201](#page-217-0) recently performed studies [19](#page-35-0) recently reported studies [19](#page-35-0) reports [205](#page-221-2) scale indicator [80](#page-96-0) scanned documents [209](#page-225-0) series in a separate window [46](#page-62-0) series in Standard or Cine mode [49](#page-65-0) series in viewports [44](#page-60-0) set Auto Display preferences [290](#page-306-0) study information [203](#page-219-0) text overlay [77](#page-93-0) Thumbnail dialog box [352](#page-368-0) Thumbnail toolbar [353](#page-369-0) unreported studies [19](#page-35-0) voice clips [208](#page-224-1) working annotations [178](#page-194-0) Document Scanning view scanned documents [209](#page-225-1) [documents.](#page-221-3) *See* patient documentation download manager definition [415](#page-431-7) install Horizon Rad Station [386](#page-402-0) dragging definition [415](#page-431-8) right-drag [423](#page-439-1) drawing arrows [140,](#page-156-3) [144](#page-160-0) ellipses [141](#page-157-4), [146](#page-162-0)

### **E**

EMR application definition [415](#page-431-9) start Horizon Rad Station from [403](#page-419-0) task overview [398](#page-414-0) entering Window/Level values [116](#page-132-0) ER Staff definition [415](#page-431-10) exiting Horizon Rad Station [9](#page-25-0)

## **F**

filtering definition of filters [416](#page-432-0) [filters.](#page-432-0) See filtering

finding patient information [201](#page-217-1) reports [205](#page-221-4) scanned documents [209](#page-225-1) studies using Folder Finder [30](#page-46-1) study information [203](#page-219-1) voice clips [208](#page-224-2) finding studies overview [29](#page-45-0) flagging images [75](#page-91-0) annotated images automatically [313](#page-329-0) view flagged images only [51](#page-67-0) flipping images [91](#page-107-0) Folder Finder filters [416](#page-432-0) find and open studies overview [29](#page-45-0) status bar [425](#page-441-0) use to find studies [30](#page-46-1) format for reports [205](#page-221-5) for voice clips [208](#page-224-3) frame of reference [65,](#page-81-1) [69](#page-85-1)

## **G**

grayscale definition [416](#page-432-1) images [106](#page-122-1) grouped studies [215,](#page-231-1) [230,](#page-246-1) [291,](#page-307-1) [328](#page-344-1) definition [36](#page-52-1)

# **H**

hiding annotations [79](#page-95-0) cross-reference lines [81](#page-97-0) histogram and LUT graph [124](#page-140-0) image map [90](#page-106-0) main toolbar icon labels [296](#page-312-2) scale indicator [80](#page-96-0) text overlay [77](#page-93-0) Thumbnail toolbar [353](#page-369-0) histogram [110](#page-126-1) definition [124,](#page-140-1) [416](#page-432-2) display and hide [124](#page-140-0) Horizon Medical Imaging™ what is [416](#page-432-3) Horizon Rad Station EMR Integration option [398](#page-414-1) exit [9](#page-25-0) install [5](#page-21-0) intended audience [xiii](#page-13-0) overview [402](#page-418-0)

shortcuts [359](#page-375-0) start [9](#page-25-0) updating [8](#page-24-0) what is [2,](#page-18-0) [417](#page-433-2) work area [338](#page-354-0) workflow overview [3](#page-19-0) Horizon Sono Station what is [417](#page-433-3) Hospital Information System (HIS) definition [417](#page-433-4) Hounsfield Unit (HU) [107](#page-123-2), [117](#page-133-2) definition [417](#page-433-5) **HTM** definition [417](#page-433-6) **HTML** definition [417](#page-433-7)

# **I**

icons add to or remove from the main toolbar [296,](#page-312-0) [347](#page-363-0) arrange main toolbar icon order [296](#page-312-1), [347](#page-363-1) display or hide main toolbar icon labels [296](#page-312-2) ICU Staff definition [417](#page-433-8) ID Context definition [417](#page-433-9) image devices [110,](#page-126-2) [117](#page-133-3) definition [418](#page-434-0) images 16-bit [411](#page-427-4) 24-bit [411](#page-427-5) 8-bit [411](#page-427-6) adjust contrast and brightness [106](#page-122-0) [annotations.](#page-427-9) See annotating images apply post processing [132](#page-148-0) calibrate measurement scale [141](#page-157-2), [155](#page-171-0) create Multi-Planar Reconstruction (MPR) [98](#page-114-0) Data Exchange File Format (DEFF) [414](#page-430-2) definition [417](#page-433-10) DICOM file [97](#page-113-0) display area [212](#page-228-4) display as cine clips [50](#page-66-0) flag and unflag [75](#page-91-0) flag annotated automatically [313](#page-329-0) grayscale [106](#page-122-1), [416](#page-432-1) invert contrast [131](#page-147-0) jump to [55](#page-71-0) mask [141,](#page-157-5) [147,](#page-163-0) [419](#page-435-0) pan [83,](#page-99-0) [89](#page-105-0) [pixel.](#page-122-2) See pixel rotate and flip [91](#page-107-0)

select and deselect [74](#page-90-0) set number of to display in viewports [63](#page-79-0) sharpen [132](#page-148-1) smoothen [132](#page-148-2) [Stored Image Presentations \(SIPs\). S](#page-441-1)ee Stored Image Presentations (SIPs) [text overlay. S](#page-441-2)ee text overlay TIFF [425](#page-441-3) view DICOM header information [97](#page-113-1) view in series [51](#page-67-0) [Window/Level. S](#page-443-0)ee Window/Level zoom [83,](#page-99-1) [85](#page-101-0) imaging Computed Radiography (CR) [413](#page-429-6) Computed Tomography (CT) [413](#page-429-8) cross-sectional [414](#page-430-1) Digital Radiography (DR) [415](#page-431-3) Digital X-Ray (DX) [415](#page-431-4) Magnetic Resonance Imaging (MR or MRI) [419](#page-435-1) Other (OT) [420](#page-436-2) Ultrasound Imaging (US) [426](#page-442-1) X-Ray Angiography (XA) [427](#page-443-1) In-Box definition [417](#page-433-11) display [19](#page-35-0) filters [416](#page-432-0) status bar [425](#page-441-0) In-Progress studies definition [418](#page-434-1) installing Horizon Rad Station [5](#page-21-0) Integrating the Healthcare Enterprise (IHE) definition [418](#page-434-2) intensity unit definition [418](#page-434-3) inverting image contrast [131](#page-147-0)

### **J**

JPEG definition [418](#page-434-4) jumping to a series or image [55](#page-71-0)

### **L**

layout set screen [62](#page-78-0) set viewport [63](#page-79-0) [Librarian.](#page-428-2) See Archive Librarian lines

measure [140,](#page-156-5) [153](#page-169-0) linking apply offset [69](#page-85-0) apply registrations [65](#page-81-0) remove offsets and registrations [70](#page-86-0) scroll other series to a point [71](#page-87-0) series [64](#page-80-0) locating studies in Folder Finder [29](#page-45-1) studies in In-Box [27](#page-43-0) [Look-Up Table.](#page-122-3) See LUTs LUTs [171](#page-187-0) apply [117](#page-133-0) apply non-linear [123](#page-139-0) display and hide graph [124](#page-140-0) External [117,](#page-133-4) [126](#page-142-1) Gamma [117](#page-133-5), [120](#page-136-0) H&D [117](#page-133-6), [121](#page-137-0) Linear [117](#page-133-7) non-linear [119](#page-135-0) specify scope [107](#page-123-3) use of [106](#page-122-4) [See also W](#page-122-3)indow/Level

### **M**

Magnetic Resonance Imaging (MR or MRI) definition [419](#page-435-1) Magneto-Optical (MO) disks [418](#page-434-5) magnifying a region of interest (ROI) [92](#page-108-0) main toolbar definition [346,](#page-362-0) [419](#page-435-2) modify [347](#page-363-2) set preferences [296](#page-312-3) managing display protocols [266](#page-282-1) manipulating images adjust contrast and brightness [106](#page-122-0) apply post processing [93,](#page-109-0) [132](#page-148-0) definition [418](#page-434-6) invert contrast [131](#page-147-0) masking images [141,](#page-157-5) [147](#page-163-0) definition [419](#page-435-0) measuring images angles [140](#page-156-0), [156](#page-172-0) calibrate scale [141,](#page-157-2) [155](#page-171-0) Cobb angles [140,](#page-156-1) [158](#page-174-1) display or hide scale indicator [80](#page-96-0) Elliptical ROI [140,](#page-156-4) [160](#page-176-0) lines [140](#page-156-5), [153](#page-169-0) pixel intensity [140,](#page-156-6) [162](#page-178-0)

set measurement unit [285](#page-301-0) media CD-Rs [412](#page-428-7) CD-RWs [412](#page-428-8) Magneto-Optical (MO) disks [418](#page-434-5) Media Manager what is [419](#page-435-3) Medical Alerts displayed on Patient Information page [202](#page-218-1) displayed on Study Information page [204](#page-220-3) menus add or remove right-click menu options [301](#page-317-0) arrange right-click menu option order [301](#page-317-1) Microsoft® Internet Explorer troubleshoot error messages [395](#page-411-0) modalities set image compression for [295](#page-311-0) modality definition [419](#page-435-4) modifying annotations [167](#page-183-0) display protocol stages [263](#page-279-0) display protocols [233](#page-249-0), [280](#page-296-0) Generic display protocol [218](#page-234-1) spine labels [150](#page-166-1) the main toolbar [347](#page-363-2) user shortcuts [304](#page-320-0) Window/Level presets [127](#page-143-0) monitors calibrate for life size image display [87](#page-103-0) mouse adjust Window/Level [115](#page-131-0) definition [419](#page-435-5) pointer [419](#page-435-6) set User Interaction preferences [313](#page-329-0) wheel [419](#page-435-7) moving annotations [166](#page-182-0) series between viewports [52](#page-68-0) through series using Power Scrolling [56](#page-72-0) Multi-Planar Reconstruction (MPR) create images [98](#page-114-0) definition [419](#page-435-8) planes [98](#page-114-1)

### **N**

navigating display protocol stages [259](#page-275-0) series [54](#page-70-0) Needs Over-Read studies change status to [319](#page-335-1) definition [420](#page-436-3)

set assign study preferences [287](#page-303-0) set Confirmation preferences [291](#page-307-0) Nuclear Medicine (NM) definition [420](#page-436-4)

### **O**

offsets apply [69](#page-85-0) definition [69](#page-85-2) remove [70](#page-86-0) opening studies in Folder Finder [30](#page-46-1) opening studies troubleshoot [376](#page-392-0) Optical Density (OD) [107](#page-123-4) definition [420](#page-436-5) optical disks CD-Rs [412](#page-428-9) CD-RWs [412](#page-428-10) file system [426](#page-442-2) Other (OT) definition [420](#page-436-2) overview of EMR integration workflow [402](#page-418-0) Radiologist workflow [3](#page-19-1) Technologist workflow [3](#page-19-2)

### **P**

PACS Admin what is [420](#page-436-6) panning display and hide image map [90](#page-106-0) specify scope [83](#page-99-2) panning images [83,](#page-99-0) [89](#page-105-0) password troubleshoot when starting Horizon Rad Station [392](#page-408-0) patient documentation definition [420](#page-436-7) display [205](#page-221-1) patient information display [201](#page-217-1) Patient list status [425](#page-441-0) Patient Portfolio what is [421](#page-437-0) patients A+ in Patient ID [411](#page-427-7) classes [420](#page-436-8) Contrast Allergies [414](#page-430-0) diagnoses [414](#page-430-3)

ID [420](#page-436-9)

ID Context [417](#page-433-9) locations [420](#page-436-10) orientation markers [244](#page-260-1) patient documentation [420](#page-436-7) records [421](#page-437-1) studies for multiple [39](#page-55-0) pausing cine clips [189](#page-205-0) PDF definition [421](#page-437-2) report format [205](#page-221-6) Performed studies change status to [319](#page-335-2) definition [421](#page-437-3) Physician Referring [423](#page-439-2) Reporting [325](#page-341-0) Requesting [423](#page-439-3) picker definition [421](#page-437-4) pixel [106](#page-122-2) definition [421](#page-437-5) intensity [107](#page-123-5) intensity unit [107](#page-123-6), [418](#page-434-3) measure intensity [140](#page-156-6), [160](#page-176-1), [162](#page-178-0) opacity [107](#page-123-4) playing a part of a cine clip [192](#page-208-0) cine clips [188](#page-204-0) voice clips [188,](#page-204-0) [208](#page-224-2) post processing apply to a region of interest (ROI) [93](#page-109-0) apply to images [132](#page-148-0) remove from images [134](#page-150-0) specify scope [133](#page-149-0) Power User group membership to install Horizon Rad Station [386](#page-402-1) Power Users group definition [421](#page-437-6) preferences Horizon Rad Station [285](#page-301-1) procedure types [122](#page-138-1) associate with body regions [227](#page-243-0) definition [422](#page-438-2) [processing images. S](#page-434-6)ee manipulating images projection x-ray definition [422](#page-438-1)

### **Q**

QA issues definition [422](#page-438-3)

## **R**

Rad Report what is [422](#page-438-4) [See also](#page-438-4) reports Radiologist definition [423](#page-439-4) Radiology Information System (RIS) definition [422](#page-438-5) ID Context [417](#page-433-9) Radiology Resident definition [422](#page-438-6) recently performed studies definition [422](#page-438-7) display in In-Box [19](#page-35-1) recently reported studies definition [422](#page-438-8) display in In-Box [19](#page-35-1) reference studies change status to match anchor study [328](#page-344-0) definition [36](#page-52-2), [422](#page-438-9) Reference Relevancy Rules [213,](#page-229-0) [230](#page-246-0) reserve monitor for, in display protocols [255](#page-271-0) set Confirmation preferences [291](#page-307-0) specify properties for display protocols [230](#page-246-2) Referring Physician definition [423](#page-439-2) region of interest (ROI) [90,](#page-106-1) [107,](#page-123-7) [171](#page-187-1) apply post processing [93](#page-109-0) apply Window/Level [93](#page-109-1) indicate [146](#page-162-1) magnify [92](#page-108-0) match all images [85](#page-101-1) measure Elliptical [140](#page-156-4), [160](#page-176-0) view [83](#page-99-3) registrations apply [65](#page-81-0) definition [65](#page-81-2) registration points [65](#page-81-3) remove [70](#page-86-0) removing icons from the main toolbar [296](#page-312-0), [347](#page-363-0) offsets and registrations [70](#page-86-0) post processing [134](#page-150-0) right-click menu options [301](#page-317-0) user shortcuts [308](#page-324-0) Reported studies change status to [323](#page-339-0) definition [423](#page-439-5) display recent in In-Box [19](#page-35-0) reports [audio. S](#page-442-3)ee voice clips

definition [423](#page-439-6) format [205](#page-221-7) view [206](#page-222-0) Requesting Physician definition [423](#page-439-3) resetting series presentation [136](#page-152-0) resizing annotations [167](#page-183-1) restoring user shortcuts [311](#page-327-0) Reviewed studies change status to [319](#page-335-1) definition [423](#page-439-7) set assign study preferences [287](#page-303-0) set Confirmation studies [291](#page-307-0) rotating images [91](#page-107-0) Route Manager what is [423](#page-439-8) RTF definition [423](#page-439-9) report format [205](#page-221-8)

## **S**

saving display protocols when closing studies [282](#page-298-0) Window/Level presets [126](#page-142-0) scanned documents display [209](#page-225-0) Scheduled studies definition [424](#page-440-1) scope annotation sharing [163](#page-179-1) post processing [133](#page-149-0) Window/Level [107](#page-123-3) zoom and pan [83](#page-99-2) screen resolution definition [424](#page-440-2) requirements [12](#page-28-0) troubleshoot [387](#page-403-0) scrolling other linked series to a point [71](#page-87-0) set Power Scrolling preferences [298](#page-314-0) through series [54](#page-70-1) through series using Power Scrolling [56](#page-72-0) searching display protocols [266](#page-282-0) studies using criteria [30](#page-46-2) studies using the Folder Finder [30](#page-46-2) selecting images [74](#page-90-0) view selected images only [51](#page-67-0)

series apply offsets [69](#page-85-0) apply registrations [65](#page-81-0) definition [424](#page-440-3) display in a separate window [46](#page-62-0) display in Standard or Cine mode [49](#page-65-0) display in viewports [44](#page-60-0) jump to [55](#page-71-0) link and unlink [64](#page-80-0) move between viewports [52](#page-68-0) move through using Power Scrolling [56](#page-72-0) remove offsets and registrations [70](#page-86-0) re-order [61](#page-77-0) reset presentation settings [136](#page-152-0) scroll linked series to a point [71](#page-87-0) scroll through [54](#page-70-1) view all, selected, or flagged images [51](#page-67-0) setting annotation properties [143](#page-159-0) display protocol as the default [224,](#page-240-0) [237](#page-253-0), [239,](#page-255-1) [276](#page-292-1) Horizon Rad Station preferences [285](#page-301-1) number of images to display in viewports [63](#page-79-0) number of viewports to display [62](#page-78-0) shortcuts [360](#page-376-0) add and modify user [304](#page-320-0) definition [424](#page-440-4) in Horizon Rad Station [361](#page-377-0) remove user [308](#page-324-0) reserved for Windows® [373](#page-389-0) restore user [311](#page-327-0) slices spacing [424](#page-440-0) Sono Report what is [424](#page-440-5) [See also](#page-440-5) reports Sono Station definition [417](#page-433-12) sorting column order in Study list [23](#page-39-0) specifying image compression [137](#page-153-0), [295](#page-311-0) Multi-Planar Reconstruction (MPR) range [99](#page-115-0) post processing scope [133](#page-149-0) Window/Level scope [107](#page-123-3) zoom and pan scope [83](#page-99-2) spine labels add [141](#page-157-1), [150](#page-166-0) disk [150](#page-166-2) modify name [150](#page-166-1) vertebrae [150](#page-166-2) starting

Horizon Rad Station [9](#page-25-0) Horizon Rad Station from EMR application [403](#page-419-0) troubleshoot in Horizon Rad Station [390](#page-406-0) status change to Dictated or Reported [323](#page-339-0) change to match the anchor study [328](#page-344-0) change to Needs Over-Read or Reviewed [319](#page-335-1) change to Performed [319](#page-335-2) change to Transcribed [327](#page-343-0) Folder Finder [425](#page-441-0) In-Box [425](#page-441-0) status bar [425](#page-441-0) studies [425](#page-441-4) Stored Image Presentations (SIPs) apply [172](#page-188-0) attributes [171](#page-187-2) definition [171,](#page-187-3) [425](#page-441-5) display working annotations [178](#page-194-0) historical vs. working annotations [175](#page-191-0) make historical annotations current [175](#page-191-1) studies Accession Number [411](#page-427-8) anchor study [36](#page-52-0), [411](#page-427-11) assign while changing status to Needs Over-Read or Reviewed [319](#page-335-0) attach diagnoses [326](#page-342-0) [Bookmarks. S](#page-428-6)ee Bookmarks change status [318](#page-334-0) close [330](#page-346-0) Dictated [415](#page-431-2) display in In-Box [19](#page-35-0) display information about [203](#page-219-1) [display protocols. S](#page-431-5)ee display protocols filtering [33](#page-49-0) find and open studies overview [29](#page-45-0) find using Folder Finder [30](#page-46-1) grouped [36,](#page-52-1) [215,](#page-231-1) [230](#page-246-1), [291](#page-307-1), [328](#page-344-1) ID [425](#page-441-6) In-Progress [418](#page-434-1) modality [419](#page-435-4) Needs Over-Read [420](#page-436-3) Performed [421](#page-437-3) recently performed [422](#page-438-7) recently reported [422](#page-438-8) reference [36](#page-52-2), [422](#page-438-9) Reported [423](#page-439-5) Reviewed [423](#page-439-7) Scheduled [424](#page-440-1) set image loading performance [295](#page-311-0) statuses [425](#page-441-4) [Stored Image Presentations \(SIPs\). S](#page-441-1)ee Stored Image Presentations (SIPs)

switch between studies belonging to different patients [39](#page-55-0) Transcribed [426](#page-442-4) unreported [426](#page-442-5) work groups [427](#page-443-2) Study list arrange column order [24](#page-40-0) definition [425](#page-441-7) sort columns [23](#page-39-0) status [425](#page-441-0) Study toolbar [345,](#page-361-0) [425](#page-441-8) Survey window [47](#page-63-0) display series in [46](#page-62-0) set Auto Display preferences [290](#page-306-0) switching between studies owned by different patients [39](#page-55-0) system requirements color depth [12](#page-28-0) screen resolution [12](#page-28-0)

### **T**

Teaching Files albums definition [411](#page-427-11) **Technologist** definition [425](#page-441-9) text add to images [141](#page-157-0), [149](#page-165-0) attached to annotations [145](#page-161-0) [See also t](#page-441-2)ext overlay text overlay definition [425](#page-441-2) display or hide [77](#page-93-0) display or hide annotations [79](#page-95-0) display protocol [244](#page-260-0) Thumbnail toolbar [349,](#page-365-0) [425](#page-441-10) display and hide [353](#page-369-0) TIFF definition [425](#page-441-3) toolbars [main toolbar. S](#page-435-2)ee main toolbar Study toolbar [345,](#page-361-0) [425](#page-441-8) Thumbnail toolbar [349,](#page-365-0) [425](#page-441-10) Transcribed studies change status to [327](#page-343-0) definition [426](#page-442-4) troubleshooting change study status and close studies [385](#page-401-0) color depth [389](#page-405-0) display protocols [380](#page-396-0) find and open studies [376](#page-392-0) image annotations [378](#page-394-0) install Horizon Rad Station [386](#page-402-2)

Microsoft® Internet Explorer error messages [395](#page-411-0) screen resolution [387](#page-403-0) specify password [392](#page-408-0) start Horizon Rad Station [390](#page-406-0) Window/Level [377](#page-393-0)

## **U**

UDF (Universal Disc Format) definition [426](#page-442-6) Reader [426](#page-442-7) Ultrasound Imaging (US) definition [426](#page-442-1) Unreported studies display in In-Box [19](#page-35-0) unreported studies definition [426](#page-442-5) updating Horizon Rad Station [8](#page-24-0) URL definition [426](#page-442-8) user roles Administrator [411](#page-427-10) Archive Librarian [412](#page-428-2) Clerk [413](#page-429-2) ER Staff [415](#page-431-10) ICU Staff [417](#page-433-8) Radiologist [423](#page-439-4) Radiology Resident [422](#page-438-6) Referring Physician [423](#page-439-2) Requesting Physician [423](#page-439-3) Technologist [425](#page-441-9)

## **V**

Video Streaming what is [426](#page-442-9) [See also](#page-442-9) video streams viewing all, selected, or flagged images [51](#page-67-0) cine clips [188](#page-204-1) DICOM header information [97](#page-113-1) In-Box [19](#page-35-0) information about a display protocol [273](#page-289-0) recently performed studies [19](#page-35-1) recently reported studies [19](#page-35-1) unreported studies [19](#page-35-1) viewports cycle series in empty viewports [224](#page-240-1) definition [354,](#page-370-0) [426](#page-442-10) display series in [44](#page-60-0) move series between [52](#page-68-0)

pin and unpin [58](#page-74-0) set number of images to display in [63](#page-79-0) set number of to display [62](#page-78-0) voice clips definition [426](#page-442-3) play [208](#page-224-2)

# **W**

**WAF** voice clip format [208](#page-224-1) WAV definition [426](#page-442-11) Window/Level [171](#page-187-0) add presets [126](#page-142-0) apply presets [113](#page-129-0) apply to a region of interest (ROI) [93](#page-109-1) apply values [111](#page-127-0) Default [110,](#page-126-3) [136](#page-152-1) definition [106,](#page-122-5) [427](#page-443-0) delete presets [129](#page-145-0) display and hide histogram and LUT graph [124](#page-140-0) enter values [116](#page-132-0) Estimate [110,](#page-126-4) [127](#page-143-1) invert image contrast [131](#page-147-0) modify presets [127](#page-143-0) presets [111,](#page-127-2) [427](#page-443-3) Source [110,](#page-126-5) [117](#page-133-8), [127](#page-143-1) specify scope [107](#page-123-3) troubleshoot [377](#page-393-0) [See also L](#page-443-0)UTs Windows Media Player definition [427](#page-443-4) work area [338](#page-354-0) set Appearance preferences [285](#page-301-0) work groups definition [427](#page-443-2) workflow EMR Integration option [402](#page-418-0) Horizon Rad Station [3](#page-19-0) Radiologist using Horizon Rad Station [3](#page-19-1) task overview [398](#page-414-0) Technologist using Horizon Rad Station [3](#page-19-2)

## **X**

X-Ray Angiography (XA) definition [427](#page-443-1)

### **Z**

Zoom window display series in [46](#page-62-0) zooming

calibrate monitors for life size image display [87](#page-103-0) display and hide image map [90](#page-106-0) images [83](#page-99-1), [85](#page-101-0) specify scope [83](#page-99-2) Zoom window [46](#page-62-1)

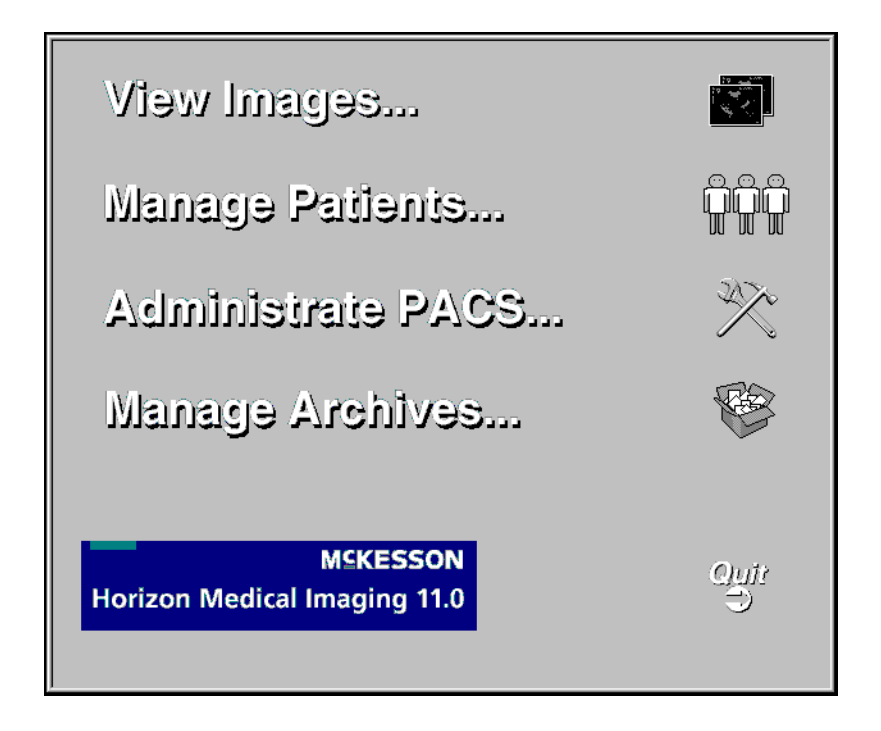

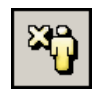

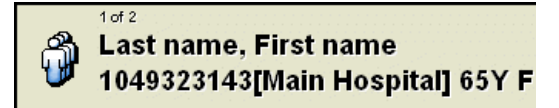

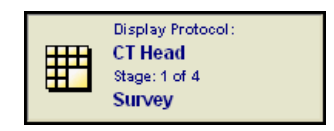

#### A: 17-Sep-2003 9:52, CT, Abdomen Pelvis, 20002018

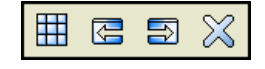

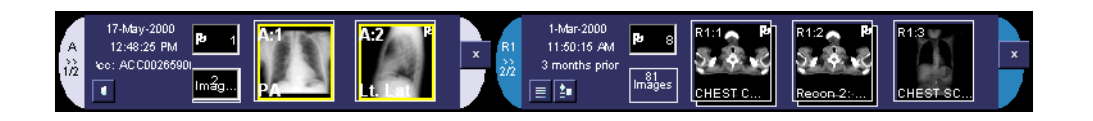

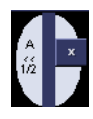

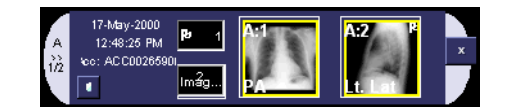

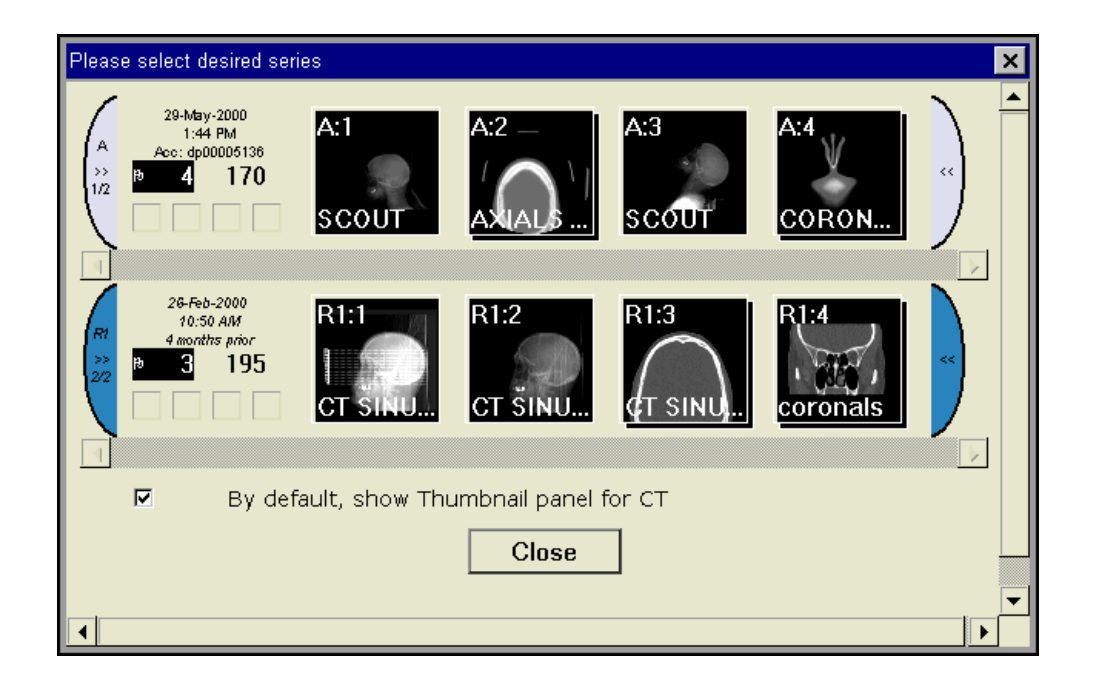

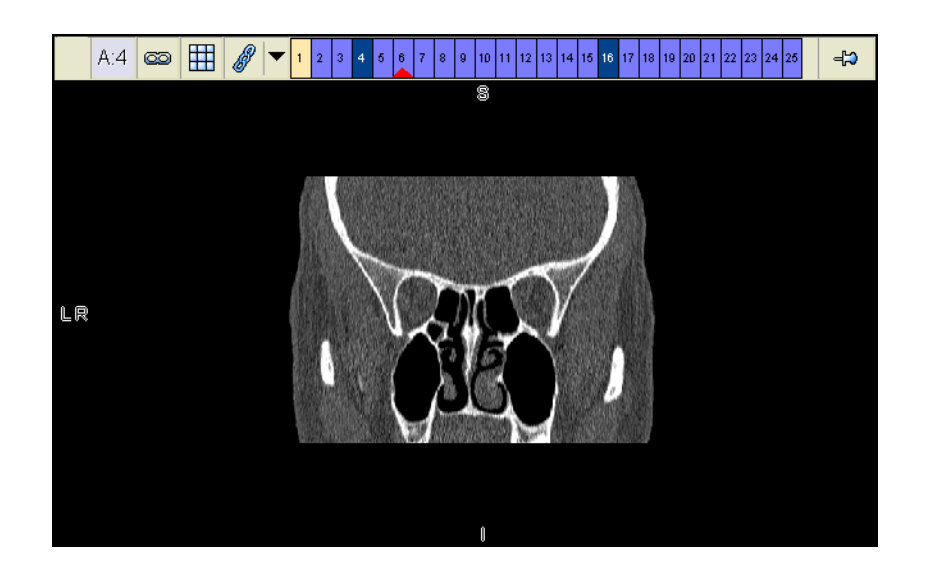

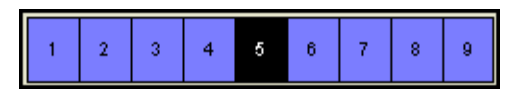

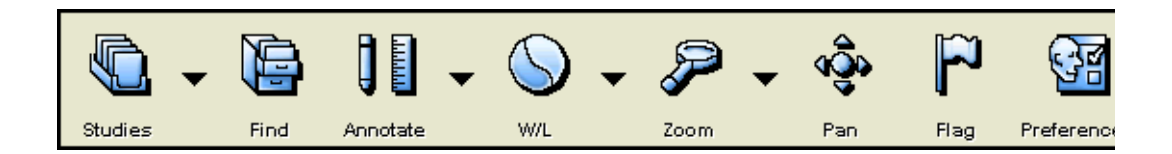

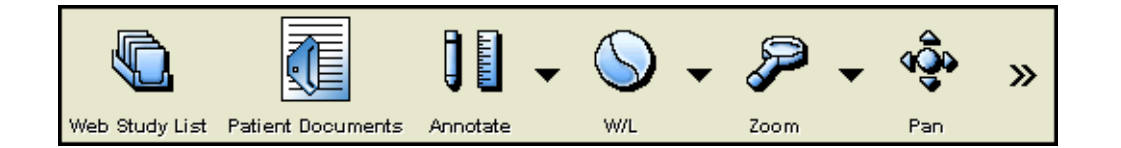

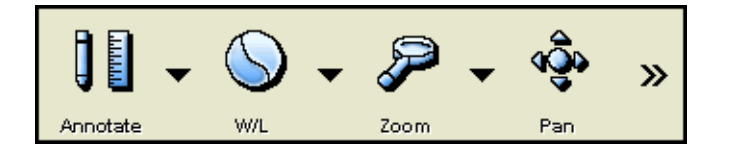

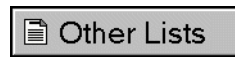

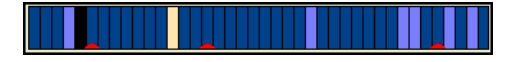

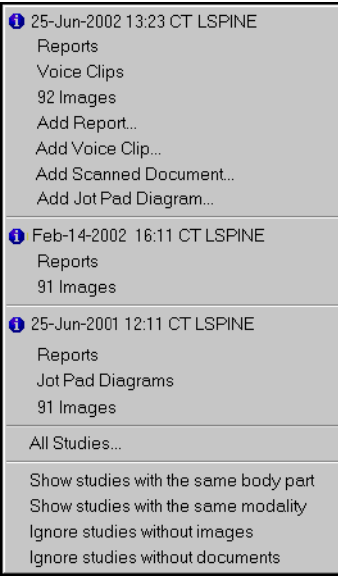

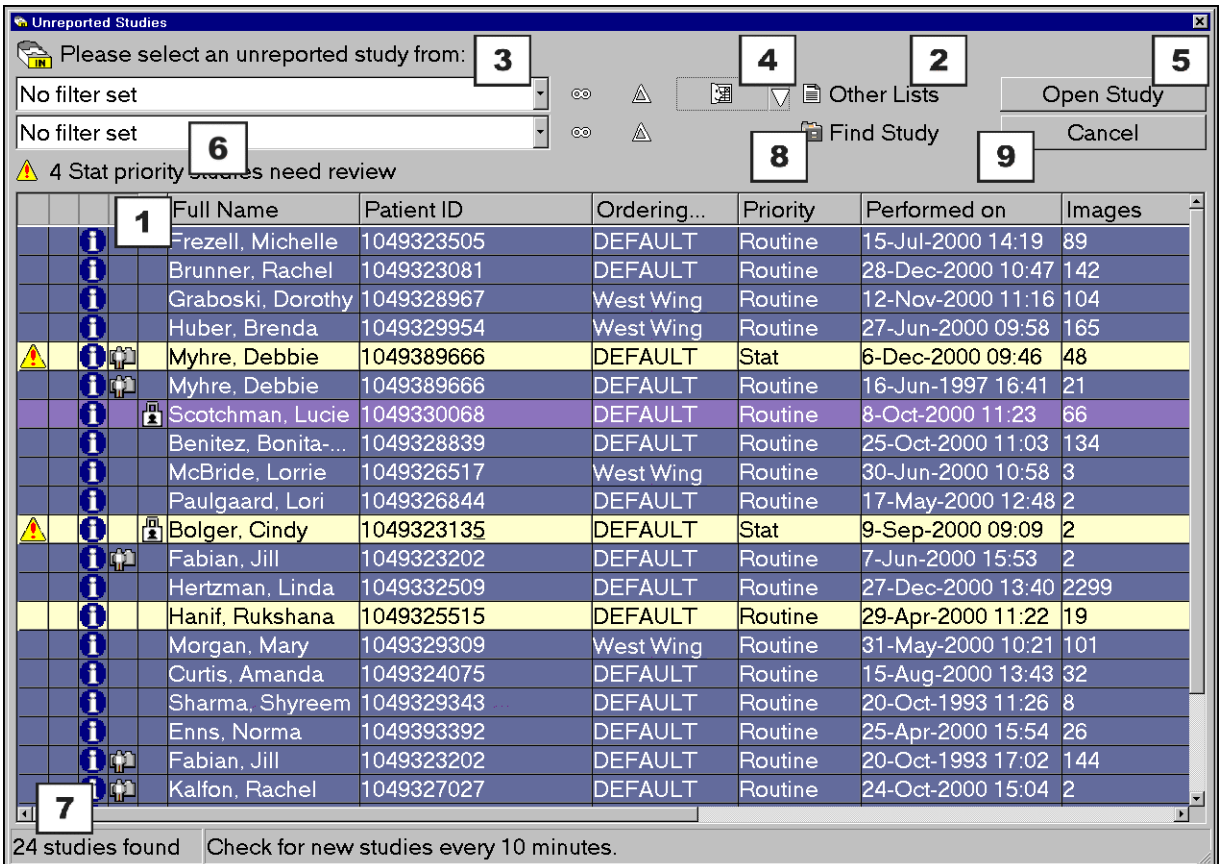

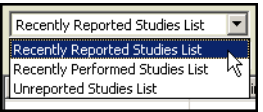

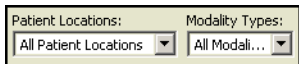

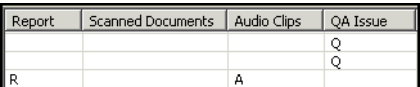

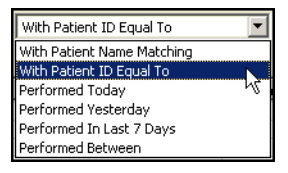

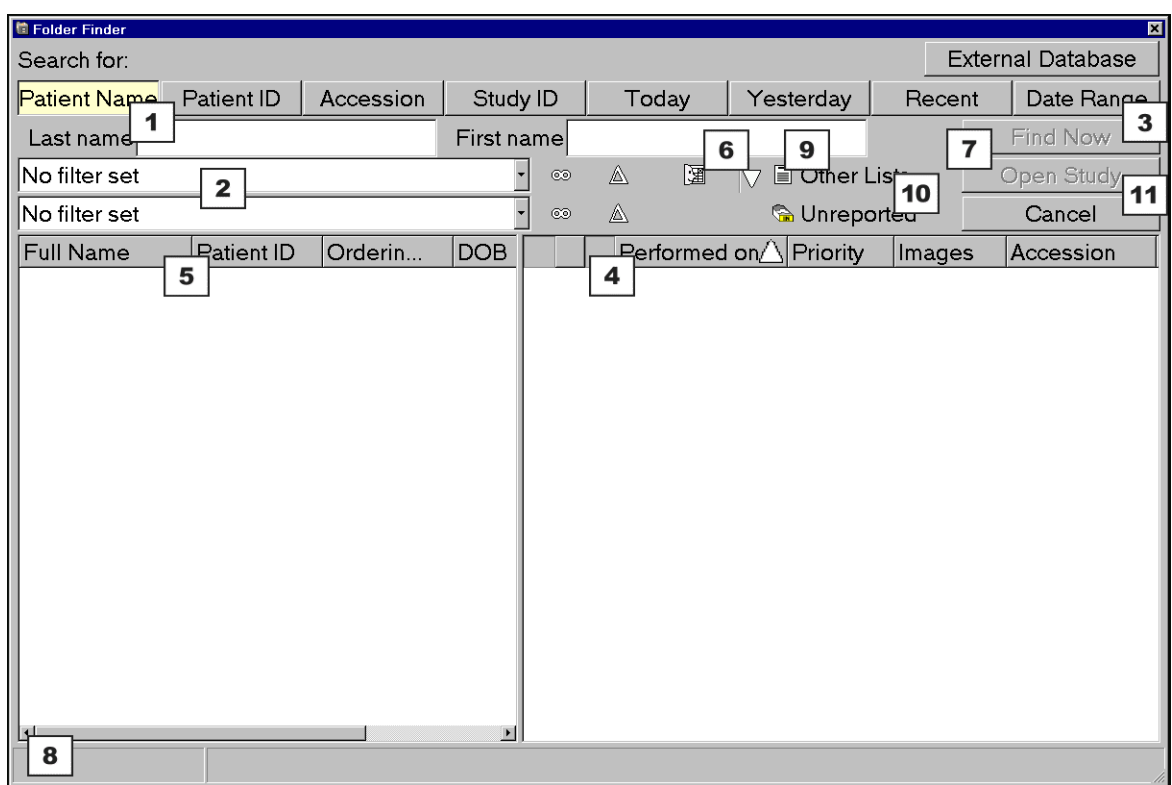

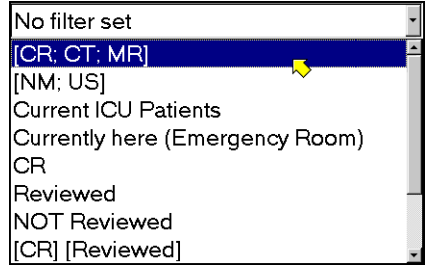

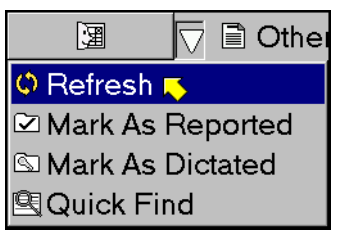

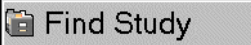

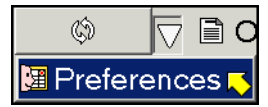

**Municipal** 

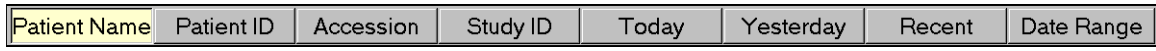

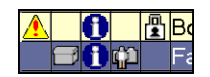

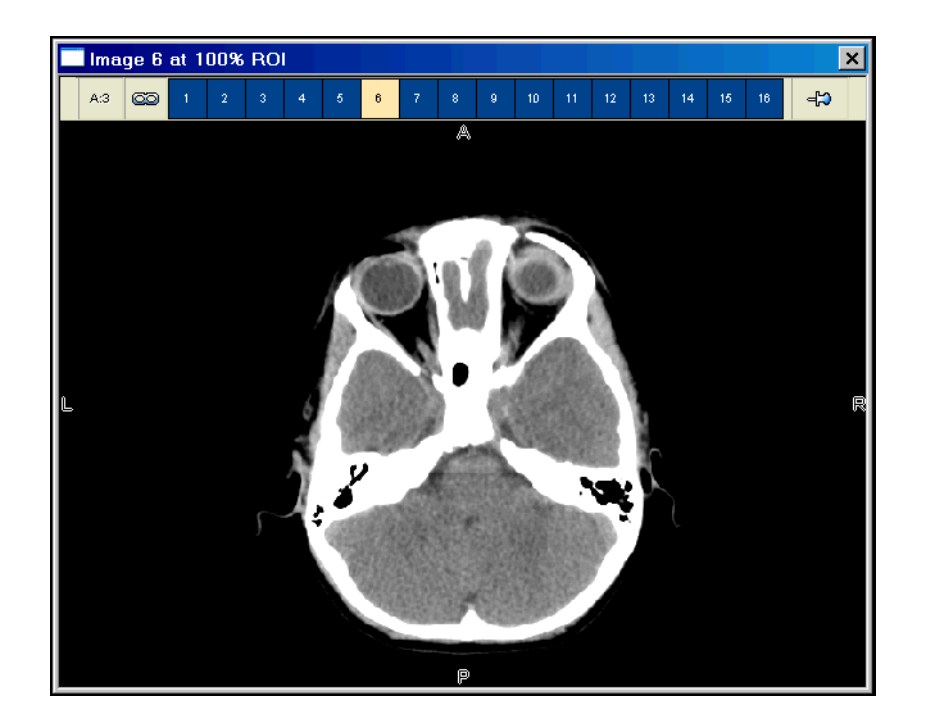

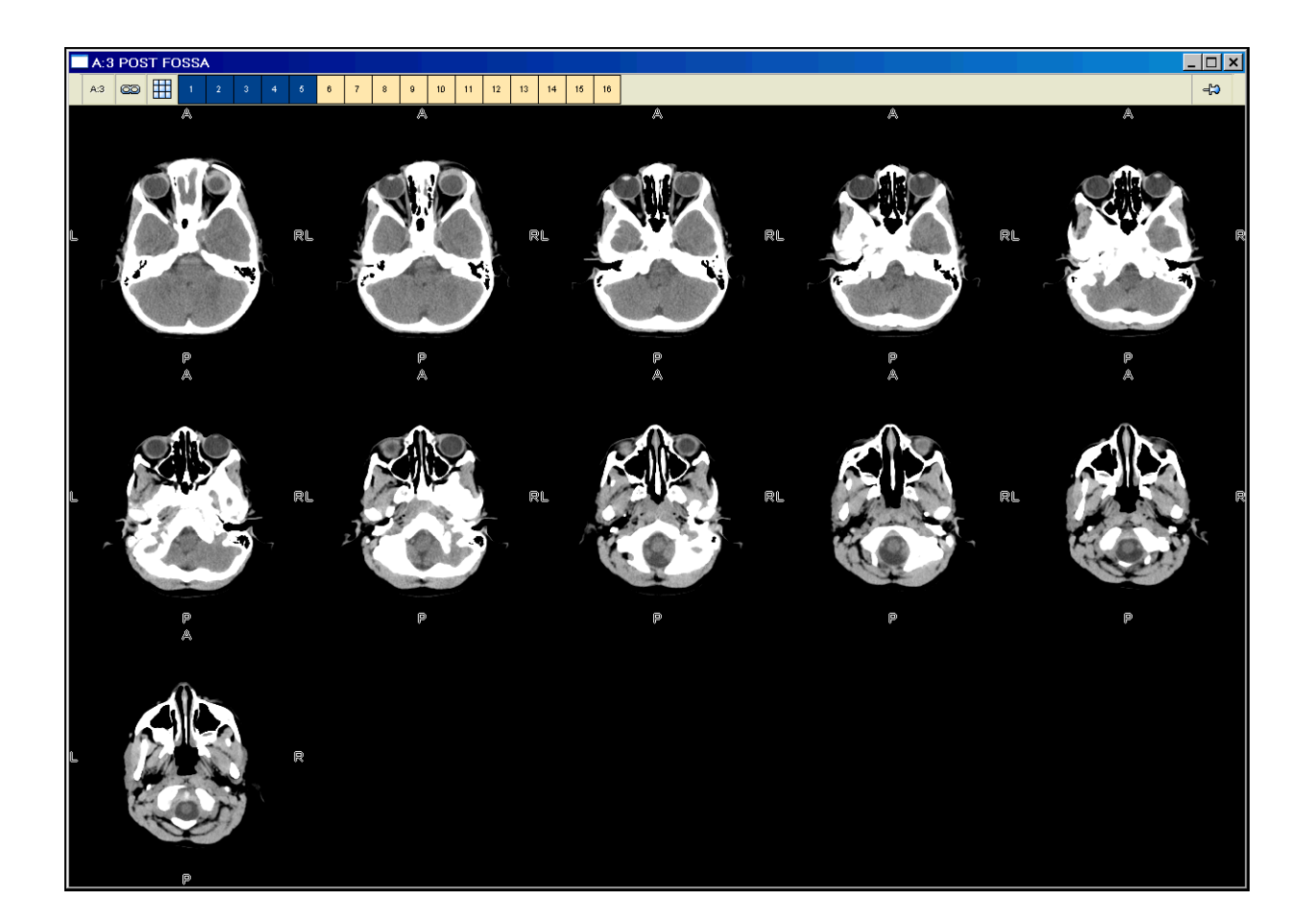

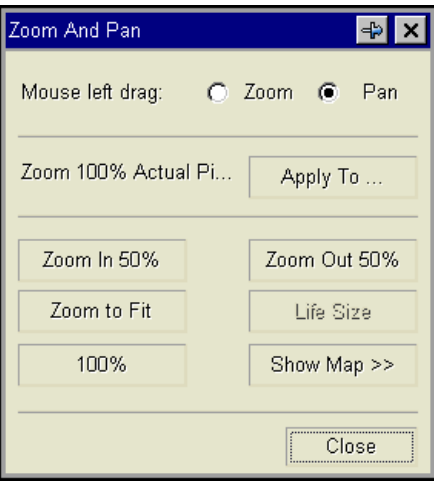

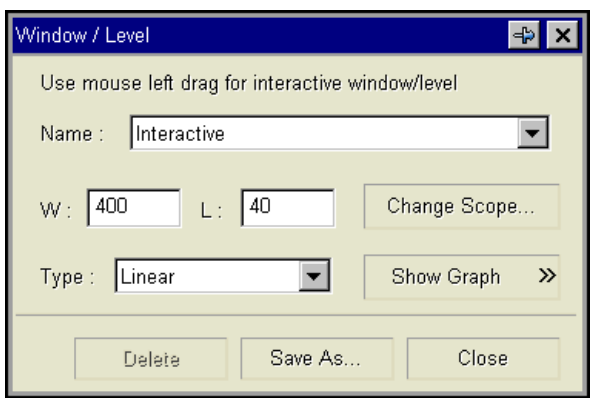

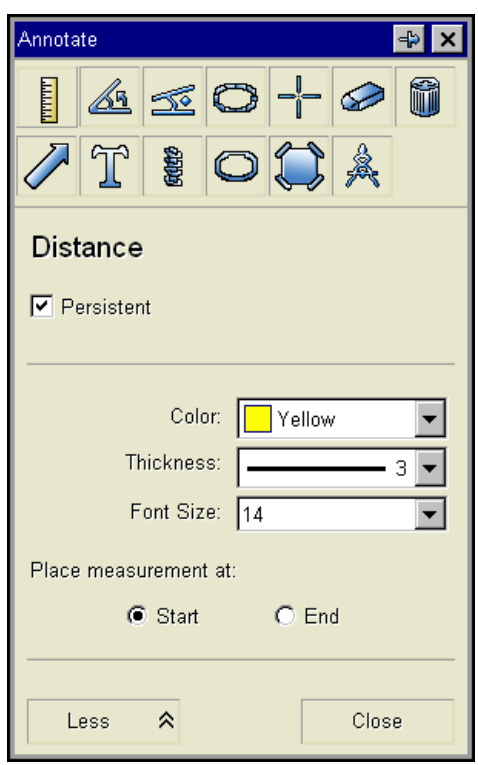

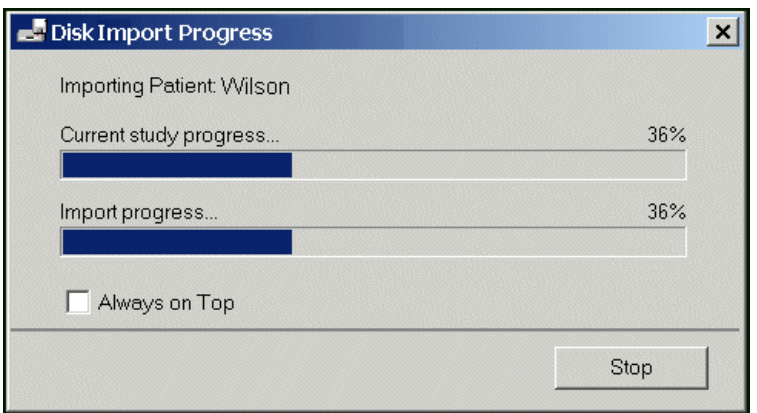

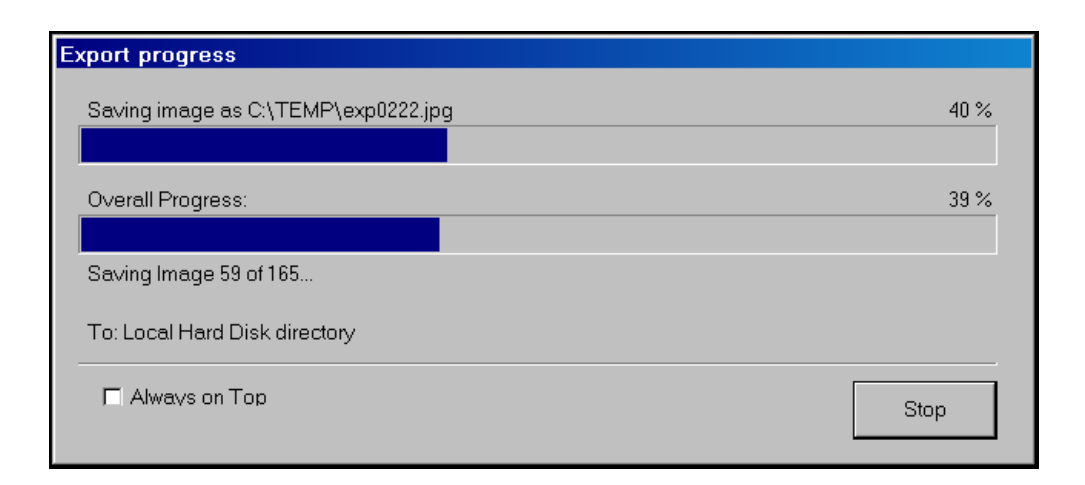

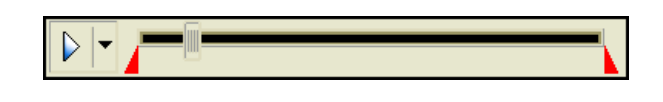

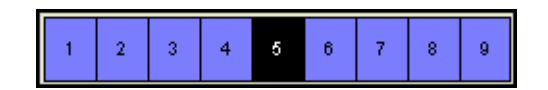
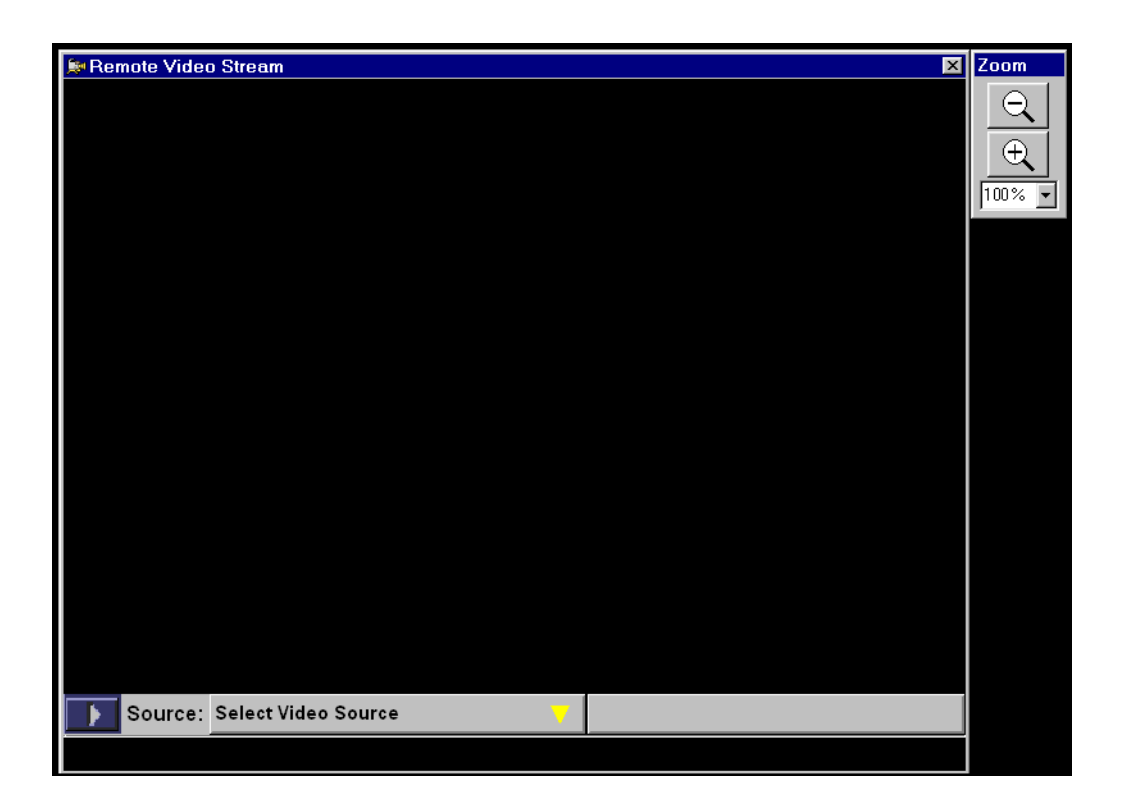

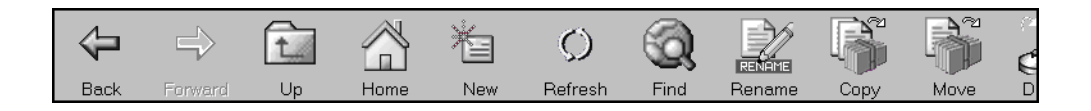

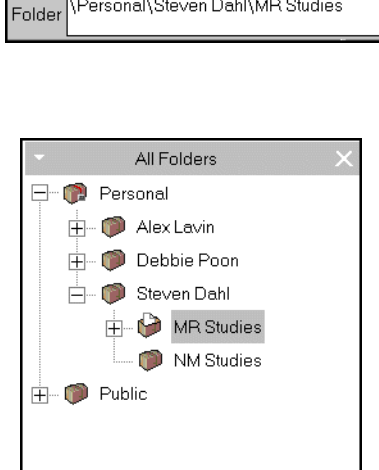

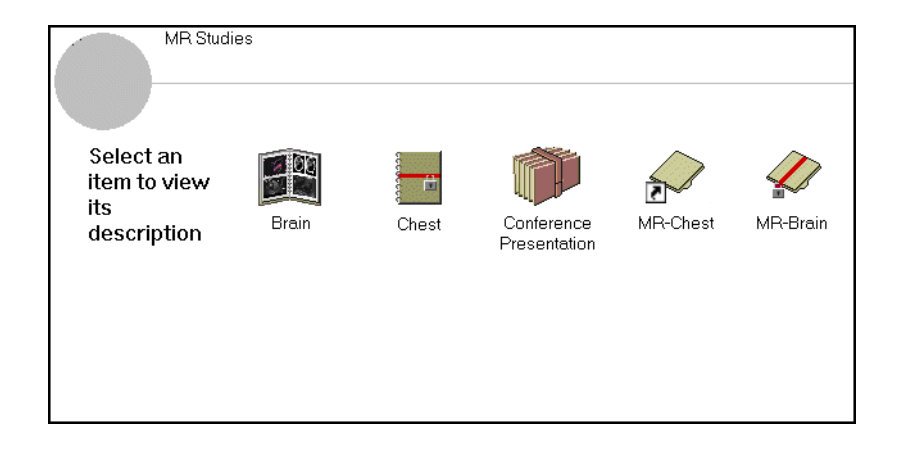

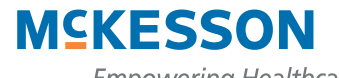

**Empowering Healthcare** 

McKesson Information Solutions #130-10711 Cambie Road Richmond, BC Canada V6X 3G5 1-800-661-5885 http://www.mig.mckesson.com http://infosolutions.mckesson.com

Copyright © 2006 McKesson Corporation and/or one of its subsidiaries. All Rights Reserved. Empowering Healthcare is a trademark of McKesson Corporation.